# Dell™ C3760n/C3760dn Color Laser Printer

# User's Guide

**Regulatory Model: C3760dn/C3760n**

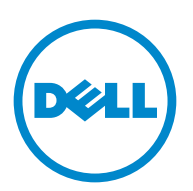

## **Contents**

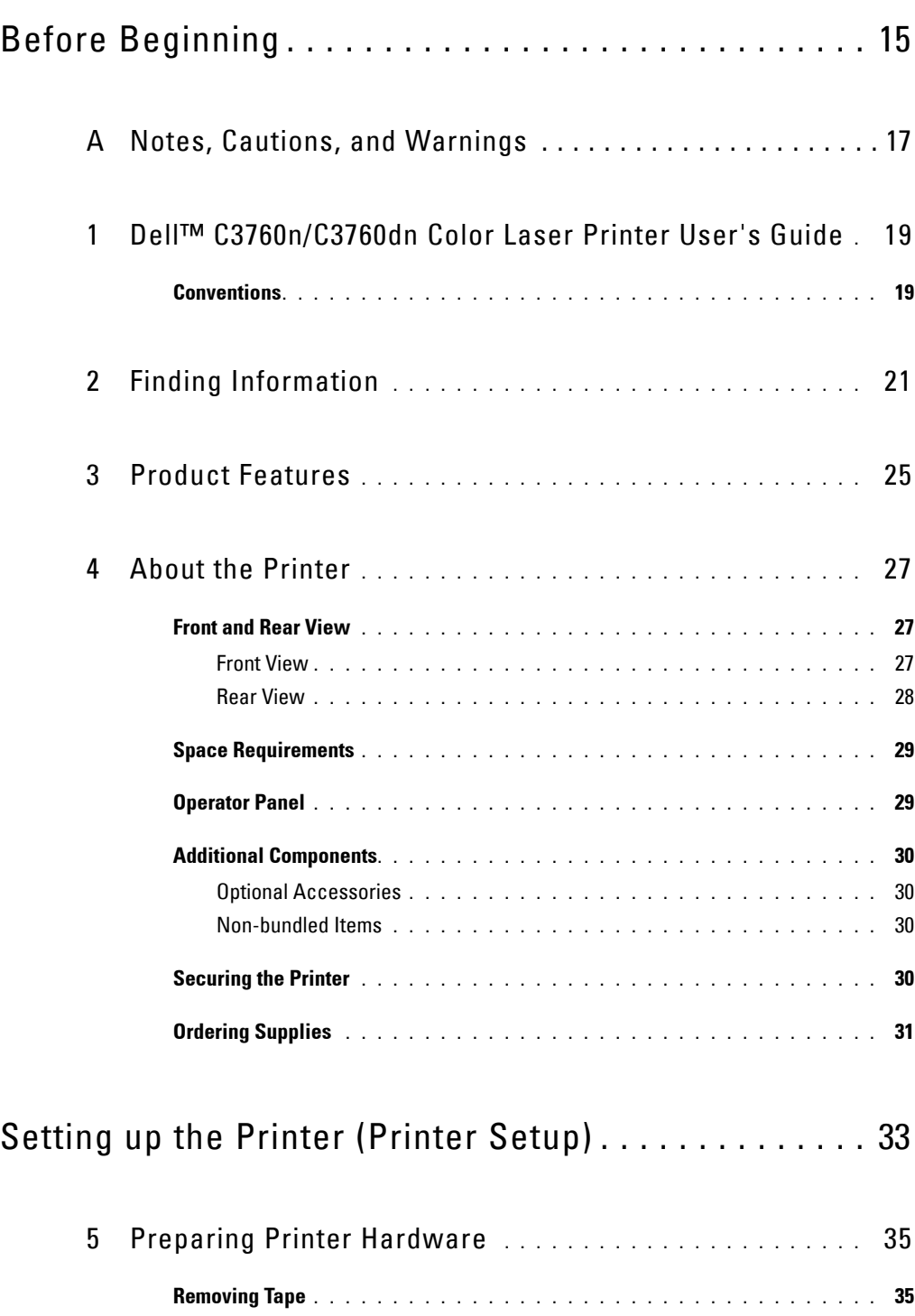

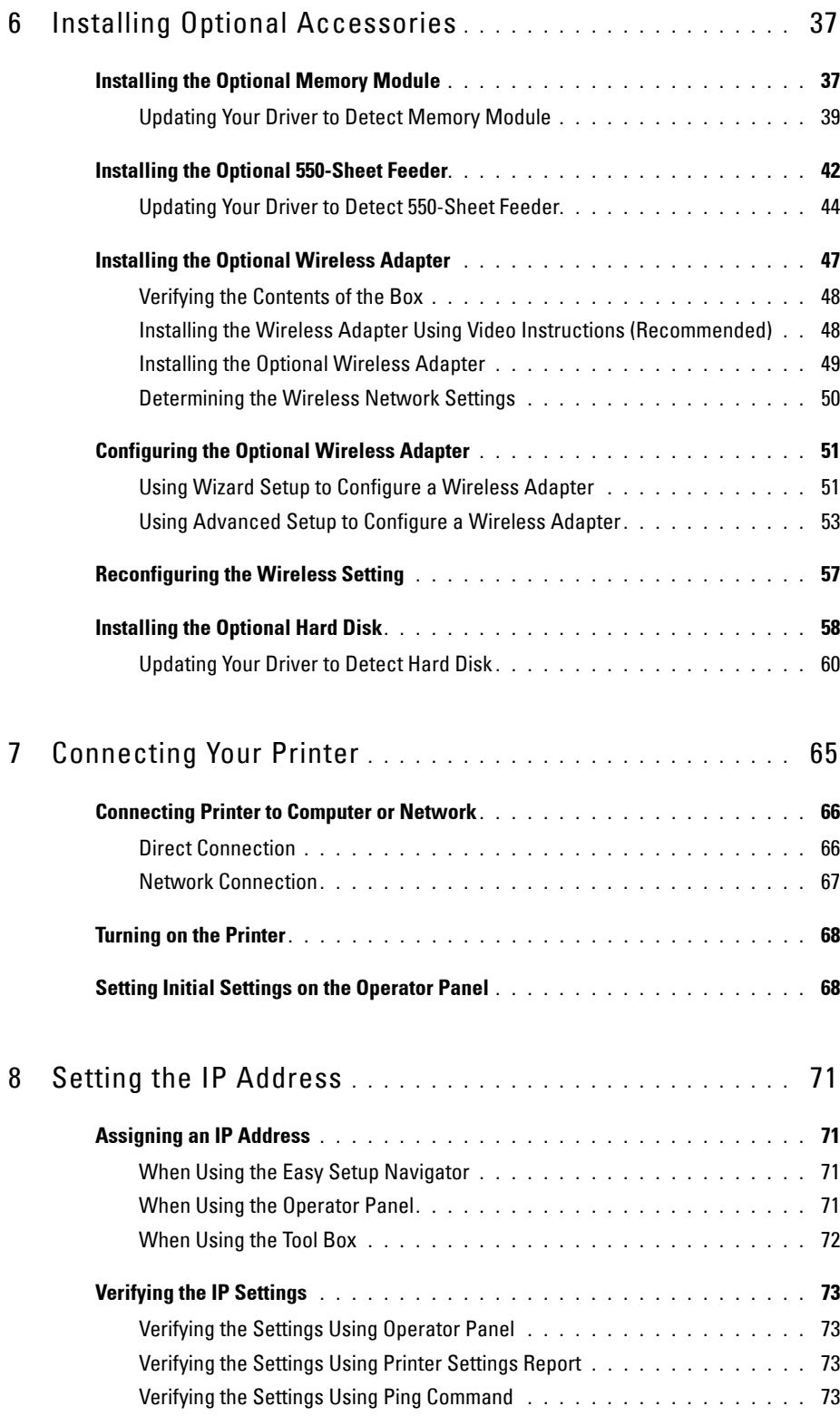

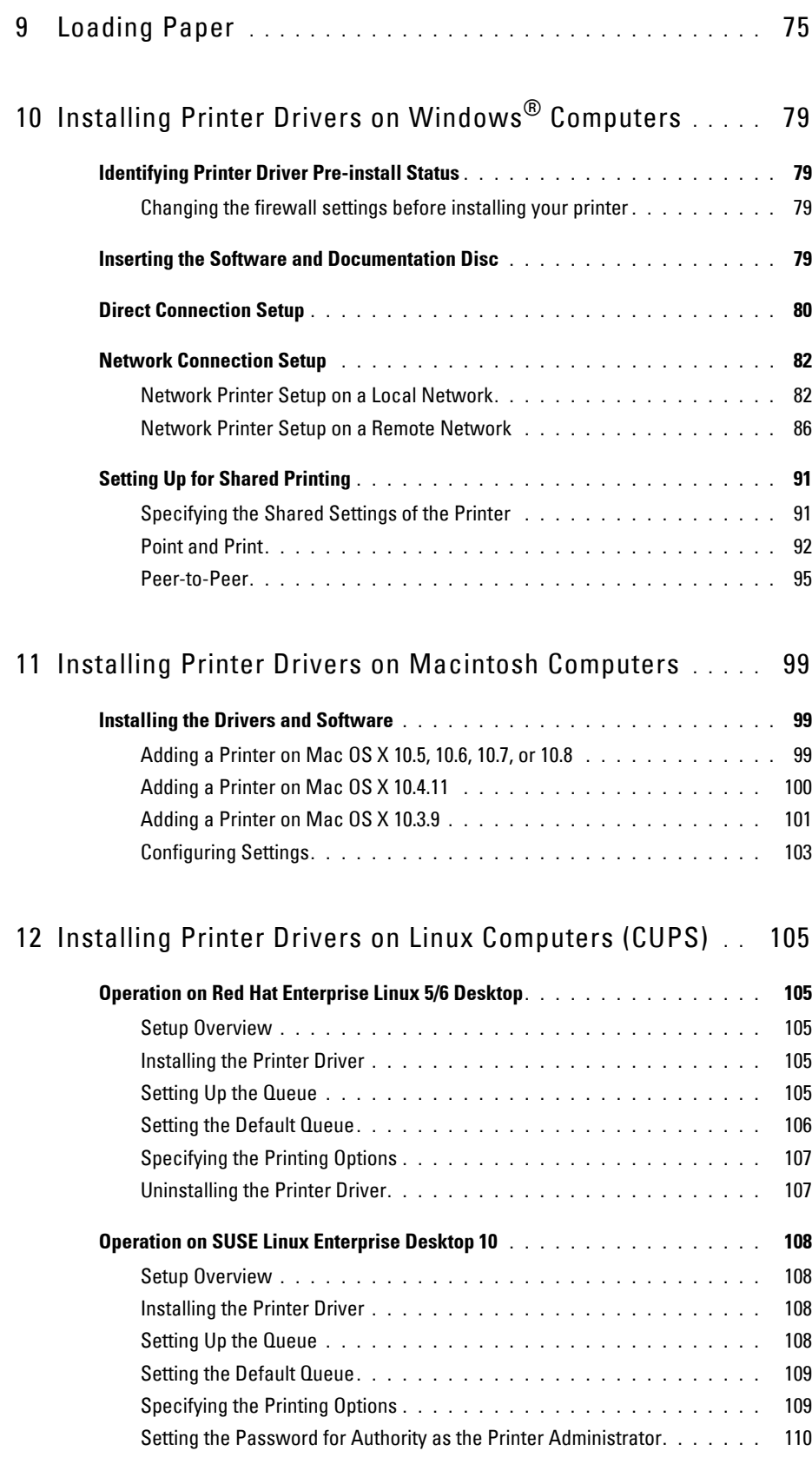

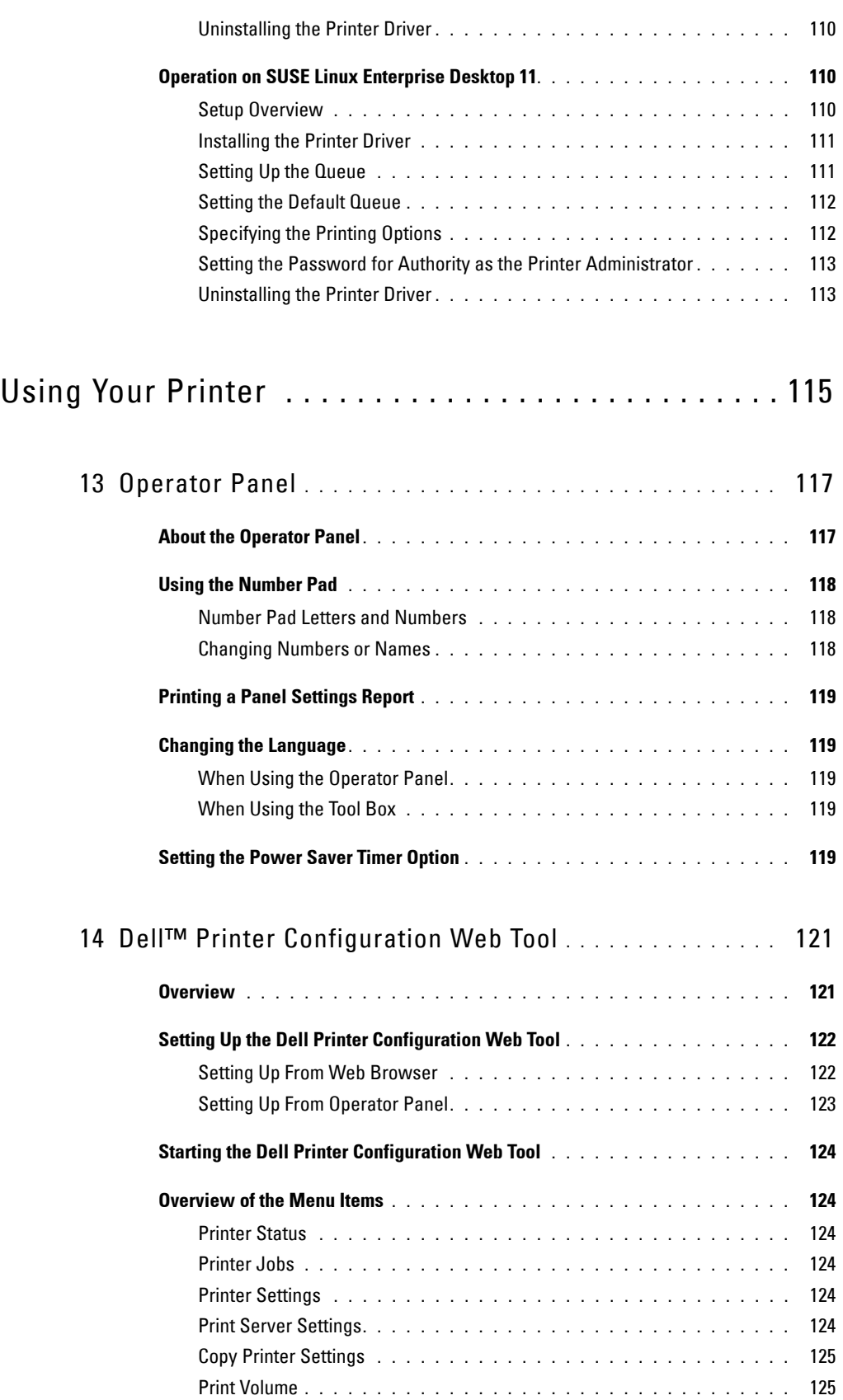

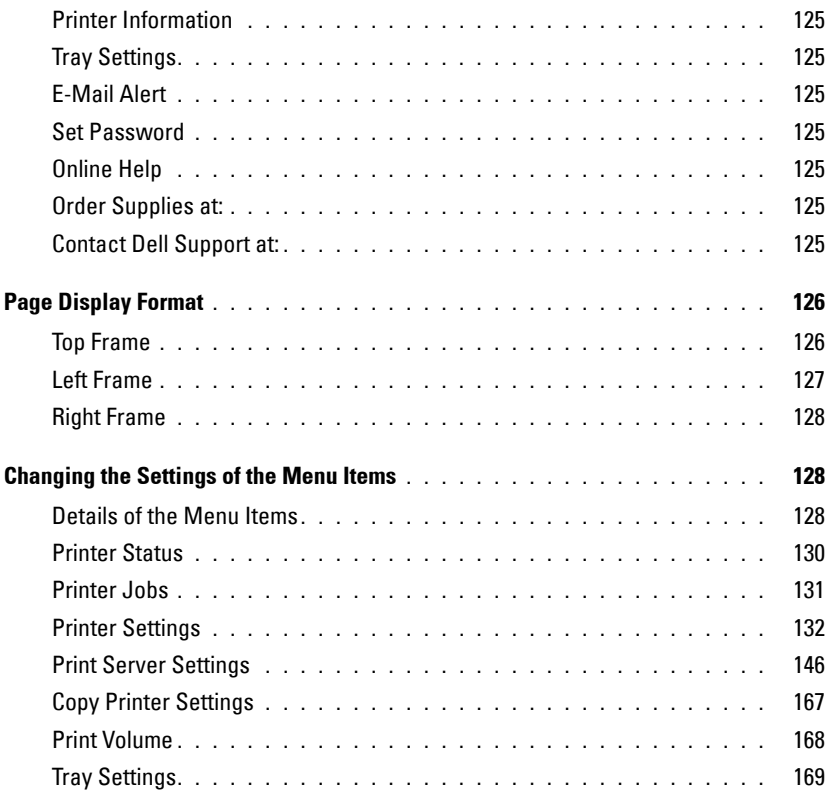

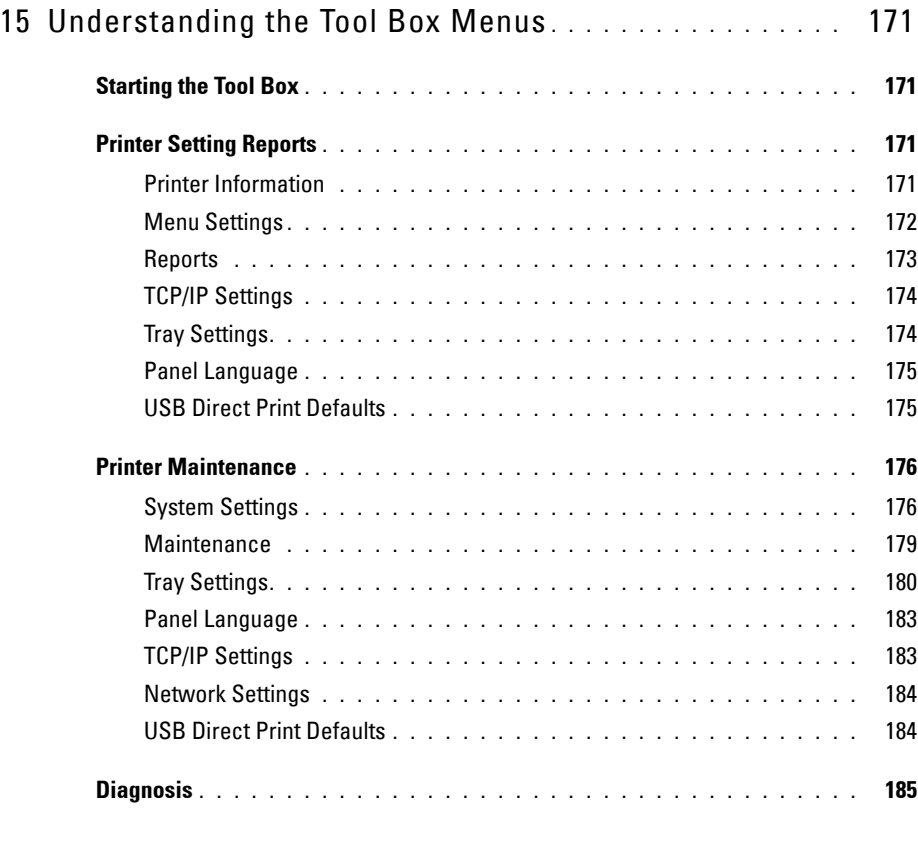

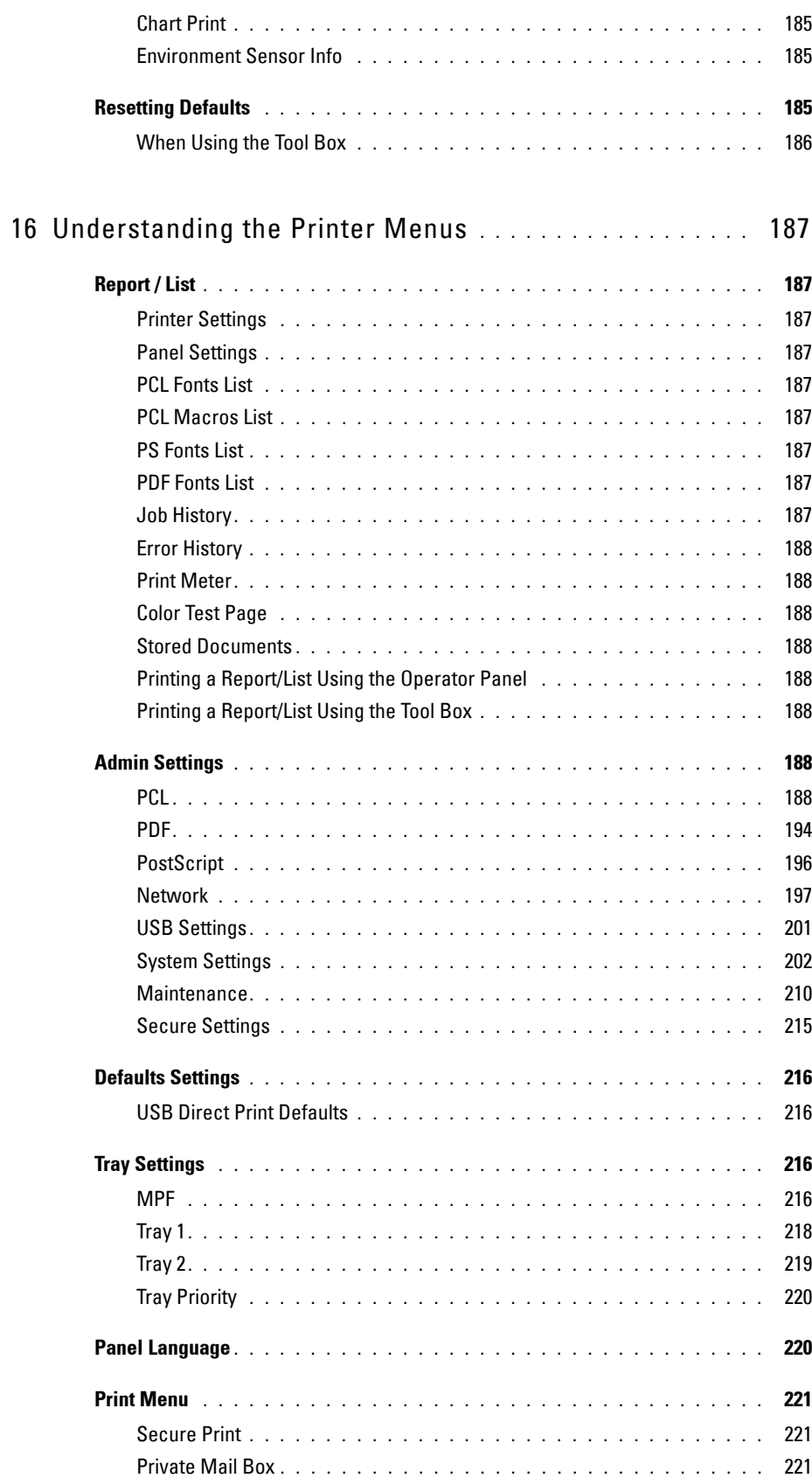

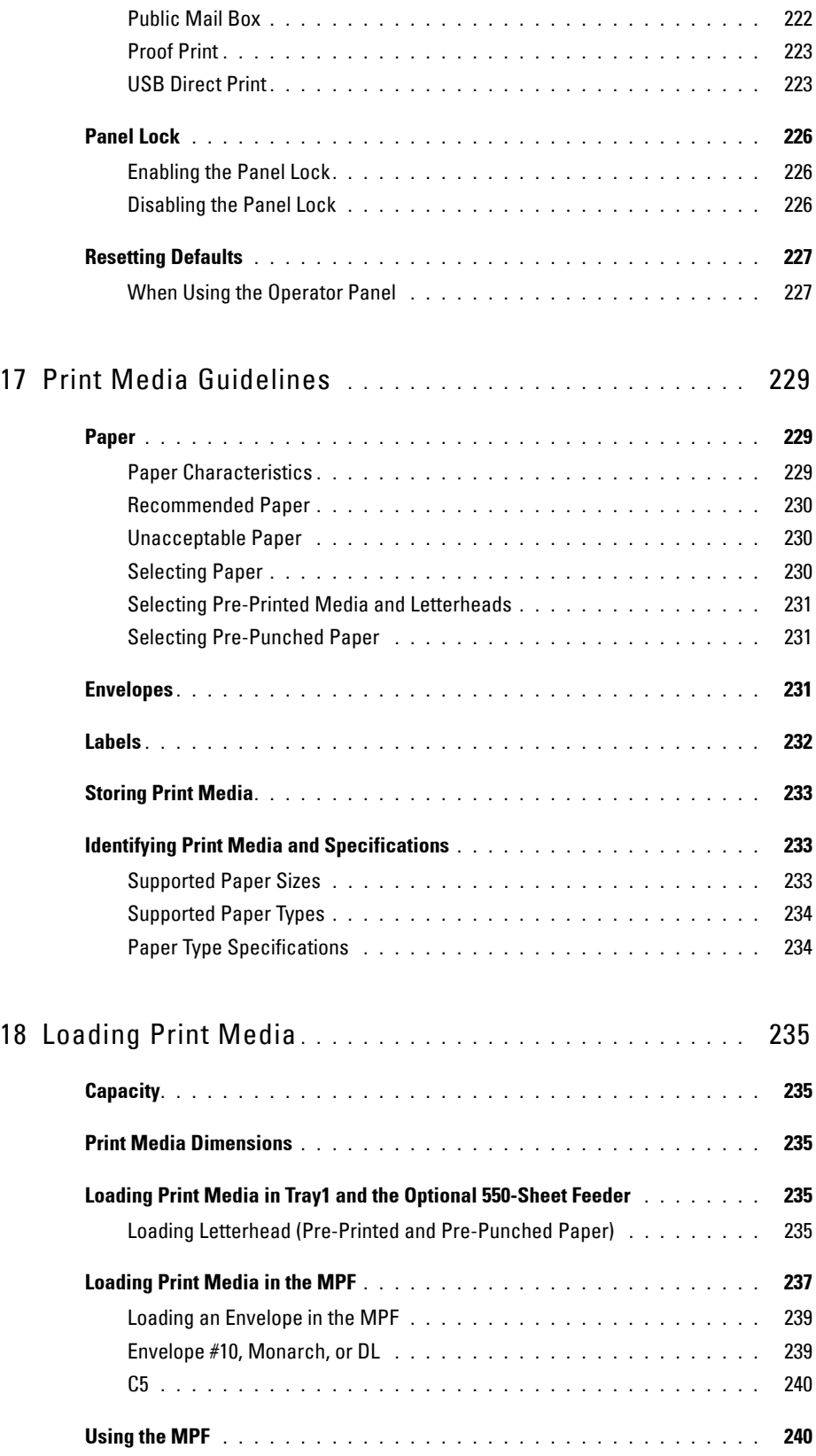

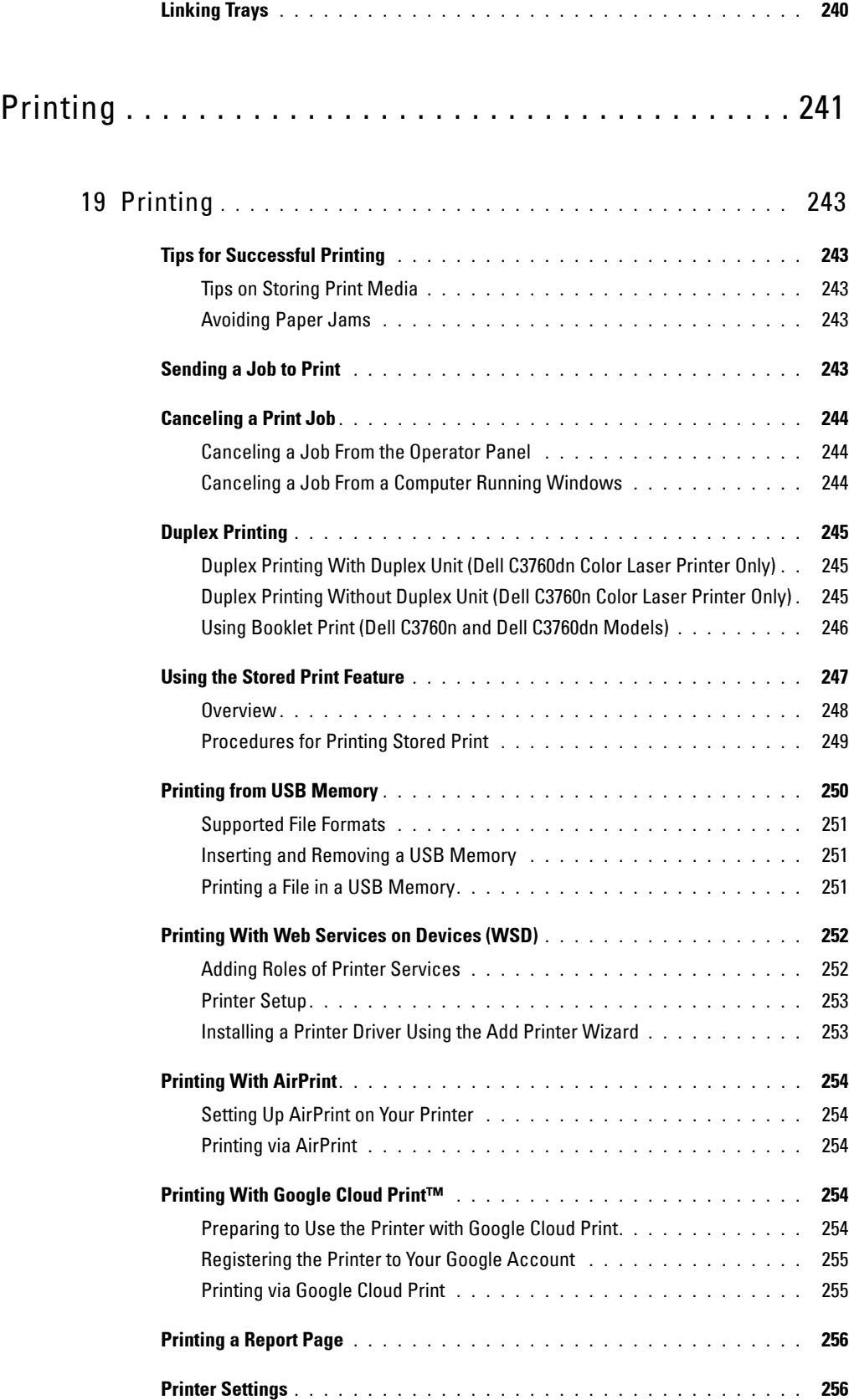

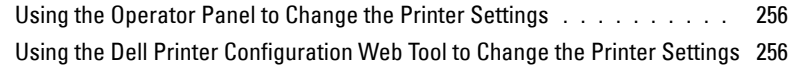

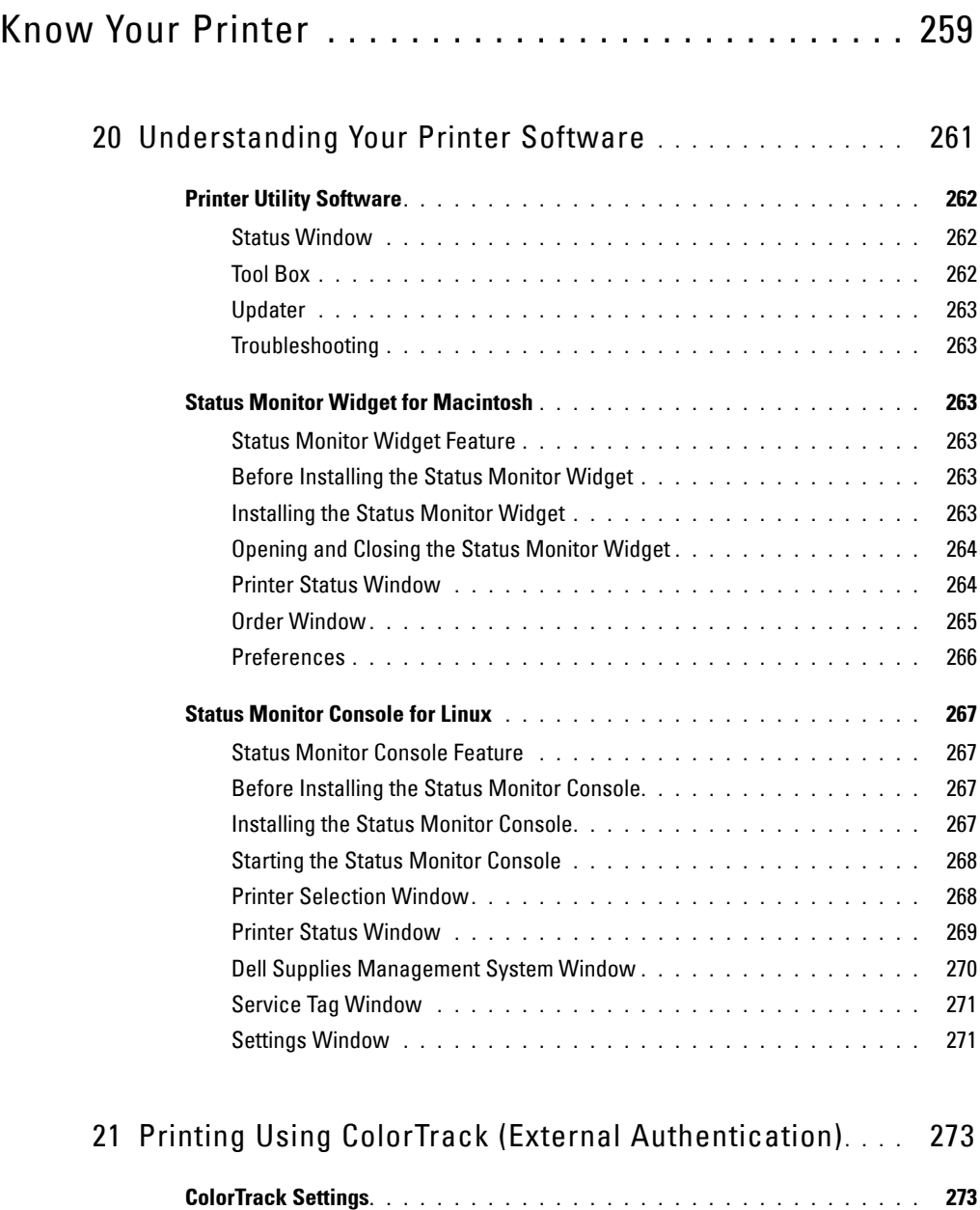

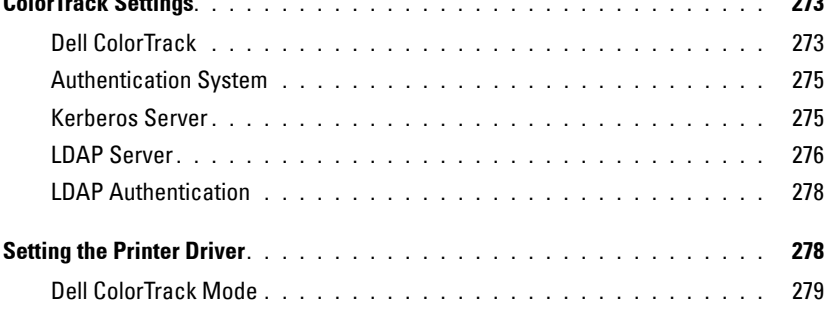

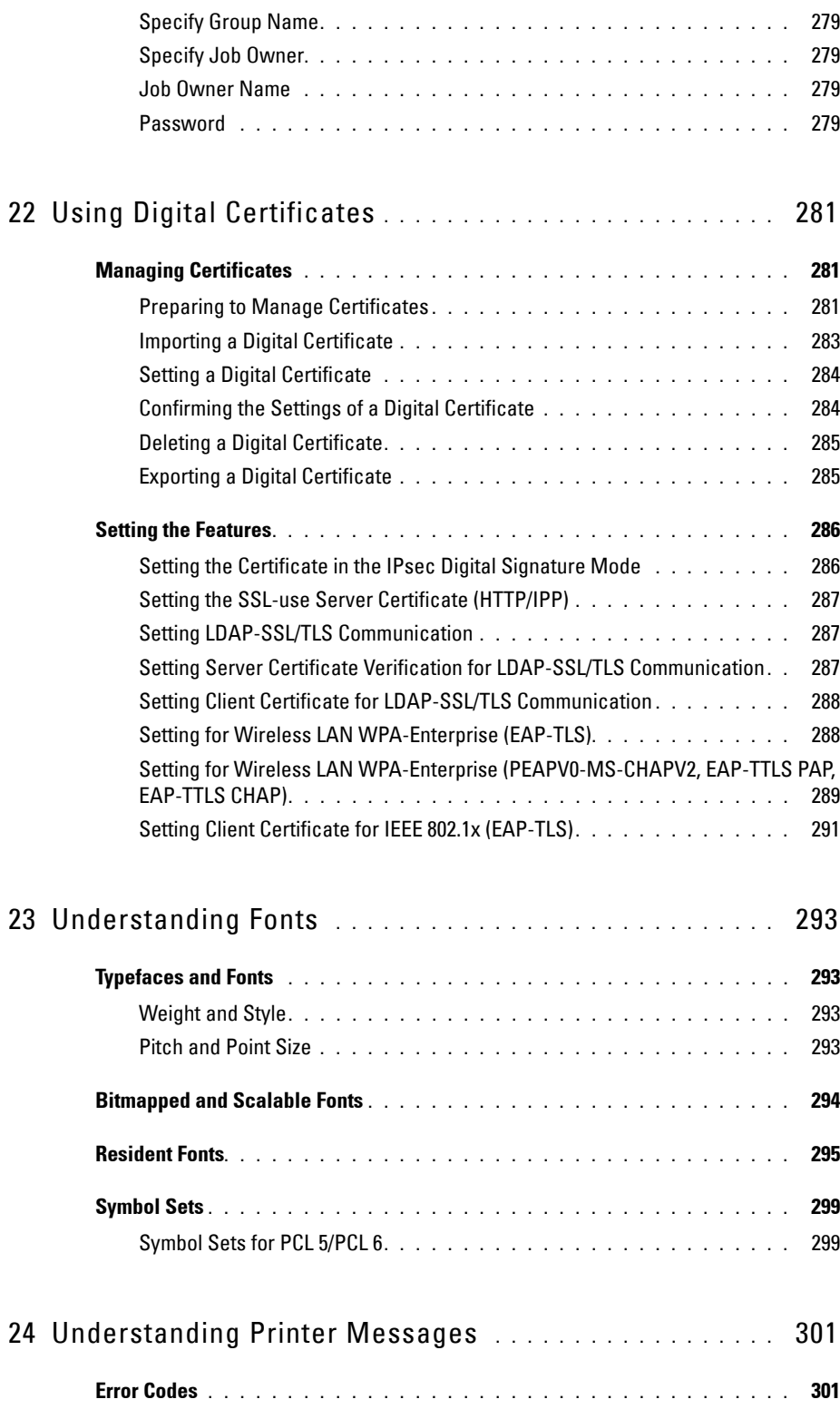

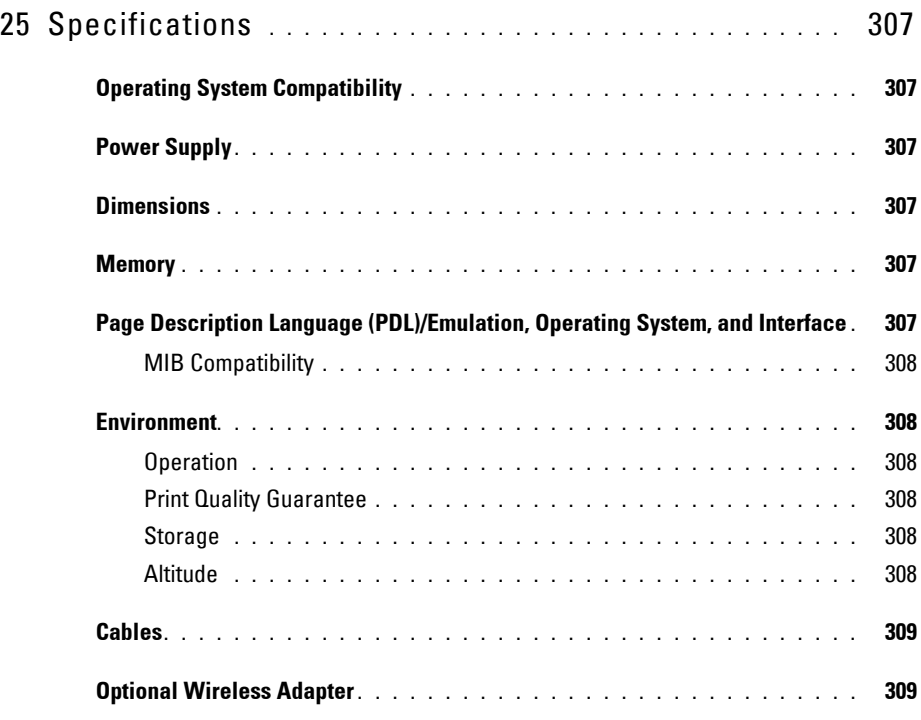

## [Maintaining Your Printer . . . . . . . . . . . . . . . . . . . . . . . 311](#page-312-0)

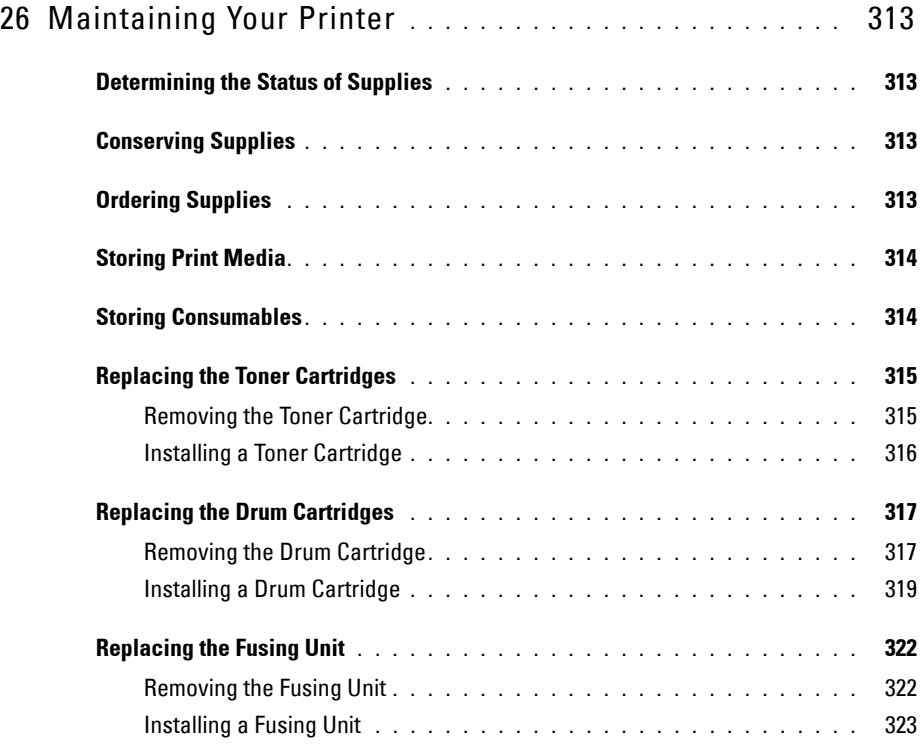

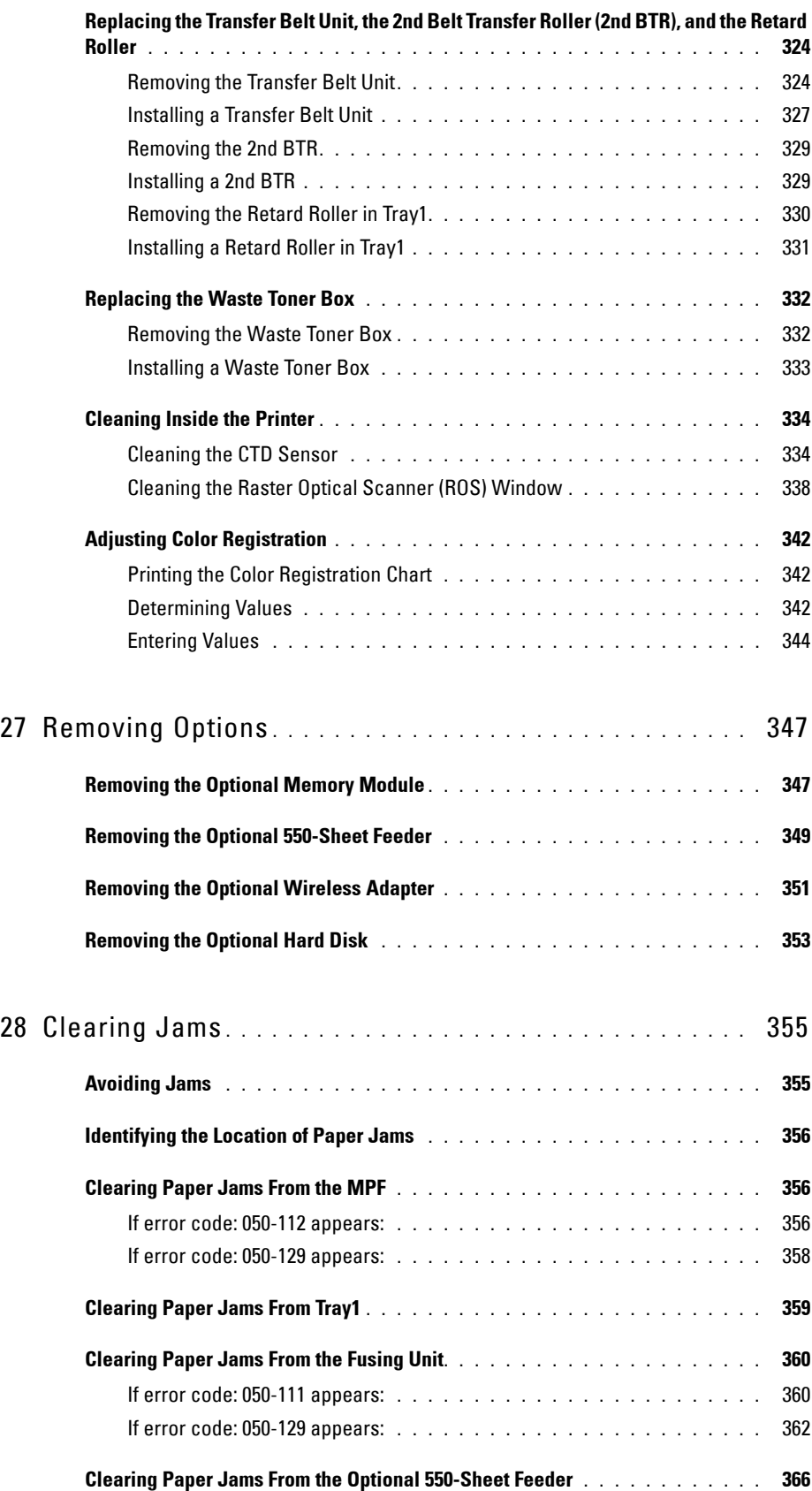

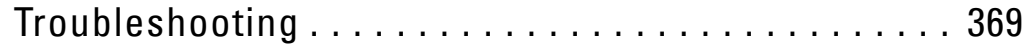

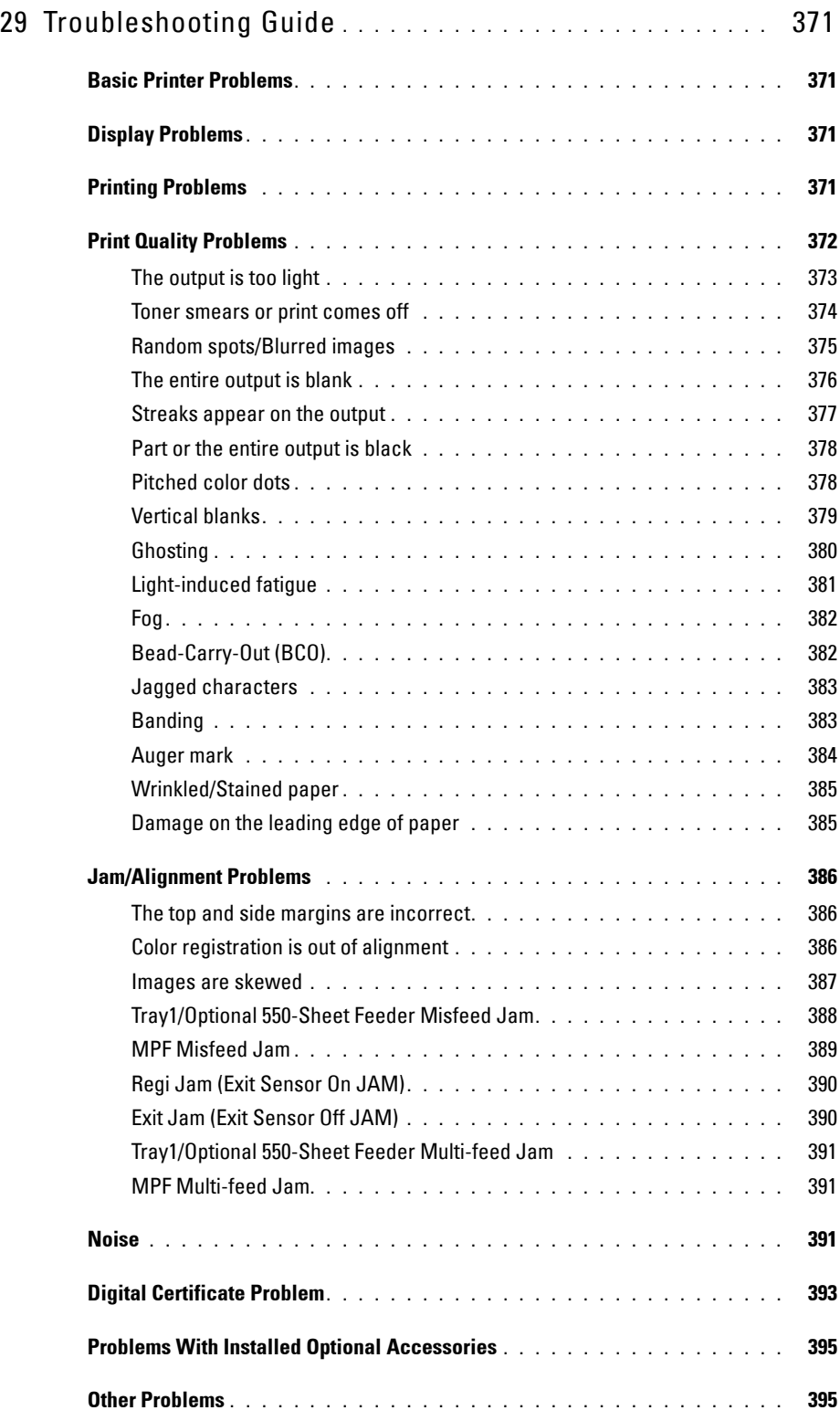

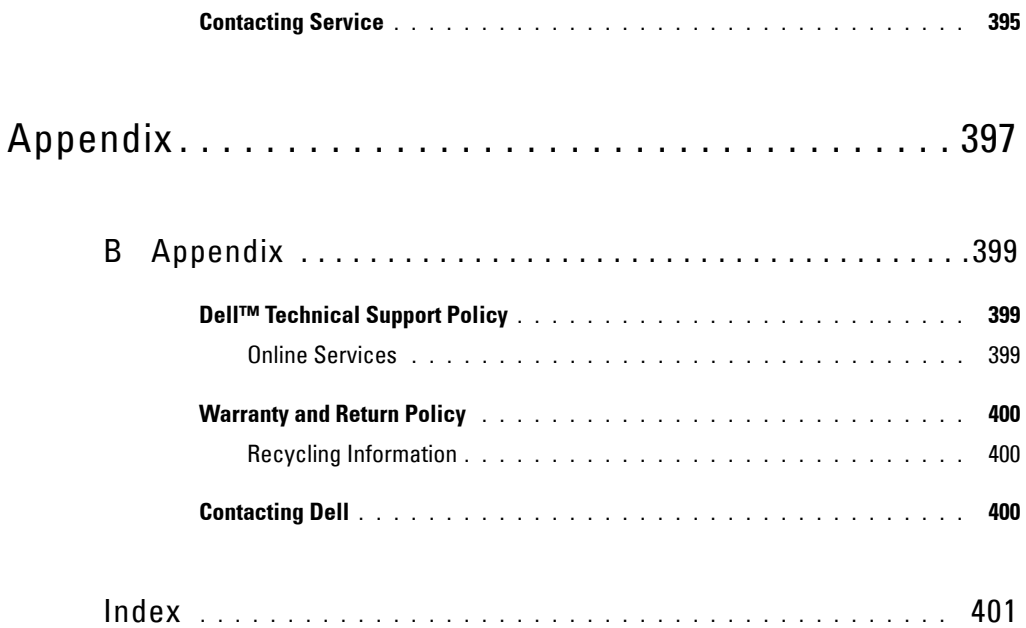

# <span id="page-16-0"></span>**Before Beginning**

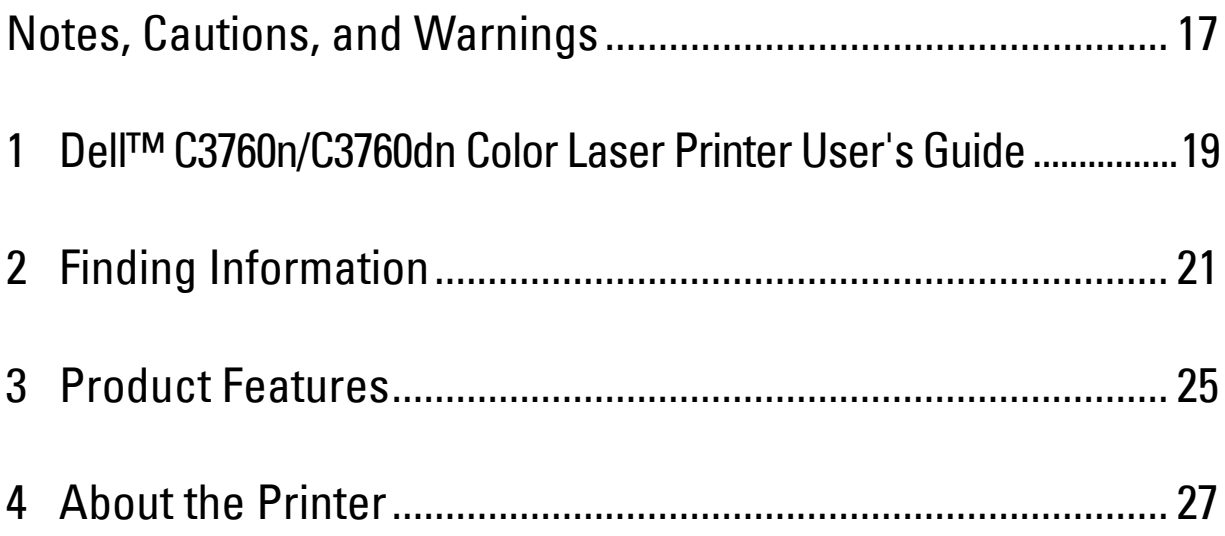

## <span id="page-18-0"></span>**Notes, Cautions, and Warnings**

**NOTE:** A NOTE indicates important information that helps you make better use of your printer. **CAUTION: A CAUTION indicates potential damage to hardware or loss of data if instructions are not followed. WARNING: A WARNING indicates a potential for property damage, personal injury, or death.**

**Information in this document is subject to change without notice.**

**© 2012 Dell Inc. All rights reserved.**

Reproduction of these materials in any manner whatsoever without the written permission of Dell Inc. is strictly forbidden.

Trademarks used in this text: Dell and the DELL logo are trademarks of Dell Inc.; Microsoft, Windows, Windows Server, Windows Vista, and Active Directory are either trademarks or registered trademarks of Microsoft Corporation in the United States and/or other countries; Apple, Bonjour, iPad, iPhone, iPod touch, Macintosh, Mac OS, and TrueType are trademarks of Apple Inc., registered in the U.S. and other countries. AirPrint and the AirPrint logo are trademarks of Apple Inc.; Android, Google Chrome, Gmail, Google, Google Cloud Print, and Google Drive are either registered trademarks or trademarks of Google Inc.; Adobe and Photoshop are either registered trademarks or trademarks of Adobe Systems Incorporated in the United States and/or other countries; Wi-Fi is a registered trademark of the Wi-Fi Alliance; Wi-Fi Protected Setup, WPA, and WPA2 are trademarks of the Wi-Fi Alliance; Red Hat and Red Hat Enterprise Linux are registered trademarks of Red Hat. Inc. in the U.S. and other countries; SUSE is a registered trademark of Novell, Inc., in the United States and other countries.

XML Paper Specification (XPS): This product may incorporate intellectual property owned by Microsoft Corporation. The terms and conditions upon which Microsoft is licensing such intellectual property may be found at http://go.microsoft.com/fwlink/?LinkId=52369; DES: This product includes software developed by Eric Young (eay@mincom.oz.au); AES: Copyright (c) 2003, Dr Brian Gladman, Worcester, UK. All rights reserved. This product uses published AES software provided by Dr Brian Gladman under BSD licensing terms; TIFF (libtiff): Copyright (c) 1988-1997 Sam Leffler and Copyright (c) 1991-1997 Silicon Graphics, Inc.; ICC Profile (Little cms): Copyright (c) 1998-2004 Marti Maria.

Other trademarks and trade names may be used in this document to refer to either the entities claiming the marks and names or their products. Dell Inc. disclaims any proprietary interest in trademarks and trade names other than its own.

The printer software uses some of the codes defined by the Independent JPEG Group.

WSD stands for Web Services on Devices.

#### **As for RSA BSAFE**

 $\_$ 

This printer includes RSA BSAFE® Cryptographic software from EMC Corporation.

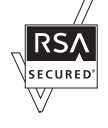

#### **UNITED STATES GOVERNMENT RESTRICTED RIGHTS**

This software and documentation are provided with RESTRICTED RIGHTS. Use, duplication or disclosure by the Government is subject to restrictions as set forth in subparagraph (c)(1)(ii) of the Rights in Technical Data and Computer Software clause at DFARS 252.227-7013 and in applicable FAR provisions: Dell Inc., One Dell Way, Round Rock, Texas, 78682, USA.

November 2012 Rev. A02

## <span id="page-20-2"></span><span id="page-20-0"></span>**Dell™ C3760n/C3760dn Color Laser Printer User's Guide**

Click the links to the left for information on the features, options, and operation of your Dell C3760n/C3760dn Color Laser Printer. For information on other documentation included with your Dell C3760n/C3760dn Color Laser Printer, see ["Finding Information](#page-22-1)."

**NOTE:** In this manual, Dell C3760n/C3760dn Color Laser Printer is referred to as the "printer."

## <span id="page-20-1"></span>**Conventions**

The following describe the meaning of the symbols and fonts used in this manual:

#### Bold texts : • Names of hardware button on the operator panel. • Screen names on the LCD panel. • Menus, commands, windows, or dialog boxes displayed on the computer screen. Texts in Courier New font : • Menus and messages displayed on the LCD panel. • Characters entered from the computer. • Directory paths. **< >** : • Key on the keyboard of the computer. → : • Indicates a path to a certain item within a procedure on a computer. **" "** : • Cross references in this manual. • Characters entered from the operator panel. • Messages displayed on the computer screen.

**1**

# <span id="page-22-1"></span><span id="page-22-0"></span>**Finding Information**

**ZA NOTE:** The images used in this manual are those of the Dell™ C3760dn Color Laser Printer unless otherwise mentioned.

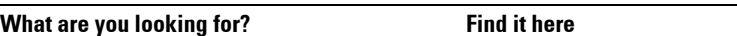

- Drivers for my printer
- My User's Guide

Software and Documentation disc

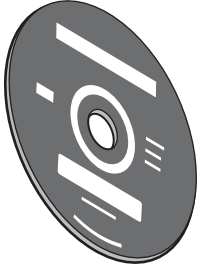

The Software and Documentation disc contains setup video, documentation, and drivers for your printer. You can use the Software and Documentation disc to install drivers or access your setup video and documentation.

Readme files may be included on your Software and Documentation disc to provide last-minute updates about technical changes to your printer or advanced technical reference material for experienced users or technicians.

• How to use my printer  $Quick$  *Reference Guide* 

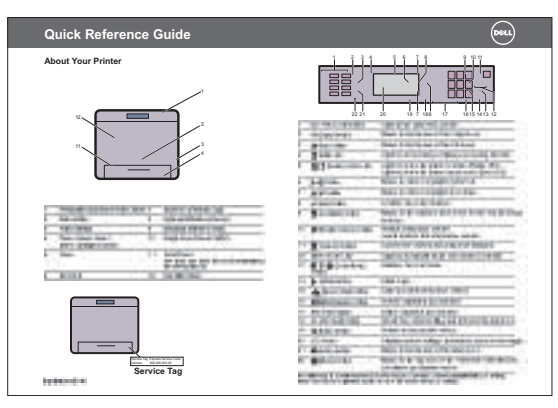

Ø **NOTE:** *Quick Reference Guide* may not be included in the package for some regions.

#### • Safety information • Warranty information Product Information Guide **What are you looking for?** Find it here

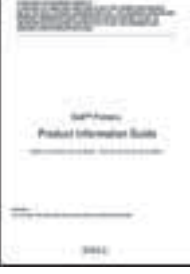

#### ⁄ŗ **WARNING: Read and follow all safety instructions in the Product Information Guide prior to setting up and operating your printer.**

• How to set up my printer Setup diagram

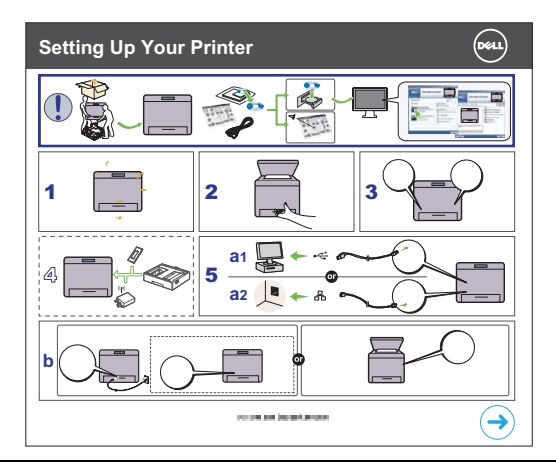

<span id="page-23-0"></span>• Express Service Code and Service Tag

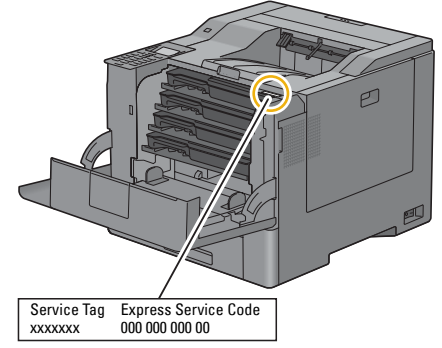

The Express Service Code and Service Tag are located inside the front cover of your printer.

• Latest drivers for my printer

Go to **[support.dell.com](http://support.dell.com)**.

• Documentation for my printer

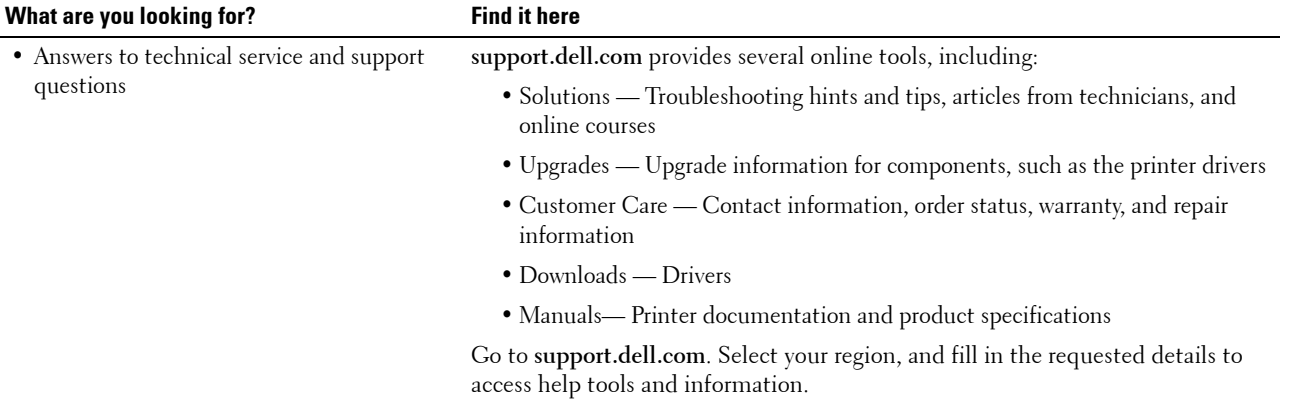

## <span id="page-26-1"></span><span id="page-26-0"></span>**Product Features**

This chapter describes the product features and indicates their links.

#### **[Duplex Printing](#page-246-3) (Duplex Print)**

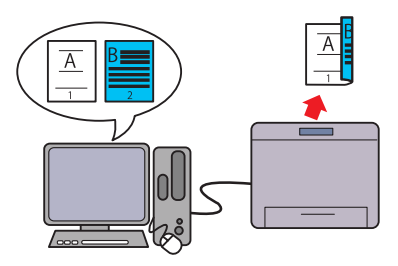

You can print two or more pages on both sides of a sheet of paper. For printers with the duplex unit, automatic duplex printing is available. Manual duplex printing is available for printers without the duplex unit.

#### **[Using the Stored Print Feature](#page-248-1) (Stored Print)**

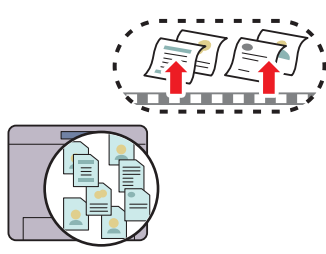

The Stored Print feature allows you to temporarily store your print data in the printer memory or hard disk, so you can print it later. When printing confidential jobs, use the number pad to enter the password. You can effectively manage your time when you print confidential data or large-volume data at off-peak hours.

#### **[Multiple Up in the Layout tab](#page-314-4) (N-up Print)**

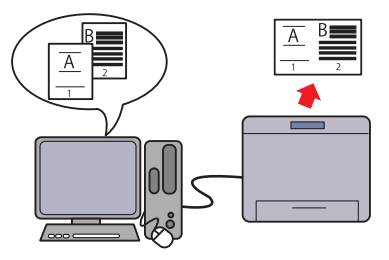

The Multiple Up feature enables you to print documents as reduced-size documents containing multiple pages on a single sheet of paper by setting from the printer driver. This feature helps save paper.

#### **[Printing from USB Memory](#page-251-1) (USB Direct Print)**

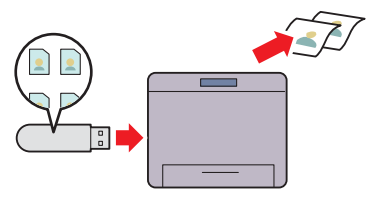

The USB Direct Print feature enables you to print files directly from a USB memory without requiring you to start your computer and an application.

# 

# <span id="page-28-3"></span><span id="page-28-0"></span>**About the Printer**

This chapter provides an overview of your Dell™ C3760n/C3760dn Color Laser Printer.

**NOTE:** The images used in this manual are those of the Dell C3760dn Color Laser Printer unless otherwise mentioned.

## <span id="page-28-1"></span>**Front and Rear View**

<span id="page-28-2"></span>**Front View**

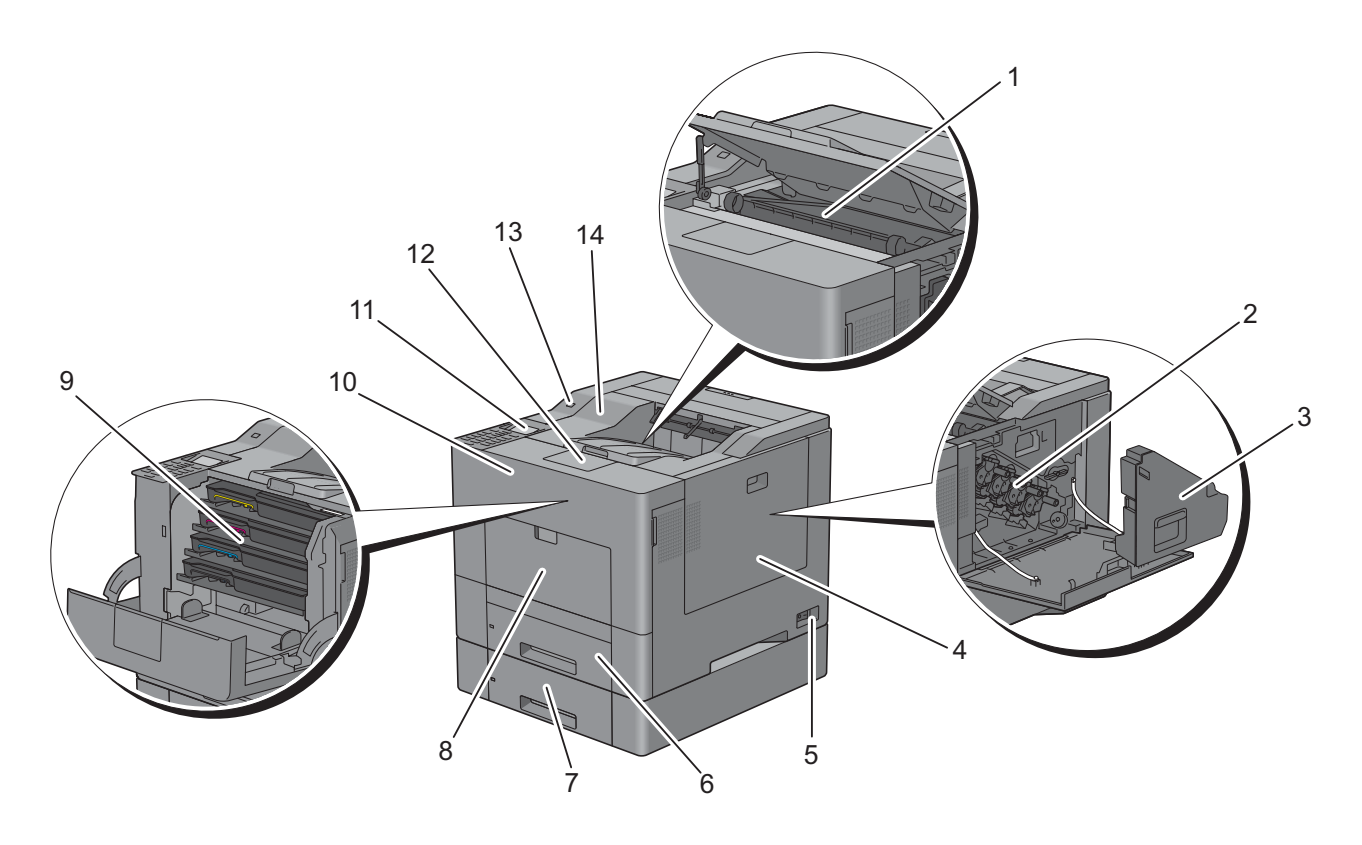

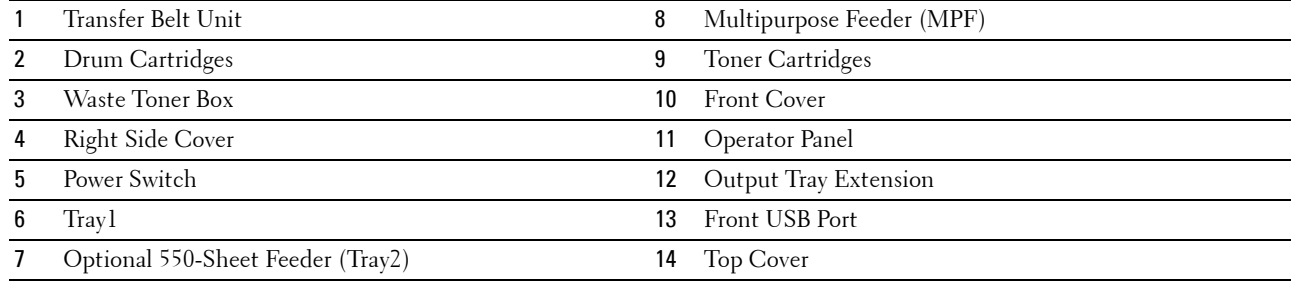

#### <span id="page-29-0"></span>**Rear View**

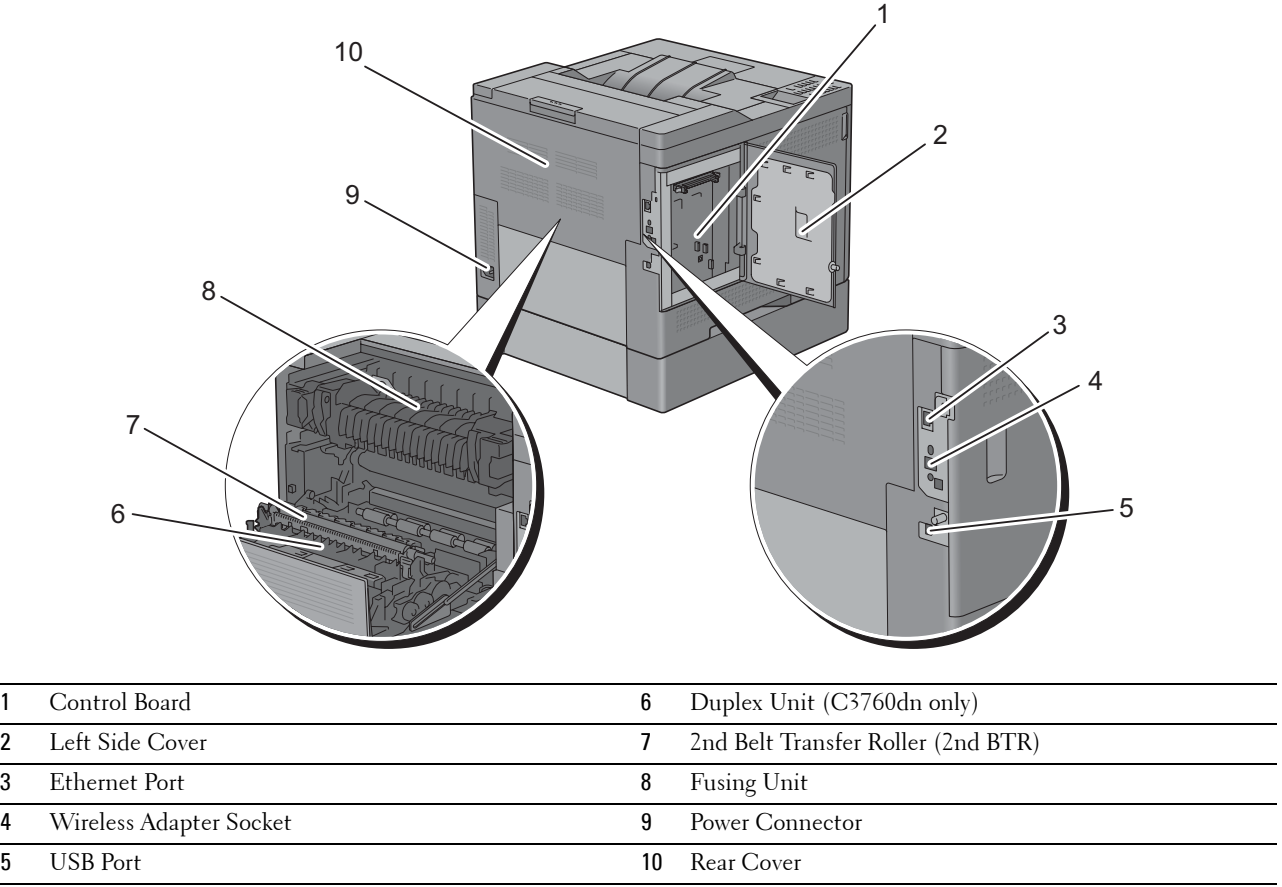

## <span id="page-30-0"></span>**Space Requirements**

Provide enough room to open the printer trays, covers, and optional accessories, and for proper ventilation.

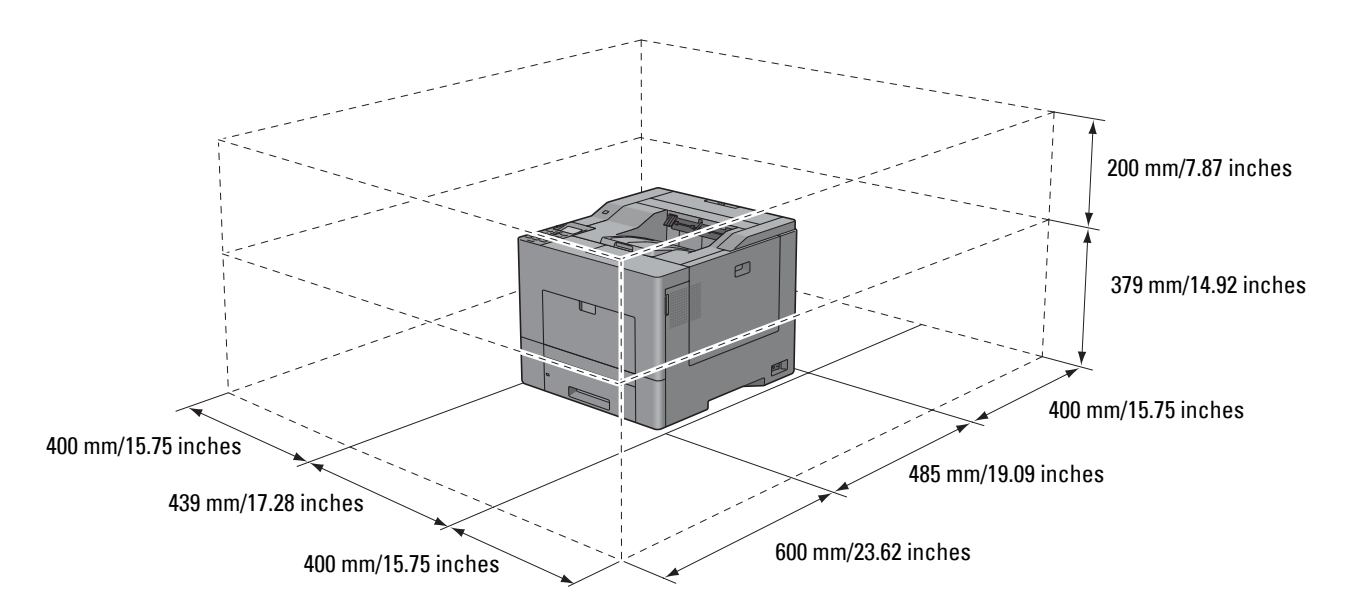

## <span id="page-30-1"></span>**Operator Panel**

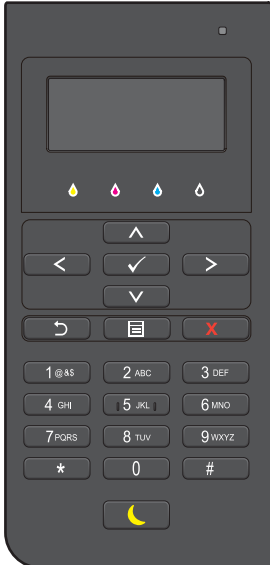

For more information on the operator panel, see "[About the Operator Panel.](#page-118-2)"

## <span id="page-31-0"></span>**Additional Components**

#### <span id="page-31-1"></span>**Optional Accessories**

The following optional accessories are available for the printer.

**NOTE:** Each accessory can be purchased separately except for the wireless adapter and the hard disk, which can only be purchased together as a bundled kit.

- Wireless adapter
- 512MB memory module
- Hard disk
- Optional 550-sheet feeder

#### <span id="page-31-2"></span>**Non-bundled Items**

The following items are required for connecting the printer to a computer or a network. Please purchase them as needed.

- USB cable
- Ethernet cable

### <span id="page-31-3"></span>**Securing the Printer**

To protect your printer from theft, you can use the optional Kensington lock.

Attach the Kensington lock to the security slot on your printer.

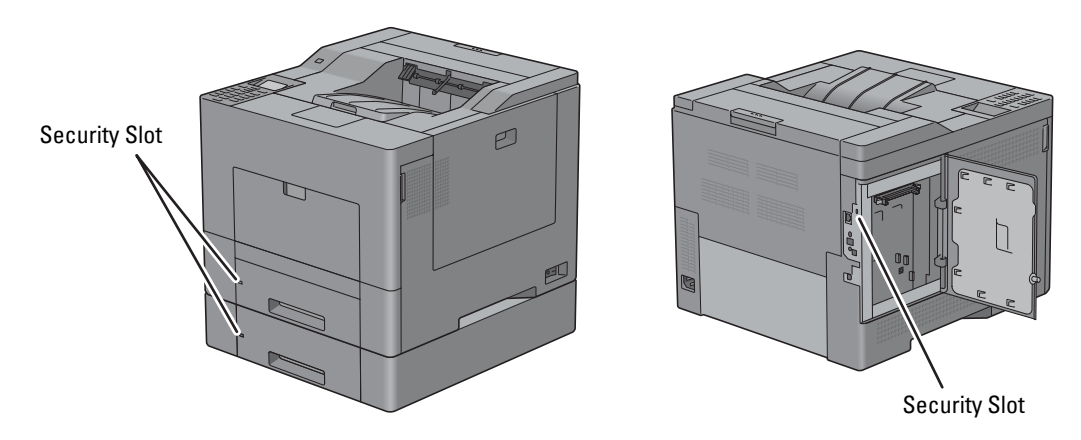

For details, see the operating instructions supplied with the Kensington lock.

## <span id="page-32-0"></span>**Ordering Supplies**

You can order consumables from Dell online when using a networked printer. Enter the IP address of your printer in your web browser, launch the **Dell Printer Configuration Web Tool**, and click the web address under **Order Supplies at:** to order toner or supplies for your printer.

You can also order replacement toner cartridges or supplies from Dell by using the **Dell Supplies Management System**:

*M* NOTE: For Macintosh, start the Status Monitor Widget, and then select Order Supplies button to open Order window.

**1** Double-click the icon on your desktop.

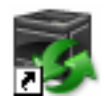

If you cannot find the icon on your desktop:

- **a** Right-click **DLRMM.EXE** under x:\abc\Dell Printers\Additional Color Laser Software\Reorder, where  $x:\abla$  is the location where the printer software is installed.
- **b** Choose **Send To** from the drop-down menu, and then click **Desktop (create shortcut)** on the submenu.

The **Dell Supplies Management System** window appears.

You can also launch the Dell Supplies Management System by clicking **Start** → **All Programs** → **Dell Printers** → **Additional Color Laser Software** → **Dell Supplies Management System**.

**2** Click the **Visit Dell printer supplies ordering web site** link (**[www.dell.com/supplies](http://www.dell.com/supplies)**), or order Dell printer supplies by phone.

To ensure that you get the best service, have your Dell printer's Service Tag ready.

For information regarding locating your Service Tag, see "[Express Service Code and Service Tag](#page-23-0)."

# <span id="page-34-0"></span>**Setting up the Printer (Printer Setup)**

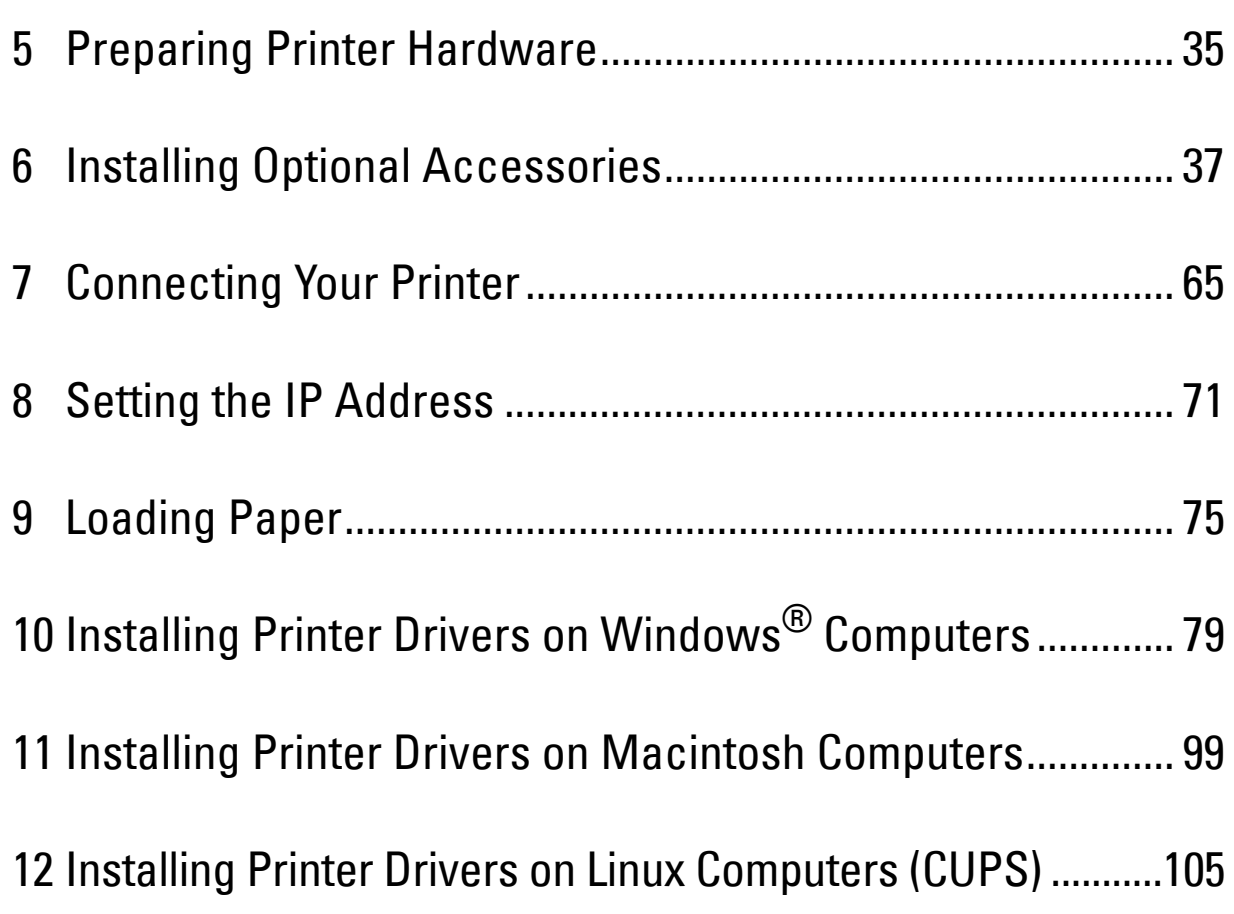
# **Preparing Printer Hardware**

# **Removing Tape**

**1** Remove tapes from the printer.

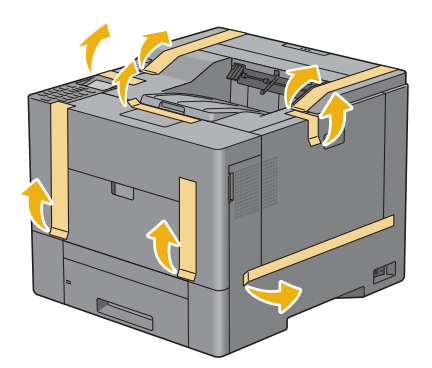

**5**

# **6**

# **Installing Optional Accessories**

You can make the printer more functional by installing the optional accessories. This chapter describes how to install the printer's options such as the 512 MB memory module, optional 550-sheet feeder (tray2), wireless adapter, and hard disk.

**NOTE:** The images used in this manual are those of the Dell™ C3760dn Color Laser Printer unless otherwise mentioned.

# **Installing the Optional Memory Module**

- **1** Ensure that the printer is turned off.
- **2** Turn the screw on the left side cover counterclockwise.

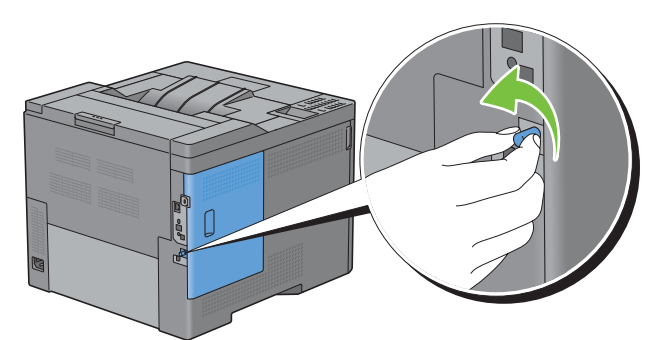

**3** Slide the left side cover towards the back of the printer.

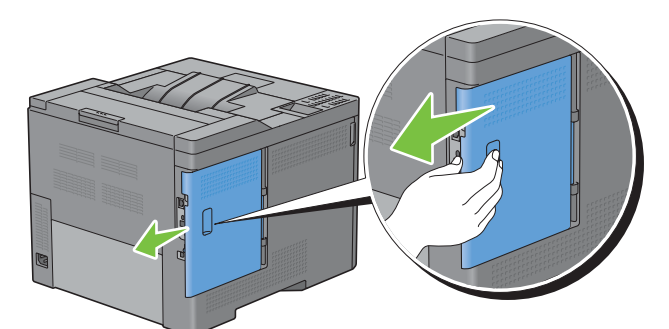

**4** Open the left side cover completely.

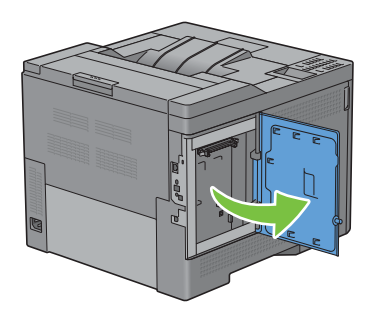

**5** Hold the edge of the memory module and face its connector toward the slot with the notch on the connector positioned on left.

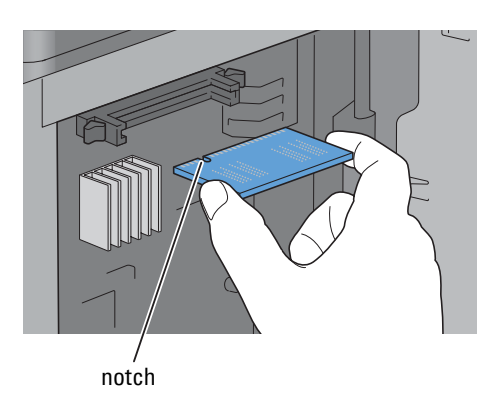

**6** Align the connector of the memory module with the slot and insert the memory module into the slot.

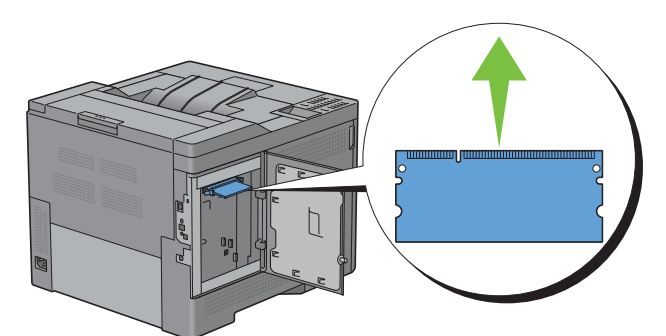

**7** Push the memory module firmly into the slot.

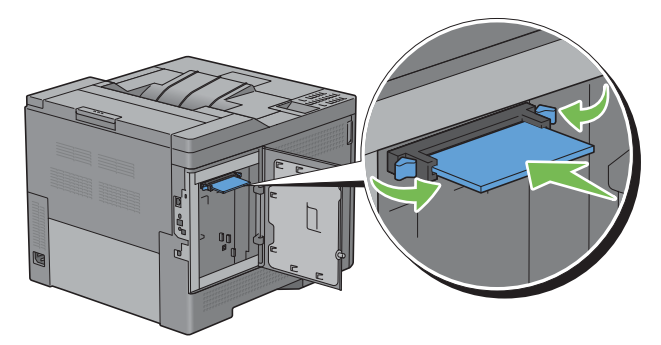

**NOTE:** Ensure that the memory module is firmly fixed in the slot and does not move easily.

**8** Close the left side cover, and then slide it towards the front of the printer.

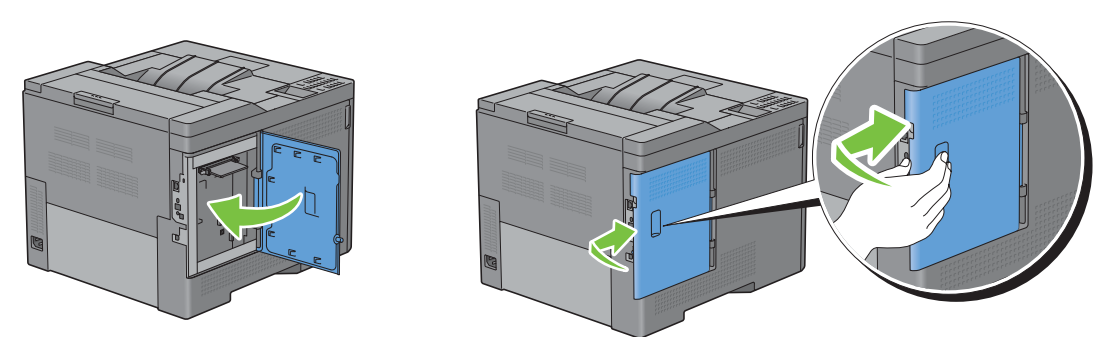

**9** Turn the screw clockwise.

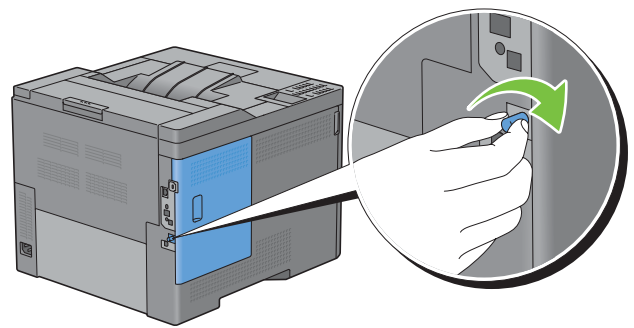

- **10** Turn on the printer.
- **11** Print the printer settings report to confirm that the newly installed memory is detected by the printer. For details about how to print a printer settings report, see ["Report / List.](#page-188-0)"
- **12** Confirm the amount of **Memory Capacity** listed in the printer settings report under **General**.

If the memory capacity has not increased, turn off the printer, unplug the power cable, and re-install the memory module.

**13** If you installed the optional memory module after installing the printer driver, update your driver by following the instructions for the operating system you are using. If the printer is on a network, update the driver for each client.

#### **Updating Your Driver to Detect Memory Module**

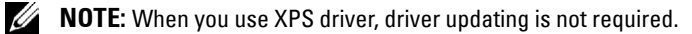

#### **When Using PCL Driver**

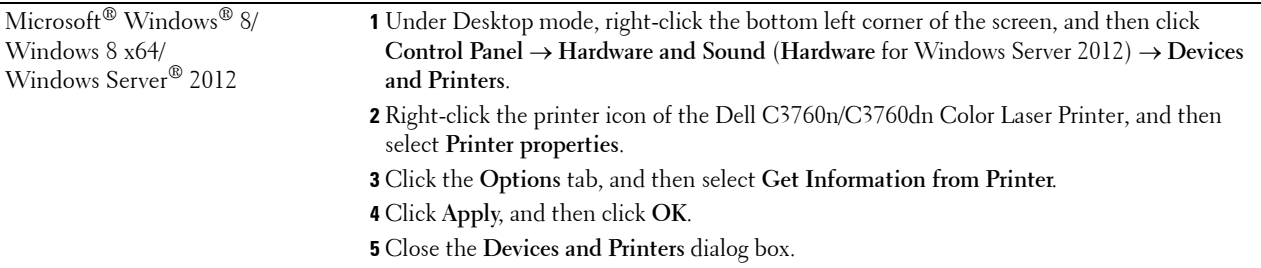

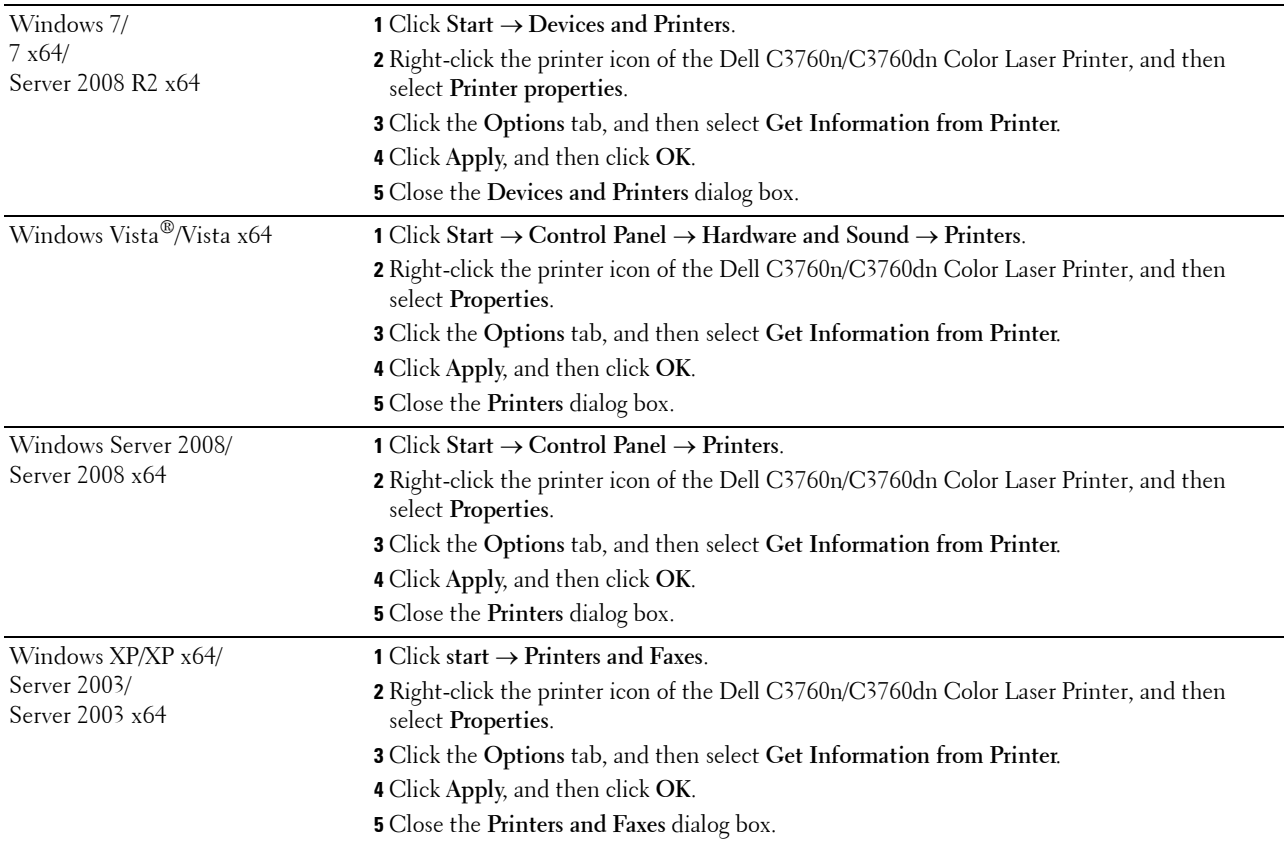

If the printer information is not updated automatically after clicking **Get Information from Printer**, follow these steps:

- **1** Click the **Options** tab, and then select **Memory Capacity** in the **Items** list box.
- **2** Select the total amount of the installed printer memory in the **Memory Capacity** drop-down menu in **Change Setting for**.
- **3** Click **Apply**, and then click **OK**.
- **4** Close the **Printers and Faxes**(**Printers**, or **Devices and Printers**) dialog box.

#### **When Using PS Driver**

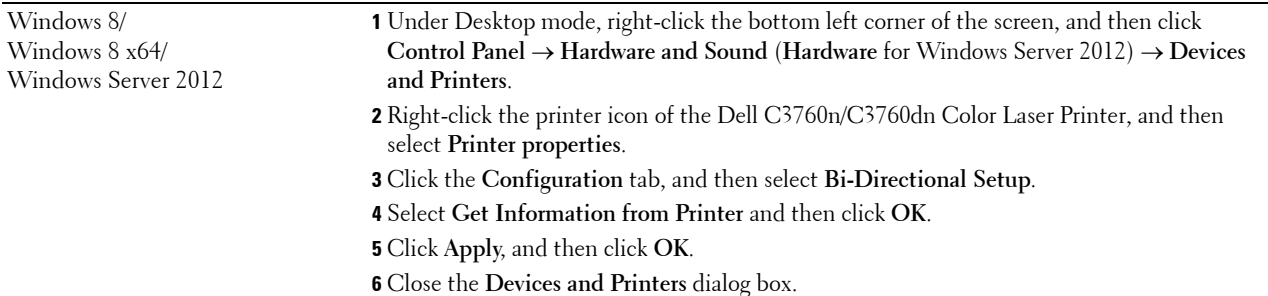

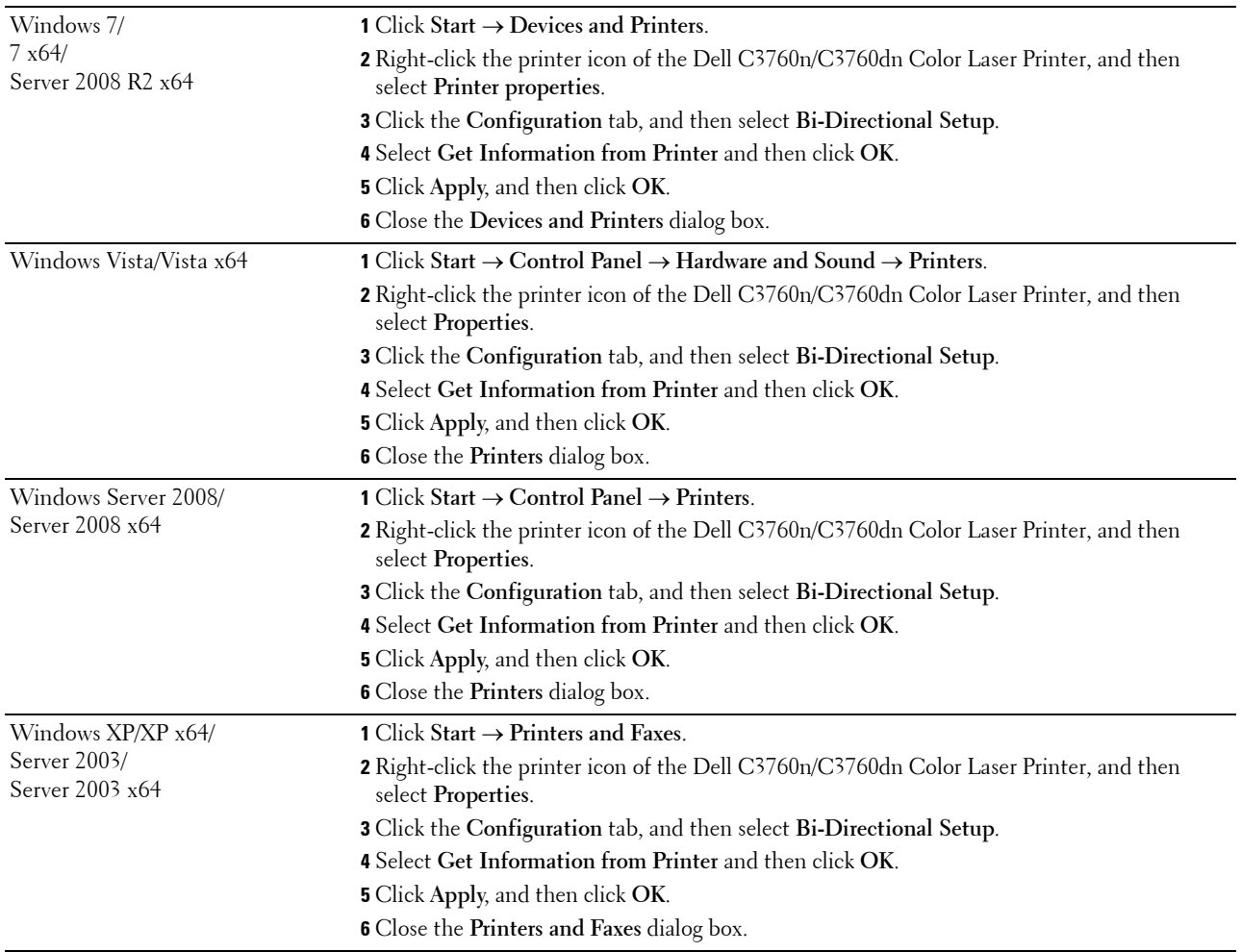

If the printer information is not updated automatically after clicking **Get Information from Printer**, follow these steps:

- Click the **Configuration** tab, and then select **Installable Options**.
- Select **Memory Capacity** in the **Items** list box.
- Select the total amount of the installed printer memory in the **Memory Capacity** drop-down menu under **Setting for**.
- Click **OK**.
- Click Apply, and then click **OK**.
- Close the **Printers and Faxes** (**Printers**, or **Devices and Printers**) dialog box.

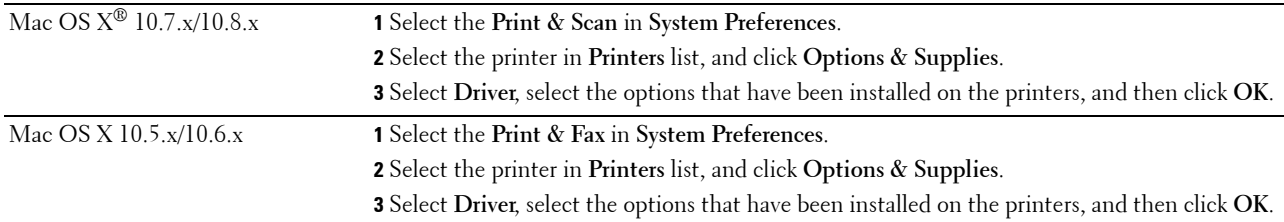

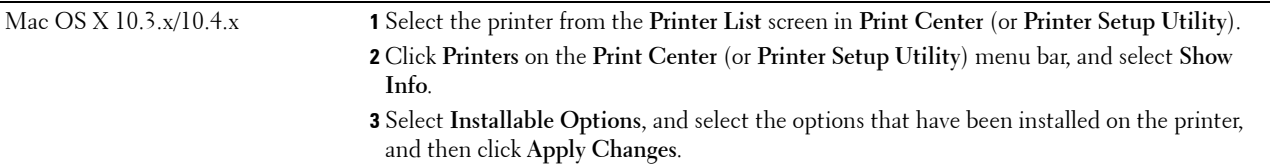

# **Installing the Optional 550-Sheet Feeder**

**WARNING:** If you install the optional 550-sheet feeder after setting up the printer, be sure to turn off the printer, unplug the **power cable, and disconnect all cables from the back of the printer before starting this task.**

- **1** Ensure that the printer is turned off, and then disconnect all cables from the back of the printer.
- **2** Remove the tape and the bag holding the screws.

#### **NOTE:** Do not lose the screws because you will need them later.

- **3** Place the optional 550-sheet feeder in the same location that the printer is located.
- **4** Pull tray1 out of the printer about 200 mm.

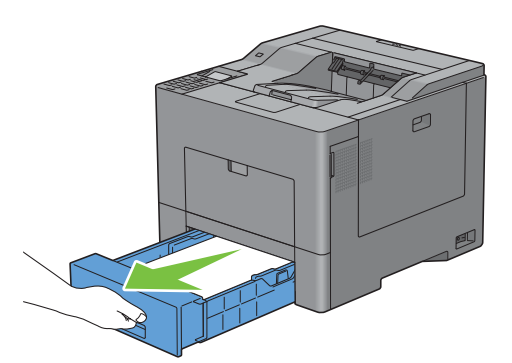

**5** Hold tray1 with both hands, and remove it from the printer.

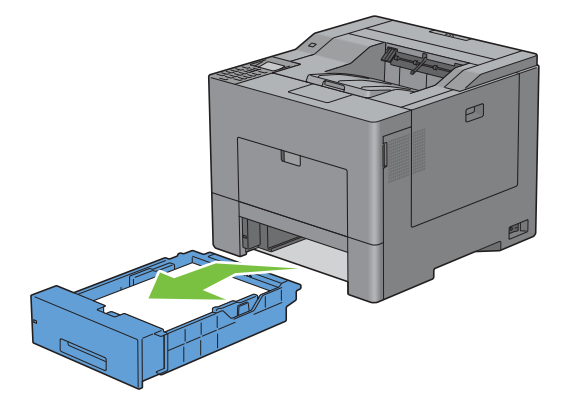

**6** Lift the printer and align the five guide pins of the optional 550-sheet feeder with the holes at the bottom of the printer. Gently lower the printer onto the optional 550-sheet feeder.

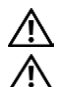

**WARNING: Two people are required to lift the printer.** 

**WARNING:** Be careful not to pinch your fingers when lowering the printer onto the optional 550-sheet feeder.

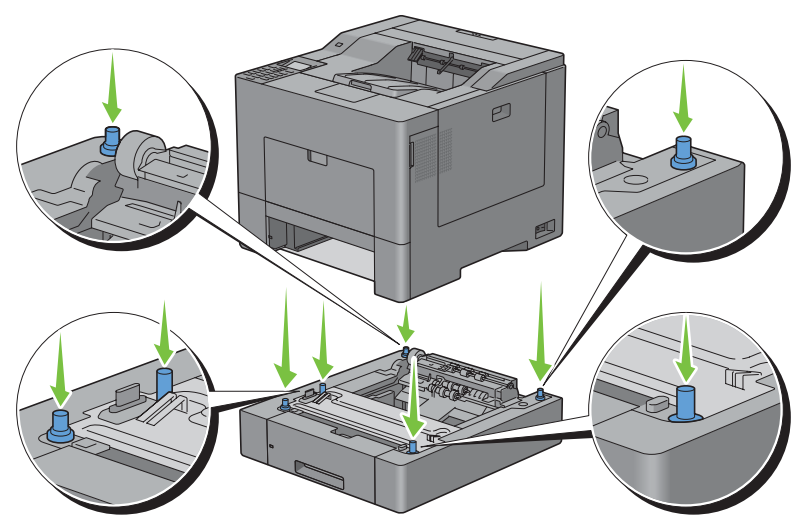

**7** Secure the optional 550-sheet feeder to the printer by tightening the two screws provided with the feeder, using a coin or similar object.

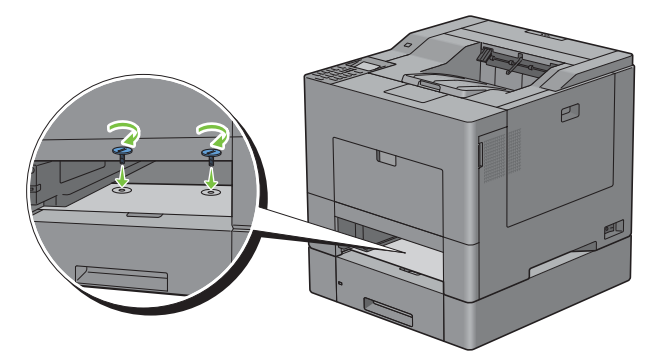

**8** Insert tray1 into the printer, and push until it stops.

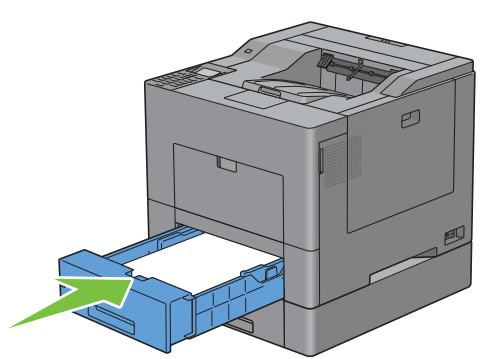

**9** Re-connect all cables into the back of the printer, and turn on the printer.

**NOTE:** The printer will automatically detect the attached tray but will not detect the paper type.

- **10** Print the printer settings report to confirm that the optional 550-sheet feeder is installed correctly. For details about how to print a printer settings report, see ["Report / List.](#page-188-0)"
- **11** Confirm **Tray2 (550 Sheet Feeder)** is listed in the printer settings report under **Printer Options**. If the feeder is not listed, turn off the printer, unplug the power cable, and re-install the optional 550-sheet feeder.
- **12** After loading paper in the optional 550-sheet feeder, specify the paper type from the operator panel.
	- **a** Press the **□** (Menu) button.
	- **b** Press the **V** button until Tray Settings is highlighted, and then press the  $\checkmark$  (Set) button.
	- **c** Press the  $\vee$  button until Tray 2 is highlighted, and then press the  $\checkmark$  (Set) button.
	- **d** Press the **V** button until Paper Type is highlighted, and then press the  $\checkmark$  (Set) button.
	- **e** Press the  $\vee$  button until the paper type for the optional 550-sheet feeder is displayed, and then press the **(Set)** button.
	- **f** Confirm that the selected paper type is highlighted, and then press the  $\equiv$  (Menu) button.
- **13** If you installed the optional 550-sheet feeder after installing the printer driver, update your driver by following the instructions for each operating system. If the printer is on a network, update the driver for each client.

#### **Updating Your Driver to Detect 550-Sheet Feeder**

#### **When Using PCL Driver**

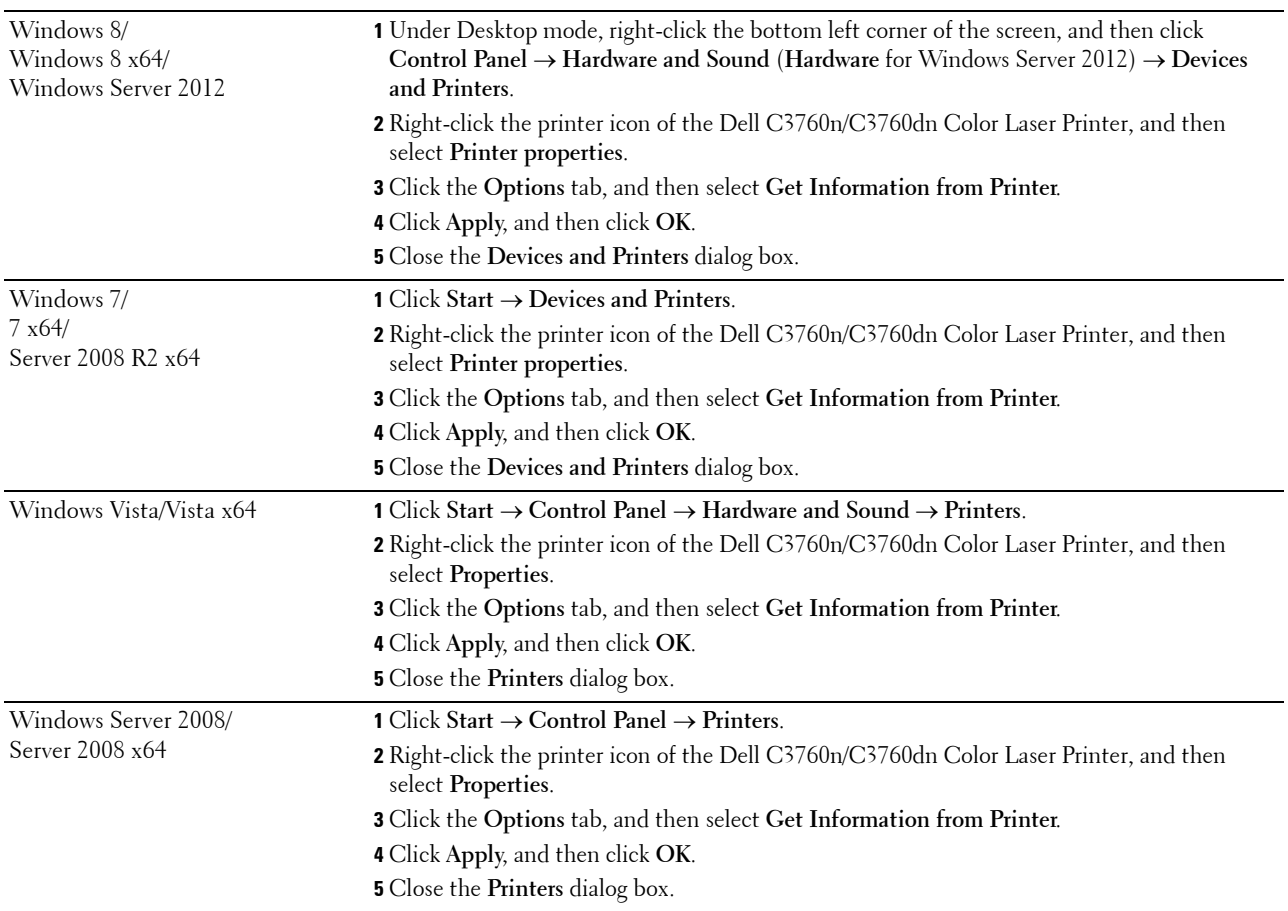

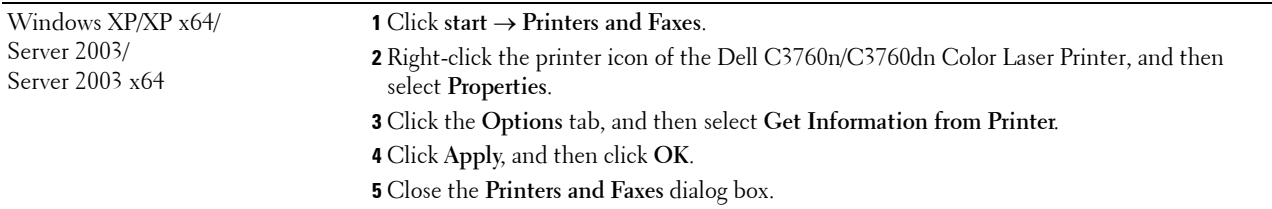

If the printer information is not updated automatically after clicking **Get Information from Printer**, follow these steps:

- **1** Click the **Options** tab, and then select **Paper Tray Configuration** in the **Items** list box.
- **2** Select **Tray2** in the **Paper Tray Configuration** drop-down menu in **Change Setting for**.
- **3** Click **Apply**, and then click **OK**.
- **4** Close the **Printers and Faxes**(**Printers**, or **Devices and Printers**) dialog box.

#### **When Using PS Driver**

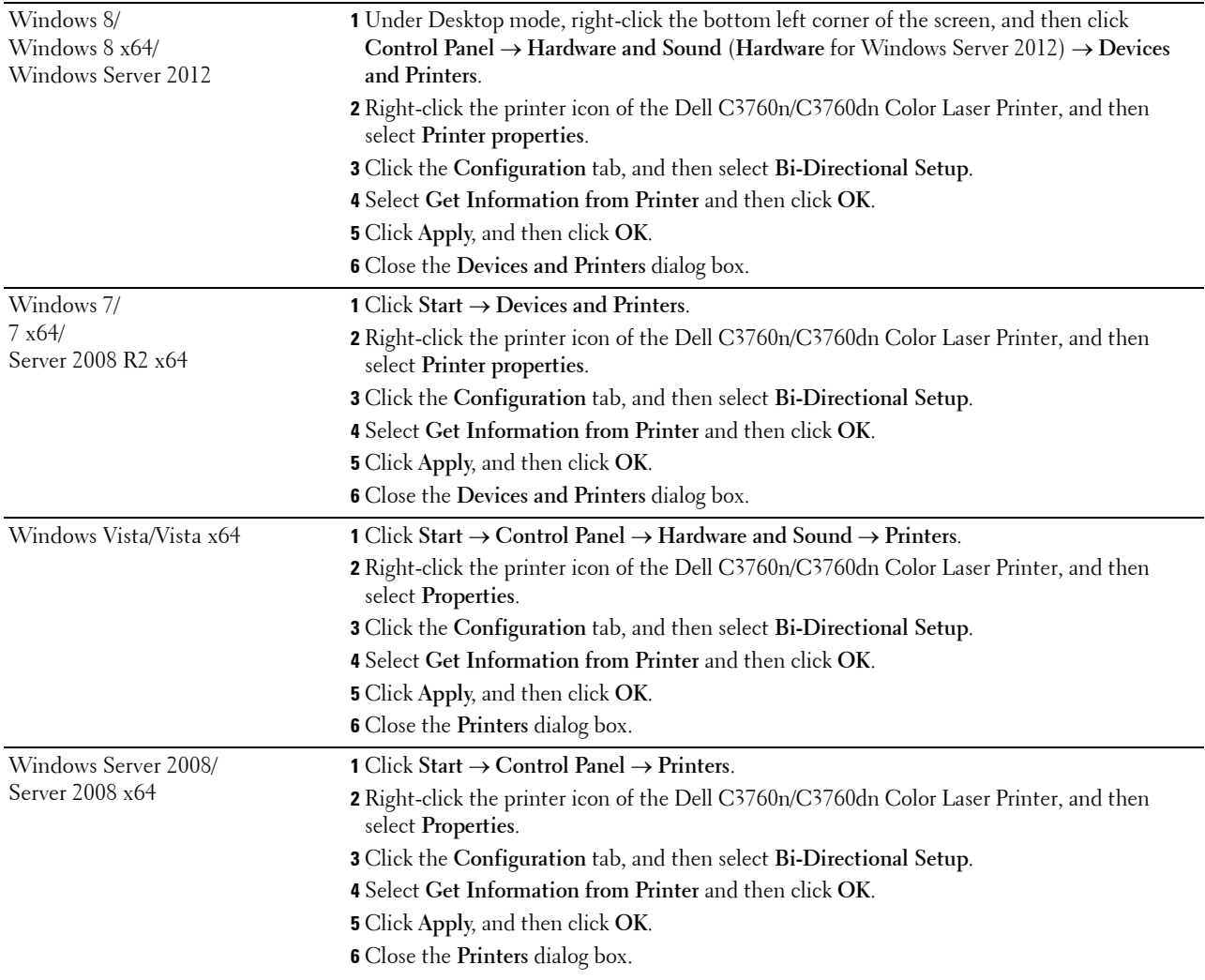

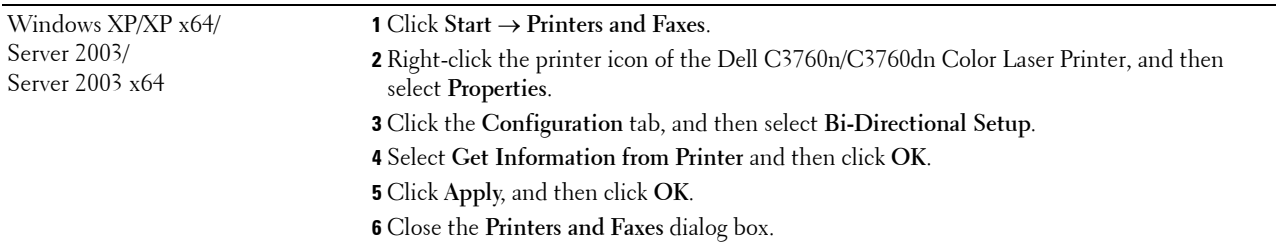

If the printer information is not updated automatically after clicking **Get Information from Printer**, follow these steps:

- **1** Click the **Configuration** tab, and then select **Installable Options**.
- **2** Select **Paper Tray Configuration** in the **Items** list box.
- **3** Select **Tray2** in the **Paper Tray Configuration** drop-down menu in **Setting for**.
- **4** Click **OK**.
- **5** Click **Apply**, and then click **OK**.
- **6** Close the **Printers and Faxes** (**Printers**, or **Devices and Printers**) dialog box.

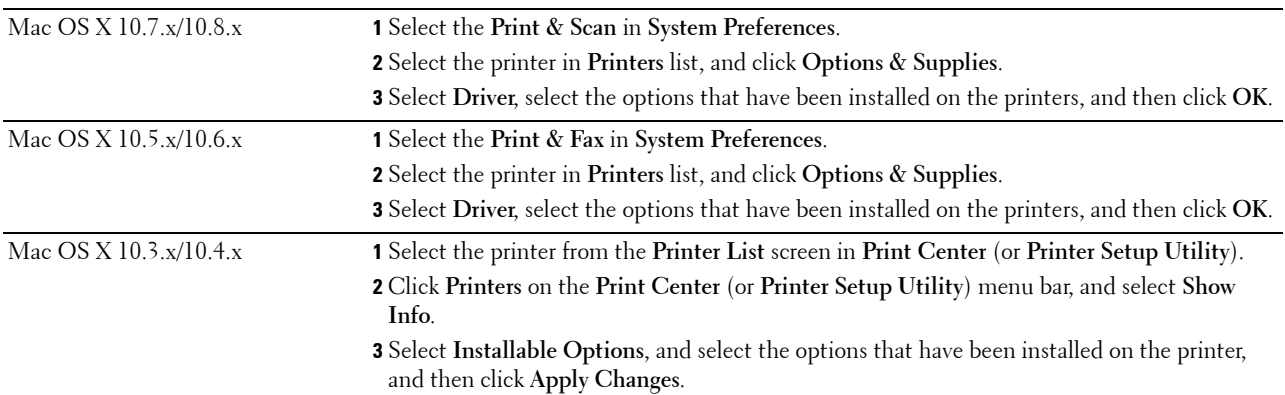

#### **When Using XPS Driver**

**NOTE:** The XPS driver does not support Windows XP, XP x64, and Windows Server 2003.

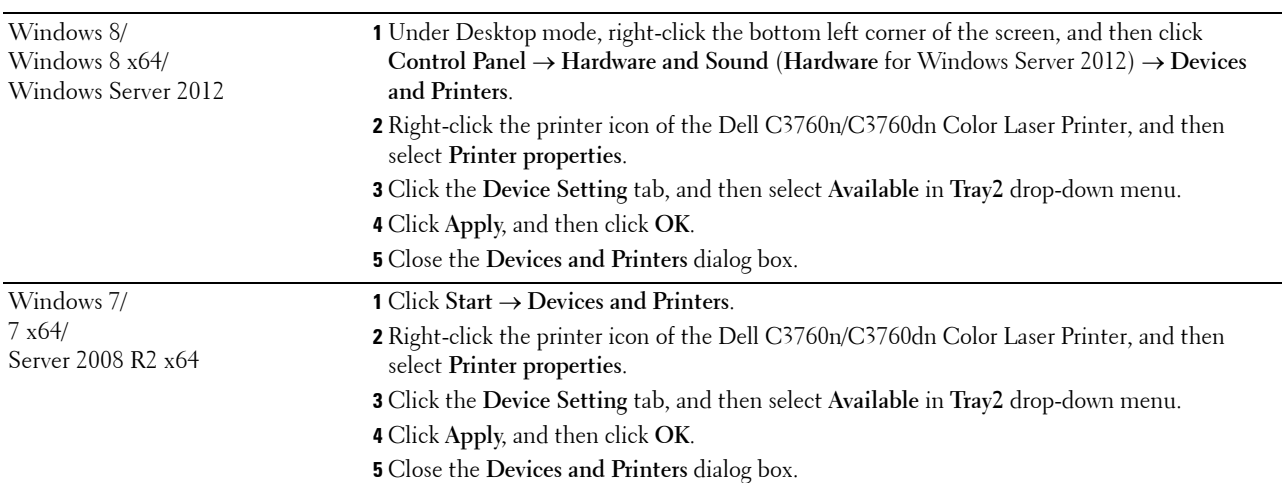

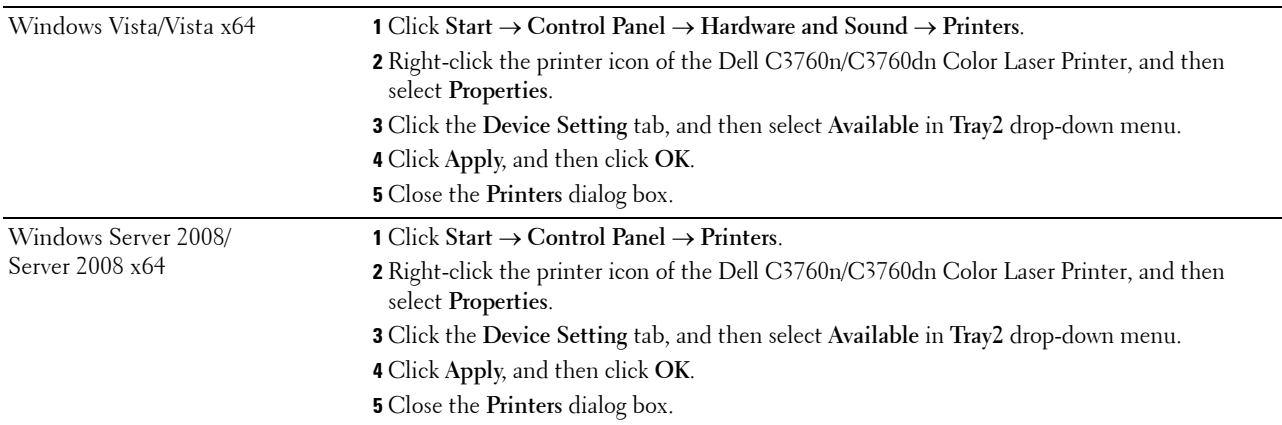

## <span id="page-48-0"></span>**Installing the Optional Wireless Adapter**

The wireless adapter allows you to use the printer with wireless network connection.

The specifications of the wireless adapter are described below.

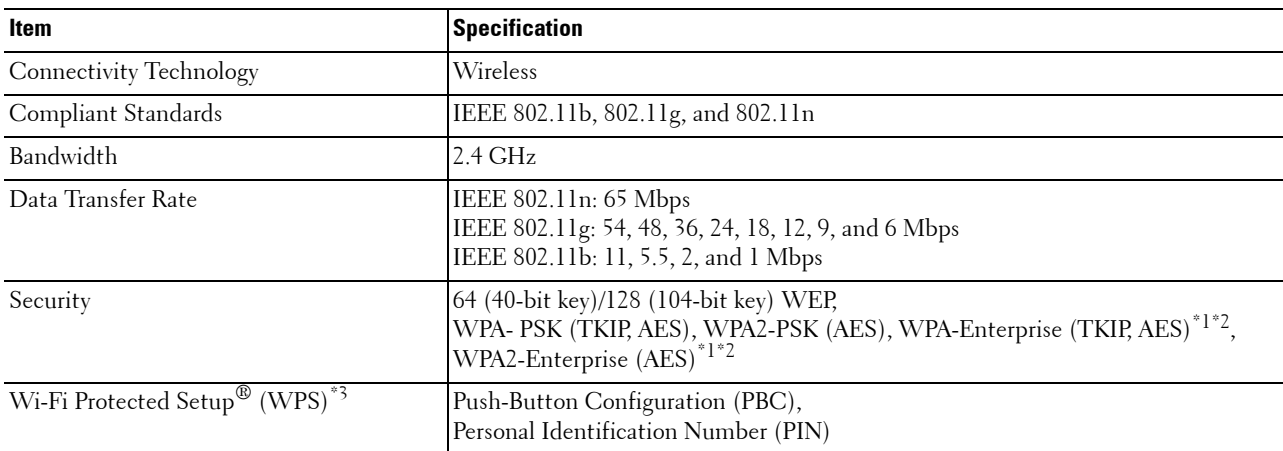

 $\overline{\hspace{0.1cm}^*}$  This item is available only when the optional hard disk is installed.

\*2 EAP method supports PEAPv0, EAP-TLS, EAP-TTLS PAP, and EAP-TTLS CHAP.

\*3 WPS 2.0 compliant. WPS 2.0 works on access points with the following encryption types: Mixed mode PSK, WPA-PSK AES, WPA2-PSK AES, WPA-PSK TKIP, Open (No Security)

**NOTE:** When the wireless adapter is installed, you cannot use IEEE 802.1x authentication and/or the Ethernet port for a wired connection.

#### **Verifying the Contents of the Box**

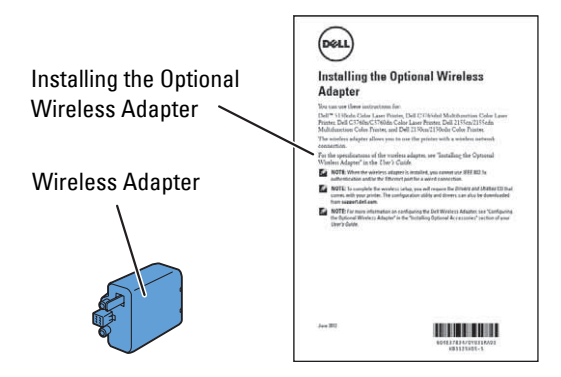

**NOTE:** To complete wireless installation, you require the corresponding *Software and Documentation* disc that comes with your printer, which can also be downloaded from [support.dell.com](http://support.dell.com).

#### **Installing the Wireless Adapter Using Video Instructions (Recommended)**

To install the wireless adapter, perform the following method.

- **1** Insert the Software and Documentation disc in your computer. The **Easy Setup Navigator** file launches automatically.
- **2** Select **Optional Accessories Setup** on the **Easy Setup Navigator** window.

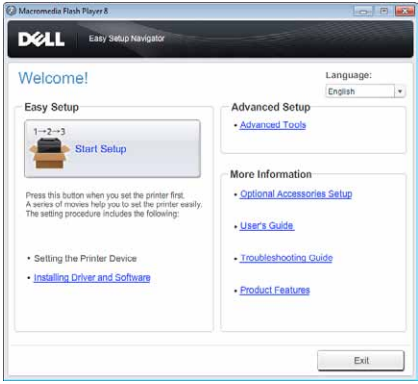

**3** Click **Wireless adapter**.

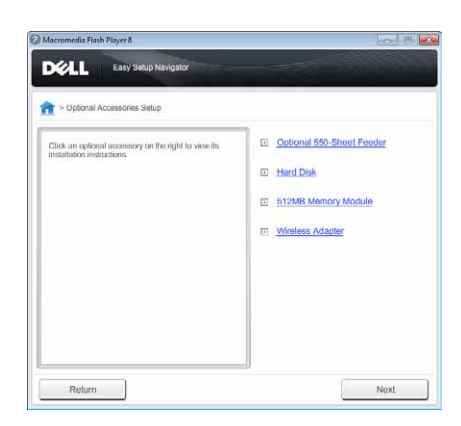

The instruction video starts.

Follow the on-screen instructions to configure wireless settings.

#### <span id="page-50-0"></span>**Installing the Optional Wireless Adapter**

- **NOTE:** You can also install the wireless adapter by following the instructions described in *Installing the Optional Wireless Adapter* provided with the wireless adapter.
- **1** Ensure that the printer is turned off.
- **2** Align the connector and the three protrusions of the wireless adapter with the four holes and insert the adapter.

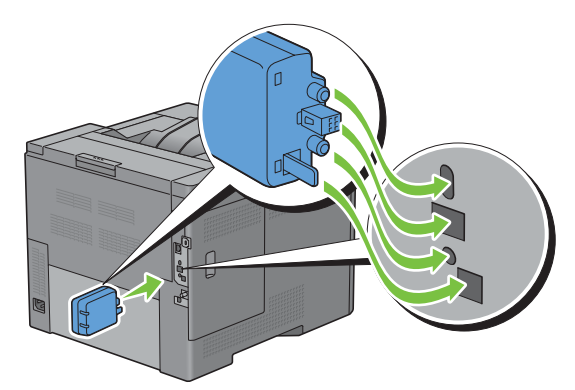

**NOTE:** Ensure that the adapter is fully inserted and secured.

- **3** Turn on the printer.
	- **NOTE:** If a message displays telling you to make initial setup on the LCD panel, always do as instructed.

**4** Print the printer settings report to confirm that the wireless adapter is installed correctly.

For details about how to print a printer settings report, see ["Report / List.](#page-188-0)"

**5** Confirm that the **Network (Wireless)** section exists.

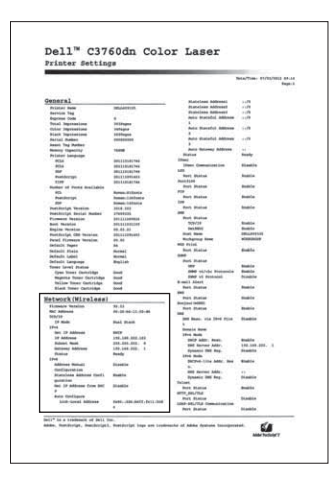

**6** Configure the wireless adapter to connect to a wireless network. For details, see ["Configuring the Optional](#page-52-0)  [Wireless Adapter.](#page-52-0)"

#### **Determining the Wireless Network Settings**

You need to know the settings for the wireless network to set up the wireless printer. For details of the settings, contact your network administrator.

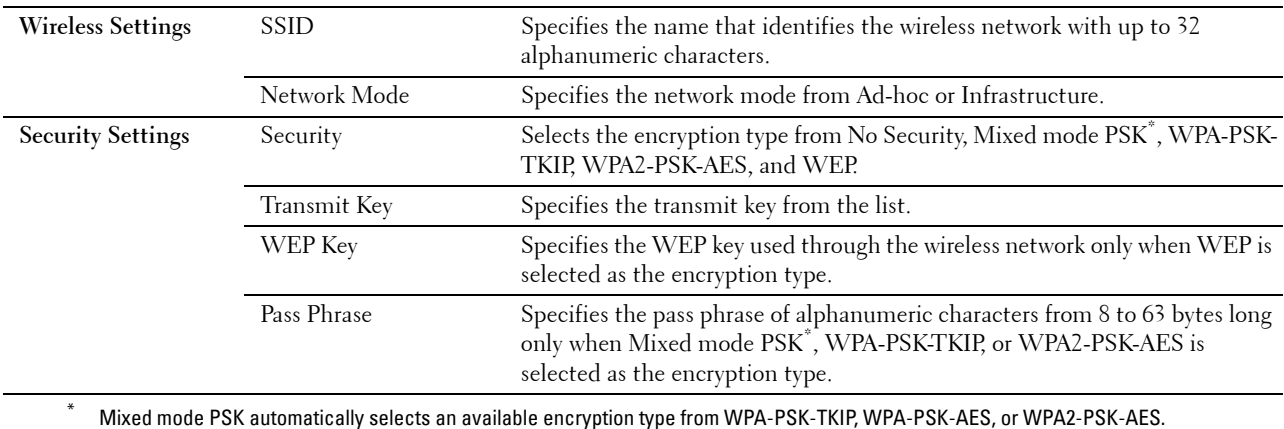

# <span id="page-52-0"></span>**Configuring the Optional Wireless Adapter**

This section describes how to configure a wireless adapter through Easy Setup Navigator. You can select a method to configure a wireless adapter from the following:

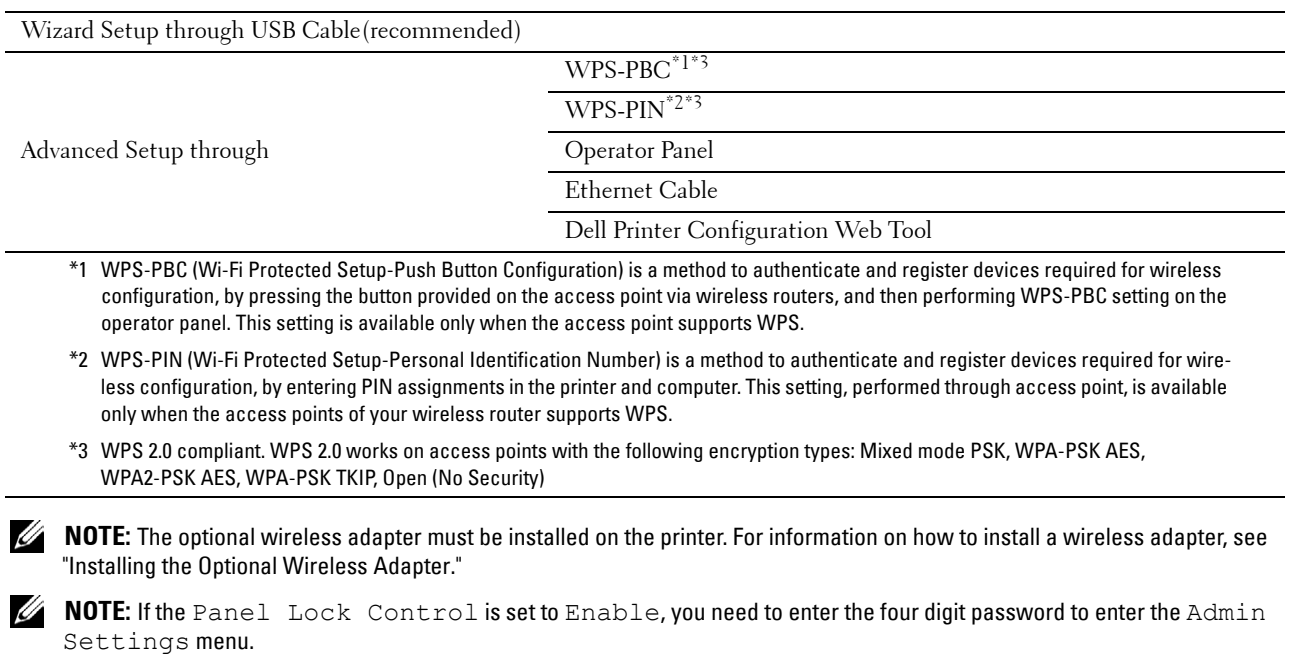

**NOTE:** For details about using WPA-Enterprise-AES, WPA2-Enterprise-AES, or WPA-Enterprise-TKIP, see "Using Digital [Certificates](#page-282-0)."

#### **Using Wizard Setup to Configure a Wireless Adapter**

- **1** Insert the Software and Documentation disc provided with the printer in your computer. The **Easy Setup Navigator** file launches automatically.
- **2** Click **Start Setup**.

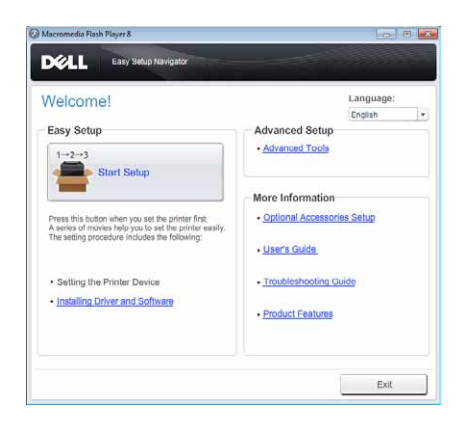

Click **Connect Your Printer**.

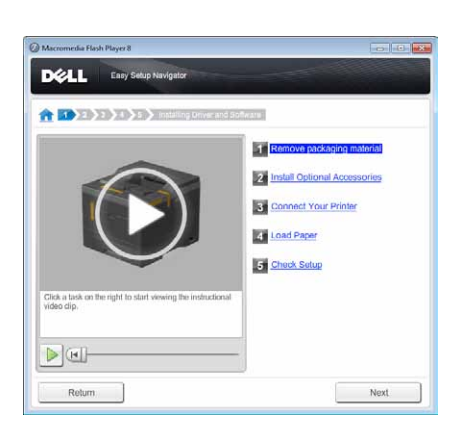

Click **Wireless Connection**.

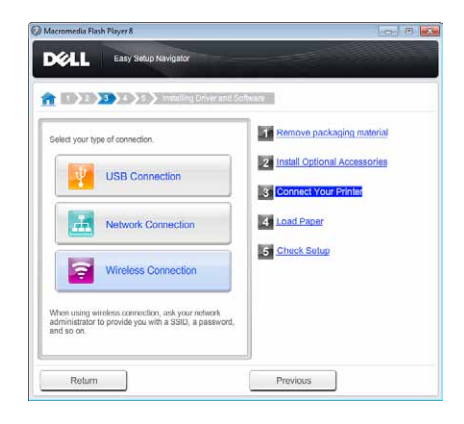

Click **Wizard**.

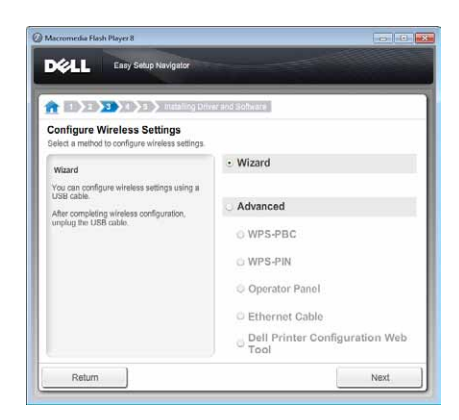

Follow the on-screen instructions to configure wireless settings.

#### **Using Advanced Setup to Configure a Wireless Adapter**

You can configure the wireless adapter with the following connection methods:

- • [WPS-PBC](#page-56-0)
- • [WPS-PIN](#page-55-0)
- • [Operator Panel](#page-56-1)
- Ethernet Cable
- • [Dell Printer Configuration Web Tool](#page-58-0)
- **1** Insert the Software and Documentation disc provided with the printer in your computer. The **Easy Setup Navigator** file launches automatically.
- **2** Click **Start Setup**.
- **3** Click **Connect Your Printer**.

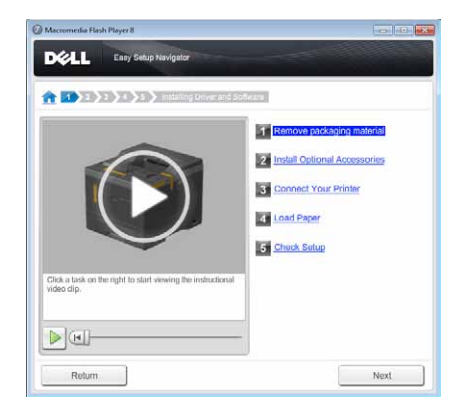

**4** Click **Wireless Connection**.

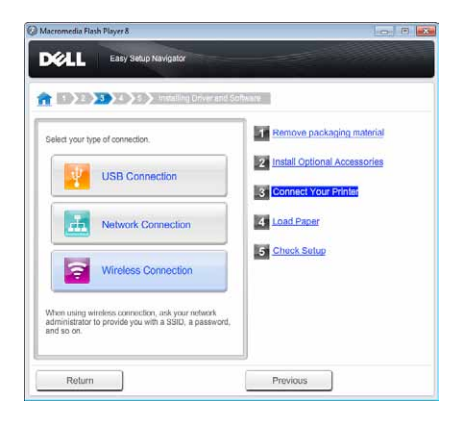

**5** Select **Advanced**, and then select a connection method from **WPS-PBC**, **WPS-PIN**, **Operator Panel**, **Ethernet Cable**, or **Dell Printer Configuration Web Tool**.

For **Ethernet Cable**:

**a** Select **Ethernet Cable**, and then click **Next**. Follow the on-screen instructions to configure wireless settings, and then click **Next**.

The **Advanced Configuration Tool** starts.

**b** Select the printer, and then click **Next**.

**Wireless Network Settings** screen appears.

- *M* NOTE: If the printer is not listed, click Enter IP Address and enter the IP address of your printer, and then click OK.
- **c** Set the wireless network settings, and then click **Next**.

**IP Address Settings** screen appears.

**NOTE:** For details on each item, see "[Assigning an IP Address.](#page-72-0)"

- **d** Set the IP address settings of the printer, and then click **Next**. **Confirm the settings** screen appears.
- **e** Confirm the settings, and then click **Apply**. **Complete configuration** screen appears.
- **f** Click **Next**.

For **WPS-PBC**, **WPS-PIN**, **Operator Panel**, and **Dell Printer Configuration Web Tool**, follow the on-screen instructions to configure wireless settings.

To configure wireless settings without using the video instructions, see the following instructions.

#### <span id="page-55-0"></span>**WPS-PIN**

The PIN code of WPS-PIN can only be configured from the operator panel.

- **MOTE:** WPS-PIN (Wi-Fi Protected Setup-Personal Identification Number) is a method to authenticate and register devices required for wireless configuration by entering PIN assignments to a printer and computer. This setting, performed through an access point, is available only when the access points of your wireless router supports WPS.
- **1** Press the  $\mathbf{F}$  (Menu) button.
- **2** Press the  $\vee$  button until Admin Settings is highlighted, and then press the  $\checkmark$  (Set) button.
- **3** Press the  $\vee$  button until Network is highlighted, and then press the  $\checkmark$  (Set) button.
- **4** Press the  $\vee$  button until WPS Setup is highlighted, and then press the  $\checkmark$  (Set) button.
- **5** Ensure that PIN Code is highlighted, and then press the  $\checkmark$  (Set) button.
- **6** Write down the displayed 8-digit PIN code or select Print PIN Code. The PIN code is printed.
- **7** Ensure that Start Configuration is highlighted, and then press the **(Set)** button.
- **8** Ensure that the message Please wait WPS Setting is displayed, and enter the PIN code displayed on step 6 into the wireless LAN access point (Registrar).

**NOTE:** For WPS operation on the wireless LAN access point, refer to the manual supplied with the wireless LAN access point.

**9** When the WPS operation is successful and the printer is rebooted, wireless LAN connection setting is completed.

#### <span id="page-56-0"></span>**WPS-PBC**

You can start Push Button Control only from the operator panel.

**NOTE:** WPS-PBC (Wi-Fi Protected Setup-Push Button Configuration) is a method to authenticate and register devices required for wireless configuration by pressing the button provided on the access point via wireless routers, and then performing WPS-PBC setting on the operator panel. This setting is available only when the access point supports WPS.

**NOTE:** Before starting WPS-PBC, confirm the position of the WPS button (button name may vary) on the wireless LAN access point. For information about WPS operation on the wireless LAN access point, refer to the manual supplied with the wireless LAN access point.

- **1** Press the  $\mathbf{F}$  (Menu) button.
- **2** Press the  $\vee$  button until Admin Settings is highlighted, and then press the  $\checkmark$  (Set) button.
- **3** Press the  $\vee$  button until Network is highlighted, and then press the  $\checkmark$  (Set) button.
- **4** Press the  $\vee$  button until WPS Setup is highlighted, and then press the  $\checkmark$  (Set) button.
- **5** Ensure that Push Button Control is highlighted, and then press the **(Set)** button.
- **6** Ensure that Start is highlighted, and then press the  $\checkmark$  (Set) button. Ensure that the message Please wait WPS Setting is displayed, and start the WPS-PBC on the wireless LAN access point (Registrar) within two minutes.
- **7** When the WPS operation is successful and the printer is rebooted, wireless LAN connection setting is completed.

#### <span id="page-56-1"></span>**Operator Panel**

#### **Auto SSID Setup**

- **1** Press the  $\mathbf{F}$  (Menu) button.
- **2** Press the  $\vee$  button until Admin Settings is highlighted, and then press the  $\checkmark$  (Set) button.
- **3** Press the  $\vee$  button until Network is highlighted, and then press the  $\checkmark$  (Set) button.
- **4** Press the  $\vee$  button until Wireless Setup is highlighted, and then press the  $\checkmark$  (Set) button. The printer automatically searches the access points on wireless network.
- **5** Press the  $\vee$  button until the desired access point is highlighted, and then press the  $\checkmark$  (Set) button. If the desired access point does not appear, go to ["Manual SSID Setup.](#page-57-0)"

**NOTE:** Some hidden SSID may not be displayed. If the SSID is not detected turn on SSID broadcast from the router.

**6** Enter the WEP key or pass phrase.

When the encryption type of the selected access point is WEP in step 5:

Enter the WEP key, and then press the  $\checkmark$  (Set) button.

When the encryption type of the selected access point is WPA, WPA2 or Mixed in step 5:

- Enter the pass phrase, and then press the  $\checkmark$  (Set) button.
- **7** The **Restart System** screen appears.
- **8** Turn off the printer, and turn it on again to apply the settings.

Wireless LAN connection setting is complete.

#### <span id="page-57-0"></span>**Manual SSID Setup**

- **1** Press the  $\mathbf{F}$  (Menu) button.
- **2** Press the  $\vee$  button until Admin Settings is highlighted, and then press the  $\checkmark$  (Set) button.
- **3** Press the  $\vee$  button until Network is highlighted, and then press the  $\checkmark$  (Set) button.
- **4** Press the  $\vee$  button until Wireless Setup is highlighted, and then press the  $\checkmark$  (Set) button.
- **5** Press the  $\vee$  button until Manual Setup is highlighted, and then press the  $\checkmark$  (Set) button.
- **6** Enter the SSID, and then press the  $\checkmark$  (Set) button.
- **7** Select the network mode from Infrastructure and Ad-hoc depending on your environment, and then press the  $\checkmark$  (Set) button.

If you select Infrastructure, proceed to step 8.

If you select Ad-hoc, proceed to step 9.

**8** Select the encryption type from No Security, Mixed mode PSK, WPA-PSK-TKIP, WPA2-PSK-AES, or WEP.

If you do not set security for your wireless network:

Press the  $\vee$  button until No Security is highlighted, and then press the  $\checkmark$  (Set) button.

To use Mixed mode PSK, WPA-PSK-TKIP, or WPA2-PSK-AES encryption:

- **a** Press the V button until Mixed mode PSK, WPA-PSK-TKIP, or WPA2-PSK-AES is highlighted, and then press the  $\checkmark$  (Set) button.
- **b** Enter the pass phrase, and then press the  $\checkmark$  (Set) button.
- To use WEP encryption:
- **a** Press the  $\vee$  button until WEP is highlighted, and then press the  $\checkmark$  (Set) button.
- **b** Enter the WEP key, and then press the  $\checkmark$  (Set) button.
- **c** Press the  $\vee$  button to highlight the desired transmit key from Auto or WEP Key 1 to WEP Key 4, and then press the  $\checkmark$  (Set) button.

Proceed to step 10.

**9** Select the encryption type from No Security or WEP.

If you do not set security for your wireless network:

Ensure that No Security is highlighted, and then press the  $\checkmark$  (Set) button.

To use WEP encryption:

- **a** Press the  $\vee$  button until WEP is highlighted, and then press the  $\checkmark$  (Set) button.
- **b** Enter the WEP key, and then press the  $\checkmark$  (Set) button.
- **c** Press the  $\vee$  button to highlight the desired transmit key from WEP Key 1 to WEP Key 4, and then press the  $\checkmark$  (Set) button.
- **10** The **Restart System** screen appears.
- **11** Turn off the printer, and turn it on again to apply the settings. Wireless LAN connection setting is complete.

#### <span id="page-58-0"></span>**Dell Printer Configuration Web Tool**

- **NOTE:** For details about using WPA-Enterprise-AES, WPA2-Enterprise-AES, or WPA-Enterprise-TKIP, see ["Using Digital](#page-282-0)  [Certificates](#page-282-0)."
- **1** Ensure that the printer is turned off and the wireless adapter is connected to the printer.
- **2** Connect the printer to the network with an Ethernet cable.

For details about how to connect the Ethernet cable, see "[Connecting Printer to Computer or Network.](#page-67-0)"

- **3** Turn on the printer.
- **4** Launch the **Dell Printer Configuration Web Tool** by entering the IP address of the printer in your web browser.
- **5** Click **Print Server Settings**.
- **6** Click **Print Server Settings** tab.
- **7** Click **Wireless LAN**.
- **8** Enter the SSID in the **SSID** text box.
- **9** Select **Ad-Hoc** or **Infrastructure** in the **Network Type** drop-down list box.
- **10** Select the encryption type from **No Security**, **WEP, WPA-PSK-TKIP**, **WPA-PSK-AES/WEP2-PSK AES**, and **Mixed Mode PSK** in the **Encryption** drop-down list box, and then set each item for the encryption type selected.

**MOTE:** For details on each item, see "[Dell™ Printer Configuration Web Tool.](#page-122-0)"

- **11** Click **Apply New Settings** to apply the settings.
- **12** Turn off the printer, disconnect the Ethernet cable and turn it on again. Wireless LAN connection setting is complete.

### **Reconfiguring the Wireless Setting**

To change the wireless setting through an Ethernet or wireless connection from your computer, perform the following.

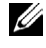

**MOTE:** To change the wireless setting through wireless connection, ensure that the wireless connection setting is completed in "[Configuring the Optional Wireless Adapter.](#page-52-0)"

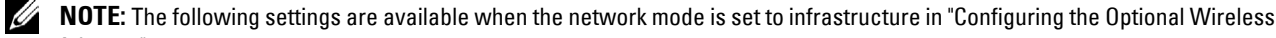

[Adapter.](#page-52-0)" **1** Check the IP address of the printer.

For details about how to check the IP address of the printer, see "[Verifying the IP Settings](#page-74-0)."

Launch the **Dell Printer Configuration Web Tool** by entering the IP address of the printer in your web browser.

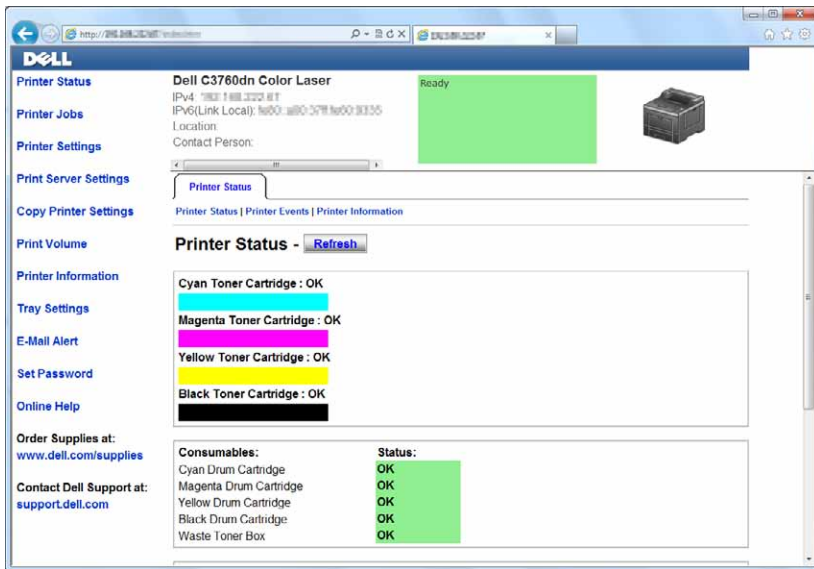

- Click **Print Server Settings**.
- Click **Print Server Settings** tab.
- Click **Wireless LAN**.
- Change the wireless setting of the printer.
- Reboot the printer.
- Change the wireless settings on your computer or access point accordingly.

**NOTE:** To change the wireless settings on your computer, refer to the manuals provided with the wireless adapter or if your computer provides a wireless adapter tool, change the wireless settings using that tool.

## **Installing the Optional Hard Disk**

- Ensure that the printer is turned off.
- Turn the screw on the control board counterclockwise.

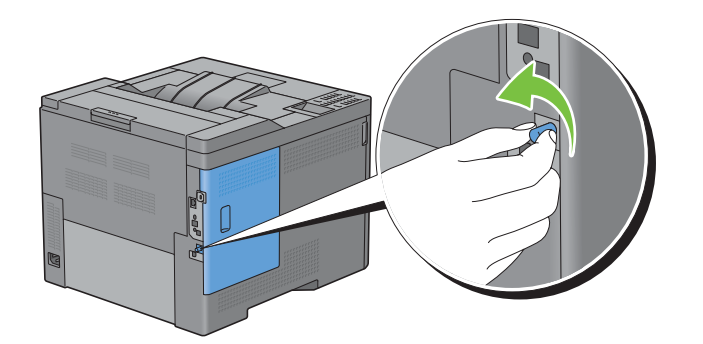

Slide the left side cover towards the back of the printer.

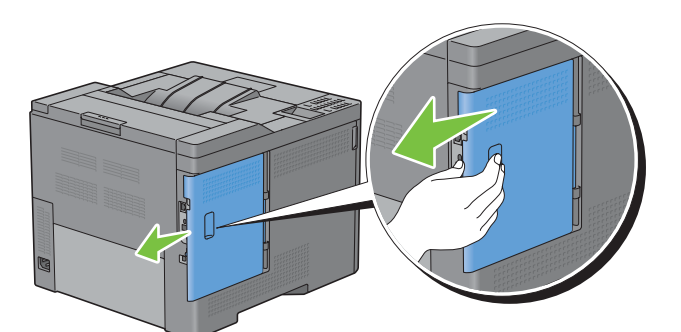

Open the left side cover completely.

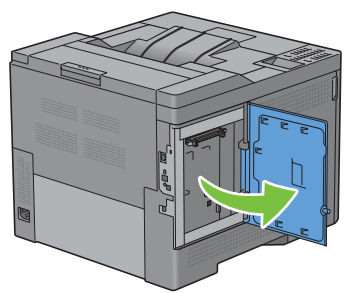

Insert the two plastic pins on the hard disk into the metal casing holes.

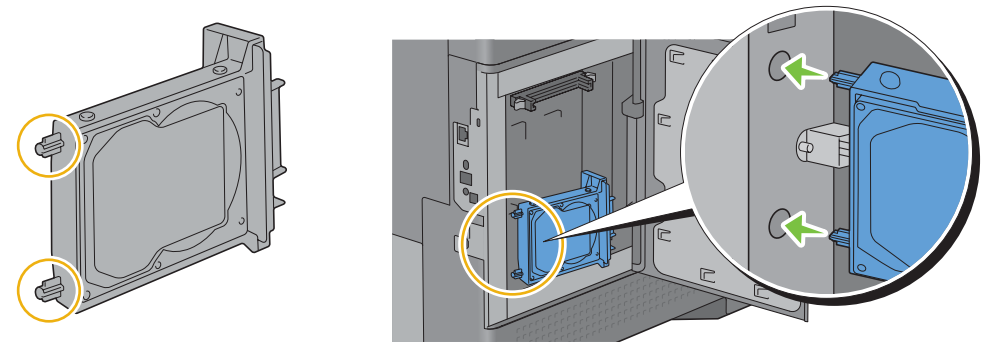

Attach the plastic pin and the connector to the control board, and push the hard disk firmly into place.

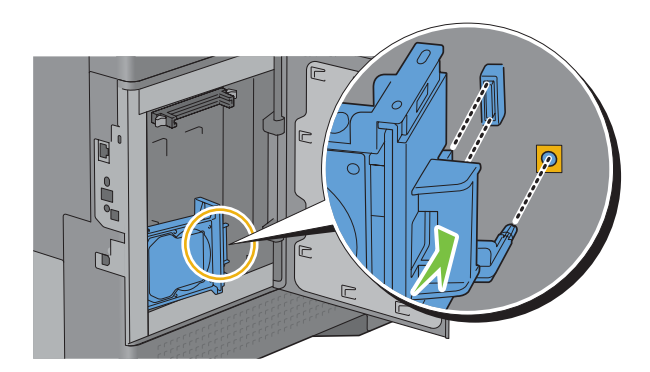

**7** Close the left side cover, and then slide it towards the front of the printer.

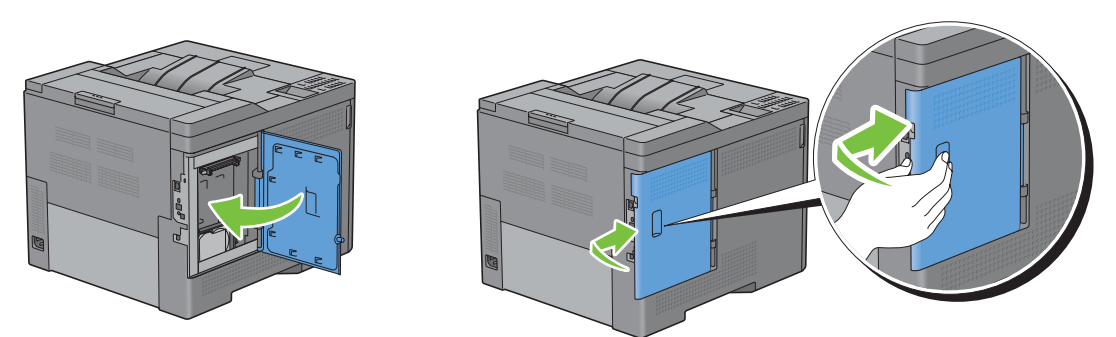

**8** Turn the screw clockwise.

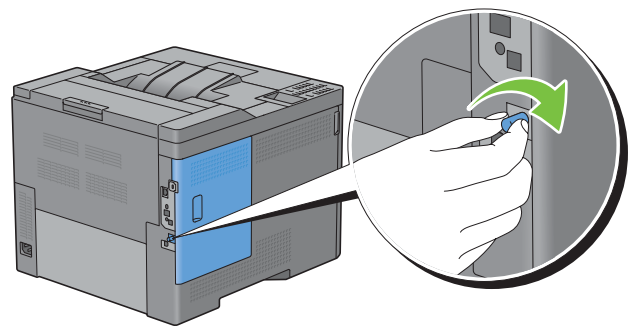

- **9** Turn on the printer.
- **10** Print the printer settings report to confirm that the newly installed hard disk is detected by the printer. For details about how to print a printer settings report, see ["Report / List.](#page-188-0)"
- **11** Confirm the amount of **Hard Disk** listed in the printer settings report under **Printer Options**. If the hard disk is not listed, turn off the printer, unplug the power cable, and re-install the hard disk.
- **12** If you installed the hard disk after installing the printer driver, update your driver by following the instructions for the operating system you are using. If the printer is on a network, update the driver for each client. Hard disk can be specified on the printer driver only when hard disk or RAM disk is available on the printer driver.

#### **Updating Your Driver to Detect Hard Disk**

**NOTE:** When you use XPS driver, driver updating is not required.

#### **When Using PCL Driver**

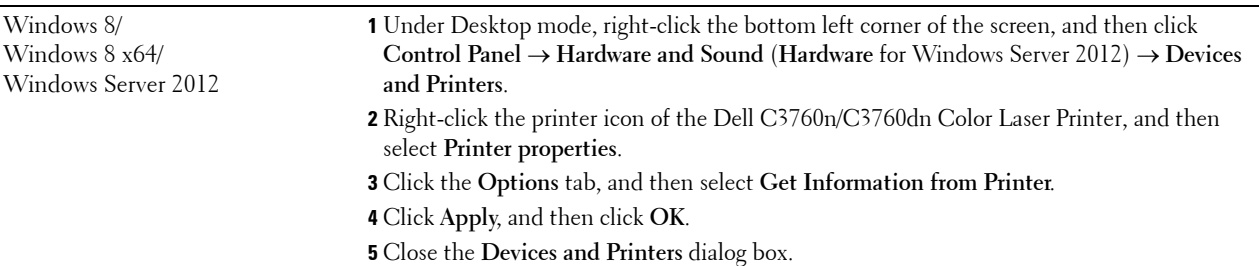

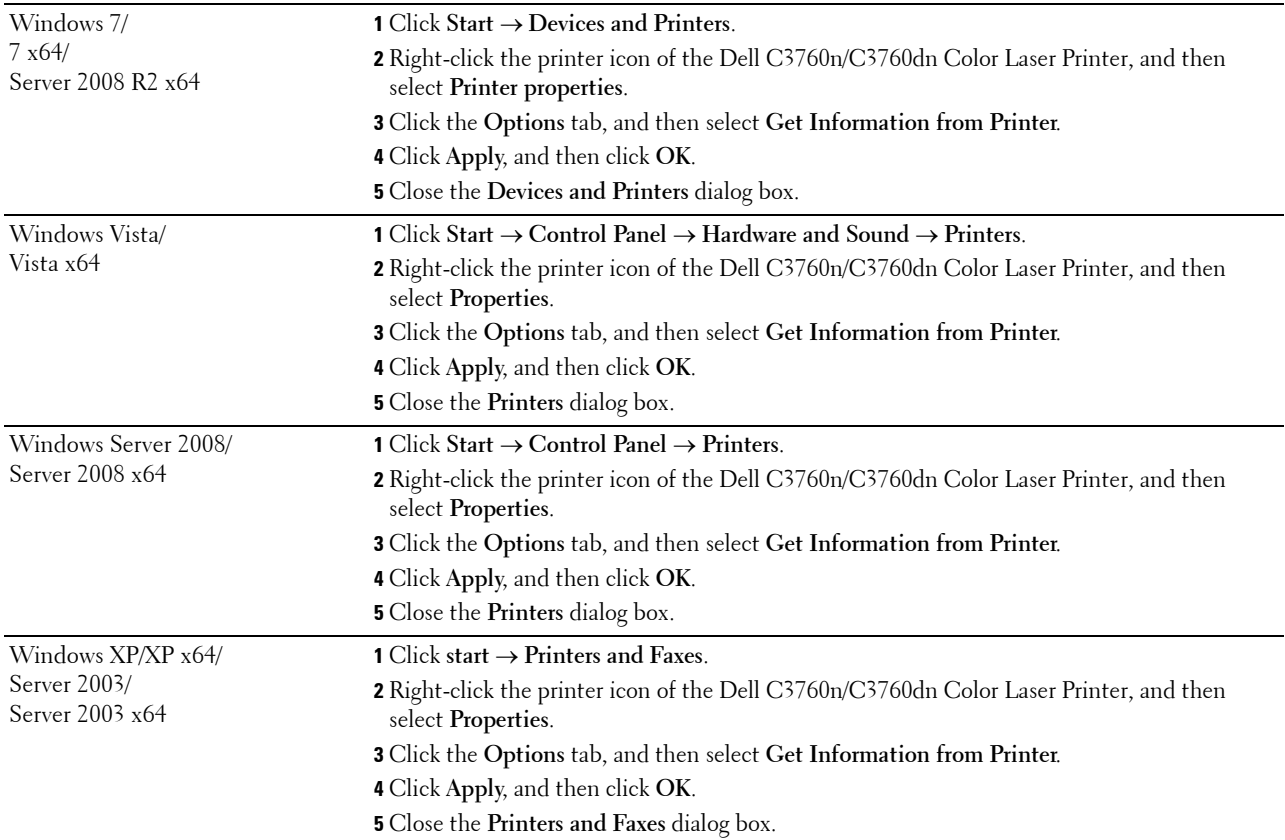

If the printer information is not updated automatically after clicking **Get Information from Printer**, follow these steps:

- **1** Click the **Options** tab, and then select **Hard Disk** in the **Items** list box.
- **2** Select **Available** in the **Hard Disk** drop-down menu in **Change Setting for**.
- **3** Click **Apply**, and then click **OK**.
- **4** Close the displayed active dialog box.

#### **When Using PS Driver**

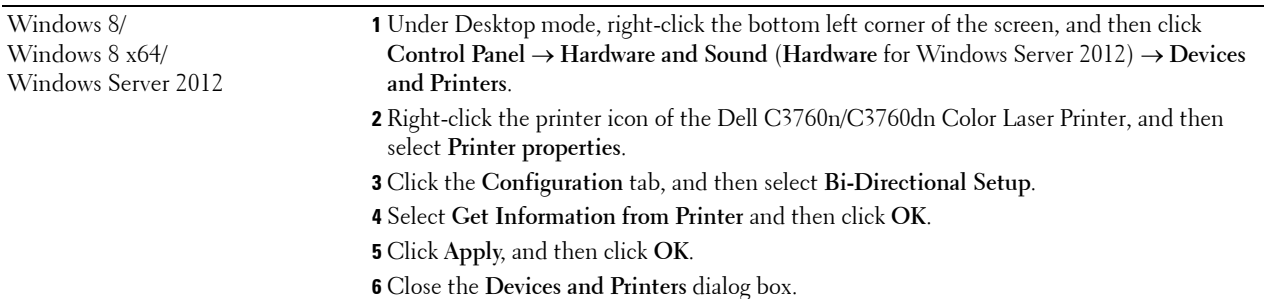

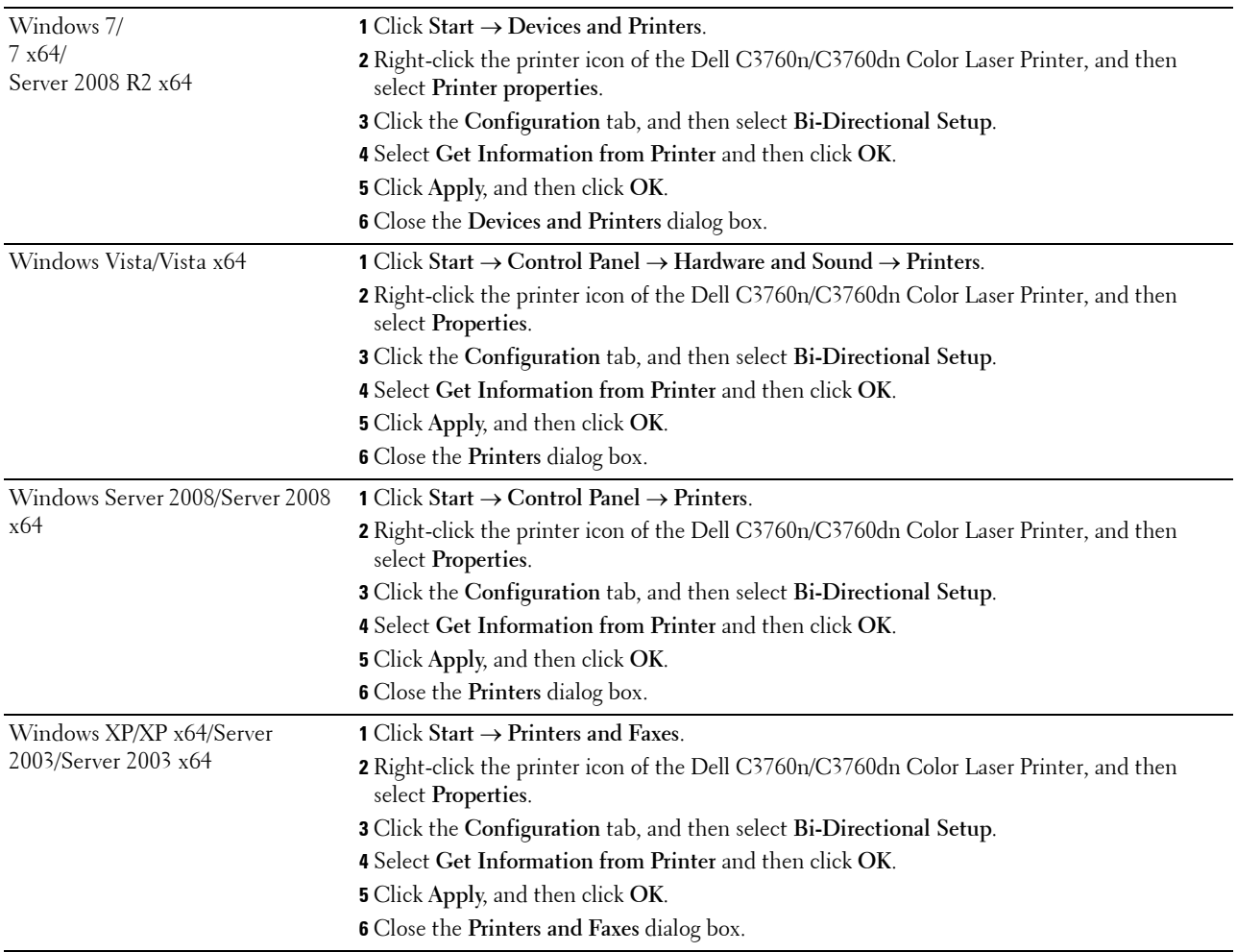

If the printer information is not updated automatically after clicking **Get Information from Printer**, follow these steps:

- Click the **Configuration** tab, and then select **Installable Options**.
- Select **Hard Disk** in the **Items** list box.
- Select **Available** in the **Hard Disk** drop-down menu in **Setting for**.
- Click **OK**.
- Click **Apply**, and then click **OK**.
- Close the **Printers and Faxes** (**Printers**, or **Devices and Printers**) dialog box.

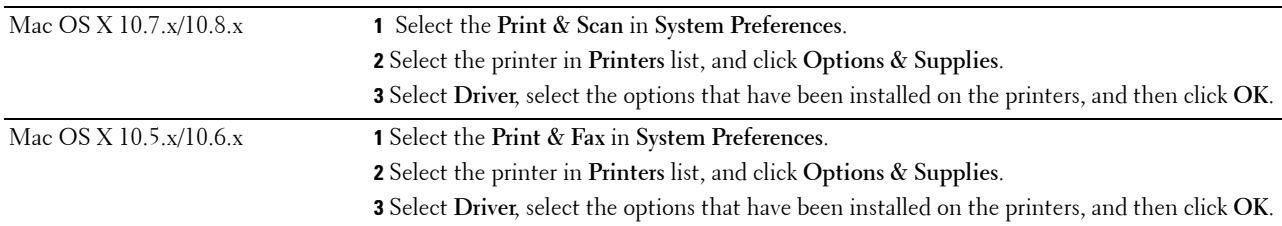

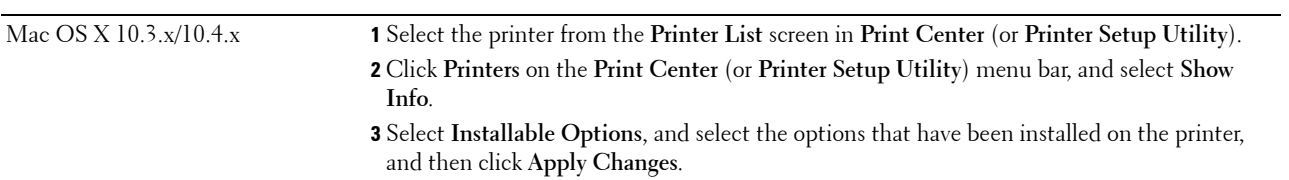

# **Connecting Your Printer**

Your Dell<sup>™</sup> C3760n/C3760dn Color Laser Printer interconnection cable must meet the following requirements:

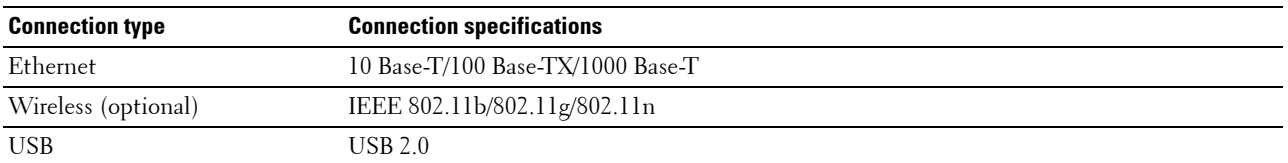

**NOTE:** The images used in this manual are those of the Dell C3760dn Color Laser Printer unless otherwise mentioned.

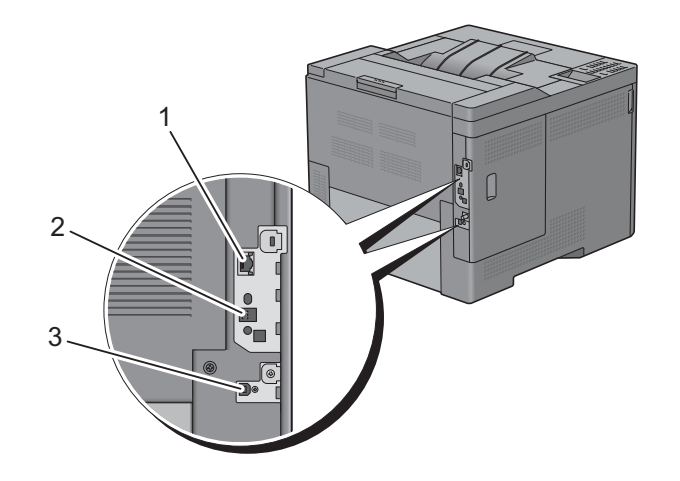

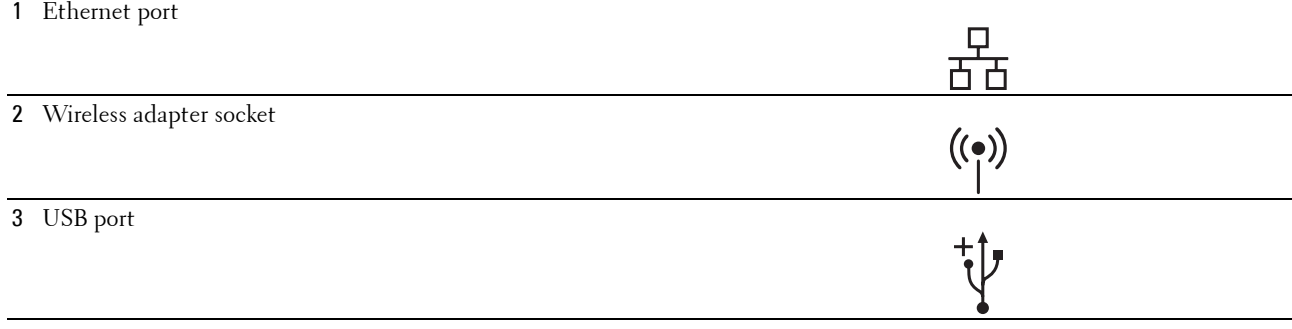

# <span id="page-67-0"></span>**Connecting Printer to Computer or Network**

#### **Direct Connection**

A local printer is a printer which is directly connected to your computer using the USB cable. If your printer is connected to a network instead of your computer, skip this section and go to "[Network Connection](#page-68-0)."

To connect the printer to a computer:

**1** Connect the smaller USB connector into the USB port at the back of the printer.

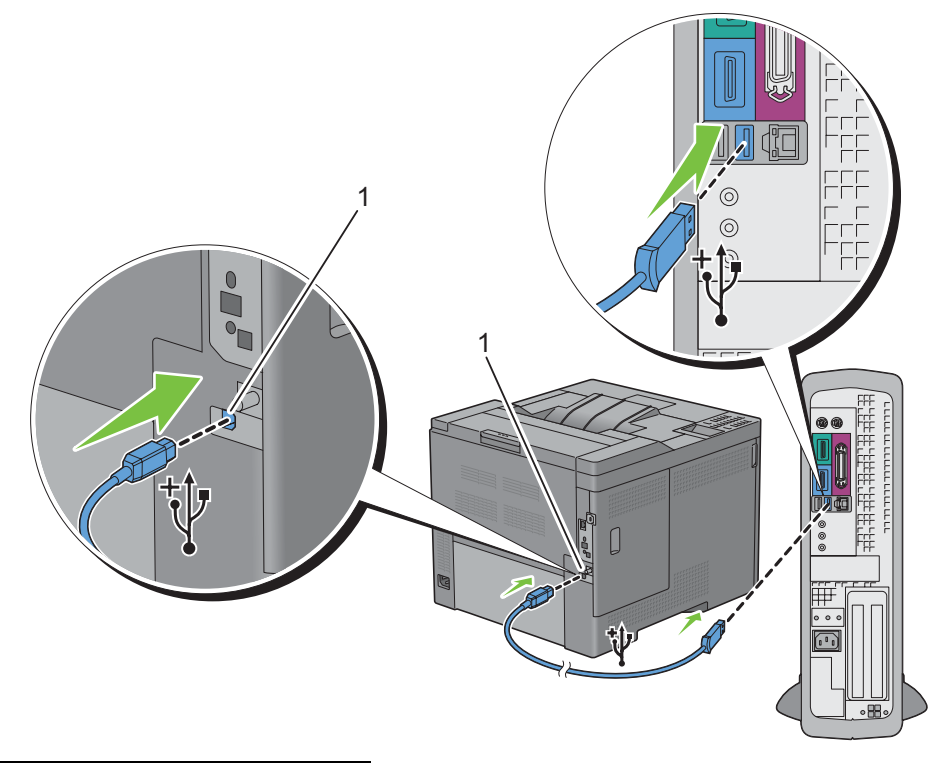

#### 1 USB port

- **NOTE:** Ensure that you match the USB symbol on the cable to the USB symbol on the printer.
- **2** Connect the other end of the cable into a USB port of the computer.

**CAUTION:** Do not connect the printer USB cable to the USB port available on the keyboard.

#### <span id="page-68-0"></span>**Network Connection**

To connect the printer to a network:

**1** Connect the Ethernet cable.

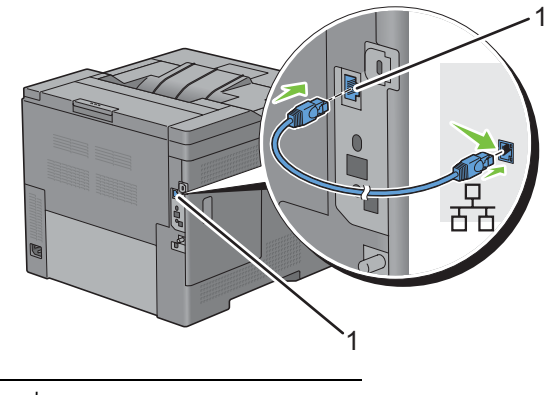

#### 1 Ethernet port

To connect the printer to the network, connect one end of an Ethernet cable into the Ethernet port on the rear of the printer, and the other end to a LAN drop or hub. To setup a wireless connection, insert the wireless adapter into the wireless adapter socket on the back of the printer.

For a wireless connection, see "[Installing the Optional Wireless Adapter.](#page-48-0)"

**NOTE:** To use the wireless adapter, be sure to disconnect the Ethernet cable.

# **Turning on the Printer**

**WARNING: Do not use extension cords or power strips.**

**WARNING: The printer should not be connected to an Uninterruptible Power Supply (UPS) system.**

**1** Connect the power cable to the power connector on the rear of the printer, and then to a power source.

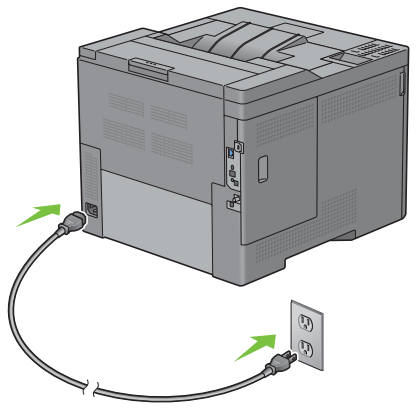

**2** Turn on the printer. When the printer is connected via a USB (Uninterruptible Power Supply) cable, the USB driver is automatically installed.

## **Setting Initial Settings on the Operator Panel**

You need to set the printer language, time zone, clock date, and time when you turn on printer for the first time.

When you turn the printer on, the wizard screen to perform the initial setup appears on the operator panel. Follow the steps below to set the initial settings.

*M* NOTE: If you do not start configuring the initial settings, the printer automatically restarts in three minutes. After that, you can set the following initial setup by enabling Power on Wizard on the operator panel or Dell Printer Configuration Web Tool if needed.

For more information on operator panel, see "[Operator Panel](#page-118-0)."

For more information on **Dell Printer Configuration Web Tool**, see "[Dell™ Printer Configuration Web Tool](#page-122-0)."

**1** The Please Select Language appears. Press the  $\vee$  button until the desired language is highlighted, and then press the  $\checkmark$  (Set) button.

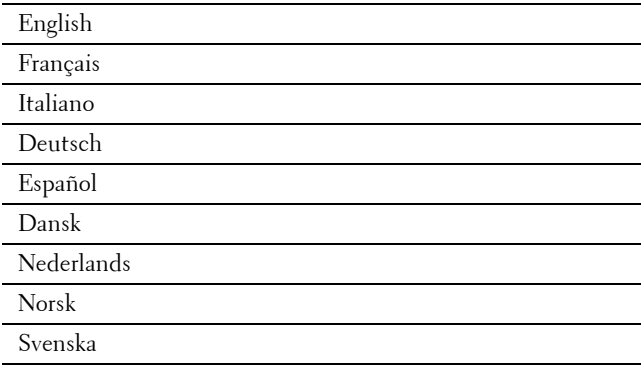

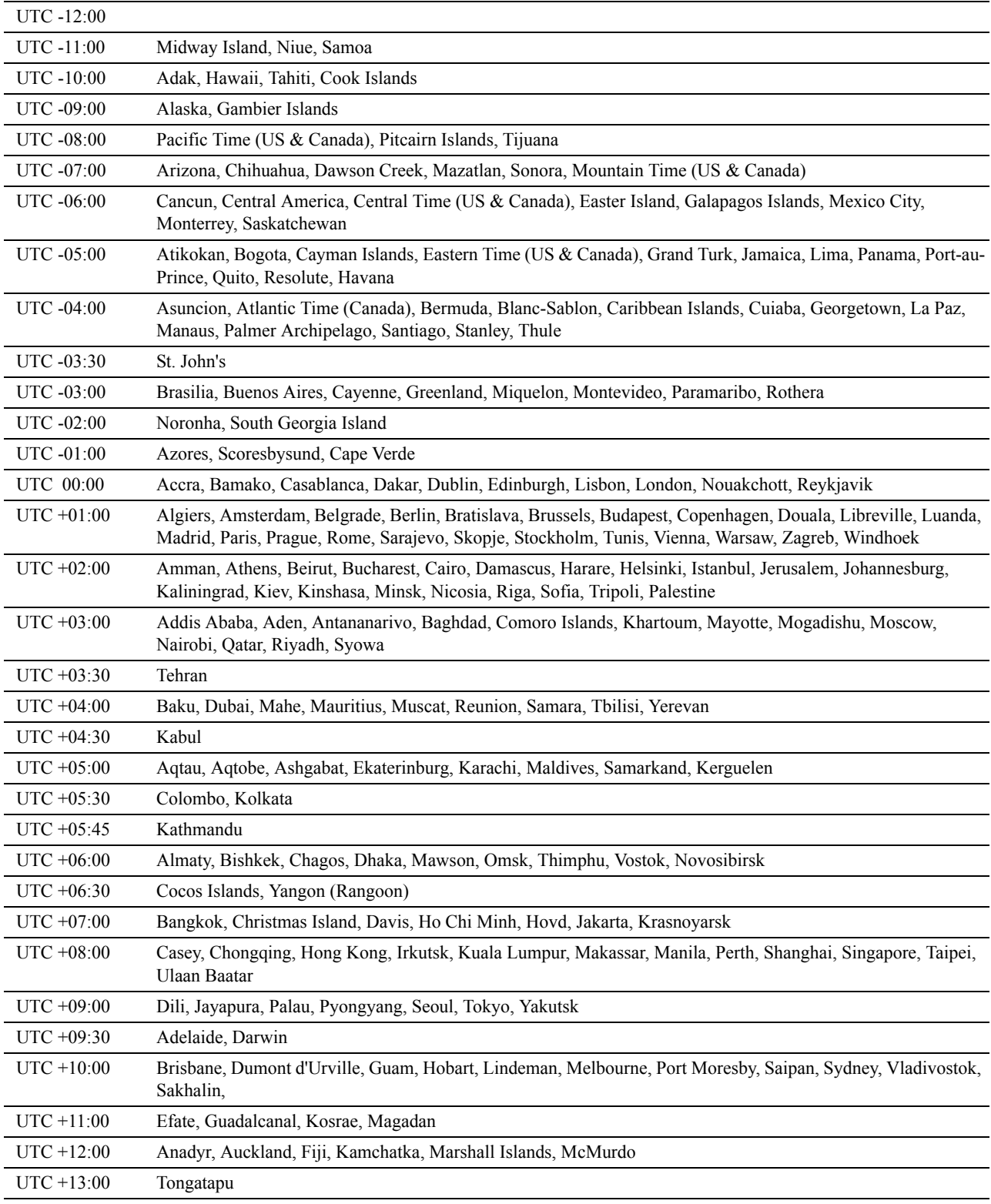

**2** The **Please Select Time Zone** appears. Press the  $\vee$  button until the desired time zone is highlighted, and then press the  $\checkmark$  (Set) button.

- **3** Please Enter Date appears. Specify the date, and then press the  $\checkmark$  (Set) button.
- **4 Please Enter Time** appears. Specify the time, and then press the  $\checkmark$  (Set) button. The printer automatically restarts after selecting the  $\checkmark$  (Set) button.
## **Setting the IP Address**

## <span id="page-72-0"></span>**Assigning an IP Address**

An IP address is a unique number that consists of four sections that are delimited by a period and can include up to three digits in each section, for example, 111.222.33.44.

You can select the IP mode from Dual Stack, IPv4, and IPv6. If your network supports both IPv4 and IPv6, select Dual Stack.

Select the IP mode of your environment, and then set IP address, subnet mask (for IPv4 only), and gateway address.

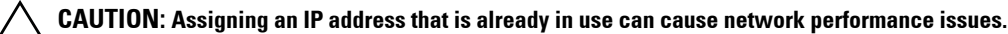

**NOTE:** Assigning an IP address is considered as an advanced function and is normally done by a system administrator.

**ZA NOTE:** When you assign an IP address manually in IPv6 mode, use the Dell™ Printer Configuration Web Tool. To display the Dell Printer Configuration Web Tool, use the link-local address. To confirm the link-local address, print a printer settings report and check the Link-Local Address under Network (Wired) or Network (Wireless). For details about how to print a printer settings report, see ["Report / List](#page-188-0)."

Ø

**NOTE:** If the Panel Lock Control is set to Enable, you need to enter the four digit password to enter the Admin Settings menu.

**NOTE:** The images used in this manual are those of the Dell C3760dn Color Laser Printer unless otherwise mentioned.

#### **When Using the Easy Setup Navigator**

- **1** Insert the Software and Documentation disc provided with the printer in your computer. The **Easy Setup Navigator** file launches automatically.
- **2** Click **Advanced Tools** on the **Easy Setup Navigator** window. The **Advanced Tools** window opens.

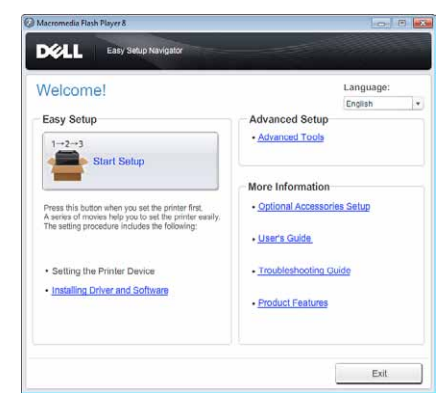

- **3** Click **IP Configuration**.
- **4** Follow the instructions displayed on the screen.

#### **When Using the Operator Panel**

For more information on using the operator panel, see "[Operator Panel](#page-118-0)."

- **1** Press the  $\equiv$  (Menu) button.
- **2** Press the  $\vee$  button until Admin Settings is highlighted, and then press the  $\checkmark$  (Set) button.

**8**

- **3** Press the  $\vee$  button until Network is highlighted, and then press the  $\checkmark$  (Set) button.
- **4** Press the  $\vee$  button until TCP/IP is highlighted, and then press the  $\checkmark$  (Set) button.
- **5** Press the  $\vee$  button until IPv4 is highlighted, and then press the  $\checkmark$  (Set) button.
- **6** Press the  $\vee$  button until Get IP Address is highlighted, and then press the  $\checkmark$  (Set) button.
- **7** Press the  $\vee$  button until Panel is highlighted, and then press the  $\checkmark$  (Set) button.
	- **NOTE:** If the message This Setting Becomes Effective after Restart is displayed, press the **(Back)** button.
- **8** Press the **(Back)** button.
- **9** Press the  $\vee$  button until IP Address is highlighted, and then press the  $\checkmark$  (Set) button. The cursor is located at the first octet of the IP address.
- **10** Use the number pad to enter the first octet of the IP address, and then Press the  $\vee$  button.

The cursor moves to the next digit.

**NOTE:** You can only enter one octet at a time and must press the  $\geq$  button after entering each octet.

**11** Enter the rest of the octets, and then press the  $\checkmark$  (Set) button.

**NOTE:** If the message This Setting Becomes Effective after Restart is displayed, press the **(Back)** button.

- **12** Press the  $\bigcirc$  (Back) button.
- **13** Press the  $\vee$  button until Subnet Mask is highlighted, and then press the  $\checkmark$  (Set) button.
- **14** Repeat steps 11 and 12 to set Subnet Mask.

**NOTE:** If the message This Setting Becomes Effective after Restart is displayed, press the **(Back)** button.

- **15** Press the **(Back)** button.
- **16** Press the  $\vee$  button until Gateway Address is highlighted, and then press the  $\checkmark$  (Set) button.
- **17** Repeat steps 11 and 12 to set the Gateway Address.
- **18** Turn off the printer and then turn it on again.

#### **When Using the Tool Box**

**1** Click **Start**→ **All Programs**→ **Dell Printers**→ **Dell C3760 Color Laser Printer**→ **Tool Box**.

**NOTE:** For details about starting the Tool Box, see "[Starting the Tool Box](#page-172-0)."

The **Tool Box** opens.

- **2** Click the **Printer Maintenance** tab.
- **3** Select **TCP/IP Settings** from the list at the left side of the page. The **TCP/IP Settings** page appears.
- **4** Select the mode from **IP Address Mode**, and then enter the values in IP Address, Subnet Mask, and Gateway Address.
- **5** Click **Apply New Settings** to take effect.

You can also assign the IP address to the printer when installing the printer drivers with the installer. When you use the **Network Installation** feature, and the Get IP Address is set to AutoIP or DHCP on the printer, you can set the IP address from 0.0.0.0 to the desired IP address on the printer selection window.

## <span id="page-74-0"></span>**Verifying the IP Settings**

You can confirm the settings by using the operator panel, printing the printer settings report, or using the ping command.

#### **Verifying the Settings Using Operator Panel**

- **1** Press the  $\equiv$  (Menu) button.
- **2** Press the  $\vee$  button until Admin Settings is highlighted, and then press the  $\checkmark$  (Set) button.
- **3** Press the  $\vee$  button until Network is highlighted, and then press the  $\checkmark$  (Set) button.
- **4** Press the  $\vee$  button until TCP/IP is highlighted, and then press the  $\checkmark$  (Set) button.
- **5** Press the  $\vee$  button until IPv4 is highlighted, and then press the  $\checkmark$  (Set) button. Check the IP address displayed on the operator panel.

#### **Verifying the Settings Using Printer Settings Report**

**1** Print the printer settings report.

For details about how to print a printer settings report, see ["Report / List.](#page-188-0)"

**2** Verify the correct IP address, subnet mask, and gateway address are listed in the printer settings report under **Network (Wired)** or **Network (Wireless)**.

If the IP address shows 0.0.0.0 (the factory default), an IP address has not been assigned. To assign one for your printer, see ["Assigning an IP Address.](#page-72-0)"

#### **Verifying the Settings Using Ping Command**

Ping the printer and verify that it responds. For example, at a command prompt on a network computer, type ping followed by the new IP address (for example, 192.168.0.11):

ping 192.168.0.11

If the printer is active on the network, you will receive a reply.

# **Loading Paper**

**ZA NOTE:** The images used in this manual are those of the Dell™ C3760dn Color Laser Printer unless otherwise mentioned.

- U **NOTE:** To avoid paper jams, do not remove the tray while printing is in progress.
- **1** Pull the tray out of the printer about 200 mm.

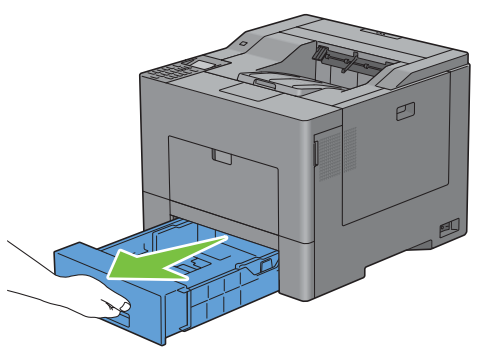

**2** Hold the tray with both hands, and remove it from the printer.

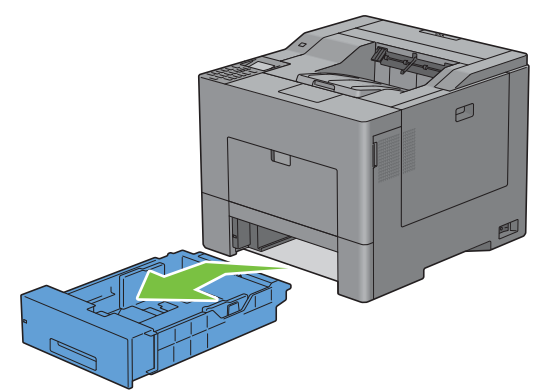

**3** Adjust the paper guides.

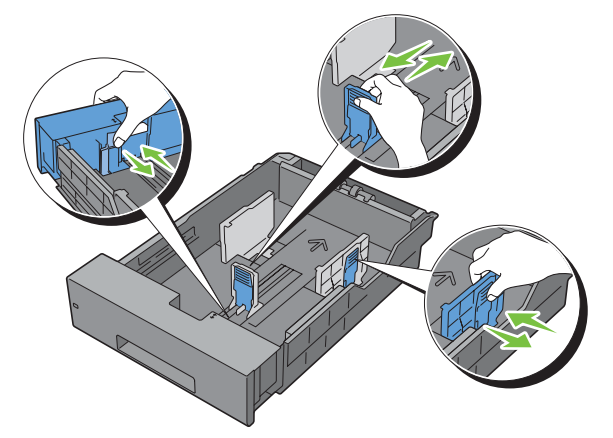

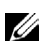

**NOTE:** Extend the front side of the tray when you load Legal size paper.

**9**

**4** Before loading the print media, flex the sheets and fan them. Straighten the edges of the stack on a level surface.

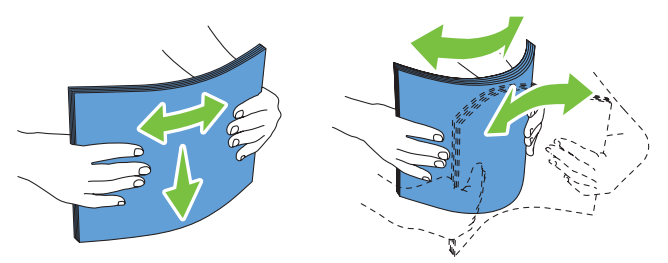

**5** Load the print media into the tray with the recommended print side facing up.

*MOTE:* Do not exceed the maximum fill line in the tray. Overfilling the tray may cause paper jams.

**6** Align the width guides against the edges of the paper.

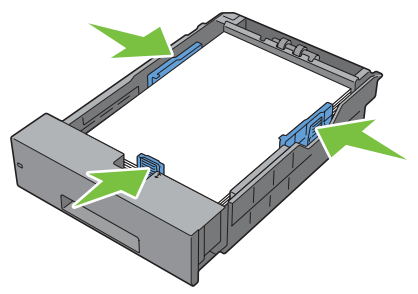

**NOTE:** When loading user-specified print media, adjust the width guides and slide the extendable part of the tray by pinching the length guide and sliding it until it rests lightly against the edge of the paper.

**7** After confirming that the guides are securely adjusted, insert the tray into the printer.

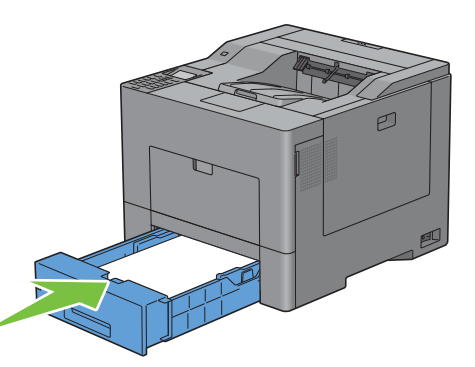

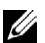

**NOTE:** If the front side of the tray is extended, the tray protrudes when it is inserted into the printer.

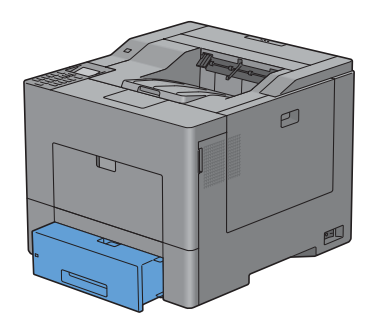

- 8 On the operator panel, press the  $\vee$  or  $\wedge$  button until the desired paper size is highlighted, and then press the **(Set)** button.
- **9** Press the  $\vee$  or  $\wedge$  button until the desired paper type is highlighted, and then press the  $\checkmark$  (Set) button.

# **10**

# **Installing Printer Drivers on Windows® Computers**

## **Identifying Printer Driver Pre-install Status**

Before installing the printer driver on your computer, check the IP address of your printer by performing one of the procedures in "[Verifying the IP Settings.](#page-74-0)"

#### **Changing the firewall settings before installing your printer**

If you are running one of the following operating systems, you must change the firewall settings before installing the Dell printer software:

- Microsoft® Windows XP
- Windows Vista<sup>®</sup>
- Windows 7
- Windows 8
- Windows Server® 2008
- Windows Server 2008 R2
- Windows Server 2012

**NOTE:** For Windows XP, Service Pack 2 or 3 must be installed.

The following procedure uses Windows 7 as an example.

- **1** Insert the Software and Documentation disc into your computer.
- **2** Click **Start** → **Control Panel**.
- **3** Select **System and Security**.
- **4** Click **Allow a program through Windows Firewall**.
- **5** Click **Change settings** → **Allow another program**.
- **6** Check **Browse**.
- **7** D:\setup\_assist.exe (where D is the drive letter of the optical drive) in the **File name** text box, and then click **Open**.
- **8** Click **Add**, and then click **OK**.

### **Inserting the Software and Documentation Disc**

**1** Insert the Software and Documentation disc into your computer and click **setup\_assist.exe** to start **Easy Setup Navigator**.

*MOTE:* If the *Software and Documentation* disc does not launch automatically, follow the procedure below.

For Windows XP, Windows Server® 2008, and Windows Server 2008 R2

Click **start**→ **Run**, enter D:\setup\_assist.exe (where D is the drive letter of the optical drive) in the Run dialog box, and then click **OK**.

For Windows Vista® and Windows 7

Click **Start** → **All Programs** → **Accessories** → **Run**, enter D:\setup\_assist.exe (where D is the drive letter of the optical drive) in the Run dialog box, and then click **OK**.

For Windows 8 and Windows Server 2012

Point to the top or bottom right corner of the screen, and then click **Search** → Type Run in the search box, click **Apps**, and then click  $Run \rightarrow Type D$ : \setup assist.exe (where D is the drive letter of the optical drive), and then click **OK**.

## **Direct Connection Setup**

#### **For installing PCL and PS printer driver**

- **1** In the **Easy Setup Navigator** window, click **Installing Driver and Software** to launch the installation software.
- **2** Select **Personal Installation**, and then click **Next**.
- **3** Follow the on-screen instructions to connect the computer and the printer with a USB cable, and then turn the printer on.

The Plug and Play installation starts and the installation software proceeds to the next page automatically.

*M* NOTE: If the installation software does not automatically proceed to the next page, click Install.

- **4** Select either **Typical Installation (recommended)** or **Custom Installation** from the installation wizard, and then click **Install**. If you select **Custom Installation**, you can select the specific software you want to install.
- **5** Click **Finish** to exit the wizard when the **Congratulations!** screen appears.

#### **Personal Installation**

A personal printer is a printer connected to your computer or a print server using a USB. If your printer is connected to a network and not your computer, see ["Network Connection Setup.](#page-83-0)"

#### **For installing XML Paper Specification (XPS) printer driver**

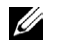

**ZA NOTE:** XPS driver is supported on the following operating systems: Windows Vista, Windows Vista 64-bit Edition, Windows Server 2008, Windows Server 2008 64-bit Edition, Windows Server 2008 R2, Windows 7, Windows 7 64-bit Edition, Windows 8, Windows 8 64-bit Edition, and Windows Server 2012.

**NOTE:** If you are using Windows Vista or Windows Server 2008, you need to install Service Pack 2 or later, and then the Windows Platform Update (KB971644). The update (KB971644) is available for download from Windows Update.

#### **Windows Vista or Windows Vista 64-bit Edition**

**1** Extract the following zip file to your desired location.

D:\Drivers\XPS\Win\_7Vista\XPS\_3760.zip (where D is the drive letter of the optical drive)

- **2** Click **Start**→ **Control Panel**→ **Hardware and Sound**→ **Printers**.
- **3** Click **Add a printer**.
- **4** Click **Add a local printer**.
- **5** Select the port connected to this product, and then click **Next**.
- **6** Click **Have Disk** to display the **Install From Disk** dialog box.
- **7** Click **Browse**, and then select the extracted folder in step 1.
- **8** Click **OK**.
- **9** Select your printer name and click **Next**.
- **10** To change the printer name, enter the printer name in the **Printer name** box, and then click **Next**. To use this printer as the default printer, select the check box displayed under the **Printer name**, and then click **Next**. Installation starts.

If the **User Account Control** dialog box appears, click **Continue**.

**NOTE:** If you are an administrator on the computer, click **Continue**; otherwise, contact your administrator to continue the desired action.

- As the driver installation is completed, click **Print a test page** to print a test page.
- Click **Finish**.

#### **Windows Server 2008 or Windows Server 2008 64-bit Edition**

#### **NOTE:** You must log in as an administrator.

Extract the following zip file to your desired location.

D:\Drivers\XPS\Win\_7Vista\XPS\_3760.zip (where D is the drive letter of the optical drive)

- Click **Start**→ **Control Panel**→ **Hardware and Sound**→ **Printers**.
- Click **Add a printer**.
- Click **Add a local printer**.
- Select the port connected to this product, and then click **Next**.
- Click **Have Disk** to display the **Install From Disk** dialog box.
- Click **Browse**, and then select the extracted folder in step 1.
- Click **OK**.
- Select your printer name and click **Next**.
- To change the printer name, enter the printer name in the **Printer name** box, and then click **Next**. To use this printer as the default printer, select the **Set as the default printer** check box, and then click **Next**.
- If you do not share your printer, select **Do not share this printer**. If you share your printer, select **Share this printer so that others on your network can find and use it**.
- Click **Next**.

Installation starts.

- As the driver installation is completed, click **Print a test page** to print a test page.
- Click **Finish**.

#### **Windows 7, Windows 7 64-bit Edition, or Windows Server 2008 R2**

Extract the following zip file to your desired location.

D:\Drivers\XPS\Win\_7Vista\XPS\_3760.zip (where D is the drive letter of the optical drive)

- Click **Start**→ **Devices and Printers**.
- Click **Add a printer**.

When you use Windows Server 2008 R2, click **Add a local or network printer as an administrator**.

If the **User Account Control** dialog box appears, click **Yes**.

**NOTE:** If you are an administrator on the computer, click Yes; otherwise, contact your administrator to continue the desired action.

- Click **Add a local printer**.
- Select the port connected to this product, and then click **Next**.
- Click **Have Disk** to display the **Install From Disk** dialog box.
- Click **Browse**, and then select the extracted folder in step 1.
- Click **OK**.
- Select your printer name and click **Next**.
- **10** To change the printer name, enter the printer name in the **Printer name** box, and then click **Next**. To use this printer as the default printer, select the **Set as the default printer** check box, and then click **Next**.
- **11** If you do not share your printer, select **Do not share this printer**. If you share your printer, select **Share this printer so that others on your network can find and use it**.
- **12** Click **Next**.

Installation starts.

- **13** As the driver installation is completed, click **Print a test page** to print a test page.
- **14** Click **Finish**.

**Windows 8, Windows 8 64-bit Edition, or Windows Server 2012**

- **1** Extract the zip file you downloaded to your desired location.
- **2** Under Desktop mode, right-click the bottom left corner of the screen, and then click **Control Panel**.
- **3** Click **Hardware and Sound** (**Hardware** for Windows Server 2012) → **Devices and Printers** → **Add a printer**.
- **4** Click **Have Disk** to display the **Install From Disk** dialog box.
- **5** Click **Browse**, and then select the extracted folder in step 1.
- **6** Click **OK**.
- **7** Select your printer name and click **Next**.
- **8** To change the printer name, enter the printer name in the **Printer name** box, and then click **Next**. Installation starts.
- **9** If you do not share your printer, select **Do not share this printer**. If you share your printer, select **Share this printer so that others on your network can find and use it**. Click **Next**.
- **10** As the driver installation is completed, click **Print a test page** to print a test page. To use this printer as the default printer, select the **Set as the default printer** check box.
- **11** Click **Finish**.

### <span id="page-83-0"></span>**Network Connection Setup**

**NOTE:** To use this printer in a Linux environment, you need to install a Linux driver. For more information on how to install and use these, see "[Installing Printer Drivers on Linux Computers \(CUPS\)](#page-106-0)."

#### **Network Printer Setup on a Local Network**

#### **For installing PCL and PS printer driver**

- **1** In the **Easy Setup Navigator** window, click **Installing Driver and Software** to launch the installation software.
- **2** Select **Network Installation**, and then click **Next**.
- **3** Select **Local Installation**, and then click **Next**.
- **4** Select the printer you want to install from the printer list, and then click **Next**. If the target printer is not displayed on the list, click **Refresh** to refresh the list or click **Add Printer** to add a printer to the list manually. You may specify the IP address and port name at this point.

If you have installed this printer on the server computer, select the **I am setting up this printer on a server** check box.

**NOTE:** When using AutoIP, 0.0.0.0 is displayed in the installer. Before you can continue, you must enter a valid IP address.

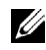

**NOTE:** In some cases, Windows Security Alert is displayed in this step when you use Windows Vista, Windows Vista 64bit Edition, Windows Server 2008, Windows Server 2008 64-bit Edition, Windows Server 2008 R2, Windows 7, Windows 7 64 bit Edition, Windows 8, Windows 8 64-bit Edition, Windows Server 2012. In this case, select Unblock (Allow access for Windows Server 2008 R2 and Windows 7), and then continue the procedure.

**5** Specify the printer settings, and then click **Next**.

- **a** Enter the printer name.
- **b** If you want other users on the network to access the printer, select **Share this printer with other computers on the network**, and then enter a share name that users can identify.
- **c** If you want to set the printer as the default printer, select the **Set this printer as default** check box.
- **d** If you want to restrict color printing, select the appropriate **Dell™ ColorTrack** option. Enter the password when **Color-Password Enabled** is selected for **Dell ColorTrack**.
- **e** If you want to install the PostScript printer driver, select the **PostScript Driver** check box.
- **6** Select the software and documentation you want to install, and then click **Next**. If you want to change the installation destination, click **Browse** and specify a new location.
- **7** Click **Install**.
- **8** Click **Finish** to exit the wizard when the **Congratulations!** screen appears.

#### **For installing XML Paper Specification (XPS) printer driver**

*M* NOTE: XPS driver is supported on the following operating systems: Windows Vista, Windows Vista 64-bit Edition, Windows Server 2008, Windows Server 2008 64-bit Edition, Windows Server 2008 R2, Windows 7, Windows 7 64-bit Edition, Windows 8, Windows 8 64-bit Edition, and Windows Server 2012.

#### **Windows Vista or Windows Vista 64-bit Edition**

**1** Extract the following zip file to your desired location.

D:\Drivers\XPS\Win 7Vista\XPS 3760.zip (where D is the drive letter of the optical drive)

- **2** Click **Start**→ **Control Panel**→ **Hardware and Sound**→ **Printers**.
- **3** Click **Add a printer**.
- **4** Click **Add a network**, **wireless or Bluetooth printer**.
- **5** Select printer or click **The printer that I want isn't listed**.
- **6** Select **Add a printer using a TCP/IP address or host name**, and then click **Next**.
- **7** Select **TCP/IP Device** from **Device type**, and enter the IP address for **Hostname or IP address**, and then click **Next**.

If the **User Account Control** dialog box appears, click **Continue**.

Ø **NOTE:** If you are an administrator on the computer, click Continue; otherwise, contact your administrator to continue the desired action.

- **8** Click **Have Disk** to display the **Install From Disk** dialog box.
- **9** Click **Browse**, and then select the extracted folder in step 1.
- **10** Click **OK**.
- **11** Select your printer name and click **Next**.
- **12** To change the printer name, enter the printer name in the **Printer name** box, and then click **Next**. To use this printer as the default printer, select the **Set as the default printer** check box, and then click **Next**. Installation starts.
- **13** As the driver installation is completed, click **Print a test page** to print a test page.

#### **14** Click **Finish**.

**Windows Server 2008 or Windows Server 2008 64-bit Edition**

- **NOTE:** You must log in as an administrator.
- **1** Extract the following zip file to your desired location. D:\Drivers\XPS\Win\_7Vista\XPS\_3760.zip (where D is the drive letter of the optical drive)
- **2** Click **Start**→ **Control Panel**→ **Hardware and Sound**→ **Printers**.
- **3** Click **Add a printer**.
- **4** Click **Add a network**, **wireless or Bluetooth printer**.
- **5** Select printer or click **The printer that I want isn't listed**.

When you select your printer, go to step 8.

When you click **The printer that I want isn't listed**, go to step 6.

- **6** Select **Add a printer using a TCP/IP address or host name**, and then click **Next**.
- **7** Select **TCP/IP Device** from **Device type**, and enter the IP address for **Hostname or IP address**, and then click **Next**.

If the **User Account Control** dialog box appears, click **Continue**.

- **NOTE:** If you are an administrator on the computer, click Continue; otherwise, contact your administrator to continue the Ø desired action.
- **8** Click **Have Disk** to display the **Install From Disk** dialog box.
- **9** Click **Browse**, and then select the extracted folder in step 1.
- **10** Click **OK**.
- **11** Select your printer name and click **Next**.
- **12** To change the printer name, enter the printer name in the **Printer name** box, and then click **Next**.

To use this printer as the default printer, select the **Set as the default printer** check box, and then click **Next**.

- **13** If you do not share your printer, select **Do not share this printer**. If you share your printer, select **Share this printer so that others on your network can find and use it**.
- **14** Click **Next**.

Installation starts.

- **15** As the driver installation is completed, click **Print a test page** to print a test page.
- **16** Click **Finish**.

#### **Windows Server 2008 R2**

**1** Extract the following zip file to your desired location.

D:\Drivers\XPS\Win\_7Vista\XPS\_3760.zip (where D is the drive letter of the optical drive)

- **2** Click **Start**→ **Devices and Printers**.
- **3** Click **Add a printer**.
- **4** Click **Add a network**, **wireless or Bluetooth printer**.
- **5** Select printer or click **The printer that I want isn't listed**.

**MOTE:** When you click The printer that I want isn't listed, Find a printer by name or TCP/IP address screen appears. Find your printer on the screen.

If the **User Account Control** dialog box appears, click **Continue**.

**NOTE:** If you are an administrator on the computer, click Continue; otherwise, contact your administrator to continue the desired action.

- **6** Click **Have Disk** to display the **Install From Disk** dialog box.
- **7** Click **Browse**, and then select the extracted folder in step 1.
- **8** Click **OK**.
- **9** Select your printer name and click **Next**.
- **10** To change the printer name, enter the printer name in the **Printer name** box, and then click **Next**.

To use this printer as the default printer, select the **Set as the default printer** check box, and then click **Next**.

- **11** If you do not share your printer, select **Do not share this printer**. If you share your printer, select **Share this printer so that others on your network can find and use it**.
- **12** Click **Next**.

Installation starts.

- **13** As the driver installation is completed, click **Print a test page** to print a test page.
- **14** Click **Finish**.

#### **Windows 7 or Windows 7 64-bit Edition**

**1** Extract the following zip file to your desired location.

D:\Drivers\XPS\Win\_7Vista\XPS\_3760.zip (where D is the drive letter of the optical drive)

- **2** Click **Start**→ **Devices and Printers**.
- **3** Click **Add a printer**.
- **4** Click **Add a network**, **wireless or Bluetooth printer**.
- **5** Select printer or click **The printer that I want isn't listed**.

When you select your printer, go to step 8.

When you click **The printer that I want isn't listed**, go to step 6.

- **6** Select **Add a printer using a TCP/IP address or host name**, and then click **Next**.
- **7** Select **TCP/IP Device** from **Device type**, and enter the IP address for **Hostname or IP address**, and then click **Next**.

If the **User Account Control** dialog box appears, click **Yes**.

**NOTE:** If you are an administrator on the computer, click Yes; otherwise, contact your administrator to continue the desired action.

- **8** Click **Have Disk** to display the **Install From Disk** dialog box.
- **9** Click **Browse**, and then select the extracted folder in step 1.
- **10** Click **OK**.
- **11** Select your printer name and click **Next**.
- **12** To change the printer name, enter the printer name in the **Printer name** box, and then click **Next**.

To use this printer as the default printer, select the **Set as the default printer** check box, and then click **Next**.

- **13** If you do not share your printer, select **Do not share this printer**. If you share your printer, select **Share this printer so that others on your network can find and use it**.
- **14** Click **Next**.

Installation starts.

**15** As the driver installation is completed, click **Print a test page** to print a test page.

#### **16** Click **Finish**.

**Windows 8, Windows 8 64-bit Edition, or Windows Server 2012**

- **1** Extract the zip file you downloaded to your desired location.
- **2** Under Desktop mode, right-click the bottom left corner of the screen, and then click **Control Panel**.
- **3** Click **Hardware and Sound** (**Hardware** for Windows Server 2012) → **Devices and Printers** → **Add a printer**.
- **4** Click **Have Disk** to display the **Install From Disk** dialog box.
- **5** Click **Browse**, and then select the extracted folder in step 1.
- **6** Click **OK**.
- **7** Select your printer name and click **Next**.
- **8** To change the printer name, enter the printer name in the **Printer name** box, and then click **Next**. Installation starts.
- **9** If you do not share your printer, select **Do not share this printer**. If you share your printer, select **Share this printer so that others on your network can find and use it**. Click **Next**.
- **10** As the driver installation is completed, click **Print a test page** to print a test page. To use this printer as the default printer, select the **Set as the default printer** check box.
- **11** Click **Finish**.

Use the **Dell Printer Configuration Web Tool** to monitor the status of your network printer without leaving your desk. You can view and/or change the printer settings, monitor toner level, and acknowledge the timing of ordering replacement consumables. You can click the Dell supplies link for ordering supplies.

*M* NOTE: The Dell Printer Configuration Web Tool is not available when the printer is directly connected to a computer or a print server.

To launch the **Dell Printer Configuration Web Tool**, type the printer's IP address in your web browser. The printer configuration appears on the screen.

You can set up the **Dell Printer Configuration Web Tool** to send you an e-mail when the printer needs supplies or intervention.

To set up e-mail alerts:

- **1** Launch the **Dell Printer Configuration Web Tool**.
- **2** Click **E-Mail Alert** link.
- **3** Under **E-Mail Server Settings**, enter the **Primary SMTP Gateway**, **Reply Address**, and your or key operator's e-mail address in the e-mail list box.
- **4** Click **Apply New Settings**.

**NOTE: Connection pending until printer sends an alert** is displayed on the SMTP server until an error occurs.

#### **Network Printer Setup on a Remote Network**

#### **Before Installation**

Before you start remote installation, perform the following procedures.

#### **Allow Print Spooler to Accept Client Connections**

**NOTE:** This procedure is required for Windows XP 64-bit Edition, Windows Server 2003, Windows Server 2003 x64 Edition, Windows Vista, Windows Vista 64-bit Edition, Windows Server 2008, Windows Server 2008 64-bit Edition, Windows Server 2008 R2, Windows 7, and Windows 7 64-bit Edition.

For Windows XP, Windows Server 2003, Windows Vista, and Windows Server 2008:

Open the Run dialog box.

For Windows XP, Windows Server 2003, Windows Server 2008, click **start**→ **All Programs** → **Accessories** → **Run**. For Windows Vista, click **Start**→ **Run**.

- Type gpedit.msc, and then click **OK**.
- Click **Computer Configuration**→ **Administrative Templates**→ **Printers**.
- Right-click **Allow Print Spooler to accept client connections** and select **Properties**.
- On the **Setting** tab, select **Enabled**, and then click **OK**.
- Restart the computer.

For Windows Server 2008 R2 and Windows 7:

Open the Run dialog box.

For Windows Server 2008 R2, click **Start**→ **Run**.

For Windows 7, click **Start**→ **All Programs**→ **Accessories**→ **Run**.

- Type gpedit.msc, and then click **OK**.
- Click **Computer Configuration**→ **Administrative Templates**→ **Printers**.
- Right-click **Allow Print Spooler to accept client connections** and select **Edit**.
- Select **Enabled**, and then click **OK**.
- Restart the computer.

#### **Change the Firewall Setting to Share File and Printer**

**NOTE:** This procedure is required for Windows XP, Windows XP 64-bit Edition, Windows Vista, Windows Vista 64-bit Edition, Windows Server 2008, Windows Server 2008 64-bit Edition, Windows Server 2008 R2, Windows 7, and Windows 7 64-bit Edition.

For Windows XP:

- Click **start**→ **Control Panel**.
- Select **Security Center**.
- Click **Windows Firewall**.
- On the **Exceptions** tab, select the **File and Printer Sharing** check box, and then click **OK**.

For Windows Vista:

- Click **Start**→ **Control Panel**.
- Select **Security**.
- Click **Windows Firewall**.
- Click **Change settings**.
- Click **Continue**.
- On the **Exceptions** tab, select the **File and Printer Sharing** check box, and then click **OK**.

For Windows Server 2008:

- Click **Start**→ **Control Panel**.
- Double-click **Windows Firewall**.
- Click **Change settings**.
- On the **Exceptions** tab, select the **File and Printer Sharing** check box, and then click **OK**.

For Windows Server 2008 R2 and Windows 7:

Click **Start**→ **Control Panel**.

- Select **System and Security**.
- Click **Windows Firewall**.
- Click **Allow a program or feature through Windows Firewall**.
- If the check boxes under **Allowed programs and features**: are dimmed, click **Change settings**.
- Select the **File and Printer Sharing** check box. **Home/Work (Private)** or **Public** check box is automatically selected according to your settings.

If the **File and Printer Sharing Properties** dialog box appears, click **OK**.

Click **OK**.

#### **Start Remote Registry**

**MOTE:** This procedure is required for Windows Vista, Windows Vista 64-bit Edition, Windows 7, and Windows 7 64-bit Edition.

- Click **Start**→ **Control Panel**.
- Select **System and Maintenance** (System and Security for Windows 7).
- Click **Administrative Tools**.
- Double-click **Services**.
- Click **Continue** (for Windows Vista only).
- Right-click **Remote Registry** and select **Start**.
- Right-click **Remote Registry** and select **Properties**.
- Change **Startup typ**e to Automatic, and then click **OK**.

#### **Disable User Account Control**

#### **CAUTION: Disabling the User Account Control might leave the system vulnerable to virus attacks.**

**NOTE:** This procedure is required for Windows Vista, Windows Vista 64-bit Edition, Windows Server 2008, Windows Server 2008 64-bit Edition, Windows Server 2008 R2, Windows 7, and Windows 7 64-bit Edition.

For Windows Vista:

- Click **Start**→ **Control Panel**.
- Select **User Accounts and Family Safety**.
- Click **User Accounts**.
- Click **Turn User Account Control on** or **off**.
- Click **Continue**.
- Clear the **Use User Account Control (UAC) to help protect your computer** check box.
- Restart the computer.

For Windows Server 2008:

- Click **Start**→ **Control Panel**.
- Double-click **User Accounts**.
- Click **Turn User Account Control on or off**.
- Clear the **Use User Account Control (UAC) to help protect your computer** check box.
- Click **OK**.
- Restart the computer.

For Windows Server 2008 R2:

Click **Start**→ **Control Panel**.

- Select **User Accounts**.
- Click **Change User Account Control Settings**.
- Move the slider to the bottom, and then click **OK**.
- Restart the computer.

For Windows 7:

- Click **Start**→ **Control Panel**.
- Select **User Accounts and Family Safety**.
- Click **User Accounts**.
- Click **Change User Account Control Settings**.
- Move the slider to the bottom, and then click **OK**.
- Click **Yes** in the **User Account Control** dialog box.
- Restart the computer.

#### **Enable Network Discovery and File Sharing for all Public Networks**

**NOTE:** This procedure is required when you use Windows Vista, Windows Vista 64-bit Edition, Windows Server 2008, Windows Server 2008 64-bit Edition, Windows Server 2008 R2, Windows 7, and Windows 7 64-bit Edition for the server computer.

- Click **Start**→ **Network** (**Start**→ your user name→ **Network** for Windows 7).
- Click **Network discovery and file sharing are turned off**. Network computers and devices are not visible. Click to change.
- Click **Turn on network discovery and file sharing**.
- Click **Yes, turn on network discovery and file sharing for all public networks**.

#### **Disable Simple File Sharing**

**NOTE:** This procedure is required for Windows XP, and Windows XP 64-bit Edition.

- Click **start**→ **Control Panel**.
- Select **Appearance and Themes**.
- Select **Folder Options**.
- On the **View** tab, clear the **Use simple file sharing (Recommended)** check box, and then click **OK**.
- Click **Start**→ **Control Panel**.
- Select **Performance and Maintenance**.
- Select **Administrative Tools**.
- Click **Local Security Policy**.
- Click **Local Policies**→ **Security Options**.
- Right-click **Network access: Sharing and security model for local accounts** and select **Properties**.
- Ensure **Classic local users authenticate as themselves** is selected.

#### **Installing the Printer Driver**

- **XX NOTE:** Installation is not supported on Windows XP Home Edition, Windows Vista Home Basic, Windows Vista Home Premium, Windows Vista Home Basic 64-bit Edition, Windows Vista Home Premium 64-bit Edition, Windows 7 Starter, Windows 7 Home Basic, Windows 7 Home Premium, Windows 7 Home Basic 64-bit Edition, Windows 7 Home Premium 64-bit Edition, Windows 8, Windows 8 64-bit Edition, Windows 8 Pro, Windows 8 Pro 64-bit Edition, and Windows Server 2012.
- In the **Easy Setup Navigator** window, click **Software Installation** to launch the installation software.
- **2** Select **Network Installation**, and then click **Next**.
- **3** Select **Remote Installation**, and then click **Next**.
	- **a** Enter the computer name, user ID, and password, and then click **Add**.
	- **b** Click **Next**.

**NOTE: Windows Security Alert** may appear on Windows Vista, Windows Vista 64-bit Edition, Windows Server 2008, Windows Server 2008 64-bit Edition, Windows Server 2008 R2, Windows 7, or Windows 7 64-bit Edition. In this case, select Unblock (Allow access for Windows Server 2008 R2 and Windows 7), and then continue the procedure.

**4** Select a printer from the printer list, and then click **Next**. If the target printer is not displayed on the list, click **Refresh** to refresh the list or click **Add Printer** to add a printer to the list manually. You may specify the IP address and port name at this point.

**NOTE:** When using AutoIP, 0.0.0.0 is displayed in the installer. Before you continue, you must enter a valid IP address.

- **5** Specify the printer settings, and then click **Next**.
	- **a** Enter the printer name.
	- **b** If you want other users on the network to access this printer, select the **Share this printer with other computers on the network**, and then enter a share name that users can identify.
	- **c** If you want to set the printer as default, select the **Set this printer as default** check box.
	- **d** If you want to restrict color printing, select the appropriate **Dell ColorTrack** option. Enter the password when **Color-Password Enabled** is selected for **Dell ColorTrack**.
- **6** Select the software and documentation you want to install, and then click **Next**.

If you want to change the installation destination, click **Input** and specify a new location.

- **7** Click **Install**.
- **8** Click **Finish** to exit the wizard when the **Congratulations!** screen appears.

Use the **Dell Printer Configuration Web Tool** to monitor the status of your network printer without leaving your desk. You can view and/or change the printer settings, monitor toner level, and acknowledge the timing of ordering replacement consumables. You can click the Dell supplies link for ordering supplies.

#### *M* NOTE: The Dell Printer Configuration Web Tool is not available when the printer is directly connected to a computer or a print server.

To launch the **Dell Printer Configuration Web Tool**, type the printer's IP address in your web browser. The printer configuration appears on the screen.

You can set up the **Dell Printer Configuration Web Tool** to send you an e-mail when the printer needs supplies or intervention.

To set up e-mail alerts:

- **1** Launch the **Dell Printer Configuration Web Tool**.
- **2** Click **E-Mail Alert** link.
- **3** Under **E-Mail Server Settings**, enter the **Primary SMTP Gateway**, **Reply Address**, and your or key operator's e-mail address in the e-mail list box.
- **4** Click **Apply New Settings**.

*M* NOTE: Connection pending until printer sends an alert is displayed on the SMTP server until an error occurs.

## **Setting Up for Shared Printing**

You can share your new printer on the network using the *Software and Documentation* disc that comes with your printer, or using Microsoft® point-and-print or peer-to-peer method. However, if you use one of the Microsoft methods, some features, such as the status monitor and other printer utilities, installed with the Software and Documentation disc, may not be available.

If you want to use the printer on a network, share the printer and install its drivers on all the computers on the network.

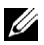

**NOTE:** You need to purchase an Ethernet cable for shared printing.

#### <span id="page-92-0"></span>**Specifying the Shared Settings of the Printer**

#### **Windows XP, Windows XP 64-bit Edition, Windows Server 2003, or Windows Server 2003 x64 Edition**

- **1** Click **start**→ **Printers and Faxes**.
- **2** Right-click the printer icon and select **Properties**.
- **3** On the **Sharing** tab, select the **Share this printer** check box, and then type a name in the **Share name** text box.
- **4** Click **Additional Drivers** and select the operating systems of all network clients that print to the printer.
- **5** Click **OK**.

If you are missing files, you are prompted to insert the server operating system CD.

#### **Windows Vista or Windows Vista 64-bit Edition**

- **1** Click **Start**→ **Control Panel**→ **Hardware and Sound**→ **Printers**.
- **2** Right-click the printer icon and select **Sharing**.
- **3** Click **Change sharing options**.

The message **Windows needs your permission to continue** appears.

- **4** Click **Continue**.
- **5** Select the **Share this printer** check box, and then type a name in the **Share name** text box.
- **6** Click **Additional Drivers** and select the operating systems of all network clients that print to the printer.
- **7** Click **OK**.

#### **Windows Server 2008 or Windows Server 2008 64-bit Edition**

- **1** Click **Start**→ **Control Panel**→ **Printers**.
- **2** Right-click the printer icon and select **Sharing**.
- **3** Click **Change Sharing Options** if exists.
- **4** Select the **Share this printer** check box, and then type a name in the **Share name** text box.
- **5** Click **Additional Drivers** and select the operating systems of all network clients that print to the printer.
- **6** Click **OK**.

#### **Windows 7, Windows 7 64-bit Edition, or Windows Server 2008 R2**

- **1** Click **Start**→ **Devices and Printers**.
- **2** Right-click the printer icon and select **Printer properties**.
- **3** On the **Sharing** tab, click **Change Sharing Options** if exists.

Select the **Share this printer** check box, and then type a name in the **Share name** text box.

- **4** Click **Additional Drivers** and select the operating systems of all network clients that print to the printer.
- **5** Click **Apply**, and then click **OK**.

#### **Windows 8, Windows 8 64-bit Edition, or Windows Server 2012**

- **1** Under Desktop mode, right-click the bottom left corner of the screen, and then click **Control Panel** → **Hardware and Sound** (**Hardware** for Windows Server 2012) → **Devices and Printers**.
- **2** Right-click the printer icon and select **Printer properties**.
- **3** On the **Sharing** tab, click **Change Sharing Options** if exists.
- **4** Select the **Share this printer** check box, and then type a name in the **Share name** text box.
- **5** Click **Additional Drivers** and select the operating systems of all network clients using this printer.
- **6** Click **Apply**, and then click **OK**.

To confirm that the printer is properly shared:

- Ensure that the printer object in the **Printers**, **Printers and Faxes**, or **Devices and Printers** folder is shared. The shared icon is shown under the printer icon.
- Browse **Network** or **My Network Places**. Find the host name of the server and the shared name you assigned to the printer.

Now that the printer is shared, you can install the printer on network clients using the point and print method or the peer-to-peer method.

- **NOTE:** If the OS bit editions (32/64 bit edition) differ between a print server and a client computer, you need to manually add the printer driver for the client computer edition on the server. Otherwise, the printer driver cannot be installed on the client computer using the point and print or peer-to-peer method. For example, if the print server runs on Windows XP 32-bit edition, while the client computer runs on Windows 7 64-bit edition, follow the procedures below to additionally install the printer driver for 64-bit client on the 32-bit server.
	- **a** Click **Additional Drivers** on the screen for sharing printers.

For details about how to display this screen, see "[Specifying the Shared Settings of the Printer.](#page-92-0)"

- **b** Select the **x64** check box, and then click **OK**.
- **c** Insert the Software and Documentation disc into your computer.
- **d** Click **Browse** to specify the folder that contains the 64-bit OS driver, and then click **OK**. Installation starts.

#### **Point and Print**

Point and Print is a Microsoft Windows technology that allows you to connect to a remote printer. This feature automatically downloads and installs the printer driver.

#### **Windows XP, Windows XP 64-bit Edition, Windows Server 2003, or Windows Server 2003 x64 Edition**

- **1** On the Windows desktop of the client computer, double-click **My Network Places**.
- **2** Locate the host name of the server computer, and then double-click the host name.

**3** Right-click the shared printer name, and then click **Connect**.

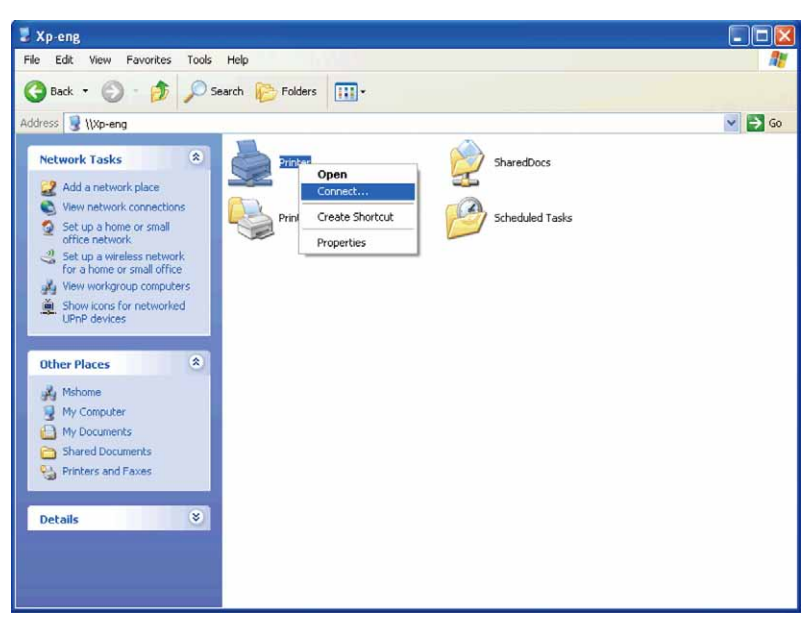

Wait for the driver information to be copied from the server computer to the client computer, and for a new printer object to be added to the **Printers and Faxes** folder. The copy time varies, based on network traffic and other factors.

- **4** Close **My Network Places**.
- **5** Print a test page to verify installation.
	- **a** Click **start**→ **Printers and Faxes**.
	- **b** Select the printer you just created.
	- **c** Click **File**→ **Properties**.
	- **d** On the **General** tab, click **Print Test Page**.

When a test page prints successfully, installation is complete.

#### **Windows Vista or Windows Vista 64-bit Edition**

- **1** On the Windows desktop of the client computer, click **Start**→ **Network**.
- **2** Locate the host name of the server computer, and then double-click the host name.
- **3** Right-click the shared printer name, and then click **Connect**.
- **4** Click **Install driver**.
- **5** Click **Continue** in the **User Account Control** dialog box.
- **6** Wait for the driver information to be copied from the server computer to the client computer, and for a new printer object to be added to the Printers folder. The time this takes varies, based on network traffic and other factors.
- **7** Print a test page to verify installation.
	- **a** Click **Start**→ **Control Panel**→ **Hardware and Sound**.
	- **b** Select **Printers**.
	- **c** Right-click the printer you just created and click **Properties**.
	- **d** On the **General** tab, click **Print Test Page**.

When a test page prints successfully, installation is complete.

#### **Windows Server 2008 or Windows Server 2008 64-bit Edition**

- **1** On the Windows desktop of the client computer, click **Start**→ **Network**.
- **2** Locate the host name of the server computer, and then double-click the host name.
- **3** Right-click the shared printer name, and then click **Connect**.
- **4** Click **Install driver**.
- **5** Wait for the driver information to be copied from the server computer to the client computer, and for a new printer object to be added to the **Printers** folder. The time this takes varies, based on network traffic and other factors.
- **6** Print a test page to verify installation.
	- **a** Click **Start**→ **Control Panel**.
	- **b** Select **Printers**.
	- **c** Right-click the printer you just created and select **Properties**.
	- **d** On the **General** tab, click **Print Test Page**.

When a test page prints successfully, installation is complete.

#### **Windows 7, Windows 7 64-bit Edition, or Windows Server 2008 R2**

- **1** On the Windows desktop of the client computer, click **Start**→ your user name→ **Network** (**Start**→ **Network** for Windows Server 2008 R2).
- **2** Locate the host name of the server computer, and then double-click the host name.
- **3** Right-click the shared printer name, and then click **Connect**.
- **4** Click **Install driver**.
- **5** Wait for the driver information to be copied from the server computer to the client computer, and for a new printer object to be added to the **Devices and Printers** folder. The time this takes varies, based on network traffic and other factors.
- **6** Print a test page to verify installation.
	- **a** Click **Start**→ **Devices and Printers**.
	- **b** Right-click the printer you just created and select **Printer properties**.
	- **c** On the **General** tab, click **Print Test Page**.

When a test page prints successfully, installation is complete.

#### **Windows 8, Windows 8 64-bit Edition, or Windows Server 2012**

- **1** Point to the top or bottom right corner of the screen, and then click **Search**  $\rightarrow$  Type Network in the search box, click **Apps**, and then click **Network**.
- **2** Locate the host name of the server computer, and then double-click the host name.
- **3** Right-click the shared printer name, and then click **Connect**.
- **4** Click **Install driver**.
- **5** Wait for the driver information to be copied from the server computer to the client computer, and for a new printer object to be added to the **Devices and Printers** folder. The time this takes varies, based on network traffic and other factors.
- **6** Print a test page to verify installation.
	- **a** Under Desktop mode, right-click the bottom left corner of the screen, and then click **Control Panel** → **Hardware and Sound** (**Hardware** for Windows Server 2012) → **Devices and Printers**.
	- **b** Right-click the printer you just created and select **Printer properties**.

**c** On the **General** tab, click **Print Test Page**.

When a test page is printed successfully, installation is complete.

#### **Peer-to-Peer**

If you use the peer-to-peer method, the printer driver is fully installed on each client computer. Network clients retain control of driver modifications. The client computer handles the print job processing.

#### **Windows XP, Windows XP 64-bit Edition, Windows Server 2003, or Windows Server 2003 x64 Edition**

- **1** Click **start**→ **Printers and Faxes**.
- **2** Click **Add a Printer**.
- **3** Click **Next**.
- **4** Select **A network printer, or a printer attached to another computer**, and then click **Next**. If the printer is not listed, type the path to the printer in the text box.

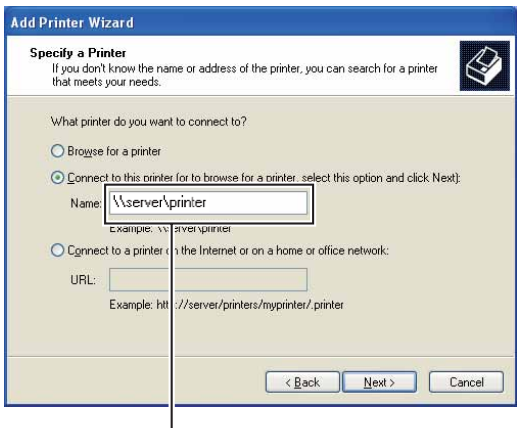

For example:\\<server host name>\<shared printer name>

The server host name is the name of the server computer that identifies it on the network. The shared printer name is the name assigned during the server installation process.

**5** Click **Browse for a printer**, and then click **Next**.

If this is a new printer, you may be prompted to install a printer driver. If no system driver is available, you need to specify the path to available drivers.

**6** Select **Yes** if you want this printer to be set as the default printer, and then click **Next**.

If you want to verify installation, click **Yes** to print a test page.

**7** Click **Finish**.

When a test page prints successfully, installation is complete.

#### **Windows Vista or Windows Vista 64-bit Edition**

- **1** Click **Start**→ **Control Panel**→ **Hardware and Sound**→ **Printers**.
- **2** Click **Add a Printer** to launch the **Add Printer** wizard.
- **3** Select **Add a network**, **wireless or Bluetooth printer**, and then click **Next**. If the printer is listed, select the printer and click **Next**, or select **The printer that I want isn't listed** and type in the path of the printer in the **Select a shared printer by name** text box and click **Next**.

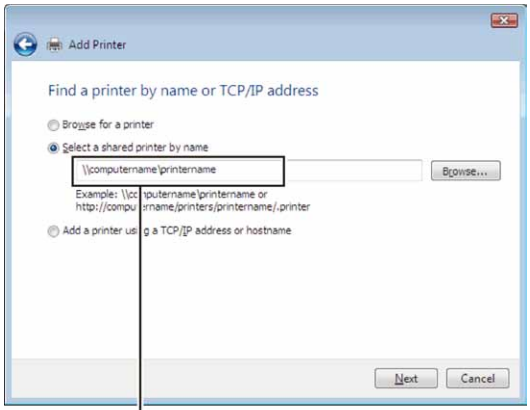

For example:\\<sup>'</sup><server host name>\<shared printer name>

The server host name is the name of the server computer that identifies it on the network. The shared printer name is the name assigned during the server installation process.

If this is a new printer, you may be prompted to install a printer driver. If no system driver is available, you need to specify the path to available drivers.

- **4** Select **Yes** if you want this printer to be set as the default printer, and then click **Next**.
- **5** If you want to verify installation, click **Print a test page**.
- **6** Click **Finish**.

When a test page prints successfully, installation is complete.

#### **Windows Server 2008 or Windows Server 2008 64-bit Edition**

- **1** Click **Start**→ **Control Panel**→ **Printers**.
- **2** Click **Add a Printer**.
- **3** Select **Add a network**, **wireless or Bluetooth printer**, and then click **Next**. If the printer is listed, select the printer and click **Next**, or select **The printer that I want isn't listed** and type the path to the printer in the **Select a shared printer by name** text box and click **Next**.

For example: \\<server host name>\<shared printer name>

The server host name is the name of the server computer that identifies it on the network. The shared printer name is the name assigned during the server installation process.

If this is a new printer, you may be prompted to install a printer driver. If no system driver is available, then you will need to provide a path to available drivers.

- **4** Select **Yes** if you want this printer to be set as the default printer, and then click **Next**.
- **5** Click **Print a test page** if you want to verify installation.
- **6** Click **Finish**.

When a test page prints successfully, installation is complete.

#### **Windows 7, Windows 7 64-bit Edition, or Windows Server 2008 R2**

- **1** Click **Start** → **Devices and Printers**.
- **2** Click **Add a Printer**.
- **3** Select **Add a network, wireless or Bluetooth printer**. If the printer is listed, select the printer and click **Next**, or select **The printer that I want isn't listed**. Click **Select a shared printer by name** and type in the path of the printer in the text box, and then click **Next**.

For example: \\<server host name>\<shared printer name>

The server host name is the name of the server computer that identifies it to the network. The shared printer name is the name assigned during the server installation process.

If this is a new printer, you may be prompted to install a printer driver. If no system driver is available, then you will need to provide the path to the available driver.

- **4** Confirm the printer name, and then click **Next**.
- **5** Select **Yes** if you want this printer to be set as the default printer, and then click **Next**.
- **6** Click **Print a test page** if you want to verify installation.
- **7** Click **Finish**.

When a test page prints successfully, installation is complete.

#### **Windows 8, Windows 8 64-bit Edition, or Windows Server 2012**

- **1** Under Desktop mode, right-click the bottom left corner of the screen, and then click **Control Panel** → **Hardware and Sound** (**Hardware** for Windows Server 2012) → **Devices and Printers**.
- **2** Click **Add a Printer** to launch the **Add Printer** wizard.
- **3** If the printer is listed, select the printer and click **Next**, or select **The printer that I want isn't listed**. Click **Select a shared printer by name** and type in the path of the printer in the text box, and then click **Next**.

For example: \\<server host name>\<shared printer name>

The server host name is the name of the server computer that identifies it to the network. The shared printer name is the name assigned during the server installation process.

If this is a new printer, you may be prompted to install a printer driver. If no system driver is available, then you will need to provide the path to the available driver.

- **4** Confirm the printer name, and then click **Next**.
- **5** Select **Yes** if you want this printer to be set as the default printer, and then click **Next**.
- **6** Click **Print a test page** if you want to verify installation.
- **7** Click **Finish**.

When a test page is printed successfully, installation is complete.

# **11**

## **Installing Printer Drivers on Macintosh Computers**

### **Installing the Drivers and Software**

- **1** Run the Software and Documentation disc on the Macintosh computer.
- **2** Double-click the **Dell C3760 Installer** icon, and then click **Continue**.
- **3** When the popup dialog box prompts you for confirming the program included in the installation package, click **Continue**.
- **4** Click **Continue** on the **Important Information** screen.
- **5** Select a language for the Software License Agreement.
- **6** After reading the Software License Agreement, click **Continue**.
- **7** If you agree to the terms of the Software License Agreement, click **Agree** to continue the installation process.
- **8** Confirm the installation location.
- **9** Click **Install** to perform the standard installation.

If you want to select a custom installation, click **Customize** to select items that you want to install.

- Dell C3760 Printer Driver
- Dell Printer Status Monitor
- **10** Type the administrator's name and password, and then click **OK** (**Install Software** for Mac OS X 10.7 and Mac OS X 10.8).
- **11** When the installation is complete, click **Close**.

#### **Adding a Printer on Mac OS X 10.5, 10.6, 10.7, or 10.8**

#### **When Using a USB connection**

- **1** Turn on the printer.
- **2** Connect the USB cable between the printer and the Macintosh computer. The printer is automatically added to your Macintosh computer.

#### **When Using IP Printing**

- **1** Turn on the printer.
- **2** Ensure that Macintosh computer and the printer are connected.

If you use wired connection, connect the LAN cable between the printer and the network.

If you use wireless connection, ensure that wireless connection is configured properly on your Macintosh computer and the printer.

- **3** Open the **System Preferences,** and click **Print & Fax** (**Print & Scan** for Mac OS X 10.7 and Mac OS X 10.8).
- **4** Click the Plus (+) sign, and click **IP**.
- **5** Select **Line Printer Daemon LPD** for **Protocol**.
- **6** Type the IP address for the printer in the **Address** area.
- **7** Select **Dell C3760dn Color Laser** for **Print Using**.

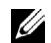

**NOTE:** When printing is set up using IP printing, the queue name is displayed as blank. You do not need to specify it.

- Click **Add**.
- Specify the options that have been installed on the printer, and then click **Continue**.
- Confirm that the printer is displayed in the **Print & Fax** (**Print & Scan** for Mac OS X 10.7 and Mac OS X 10.8) dialog box.

#### **When Using Bonjour**

- Turn on the printer.
- Ensure that Macintosh computer and the printer are connected.

If you use wired connection, connect the LAN cable between the printer and the network.

If you use wireless connection, ensure that wireless connection is configured properly on your Macintosh computer and the printer.

- Open the **System Preferences,** and click **Print & Fax** (**Print & Scan** for Mac OS X 10.7 and Mac OS X 10.8).
- Click the Plus (+) sign, and click **Default**.
- Select the printer connected via Bonjour from the **Printer Name** list.
- **Name** and **Print Using** (**Use** for Mac OS X 10.8) are automatically entered.
- Click **Add**.
- Specify the options that have been installed on the printer, and then click **Continue**.
- Confirm that the printer is displayed in the **Print & Fax** (**Print & Scan** for Mac OS X 10.7 and Mac OS X 10.8) dialog box.

#### **Adding a Printer on Mac OS X 10.4.11**

#### **When Using a USB Connection**

- Turn on the printer.
- Connect the USB cable between the printer and the Macintosh computer.
- Start **Printer Setup Utility**.

#### **NOTE:** You can find Printer Setup Utility in the Utilities folder in Applications.

- Click **Add**.
- Click **Default Browser** in the **Printer Browser** dialog box.
- Select the printer connected via USB from the Printer list.
- **Name** and **Print Using** are automatically entered.
- Click **Add**.

#### **When Using IP Printing**

- Turn on the printer.
- Ensure that Macintosh computer and the printer are connected.

If you use wired connection, connect the LAN cable between the printer and the network.

If you use wireless connection, ensure that wireless connection is configured properly on your Macintosh computer and the printer.

Start **Printer Setup Utility**.

#### **NOTE:** You can find Printer Setup Utility in the Utilities folder in Applications.

Click **Add**.

- Click **IP Printer** in the **Printer Browser** dialog box.
- Select **Line Printer Daemon LPD** for **Protocol**.
- Type the IP address for the printer in the **Address** area.
- Select **Dell C3760dn Color Laser** for **Print Using**.

**NOTE:** When printing is set up using IP printing, the queue name is displayed as blank. You do not need to specify it.

**NOTE:** Entry of Location is optional.

Click **Add**.

#### **When Using Bonjour**

- Turn on the printer.
- Ensure that Macintosh computer and the printer are connected.

If you use wired connection, connect the LAN cable between the printer and the network.

If you use wireless connection, ensure that wireless connection is configured properly on your Macintosh computer and the printer.

Start the **Printer Setup Utility**.

#### **NOTE:** You can find Printer Setup Utility in the Utilities folder in Applications.

- Click **Add**.
- Click **Default Browser** in the **Printer Browser** dialog box.
- Select the printer connected via Bonjour from the **Printer Name** list.
- **Name** and **Print Using** are automatically entered.
- Click **Add**.
- Specify the options installed to the printer, and then click **Continue**.
- Confirm that the printer is displayed on the **Printer** list dialog box.

#### **Adding a Printer on Mac OS X 10.3.9**

#### **When Using a USB connection**

- Turn on the printer.
- Connect the USB cable between the printer and the Macintosh computer.
- Start **Printer Setup Utility**.

#### **NOTE:** You can find Printer Setup Utility in the Utilities folder in Applications.

- Click **Add**.
- Select **USB** from the menu.
	- The **Printer Model** is automatically selected.
- Click **Add.**

#### **When Using IP Printing**

- Turn on the printer.
- Ensure that Macintosh computer and the printer are connected.

If you use wired connection, connect the LAN cable between the printer and the network.

If you use wireless connection, ensure that wireless connection is configured properly on your Macintosh computer and the printer.

Start **Printer Setup Utility**.

#### **NOTE:** You can find Printer Setup Utility in the Utilities folder in Applications.

- Click **Add** in the **Printer List** dialog box.
- Select **IP Printing** from the menu.
- Select **LPD/LPR** for **Printer Type**.
- Type the IP address for the printer in the **Address** area.
- Select **Dell** for **Printer Model,** and select **Dell C3760dn Color Laser**.

*M***OTE:** When printing is set up using IP printing, the queue name is displayed as blank. You do not need to specify it.

Click **Add**.

#### **When Using Rendezvous (Bonjour)**

- Turn on the printer.
- Ensure that Macintosh computer and the printer are connected.

If you use wired connection, connect the LAN cable between the printer and the network.

If you use wireless connection, ensure that wireless connection is configured properly on your Macintosh computer and the printer.

Start **Printer Setup Utility**.

#### *MOTE: You can find Printer Setup Utility in the Utilities folder in Applications*

- Click **Add** in the **Printer List** dialog box.
- Select **Rendezvous** from the menu.
- Select **Dell** for **Printer Model**, and select **Dell C3760dn Color Laser**.
- Click **Add**.

#### **Configuring Settings**

All the optional accessories are verified as installed.

#### **Mac OS X 10.5, 10.6, 10.7, or 10.8**

- **1** Open the **System Preferences,** and click **Print & Fax** (**Print & Scan** for Mac OS X 10.7 and Mac OS X 10.8).
- **2** Select the printer in the **Printer Name** list, and click **Options & Supplies**.
- **3** Select **Driver,** and select the options that have been installed in the printer, and then click **OK**.

#### **Mac OS X 10.3.9 or 10.4.11**

- **1** Start **Printer Setup Utility**.
- **2** Select the printer in the **Printer List** dialog box, and click **Show Info**.
- **3** Select **Installable Options**, and select the options that have been installed in the printer, and then click **Apply Changes**.

# **12**

## <span id="page-106-0"></span>**Installing Printer Drivers on Linux Computers (CUPS)**

This section provides information for installing or setting up the printer driver with CUPS (Common UNIX Printing System) on Red Hat<sup>®</sup> Enterprise Linux<sup>®</sup> 5/6 Desktop or SUSE<sup>®</sup> Linux Enterprise Desktop 10/11.

## **Operation on Red Hat Enterprise Linux 5/6 Desktop**

#### **Setup Overview**

Red Hat Enterprise Linux 5/6 Desktop:

- **1** Install the printer driver.
- **2** Set up the print queue.
- **3** Specify the default queue.
- **4** Specify the printing options.

#### **Installing the Printer Driver**

**CAUTION: Before you install the printer driver on Red Hat Enterprise Linux 5, confirm that Update 6 or higher is applied to your operating system. Consult your Linux distributor for the upgrade of your system.**

- **1** Select **Applications**→ **System Tools** (**Accessories** for Red Hat Enterprise Linux 5 Desktop)→ **Terminal**.
- **2** Type the following command in the terminal window.

```
su
(Type the administrator password)
rpm -ivh (Type the file path)/Dell-C3760-Color-
Laser-x.x-x.noarch.rpm
```
The printer driver is installed.

#### **Setting Up the Queue**

To execute printing, you must set up the print queue on your workstation.

For Red Hat Enterprise Linux 5 Desktop:

- **1** Open the URL "**http://localhost:631**" using a web browser.
- **2** Click **Administration**.
- **3** Click **Add Printer.**

Type the name of the printer in the **Name** box in the **Add New Printer** window, and click **Continue**.

You can optionally specify the location and description of the printer for further information.

For network connections:

- **a** Select **LPD/LPR Host or Printer** from the **Device** menu, and click **Continue**.
- **b** Type the IP address of the printer in **Device URI**, and click **Continue**. Format: 1pd://xxx.xxx.xxx.xxx.txx (the IP address of the printer)

For USB connections:

- **a** Select **Dell C3760dn Color Laser USB #1, Dell C3760dn Color Laser, Dell C3760n Color Laser USB #1**, or **Dell C3760n Color Laser** from the **Device** menu, and click **Continue**.
- **4** Select **Dell C3760dn Color Laser PS vx.x (en)** or **Dell C3760n Color Laser PS vx.x (en)** from the **Model** menu, and click **Add Printer**.
- **5** Type **root** as the user name, type the administrator password, and click **OK**.

The message **Printer xxx has been added successfully.** appears.

The setup is complete.

For Red Hat Enterprise Linux 6 Desktop:

- **1** Open the URL **"http://localhost:631"** using a web browser.
- **2** Click **Administration**.
- **3** Click **Add Printer**.
- **4** Type **root** as the user name, type the administrator password, and click **OK**. For network connections:
	- **a** Select **LPD/LPR Host or Printer** from the **Other Network Printers** menu, and click **Continue**.
	- **b** Type the IP address of the printer in **Connection**, and click **Continue**. Format: 1pd://xxx.xxx.xxx.xxx.xxx (the IP address of the printer)

For USB connections:

- **a** Select **Dell C3760dn Color Laser** or **Dell C3760n Color Laser** from the **Local Printers** menu, and click **Continue**.
- **5** Type the name of the printer in the **Name** box in the **Add Printer** window, and click **Continue**.

You can optionally specify the location and description of the printer for further information.

**6** Select **Dell C3760dn Color Laser PS vx.x (en)** or **Dell C3760n Color Laser PS vx.x (en)** from the **Model** menu, and click **Add Printer**.

The setup is complete.

#### **Printing From the Applications**

When you have finished setting up the queue, you can print jobs from the applications. Start the print job from the application, and specify the queue in the print dialog box.

However, sometimes you can print only from the default queue depending on the application (for example Mozilla). In these cases, before you start printing, set queue you want to print to as the default queue. For information on specifying the default queue, see ["Setting the Default Queue](#page-107-0)."

#### <span id="page-107-0"></span>**Setting the Default Queue**

- **1** Select **Applications**→ **System Tools** (**Accessories** for Red Hat Enterprise Linux 5 Desktop)→ **Terminal**.
- **2** Type the following command in the terminal window.

```
511(Type the administrator password)
lpadmin -d (Type the queue name)
```
#### **Specifying the Printing Options**

You can specify the printing options such as color mode.

For Red Hat Enterprise Linux 5 Desktop:

- **1** Open the URL "**http://localhost:631**" using a web browser.
- **2** Click **Administration**.
- **3** Click **Manage Printers**.
- **4** Click **Set Printer Options** of the printer for which you want to specify the printing options.
- **5** Specify the required settings, and click **Set Printer Options**.
- **6** Type **root** as the user name, and type the administrator password.

The message **Printer xxx has been configured successfully.** appears.

The setting is complete.

For Red Hat Enterprise Linux 6 Desktop:

- **1** Open the URL **"http://localhost:631"** using a web browser.
- **2** Click **Administration**.
- **3** Click **Manage Printers**.
- **4** Click the queue name for which you want to specify the printing options.
- **5** Select **Set Default Options** from the **Administration** menu.

**6** Click the desired setting item, specify the required settings, and click **Set Default Options**. The message **Printer xxx default options have been set successfully.** appears. The setting is complete.

#### **Uninstalling the Printer Driver**

- **1** Select **Applications**→ **System Tools** (**Accessories** for Red Hat Enterprise Linux 5 Desktop)→ **Terminal**.
- **2** Type the following command in the terminal window to delete the print queue.

su (Type the administrator password) /usr/sbin/lpadmin -x (Type the print queue name)

- **3** Repeat the command above for all queues for the same model.
- **4** Type the following command in the terminal window.

su (Type the administrator password) rpm -e Dell-C3760-Color-Laser

The printer driver is uninstalled.

## **Operation on SUSE Linux Enterprise Desktop 10**

#### **Setup Overview**

SUSE Linux Enterprise Desktop 10:

- **1** Install the printer driver.
- **2** Set up the print queue.
- **3** Specify the default queue.
- **4** Specify the printing options.

#### **Installing the Printer Driver**

- **1** Select **Computer**→ **More Applications...** and select **Gnome Terminal** on the Application Browser.
- **2** Type the following command in the terminal window.

```
su
(Type the administrator password)
rpm -ivh (Type the file path)/Dell-C3760-Color-
Laser-x.x-x.noarch.rpm
```
The printer driver is installed.

#### **Setting Up the Queue**

To execute printing, you must set up the print queue on your workstation.

- **1** Select **Computer**→ **More Applications...** and select **YaST** on the Application Browser.
- **2** Type the administrator password, and click **Continue**. **YaST Control Center** is activated.
- **3** Select **Hardware** on **YaST Control Center**, and select **Printer**.

The **Printer Configuration** dialog box appears.

For network connections:

- **a** Click **Add**.
- **b** Select **Network Printers** as **Printer Type**, and click **Next**.
- **c** Select **Print via LPD-Style Network Server** as **Network Printers**, and click **Next**.
- **d** Type the IP address of the printer in **Hostname of Print Server**.
- **e** Type the name of the printer queue in **Remote Queue Name**, and click **Next**.
- **f** Type the printer name in **Name for Printing**.
- **NOTE: Printer Description and Printer Location do not have to be specified.**
- **g** Select the **Do Local Filtering** check box, and click **Next**.
- **h** Select DELL as **Manufacturer**. Select **C3760dn Color Laser** or **C3760n Color Laser** as **Model**, and click **Next**.
- **i** Confirm the settings in **Configuration**, and click **OK**.

For USB connections:

- **a** Click **Add**.
- **b** Select **Directly Connected Printers** as **Printer Type**, and click **Next**.
- **c** Select **USB Printer** as **Directly Connected Printers**, and click **Next**.
- **d** Select **//Dell/C3760dn Color Laser** or **//Dell/C3760n Color Laser** as **Device**, and click **Next**.
- **e** Type the printer name in **Name for Printing**.

**NOTE: Printer Description and Printer Location do not have to be specified.** 

- **f** Select the **Do Local Filtering** check box, and click **Next**.
- **g** Select DELL as **Manufacturer**. Select **C3760dn Color Laser** or **C3760n Color Laser** as **Model**, and click **Next**.
- **h** Confirm the settings in **Configuration**, and click **OK**.
- **4** Click **Finish**.

#### **Printing From the Applications**

When you have finished setting up the queue you can print jobs from the applications. Start the print job from the application, and specify the queue in the print dialog box.

However, sometimes you can print only from the default queue depending on the application (for example Mozilla). In these cases, before you start printing, set queue you want to print to as the default queue. For information on specifying the default queue, see ["Setting the Default Queue](#page-110-0)."

#### <span id="page-110-0"></span>**Setting the Default Queue**

- **1** To activate the **Printer setup: Autodetected printers**, do the following.
	- **a** Select **Computer**→ **More Applications...** and select **YaST** on the Application Browser.
	- **b** Type the administrator password, and click **Continue**.
		- **YaST Control Center** is activated.
	- **c** Select **Hardware** on **YaST Control Center**, and select **Printer**.
- **2** Select the printer you want to set to default on the **Printer Configuration**, and select **Set Default** in the **Other** button menu.
- **3** Click **Finish**.

#### **Specifying the Printing Options**

You can specify the printing options such as color mode.

- **1** Open a web browser.
- **2** Type **http://localhost:631/admin** in **Location**, and press <Enter>.
- **3** Type **root** as the user name, and type the administrator password. The **CUPS** window appears.

**NOTE:** Set the password for authority as the printer administrator before setting the printer queue. If you have not set it, go to "[Setting the Password for Authority as the Printer Administrator](#page-111-0)."

- **4** Click **Manage Printers**.
- **5** Specify the required settings, and click **Continue**.

The message **Printer xxx has been configured successfully.** appears.

The setting is complete. Execute printing from the application.

#### <span id="page-111-0"></span>**Setting the Password for Authority as the Printer Administrator**

You must set the password for authority as the printer administrator to do operations as the printer administrator.

- **1** Select **Computer**→ **More Applications...** and select **Gnome Terminal** on the Application Browser.
- **2** Type the following command in the terminal window.

#### su

(Type the administrator password)

lppasswd -g sys -a root

(Type the password for authority as the printer administrator after the Enter password prompt.)

(Retype the password for authority as the printer administrator after the Enter password again prompt.)

#### **Uninstalling the Printer Driver**

- **1** Select **Computer**→ **More Applications...** and select **Gnome Terminal** on the Application Browser.
- **2** Type the following command in the terminal window to delete the print queue.

```
su
(Type the administrator password)
/usr/sbin/lpadmin -x (Type the printer queue name)
```
- **3** Repeat the command above for all queues for the same model.
- **4** Type the following command in the terminal window.

```
su
(Type the administrator password)
rpm -e Dell-C3760-Color-Laser
```
The printer driver is uninstalled.

### **Operation on SUSE Linux Enterprise Desktop 11**

#### **Setup Overview**

SUSE Linux Enterprise Desktop 11:

- **1** Install the printer driver.
- **2** Set up the print queue.
- **3** Specify the default queue.
- **4** Specify the printing options.

#### **Installing the Printer Driver**

- **1** Select **Computer**→ **More Applications...** and select **GNOME Terminal** on the Application Browser.
- **2** Type the following command in the terminal window.

```
su
(Type the administrator password)
rpm -ivh (Type the file path)/Dell-C3760-Color-
Laser-x.x-x.noarch.rpm
```
The printer driver is installed.

#### **Setting Up the Queue**

To execute printing, you must set up the print queue on your workstation.

- **1** Select **Computer**→ **More Applications...**, and select **YaST** on the Application Browser.
- **2** Type the administrator password, and click **Continue**. **YaST Control Center** is activated.
- **3** Select **Hardware** on **YaST Control Center**, and select **Printer**.

The **Printer Configurations** dialog box opens.

For network connections:

- **a** Click **Add**. The **Add New Printer Configuration** dialog box opens.
- **b** Click **Connection Wizard**. The **Connection Wizard** dialog box opens.
- **c** Select **Line Printer Daemon (LPD) Protocol** from **Access Network Printer or Printserver Box via**.
- **d** Type the IP address of the printer in **IP Address or Host Name:**.
- **e** Select **Dell** in the **Select the printer manufacturer:** drop-down menu.
- **f** Click **OK**.

The **Add New Printer Configuration** dialog box appears.

**g** Select **Dell C3760dn Color Laser PS vx.x [Dell/Dell\_C3760dn\_Color\_Laser.ppd.gz]** or **Dell C3760n Color Laser PS vx.x [Dell/Dell\_C3760n\_Color\_Laser.ppd.gz]** from the **Assign Driver** list.

#### **NOTE:** You can specify the printer name in Set Name:.

**h** Confirm the settings, and click **OK**.

For USB connections:

**a** Click **Add**.

The **Add New Printer Configuration** dialog box opens.

The printer name is displayed in the **Determine Connection** list.

**b** Select **Dell C3760dn Color Laser PS vx.x [Dell/Dell\_C3760dn\_Color\_Laser.ppd.gz]** or **Dell C3760n Color Laser PS vx.x [Dell/Dell\_C3760n\_Color\_Laser.ppd.gz]** from the **Assign Driver** list.

**NOTE:** You can specify the printer name in Set Name:.

**c** Confirm the settings, and click **OK**.

#### **Printing From the Applications**

When you have finished setting up the queue you can print jobs from the applications. Start the print job from the application, and specify the queue in the print dialog box.

However, sometimes you can print only from the default queue depending on the application (for example Mozilla). In these cases, before you start printing, set queue you want to print to as the default queue. For information on specifying the default queue, see ["Setting the Default Queue](#page-113-0)."

#### <span id="page-113-0"></span>**Setting the Default Queue**

You can set the default queue when you add the printer.

- **1** Select **Computer**→ **More Applications...**, and select **YaST** on the Application Browser.
- **2** Type the administrator password, and click **Continue**.

**YaST Control Center** is activated.

**3** Select **Hardware** on **YaST Control Cente**r, and select **Printer**.

The **Printer Configurations** dialog box opens.

**4** Click **Edit**.

A dialog box to modify the specified queue opens.

- **5** Confirm that the printer you want to set is selected in the **Connection** list.
- **6** Select the **Default Printer** check box.
- **7** Confirm the settings, and click **OK**.

#### **Specifying the Printing Options**

You can specify the printing options such as color mode.

- **1** Open a web browser.
- **2** Type **http://localhost:631/admin** in **Location**, and press <Enter>.
- **3** Click **Manage Printers**.
- **4** Click **Set Printer Options** of the printer for which you want to specify the printing options.
- **5** Specify the required settings, and click **Set Printer Options**.
- **6** Type **root** as the user name, type the administrator password, and click **OK**.

**NOTE:** Set the password for authority as the printer administrator before setting the printer queue. If you have not set it, go to "[Setting the Password for Authority as the Printer Administrator](#page-114-0)."

The message **Printer xxx has been configured successfully.** appears.

The setting is complete. Execute printing from the application.

#### <span id="page-114-0"></span>**Setting the Password for Authority as the Printer Administrator**

You must set the password for authority as the printer administrator to do operations as the printer administrator.

- **1** Select **Computer**→ **More Applications...** and select **GNOME Terminal** on the Application Browser.
- **2** Type the following command in the terminal window.

su

(Type the administrator password)

lppasswd -g sys -a root

(Type the password for authority as the printer administrator after the Enter password prompt.)

(Retype the password for authority as the printer administrator after the Enter password again prompt.)

#### **Uninstalling the Printer Driver**

- **1** Select **Computer**→ **More Applications...** and select **GNOME Terminal** on the Application Browser.
- **2** Type the following command in the terminal window to delete the print queue.

su (Type the administrator password) /usr/sbin/lpadmin -x (Type the printer queue name)

- **3** Repeat the command above for all queues for the same model.
- **4** Type the following command in the terminal window.

su (Type the administrator password) rpm -e Dell-C3760-Color-Laser

The printer driver is uninstalled.

## **Using Your Printer**

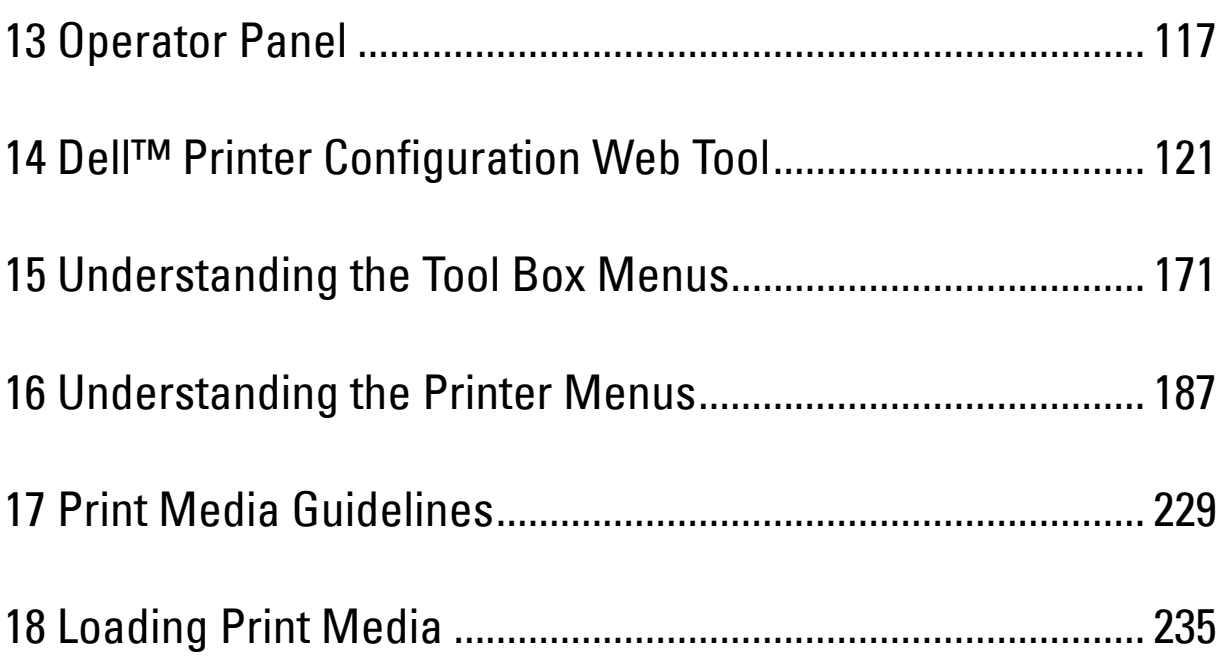

# **13**

## <span id="page-118-0"></span>**Operator Panel**

## **About the Operator Panel**

The operator panel has a 4-line LCD panel, a status LED, control buttons, and a number pad, which allows you to control the printer.

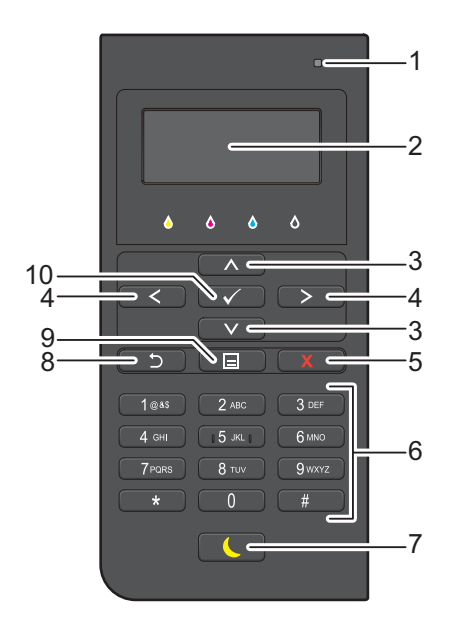

- **1** Status LED (Ready / Error)
	- Shows a green light when the printer is ready and a blinking green light when data is being received.
	- Shows an amber light when an error occurs and a blinking amber light when an unrecoverable print error occurs.
- **2** LCD Panel
	- Displays various settings, instructions, and error messages.
- **3** A V button
	- Moves the cursor or highlight up or down.
- $4 \leq \frac{1}{2}$  button
	- Moves the cursor or highlight right or left.
- **5 (Cancel)** button
	- Cancels active or pending jobs.
- **6** Number Pad
	- Enters numbers and characters.
- **7 (Power Saver)** button
	- Enters or exits the Power Saver mode. When the machine is not used for a while, it enters the Power Saver mode to reduce power consumption. When the Power Saver mode is active, the Power Saver button blinks.

#### **8 (Back)** button

- Returns to the previous screen.
- **9 (Menu)** button
	- Moves to the top level of the menu.
- **10 (Set)** button
	- Confirms the entry of values.

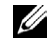

**NOTE:** Moving to a different menu or returning to a previous screen cancels the current entry or setting. Make sure to press the

 $\checkmark$  (Set) button to save the current entry or setting.

## **Using the Number Pad**

As you perform various tasks, you may need to enter characters and numbers. For example, when you enter the password or when you setup wireless network.

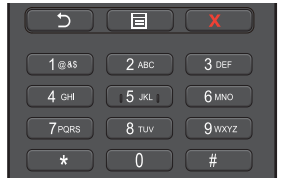

#### **Number Pad Letters and Numbers**

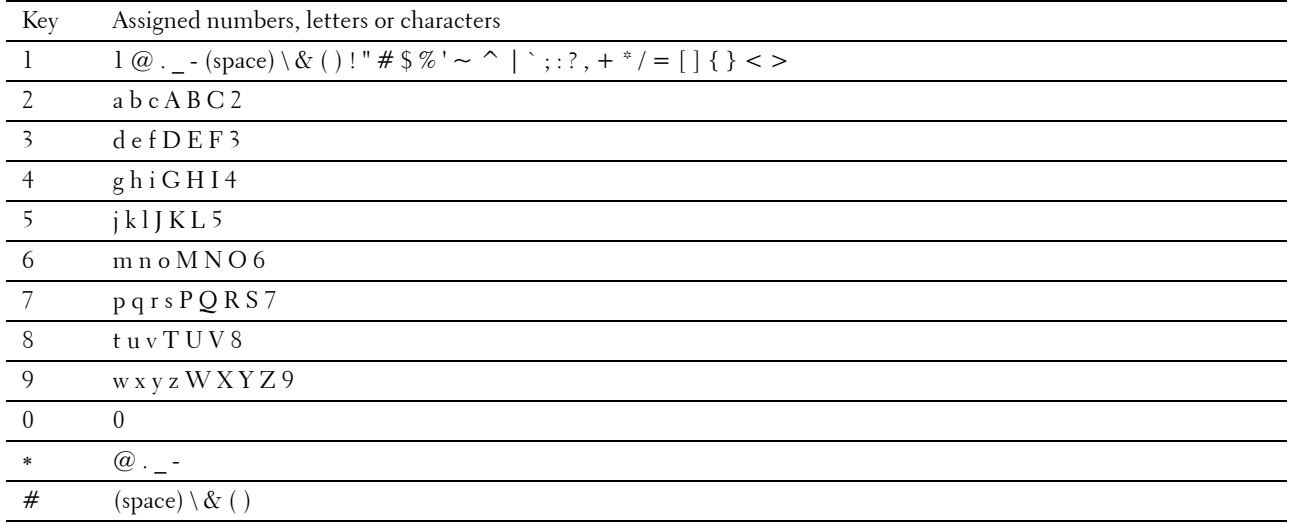

#### **Changing Numbers or Names**

If you make a mistake while entering a number, press the  $\chi$  (Cancel) button to delete the last digit or character. Then enter the correct number or character.

## **Printing a Panel Settings Report**

The panel settings report shows current settings for the printer menus. For details about how to print a panel settings report, see "[Report / List.](#page-188-1)"

## **Changing the Language**

To change the language used on the LCD panel:

#### **When Using the Operator Panel**

- **1** Press the  $\mathbf{E}$  (Menu) button.
- **2** Press the  $\vee$  button until Panel Language is highlighted, and then press the  $\checkmark$  (Set) button.
- **3** Press the  $\vee$  button until the desired language is highlighted, and then press the  $\checkmark$  (Set) button.

#### **When Using the Tool Box**

**1** Click **Start**→ **All Programs**→ **Dell Printers**→ **Dell C3760 Color Laser Printer**→ **Tool Box**.

**NOTE:** For details about starting the Tool Box, see "[Starting the Tool Box](#page-172-1)."

The **Tool Box** opens.

- **2** Click the **Printer Maintenance** tab.
- **3** Select **Panel Language** from the list at the left side of the page.

The **Panel Language** page appears.

**4** Select the desired language from **Panel Language**, and then click **Apply New Settings**.

## **Setting the Power Saver Timer Option**

You can set the power saver timer for the printer. The printer enters the power saver mode when the printer is not used for a certain period of time. If the Auto-Off Timer is set to On, the printer automatically turns off after a specified period of time passes in deep sleep mode.

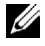

*MOTE:* If the Panel Lock Control is set to Enable, you need to enter the four digit password to enter the Admin Settings menu.

**NOTE:** Auto-Off Timer feature is available only in certain regions.

To set the power saver timer:

- **1** Press the  $\mathbf{F}$  (Menu) button.
- **2** Press the  $\vee$  button until Admin Settings is highlighted, and then press the  $\checkmark$  (Set) button.
- **3** Press the  $\vee$  button until System Settings is highlighted, and then press the  $\checkmark$  (Set) button.
- **4** Ensure that Power Saver Timer is highlighted, and then press the  $\checkmark$  (Set) button.
- **5** Press the  $\vee$  button until the desired setting is highlighted, and then press the  $\checkmark$  (Set) button.
- **6** Press the  $\Lambda$  or  $V$  button or enter the desired value using the number pad, and then press the  $\checkmark$  (Set) button.

You can specify from 1 to 60 minutes for Sleep or 1 to 60 minutes for Deep Sleep.

You can specify from 60 to 1440 minutes for Auto-Off Timer, if you set Auto-Off Timer to On.

To return to the top menu, press the  $\Xi$  (Menu) button.

## **14**

## <span id="page-122-0"></span>**Dell™ Printer Configuration Web Tool**

### **Overview**

**NOTE:** This web tool is available only when the printer is connected to a network using an Ethernet cable or the wireless printer adapter.

**NOTE:** The images used in this manual are those of the Dell C3760dn Color Laser Printer unless otherwise mentioned.

One of the features of the **Dell Printer Configuration Web Tool** is E-Mail Alert Setup, which sends e-mail to you or the key operator when the printer needs supplies or intervention.

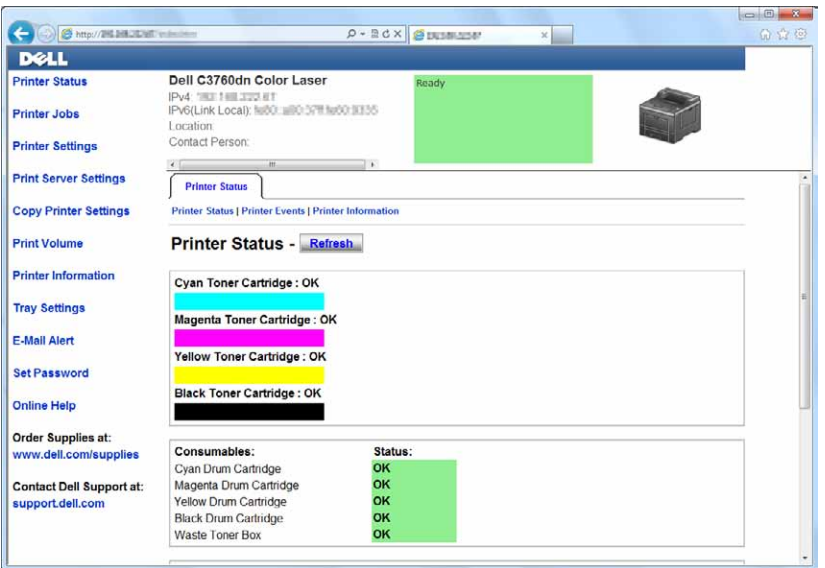

To fill out printer inventory reports requiring the asset tag number of all the printers in your area, use the **Printer Information** feature in the **Dell Printer Configuration Web Tool**. Enter the IP address of each printer on the network to display the asset tag number.

The **Dell Printer Configuration Web Tool** feature also allows you to change the printer settings and keep track of printing trends. If you are a network administrator, you can copy the printer settings to one or all printers on the network using your web browser.

## **Setting Up the Dell Printer Configuration Web Tool**

Ensure that you activate JavaScript in your browser before using the **Dell Printer Configuration Web Tool**.

Follow the procedures below to configure both the environment settings of your web browser and the EWS setting on the operator panel before using the **Dell Printer Configuration Web Tool**.

**NOTE:** The Dell Printer Configuration Web Tool pages may be displayed unreadable if the pages were configured by the language different from the language of your web browser.

#### **Setting Up From Web Browser**

#### **For Internet Explorer®**

#### **Setting Up the Display Language**

- **1** Select **Internet Options** from **Tools** on the menu bar.
- **2** Select **Languages** in the **General** tab.
- **3** Specify the display language in order of preference in the **Language** list. For example:
	- **Italian** (**Italy**) [**it-IT**]
	- **Spanish** (**Traditional Sort**) [**es-ES tradnl**]
	- **German** (**Germany**) [**de-DE**]
	- **French** (**France**) [**fr-FR**]
	- **English** (**United States**) [**en-US**]
	- **Danish** [**da-DK]**
	- **Dutch** (**Netherlands**) [**nl-NL**]
	- **Norwegian** (**Bokmal**) [**no**]
	- **Swedish** [**sv-SE**]

#### **Setting the IP Address of the Printer to Non-Proxy**

- **1** Select **Internet Options** from the **Tools** menu.
- **2** Click **LAN Settings** under **Local Area Network (LAN) Settings** in the **Connections** tab.
- **3** Do either of the following:
	- Clear the **Use a proxy server for your LAN** check box under **Proxy server**.
	- Click **Advanced**, and then specify the IP address of the printer in the **Do not use proxy server for addresses beginning with** field under **Exceptions**.

#### **For Firefox 2.0 or Later**

#### **Setting Up the Display Language**

- **1** Select **Options** from the **Tools** menu.
- **2** Click **Advanced**.
- **3** If you are using Firefox 2.0, click **Choose** in the **General** tab. If you are using Firefox 3.0, click **Choose** in the **Content** tab.
- **4** Specify the display language in order of preference in the **Languages in order of preference** list menu. For example:
	- **English** [**en**] or **English/United States** [**en-us**]
	- **Italian** [**it**]
	- **Spanish** [**es**]
	- **German** [**de**]
	- **French** [**fr**]
	- **Dutch** [**nl**]
	- **Norwegian** [**no**]
	- **Swedish** [**sv**]
	- **Danish** [**da**]

#### **Setting the IP Address of the Printer to Non-Proxy**

- **1** Select **Options** from the **Tools** menu.
- **2** Click **Advanced** tab.
- **3** Click **Network** on the **Options** dialog box.
- **4** Click **Connection** → **Settings**.
- **5** If you are using Firefox 2.0, do one of the following:
	- Select the **Direct connection to the Internet** check box.
	- Select the **Auto-detect proxy settings for this network** check box.
	- Select the **Manual proxy configuration** check box, and then enter the IP address of the printer in the **No Proxy for** edit box.
	- Select the **Automatic proxy configuration URL** check box.

If you are using Firefox 3.0, do one of the following:

- Select the **No Proxy** check box, if you do not want to use a proxy.
- Select the **Auto-detect proxy settings for this network** check box.
- Select the **Manual proxy configuration** check box, and then enter a hostname and a port number if you have a list of one or more proxy servers. If you have an IP address that does not use a proxy, enter the IP address of the printer in the **No Proxy for** edit box.
- Select the **Automatic proxy configuration URL** check box.

#### **Setting Up From Operator Panel**

You can launch the **Dell Printer Configuration Web Tool** only when **EWS** is set to **Enable** (the factory default) on the operator panel. Confirm the operator panel setting if you cannot launch the **Dell Printer Configuration Web Tool**. For more information, see ["Understanding the Printer Menus](#page-188-0)."

## **Starting the Dell Printer Configuration Web Tool**

To launch the **Dell Printer Configuration Web Tool**, enter the IP address of your printer in your web browser.

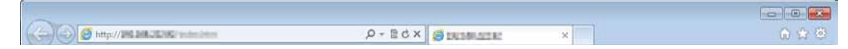

If you do not know the IP address of your printer, print the printer settings report or display the **TCP/IP Settings**  page, which lists the IP address. For details about how to find your printer's IP address, see "[Verifying the IP](#page-74-0)  [Settings.](#page-74-0)"

## **Overview of the Menu Items**

The **Dell Printer Configuration Web Tool** consists of the following menus:

- • [Printer Status](#page-125-0)
- • [Printer Jobs](#page-125-1)
- • [Printer Settings](#page-125-2)
- • [Print Server Settings](#page-125-3)
- • [Copy Printer Settings](#page-126-0)
- • [Print Volume](#page-126-1)
- • [Printer Information](#page-126-2)
- • [Tray Settings](#page-126-3)
- • [E-Mail Alert](#page-126-4)
- • [Set Password](#page-126-5)
- • [Online Help](#page-126-6)
- • [Order Supplies at:](#page-126-7)
- • [Contact Dell Support at:](#page-126-8)

#### <span id="page-125-0"></span>**Printer Status**

Use the **Printer Status** menu to get immediate feedback on the printer supply status. When a toner cartridge is running low, click the order supplies link on the first screen to order a new toner cartridge.

#### <span id="page-125-1"></span>**Printer Jobs**

Use the **Printer Jobs** menu to contain information on the **Job List** page and **Completed Jobs** page.

These pages show the details of the status regarding each print job.

#### <span id="page-125-2"></span>**Printer Settings**

Use the **Printer Settings** menu to change the printer settings and to view the settings in the operator panel remotely.

#### <span id="page-125-3"></span>**Print Server Settings**

Use the **Print Server Settings** menu to change the type of printer interface and the necessary conditions for communications.

#### <span id="page-126-0"></span>**Copy Printer Settings**

Use the **Copy Printer Settings** menu to copy the printer settings to another printer or printers on the network by typing the IP address of each printer.

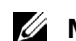

**NOTE:** You must log in as an administrator to use this feature.

#### <span id="page-126-1"></span>**Print Volume**

Use the **Print Volume** menu to check the history of printing, such as paper usage, the types of jobs being printed, limit to which users can use the color mode, and the maximum number of pages they can print.

#### <span id="page-126-2"></span>**Printer Information**

Use the **Printer Information** menu to get information on service calls, inventory reports, or the status of current memory and engine code levels.

#### <span id="page-126-3"></span>**Tray Settings**

Use the **Tray Settings** menu to get information about the paper type and size for each tray.

#### <span id="page-126-4"></span>**E-Mail Alert**

Use the **E-Mail Alert** menu to receive e-mail when the printer needs supplies or intervention. To be notified, type your name or the name of the key operator in the e-mail list box.

#### <span id="page-126-5"></span>**Set Password**

Use the **Set Password** menu to lock the **Dell Printer Configuration Web Tool** with a password so that other users do not inadvertently change the printer settings that you have selected.

**NOTE:** You must log in as an administrator to use this feature.

#### <span id="page-126-6"></span>**Online Help**

Click **Online Help** to visit the Dell Support website.

<span id="page-126-7"></span>**Order Supplies at:**

**[www.dell.com/supplies](http://www.dell.com/supplies)**

#### <span id="page-126-8"></span>**Contact Dell Support at:**

**[support.dell.com](http://support.dell.com)**

## **Page Display Format**

The layout of the page is divided into three sections listed below:

- • [Top Frame](#page-127-0)
- Left Frame
- • [Right Frame](#page-129-0)

#### <span id="page-127-0"></span>**Top Frame**

The top frame is located at the top of all pages. When the **Dell Printer Configuration Web Tool** is activated, the current status and specifications of the printer are displayed in the top frame on every page.

The following items are displayed in the top frame.

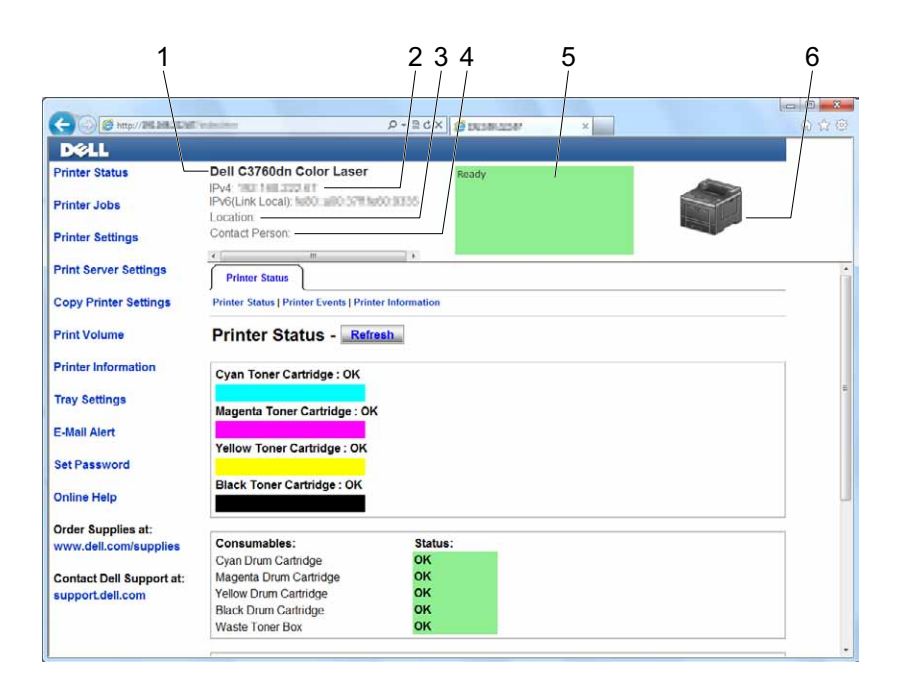

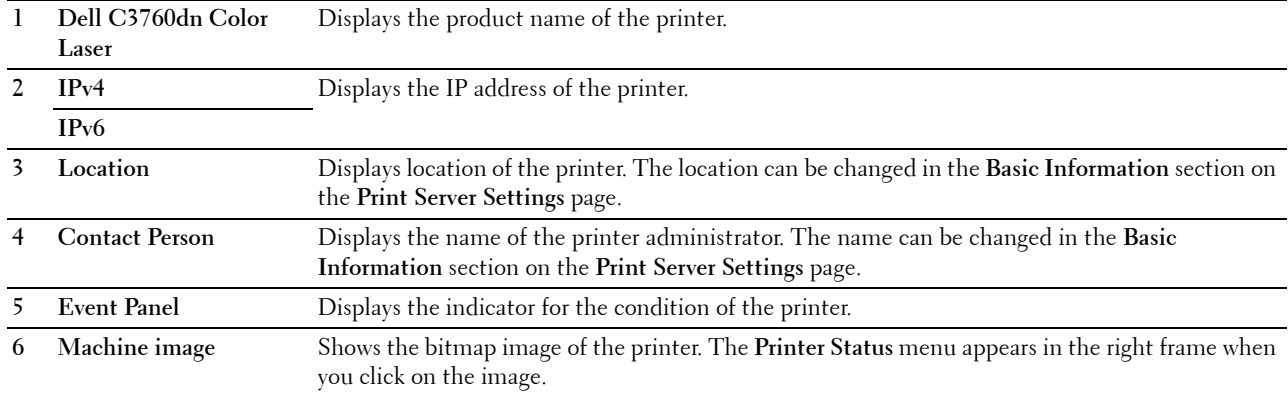

#### <span id="page-128-0"></span>**Left Frame**

The left frame is located on the left side of all the pages. The menu titles displayed in the left frame are linked to corresponding menus and pages. You can go to the corresponding page by clicking their characters.

The following menus are displayed in the left frame.

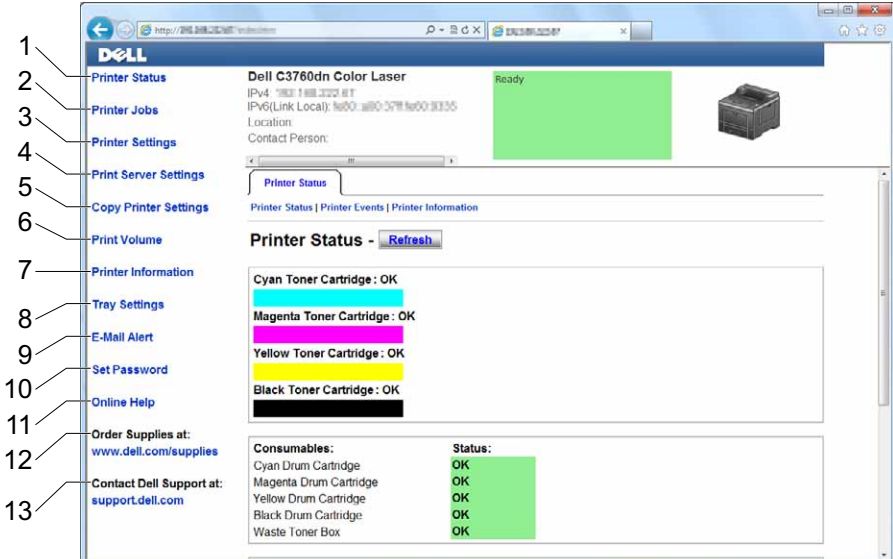

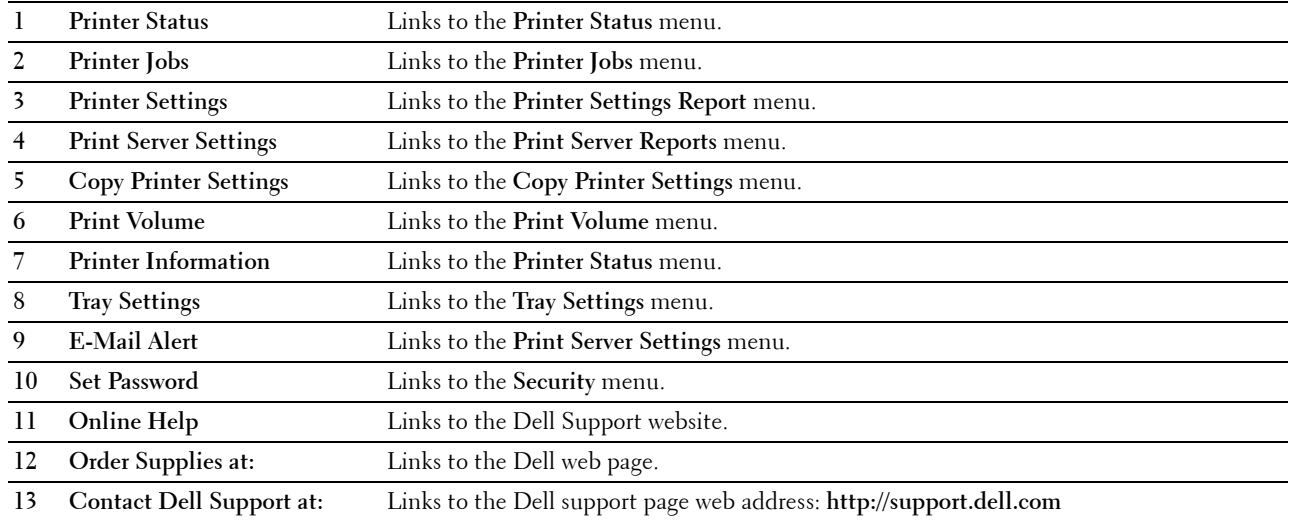

#### <span id="page-129-0"></span>**Right Frame**

The right frame is located on the right side of all the pages. The contents of the right frame correspond to the menu that you select in the left frame. For details on the items displayed in the right frame, see ["Details of the Menu](#page-129-1)  [Items.](#page-129-1)"

#### **Buttons in the Right Frame**

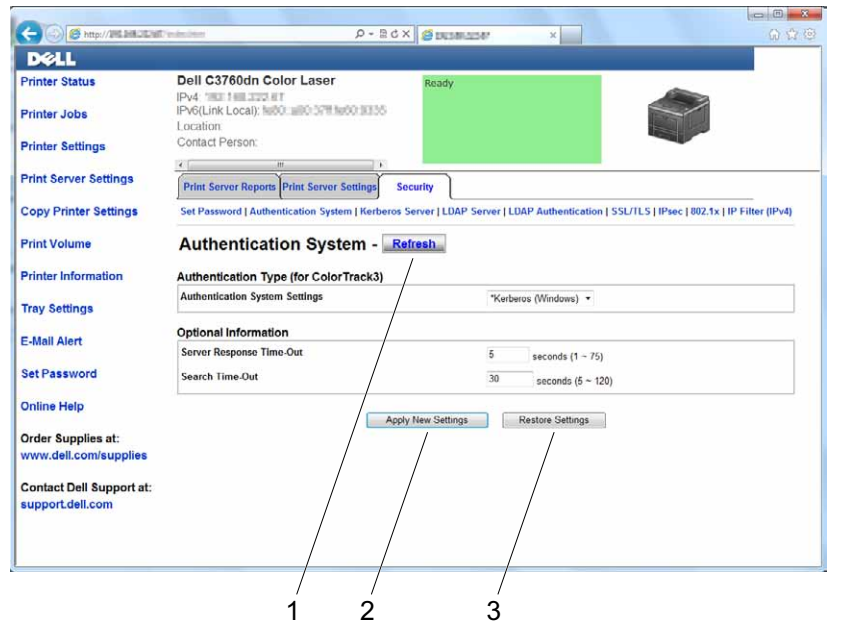

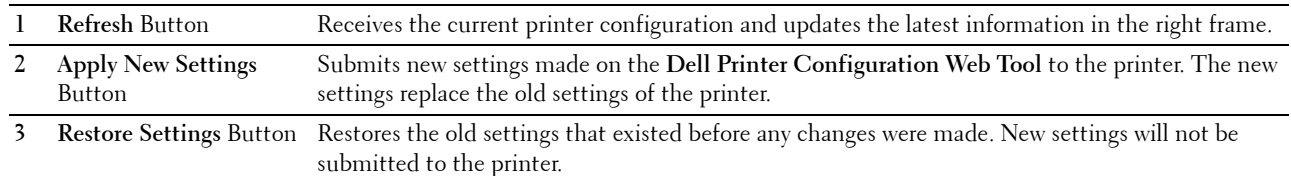

## **Changing the Settings of the Menu Items**

Some menus allow you to change the printer settings through the **Dell Printer Configuration Web Tool**. When you access these menus, the authentication window appears on the screen. Type a user name and password for the printer administrator by following the prompts displayed in the dialog box.

The default user name is **admin**, and the default password is left blank (NULL). You can change only the password in the **Set Password** page in the **Security** menu. The user name cannot be changed. See "[Set Password"](#page-164-0) for more information.

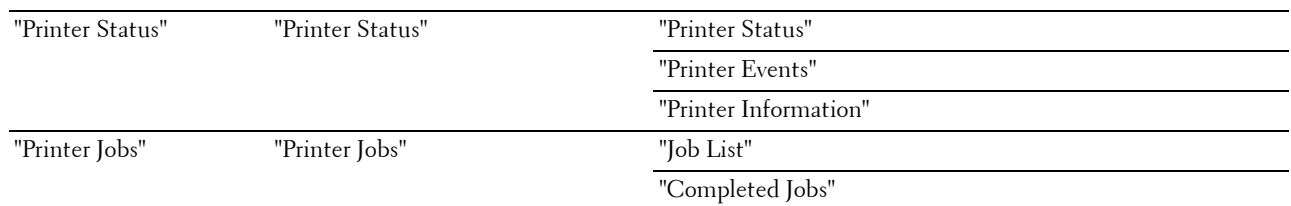

#### <span id="page-129-1"></span>**Details of the Menu Items**

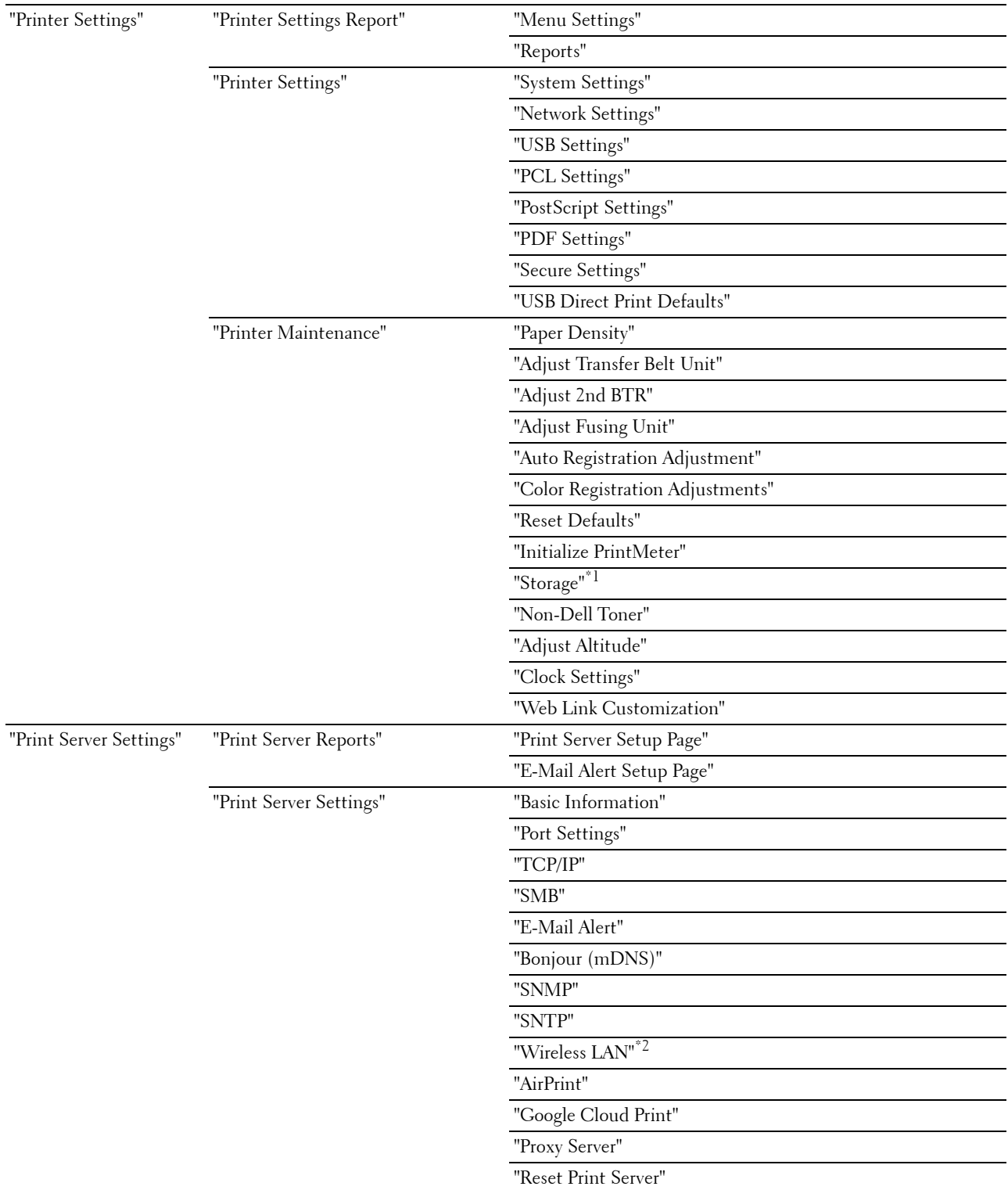

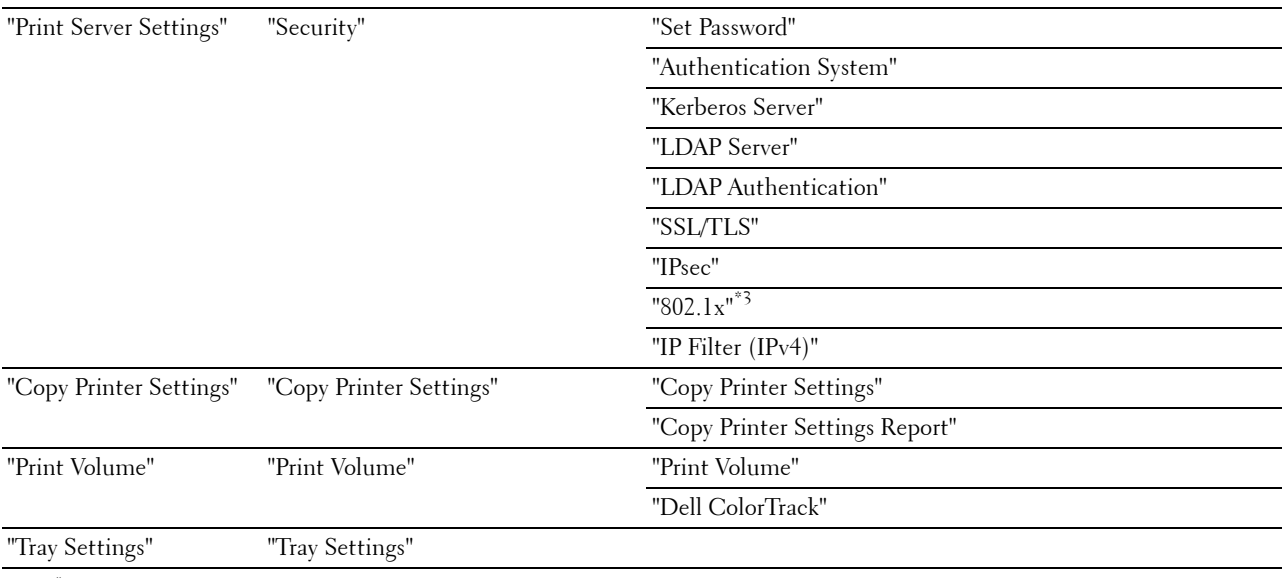

 $*1$  This item is available only when **RAM Disk** is enabled with the optional 512MB memory module installed or the optional hard disk is installed.

\*2 This item is available only when the printer is connected using the wireless network.

 $*3$  This item is available only when the printer is connected using an Ethernet cable.

#### <span id="page-131-0"></span>**Printer Status**

Use the **Printer Status** menu to check the status of consumables, hardware, and specifications of the printer.

The following pages are displayed in the **Printer Status** menu.

#### <span id="page-131-1"></span>**Printer Status**

#### **Purpose:**

To check the status of the consumables, trays, and covers.

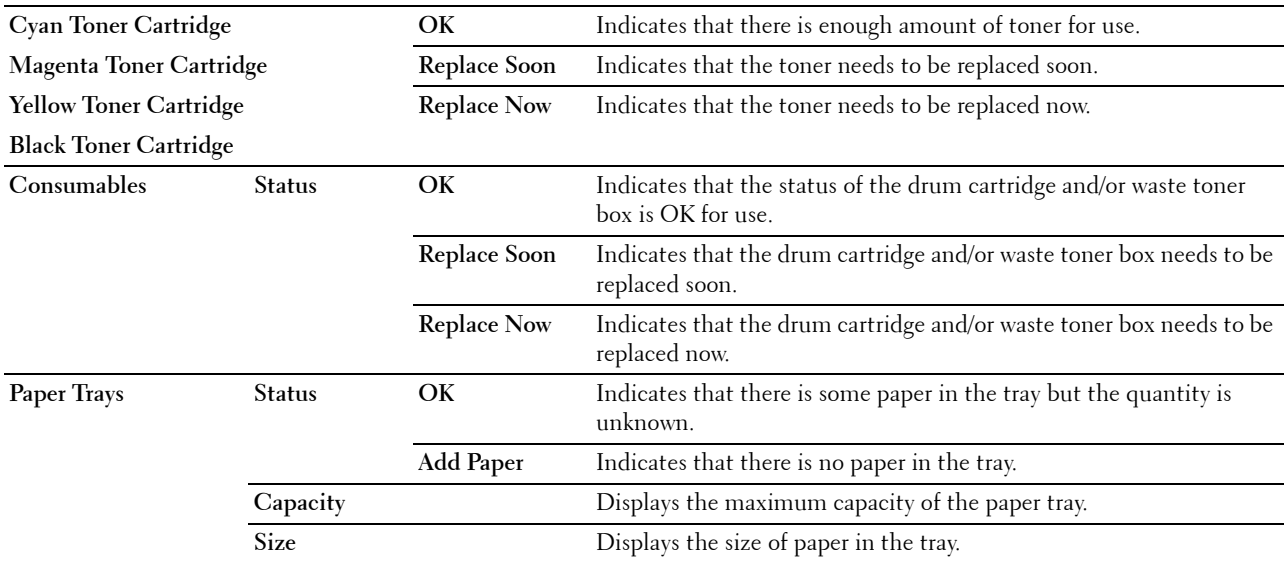

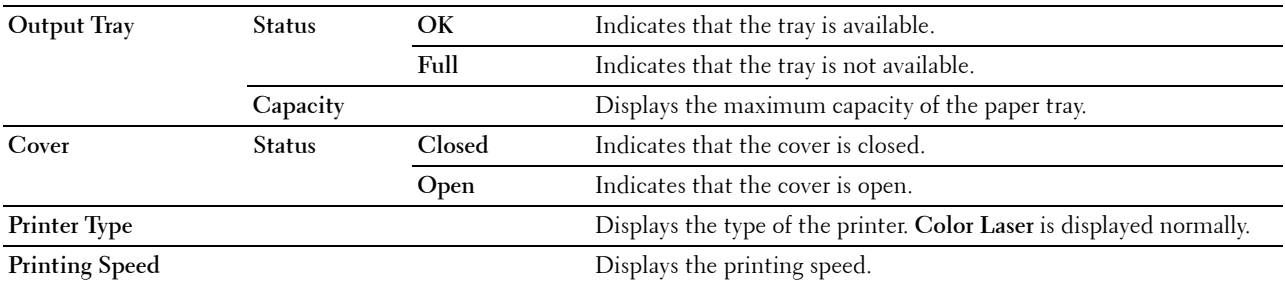

#### <span id="page-132-0"></span>**Printer Events**

#### **Purpose:**

When faults occur, such as Out of Paper or Cover is open, the details of all alerts or indications of faults are displayed in the **Printer Events** page.

#### **Values:**

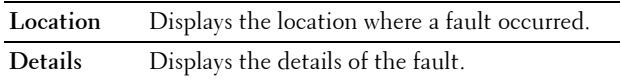

#### <span id="page-132-1"></span>**Printer Information**

#### **Purpose:**

To verify the printer details such as the hardware configuration and software version. This page can also be displayed by clicking on the **Printer Information** tab in the left frame.

#### **Values:**

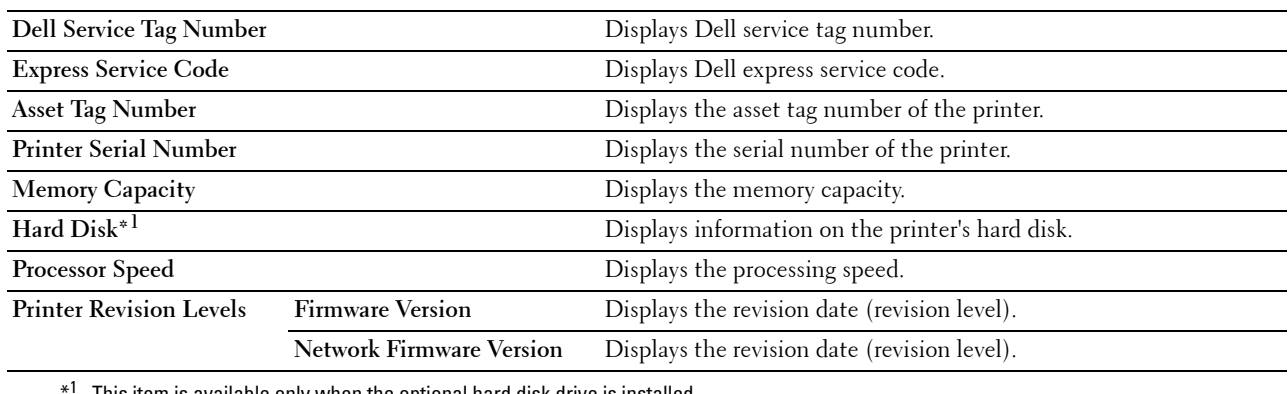

This item is available only when the optional hard disk drive is installed.

#### <span id="page-132-2"></span>**Printer Jobs**

The **Printer Jobs** menu contains information on the **Job List** and **Completed Jobs** pages. These pages show the details of the status regarding each print job.

#### <span id="page-132-3"></span>**Job List**

#### **Purpose:**

To confirm the jobs that are being processed. Click the **Refresh** button to update the screen.

#### **Values:**

**ID** Displays the job ID.

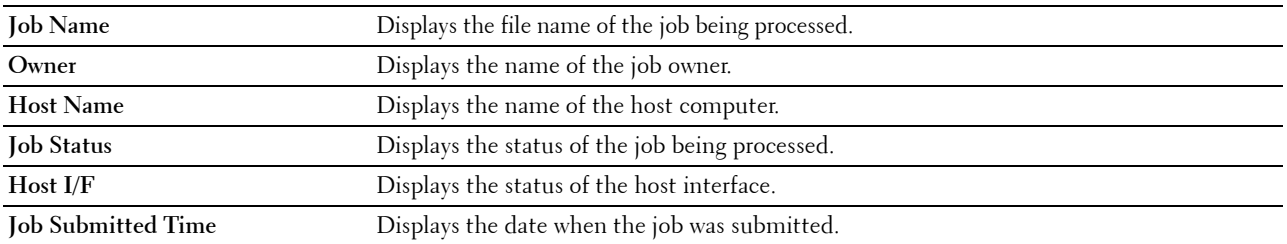

#### <span id="page-133-0"></span>**Completed Jobs**

**Purpose:**

To check the completed jobs. Up to the last 20 jobs are displayed. Click the **Refresh** button to update the screen. **Values:**

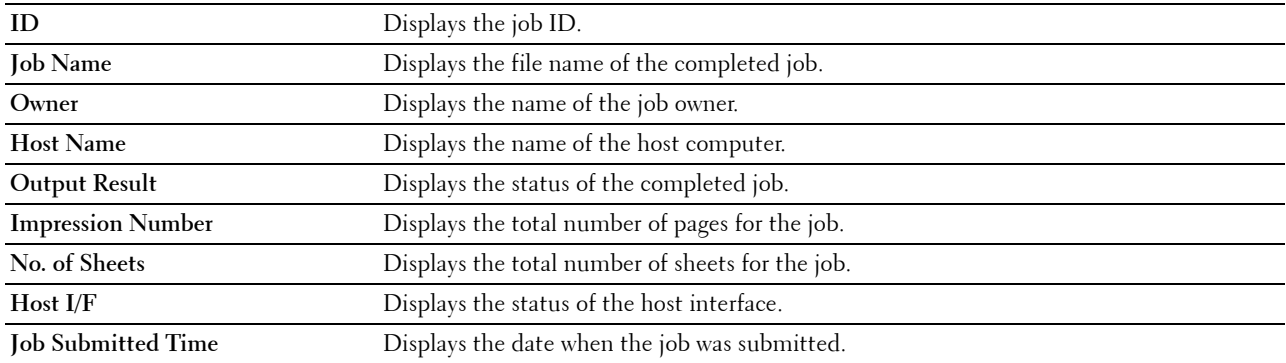

#### <span id="page-133-1"></span>**Printer Settings**

Use the **Printer Settings** menu to display the **Printer Settings Report**, **Printer Settings**, and **Printer Maintenance** tabs and to configure the printer settings.

The following tabbed pages are displayed at the top of the right frame.

#### <span id="page-133-2"></span>**Printer Settings Report**

The **Printer Settings Report** tab includes the **Menu Settings** and **Reports** pages.

#### <span id="page-133-3"></span>**Menu Settings**

**Purpose:**

To display the current settings of the printer menus.

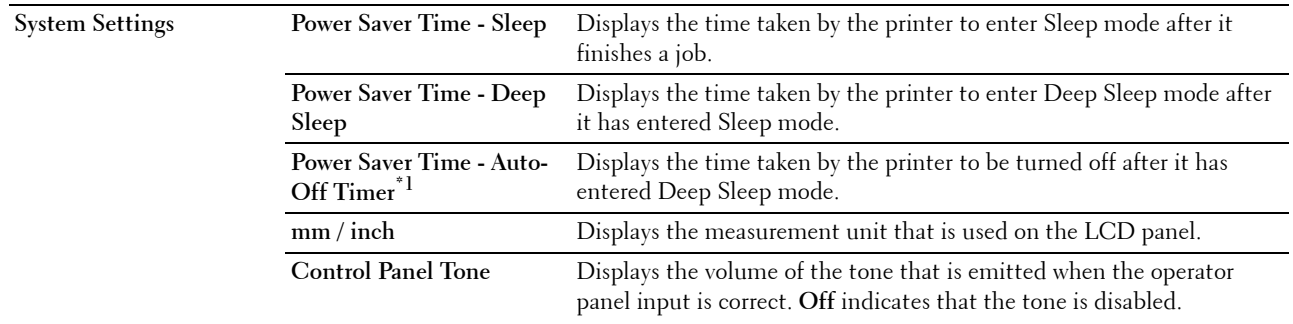

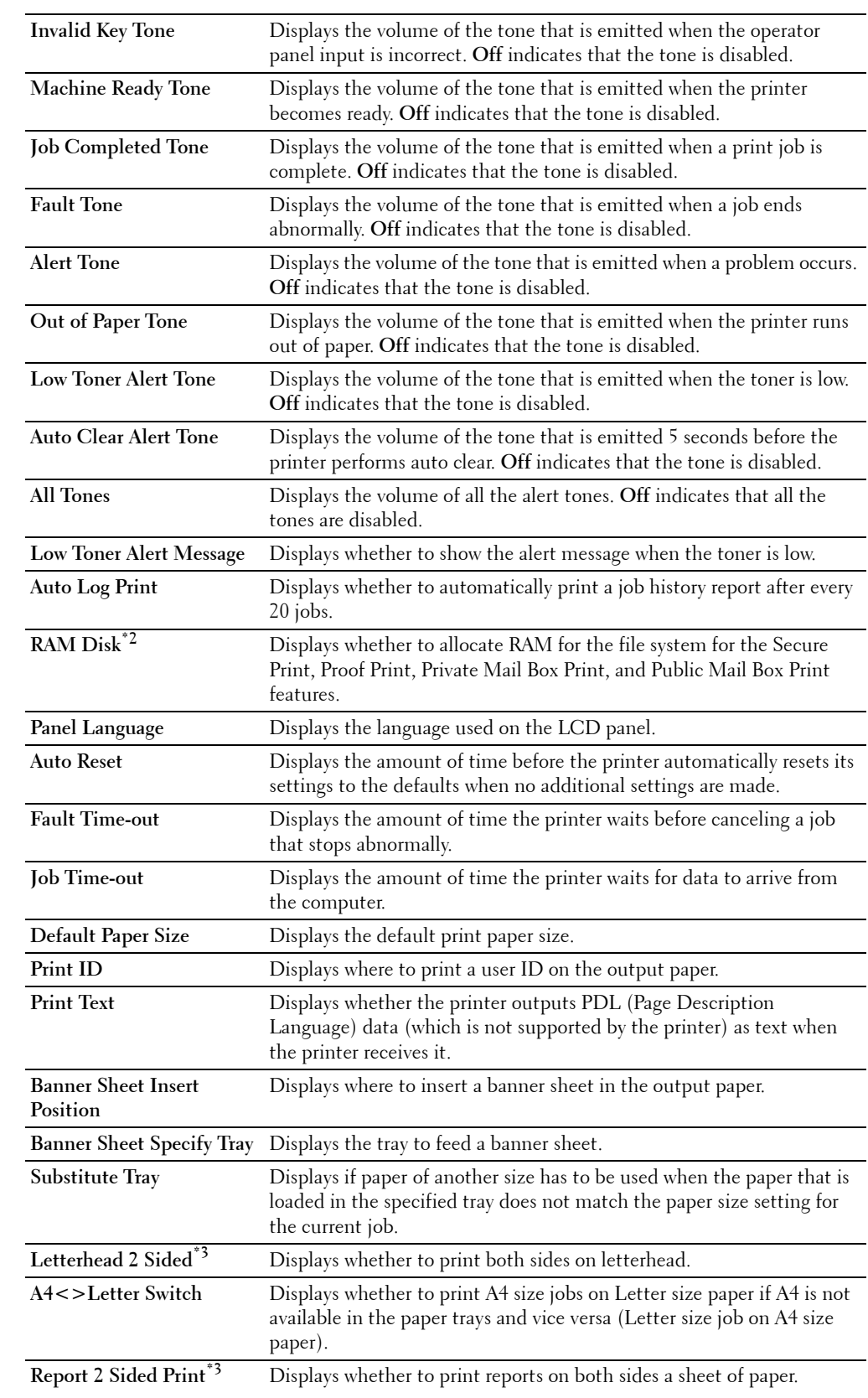

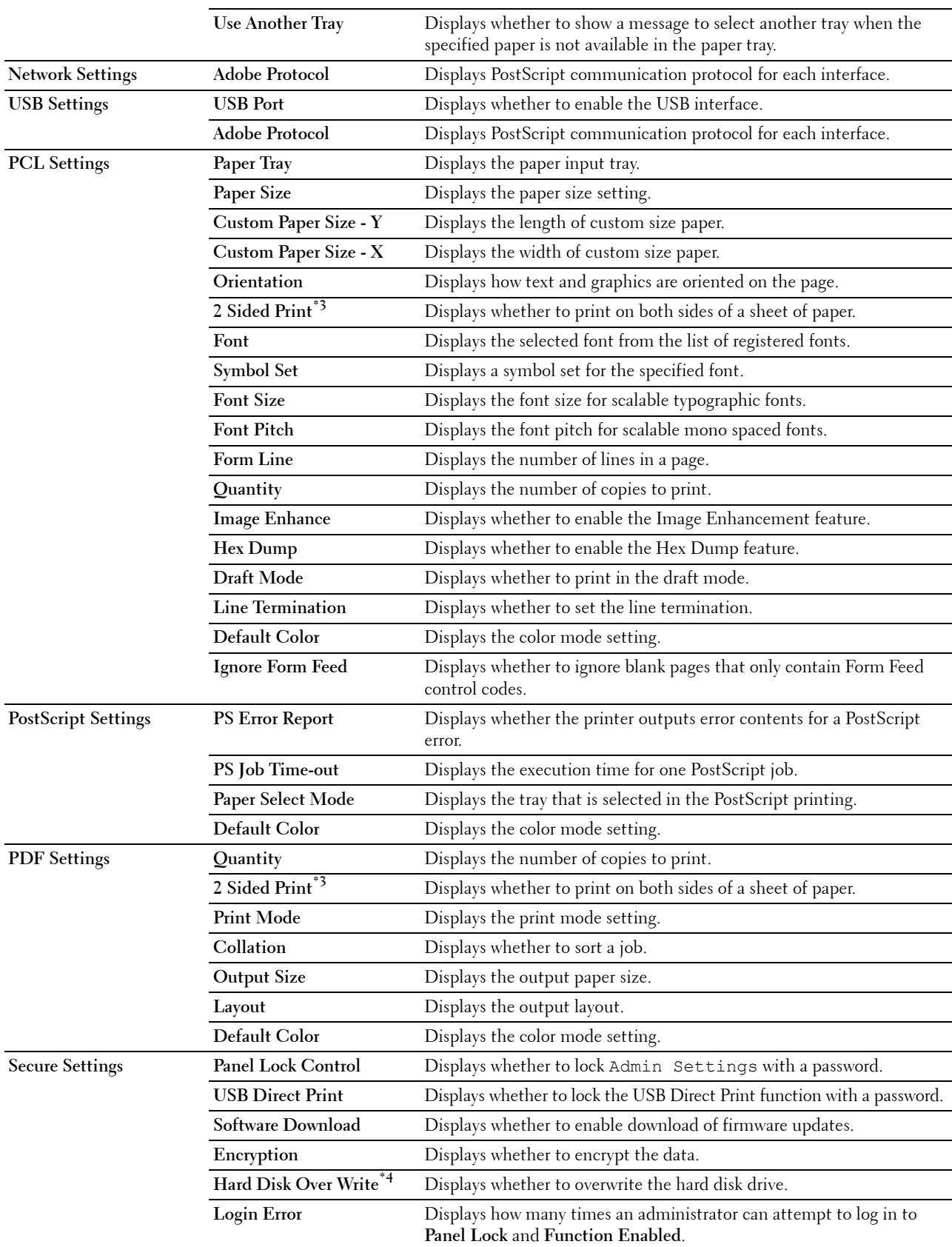

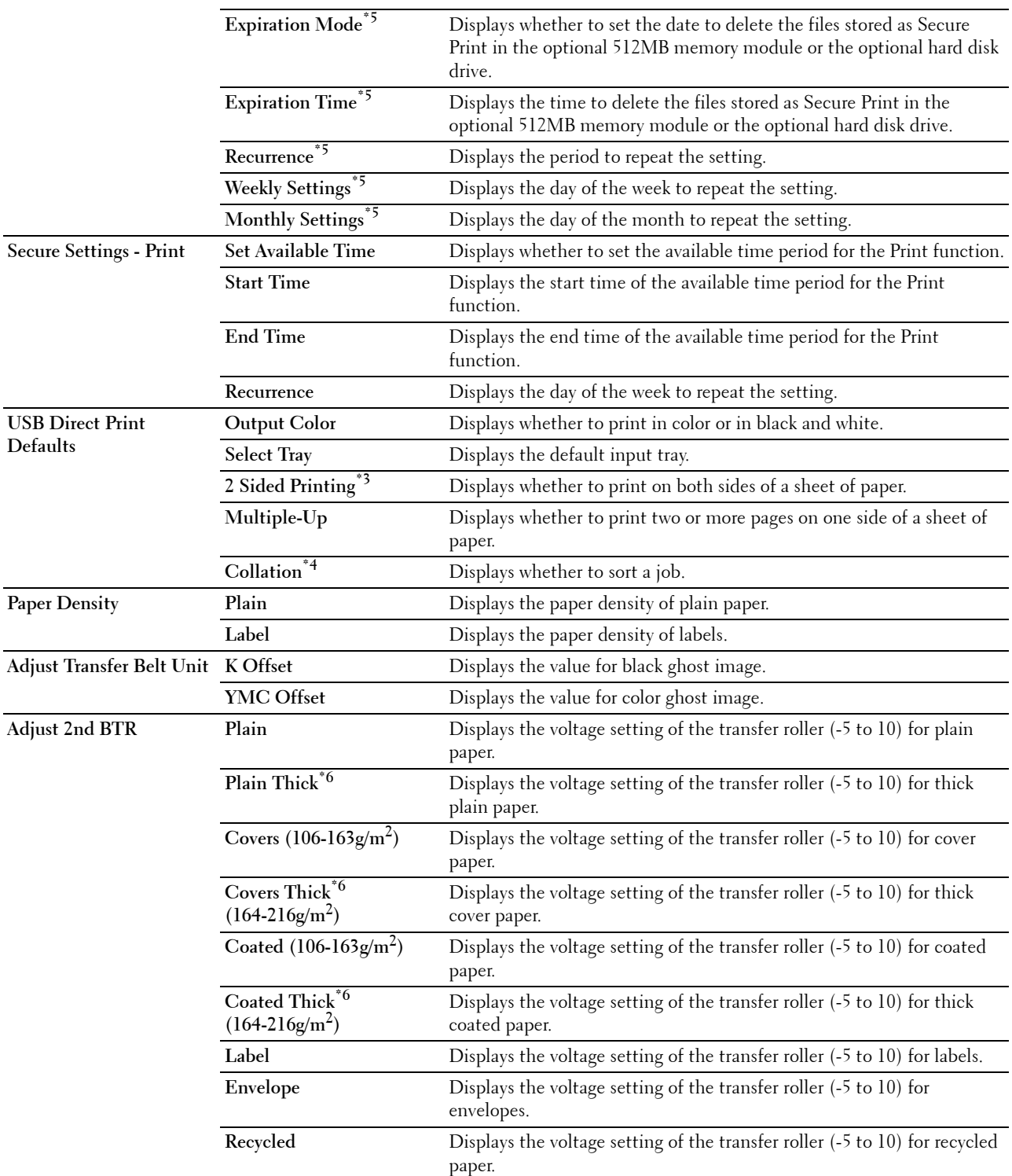

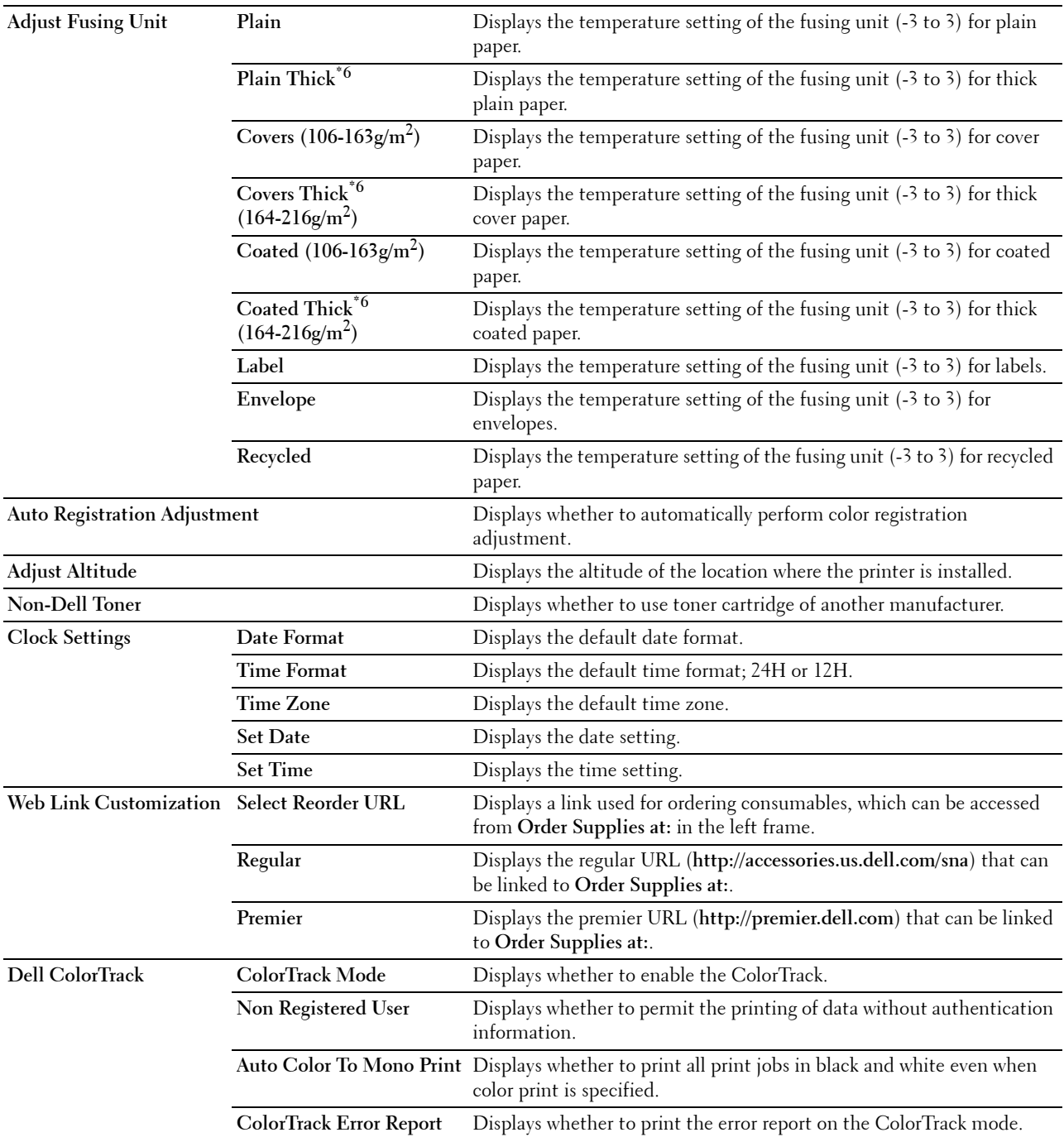

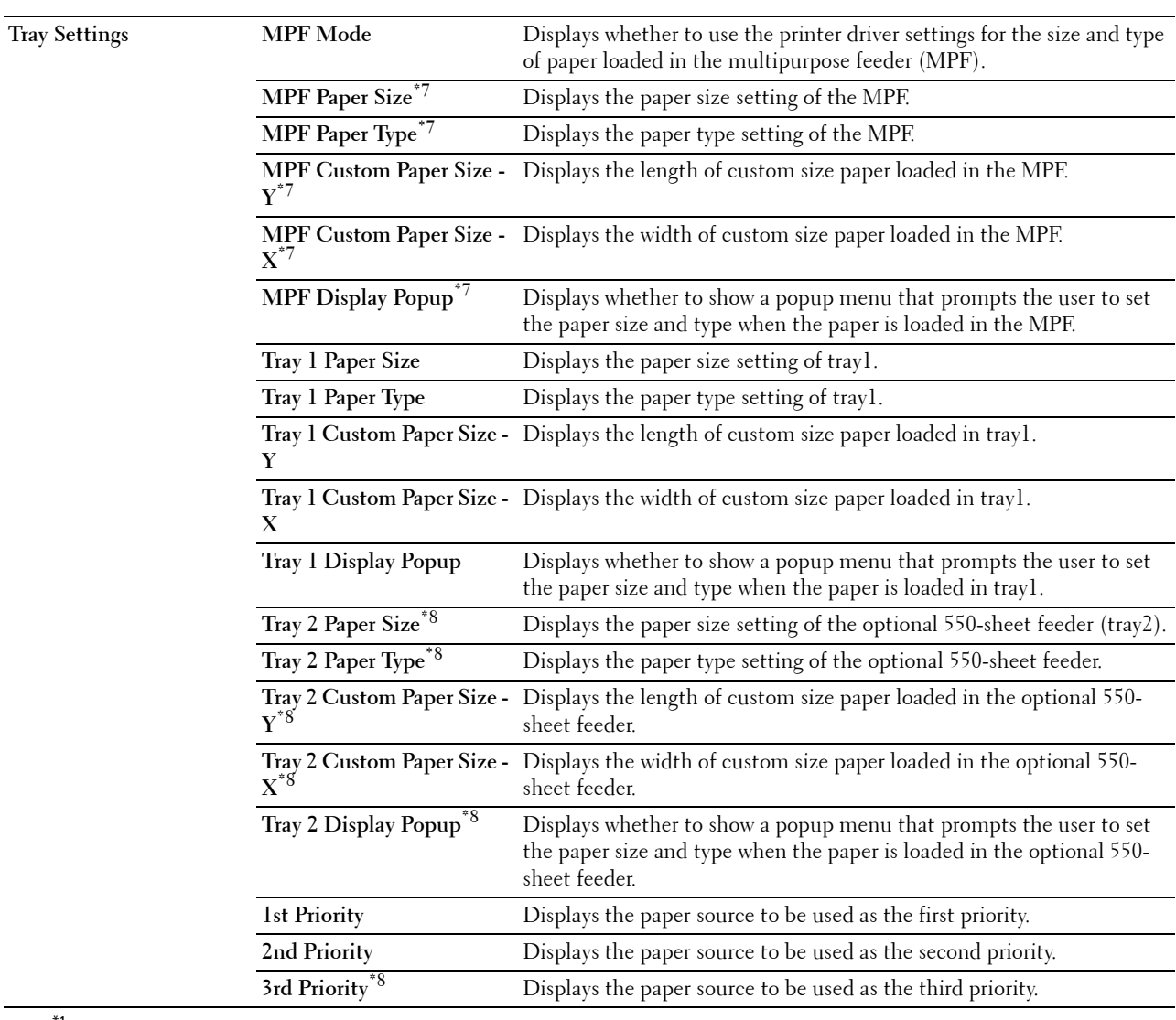

 $*1$  Auto-Off Timer feature is available only in certain regions.

 $*2$  This item is available only when the optional 512MB memory module is installed and the optional hard disk is not installed.

 $^{\ast}3$  This item is available only for Dell C3760dn Color Laser Printer.

 $*4$  This item is available only when the optional hard disk is installed.

 $*5$  This item is available only when RAM Disk is enabled or the optional hard disk is installed.

 $\rm ^{\ast 6}$  For paper weight specifications, see "[Paper Type Specifications](#page-235-0)."

 $*7$  This item is available only when **Panel Specified** in MPF Mode is selected.

 $^{*8}\;$  This item is available only when the optional 550-sheet feeder is installed.

#### <span id="page-138-0"></span>**Reports**

**Purpose:**

To print various types of reports and lists.

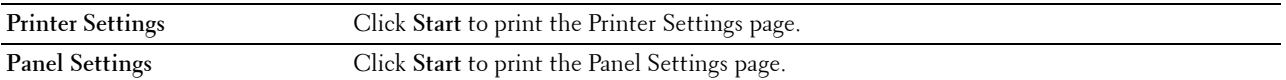

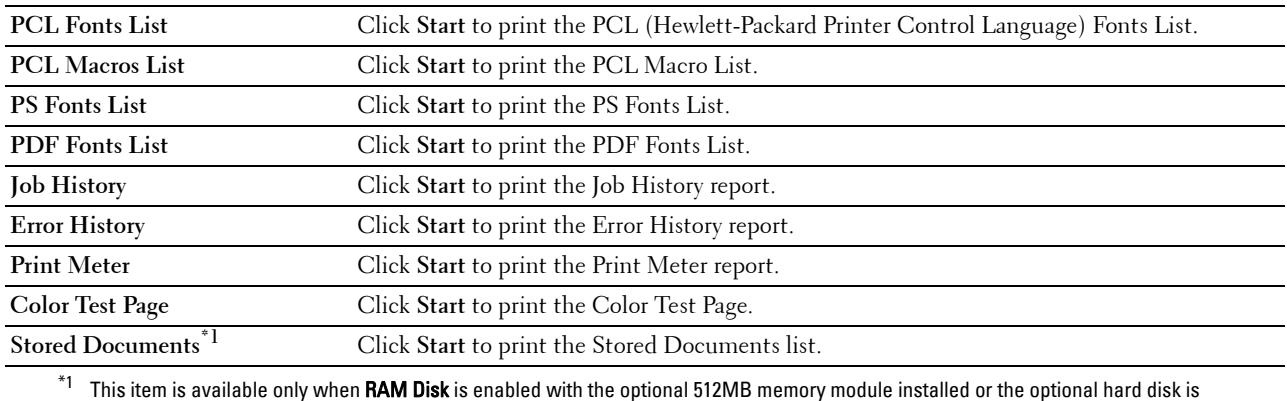

installed.

#### <span id="page-139-0"></span>**Printer Settings**

The **Printer Settings** tab includes **System Settings**, **Network Settings**, **USB Settings**, **PCL Settings**, **PostScript Settings**, **PDF Settings**, **Secure Settings**, and **USB Direct Print Defaults** pages.

#### <span id="page-139-1"></span>**System Settings**

**Purpose:**

To configure the basic printer settings.

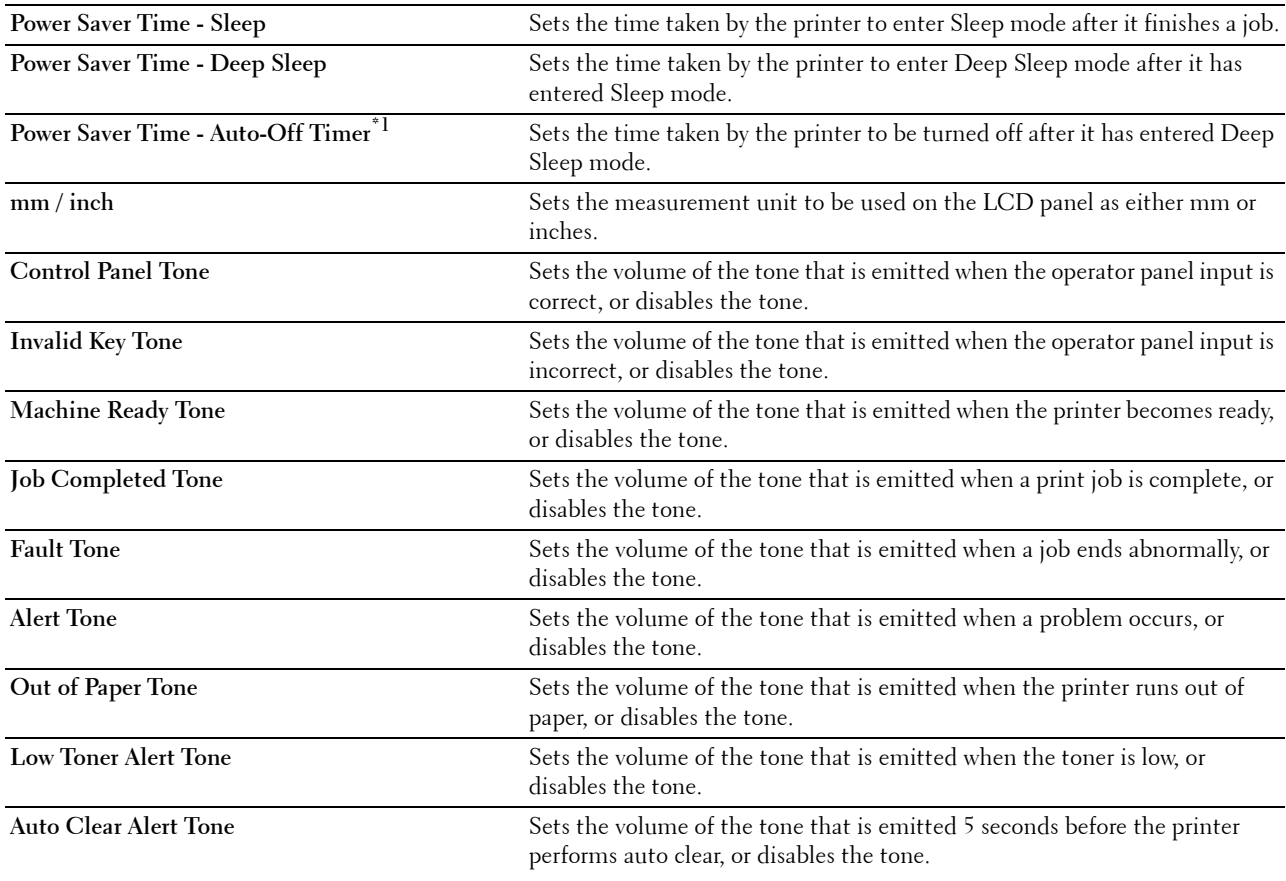

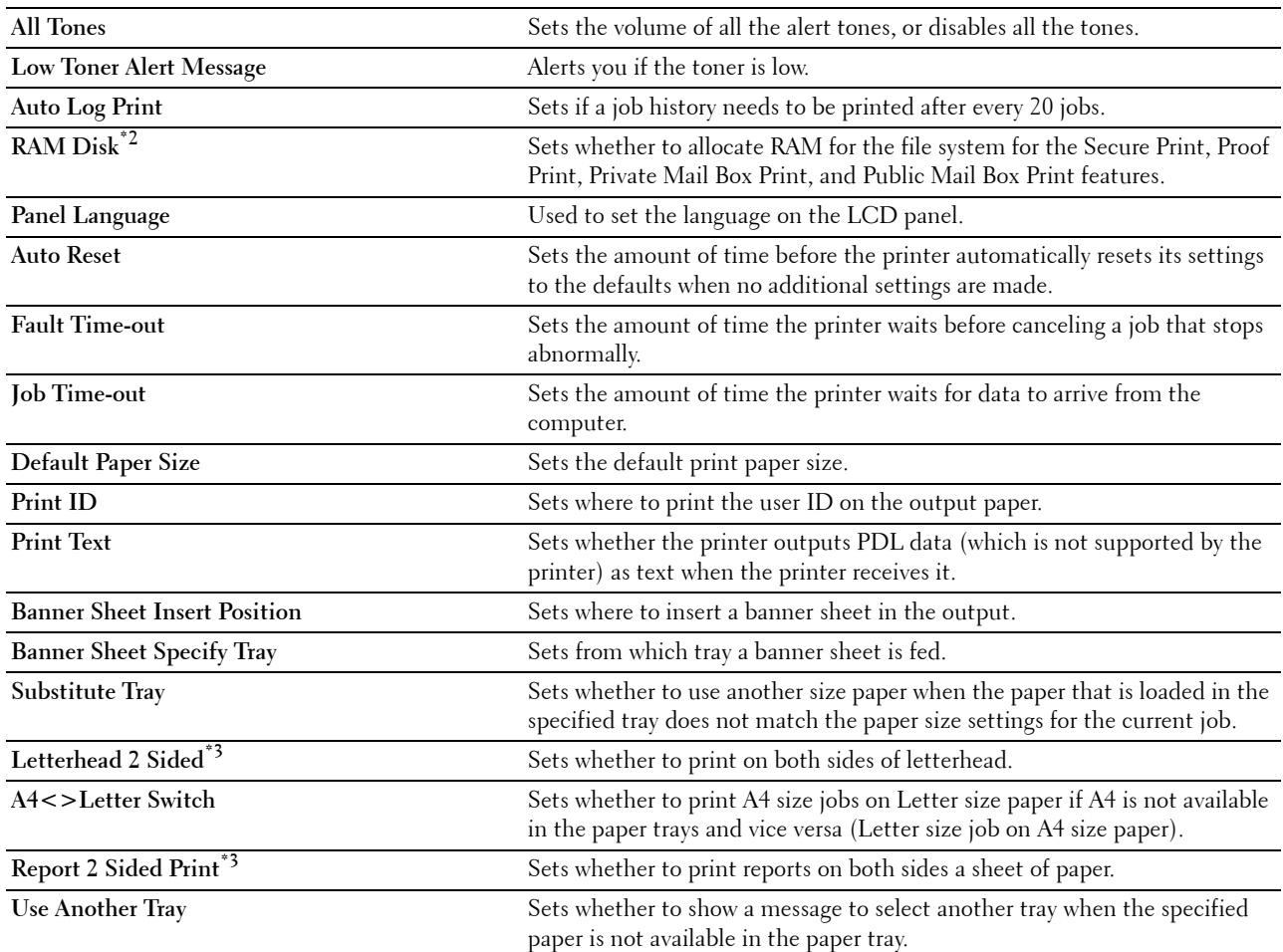

\*1 Auto-Off Timer feature is available only in certain regions.

 $*$ <sup>2</sup> This item is available only when the optional 512MB memory module is installed and the optional hard disk is not installed.

\*3 This item is available only for Dell C3760dn Color Laser Printer.

#### <span id="page-140-0"></span>**Network Settings**

#### **Purpose:**

To Specify the PostScript communication protocol for this printer.

**Values:**

**Adobe Protocol** Sets PostScript communication protocol for each interface.

#### <span id="page-140-1"></span>**USB Settings**

#### **Purpose:**

To change USB settings on your printer.

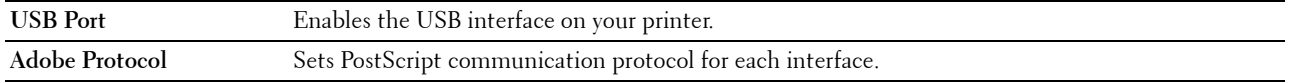

#### <span id="page-141-0"></span>**PCL Settings**

**Purpose:**

To change the PCL settings.

**Values:**

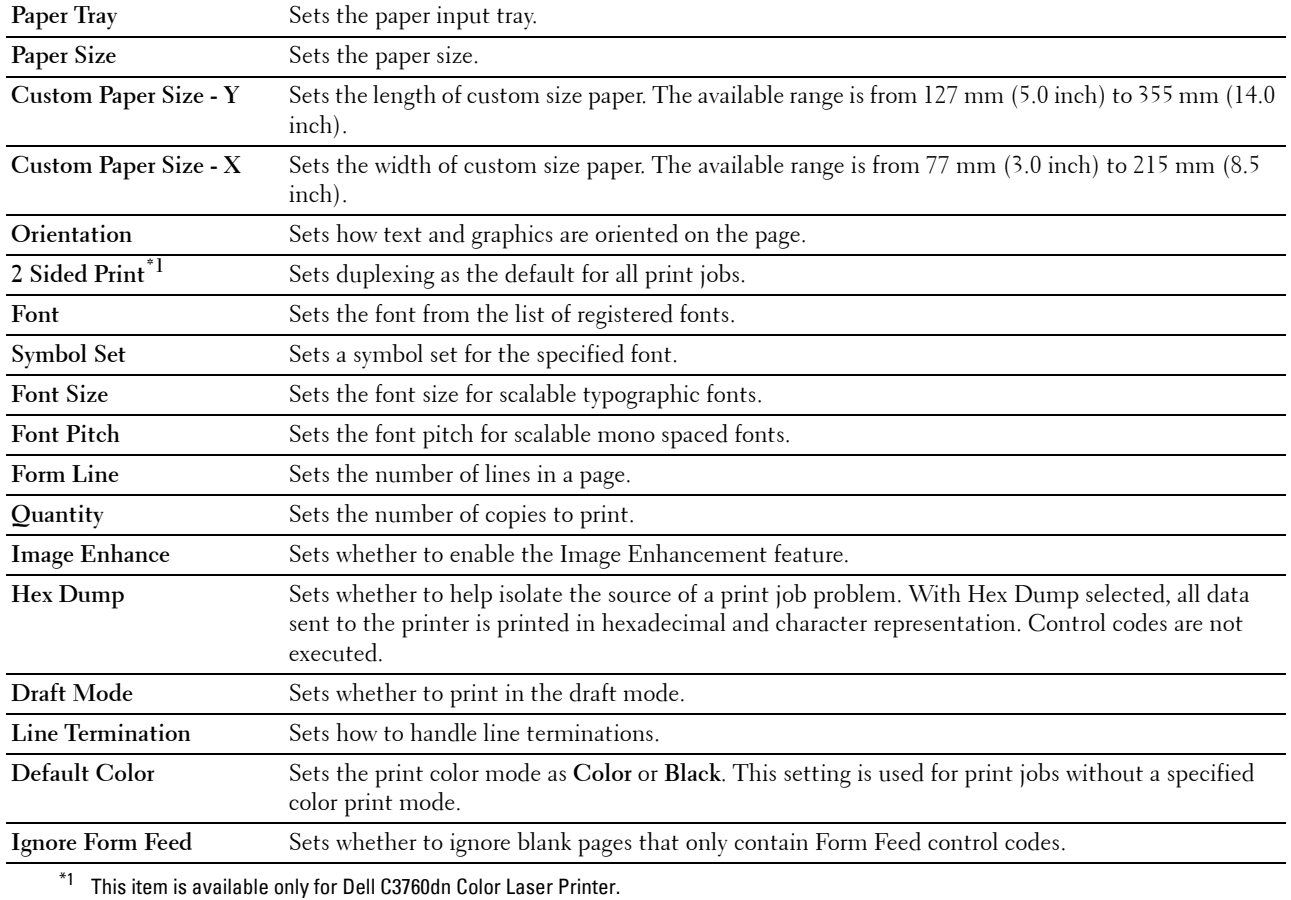

#### <span id="page-141-1"></span>**PostScript Settings**

#### **Purpose:**

To change printer settings that only affect jobs using the PostScript emulation printer language.

**Values:**

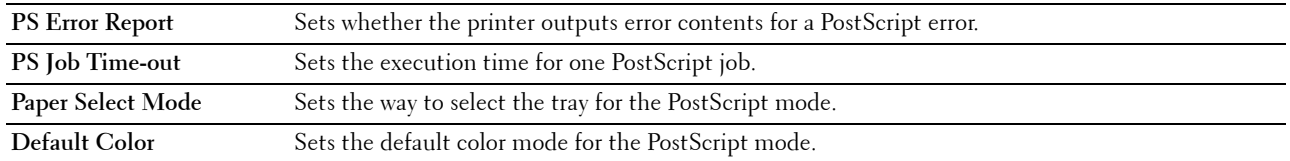

#### <span id="page-141-2"></span>**PDF Settings**

#### **Purpose:**

To change the PDF settings.

#### **Values:**

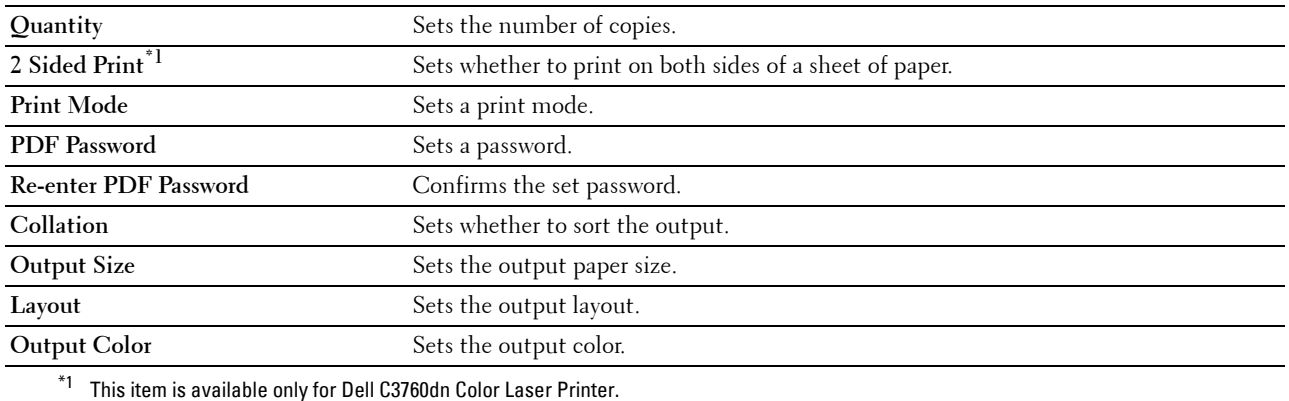

#### <span id="page-142-0"></span>**Secure Settings**

**Panel Lock**

#### **Purpose:**

To set a limited access to Admin Settings with a password, and to set or change the password.

**Values:**

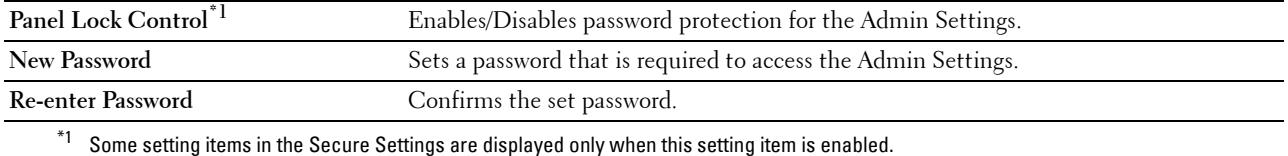

#### **NOTE:** You can set the password for the Dell Printer Configuration Web Tool from Set Password in Print Server Settings. **Function Enabled**

#### **Purpose:**

To specify whether to lock the USB Direct Print function with a password, and to set or change the password. **Values:**

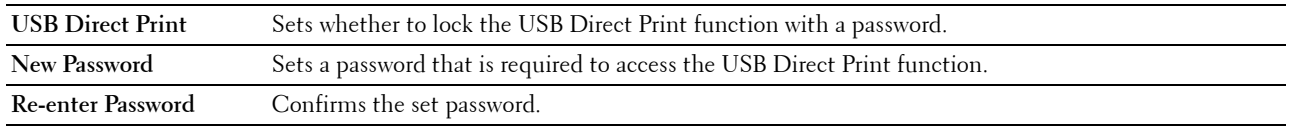

#### **NOTE:** You can set the password for the Dell Printer Configuration Web Tool from Set Password in Print Server Settings.

#### **Software Download**

**Purpose:**

To set whether to enable download of firmware updates.

#### **Data Encryption**

#### **Purpose:**

To set whether to encrypt the data.

**Values:**

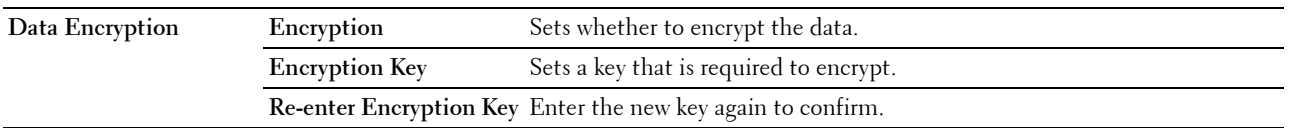

**NOTE:** You can enter only characters from 0 to 9, a to z, A to Z, and NULL values for encryption key.

#### **Hard Disk Over Write**

**NOTE:** HDD Disk Over Write feature is available only when the optional hard disk is installed.

**Purpose:**

To set whether to overwrite the hard disk drive.

**Values:**

Hard Disk Over Write Sets whether to overwrite the hard disk drive.

#### **Login Error**

**Purpose:**

To specify how many times an administrator can attempt to log in to **Panel Lock** and **Function Enabled**. **Values:**

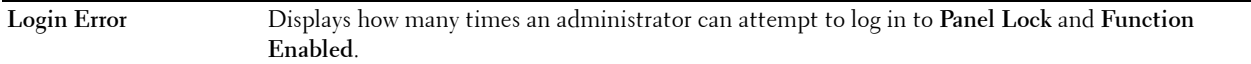

#### **Set Available Time - Print**

#### **Purpose:**

To specify the time to enable the secure setting for the Print function.

**Values:**

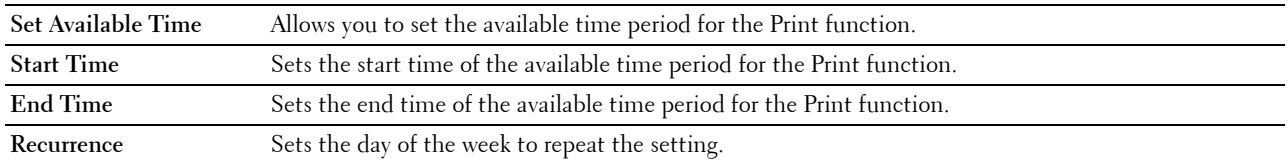

#### **Secure Job Expiration**

**NOTE:** Secure Job Expiration feature is available only when RAM Disk is enabled with the optional 512MB memory module installed or the optional hard disk is installed.

#### **Purpose:**

To specify the date and time to delete the files stored as Secure Print in the optional 512MB memory module or the optional hard disk drive.

#### **Values:**

**Expiration Mode** Allows you to set the date to delete the files stored as Secure Print in the optional 512MB memory module or the optional hard disk drive.
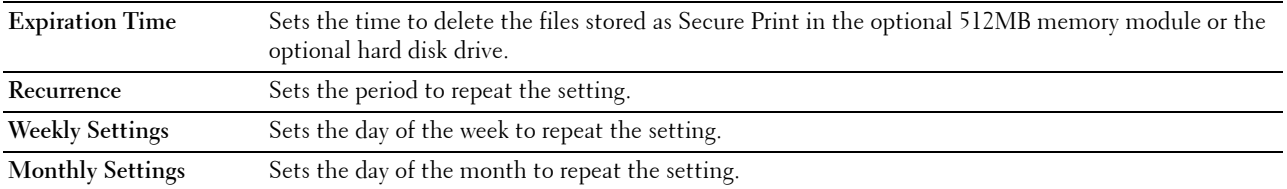

#### **USB Direct Print Defaults**

# **Purpose:**

#### To create your own **USB Direct Print Defaults** setting.

**Values:**

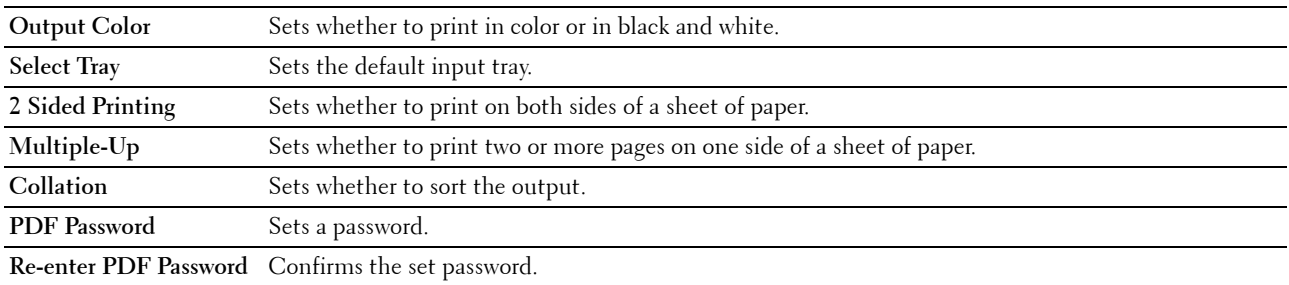

#### **Printer Maintenance**

The **Printer Maintenance** tab includes the **Paper Density**, **Adjust Transfer Belt Unit**, **Adjust 2nd BTR**, **Adjust Fusing Unit**, **Auto Registration Adjustment**, **Color Registration Adjustments**, **Reset Defaults**, **Initialize PrintMeter, Storage, Non-Dell Toner**, **Adjust Altitude**, **Clock Settings**, and **Web Link Customization** pages.

#### **Paper Density**

#### **Purpose:**

To specify the paper density. **Values:**

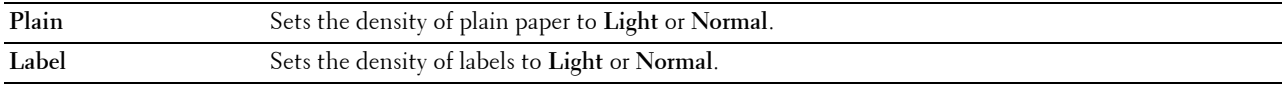

#### **Adjust Transfer Belt Unit**

#### **Purpose:**

To adjust the transfer bias when ghosting occur. (The ghost image may be the image of the previous page, or a part of the page currently printing.)

# **Values:**

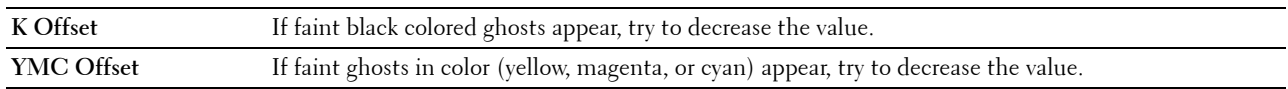

#### **Adjust 2nd BTR**

**Purpose:**

To specify the optimum voltage settings for printing for the 2nd Belt Transfer Roller (2nd BTR). To lower the voltage, set negative values. To increase, set positive values.

The default settings may not give the best output on all paper types. If you see mottles on the print output, try to increase the voltage. If you see white spots on the print output, try to decrease the voltage.

 $\bigwedge$  **CAUTION:** The print quality changes depending on the setting values you select for this item. **Values:**

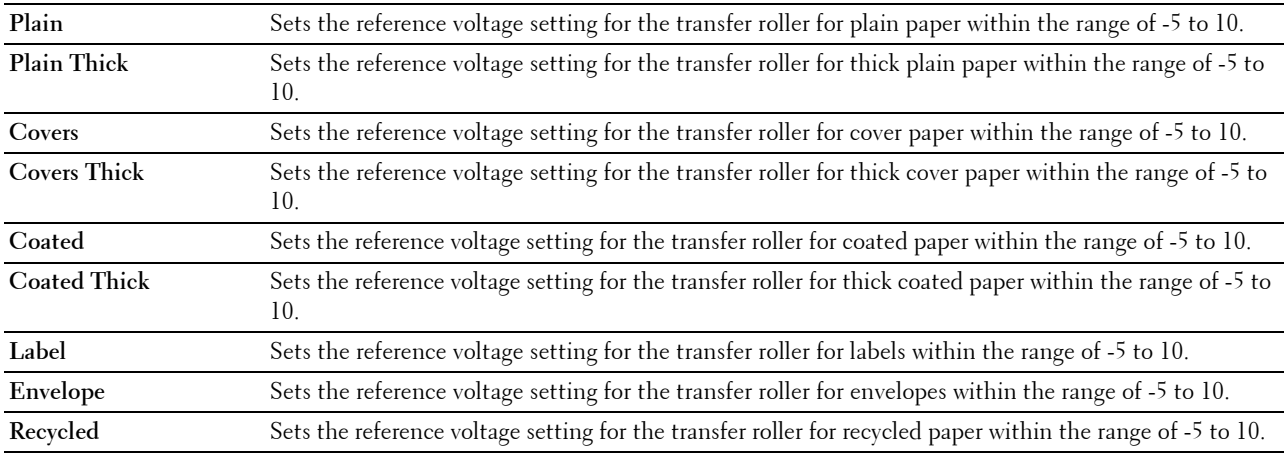

#### **Adjust Fusing Unit**

#### **Purpose:**

To specify the optimum temperature settings for printing for the fusing unit. To lower the temperature, set negative values. To increase, set positive values.

The default settings may not give the best output on all paper types. When the printed paper has curled, try to lower the temperature. When the toner does not fuse on the paper properly, try to increase the temperature.

**NOTE:** The print quality changes depending on the setting values you select for this item.

**Values:**

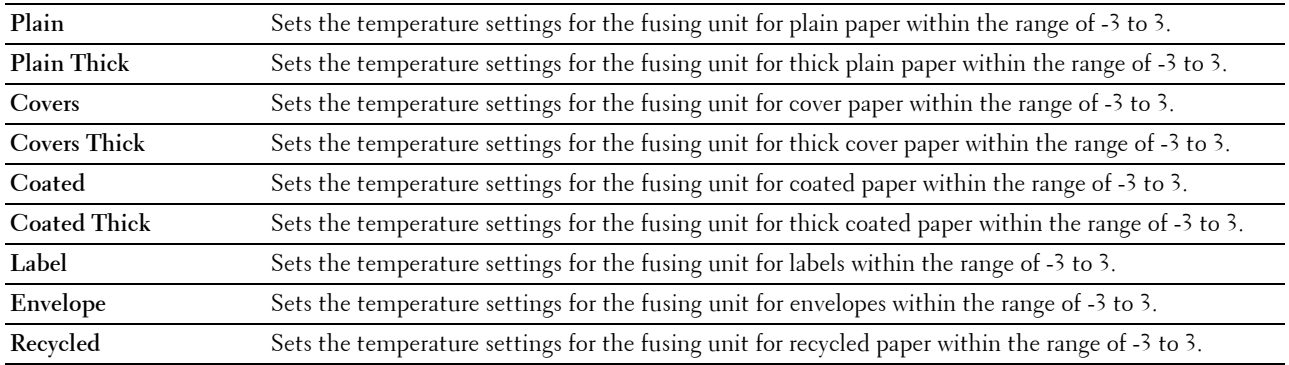

#### **Auto Registration Adjustment**

#### **Purpose:**

To specify whether to automatically perform color registration adjustment.

#### **Color Registration Adjustments**

#### **Purpose:**

To specify whether to manually perform color registration adjustment.

Manual Color Registration Adjustments are required such as when the printer is initially installed and after the printer is moved.

# **NOTE:** The Color Registration Adjustments feature can be configured when Auto Registration Adjustment is set to Off. **Values:**

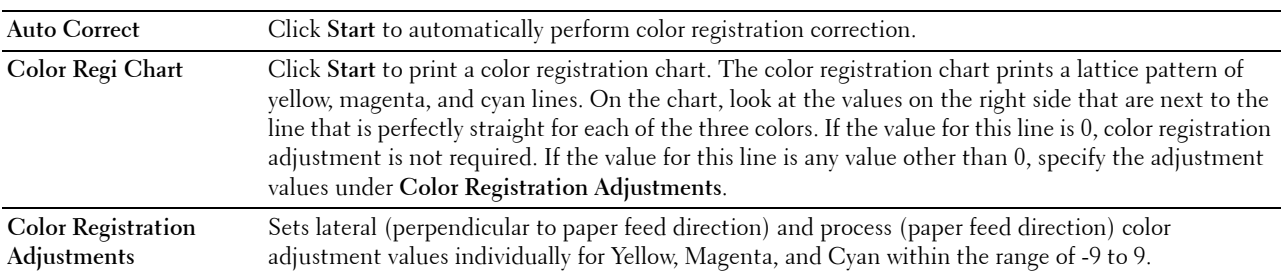

#### **Reset Defaults**

#### **Purpose:**

To initialize the non-volatile (NV) memory. After executing this function and rebooting the printer, all the menu parameters are reset to their default values.

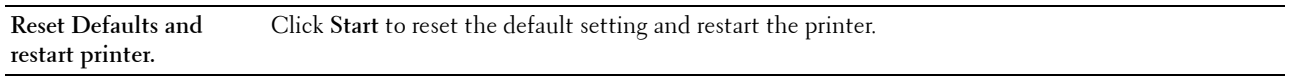

#### **Initialize PrintMeter**

#### **Purpose:**

To initialize the print meter of the printer. When the print meter is initialized, the meter count is reset to 0.

# **Storage**

**NOTE:** Storage feature is available only when RAM Disk is enabled with the optional 512MB memory module installed or the optional hard disk is installed.

#### **Purpose:**

To clear all files stored in the optional 512MB memory module or the optional hard disk, or format the optional hard disk.

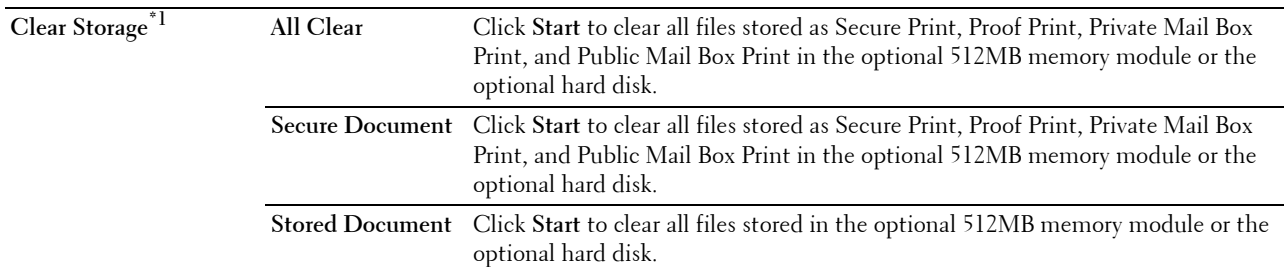

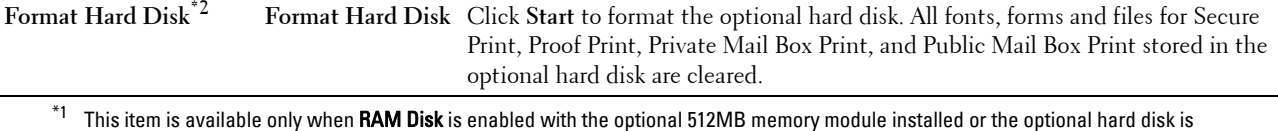

- installed.
- $*2$  This item is available only when the optional hard disk is installed.

#### **Non-Dell Toner**

#### **Purpose:**

To use toner cartridge of another manufacturer.

#### **WARNING: Using a non-Dell toner cartridge may severely damage your printer. The warranty does not cover damages caused by using non-Dell toner cartridges.**

#### **Adjust Altitude**

#### **Purpose:**

To specify the altitude of the location where the printer is installed.

The discharge phenomenon for charging the photo conductor varies with barometric pressure. Adjustments are performed by specifying the altitude of the location where the printer is being used.

#### **Clock Settings**

#### **Purpose:**

To specify the clock settings.

**Values:**

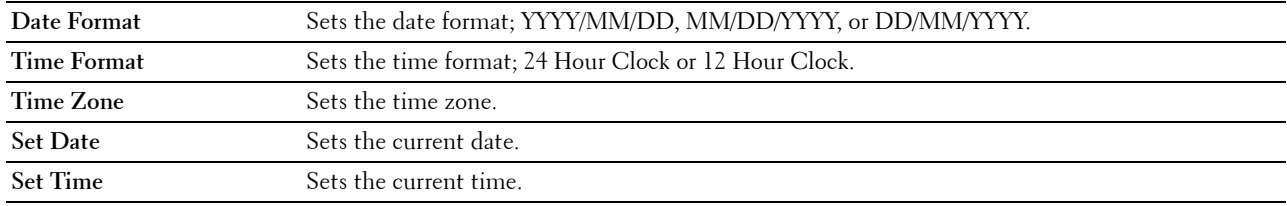

#### **Web Link Customization**

#### **Purpose:**

To specify a link used for ordering consumables, which can be accessed from **Order Supplies at:** in the left frame. **Values:**

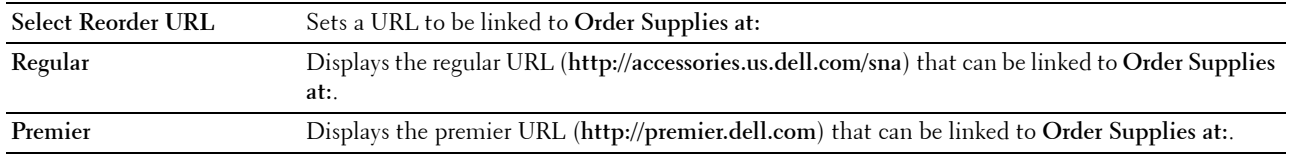

# **Print Server Settings**

Use the **Print Server Settings** menu to set the type of printer interface and the necessary conditions for communication.

The following tabbed pages are displayed in the top of the right frame.

## **Print Server Reports**

The **Print Server Reports** tab includes the **Print Server Setup Page** and the **E-Mail Alert Setup Page**.

#### **Print Server Setup Page**

# **Purpose:**

To verify the current settings of TCP/IP (Transmission Control Protocol/Internet Protocol) protocol and printing ports. On this page, you can only verify the settings of items. If you want to change the settings, go to the pages in the **Print Server Settings** tab.

#### **Values:**

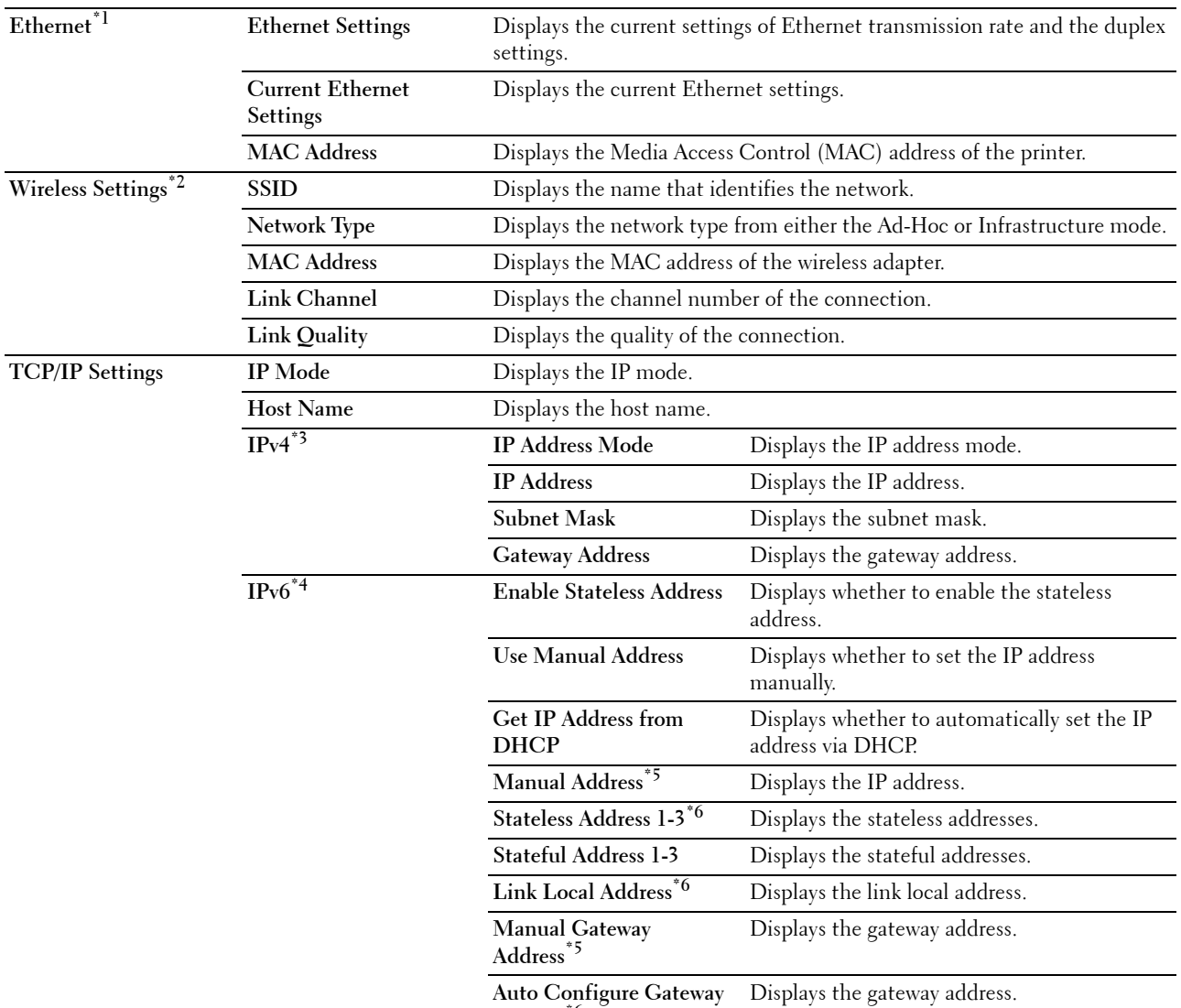

**Address\*6**

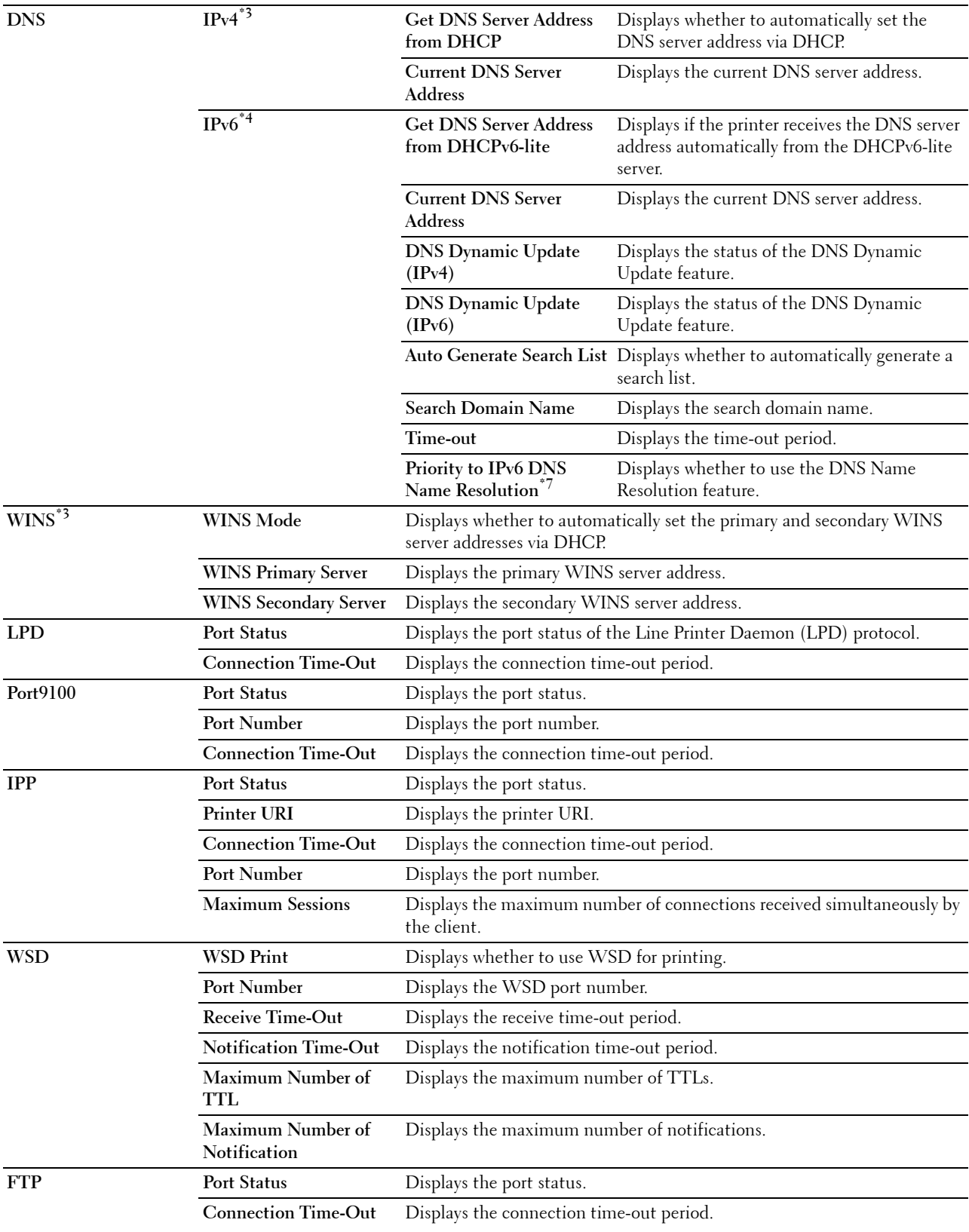

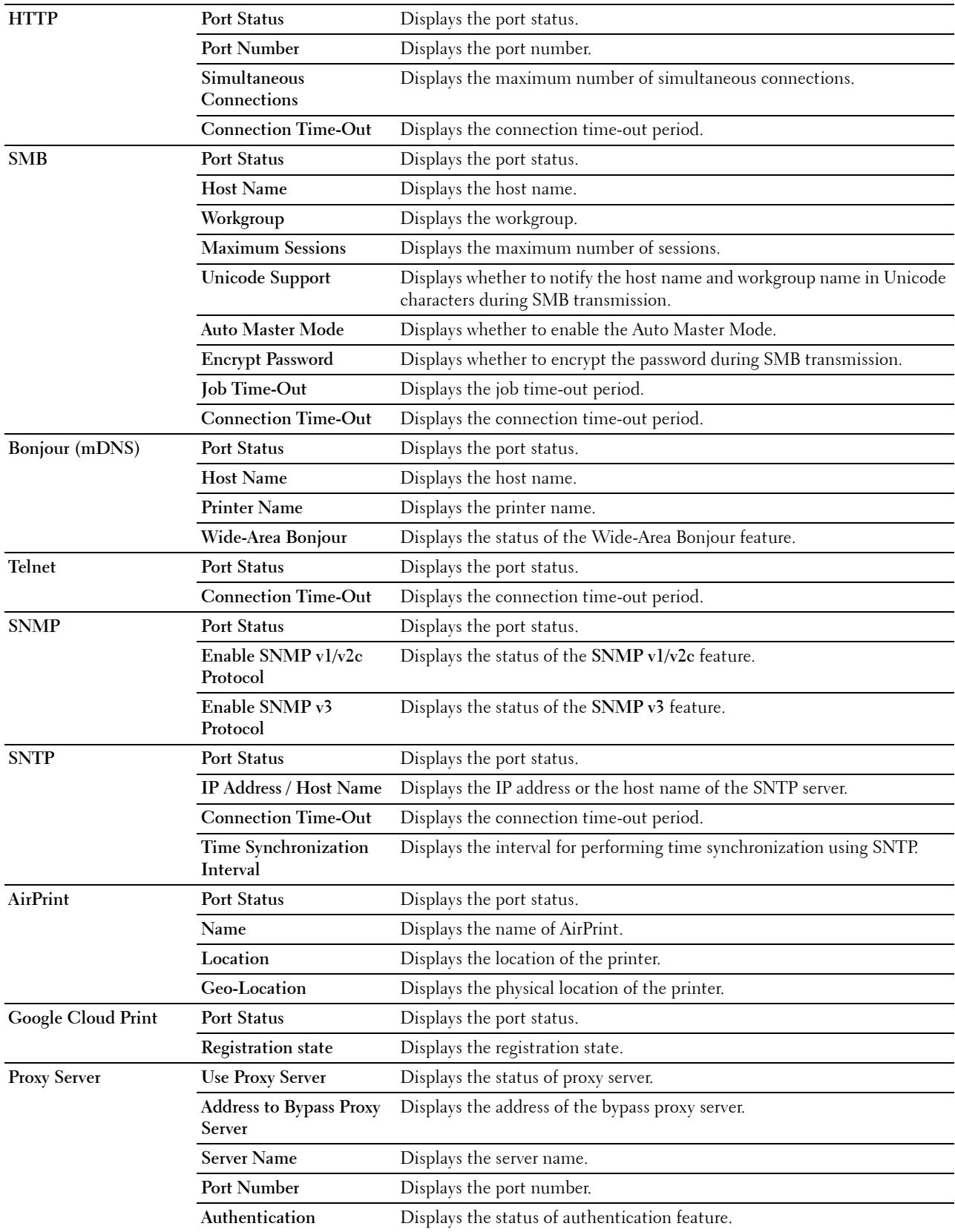

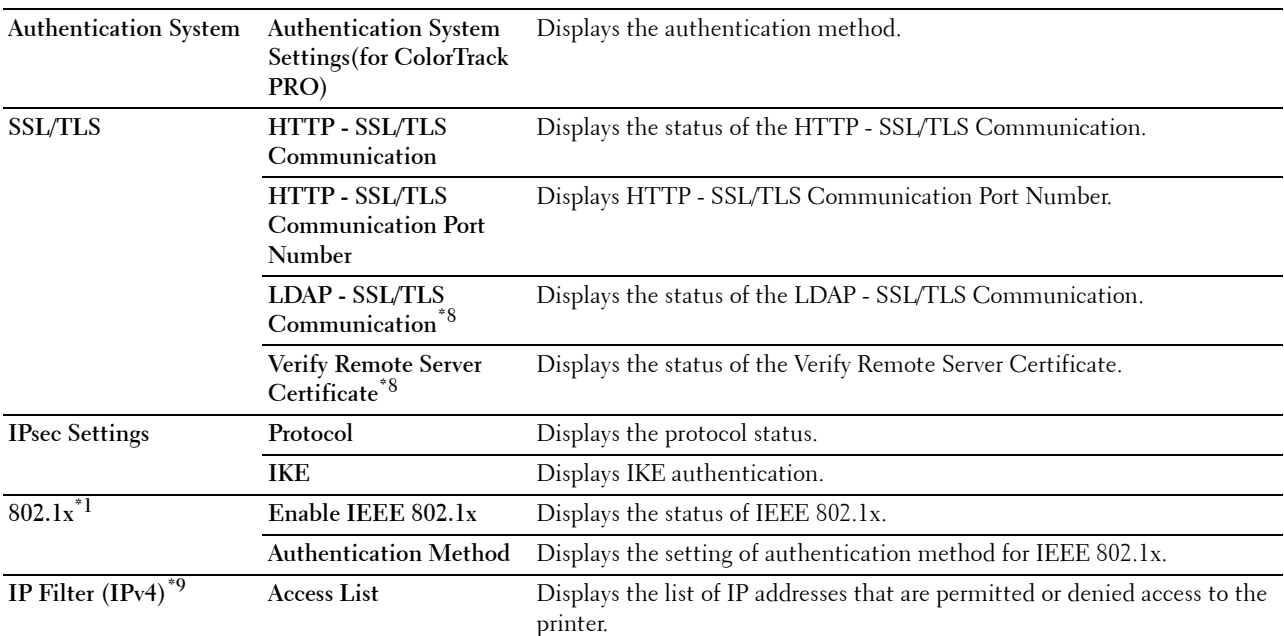

 $*1$  This item is available only when the printer is connected using an Ethernet cable.

 $*2$  This item is available only when the printer is connected using the wireless network.

 $*3$  This item is displayed when IPv4 Mode or Dual Stack in IP Mode is selected.

 $*4$  This item is displayed when IPv6 Mode or Dual Stack in IP Mode is selected.

- $*5$  This item is displayed only when Use Manual Address is set to Enable.
- $*6$  This item is displayed only when an IP address has been assigned.
- $*7$  This item is available only when using IPv6 dual mode.

 $*$ 8 This item is displayed only when the optional hard disk is installed and is set to On for encryption.

 $*9$  This item is available only for LPD or Port9100.

#### **E-Mail Alert Setup Page**

#### **Purpose:**

To verify the current settings of SMTP/POP (Simple Mail Transfer Protocol/Post Office Protocol) used for the E-Mail Alert feature. In this page, you can only verify the settings of items. If you want to change the settings, go to the pages in the **Print Server Settings** tab.

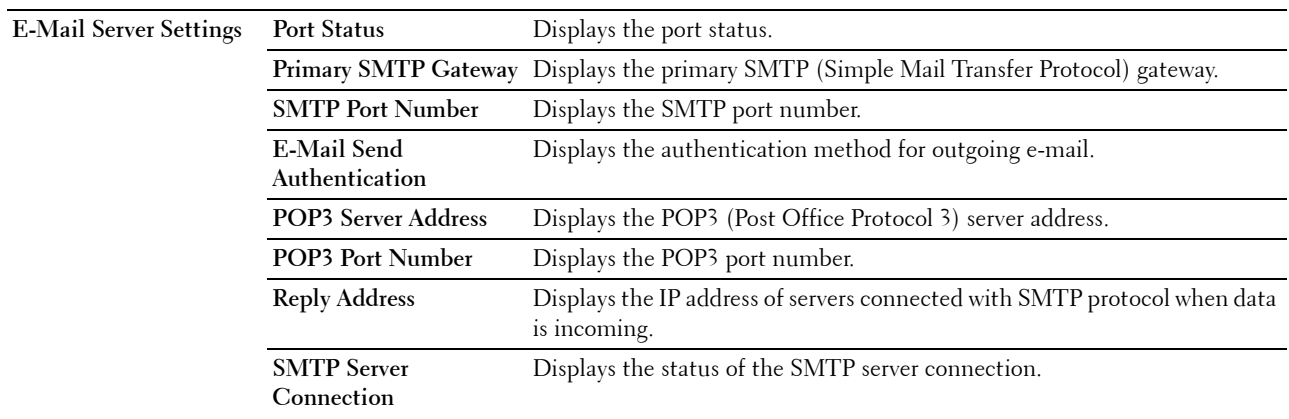

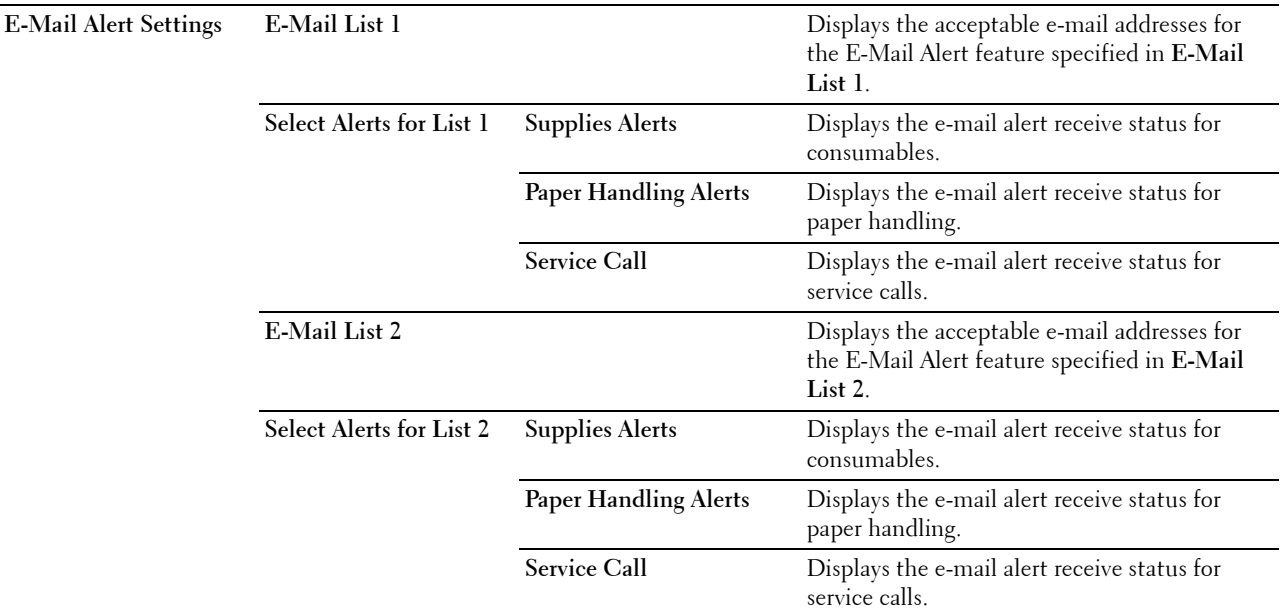

#### **Print Server Settings**

The **Print Server Settings** tab includes the **Basic Information**, **Port Settings**, **TCP/IP**, **SMB**, **E-Mail Alert**, **Bonjour (mDNS)**, **SNMP**, **SNTP**, **Wireless LAN**, **AirPrint**, **Google Cloud Print**, **Proxy Server**, and **Reset Print Server** pages.

#### **Basic Information**

#### **Purpose:**

To configure basic information of the printer.

#### **Values:**

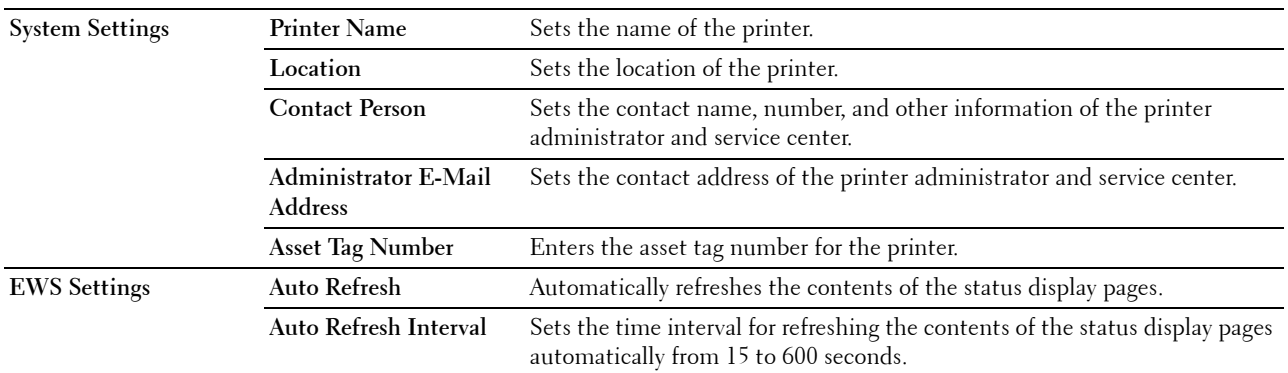

**NOTE:** The Auto Refresh feature is effective for the contents of the top frame, Printer Status page, Job List page, and Completed Jobs page.

#### **Port Settings**

#### **Purpose:**

To enable or disable printing ports and management protocol features.

# **Values:**

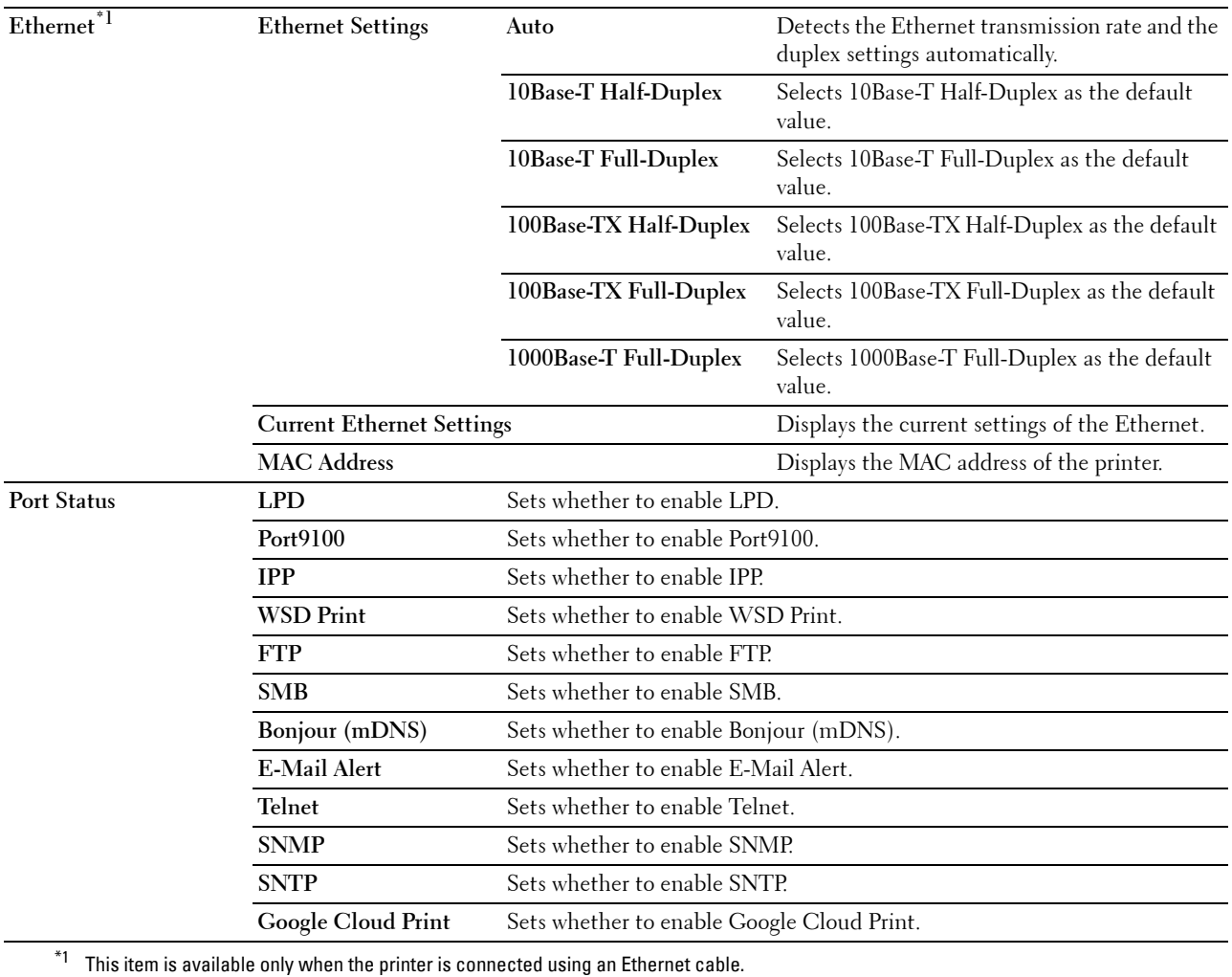

**NOTE:** The settings in the Port Settings page will be valid only when the printer is rebooted. When you change or configure the settings, click the Apply New Settings button to apply the new settings.

# **TCP/IP**

# **Purpose:**

To configure the IP address, subnet mask, and gateway address of the printer.

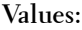

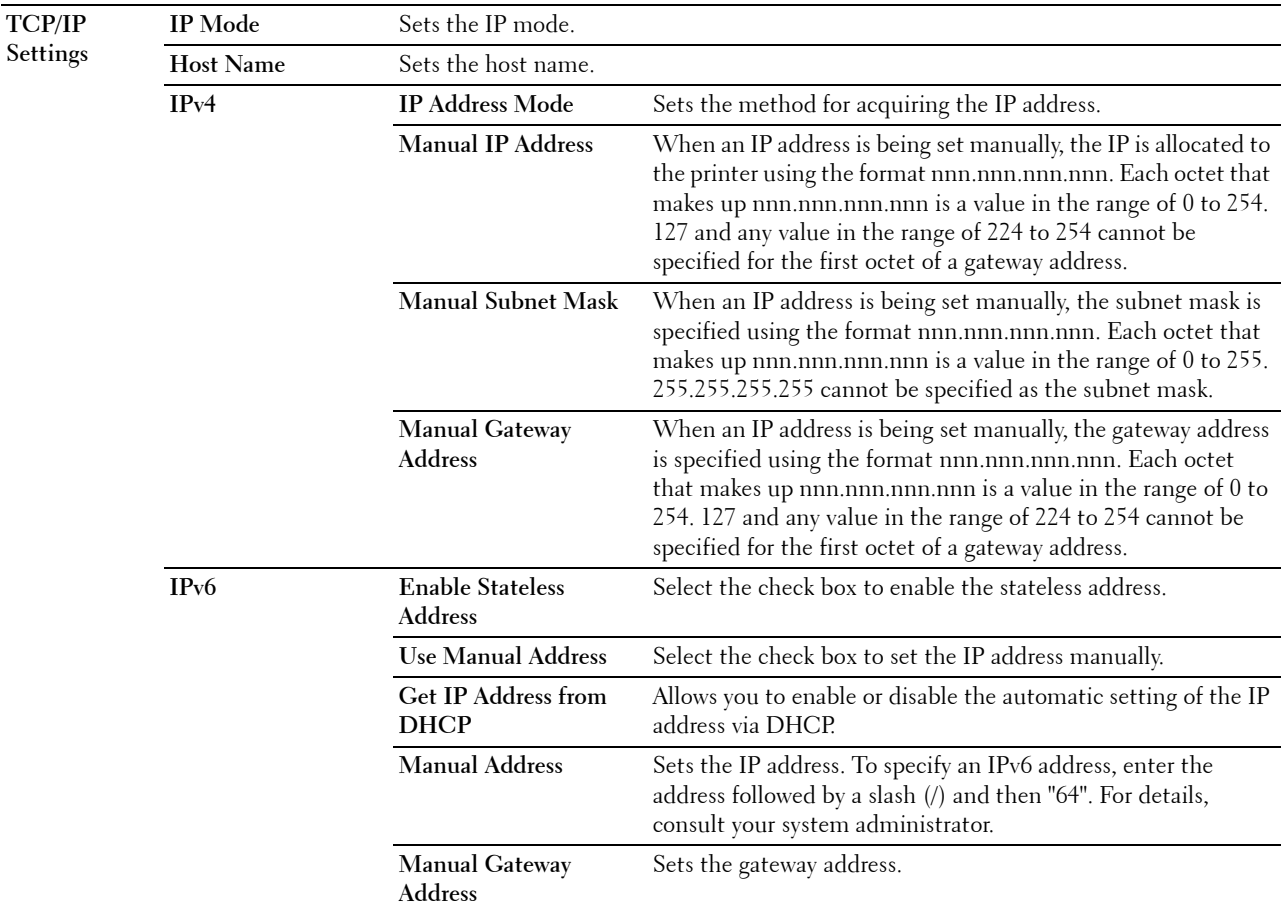

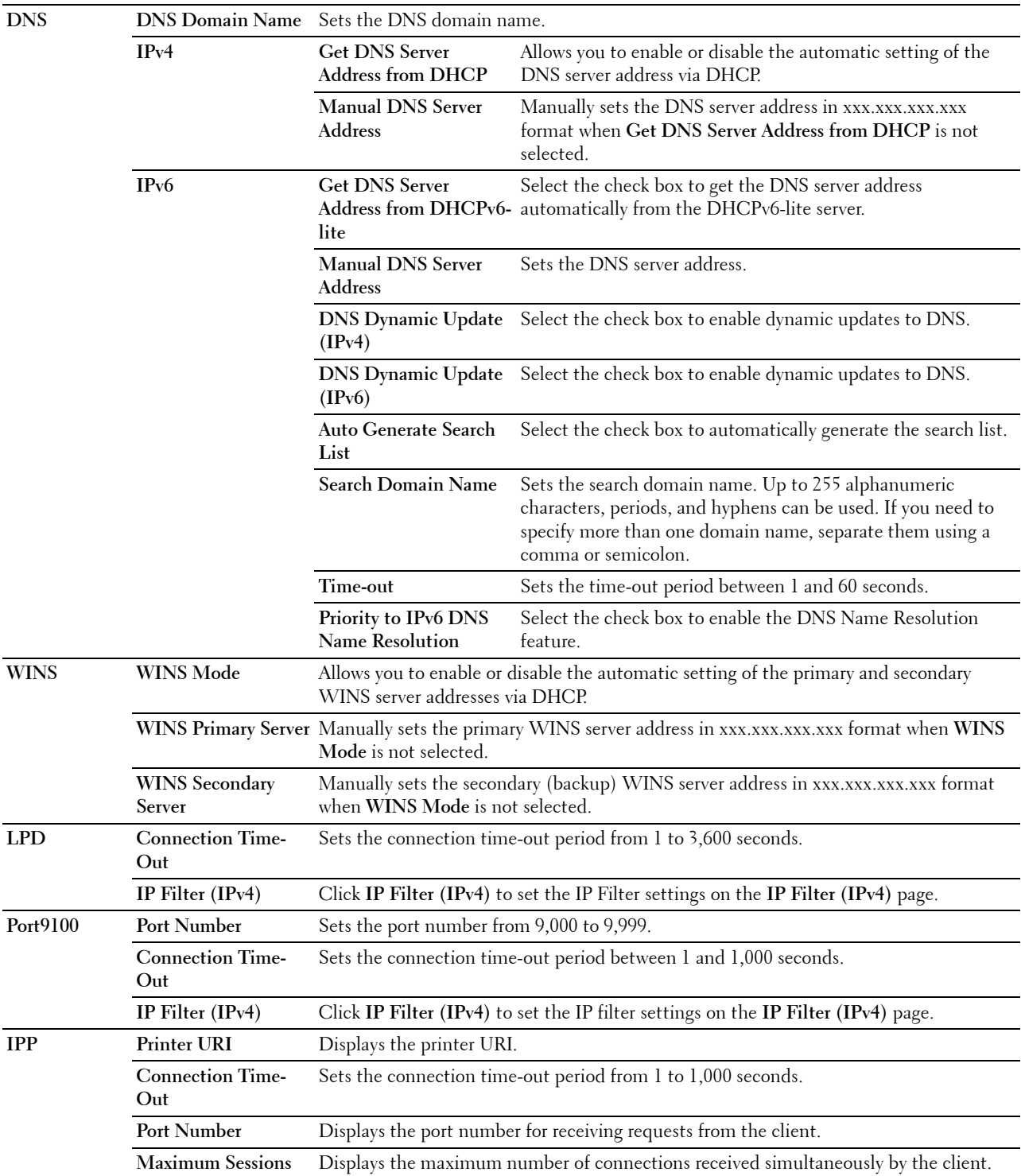

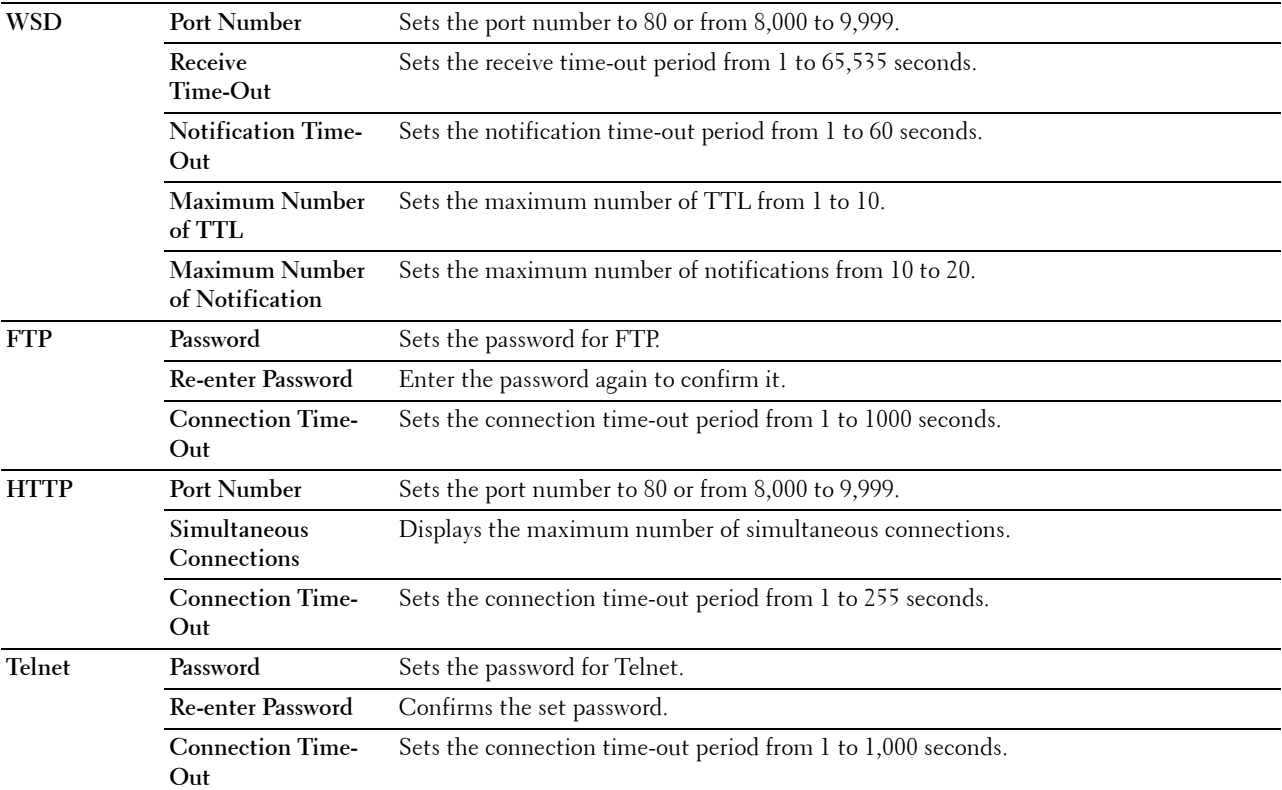

To configure the IP Filter feature, enter an IP address to be filtered in the Address field and the subnet mask in the Address Mask field. Enter a numeric value between 0 and 255 in each field. "\*" is appended to the current value.

#### **IP Filter Setup Procedure**

You can set up to a maximum of five items and the first item set takes priority. When setting multiple filters, enter the shortest address first followed by a slightly longer address, a longer address and so on.

#### **Enabling Printing From a Specified User**

The following describes the procedure to enable printing only from the "192.168.100.10" IP address.

- **1** Click the first column of the **Access List** row **1**.
- **2** Enter "192.168.100.10" in the **Address** field and "255.255.255.255" in the **Address Mask** field.
- **3** Select **Accept**.
- **4** Click **Apply New Settings**.

#### **Disabling Printing From a Specified User**

The following describes the procedure to disable printing only from the "192.168.100.10" IP address.

- **1** Click the first column of the **Access List** row **1**.
- **2** Enter "192.168.100.10" in the **Address** field and "255.255.255.255" in the **Address Mask** field.
- **3** Select **Reject**.
- **4** Click the first column of the **Access List** row **2**.
- **5** Enter "0.0.0.0" in the **Address** field and "0.0.0.0" in the **Address Mask** field.
- **6** Select **Accept**.
- **7** Click **Apply New Settings**.

# **Enabling and Disabling Printing from Network Addresses**

You can enable printing from the "192.168" network address and disable printing from the "192.168.200" network address.

The example below describes how to enable printing from the "192.168.200.10" IP address.

- **1** Click the first column of the **Access List** row **1**.
- **2** Enter "192.168.200.10" in the **Address** field and "255.255.255.255" in the **Address Mask** field.
- **3** Select **Accept**.
- **4** Click the first column of the **Access List** row **2**.
- **5** Enter "192.168.200.0" in the **Address** field and "255.255.255.0" in the **Address Mask** field.
- **6** Select **Reject**.
- **7** Click the first column of the **Access List** row **3**.
- **8** Enter "192.168.0.0" in the **Address** field and "255.255.0.0" in the **Address Mask** field.
- **9** Select **Accept**.
- **10** Click **Apply New Settings**.

#### **SMB**

#### **Purpose:**

To specify the setting of the Server Message Block (SMB) protocol.

**Values:**

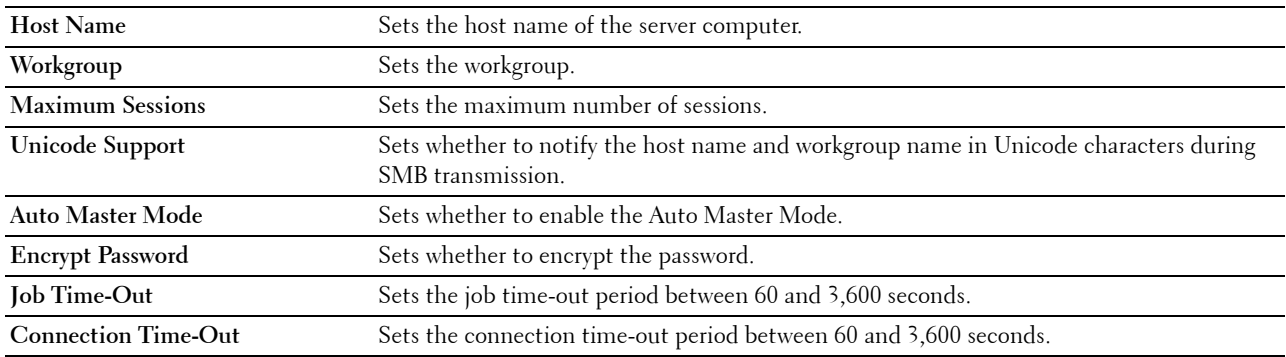

# **E-Mail Alert**

#### **Purpose:**

To configure detailed settings of **E-Mail Alert**. This page can also be displayed by clicking the **E-Mail Alert** in the left frame.

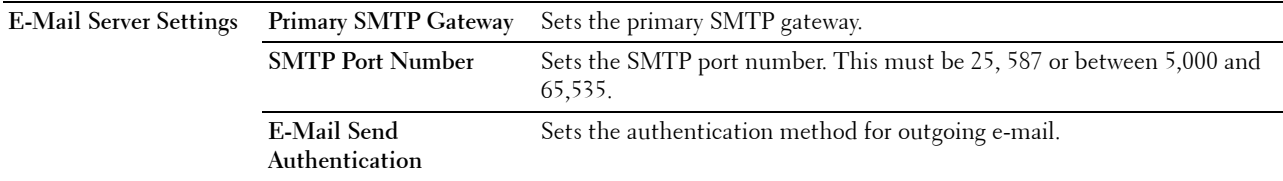

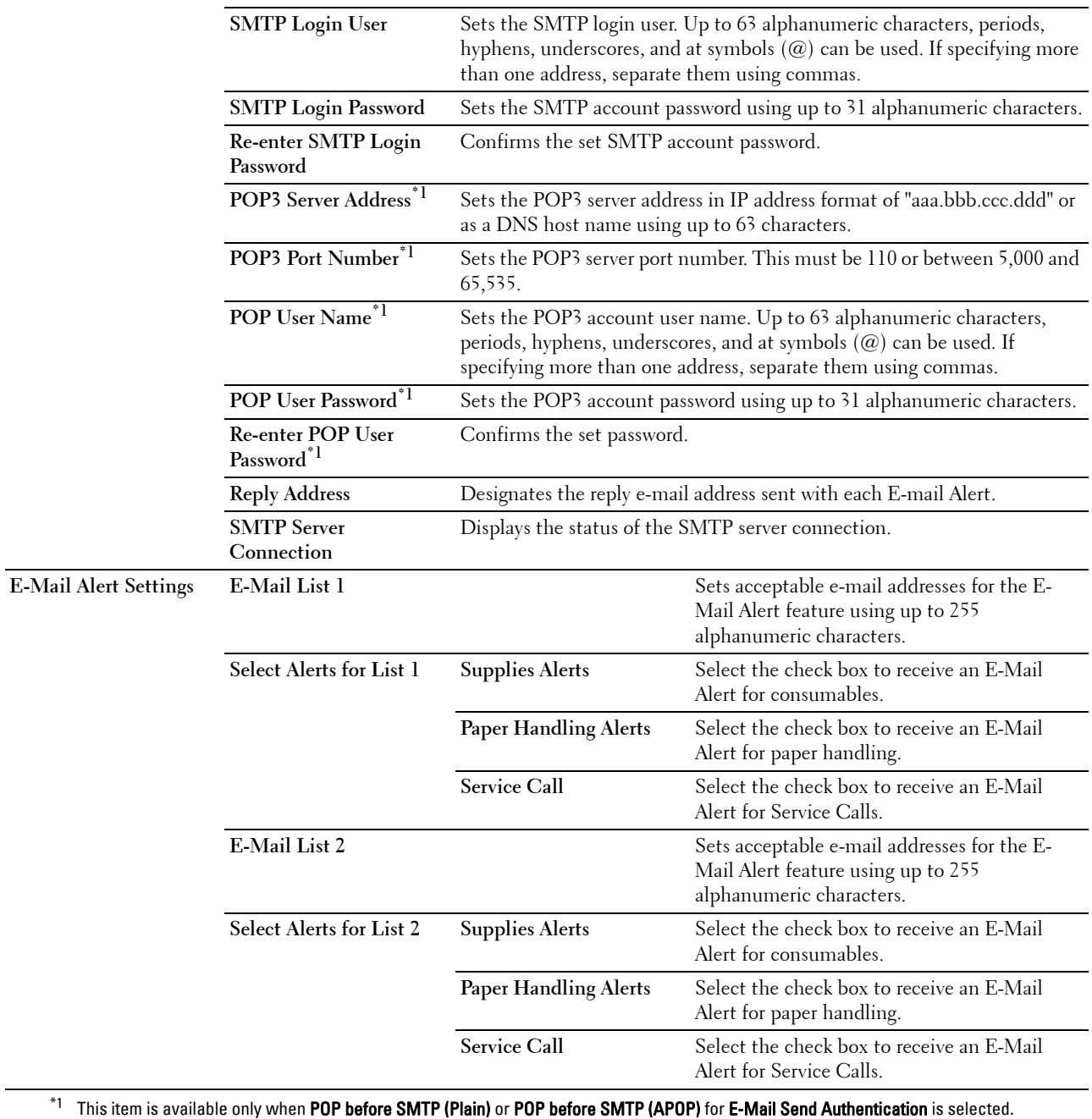

# **Bonjour (mDNS)**

# **Purpose:**

To configure the detailed settings of Bonjour.

#### **Values:**

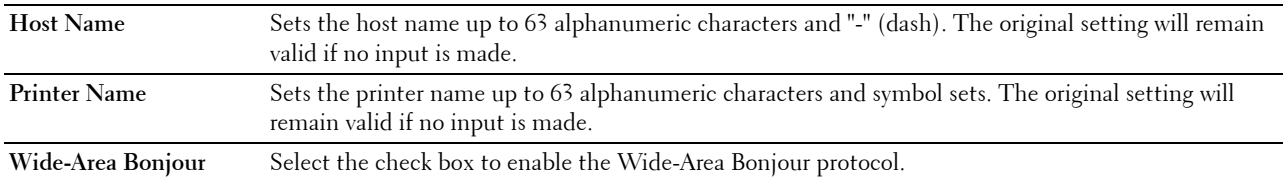

# **SNMP**

# **Purpose:**

To configure the detailed settings of SNMP.

# **Values:**

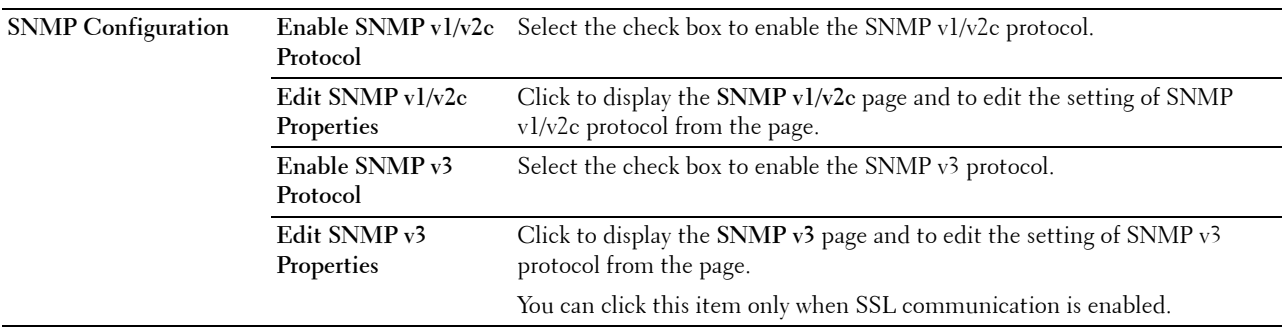

# **SNMP v1/v2c**

# **Purpose:**

To edit the detailed settings of SNMP v1/v2 protocol.

To enter this page, click **Edit SNMP v1/v2 Properties** in the **SNMP** page.

# **Values:**

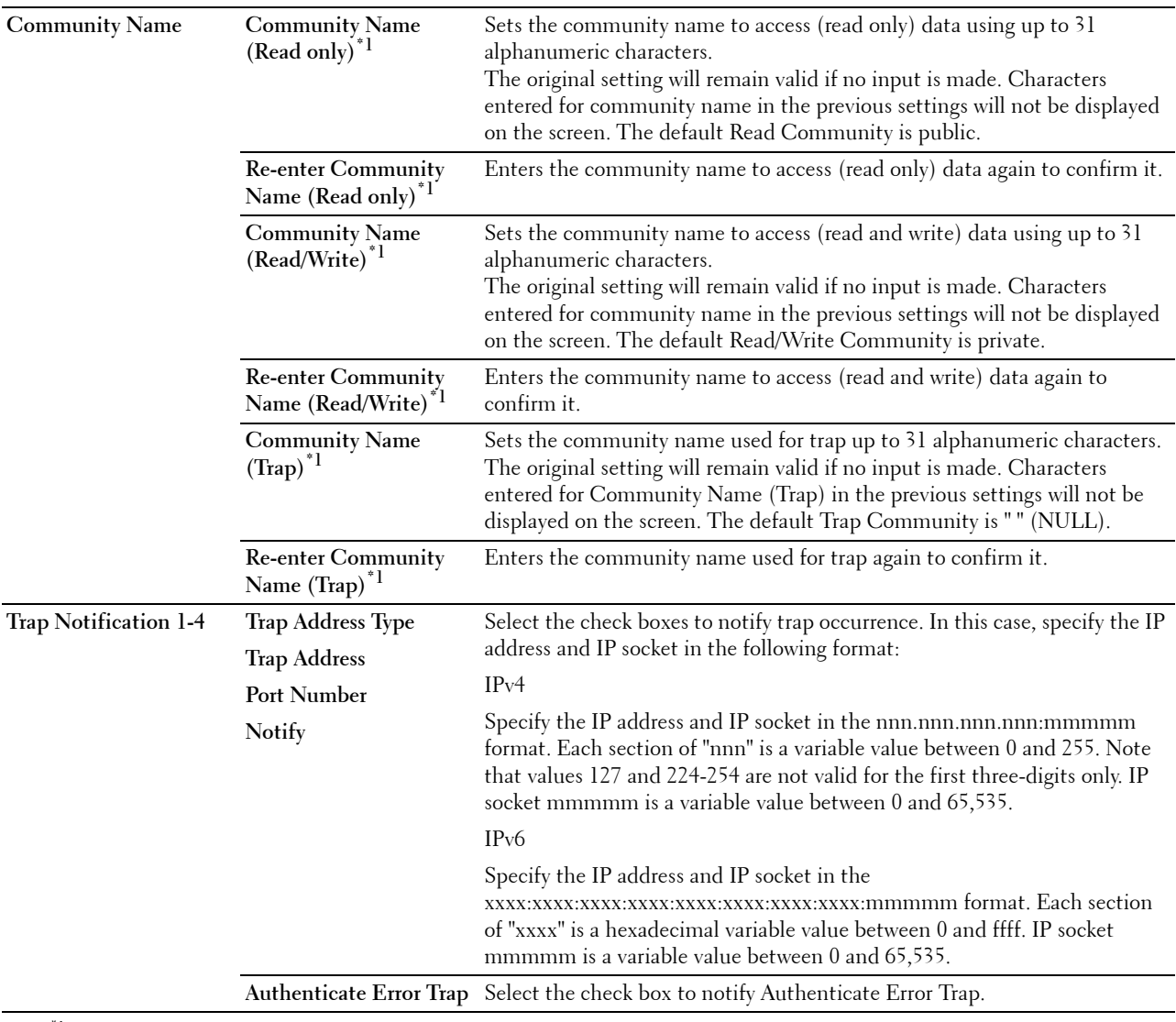

 $*1$  The default value can be changed by using Dell Printer Configuration Web Tool.

# **SNMP v3**

# **Purpose:**

To edit the detailed settings of SNMP v3 protocol.

To enter this page, click **Edit SNMP v3 Properties** in the **SNMP** page.

# **Values:**

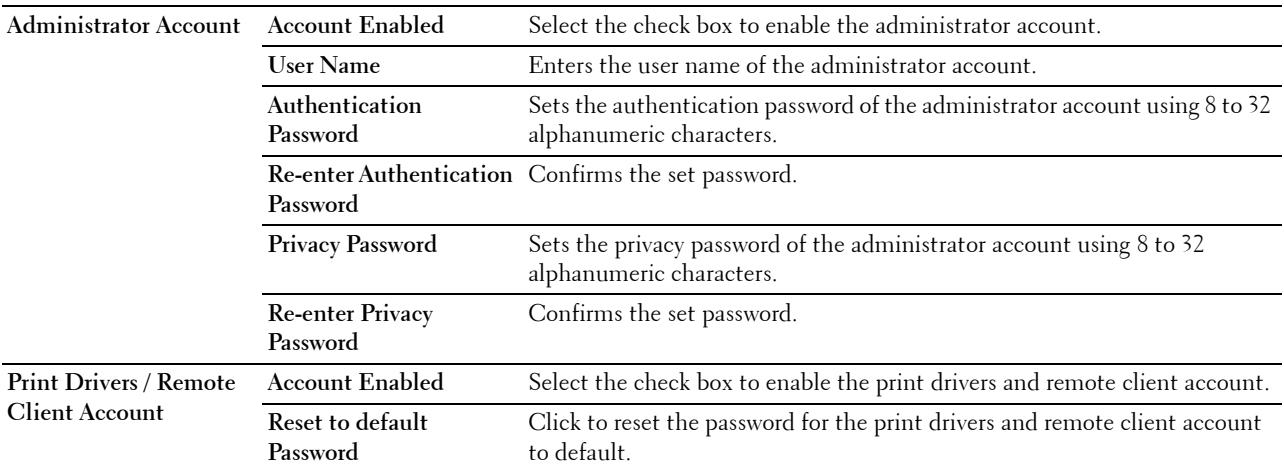

# **SNTP**

### **Purpose:**

To configure the SNTP server settings in order to perform time synchronization through SNTP.

## **Values:**

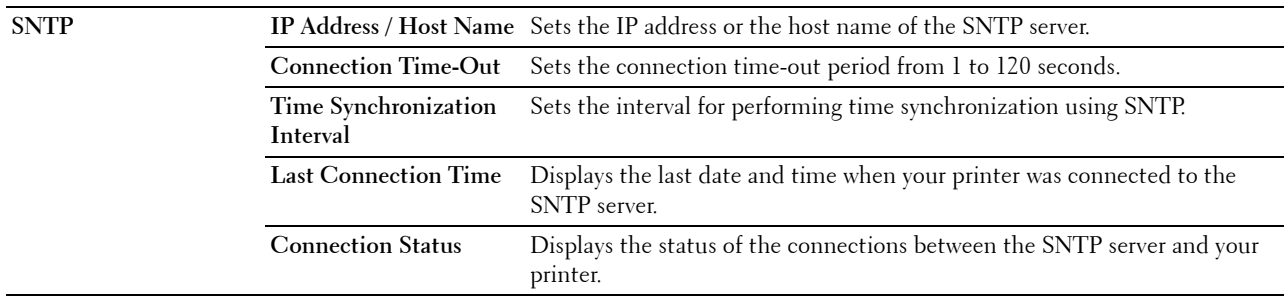

# **Wireless LAN**

*MOTE:* Wireless LAN feature is available only when the printer is connected using the wireless network.

#### **Purpose:**

To configure the detailed setting for the wireless network.

To use the wireless adapter, be sure to disconnect the Ethernet cable.

**NOTE:** Once wireless LAN is activated, wired LAN protocol will be disabled.

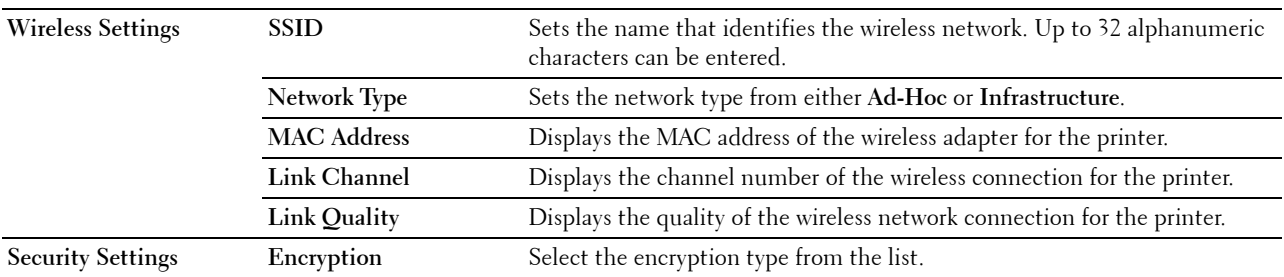

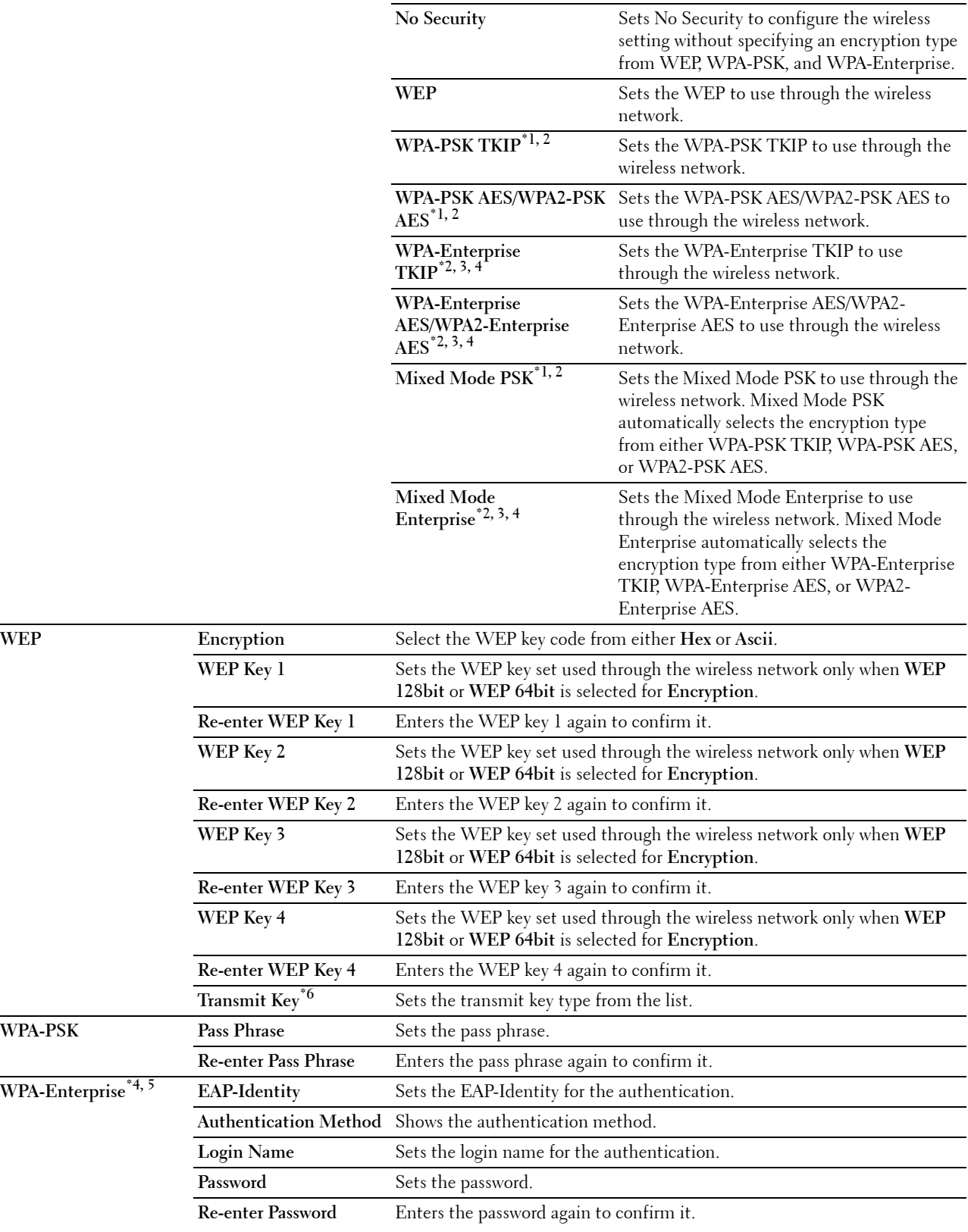

- $*1$  For encryption, AES or TKIP method is used.
- $*2$  This item is available only when Infrastructure is selected for Network Type.
- $*3$  For authentication and encryption by digital certificate, AES or TKIP method is used.
- $^{*4}\;$  This item is displayed only when the optional hard disk is installed and is set to On for encryption.
- $*$ 5 To activate the setting, import a certificate which supports wireless LAN (server/client) on the SSL/TLS pages, and enable the relevant certificate in advance.
- $^{*6}$  When Auto is selected for Transmit Key, the key set specified for WEP Key 1 is used.

# **AirPrint**

#### **Purpose:**

To configure the detailed setting of AirPrint.

**Values:**

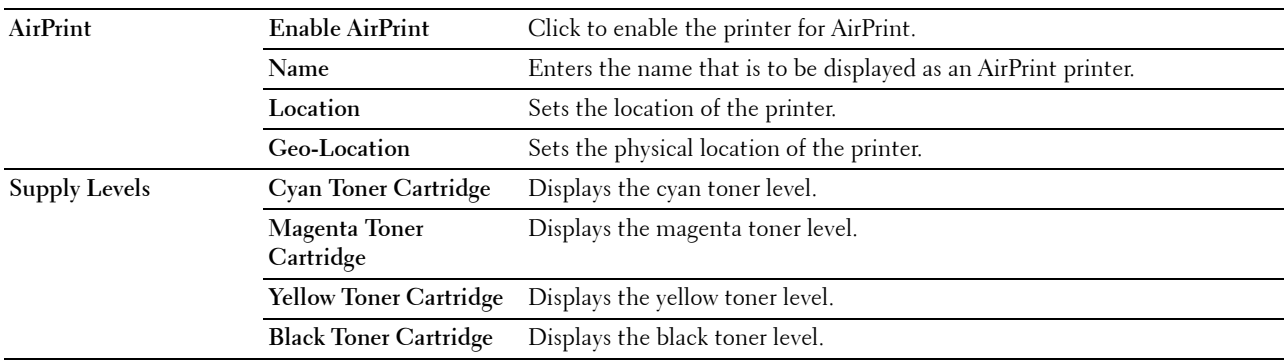

#### **Google Cloud Print**

#### **Purpose:**

To register the printer to Google Cloud Print.

**Values:**

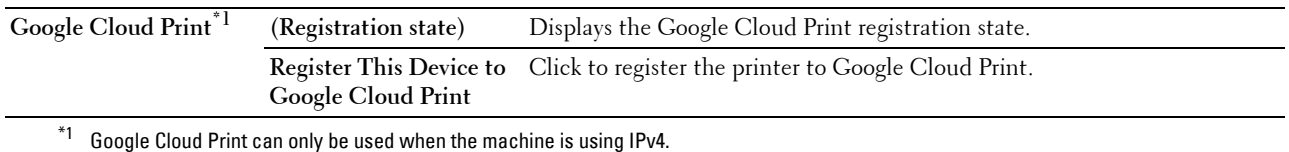

#### **Proxy Server**

#### **Purpose:**

To configure the Proxy Server settings.

## **Values:**

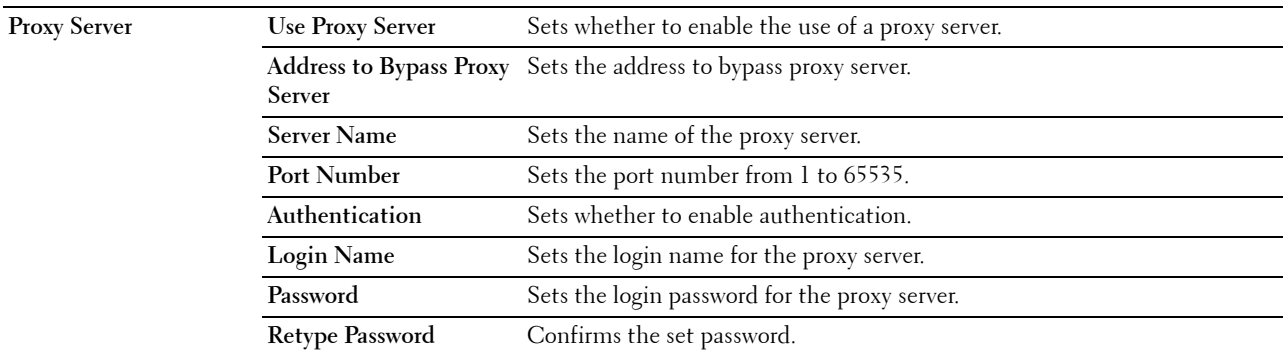

#### **Reset Print Server**

#### **Purpose:**

To initialize NVRAM (non-volatile RAM) for the network feature and reboot the printer. You can also initialize NVRAM of the printer from **Reset Defaults** in the **Printer Settings** menu.

#### **Values:**

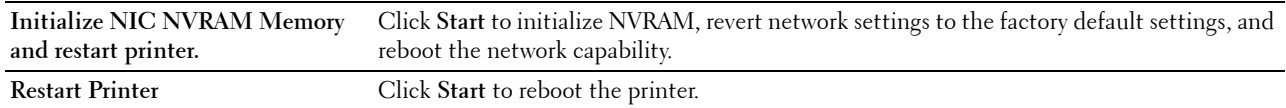

#### **Security**

The **Security** tab includes **Set Password**, **Authentication System**, **Kerberos Server**, **LDAP Server, LDAP Authentication**, **SSL/TLS**, **IPsec**, **802.1x**, **and IP Filter (IPv4)**.

#### **Set Password**

**Purpose:**

To set or change the password that is required to access the setup parameters of the printer from the **Dell Printer Configuration Web Tool**. This page can also be displayed by clicking **Set Password** in the left frame.

**NOTE:** To restore the password to the default (NULL), initialize the non-volatile memory (NVM).

*MOTE:* You can set the password for access to Admin Settings from Panel Lock in Printer Settings. **Values:**

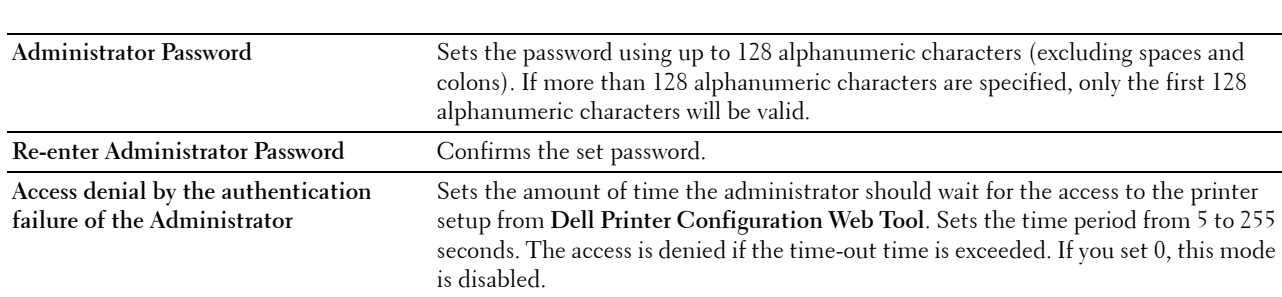

#### **Authentication System**

#### **Purpose:**

To specify the server authentication type, the server response time-out, or the search time-out.

**Values:**

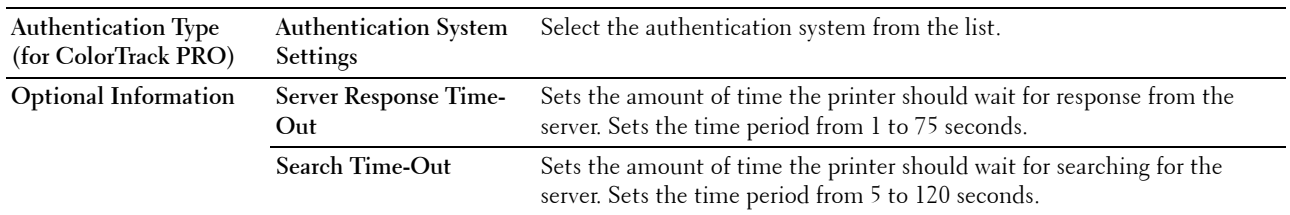

#### **Kerberos Server**

**Purpose:**

To specify the settings for the Kerberos server.

**Values:**

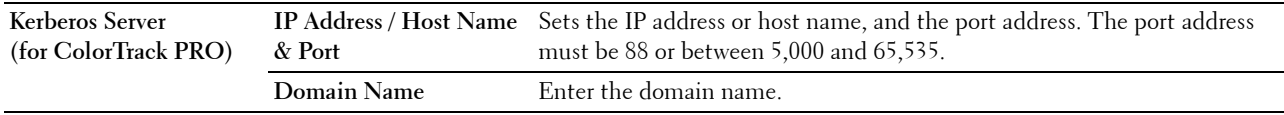

# **LDAP Server**

## **Purpose:**

To specify the settings of the LDAP server.

#### **Values:**

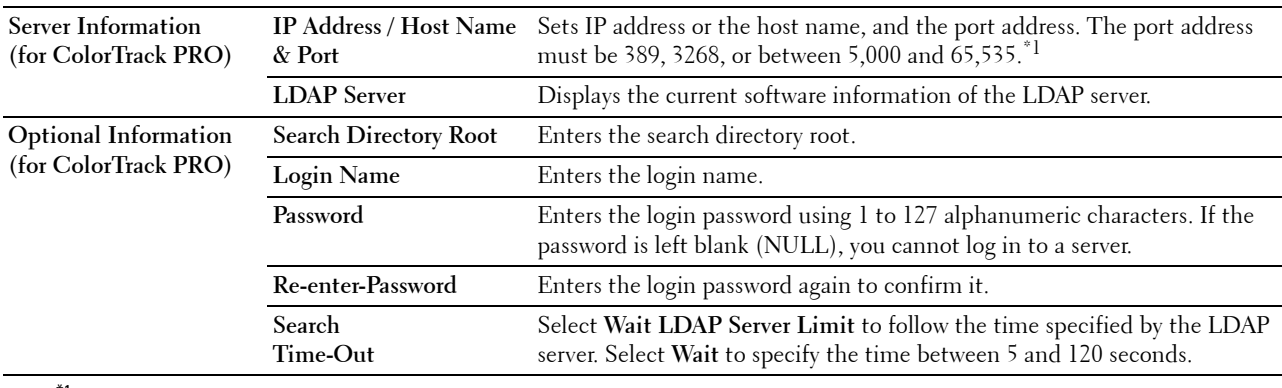

 $^{\ast}1$  When the optional hard disk is installed, 636 and 3269 also can be specified as the port address.

#### **LDAP Authentication**

# **Purpose:**

To specify the LDAP server authentication method.

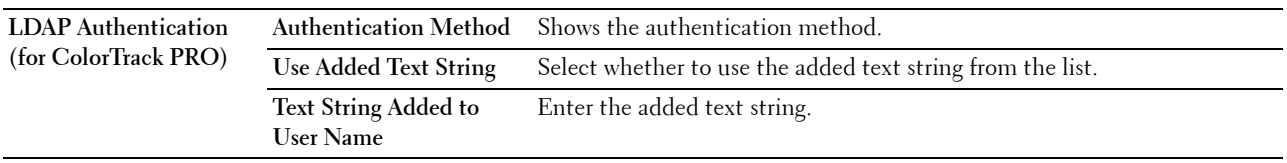

# **SSL/TLS**

# **Purpose:**

To specify the settings for the SSL encryption communication to the printer, and set/delete the certificate used for IPsec, LDAPS, or Wireless LAN.

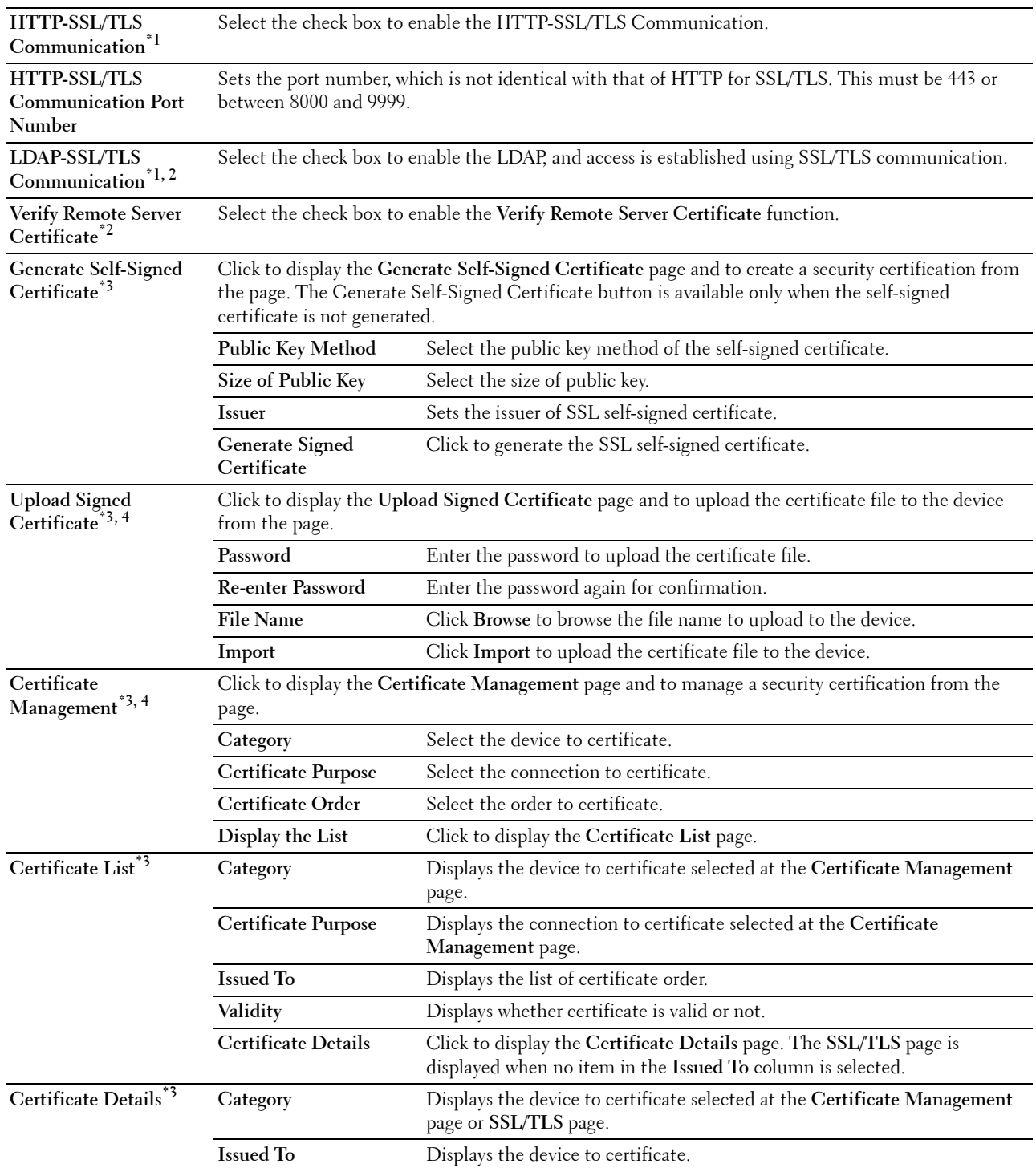

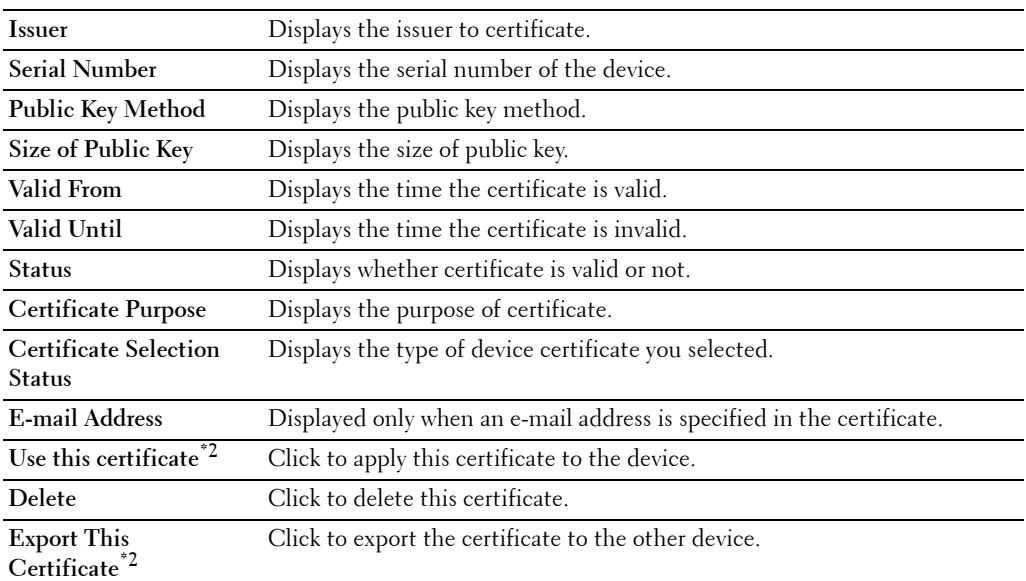

 $*1$  This item is available only when the self-signed certificate has been generated.

 $*2$  This item is displayed only when the optional hard disk is installed and is set to On for encryption.

 $*3$  This item is effective only when connected via SSL/TLS (https). Only the administrator is allowed to display the pages.

 $^{*4}$  This item is displayed only when the optional hard disk is installed and is set to On for encryption. If not, Certificate Details is displayed.

# **IPsec**

# **Purpose:**

To specify the Security Architecture settings for Internet Protocol (IPsec) for encrypted communication to the printer.

# **Values:**

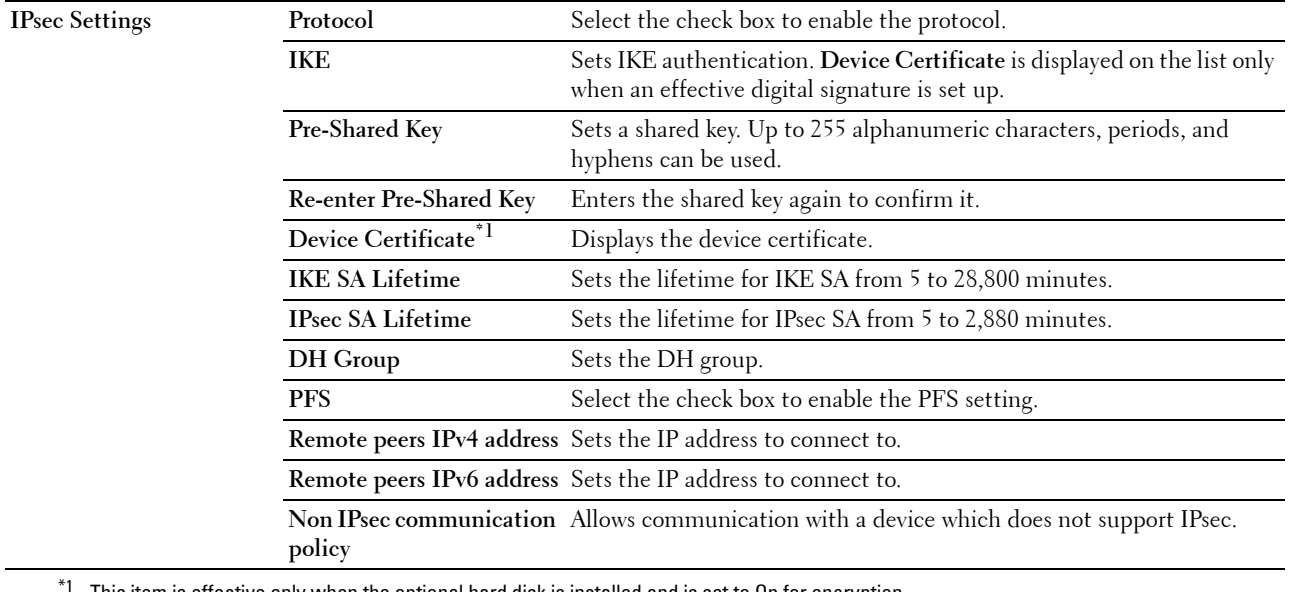

This item is effective only when the optional hard disk is installed and is set to On for encryption.

**NOTE:** If IPsec is enabled with incorrect settings, you must disable it using the IPsec menu on the operator panel.

# **802.1x**

# **Purpose:**

To specify the settings for IEEE 802.1x authentication for encrypted communication to the printer. **Values:**

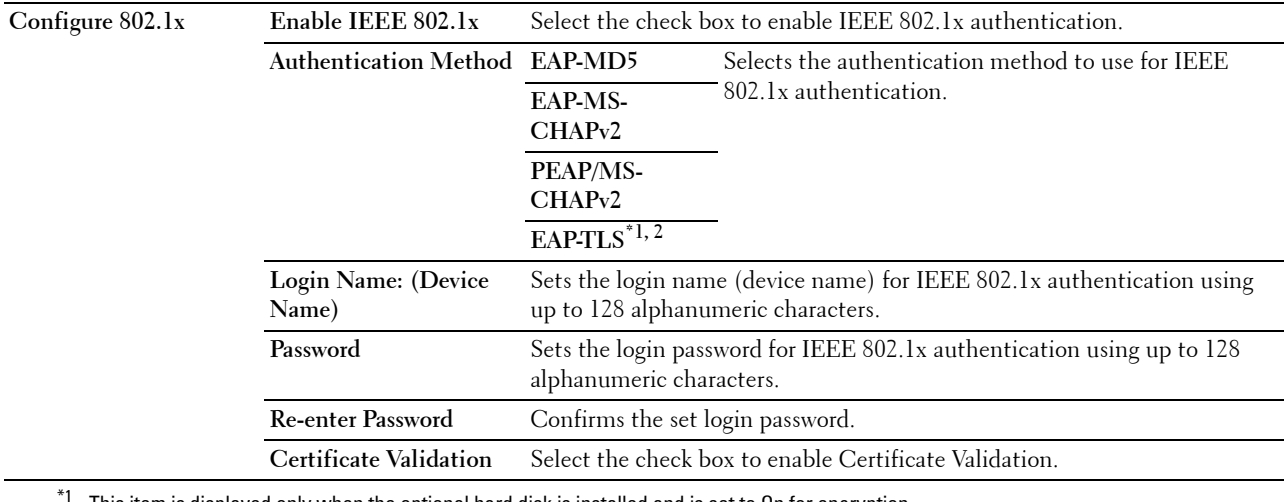

This item is displayed only when the optional hard disk is installed and is set to On for encryption.

 $^{\ast 2}$  When this item is selected, Password and Re-enter Password need not to be specified.

#### **IP Filter (IPv4)**

#### **Purpose:**

To specify the IP address and subnet mask to be permitted or denied access to the printer. **Values:**

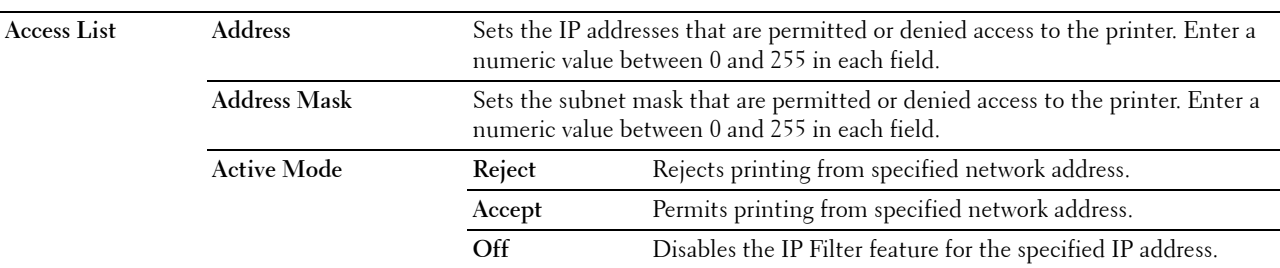

# **Copy Printer Settings**

The **Copy Printer Settings** menu includes the **Copy Printer Settings** and **Copy Printer Settings Report** pages.

#### **Copy Printer Settings**

#### **Purpose:**

To copy the printer settings to one or more of the same model of the printer.

To copy the settings to another printer, specify the IP address and password of the printer to which the settings are copied in the **IP Address** text box and **Password** text box. Then, click the **Copy the settings to the Host in the above list** button. Copying the settings is complete. The connection time-out period is 60 seconds. After that, you can check whether the settings were copied to this page. And you need to check the **Copy the settings to the Host in the above list and reboot the printer** menu of the **Dell Printer Configuration Web Tool** in the destination printer to verify if the settings were actually copied or not.

If the settings can be copied but the printer configuration is different, the settings of only the same items are copied. Printer settings are simultaneously copied to printers of up to 10 IP addresses.

#### **Copy Printer Settings Report**

#### **Purpose:**

To verify whether the printer setting is copied to other printers successfully.

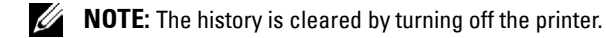

# **Print Volume**

The **Printer Volume** menu includes the **Print Volume** and **Dell ColorTrack** pages.

#### **Print Volume**

#### **Purpose:**

To verify the number of printed pages. This page can also be displayed by clicking **Print Volume** in the left frame. **Values:**

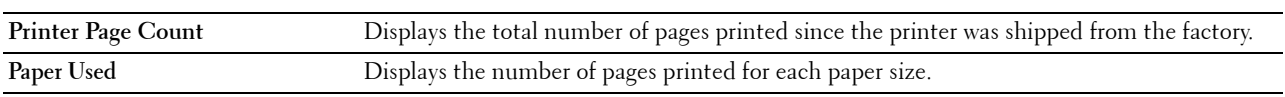

#### **Dell ColorTrack**

#### **Purpose:**

To specify which users have access to color printing and to limit print volume per user.

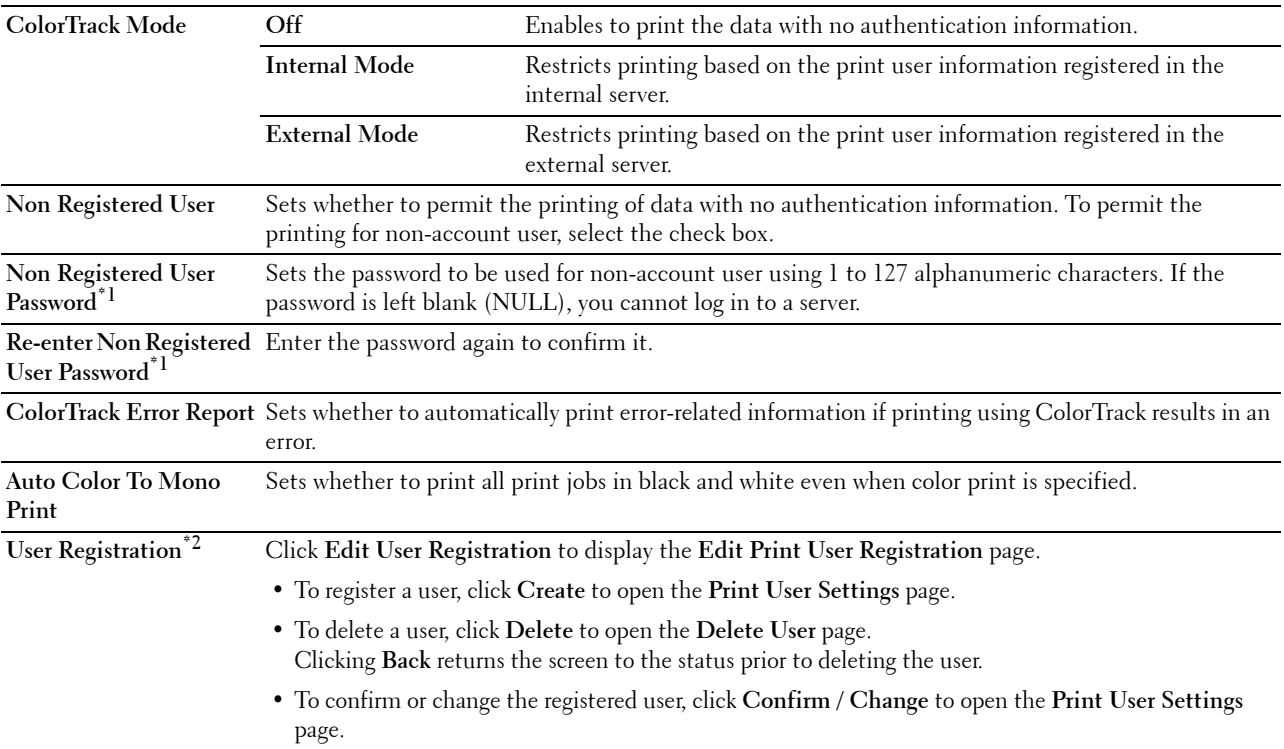

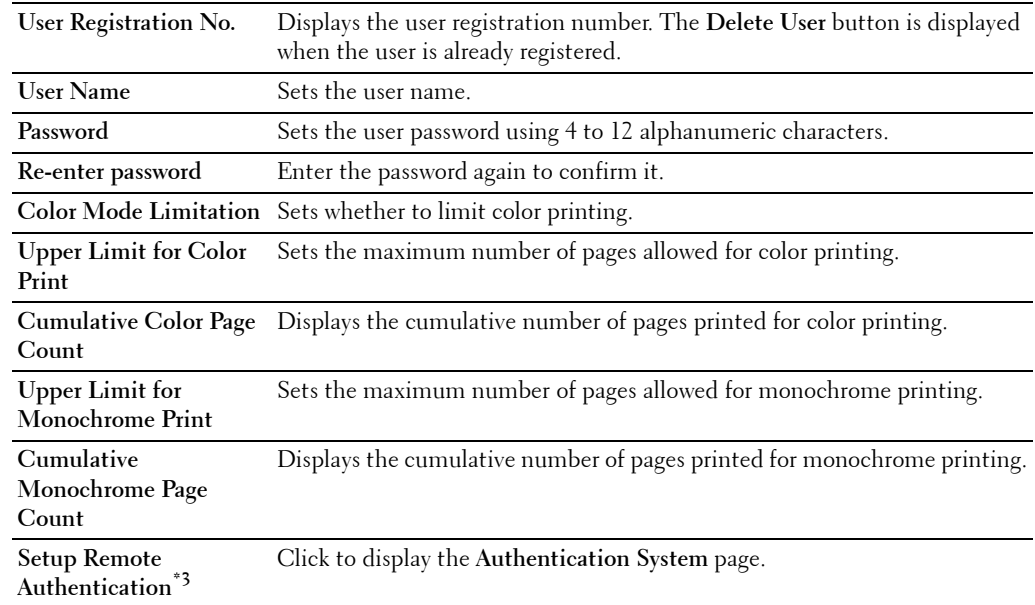

\*1 The password must be set when External Mode is selected for ColorTrack Mode and Non Registered User is set to on.

\*2 This item is displayed only when ColorTrack Mode is Internal Mode.

 $*3$  This item is displayed only when ColorTrack Mode is External Mode.

# **Tray Settings**

Use the **Tray Settings** menu to set the size and type of paper loaded in each paper source and specify which paper source to use in what order.

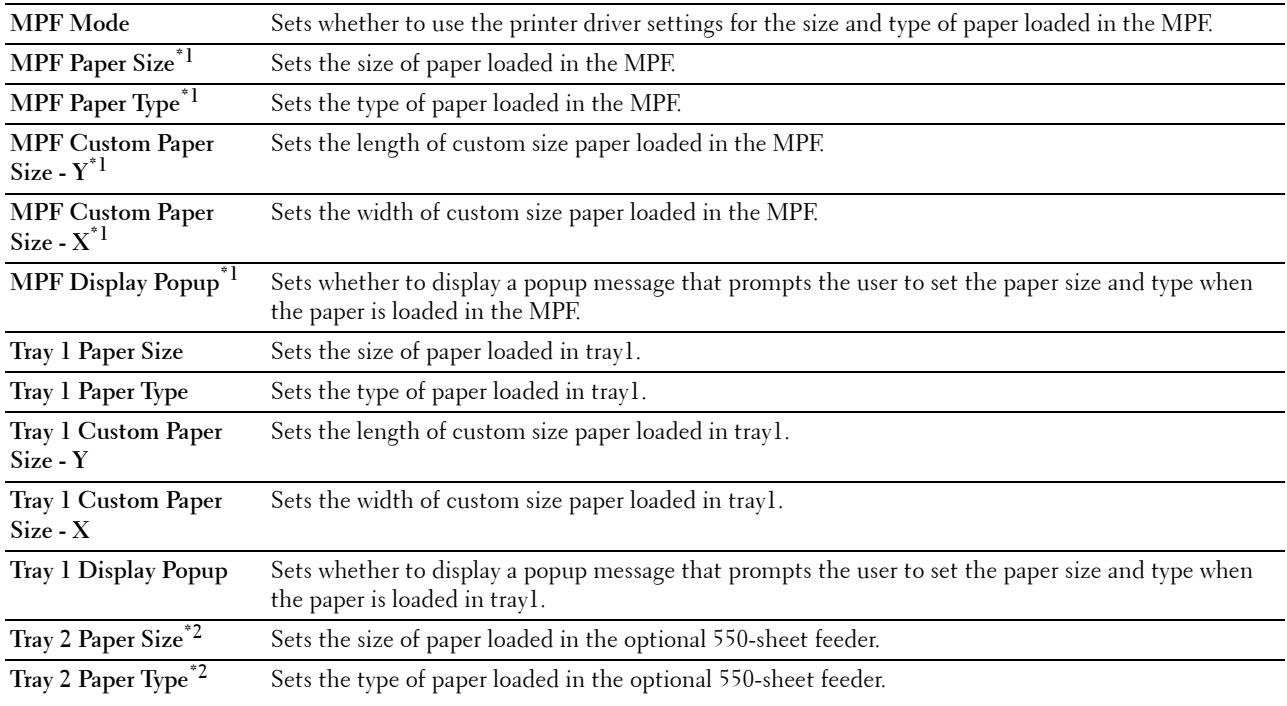

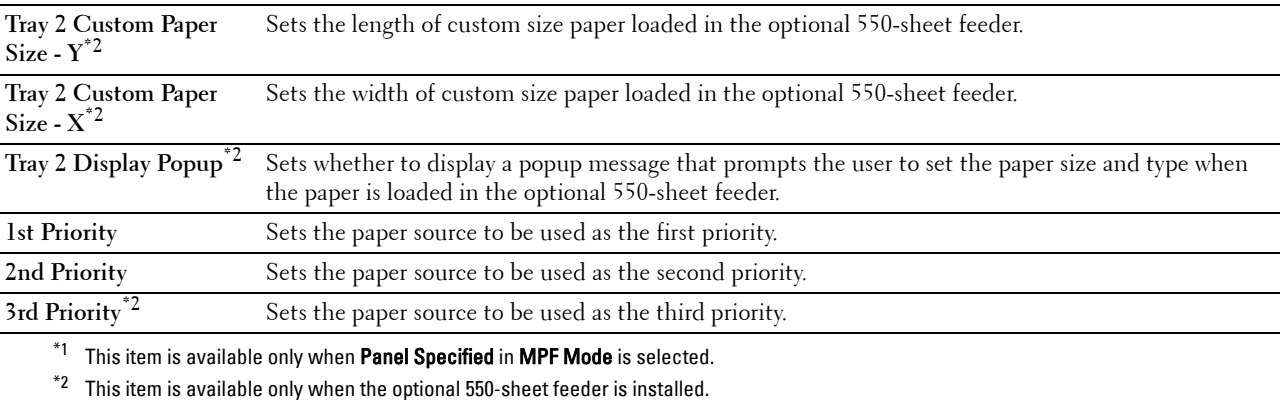

# **15**

# **Understanding the Tool Box Menus**

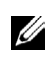

The **Tool Box** allows you to view, specify, and diagnose the system settings.

**MOTE:** A **Password** dialog box appears the first time you try to change settings on **Tool Box** when **Panel Lock** is set on the printer. In this case, input the password that you have already specified, and click OK to apply the settings.

# **Starting the Tool Box**

**1** Click **Start**→ **All Programs**→ **Dell Printers**→ **Dell C3760 Color Laser Printer**→ **Tool Box**.

The screen to select the printer appears.

**2** Click **Network Connection** or **USB Connection**, and then select the printer listed in **Select From the Found Printers**.

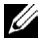

**MOTE:** If the printer is not listed in Select From the Found Printers when you click Network Connection, click Directly Input IP Address/Host Name and enter the IP address of the printer. For details about how to verify the IP address of the printer, see "[Verifying the IP Settings.](#page-74-0)"

**NOTE:** On Microsoft® Windows® XP or Windows Server® 2003, printers using IPv6 addresses cannot be detected.

**3** Click **OK**.

The **Tool Box** opens.

The **Tool Box** consists of the **Printer Setting Reports**, **Printer Maintenance**, and **Diagnosis** tabs.

# **Printer Setting Reports**

The **Printer Setting Reports** tab includes the **Printer Information**, **Menu Settings**, **Reports**, **TCP/IP Settings**, **Tray Settings**, **Panel Language**, and **USB Direct Print Defaults** pages.

# **Printer Information**

**Purpose:**

To display the system information of the printer.

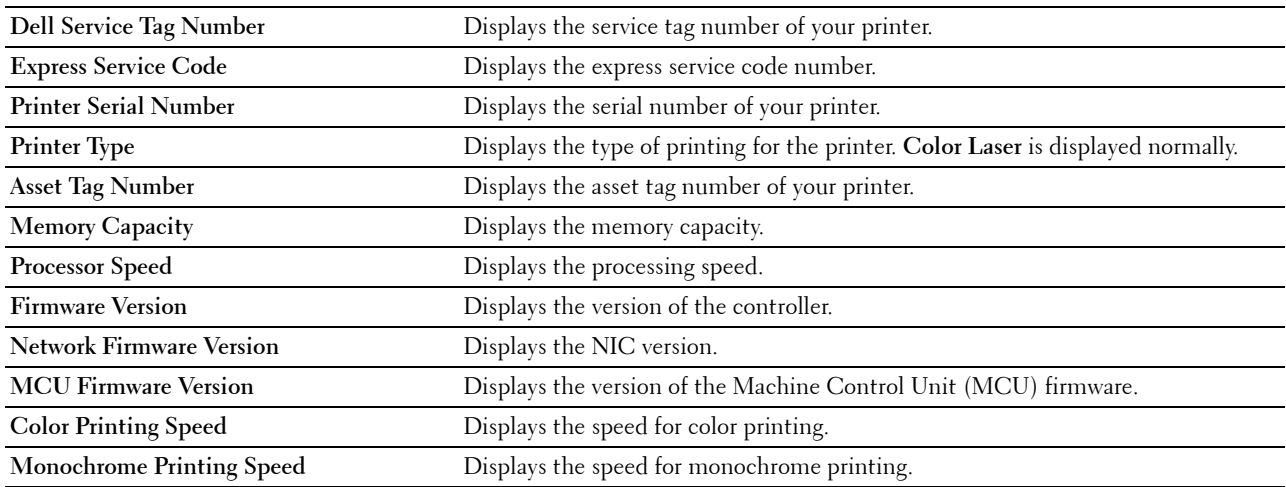

# **Menu Settings**

# **Purpose:**

To display the menu settings of the printer.

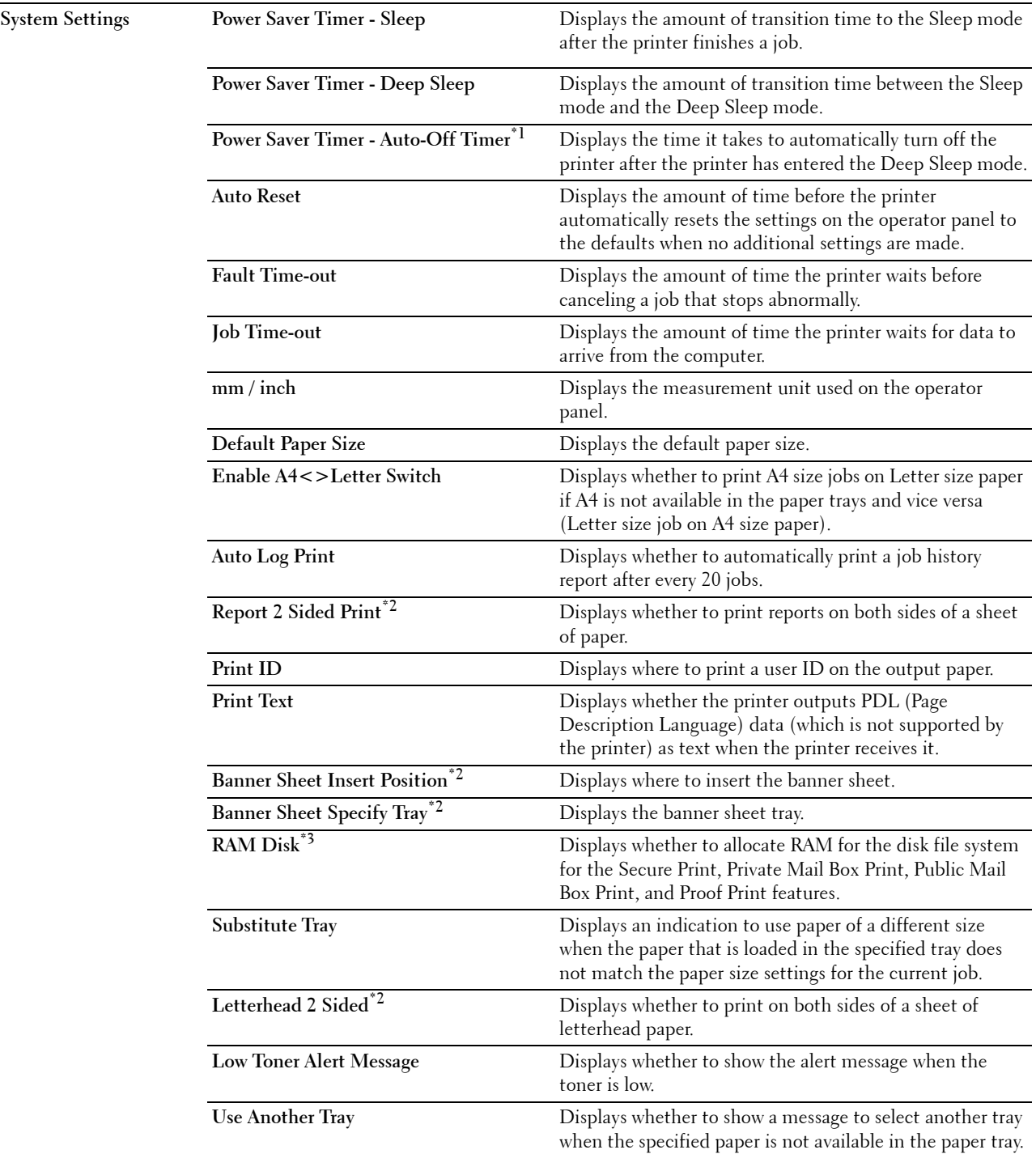

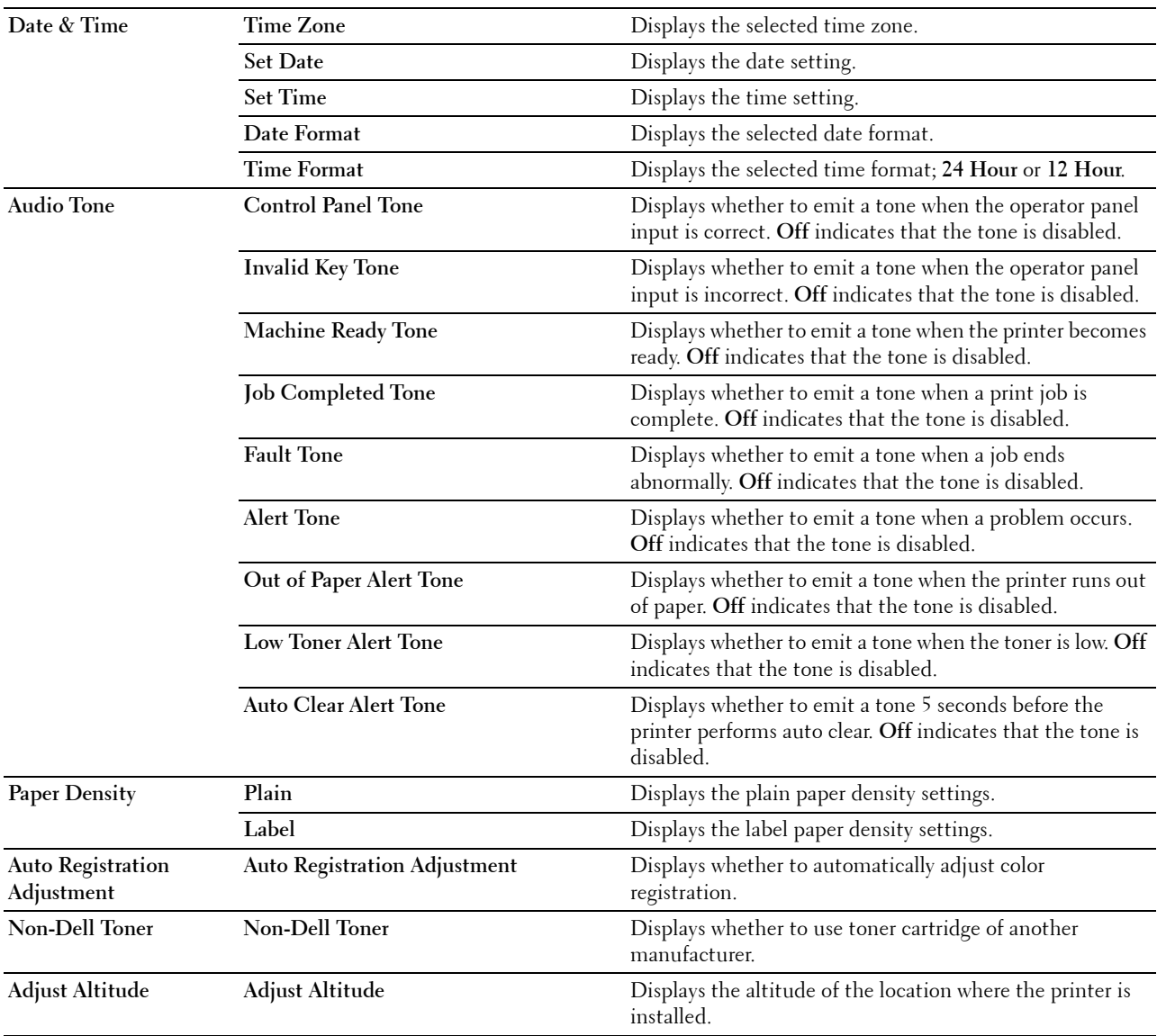

\*1 Auto-Off Timer feature is available only in certain regions.

\*2 This item is available only for Dell™ C3760dn Color Laser Printer.

 $*3$  This item is available only when the optional 512MB memory module is installed, and also when the optional hard disk is not installed.

# **Reports**

**Purpose:**

To print the settings and history information of the printer.

The reports are printed in the paper size specified in system settings.

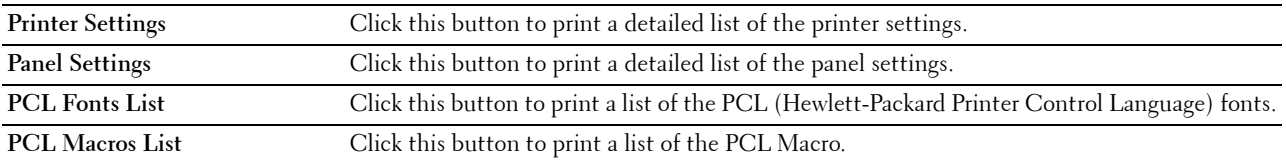

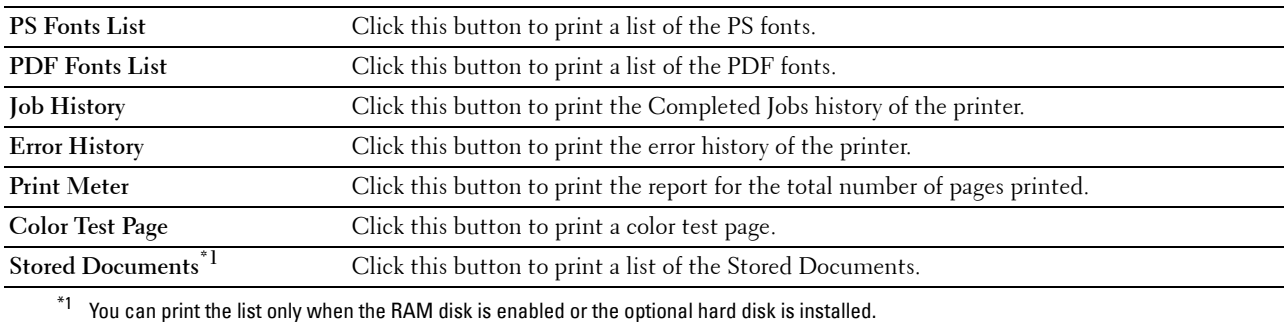

**TCP/IP Settings**

# **Purpose:**

To display the current settings of TCP/IP (Transmission Control Protocol/Internet Protocol). **Values:**

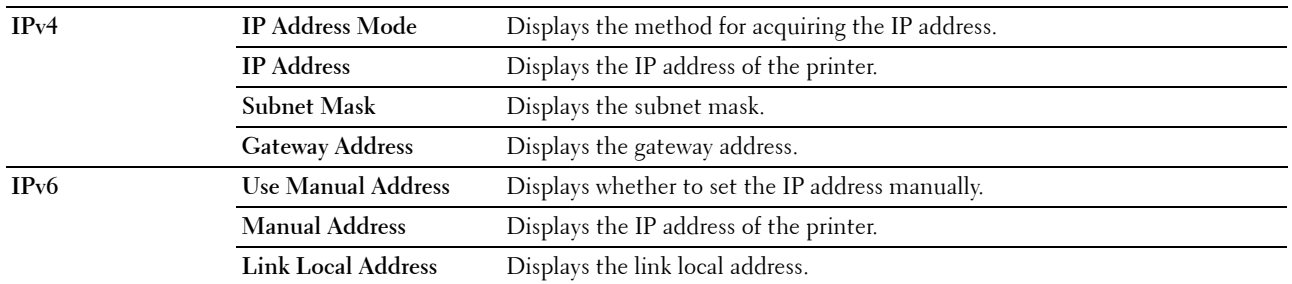

# **Tray Settings**

# **Purpose:**

To display the tray settings of the printer.

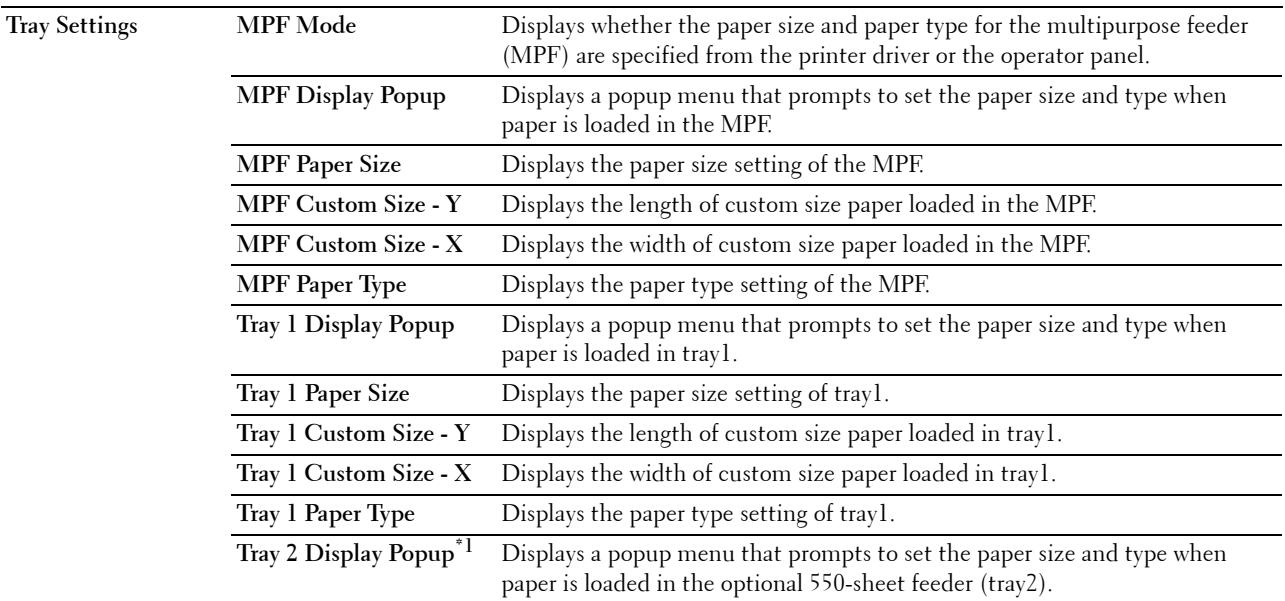

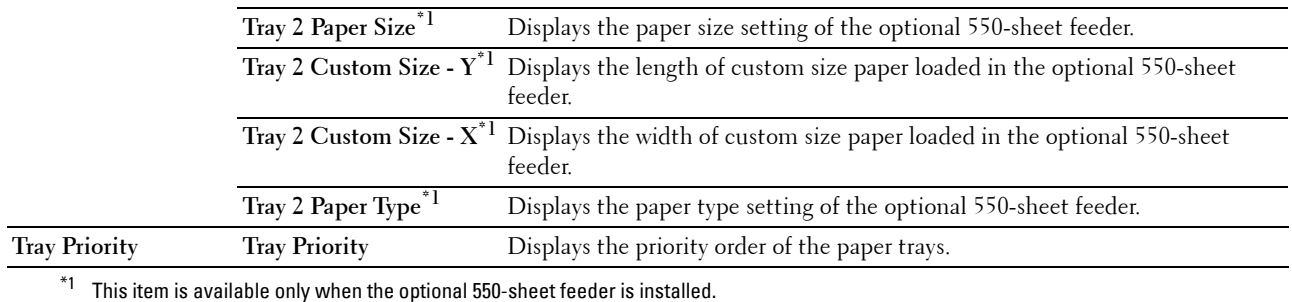

# **Panel Language**

# **Purpose:**

To display the panel language setting of the printer.

**Values:**

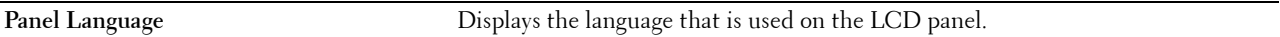

# **USB Direct Print Defaults**

**Purpose:**

To display the default settings for the USB Direct Print function of the printer. **Values:**

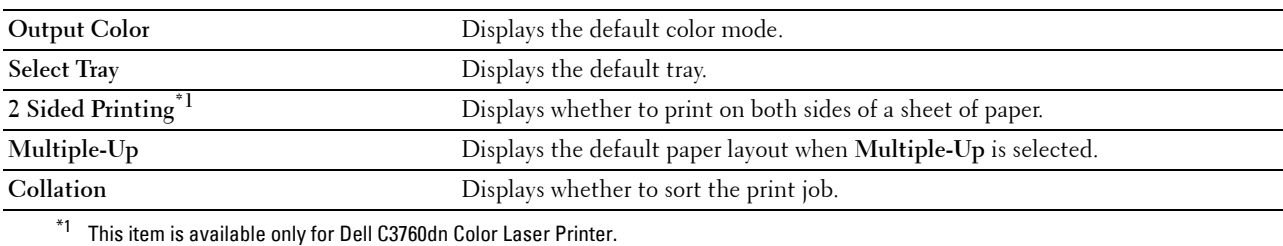

Understanding the Tool Box Menus **175**

# **Printer Maintenance**

The **Printer Maintenance** tab includes the **System Settings**, **Maintenance**, **Tray Settings**, **Panel Language**, **TCP/IP Settings**, **Network Settings**, and **USB Direct Print Defaults** pages.

# **System Settings**

#### **Purpose:**

To configure the power management of the printer, auto clear time, alarm tones, time-out time, date and time, mm/inch setting, job log auto print, Print ID, setting of the additional memory, and setting of the substitute tray. **Values:**

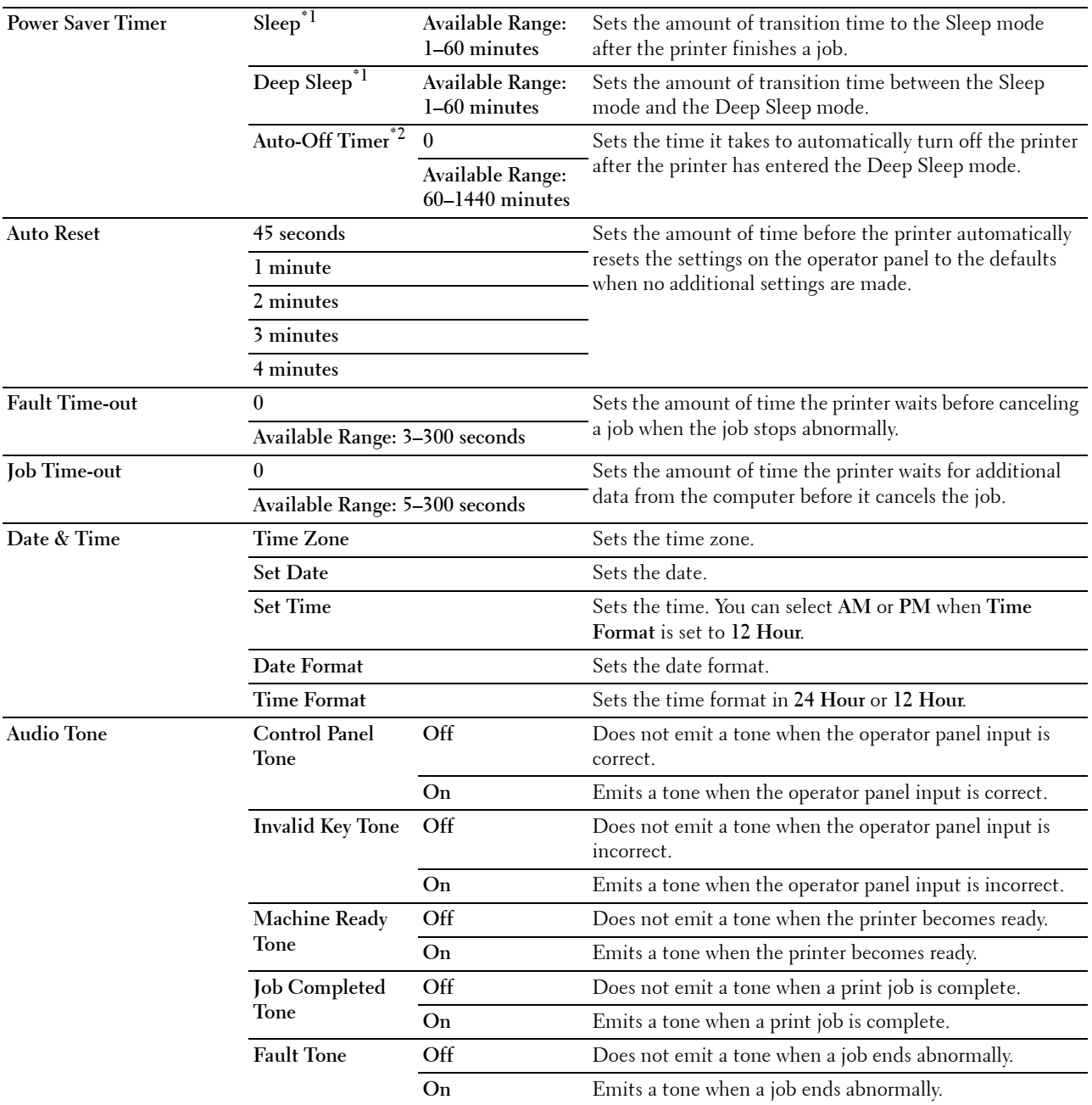

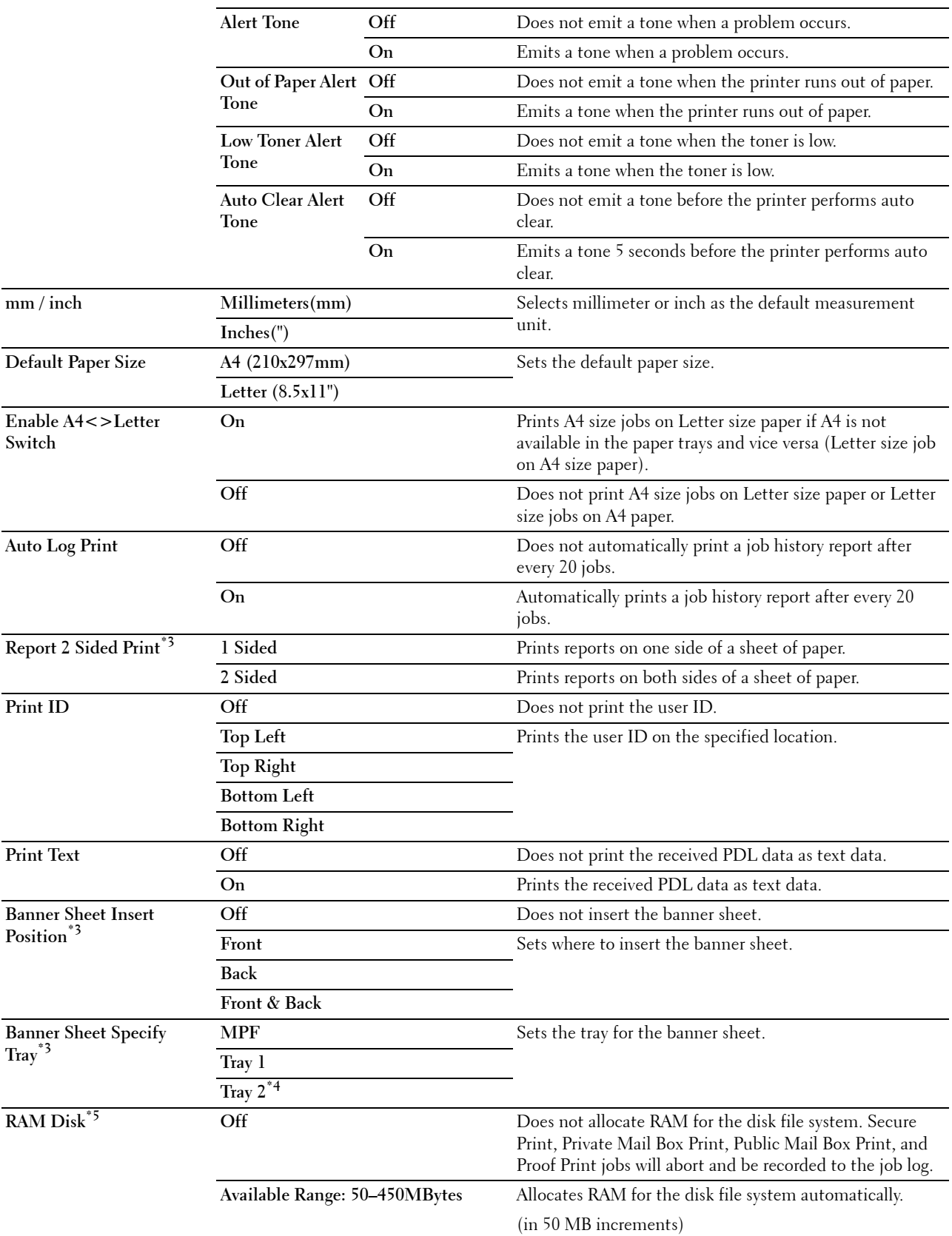

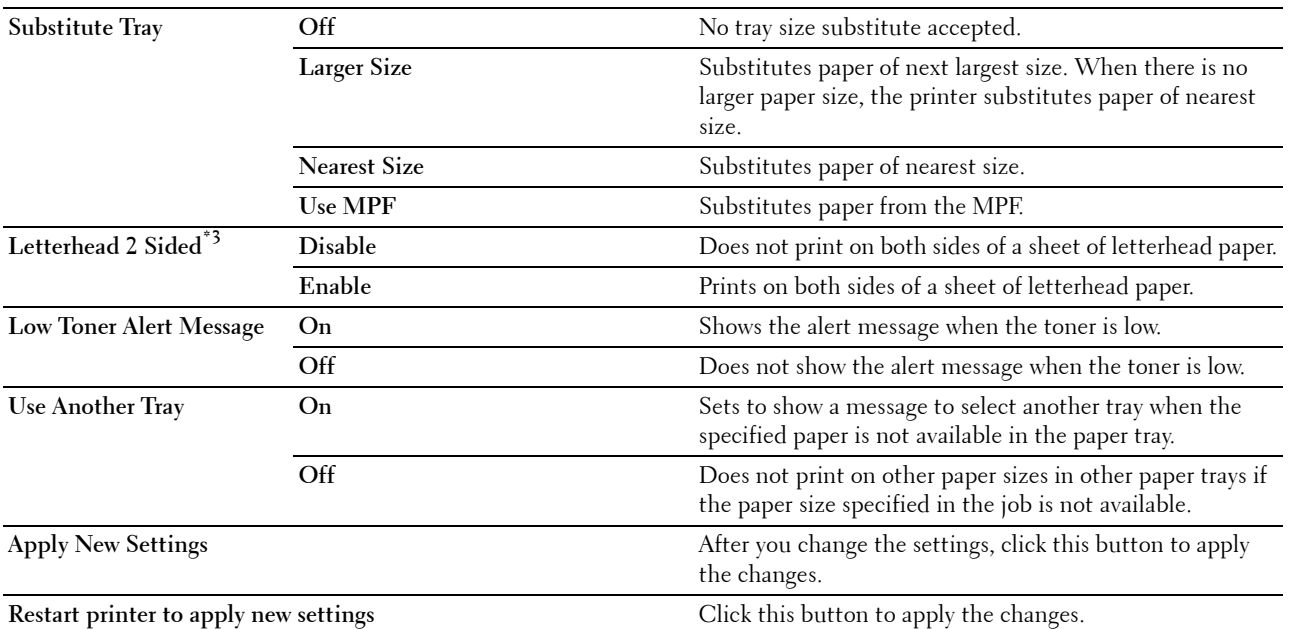

 $^{\ast}1$  When you specify 1 minute for **Sleep**, the printer enters power saver mode 1 minute after it finishes a job. This uses much less energy, but requires more warm-up time for the printer. Specify 1 minute if your printer shares an electrical circuit with room lighting and you notice lights flickering.

Select a high value if your printer is in constant use. Under most circumstances, this keeps the printer ready to operate with minimum warm-up time.

Select a value between 1 and 60 minutes for the power saver mode if you want a balance between energy consumption and a shorter warm-up period.

The printer automatically returns to the standby mode from the power saver mode when it receives data from the computer. You can also return the printer to the standby mode by pressing the (Power Saver) button on the operator panel.

 $*2$  Auto-Off Timer feature is available only in certain regions.

 $^{\ast}3$  This item is available only for Dell C3760dn Color Laser Printer.

 $^{*4}$  This item is available only when the optional 550-sheet feeder is installed.

 $^{*5}$  This item is available only when the optional 512MB memory module is installed, and also when the optional hard disk is not installed.
#### **Maintenance**

#### **CAUTION:** Using a non-Dell toner cartridge may severely damage your printer. The warranty does not cover damages caused **by using non-Dell toner cartridges.**

#### **Purpose:**

To configure the paper density, the color registration adjustments, the initialization of the printer, and other settings.

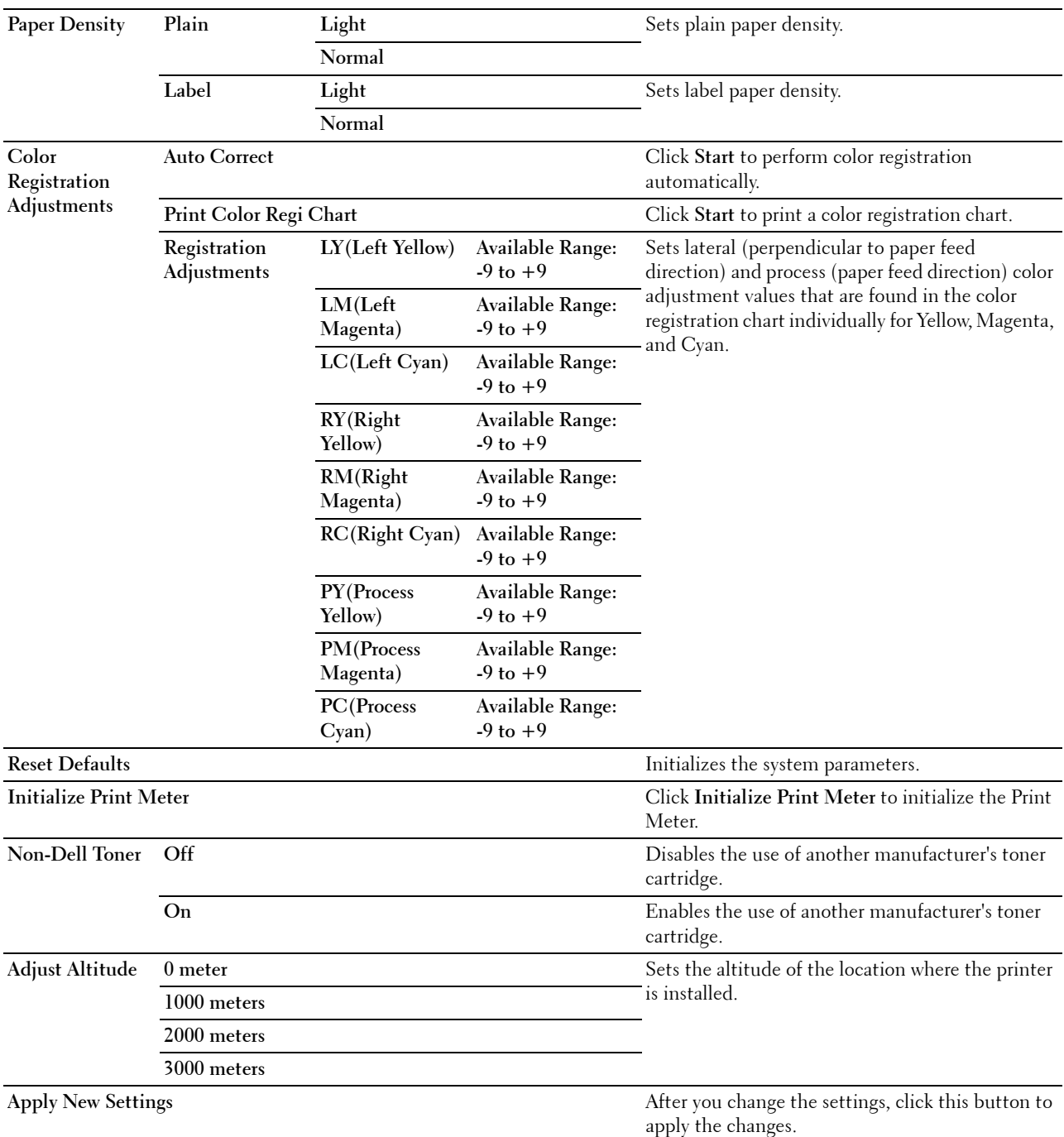

#### **Tray Settings**

#### **Purpose:**

To specify the paper types and sizes, and the tray priority for the MPF, tray1, and the optional 550-sheet feeder respectively.

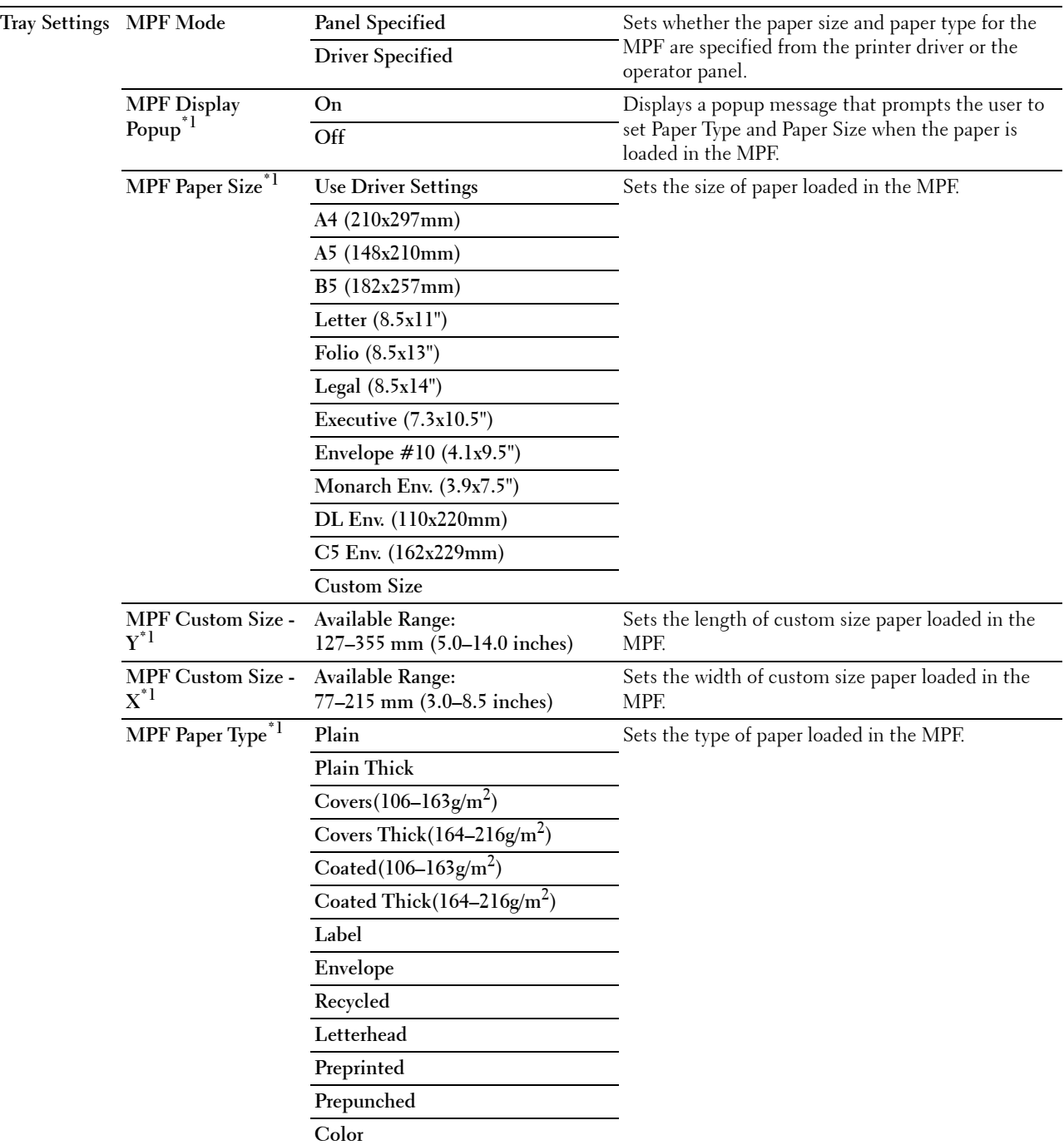

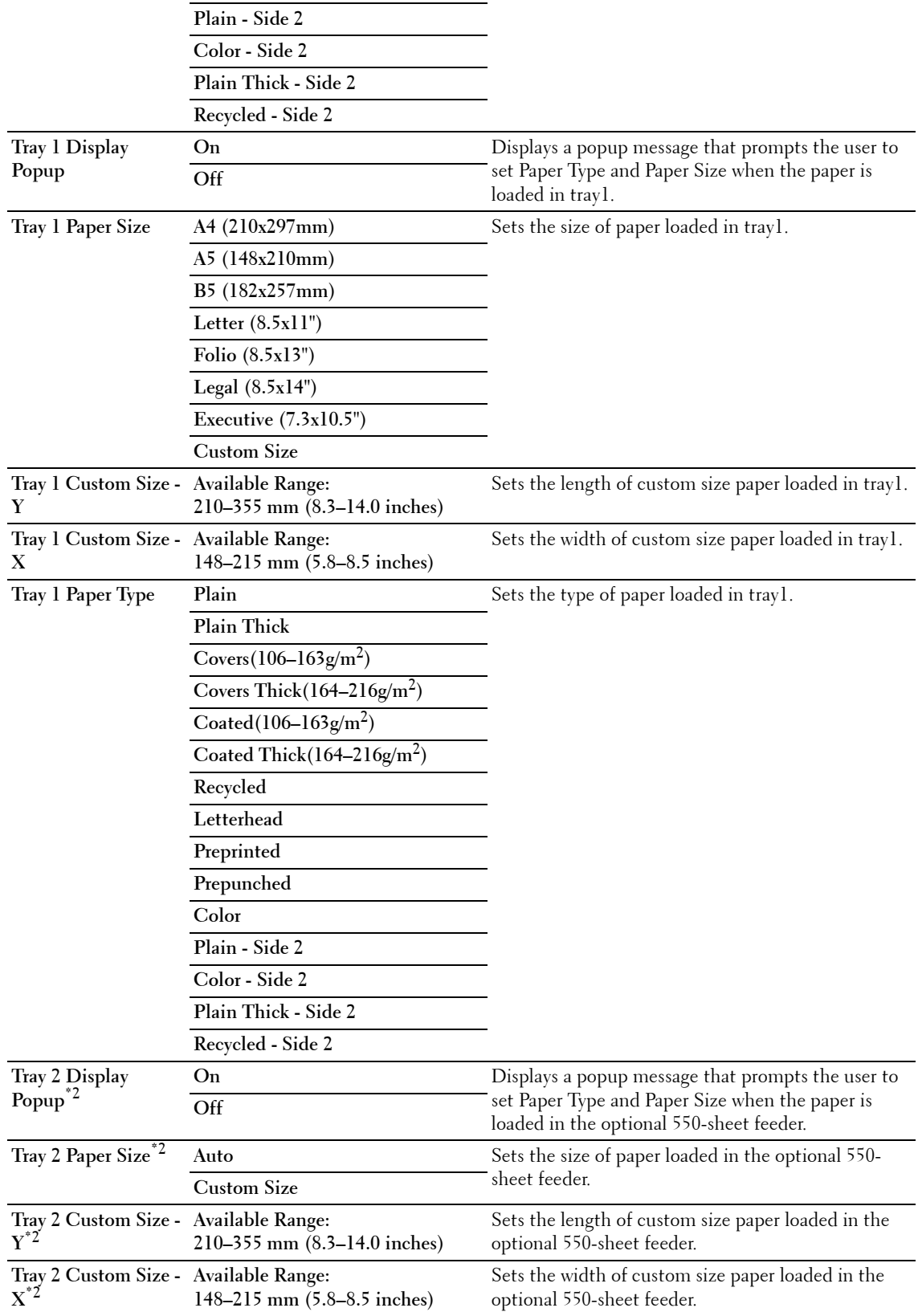

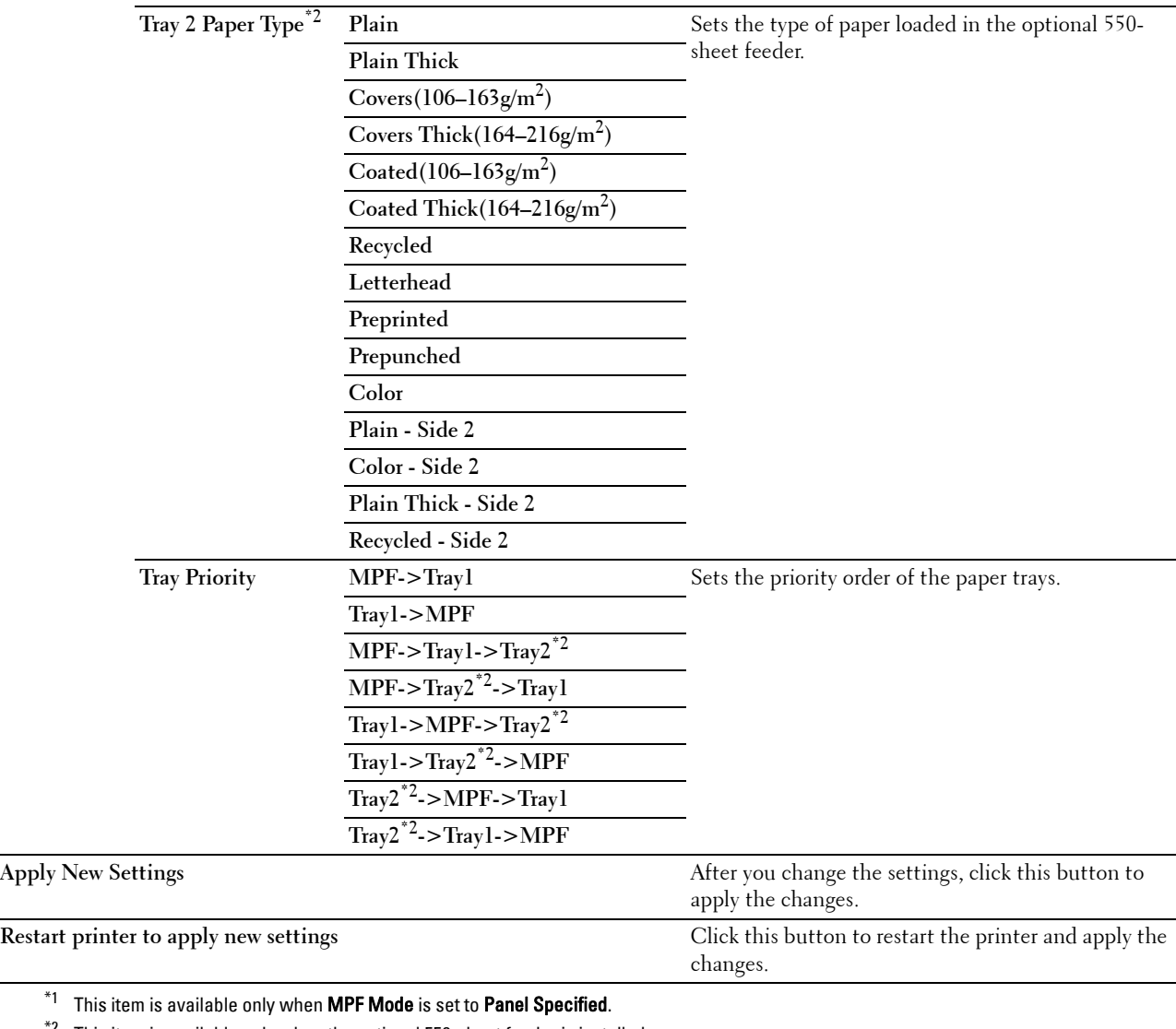

<sup>\*2</sup> This item is available only when the optional 550-sheet feeder is installed.

**NOTE:** For details about the paper density for paper types, see ["Paper Type Specifications](#page-235-0)."

# **Panel Language**

# **Purpose:**

To determine the language of the text on the LCD panel.

# **Values:**

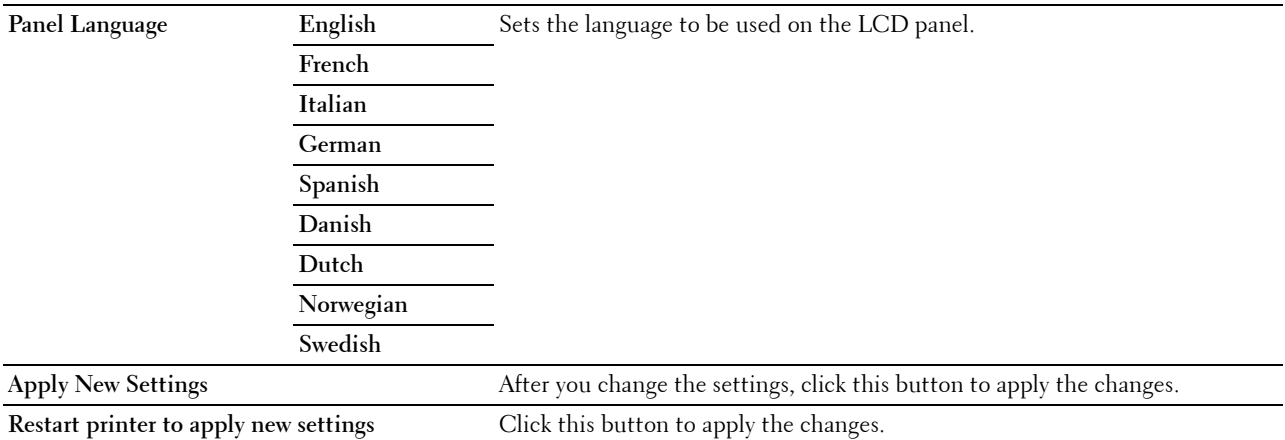

# **TCP/IP Settings**

*MOTE: TCP/IP Settings is not available when* IP Mode of the printer is is set to IPv6 Mode.

# **Purpose:**

To configure TCP/IP settings.

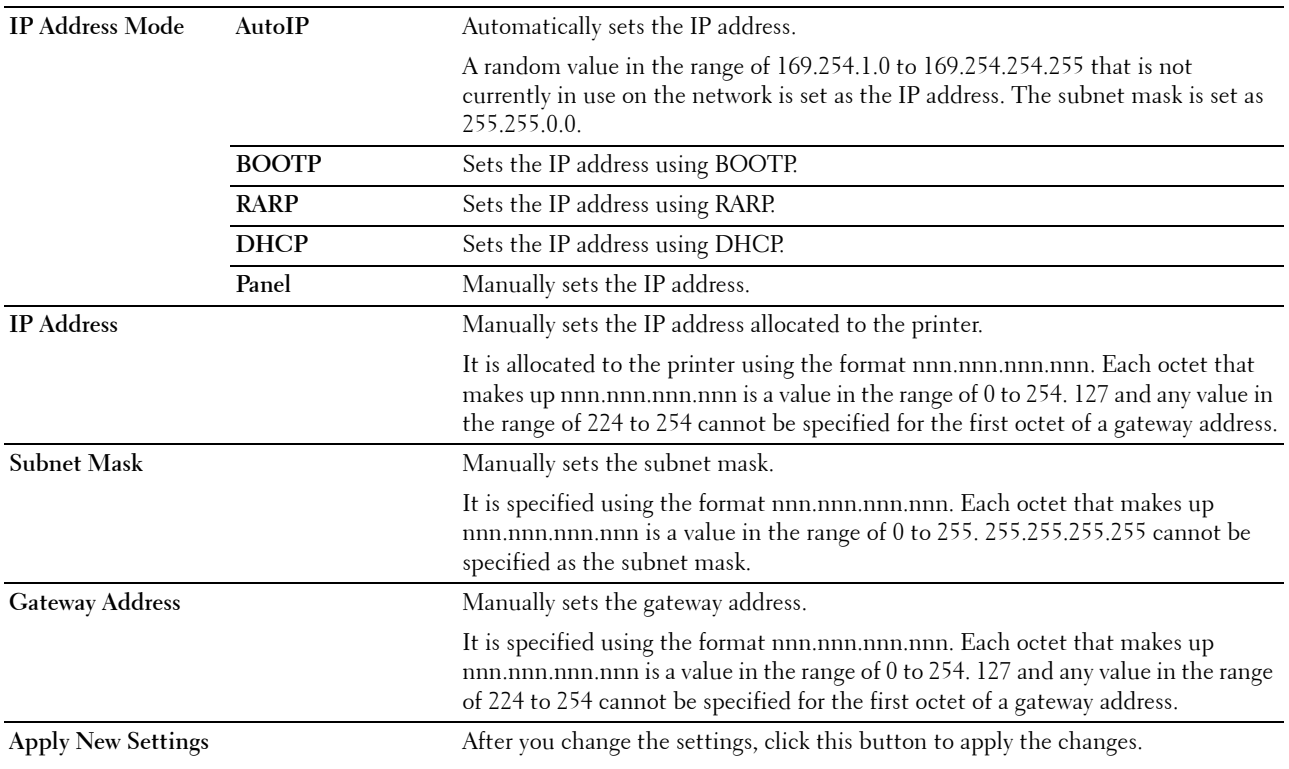

**Restart printer to apply new settings** Click this button to restart the printer and apply the changes.

#### **Network Settings**

**NOTE:** Network Settings is not available when the printer is connected using a USB cable.

#### **Purpose:**

To configure the setup of the printer using your web browser.

#### **Values:**

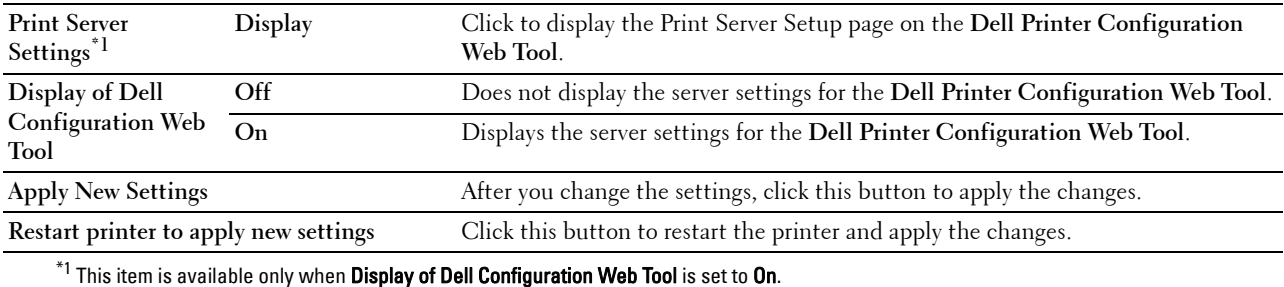

## **USB Direct Print Defaults**

**Purpose:**

To create your own settings for USB Direct Print Defaults.

**Values:**

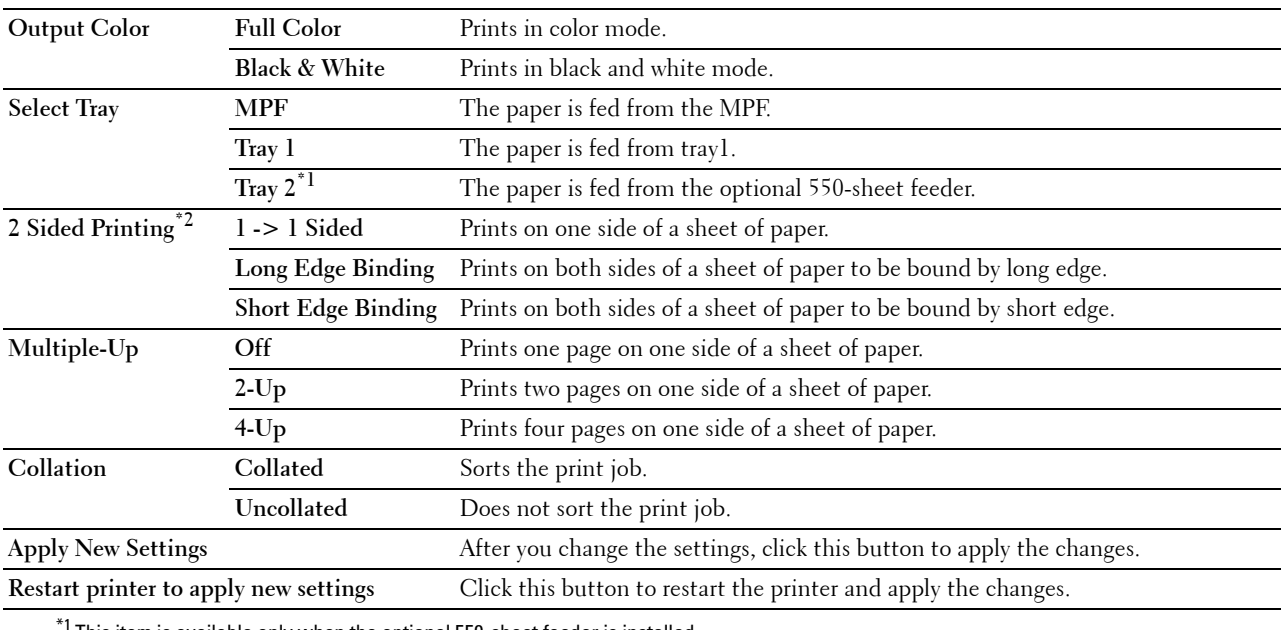

This item is available only when the optional 550-sheet feeder is installed.

 $^{*2}$  This item is available only for Dell C3760dn Color Laser Printer.

# **Diagnosis**

The **Diagnosis** tab includes the **Chart Print** and **Environment Sensor Info** pages.

# **Chart Print**

## **Purpose:**

To print various charts that can be used for diagnosis of the printer. The chart is printed to A4 or letter size paper. **Values:**

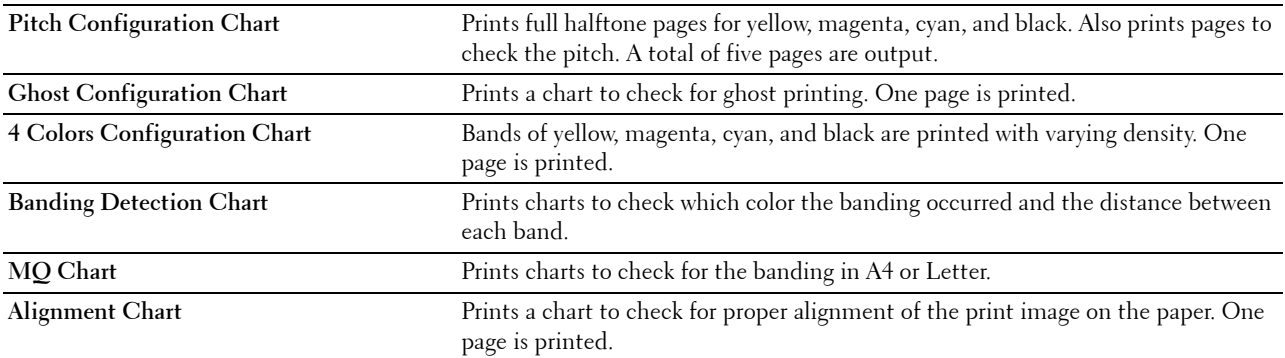

# **Environment Sensor Info**

#### **Purpose:**

To print the internal environment sensor information of the printer to **Result**.

**Values:**

**Get Environment Sensor Info** Click this button to confirm the internal environment sensor information of the printer such as temperature and humidity.

# **Resetting Defaults**

After executing this function and rebooting the printer, the menu parameters are reset to their default values.

The following menu parameters are exceptions and are not reset.

- Network settings
- Panel Lock settings and password
- Function Enabled settings and passwords
- Login Error settings
- Set Available Time settings
- Secure Job Expiration settings
- USB Port settings
- Data Encryption settings
- Hard Disk Over write settings
- ColorTrack Mode settings
- ColorTrack Error Report settings
- Non Registered User settings

# **When Using the Tool Box**

**1** Click **Start**→ **All Programs**→ **Dell Printers**→ **Dell C3760 Color Laser Printer**→ **Tool Box**.

**NOTE:** For details about starting the Tool Box, see "[Starting the Tool Box](#page-172-0)." The **Tool Box** opens.

- **2** Click the **Printer Maintenance** tab.
- **3** Select **Maintenance** from the list at the left side of the page. The **Maintenance** page appears.
- **4** Click **Reset Default**.

The printer restarts automatically to apply the settings.

# **16**

# **Understanding the Printer Menus**

When your printer is connected to a network and available to a number of users, the access to the Admin Settings can be limited. This prevents other users from using the operator panel to inadvertently change a user default that has been set by the administrator.

However, you can use your printer driver to override user defaults and select settings for individual print jobs.

# **Report / List**

Use the Report/List menu to print various types of reports and lists.

# **Printer Settings**

# **Purpose:**

To print a list of the current user default values, the installed options, the amount of installed print memory, and the status of printer supplies.

# **Panel Settings**

**Purpose:** To print a detailed list of all the settings of the printer menus.

# **PCL Fonts List**

**Purpose:** To print a sample of the available PCL fonts. **See also:** ["Understanding Fonts"](#page-294-0)

# **PCL Macros List**

**Purpose:** To print the information on the downloaded PCL macro.

# **PS Fonts List**

**Purpose:** To print a sample of the available PS fonts. **See also:** ["Understanding Fonts"](#page-294-0)

# **PDF Fonts List**

**Purpose:** To print a sample of the available PDF fonts.

# **Job History**

# **Purpose:**

To print a detailed list of the print jobs that have been processed. This list contains the last 20 jobs.

# **Error History**

**Purpose:**

To print a detailed list of paper jams and fatal errors.

# **Print Meter**

# **Purpose:**

To print the reports for the total number of pages printed.

# **Color Test Page**

**Purpose:**

To print a page for testing colors.

# **Stored Documents**

**NOTE:** Stored Documents feature is available only when the optional 512 MB memory module is installed on the printer and RAM Disk under System Settings is enabled or the optional hard disk is installed.

# **Purpose:**

To print a list of all files stored for Secure Print, Private Mail Box Print, Public Mail Box Print, and Proof Print in the RAM disk or the optional hard disk is installed.

# **Printing a Report/List Using the Operator Panel**

- **1** Press the **heta** (Menu) button.
- **2** Press the  $\vee$  button until Report/List is highlighted, and then press the  $\checkmark$  (Set) button.
- **3** Press the  $\vee$  button until the desired report or list is highlighted, and then press the  $\checkmark$  (Set) button. The selected report or list is printed.

# **Printing a Report/List Using the Tool Box**

**1** Click **Start**→ **All Programs**→ **Dell Printers**→ **Dell C3760 Color Laser Printer**→ **Tool Box**.

**NOTE:** For details about starting the Tool Box, see "[Starting the Tool Box](#page-172-1)."

The **Tool Box** opens.

- **2** Ensure that the **Printer Setting Reports** tab is open.
- **3** Select **Reports** from the list at the left side of the page. The **Reports** page appears.
- **4** Click the button for the desired report or list. The report or list is printed.

# **Admin Settings**

Use the Admin Settings menu to configure a variety of printer features.

# **PCL**

Use the PCL menu to change printer settings that only affect jobs using the PCL emulation printer language.

**NOTE:** Values marked by an asterisk (\*) are the factory default menu settings.

# **Paper Tray**

**Purpose:**

To specify the default paper tray.

**Values:**

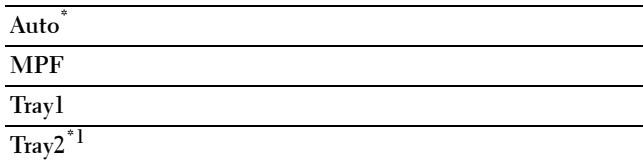

\*1 This item is available only when the optional 550-sheet feeder is installed.

# **Paper Size**

# **Purpose:**

To specify the default paper size.

**Values:**

mm series

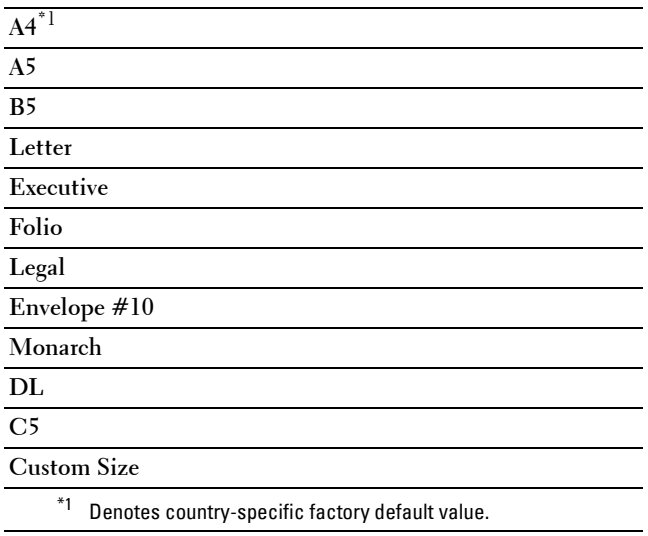

inch series

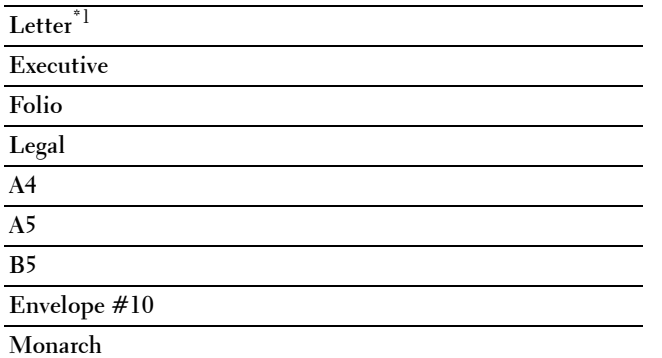

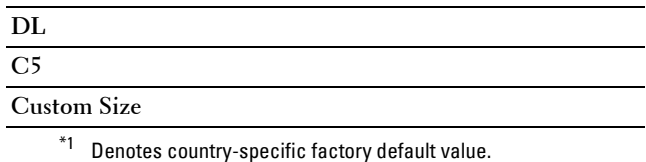

**NOTE:** Selecting a custom size for the paper size prompts you to enter a custom length and width.

#### <span id="page-191-0"></span>**Orientation**

#### **Purpose:**

To specify how text and graphics are oriented on the page.

**Values:**

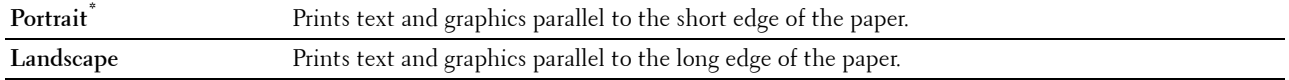

#### **2 Sided**

**NOTE:** 2 Sided feature is available only for Dell C3760dn Color Laser Printer.

**Purpose:**

To specify whether to print on both sides of a sheet of paper.

**Values:**

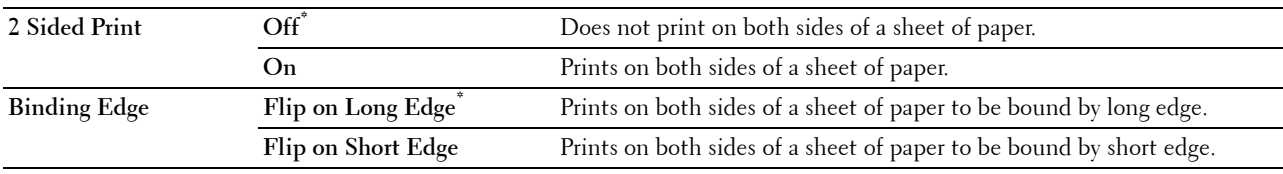

# **Font**

#### **Purpose:**

To specify the default font from the fonts registered in the printer. **Values:**

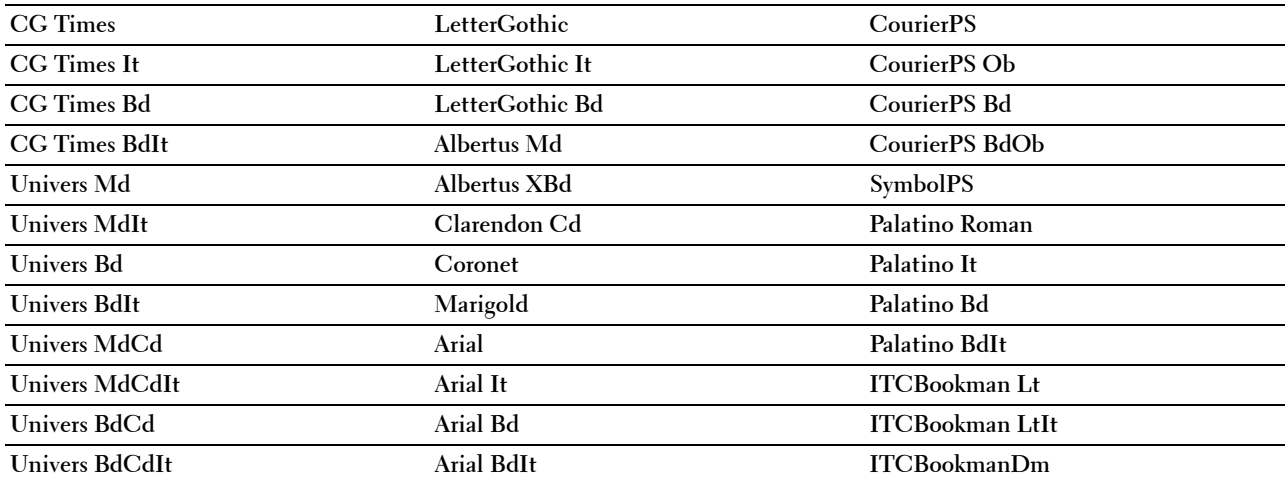

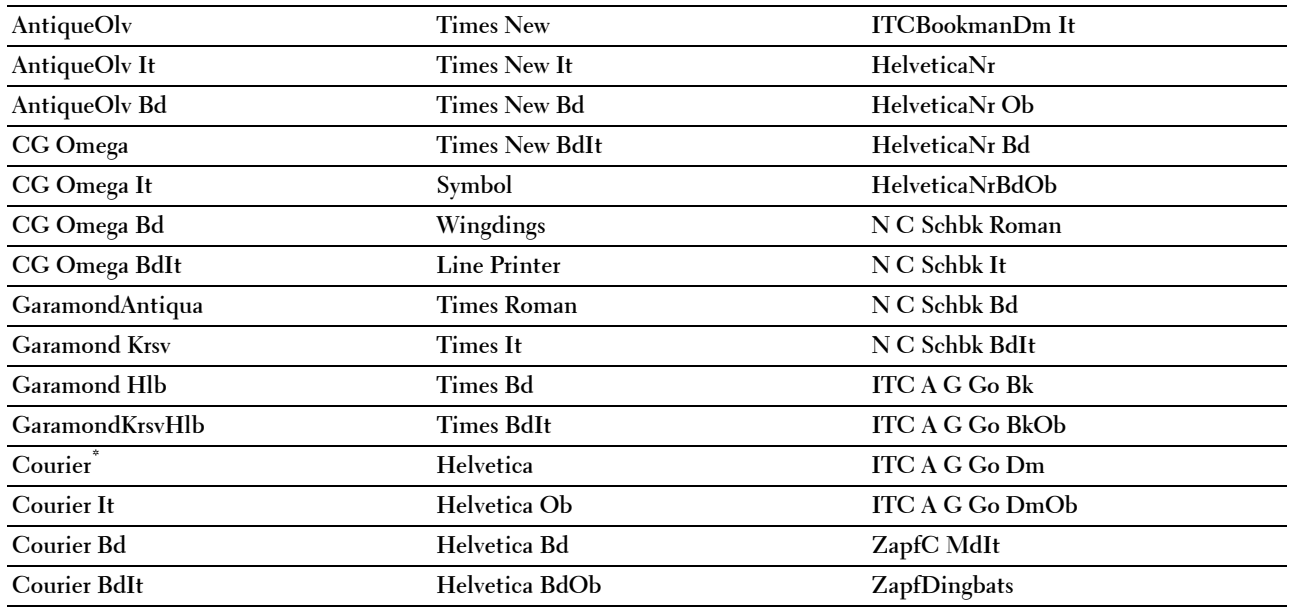

# **Symbol Set**

**Purpose:**

To specify a symbol set for a specified font.

**Values:**

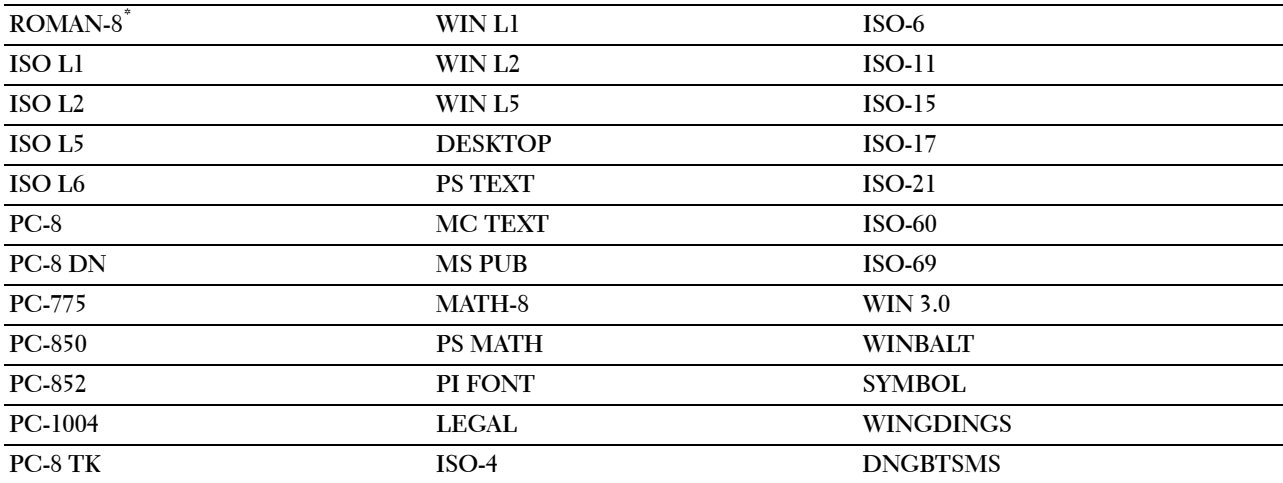

## **Font Size**

**Purpose:**

To specify the font size for scalable typographic fonts.

**Values:**

**12.00\*** Sets the values in increments of 0.25.

**Available Range: 4.00 – 50.00**

Font size refers to the height of the characters in the font. One point equals approximately 1/72 of an inch.

**NOTE:** The Font Size menu is only displayed for typographic fonts.

**See also:**

["Pitch and Point Size](#page-294-1)"

#### **Font Pitch**

#### **Purpose:**

To specify the font pitch for scalable mono spaced fonts.

**Values:**

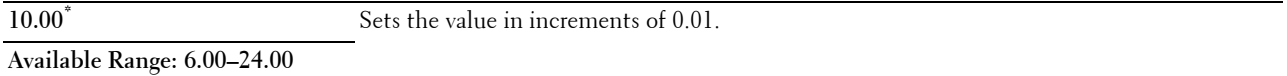

Font pitch refers to the number of fixed-space characters in a horizontal inch of type. For non-scalable mono spaced fonts, the pitch is displayed, but cannot be changed.

**NOTE:** The Font Pitch menu is only displayed for fixed or mono spaced fonts.

**See also:**

["Pitch and Point Size](#page-294-1)"

#### **Form Line**

**Purpose:**

To set the number of lines in a page.

**Values:**

mm series

**64 mm\*1** Sets the value in increments of 1 mm.

**Available Range: 5–128 mm**

 $*1$  Denotes country-specific factory default values.

inch series

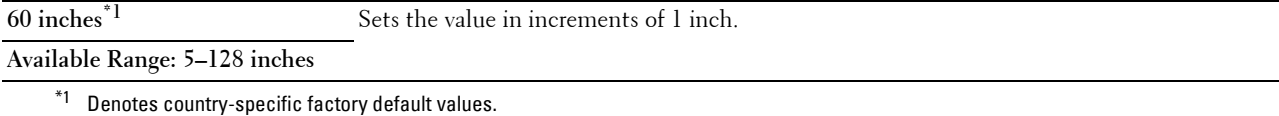

The printer sets the amount of space between each line (vertical line spacing) based on the Form Line and Orientation menu items. Select the correct Form Line and Orientation before changing Form Line.

#### **See also:**

["Orientation](#page-191-0)"

#### **Quantity**

#### **Purpose:**

To set the default print quantity. (Set the number of copies required for a specific job from the printer driver. Values selected from the printer driver always override values selected from the operator panel.)

**Values:**

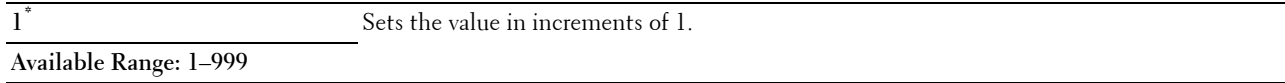

#### **Image Enhance**

#### **Purpose:**

To specify whether to enable the Image Enhance feature, which makes the boundary line between black and white smoother to decrease jagged edges and enhance the visual appearance.

**Values:**

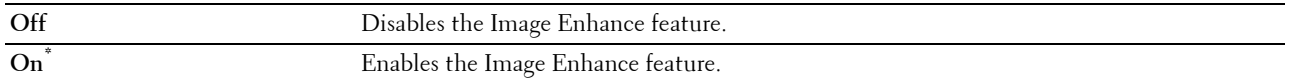

# **Hex Dump**

#### **Purpose:**

To help isolate the source of a print job problem. With Hex Dump selected, all data sent to the printer is printed in hexadecimal and character representation. Control codes are not executed.

**Values:**

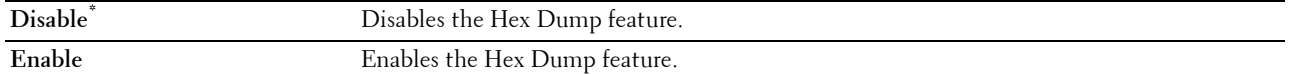

#### **Draft Mode**

**Purpose:**

To save toner by printing in the draft mode. The print quality is reduced when printing in the draft mode.

**Values:**

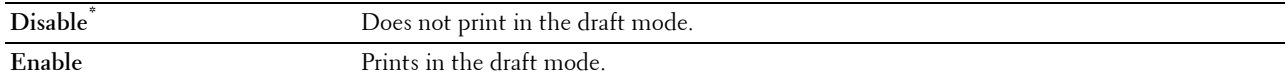

#### **LineTermination**

#### **Purpose:**

To add the line termination commands.

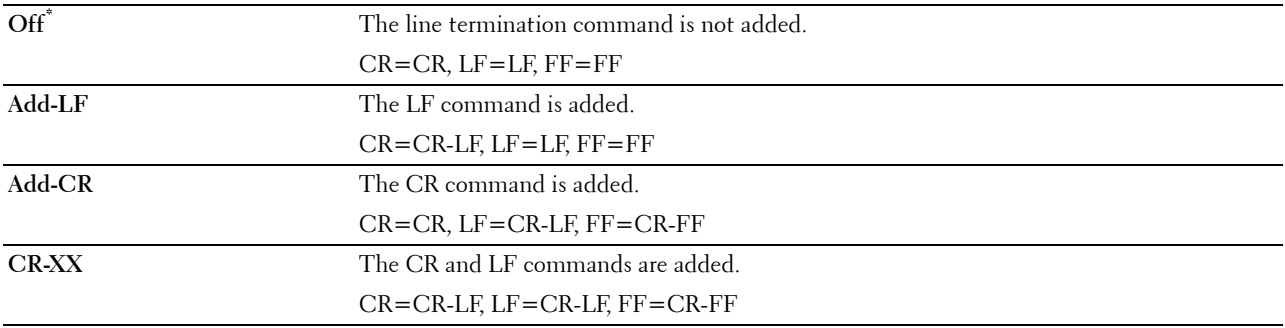

#### **Default Color**

#### **Purpose:**

To specify the color mode to Color or Black. This setting is used for a print job that does not specify a print mode. **Values:**

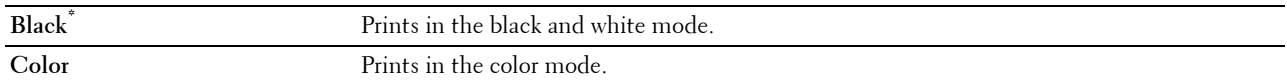

#### **Ignore FormFeed**

#### **Purpose:**

To specify whether to ignore blank pages that only contain Form Feed control codes.

# **Values:**

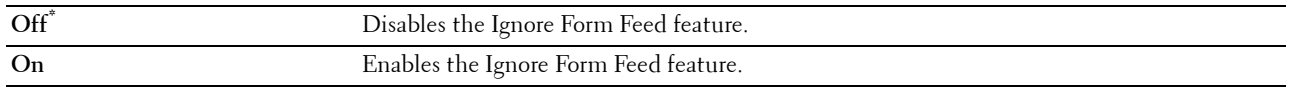

#### **PDF**

Use the PDF menu to change printer settings that only affect the PDF jobs.

**NOTE:** Values marked by an asterisk (\*) are the factory default menu settings.

#### **Quantity**

#### **Purpose:**

To specify the number of copies to print.

**Values:**

**1\*** Sets the value in increments of 1.

**Available Range: 1**–**999**

#### **2 Sided Print**

**NOTE:** 2 Sided Print feature is available only for Dell C3760dn Color Laser Printer.

#### **Purpose:**

To specify whether to print on both sides of a sheet of paper.

#### **Value:**

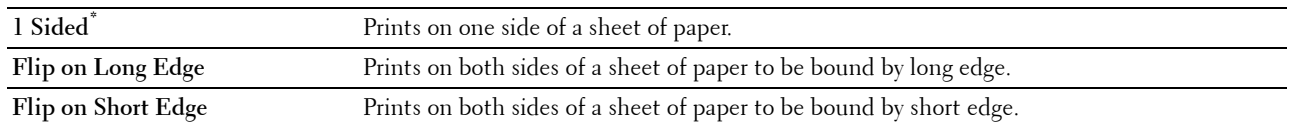

# **Print Mode**

#### **Purpose:**

To specify the print mode.

**Value:**

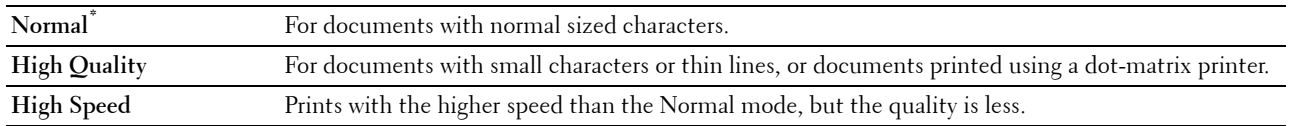

## **PDF Password**

#### **Purpose:**

To specify the password to print the secure PDF.

**Value:**

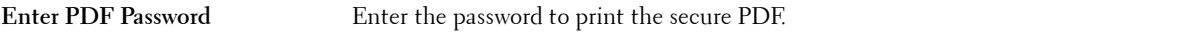

#### **Collation**

#### **Purpose:**

To specify whether to sort the job.

#### **Value:**

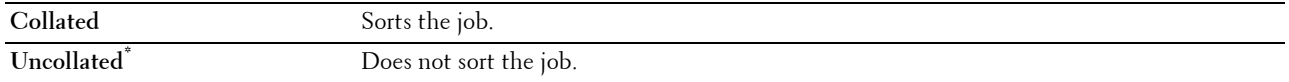

and a

#### **Output Size**

# **Purpose:**

To specify the output paper size for PDF.

**Value:**

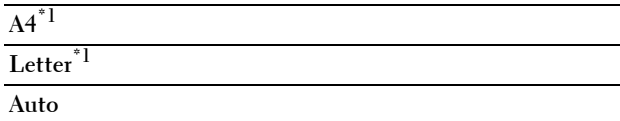

 $*1$  The default paper size is displayed.

#### **Layout**

**Purpose:** To specify the output layout.

**Value:**

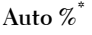

**100% (No Zoom)**

**Booklet**

**2 Pages Up**

**4 Pages Up**

#### **Default Color**

**Purpose:**

To specify the output color. **Value:**

Color (Auto)<sup>\*</sup> **Black**

# **PostScript**

Use the PostScript menu to change printer settings that only affect jobs using the PostScript emulation printer language.

**NOTE:** Values marked by an asterisk (\*) are the factory default menu settings.

# **PS Error Report**

#### **Purpose:**

To specify whether the printer outputs error contents for a PostScript error.

The change becomes effective after the printer is turned off and then on

again.

**Values:**

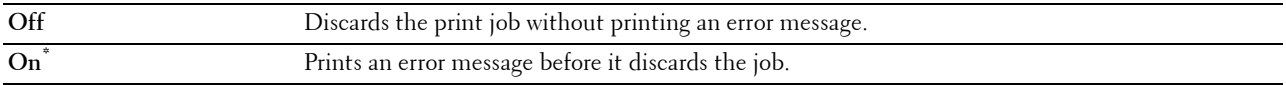

**NOTE:** Instructions from the PS driver override the settings specified on the operator panel.

#### **PS Job Time-out**

#### **Purpose:**

To specify the execution time for one PostScript job. The change becomes effective after the printer is turned off and then on again.

# **Values:**

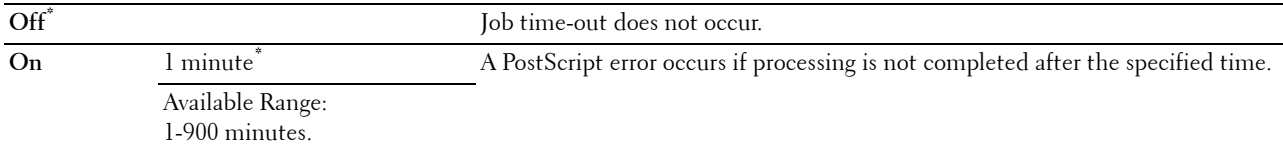

#### **Paper Select Mode**

#### **Purpose:**

To specify the way to select the tray for PostScript mode. The change becomes effective after the printer is turned off and then on again.

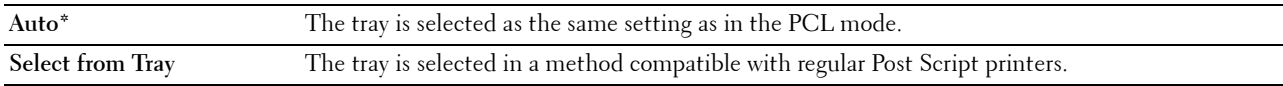

#### **Default Color**

#### **Purpose:**

To specify the color mode to Color or Black. This setting is used for a print job which does not specify a print mode. **Values:**

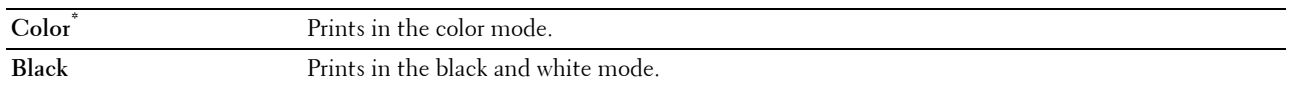

#### **Network**

Use the Network menu to change the printer settings affecting jobs sent to the printer through the wired or wireless network.

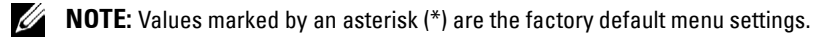

#### **Ethernet**

#### **Purpose:**

To specify the communication speed and the duplex settings of Ethernet. The change becomes effective after the printer is turned off and then on again.

#### **Values:**

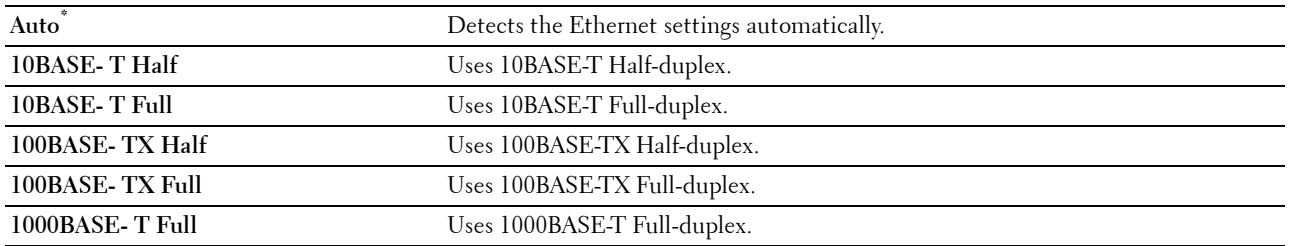

#### **Wireless Status**

**NOTE:** Wireless Status feature is available only when the printer is connected using the wireless network.

#### **Purpose:**

To confirm the wireless communication status.

#### **Values:**

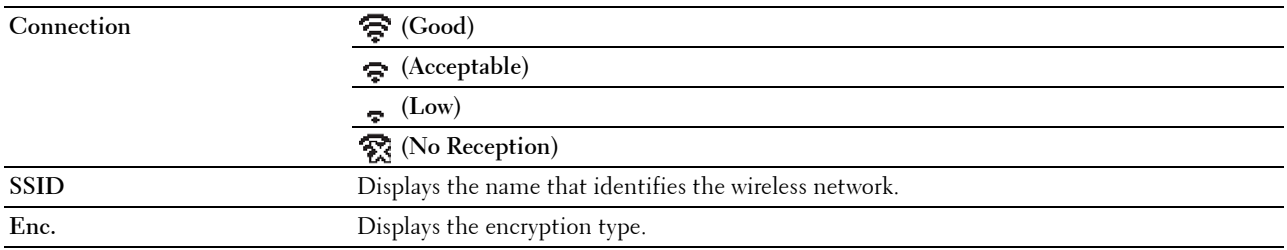

#### **Wireless Setup**

**NOTE:** Wireless Setup is available only when the printer is connected using the wireless network.

#### **Purpose:**

To configure the wireless network interface.

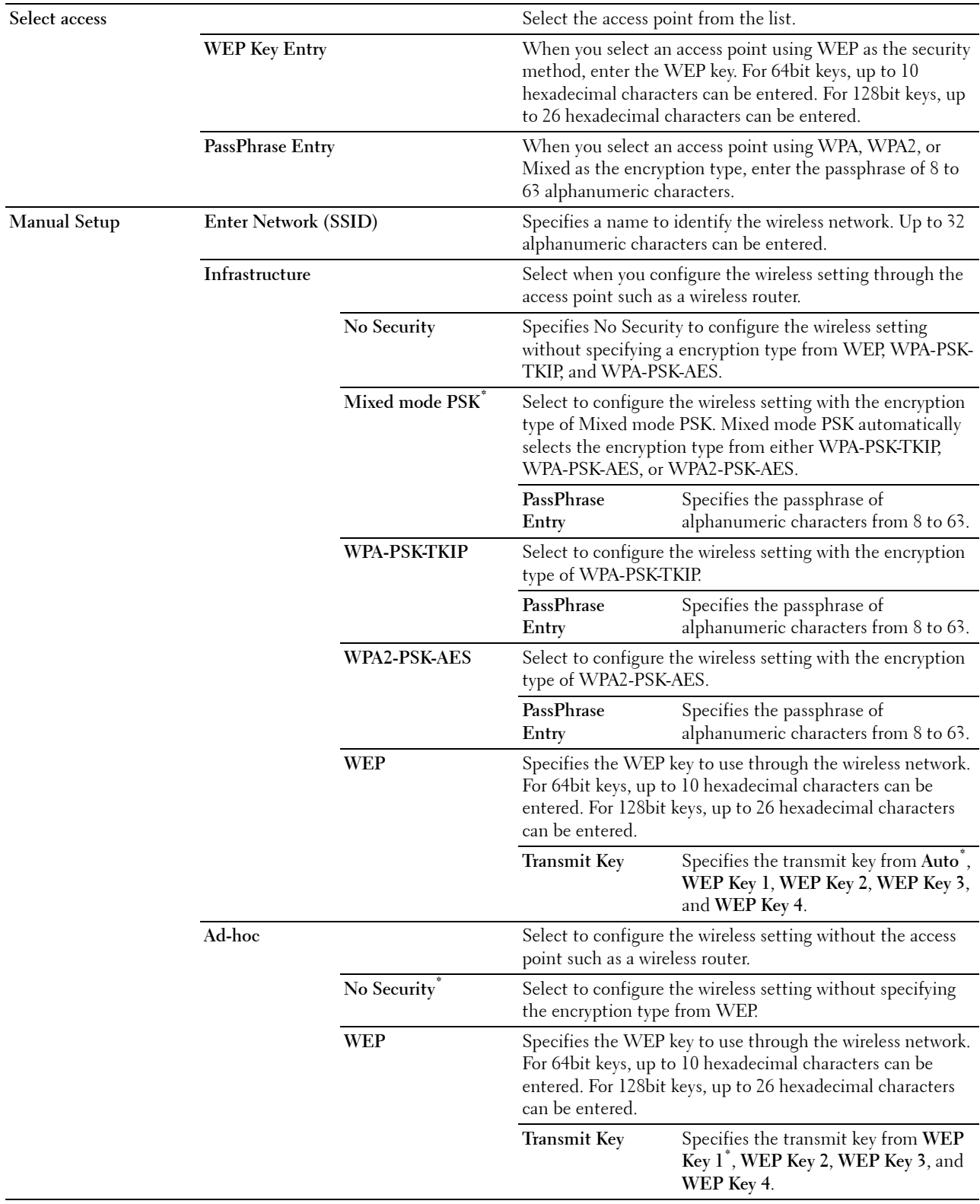

#### **WPS Setup**

**NOTE:** WPS Setup is available only when the printer is connected using the wireless network.

**Purpose:**

To configure the wireless network using WPS.

**Values:**

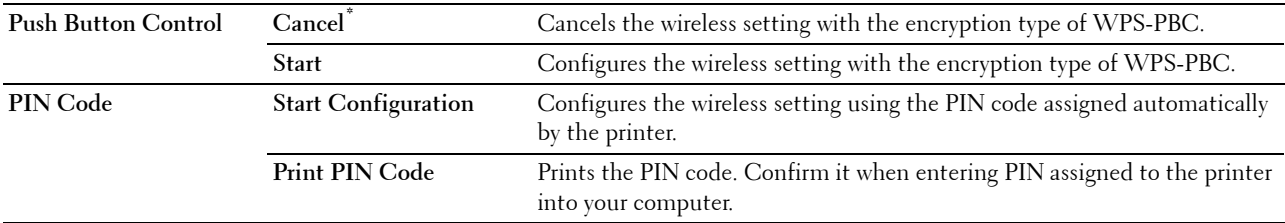

#### **Reset Wireless**

**NOTE:** Reset Wireless feature is available only when the printer is connected using the wireless network.

# **Purpose:**

To initialize wireless network settings. After executing this function and rebooting the printer, all wireless network settings are reset to their default values.

#### **TCP/IP**

#### **Purpose:**

To configure TCP/IP settings.

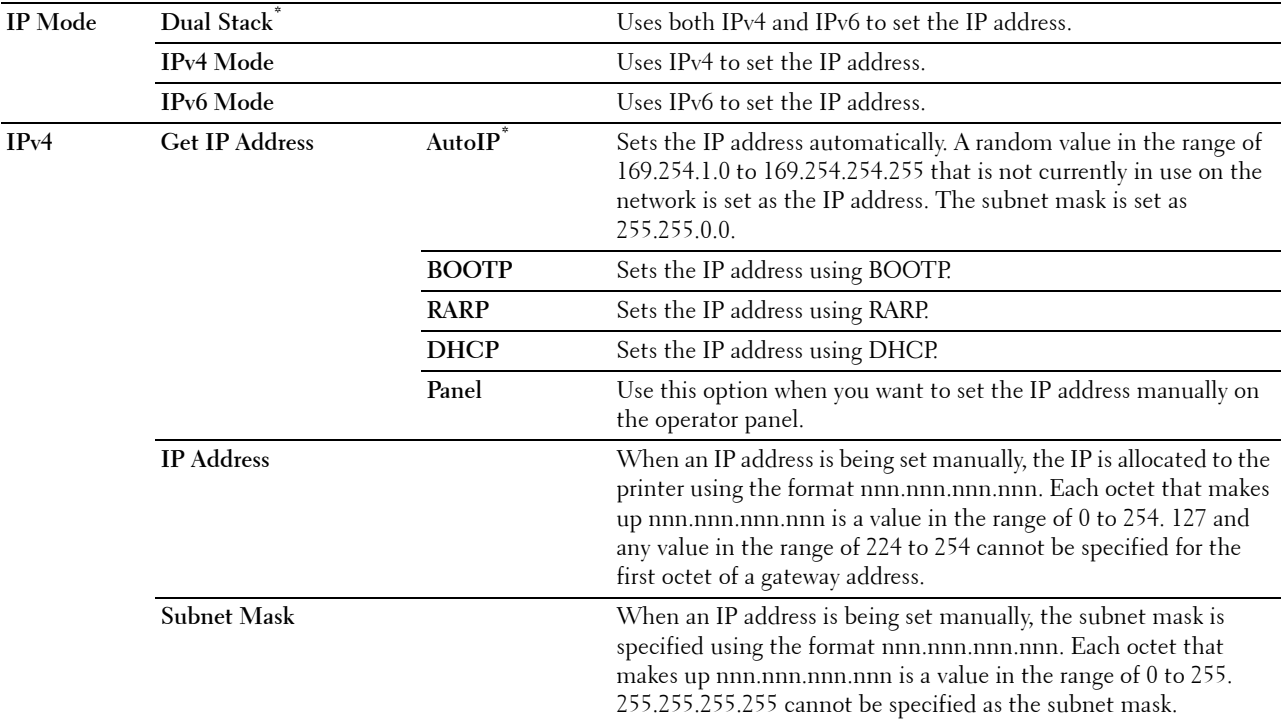

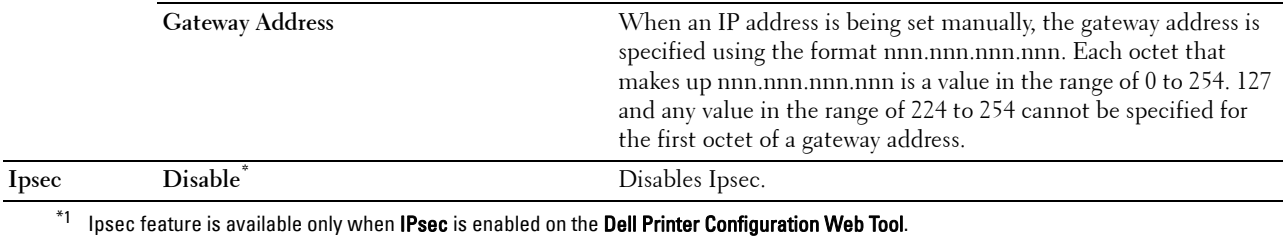

#### **Protocols**

#### **Purpose:**

To enable or disable each protocol. The change becomes effective after the printer is turned off and then on again. **Values:**

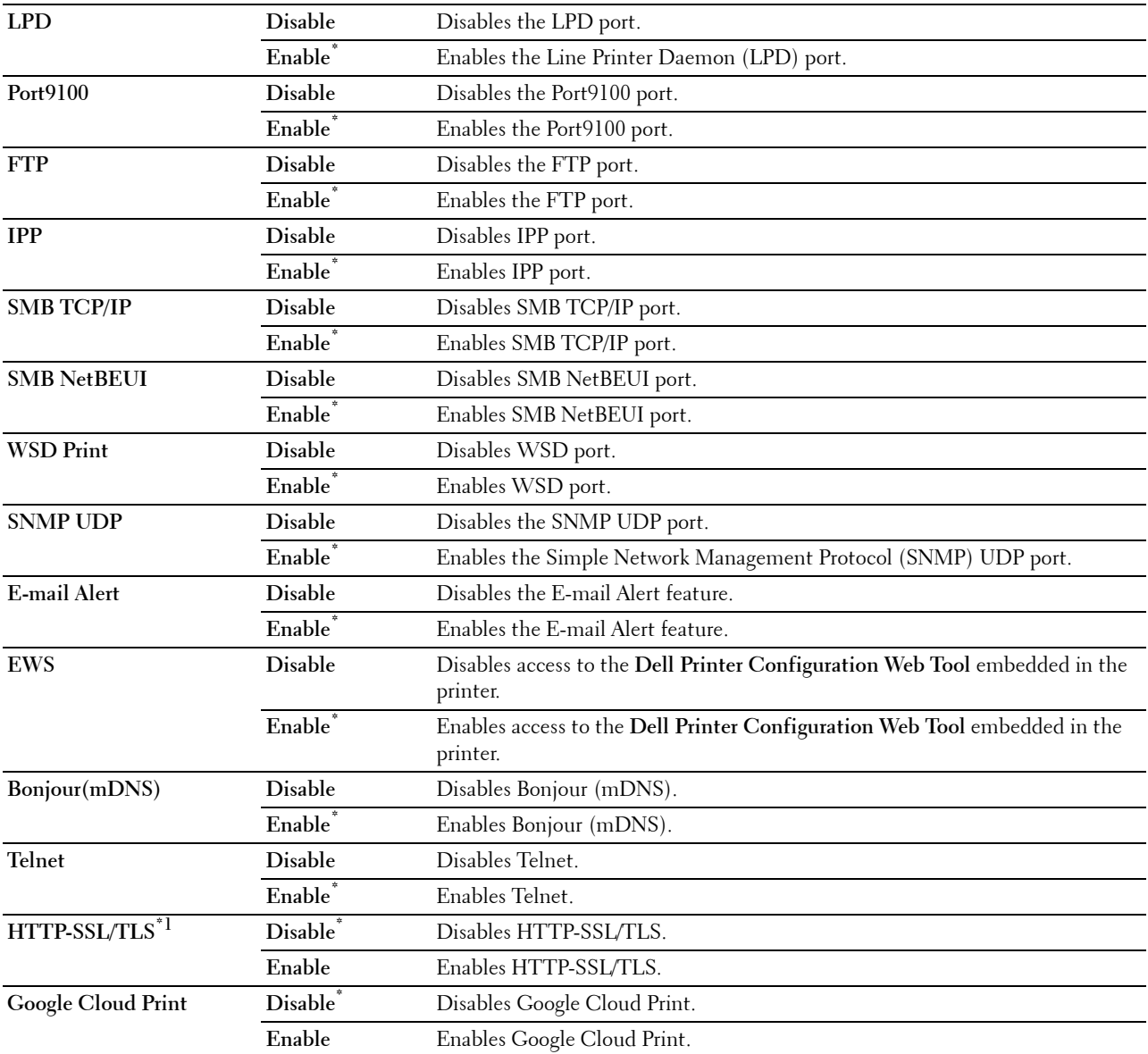

 $*1$  HTTP-SSL/TLS feature is available only when a digital certificate is set from the Dell Printer Configuration Web Tool.

#### **IP Filter**

#### **NOTE:** IP Filter feature is available only for LPD or Port9100.

#### **Purpose:**

To block data received from certain IP addresses through the wired or wireless network. You can set up to five IP addresses. The change becomes effective after the printer is turned off and then on again.

**Values:**

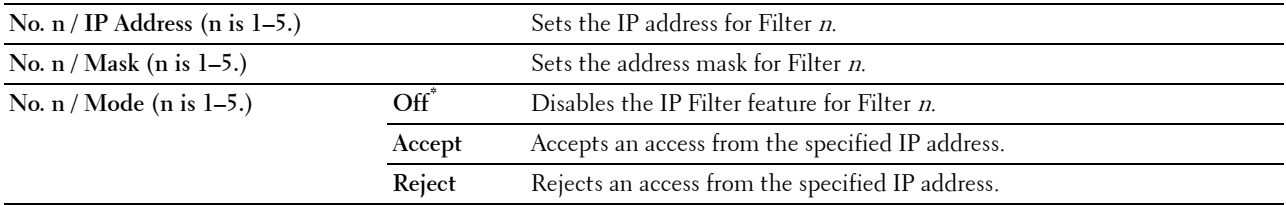

#### **IEEE 802.1x**

**NOTE:** IEEE 802.1x feature is available only when the printer is connected using LAN cable and it is available only when the IEEE 802.1x authentication is enabled.

#### **Purpose:**

To disable IEEE 802.1x authentication. The change becomes effective after the printer is turned off and then on again.

#### **Reset LAN**

#### **Purpose:**

To initialize wired network data stored in non-volatile memory (NVM). After executing this function and rebooting the printer, all wired network settings are reset to their default values.

#### **Adobe Protocol**

#### **Purpose:**

To specify PostScript communication protocol for a parallel interface, you can configure the Adobe Protocol settings for the wired network. The change becomes effective after the printer is turned off and then on again.

#### **Values:**

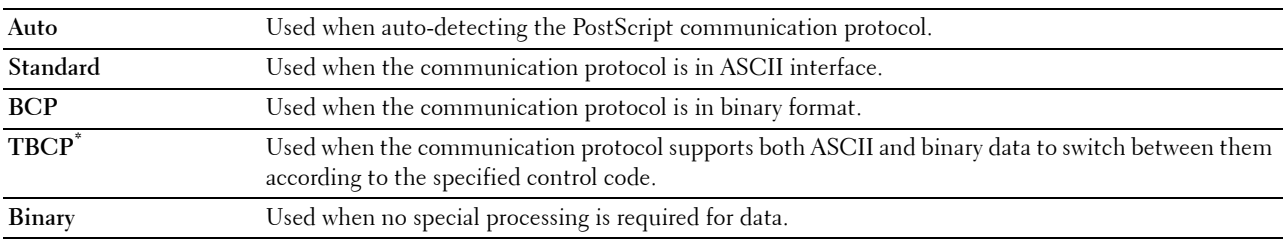

#### **USB Settings**

Use the USB Settings menu to change printer settings affecting a USB port.

#### **USB Port**

**NOTE:** USB Port feature is available only for the USB port on the rear of the printer.

# **Purpose:**

To specify whether to enable the USB port. The change becomes effective after the printer is turned off and then on again.

#### **Values:**

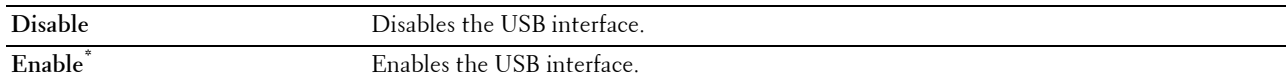

#### **Adobe Protocol**

#### **Purpose:**

To specify PostScript communication protocol for a parallel interface, you can configure the Adobe Protocol settings for the wired network. The change becomes effective after the printer is turned off and then on again.

## **Values:**

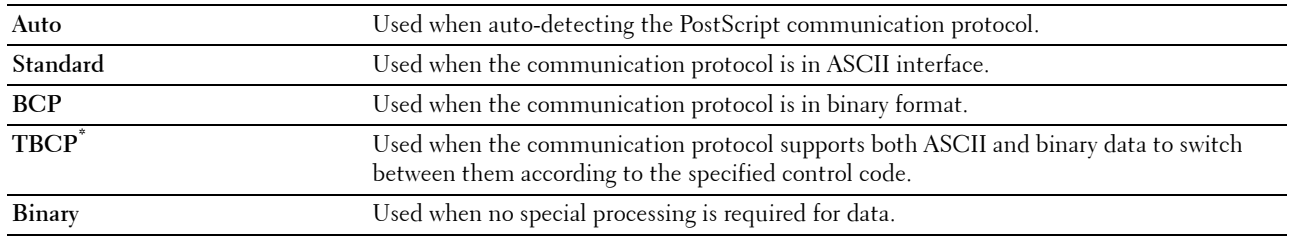

# **System Settings**

Use System Settings to configure the power saving mode, warning tones, time-out duration, display language, and job log auto print settings.

**NOTE:** Values marked by an asterisk (\*) are the factory default menu settings.

#### **Power Saver Timer**

#### $\bigwedge$  CAUTION: If the Auto-Off Timer feature is set and the power is turned off, stored data in RAM Disk is cleared.

#### **Purpose:**

To specify the time for transition to power saver mode.

#### **Values:**

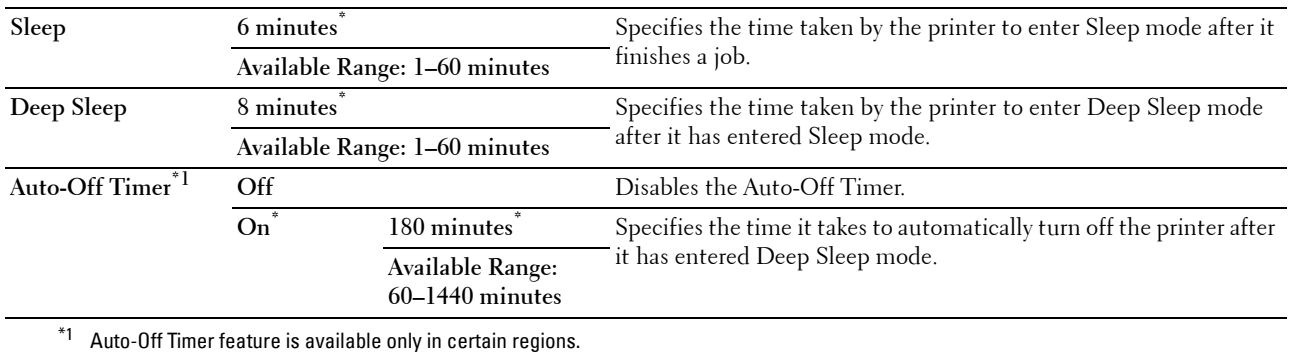

When you specify 1 minute for Sleep, the printer enters power saver mode 1 minute after it finishes a job. This uses much less energy, but requires more warm-up time for the printer. Specify 1 minute if your printer shares an electrical circuit with room lighting and you notice lights flickering.

Select a high value if your printer is in constant use. In most circumstances, this keeps the printer ready to operate with minimum warm-up time.

Select a value between 1 and 60 minutes for power saver mode if you want a balance between energy consumption and a shorter warm-up period.

The printer automatically returns to the standby mode from the power saver mode when it receives data from the computer. You can also change the status of the printer to the standby mode by pressing any button on the operator panel.

If the Auto-Off Timer feature turns off the printer, the printer cannot be turned back on automatically. To turn the printer back on, physically turn the power switch of the printer to On.

#### **Auto Reset**

#### **Purpose:**

To automatically reset the settings to the default settings and return to the standby mode after you do not specify any settings for the specified time.

**Values:**

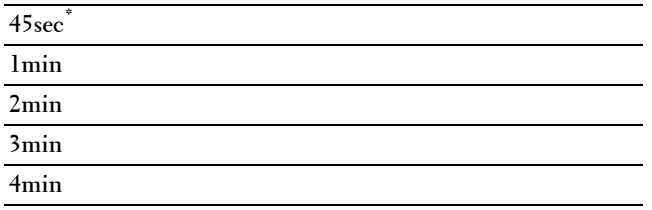

#### **Fault Time-out**

#### **Purpose:**

To specify the amount of time the printer waits before canceling a job that stops abnormally. The print job is cancelled if the time-out time is exceeded.

**Values:**

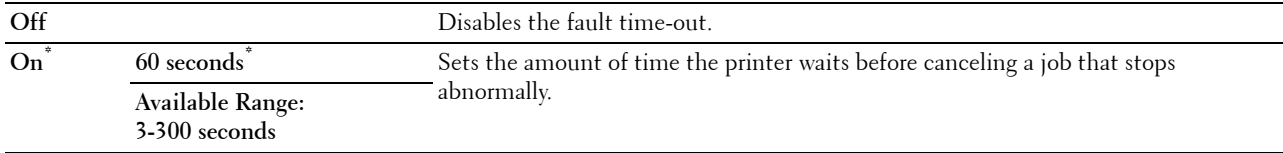

#### **Job Time-out**

#### **Purpose:**

To specify the amount of time the printer waits for data to arrive from the computer. The print job is cancelled if the time-out time is exceeded.

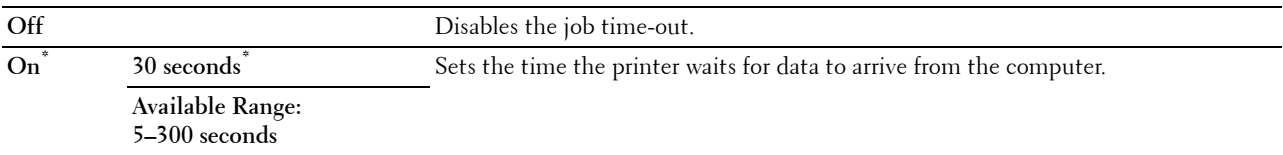

#### **Date & Time**

# **Purpose:**

To specify the date and time formats.

#### **Values:**

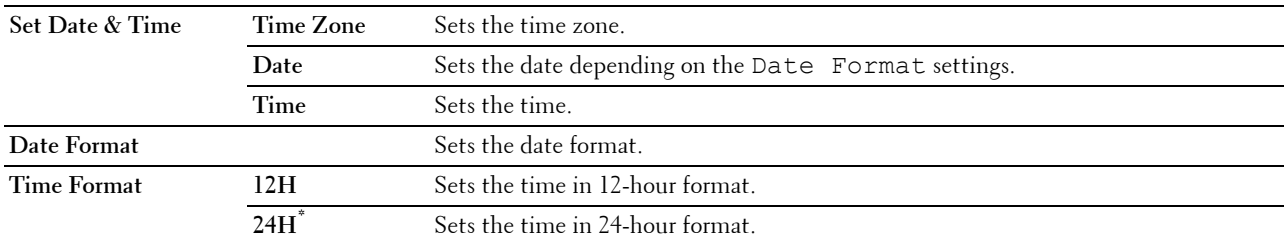

#### **Audio Tone**

#### **Purpose:**

To configure settings for tones emitted by the printer during operation or when a warning message appears. **Values:**

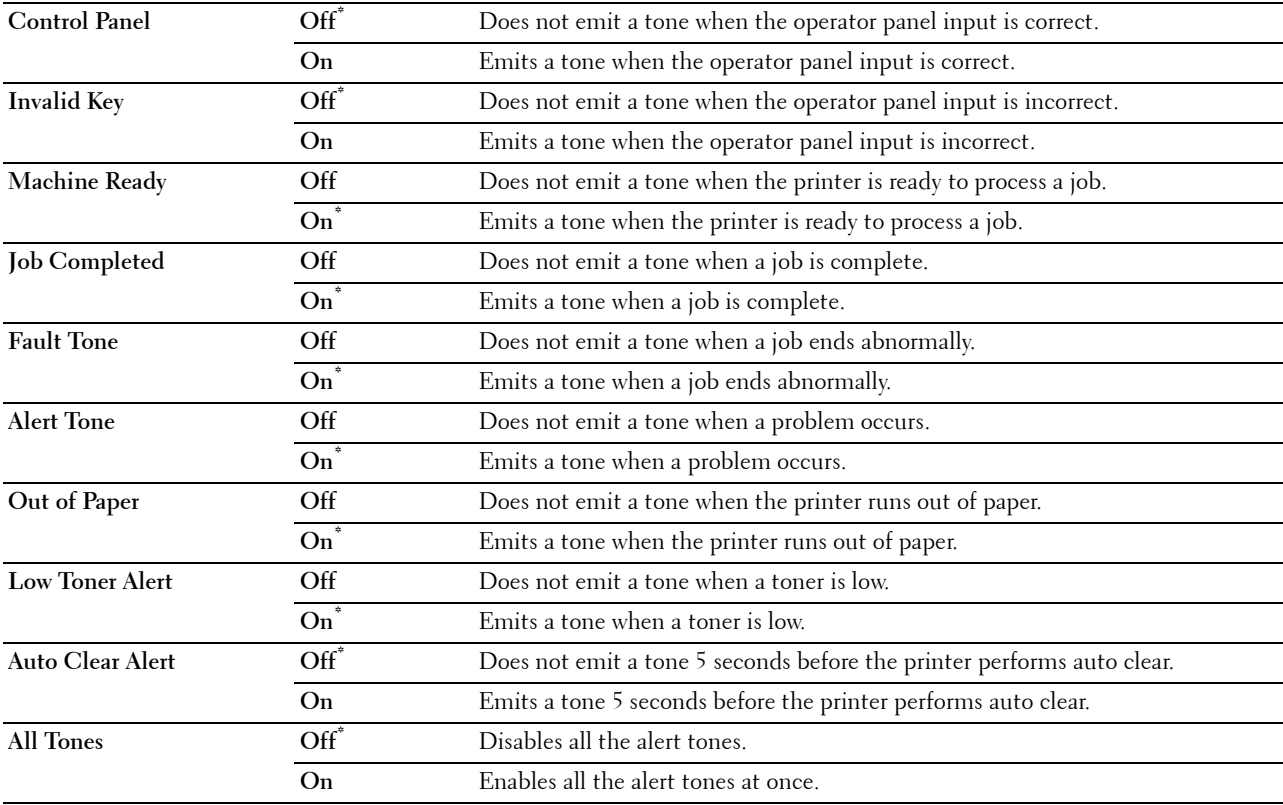

# **mm / inch**

#### **Purpose:**

To specify the default measurement unit displayed after the numeric value on the operator panel.

**Values:**

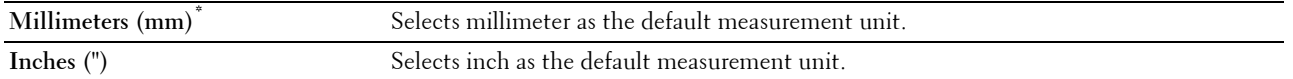

**NOTE:** The default for mm/inch varies depending on other settings, such as Country and Document Size.

#### **Default Paper Size**

#### **Purpose:**

To specify the default paper size.

#### **Values:**

mm series

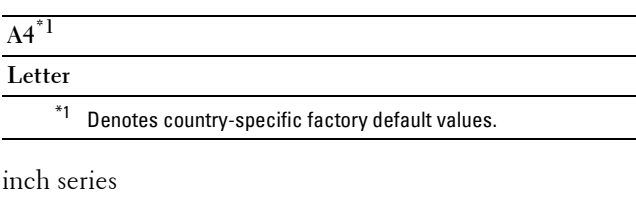

# **A4 Letter\*1**  $^{\ast}1$  Denotes country-specific factory default values.

**A4<>Letter Switch**

#### **Purpose:**

To print A4 size jobs on Letter size paper if A4 is not available or to print Letter size jobs on A4 size paper if Letter size paper is not available.

# **Values:**

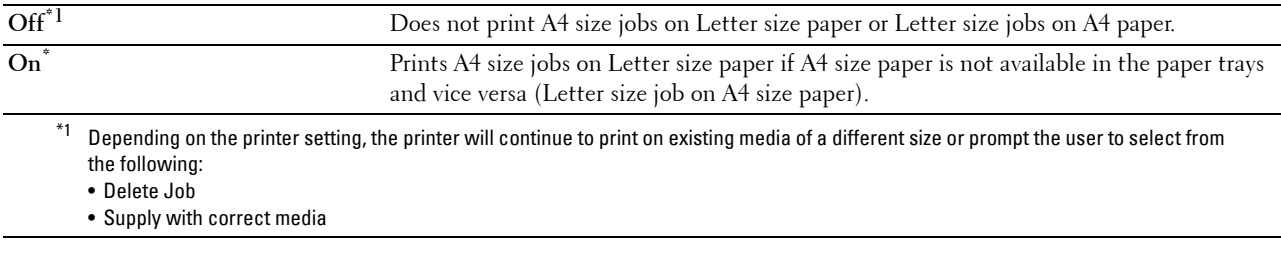

#### **Auto Log Print**

#### **Purpose:**

To automatically print a job history report after every 20 jobs.

#### **Values:**

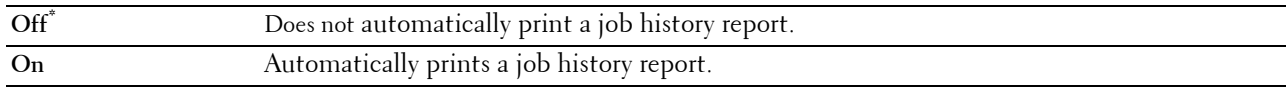

Print logs can also be printed using the Report / List menu.

#### **Report 2 Sided Print**

**NOTE:** Report 2 Sided Print feature is available only for Dell C3760dn Color Laser Printer.

#### **Purpose:**

To specify to print reports on both sides a sheet of paper.

#### **Values:**

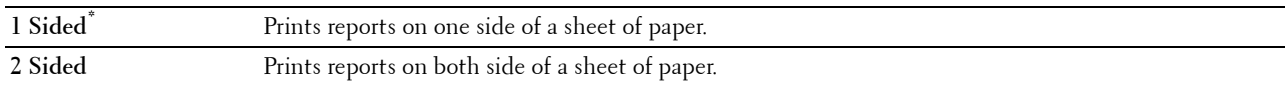

#### **Print ID**

#### **Purpose:**

To specify a location where the user ID is printed.

#### **Values:**

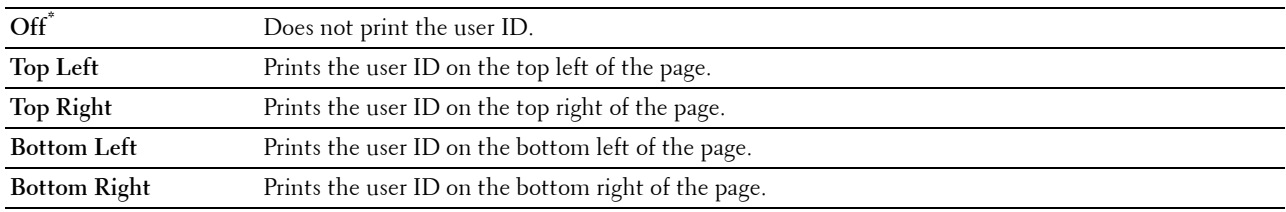

**NOTE:** When printing on DL size paper, a part of the user ID may not be printed correctly.

# **Print Text**

#### **Purpose:**

To specify whether the printer outputs PDL data, which is not supported by the printer, as text when the printer receives it. Text data is printed on A4 or Letter size paper.

#### **Values:**

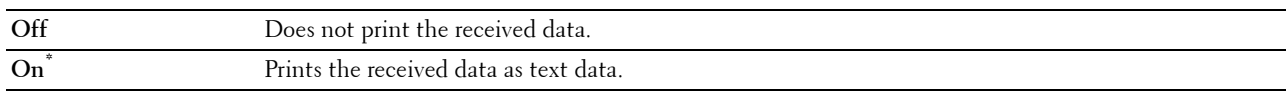

# **Banner Sheet**

#### **Purpose:**

To specify the position of banner sheet, and also specify the tray in which the banner sheet is loaded.

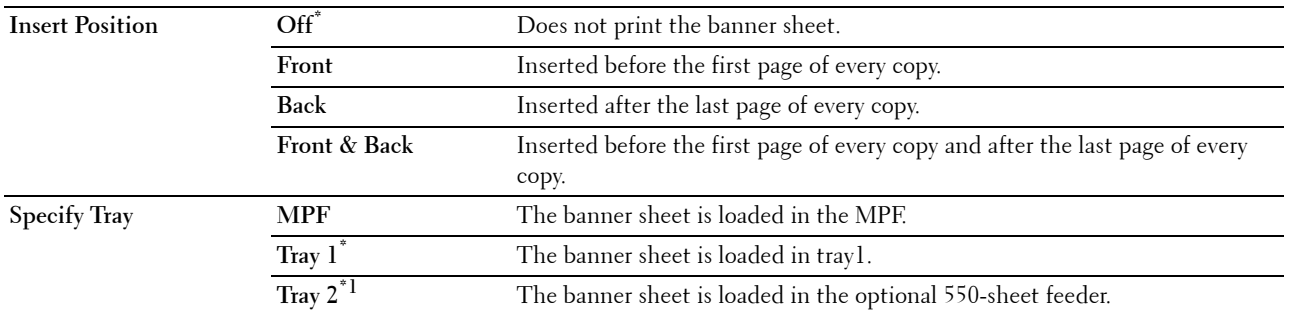

 $*1$  This item is available only when the optional 550-sheet feeder is installed.

#### **RAM Disk**

**NOTE:** RAM Disk feature is available only when the optional 512 MB memory module is installed on the printer.

**NOTE:** RAM Disk feature is not available when the optional hard disk is installed.

#### **Purpose:**

To allocate memory to the RAM disk file system for the Secure Print, Private Mail Box Print, Public Mail Box Print, and Proof Print features. The change becomes effective after the printer is turned off and then on again.

**Values:**

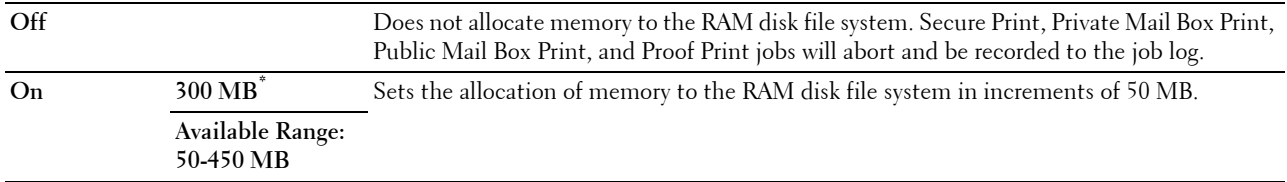

**NOTE:** Restart your printer when you change the settings for the RAM Disk menu.

#### **Substitute Tray**

#### **Purpose:**

Specifies whether to use paper of a different size when the paper that is loaded in the specified tray does not match the paper size settings for the current job.

**Values:**

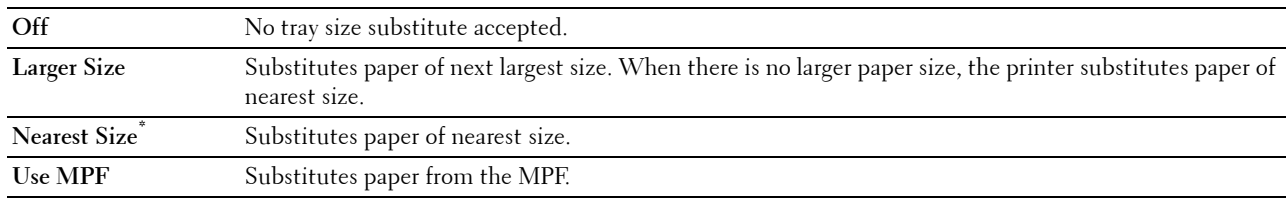

#### **Set Available Time**

**Purpose:**

Sets the available time for the Print function.

**Values:**

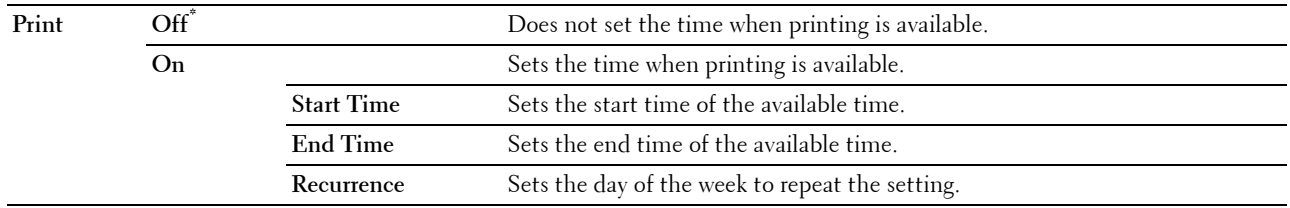

**NOTE:** Set Available Time can be configured when Print is set to On.

#### **Secure Job Expiration**

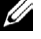

**NOTE:** Secure Job Expiration feature is available only when RAM Disk is set to Enable or when the optional hard disk is installed.

#### **Purpose:**

To specify the date and time to delete the files stored as Secure Print in the RAM disk or the optional hard disk. **Values:**

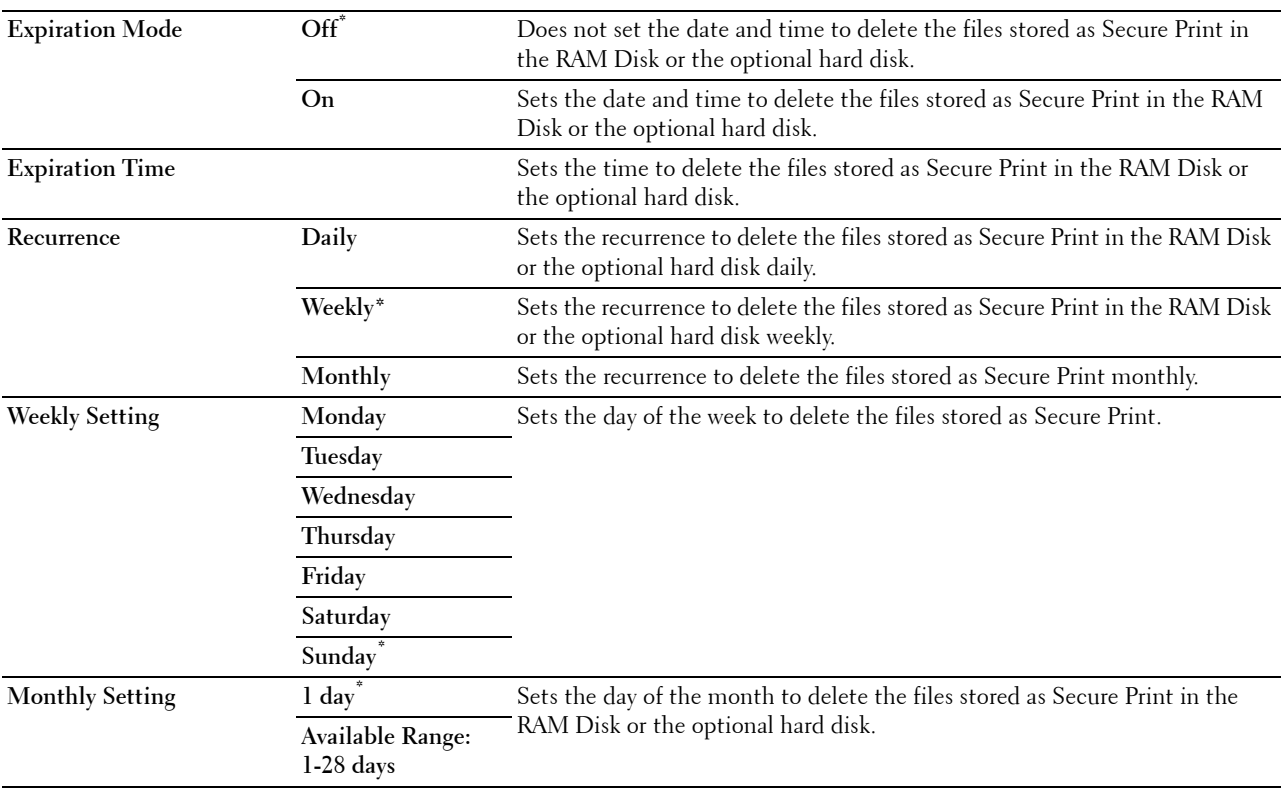

#### **ColorTrack Mode**

#### **Purpose:**

To specify who has access to color printing.

**Values:**

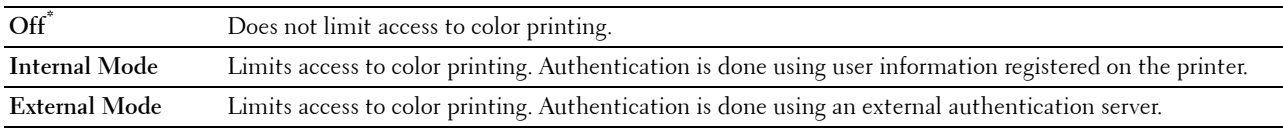

#### **Non Registered User**

#### **Purpose:**

To specify whether to permit the printing of data without authentication information.

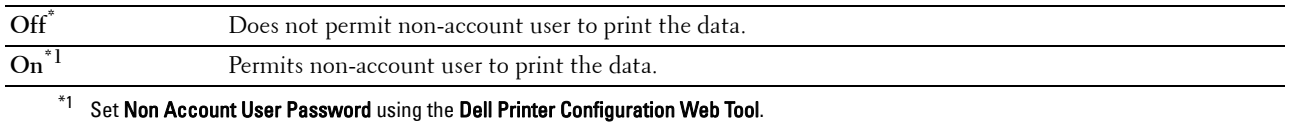

#### **Auto Color To Mono Print**

**NOTE:** Auto Color To Mono Print feature is available when Dell ColorTrack is disabled.

#### **Purpose:**

To specify whether to print all print jobs in black and white even when color print is specified.

#### **Values:**

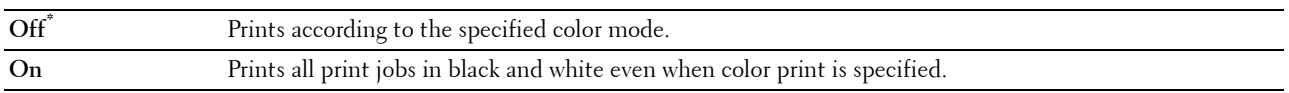

#### **ColorTrack Error Report**

#### **Purpose:**

To specify whether to automatically print error-related information if printing with ColorTrack results in an error.

#### **Values:**

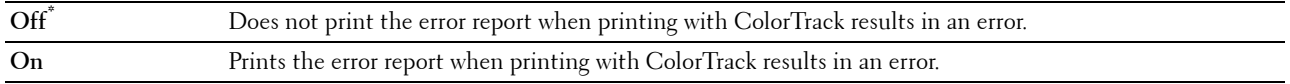

# **Letterhead 2 Sided**

#### **NOTE:** Letterhead 2 Sided Mode feature is available only for Dell C3760dn Color Laser Printer.

#### **Purpose:**

To specify whether to print on both sides when using letterhead.

#### **Values:**

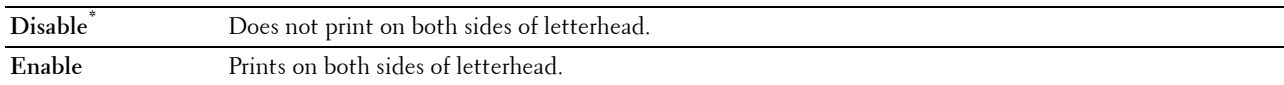

#### **Low Toner Alert Msg**

#### **Purpose:**

To specify whether to show the alert message when the toner is low.

#### **Values:**

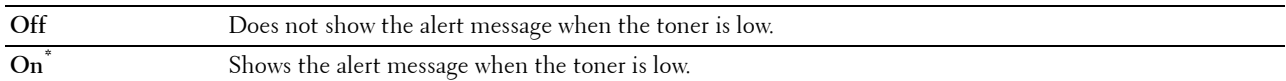

#### **S/W Download**

#### **Purpose:**

To enable or disable download of firmware updates.

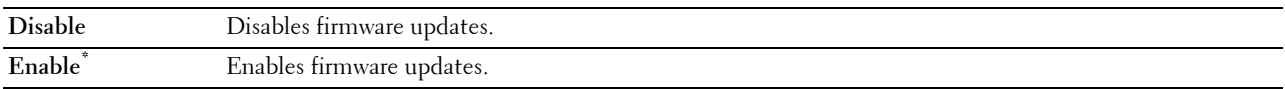

#### **Use Another Tray**

#### **Purpose:**

To change to another paper tray when a paper size runs out in the specified paper tray.

#### **Values:**

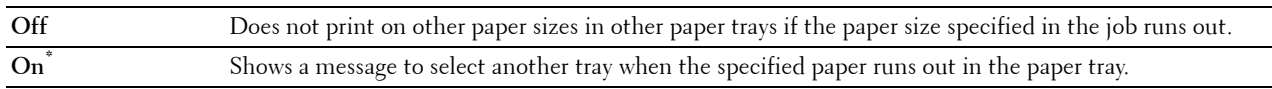

**NOTE:** If you select another paper tray with paper size smaller than the paper size specified in the job, the parts that do not fit are not printed (print size is not adjusted automatically).

## **Power On Wizard**

#### **Purpose:**

To perform initial setup for the printer.

#### **Maintenance**

Use the Maintenance menu to initialize the NV (non-volatile) memory, configure the plain paper quality adjustment settings, and configure the security settings.

**NOTE:** Values marked by an asterisk (\*) are the factory default menu settings.

# **F/W Version**

**Purpose:** To confirm the current F/W version.

#### **Service Tag**

**Purpose:** To confirm the service tag.

#### **Express Code**

**Purpose:** To confirm the express service code.

#### **Paper Density**

#### **Purpose:**

To specify paper density settings. **Values:**

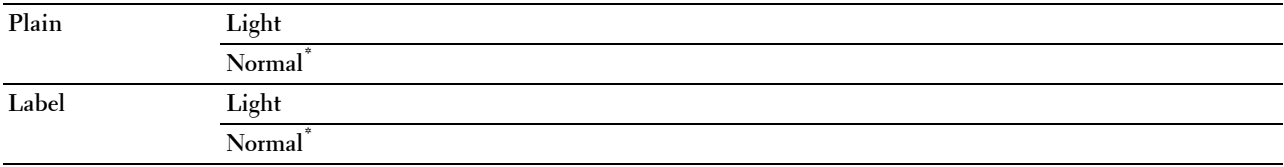

#### **Adjust Transfer Belt Unit**

# **Purpose:**

To adjust the transfer bias when ghosting occur. (The ghost image may be the image of the previous page, or a part of the page currently printing)

# **Values:**

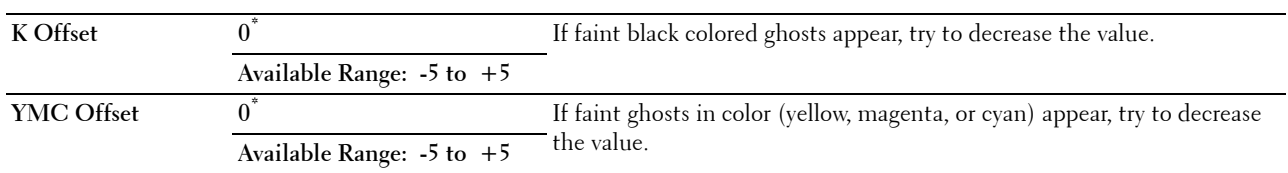

#### **Adjust 2nd BTR**

**NOTE:** The print quality changes depending on the setting values you select for this item.

# **Purpose:**

To specify the transfer roller voltage adjustment for each paper type.

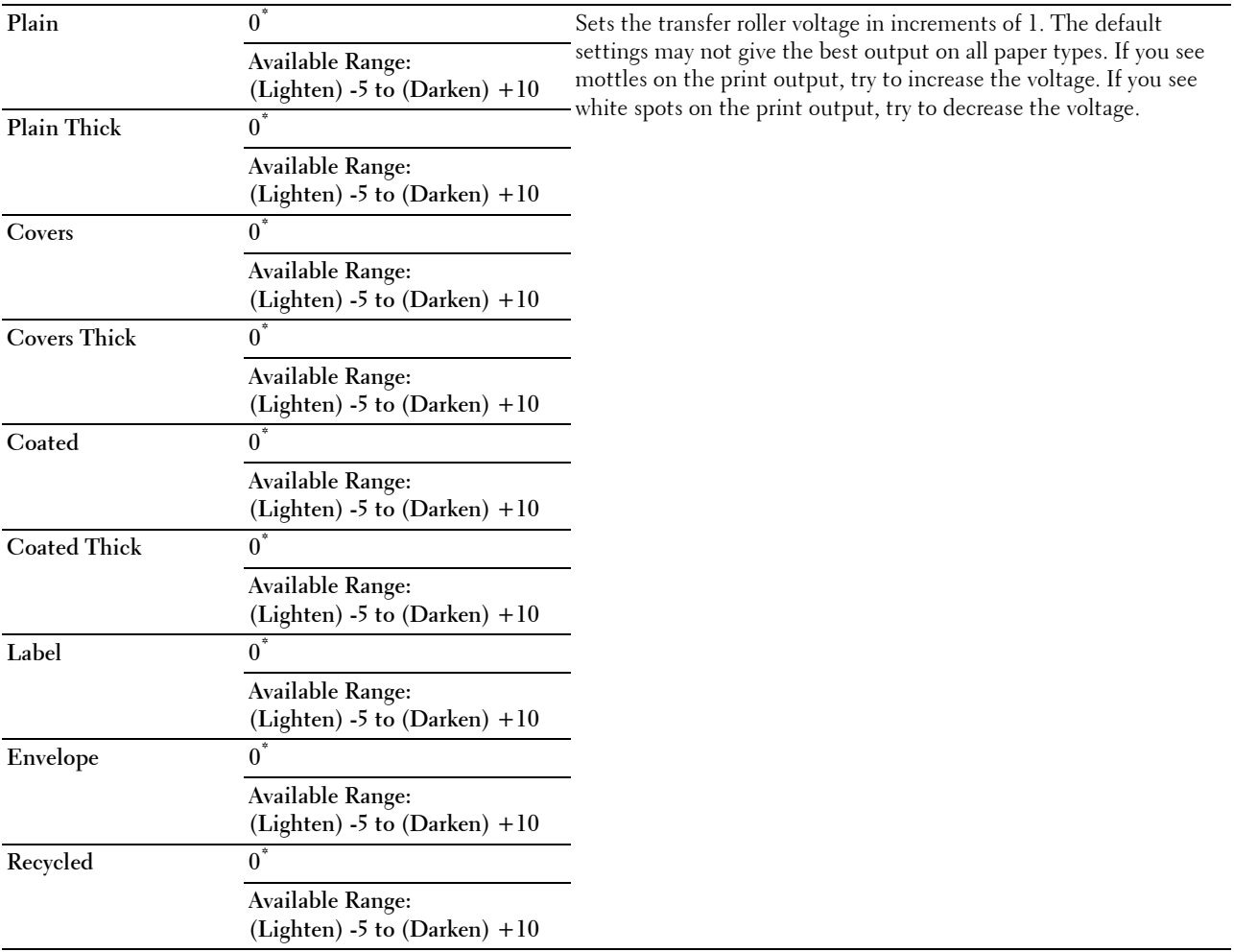

#### **Adjust Fusing Unit**

**NOTE:** The print quality changes depending on the setting values you select for this item.

# **Purpose:**

To adjust the temperature setting of the fusing unit for each paper type.

#### **Values:**

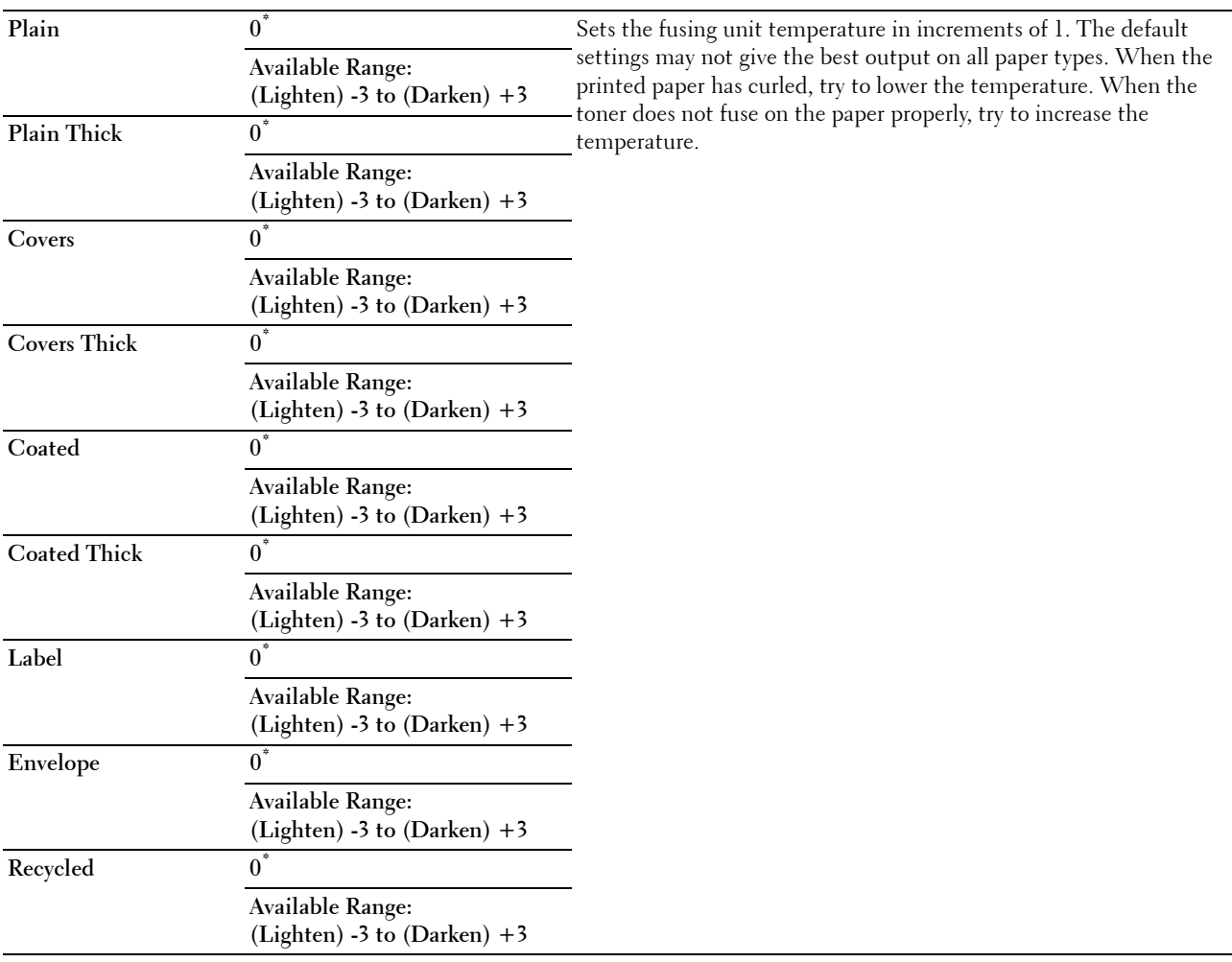

# **Auto Reg Adjust**

#### **Purpose:**

To specify whether to automatically perform color registration adjustment.

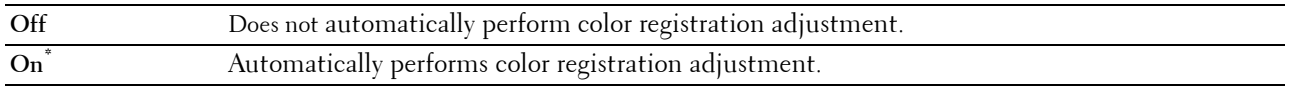

#### **Color Reg Adjust**

#### **Purpose:**

To manually perform color registration adjustment.

Manual Color Registration Adjustments are required when the printer is initially installed and after the printer is moved.

**NOTE:** The Color Reg Adjust feature can be configured when Auto Reg Adjust is set to Off. **Values:**

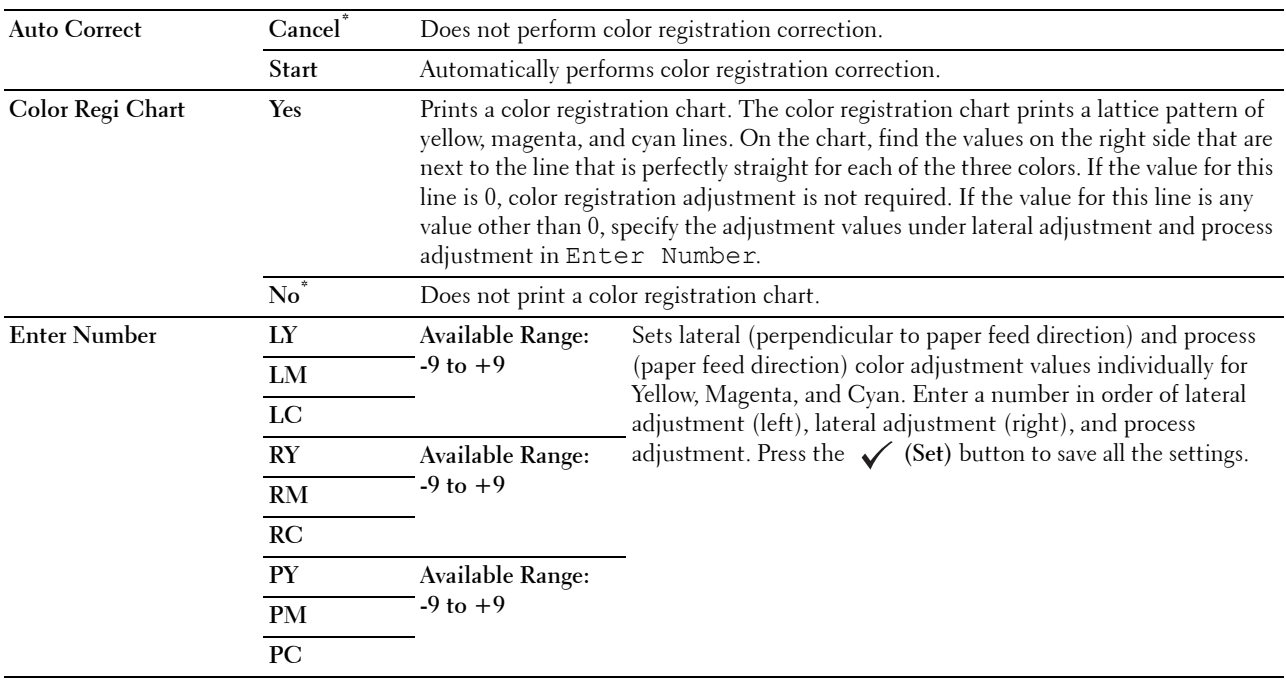

#### **Reset Defaults**

#### **Purpose:**

To initialize the non-volatile (NV) memory. After executing this function and rebooting the printer, all the menu parameters are reset to their default values.

#### **Initialize Print Meter**

#### **Purpose:**

To initialize the print meter of the printer. When the print meter is initialized, the meter count is reset to zero.

#### **Reset Fusing Unit**

#### **Purpose:**

To initialize the life counter of the fusing unit. After replacing the fusing unit, be sure to initialize its life counter.

#### **Reset Transfer Belt Unit**

#### **Purpose:**

To initialize the life counter of the transfer belt unit. After replacing the transfer belt unit, be sure to initialize its life counter.

#### **Clear Job History**

**Purpose:**

To clear the job history of all finished jobs.

#### **Clear Storage**

**NOTE:** Clear Storage feature is available only when the additional 512 MB memory module is installed and RAM Disk is set to On or when the optional hard disk is installed.

#### **Purpose:**

To clear all files stored as Secure Print, Private Mail Box Print, Public Mail Box Print, Proof Print, and Stored Print in the Ram disk or the optional hard disk.

**Values:**

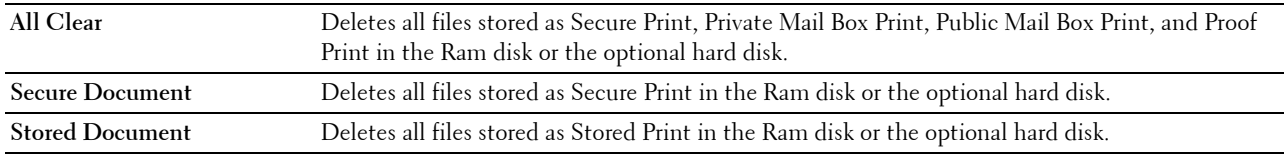

#### **Format Hard Disk**

**NOTE:** Format Hard Disk feature is available only when the optional hard disk is installed.

**Purpose:**

To initialize the optional hard disk.

#### **Non-Dell Toner**

**Purpose:**

To use toner cartridge of another manufacturer.

**CAUTION: Using a non-Dell toner cartridge may severely damage your printer. The warranty does not cover damages caused by using non-Dell toner cartridges.**

**Values:**

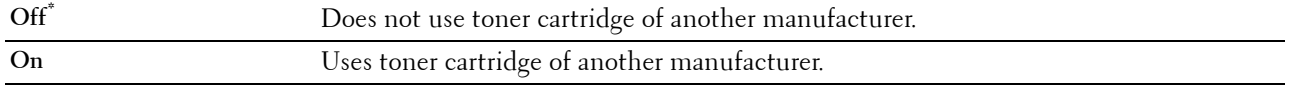

#### **Adjust Altitude**

**Purpose:**

To specify the altitude of the location where the printer is installed.

The discharge phenomenon for charging the photo conductor varies with barometric pressure. Adjustments are performed by specifying the altitude of the location where the printer is being used.

**NOTE:** An incorrect altitude adjustment setting leads to poor printing quality, incorrect indication of remaining toner, etc. **Values:**

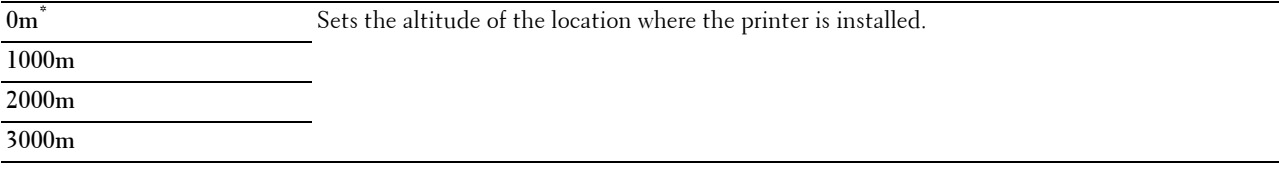
#### **Secure Settings**

Use the Secure Settings menu to set a password to limit access to the menus. This prevents items from being changed accidentally.

#### **NOTE:** Values marked by an asterisk (\*) are the factory default menu settings.

**See also:**

["Panel Lock"](#page-216-0)

#### <span id="page-216-0"></span>**Panel Lock**

**Purpose:**

To set a limited access to Admin Settings with a password, and to set or change the password.

**Values:**

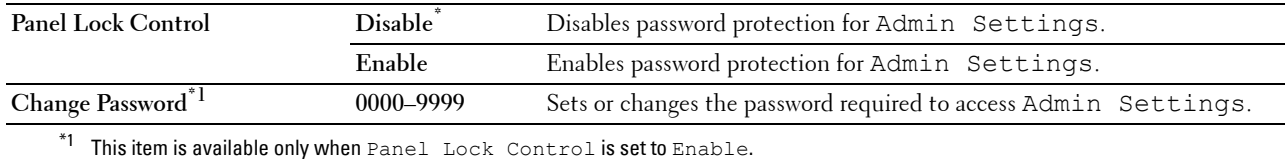

#### <span id="page-216-1"></span>**Function Enabled**

**NOTE:** Function Enabled feature is available only when Panel Lock Control is set to Enable.

**Purpose:**

To specify whether to enable or disable each of the printer functions, or to require a password to use the functions. **Values:**

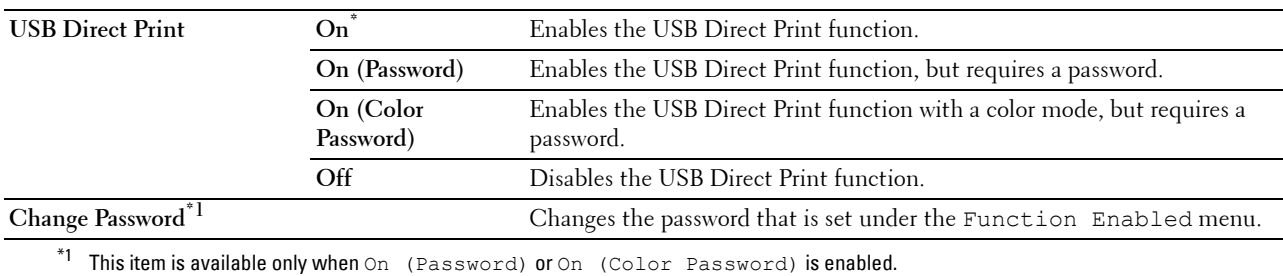

#### **Data Encryption**

**NOTE:** Data Encryption feature is available only when the optional hard disk is installed.

**Purpose:**

To disable or enable data encryption when using the printer.

**Values:**

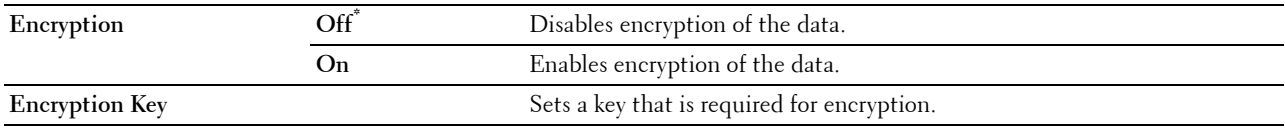

#### **Hard Disk Over write**

*MOTE:* Hard Disk Over write feature is available only when the optional hard disk is installed.

Ø **NOTE:** Overwrite of the hard disk may take several hours. When overwriting the hard disk, all functions of the printer are inoperable.

#### **Purpose:**

To erase the contents of the entire hard disk by overwriting the hard disk with meaningless data.

**Values:**

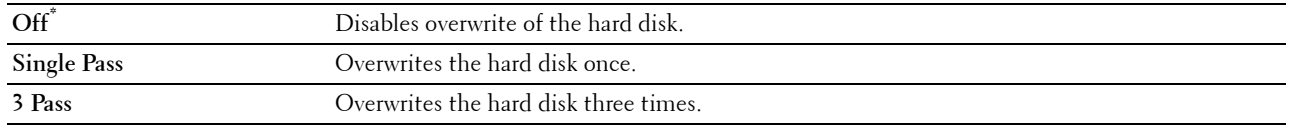

#### **Login Error**

**NOTE:** Login Error feature is available only when Panel Lock Control is set to Enable.

#### **Purpose:**

To specify the number of error entry attempts allowed when you log in as an administrator in the Admin Settings and Report/List menu.

#### **Values:**

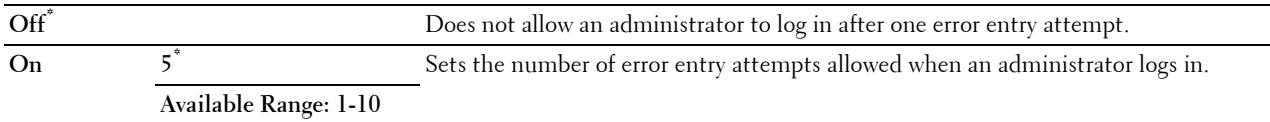

## **Defaults Settings**

Use Defaults Settings to modify the USB Direct Print menu defaults.

#### **USB Direct Print Defaults**

#### **Purpose:**

To modify the defaults for the USB Direct Print Defaults menu. See "[USB Direct Print"](#page-224-0) for more details.

## **Tray Settings**

Use the Tray Settings menu to define the print media loaded in tray1 and the optional 550-sheet feeder.

**NOTE:** Values marked by an asterisk (\*) are the factory default menu settings.

#### **MPF**

**Purpose:** To specify the paper loaded in the MPF. **Values:**

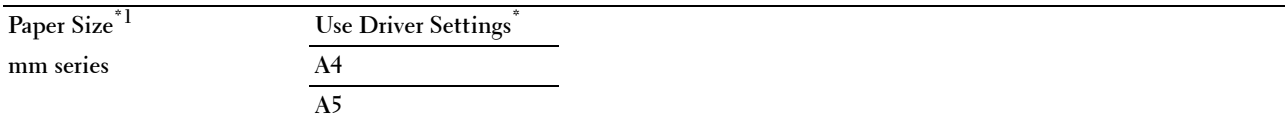

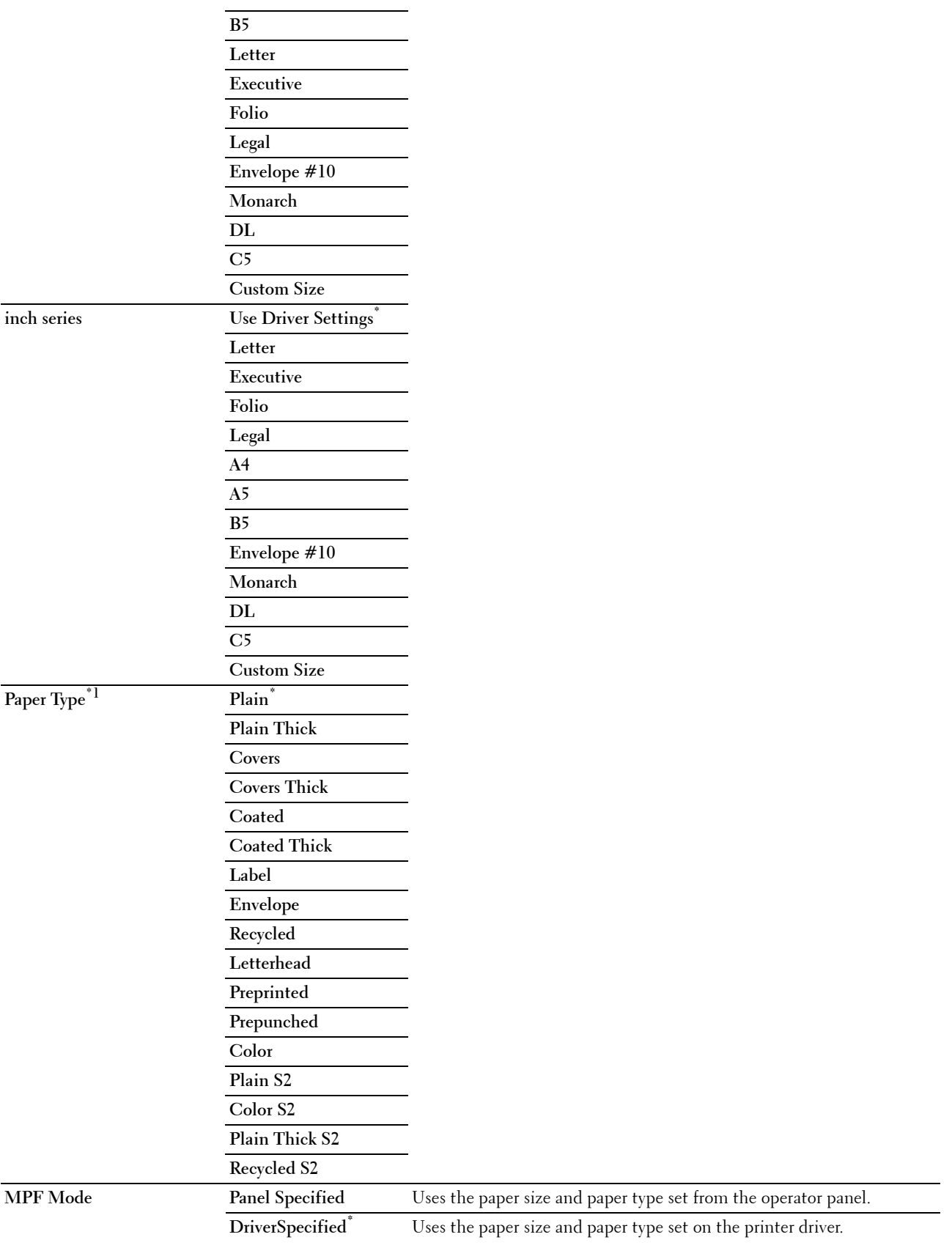

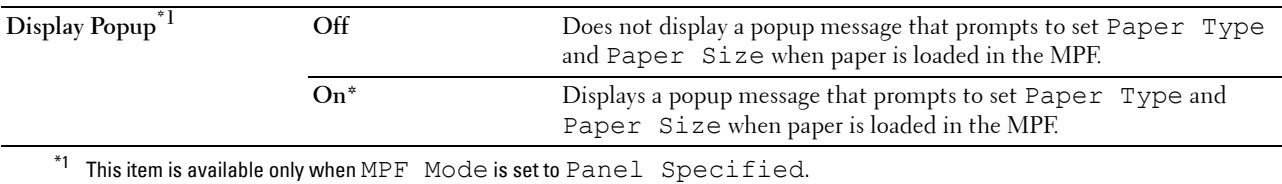

### **Tray 1**

#### **Purpose:**

To specify the paper loaded in tray1.

#### **Values:**

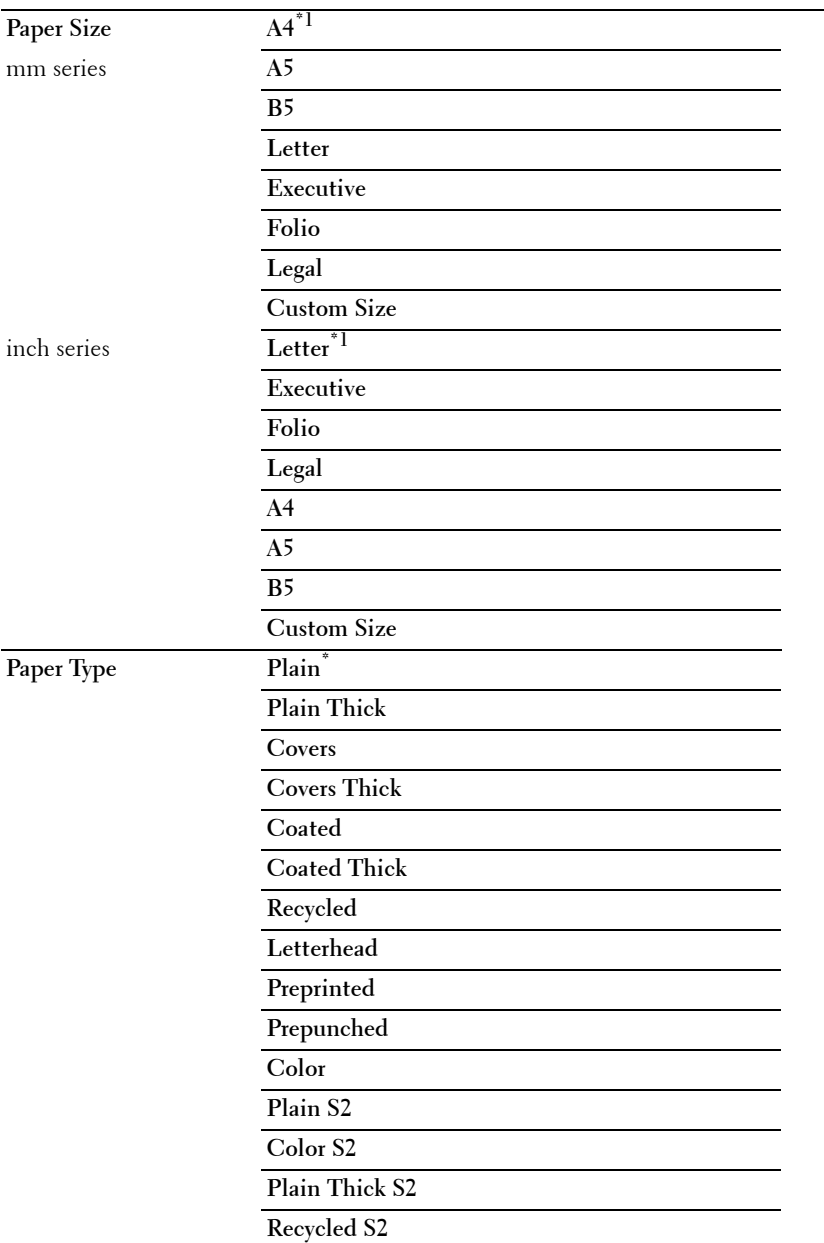

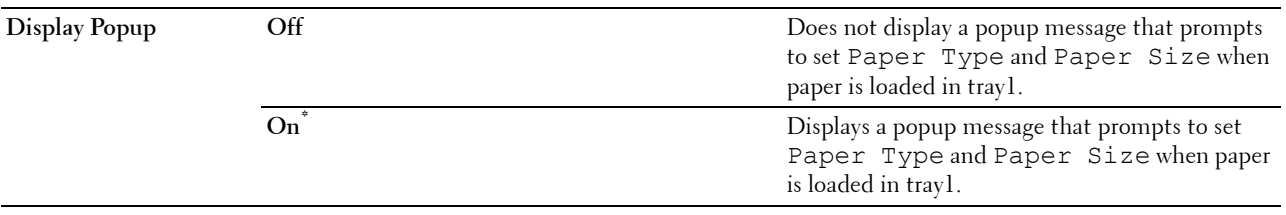

\*1 Denotes country-specific factory default value.

**NOTE:** For more information on supported paper sizes, see ["Supported Paper Sizes.](#page-234-0)"

#### **Tray 2**

**NOTE:** Tray 2 feature is available only when the optional 550-sheet feeder is installed.

#### **Purpose:**

To specify the paper loaded in the optional 550-sheet feeder. **Values:**

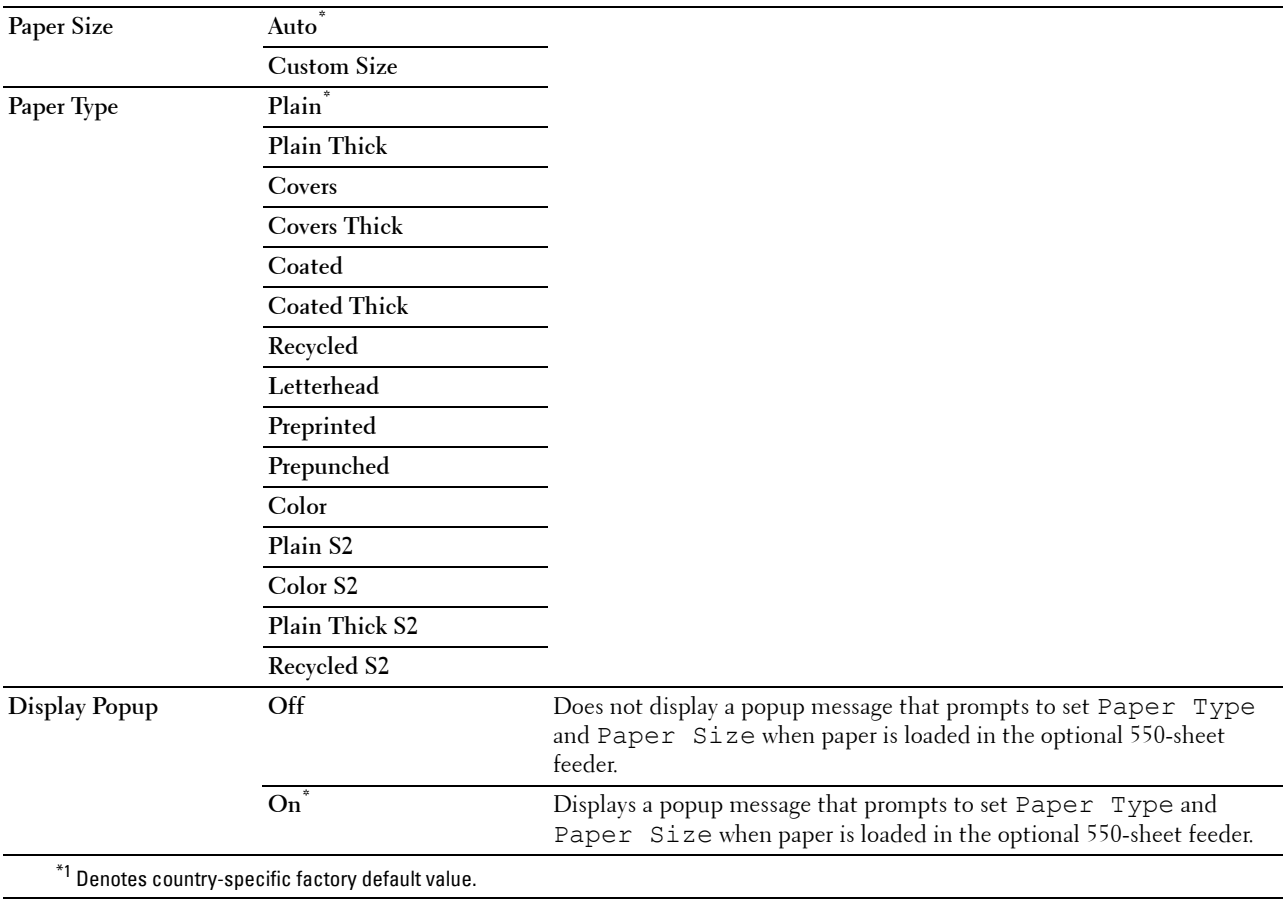

#### **Tray Priority**

#### **Purpose:**

To set the priority order of the paper trays for automatic tray selection. If paper trays loaded with the same paper size and type exists, the paper tray is selected according to this priority order. **Values:**

### **1st Priority MPF<sup>\*</sup>** Sets the MPF as the first priority. Tray 1 Sets tray 1 as the first priority. Tray 2 Sets the optional 550-sheet feeder as the first priority. 2nd Priority<sup>\*1</sup> MPF Sets the MPF as the second priority. **Tray** 1<sup>\*</sup> Sets tray 1 as the second priority. Tray 2 Sets the optional 550-sheet feeder as the second priority. **3rd Priority**<sup>\*2</sup> **MPF** Sets the MPF as the third priority. Tray 1 Sets tray 1 as the third priority. Tray 2<sup>\*</sup> Sets the optional 550-sheet feeder as the third priority.

 $*1$  The tray selected in  $1st$  Priority is not displayed.

 $*$ <sup>2</sup> The trays selected in  $1$ st Priority and 2nd Priority are not displayed.

## **Panel Language**

**Purpose:**

To determine the language of the text on the LCD panel.

**Values:**

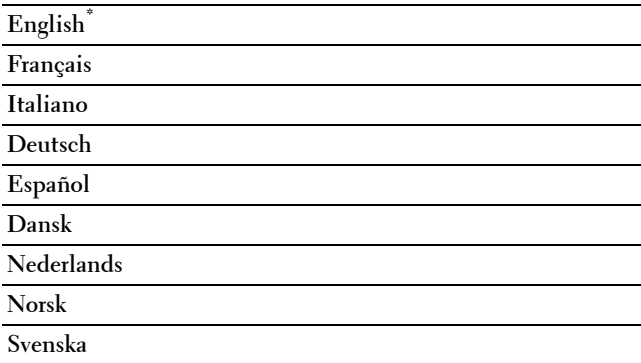

## **Print Menu**

Use the Print Menu to print a job using the Secure Print, Private Mail Box Print, Public Mail Box Print, and Proof Print features.

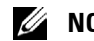

**NOTE:** Values marked by an asterisk (\*) are the factory default menu settings.

#### **Secure Print**

**NOTE:** Secure Print feature is available only when RAM disk is set to On or the optional hard disk is installed.

**Purpose:**

To print confidential jobs. The printer can hold the job in memory until you arrive at the printer and type the password on the operator panel.

#### **Values:**

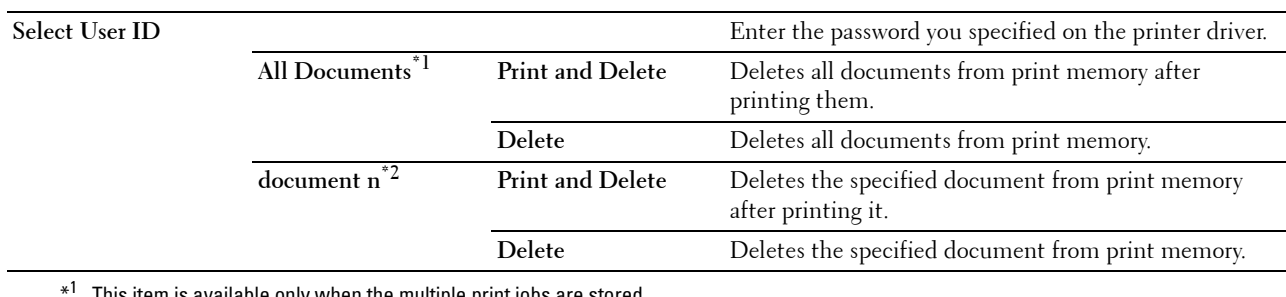

is available only when the multiple print jobs are stored.

 $*^2$  The document name is displayed. The save date and time are displayed if the document name is not specified.

#### **Private Mail Box**

**NOTE:** Private Mail Box feature is available only when RAM disk is set to On or the optional hard disk is installed.

#### **Purpose:**

To specify whether and how to print the job stored in the Private Mail Box.

#### **Values:**

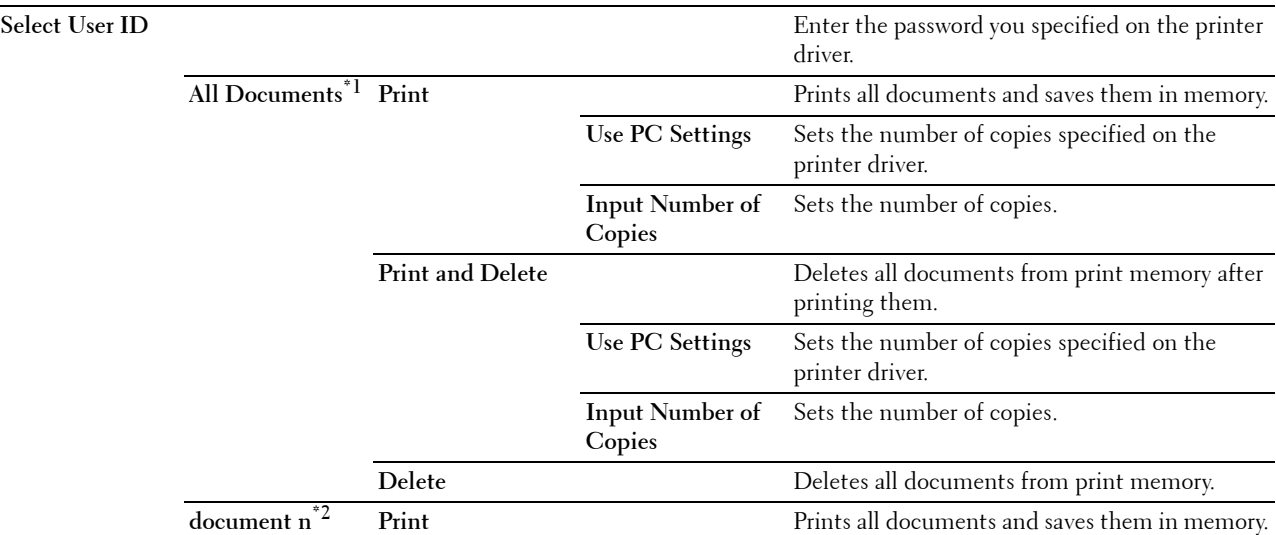

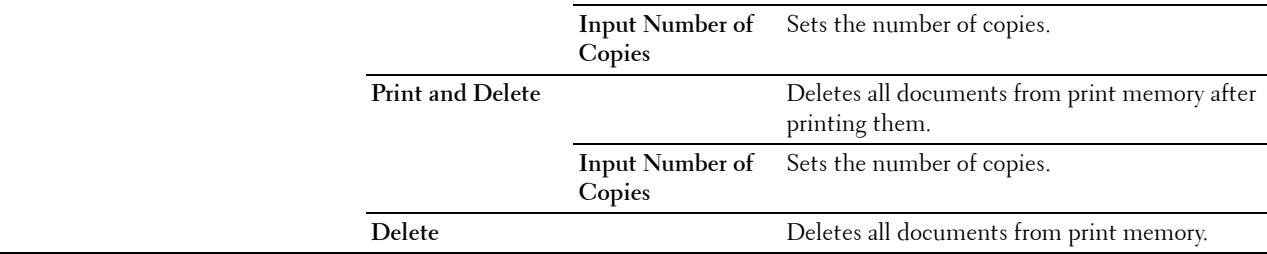

 $*1$  This item is available only when the multiple print jobs are stored.

 $*^2$  The document name is displayed. The save date and time are displayed if the document name is not specified.

#### **Public Mail Box**

**NOTE:** Public Mail Box feature is available only when RAM disk is set to On or the optional hard disk is installed.

#### **Purpose:**

To specify whether and how to print the job stored in the Public Mail Box.

#### **Values:**

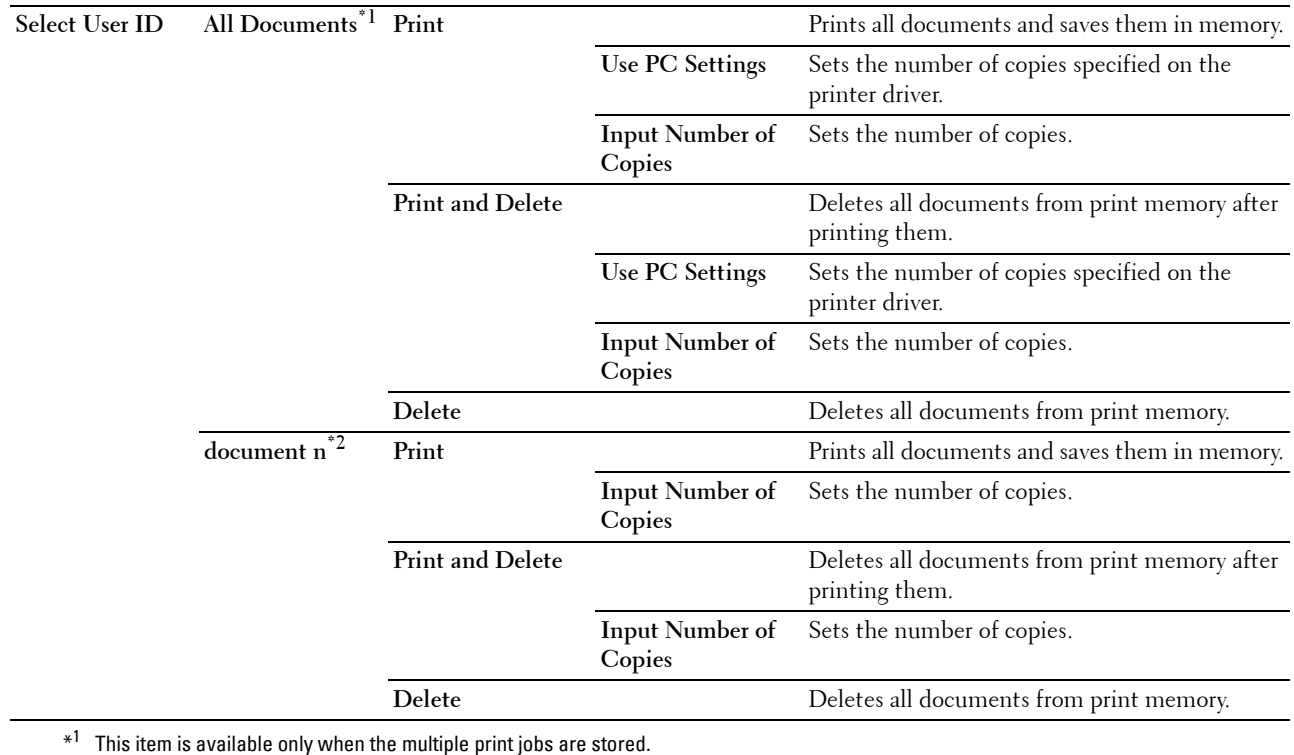

 $*^2$  The document name is displayed. The save date and time are displayed if the document name is not specified.

#### **Proof Print**

**NOTE:** Proof Print feature is available only when RAM disk is set to Enable.

#### **Purpose:**

To specify whether and how to print the job stored in the Proof Print. When the print job is sent from the printer driver on the computer, a single copy is printed for you to check the print result. If you do not have problems with the print result, you can choose to print more copies. This prevents a large number of misprinted copies from being printed at one time.

#### **Values:**

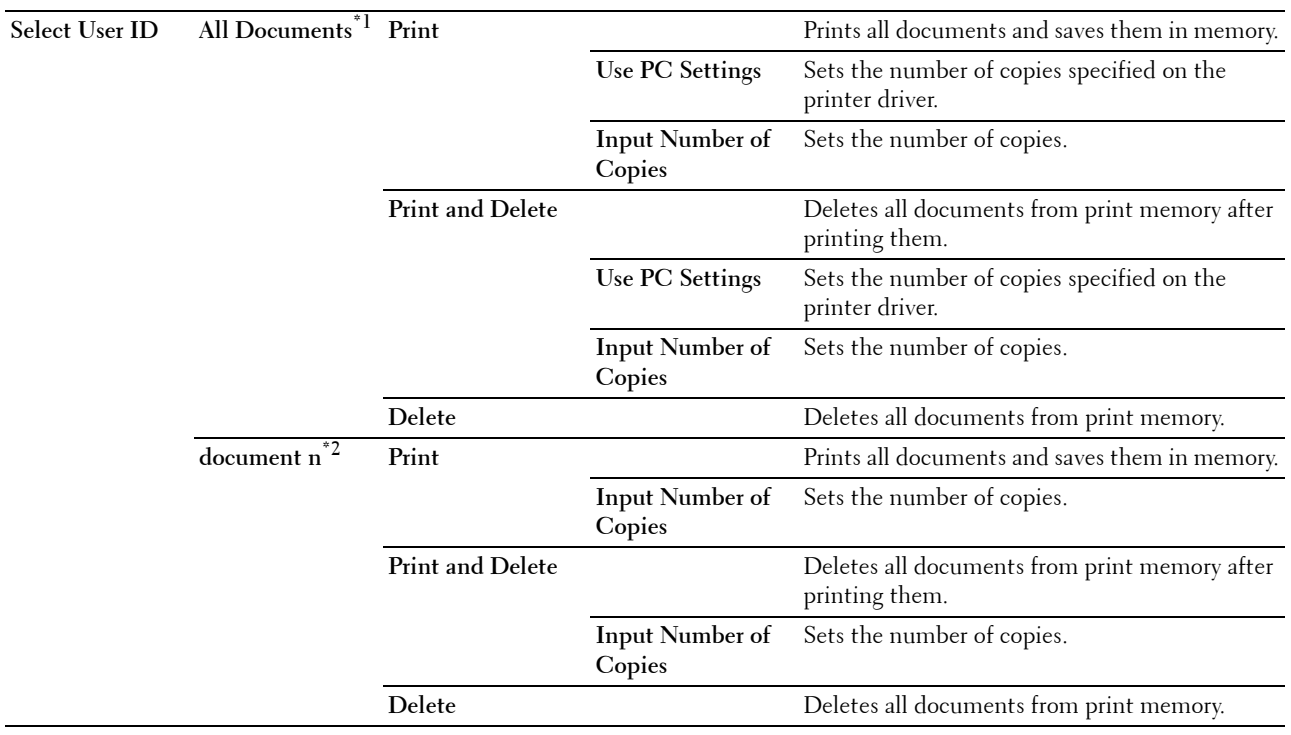

 $*1$  This item is available only when the multiple print jobs are stored.

 $*^2$  The document name is displayed. The save date and time are displayed if the document name is not specified.

#### <span id="page-224-0"></span>**USB Direct Print**

**NOTE:** USB Direct Print feature is available only when a USB memory is inserted in the USB port.

#### **Select Document**

**Purpose:**

To specify the document stored in the root, file, or folder in a USB memory.

#### **Print Start**

**Purpose:** To start printing the selected file.

#### **Document**

#### **Purpose:**

To change the file you want to print.

#### **Output Color**

#### **Purpose:**

To specify whether to print in black and white or in color.

#### **Values:**

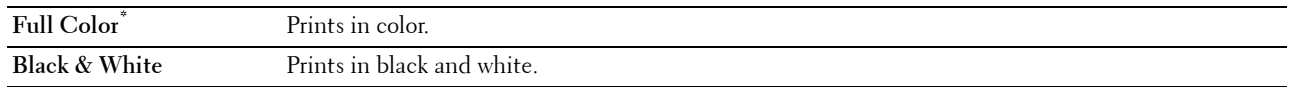

#### **Select Tray**

#### **Purpose:**

To specify the input tray.

#### **Values:**

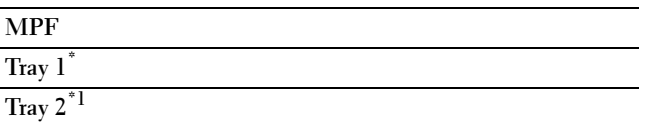

 $*1$  This item is available only when the optional 550-sheet feeder is installed.

#### **MPF Paper Size**

**NOTE:** MPF Paper Size feature is available only when MPF: Any is selected in Select Tray.

**Purpose:**

To specify the paper size for the MPF.

#### **Values:**

mm series

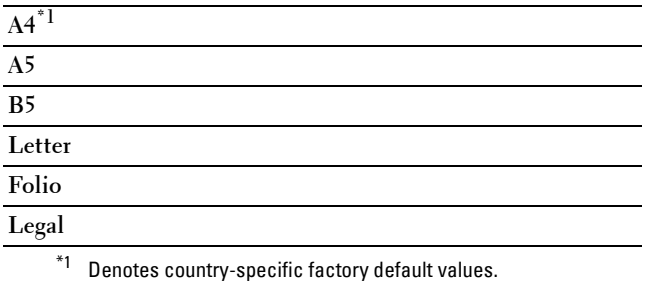

inch series

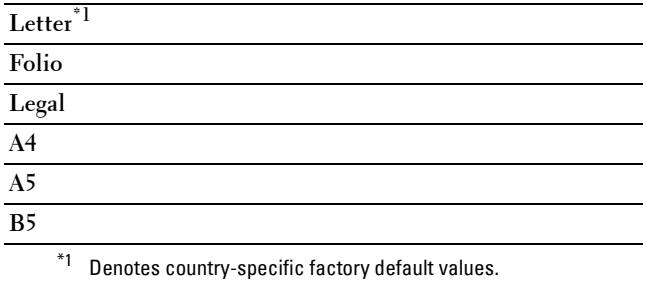

#### **MPF Paper Type**

*MOTE:* MPF Paper Type feature is available only when MPF: Any is selected in Select Tray. **Purpose:**

To specify the paper type for the MPF.

**Values:**

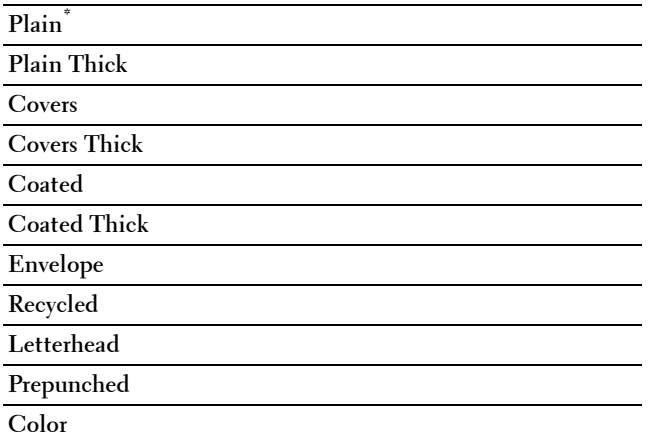

#### **2 Sided Printing**

**NOTE:** 2 Sided Printing feature is available only for Dell C3760dn Color Laser Printer.

#### **Purpose:**

To print on both sides of a sheet of paper.

#### **Values:**

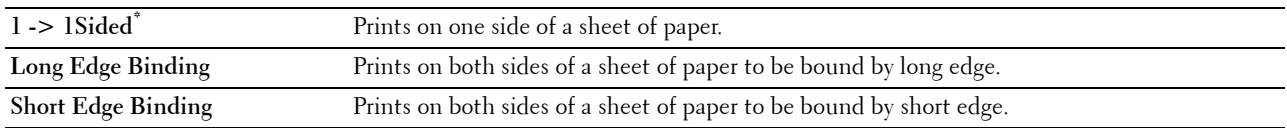

#### **Multiple-Up**

**Purpose:**

To specify the output layout.

**Values:**

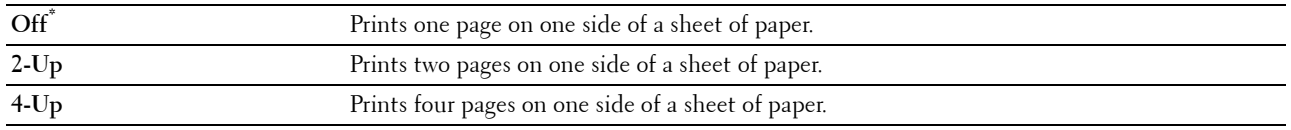

#### **Collation**

#### **Purpose:**

To specify whether to sort the job.

**Values:**

**Collated** Sorts a job.

**Uncollated** Does not sort a job.

#### **PDF Password**

#### **Purpose:**

To enter the password when you print a PDF file secured with a document open password (password to open the PDF file).

**Values:**

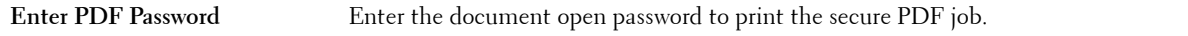

### **Panel Lock**

This feature prevents unauthorized personnel from changing the settings made by the administrator. For regular printing, items can be selected from the menu and printer settings remain unchanged. For regular printing, items can be configured using the printer driver.

*M***OTE:** Disabling the operator panel menus does not prevent access to the Stored Print and Tray Settings menus.

#### **Enabling the Panel Lock**

- **1** Press the **E** (Menu) button.
- **2** Press the  $\vee$  button until Admin Settings is highlighted, and then press the  $\checkmark$  (Set) button.
- **3** Press the  $\vee$  button until Secure Settings is highlighted, and then press the  $\checkmark$  (Set) button.
- **4** Ensure that Panel Lock is highlighted, and then press the  $\checkmark$  (Set) button.
- **5** Ensure that Panel Lock Control is highlighted, and then press the  $\checkmark$  (Set) button.
- **6** Press the  $\vee$  button until Enable is highlighted, and then press the  $\checkmark$  (Set) button.
- **7** Enter the new password, and then press the  $\checkmark$  (Set) button.

#### **CAUTION:** Be sure to remember the password. The procedure described below allows you to reset the password.

• Turn off the printer. Then, while holding the **(Menu)** button, turn on the printer. Perform steps 7 and 8.

8 Re-enter the password to confirm the password that you entered, and then press the  $\checkmark$  (Set) button. The password has been changed.

**NOTE:** If you change the password while Panel Lock is Enable, perform steps 1 to 4 above. Press the  $\vee$  button until Change Password is highlighted, and then press the  $\checkmark$  (Set) button. Perform steps 7 and 8 above to change the password. This will change the password.

#### **Disabling the Panel Lock**

- **1** Press the  $\mathbf{F}$  (Menu) button.
- **2** Press the  $\vee$  button until Admin Settings is highlighted, and then press the  $\checkmark$  (Set) button.
- **3** Press the  $\vee$  button until Secure Settings is highlighted, and then press the  $\checkmark$  (Set) button.
- **4** Ensure that Panel Lock is highlighted, and then press the  $\checkmark$  (Set) button.
- **5** Ensure that Panel Lock Control is highlighted, and then press the  $\checkmark$  (Set) button.
- **6** Ensure that Disable is highlighted, and then press the  $\checkmark$  (Set) button.
- **7** Enter the current password, and then press the  $\checkmark$  (Set) button. The setting has been changed.

## **Resetting Defaults**

After executing this function and rebooting the printer, all the menu parameters are reset to their default values. The following menu parameters are exceptions and are not reset.

- Network settings
- Panel Lock settings and password
- Function Enabled settings and passwords
- Login Error settings
- Set Available Time settings
- Secure Job Expiration settings
- USB Port settings
- Data Encryption settings
- Hard Disk Over write settings
- ColorTrack Mode settings
- ColorTrack Error Report settings
- Non Registered User settings

#### **When Using the Operator Panel**

- **1** Press the  $\mathbf{F}$  (Menu) button.
- **2** Press the  $\vee$  button until Admin Settings is highlighted, and then press the  $\checkmark$  (Set) button.
- **3** Press the  $\vee$  button until Maintenance is highlighted, and then press the  $\checkmark$  (Set) button.
- **4** Press the  $\vee$  button until Reset Defaults is highlighted, and then press the  $\checkmark$  (Set) button.
- **5** Press the  $\vee$  button until Yes is highlighted, and then press the  $\checkmark$  (Set) button. The printer is restarted automatically.

# **17**

## <span id="page-230-0"></span>**Print Media Guidelines**

Print media refers to paper, labels, envelopes, and coated paper among others. Your printer provides high-quality printing on a variety of print media. Selecting the appropriate print media for your printer helps avoid printing troubles. This section describes selecting and caring for print media.

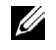

**NOTE:** Use only laser print media. Do not use ink jet paper in your printer.

## **Paper**

For the best print quality in color, use 75  $g/m^2$  (20 lb) xerographic, grain long paper. For the best print quality in black and white, use 90  $g/m^2$  (24 lb) xerographic, grain long paper. It is recommended that you try a sample first before buying large quantities of any print media.

When loading paper, identify the recommended print side on the paper package, and load the paper accordingly. See ["Loading Print Media in Tray1 and the Optional 550-Sheet Feeder"](#page-236-0) and "[Loading Print Media in the MPF](#page-238-0)" for detailed loading instructions.

#### **Paper Characteristics**

The following paper characteristics affect print quality and reliability. It is recommended that you follow these guidelines when evaluating new paper stock.

#### **Weight**

The tray automatically feeds paper weights from 60 g/m $^2$  to 216 g/m $^2$  (16 lb to 80 lb bond) grain long. The multipurpose feeder (MPF) automatically feeds paper weights from 60 g/m<sup>2</sup> to 216 g/m<sup>2</sup> (16 lb to 80 lb bond) grain long. Paper lighter than 60  $g/m^2$  (16 lb) may not feed properly, and could cause paper jams. For best performance, use  $75 \text{ g/m}^2$  (20 lb bond) grain long paper.

#### **Curl**

Curl is the tendency of print media to curve at its edges. Excessive curl can cause paper feeding problems. Curl usually occurs after the paper passes through the printer, where it is exposed to high temperatures. Storing paper unwrapped, even in the paper tray, can contribute to paper curling prior to printing and cause feeding problems regardless of humidity. When printing on curled paper, straighten the paper and then insert it into the MPF.

#### **Smoothness**

The degree of paper smoothness directly affects the print quality. If the paper is too rough, the toner does not fuse on to the paper properly, resulting in poor print quality. If the paper is too smooth, it can cause paper feeding problems. Smoothness between 150 and 250 Sheffield points produces the best print quality.

#### **Moisture Content**

The amount of moisture in the paper affects both the print quality and the ability of the printer to feed the paper properly. Leave the paper in its original packaging until you are ready to use it. This limits the exposure of the paper to moisture changes that can degrade its performance.

#### **Grain Direction**

Grain refers to the alignment of the paper fibers in a sheet of paper. Grain is either grain long, running the length of the paper, or grain short, running the width of the paper. For 60  $g/m^2$  to 135  $g/m^2$  (16 lb to 36 lb bond) paper, grain long fibers are recommended. For paper heavier than 135  $g/m^2$  (36 lb bond), grain short is preferred.

#### **Fiber Content**

Most high-quality xerographic paper is made from 100 % chemically pulped wood. Paper containing fibers such as cotton may lead to degraded paper handling.

#### **Recommended Paper**

To ensure the best print quality and feed reliability, use 75 g/m $^2$  (20 lb) xerographic paper. Business paper designed for general business use also provides acceptable print quality. Only use paper able to withstand high temperatures without discoloring, bleeding, or releasing hazardous emissions. The laser printing process heats paper to high temperatures. Check with the manufacturer or vendor to determine whether the paper you have chosen is acceptable for laser printers.

It is recommended that you try a sample first before buying large quantities of any print media. When choosing any print media, you should consider the weight, fiber content, and color.

#### **Unacceptable Paper**

The following paper types are not recommended for use with the printer:

- Chemically treated paper used to make copies without carbon paper, also known as carbonless paper, carbonless copy paper (CCP), or no carbon required (NCR) paper.
- Preprinted paper with chemicals that may contaminate the printer.
- Preprinted paper that can be affected by the temperature in the fusing unit.
- Preprinted paper that requires a registration (the precise print location on the page) greater than  $\pm 0.09$  inches, such as optical character recognition (OCR) forms.

In some cases, you can adjust registration with your software program to successfully print on these forms.

- Coated paper (erasable bond), synthetic paper, and thermal paper.
- Rough-edged, rough or heavily textured surface paper, or curled paper.
- Recycled paper containing more than 25 % post-consumer waste that does not meet DIN 19 309.
- Multiple-part forms or documents.
- Print quality may deteriorate (blank spaces or blotches may appear in the text) when printing on talc or acid paper.

#### **Selecting Paper**

Proper paper selection helps prevent jams and ensures trouble-free printing.

To help avoid jams or poor print quality:

- Always use new, undamaged paper.
- Before loading the paper, identify the recommended print side of the paper. This information is usually indicated on the paper package.
- Do not use paper that you have cut or trimmed.
- Do not mix print media sizes, weights, or types in the same source. This may result in a paper jam.
- Do not remove the tray while printing is in progress.
- Ensure that the paper is properly loaded in the tray.
- Flex the paper back and forth, and then fan them. Straighten the edges of the stack on a level surface.

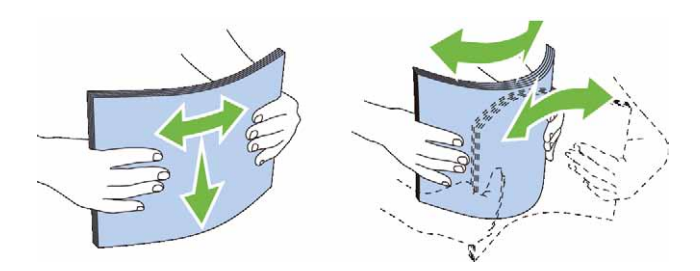

#### **Selecting Pre-Printed Media and Letterheads**

When selecting pre-printed and letterhead paper for the printer:

- Use grain long paper for best results.
- Use only forms and letterheads printed using an offset lithographic or engraved printing process.
- Select paper that absorb ink, but does not bleed.
- Avoid paper with rough or heavily textured surfaces.
- Use paper printed with heat-resistant inks designed for use in xerographic copiers. The ink must withstand temperatures of 225 °C (437 °F) without melting or releasing hazardous emissions.
- Use inks that are not affected by the resin in the toner or the silicone in the fusing unit. Inks that are oxidation-set or oil-based should meet these requirements; latex inks might not. If you are in doubt, contact your paper supplier.

#### **Selecting Pre-Punched Paper**

When selecting pre-punched paper for the printer:

- Test paper from several manufacturers before ordering and using large quantities of pre-punched paper.
- Paper should be punched at the paper manufacturer and not drilled into paper already packaged in a ream. Drilled paper can cause jams when multiple sheets feed through the printer. This may result in a paper jam.
- Pre-punched paper can include more paper dust than standard paper. Your printer may require more frequent cleaning and feed reliability may not be as good as standard paper.
- Weight guidelines for pre-punched paper are the same as non-punched paper.

## **Envelopes**

Depending on the envelopes, it is possible to expect variable levels of wrinkling. It is recommended that you try a sample first before buying large quantities of any print media. See ["Loading an Envelope in the MPF](#page-240-0)" for instructions on loading an envelope.

When printing on envelopes:

- Use only high-quality envelopes that are designed for use in laser printers.
- Set the print media source to the MPF. Set the paper type to **Envelope**, and select the correct size of envelope from the printer driver.
- Use envelopes made from 75  $g/m^2$  (20 lb bond) paper. You can use up to 105  $g/m^2$  (28 lb bond) weight for the envelope feeder as long as the cotton content is 25 % or less. Envelopes with  $100$  % cotton content must not exceed 90 g/m<sup>2</sup> (24 lb bond) weight.
- Use only freshly unpackaged, undamaged envelopes.
- Use envelopes that can withstand temperatures of 205 °C (401 °F) without sealing, excessive curling, wrinkling, or releasing hazardous emissions. If you have any doubts about the envelopes you are considering, check with the envelope supplier.
- Adjust the guide to fit the width of the envelopes.
- To load an envelope into the MPF, insert the envelope with the flaps closed or open and the short-edge of the envelope facing into the printer. The print side must be facing up.
- See ["Loading an Envelope in the MPF"](#page-240-0) for instructions on loading an envelope.
- Use one envelope size during a print job.
- Ensure that the humidity is low because high humidity (more than 60 %) and the high printing temperatures may seal the envelopes.
- For best performance, do not use envelopes that:
	- Have excessive curl or twist
	- Are stuck together or damaged in any way
	- Contain windows, holes, perforations, cutouts, or embossing
	- Use metal clasps, string ties, or metal folding bars
	- Have an interlocking design
	- Have postage stamps attached
	- Have any exposed adhesive when the flap is in the sealed or closed position
	- Have nicked edges or bent corners
	- Have rough, cockle, or laid finishes

## **Labels**

Your printer can print on many labels designed only for use with laser printers.

When selecting labels:

- Label adhesives, face sheet (printable stock), and topcoats must be able to withstand temperatures of 205 °C (401 °F) and pressure of 25 pounds per square inch (psi).
- Use labels that can be without sealing, excessive curling, wrinkling, or releasing hazardous emissions.
- Do not use label sheets with a slick backing material.

#### **CAUTION: Before buying large quantities of any print media, it is recommended that you try a sample first.**

When printing on labels:

- Use labels that can withstand temperatures of 205 °C (401 °F) without sealing, excessive curling, wrinkling, or releasing hazardous emissions.
- Set the paper type to Label from the printer driver.
- Load labels in the MPF. Tray1 and the optional 550-sheet feeder do not support labels.
- Do not load labels together with paper in the MPF.
- Do not print within 1 mm (0.04 inches) of the die-cut.
- Do not print within 1 mm (0.04 inches) of the edge of the label, of the perforations, or between die-cuts of the label.
- Do not print a label through the printer more than once.
- Portrait orientation is preferred, especially when printing bar codes.
- Do not use labels that have exposed adhesive.
- Use full label sheets. Partial sheets may cause labels to peel off during printing, resulting in a jam.

• Do not use label sheets that have adhesive to the edge of the sheet. It is recommended that zone coating of the adhesive is done at least 1 mm (0.04 inches) away from edges. Adhesive material contaminates your printer and could void your warranty.

**WARNING: Otherwise a jam occurs in the printer and contaminate your printer and your cartridges with adhesive. As a result, could void your printer and cartridge warranties.**

## **Storing Print Media**

For proper print media storage, the following guidelines will help to avoid media feeding problems and uneven print quality.

- Store print media in an environment where the temperature is approximately 21 °C (70 °F) and the relative humidity is 40 %.
- Store cartons of print media on a pallet or shelf, rather than directly on the floor.
- If you store individual packages of print media out of the original carton, ensure that they rest on a flat surface so that the edges do not buckle or curl.
- Do not place anything on top of the print media packages.

## **Identifying Print Media and Specifications**

The following tables show print media information.

#### <span id="page-234-0"></span>**Supported Paper Sizes**

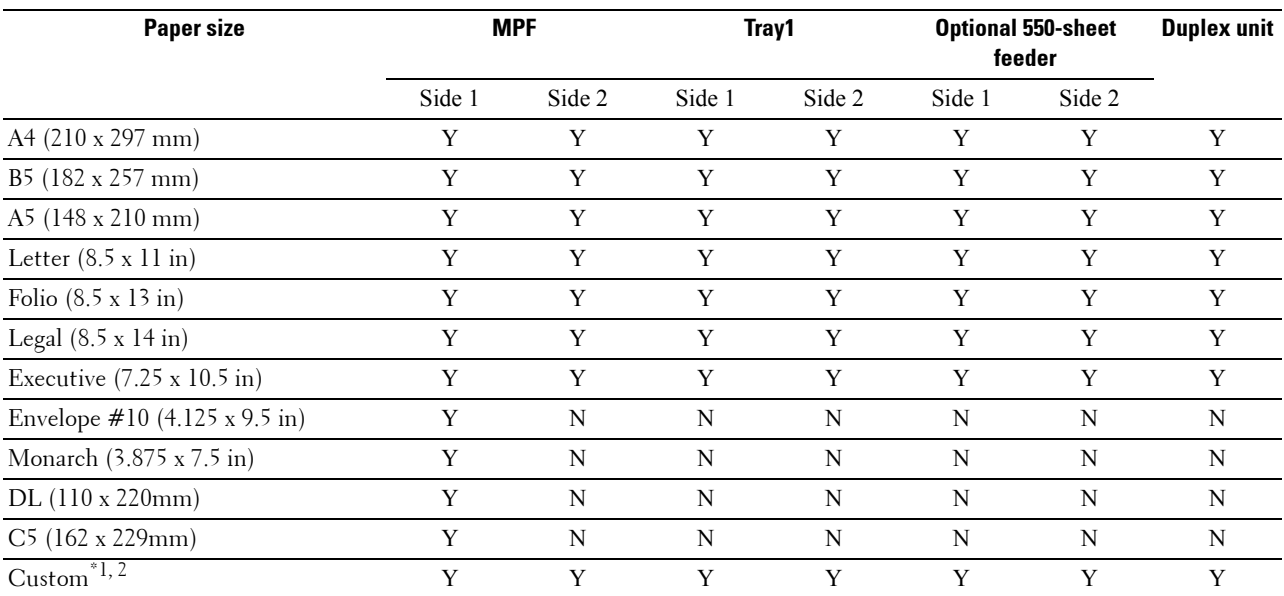

 $^{\ast}$ 1 Custom: width: 76.2 mm (3.0 inches) to 215.9 mm (8.5 inches) for the MPF; 148 mm (5.83 inches) to 215.9 mm (8.5 inches) for tray1 and the optional 550-sheet feeder

length: 127.0 mm (5.0 inches) to 355.6 mm (14.00 inches) for the MPF; 210 mm (8.27 inches) to 355.6 mm (14.00 inches) for tray1 and the optional 550-sheet feeder

 $*$ <sup>2</sup> XPS driver does not support custom size paper.

#### **Supported Paper Types**

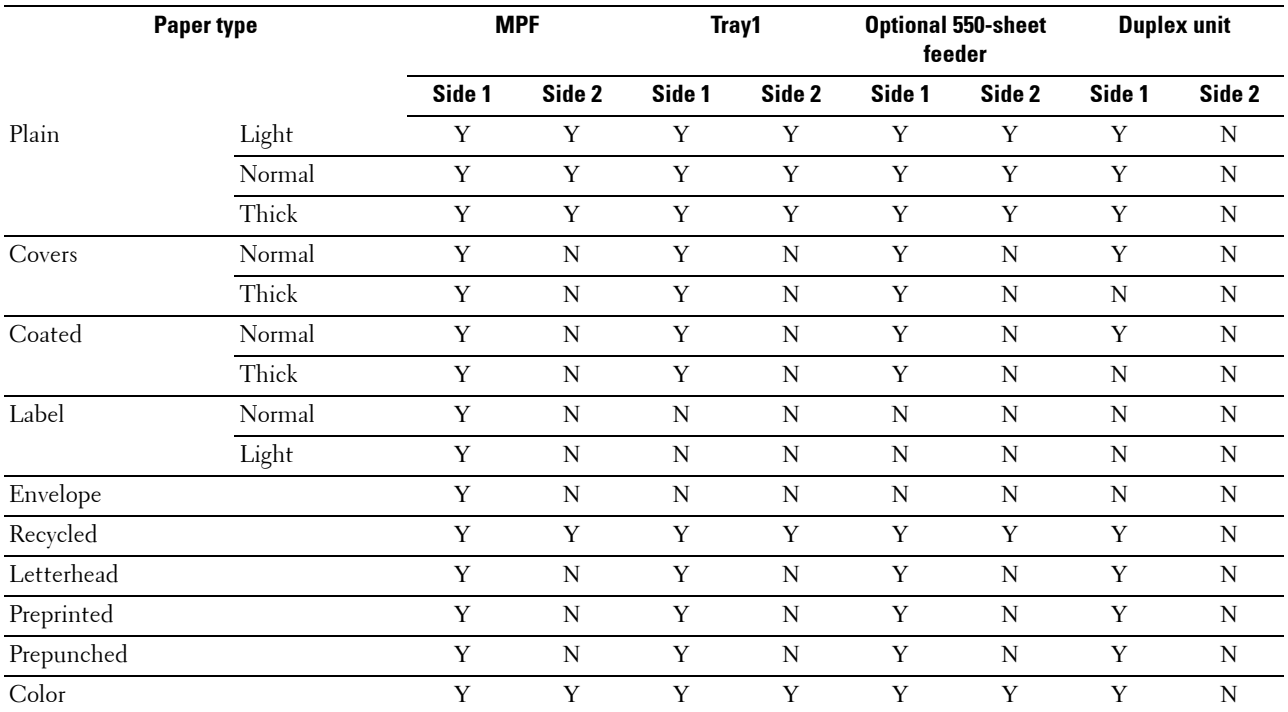

**NOTE:** For Plain and Label paper, you can set the paper density by selecting the Paper Density (Light or Normal) under Maintenance from the operator panel, Tool Box, or Dell™ Printer Configuration Web Tool. Once you set the Paper Density settings, the printer uses the settings for Plain and Label paper.

#### **Paper Type Specifications**

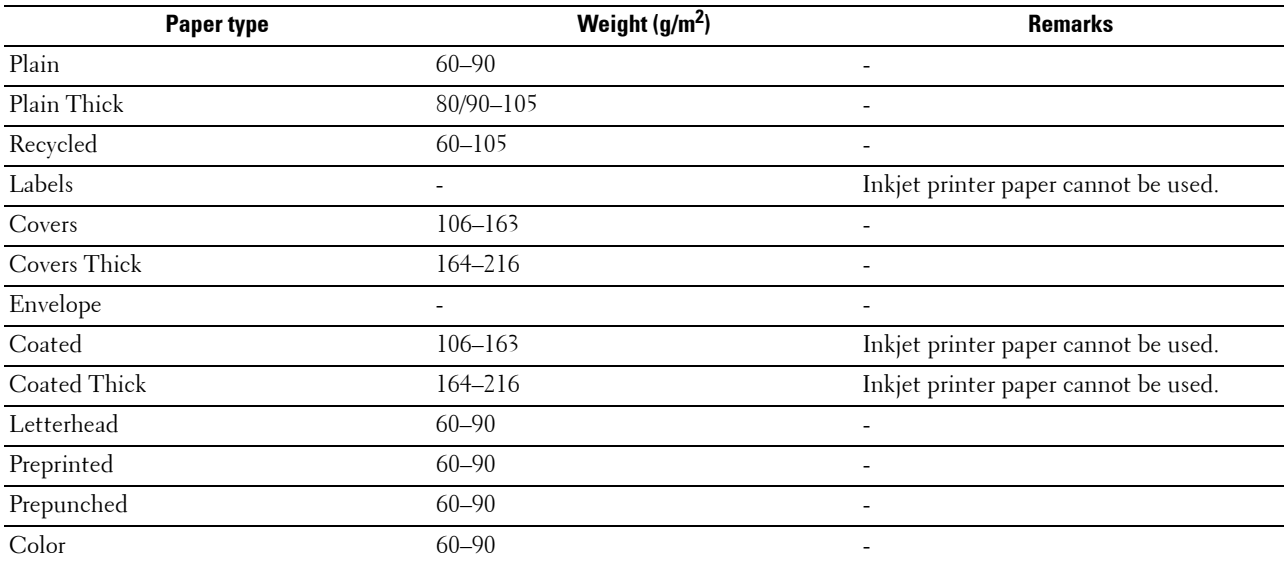

# **18**

## **Loading Print Media**

Loading print media properly helps prevent jams and ensures trouble-free printing.

Before loading any print media, identify the recommended print side of the print media. This information is usually indicated on the print media package.

*MOTE***:** The images used in this manual are those of the Dell™ C3760dn Color Laser Printer unless otherwise mentioned.

## **Capacity**

Tray1 and the optional 550-sheet feeder (tray2) can hold:

• 550 sheets of the standard paper.

The multipurpose feeder (MPF) can hold:

• 150 sheets of the standard paper.

## **Print Media Dimensions**

The maximum dimensions of print media that tray1 and the optional 550-sheet feeder can handle are:

- Width  $-148$  mm (5.83 inches) to 215.9 mm (8.5 inches)
- Length  $-210$  mm (8.27 inches) to 355.6 mm (14.00 inches)

The maximum dimensions of print media that the MPF can handle are:

- Width  $-76.2$  mm  $(3.00 \text{ inches})$  to  $215.9$  mm  $(8.5 \text{ inches})$
- <span id="page-236-0"></span>Length  $-127$  mm (5.00 inches) to 355.6 mm (14.00 inches)

## **Loading Print Media in Tray1 and the Optional 550-Sheet Feeder**

This section describes how to load letterhead. For details about loading print media other than letterhead, see ["Loading Paper.](#page-76-0)"

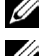

**NOTE:** To avoid paper jams, do not remove the tray while printing is in progress.

**NOTE:** Use only laser print media. Do not use ink jet paper in the printer.

#### **Loading Letterhead (Pre-Printed and Pre-Punched Paper)**

The pre-printed paper such as letterhead and pre-punched paper must be inserted top edge first with the print side facing up for Dell C3760n Color Laser Printer. As for Dell C3760dn Color Laser Printer, the pre-printed paper such as letterhead and pre-punched paper must be inserted bottom edge first with the print side facing down as shown below.

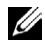

**NOTE:** For Dell C3760dn Color Laser Printer, set Letterhead 2 Sided or Letterhead Duplex Mode to Enable and Paper Type to Letterhead, Preprinted, or Prepunched from the operator panel or the printer driver even when you print on a single side of letterhead, pre-printed, or pre-punched paper.

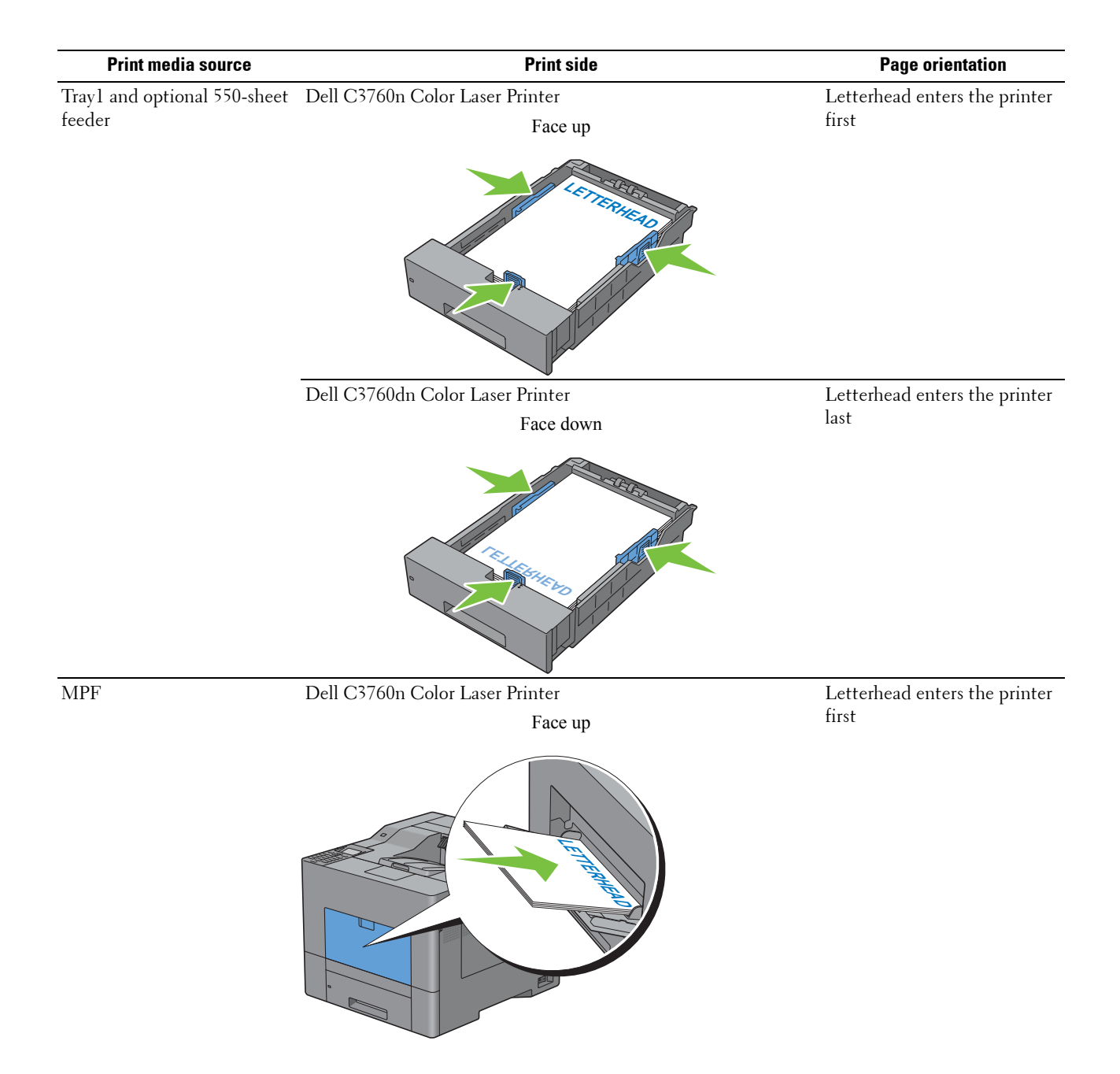

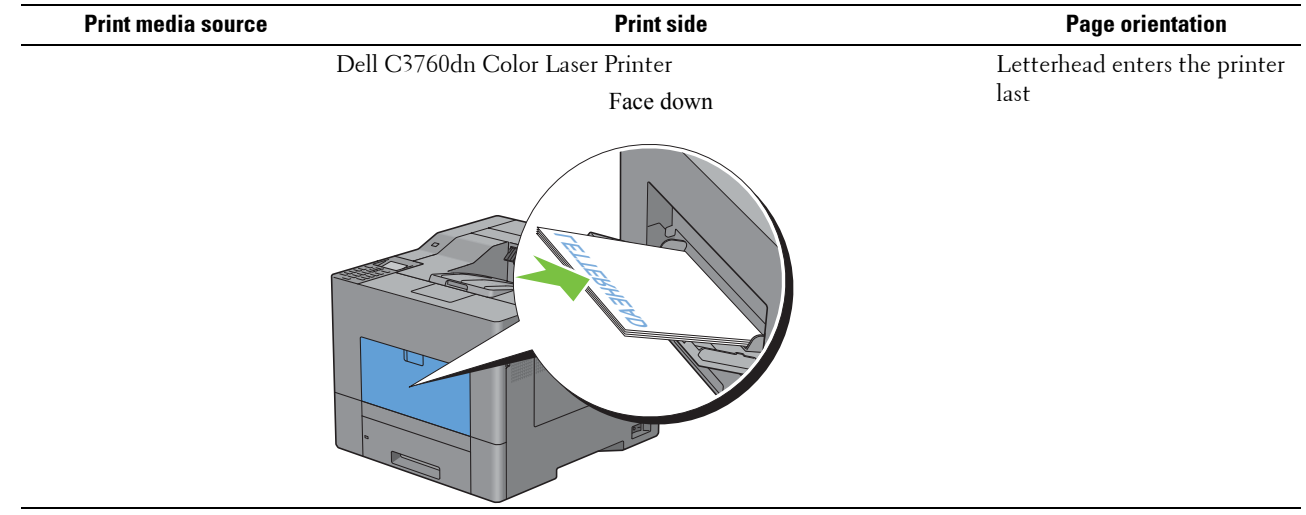

## <span id="page-238-0"></span>**Loading Print Media in the MPF**

**1** Gently pull open the MPF cover.

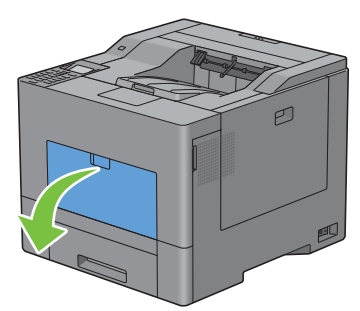

**2** Extend the extension tray as necessary.

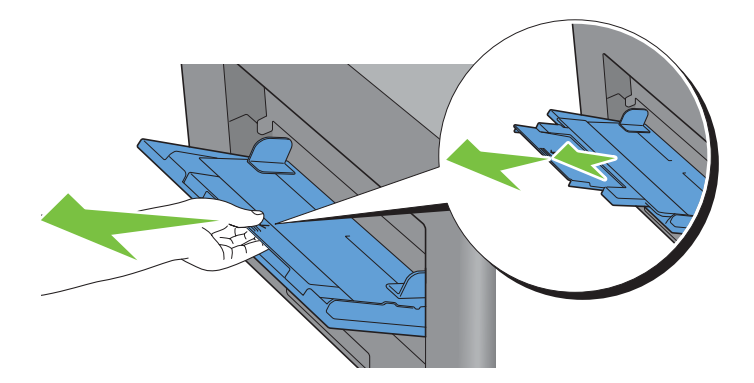

**3** Slide the width guides to the edge of the tray. The width guides should be fully extended.

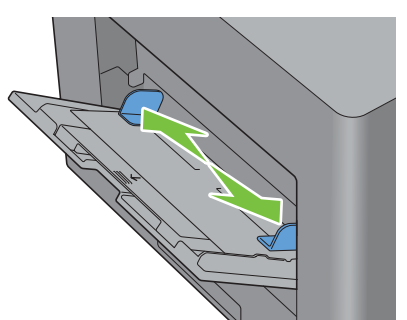

- **4** Insert all media facing up and top edge first into the MPF.
	- **NOTE:** Do not force the print media into the MPF.

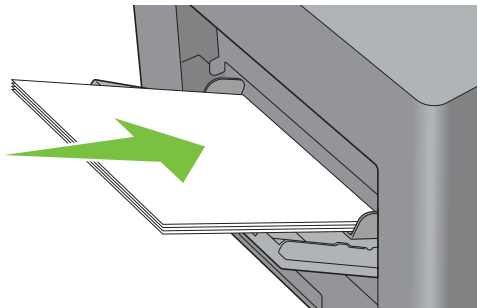

**5** Slide both width guides until they rest lightly against the edge of the print media stack.

**NOTE:** Do not force the print media into the MPF.

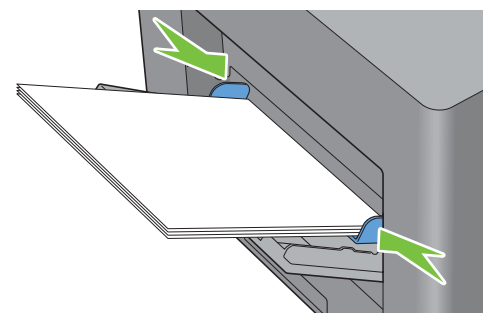

- **6** On the operator panel, press the  $\vee$  or  $\wedge$  button until the desired paper size is highlighted, and then press the **(Set)** button.
- **7** Press the  $\vee$  or  $\wedge$  button until the desired paper type is highlighted, and then press the  $\checkmark$  (Set) button.

#### <span id="page-240-0"></span>**Loading an Envelope in the MPF**

Use the following guidelines when loading envelopes in the MPF:

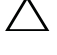

**CAUTION: Never use envelopes with windows, coated linings, or self-stick adhesives. These lead to paper jams and can cause damage to the printer.**

**NOTE:** If you do not load envelopes in the MPF right after they have been removed from the packaging, they may bulge. To avoid jams, press firmly across the whole envelopes to flatten them as shown below before loading the envelopes in the MPF.

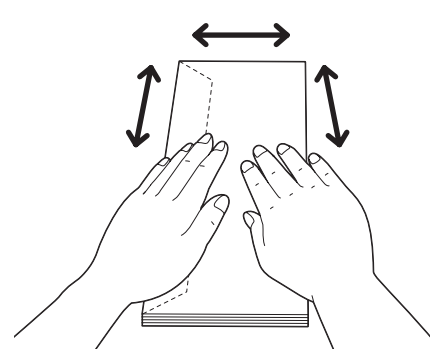

Ø **NOTE:** The maximum height (quantity) of envelopes that can be loaded in the MPF is approximately 15 mm (0.59 inches) (15 envelopes).

#### **Envelope #10, Monarch, or DL**

Load the envelopes short edge feed with the flaps closed and the print side up. Ensure that the flaps come at the left when you face towards the printer.

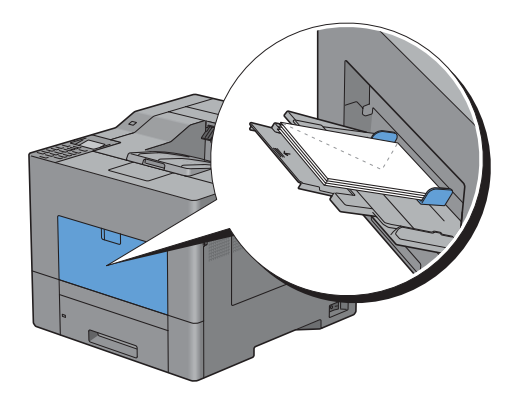

#### **C5**

Load the envelopes short edge feed with the flaps open or closed and the print side up.

Ensure that the flaps come at the bottom with the flaps open or at the top with the flaps closed when you face towards the printer.

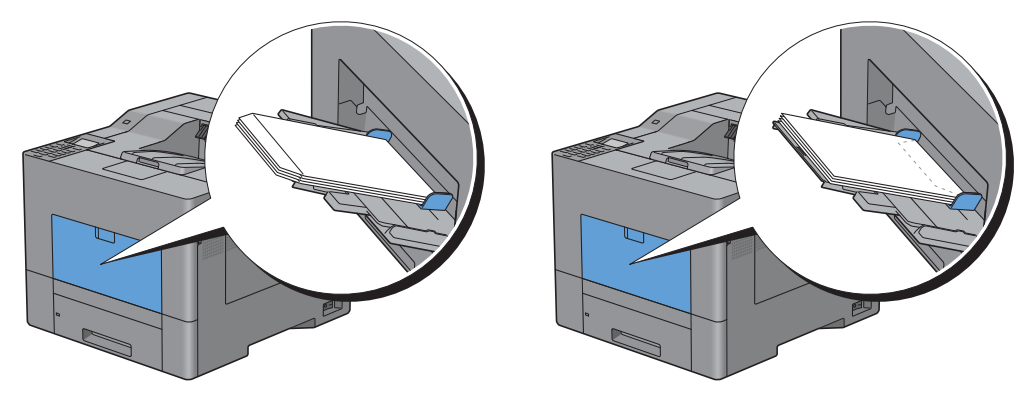

## **Using the MPF**

- Load only one size and type of print media during a single print job.
- To achieve the best possible print quality, use only high-quality print media that is designed for use in laser printer. For more guidelines on print media, see ["Print Media Guidelines](#page-230-0)."
- Do not add or remove print media when there is still print media in the MPF or when the printer is printing from the MPF. This may result in a paper jam.
- Print media should be loaded with the recommended print side up and the top of the print media going into the MPF first.
- Do not place objects on the MPF. Also, avoid pressing down or apply excessive force on it.
- The icons on the MPF show how to load the MPF with paper, and how to turn an envelope for printing.

## **Linking Trays**

The printer automatically links the trays when you load the same size and type of print media in them. The first tray will be utilized until the media runs out after which the next tray will be used.

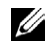

**NOTE:** The print media should be the same size and type in each tray. The MPF cannot be linked to any of the tray sources.

After loading the selected trays with the same size and type of print media, select the Paper Type setting in the Tray Settings component for each source (tray).

To disable tray linking change the paper type in one of the sources (trays) to a unique value.

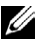

**NOTE:** If different types of print media of the same size are loaded in each tray, the printer will automatically link them if the paper type is not specified in the printer driver properties/preferences.

# **Printing**

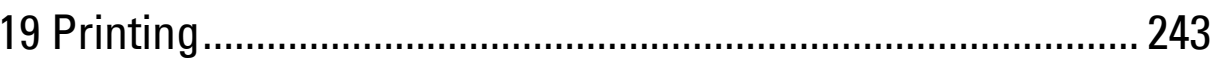

# **19**

## <span id="page-244-0"></span>**Printing**

This chapter covers tips for printing, how to print certain information from your printer, and how to cancel a job.

*MOTE***:** The images used in this manual are those of the Dell™ C3760dn Color Laser Printer unless otherwise mentioned.

## **Tips for Successful Printing**

#### **Tips on Storing Print Media**

Store your print media properly. For more information, see ["Storing Print Media.](#page-315-0)"

#### **Avoiding Paper Jams**

#### **CAUTION: Before buying large quantities of any print media, it is recommended that you try a sample first.**

By selecting appropriate print media and loading it properly, you can avoid paper jams. See the following instructions on loading print media:

- "[Loading Paper](#page-76-0)"
- "[Loading Print Media in the MPF](#page-238-0)"
- "[Avoiding Jams](#page-356-0)"

If you encounter a paper jam, see ["Clearing Jams](#page-356-1)."

## **Sending a Job to Print**

To support all of the printer features, use the printer driver. When you choose **Print** from an application, a window representing the printer driver opens. Select the appropriate settings for the specific job that you are sending to print. Print settings selected from the driver override the default menu settings selected from the operator panel or **Tool Box**.

You may need to click **Preferences** from the initial **Print** box to see all of the available system settings you can change. If you are not familiar with a feature in the printer driver window, open the online Help for more information.

To print a job from a typical Microsoft<sup>®</sup> Windows<sup>®</sup> application:

- **1** Open the file you want to print.
- **2** From the **File** menu, select **Print**.
- **3** Verify that the correct printer is selected in the dialog box. Modify the print settings as appropriate (such as the pages you want to print or the number of copies).
- **4** Click **Preferences** to adjust system settings that are not available from the first screen, and then click **OK**.
- **5** Click **OK** or **Print** to send the job to the selected printer.

## **Canceling a Print Job**

There are several methods for canceling a job.

- • [Canceling a Job From the Operator Panel](#page-245-0)
- • [Canceling a Job From a Computer Running Windows](#page-245-1)

#### <span id="page-245-0"></span>**Canceling a Job From the Operator Panel**

To cancel a job after it has started printing:

**1** Press the **X** (Cancel) button. Printing is canceled only for the current job. All the following jobs will continue to print.

#### <span id="page-245-1"></span>**Canceling a Job From a Computer Running Windows**

#### **Canceling a Job From the Taskbar**

When you send a job to print, a small printer icon appears in the bottom right corner of the taskbar.

**1** Double-click the printer icon.

A list of print jobs appears in the printer window.

- **2** Select the job you want to cancel.
- **3** Press the <Delete> key.

#### **Canceling a Job From the Desktop**

**1** Click **Start**→ **Devices and Printers**.

For Windows XP: Click **start**→ **Printers and Faxes**.

For Windows Vista®: Click **Start**→ **Control Panel**→ **Hardware and Sound**→ **Printers**.

For Windows Server® 2008: Click **Start**→ **Control Panel**→ **Printers**.

For Windows Server 2008 R2: Click **Start**→ **Devices and Printers**.

For Windows 8: Under Desktop mode, right-click the bottom left corner of the screen, and then click **Control Panel** → **Hardware and Sound** → **Devices and Printers**.

For Windows Server 2012: Under Desktop mode, right-click the bottom left corner of the screen, and then click **Control Panel** → **Hardware** → **Devices and Printers**.

A list of available printers appears.

- **2** Right-click the printer that you selected when you sent the job for print, and then select **See what's printing**.
- **3** Select the printer driver.

A list of print jobs appears in the printer window.

- **4** Select the job you want to cancel.
- **5** Press the <Delete> key.

## **Duplex Printing**

Duplex printing (or two-sided printing) allows you to print on both sides of a sheet of paper. For sizes that are acceptable for duplex printing, see ["Supported Paper Sizes.](#page-234-0)"

#### **Duplex Printing With Duplex Unit (Dell C3760dn Color Laser Printer Only)**

**1** Click **Start**→ **Devices and Printers**.

For Windows XP: Click **start**→ **Printers and Faxes**.

For Windows Vista: Click **Start**→ **Control Panel**→ **Hardware and Sound**→ **Printers**.

For Windows Server 2008: Click **Start**→ **Control Panel**→ **Printers**.

For Windows Server 2008 R2: Click **Start**→ **Devices and Printers**.

For Windows 8: Under Desktop mode, right-click the bottom left corner of the screen, and then click **Control Panel** → **Hardware and Sound** → **Devices and Printers**.

For Windows Server 2012: Under Desktop mode, right-click the bottom left corner of the screen, and then click **Control Panel** → **Hardware** → **Devices and Printers**.

- **2** Right-click the printer and select **Printing Preferences**. The **General** tab appears.
- **3** From **Paper Source**, select the paper tray.
	- For PCL driver:

Select from **Auto**, **Tray1**, **Tray2**, or **MPF**.

For PS driver:

Select from **Automatically Select**, **Tray1**, **Tray2**, or **MPF**.

**4** From **Duplex**, select **Flip on Short Edge** or **Flip on Long Edge**.

*M***OTE:** For details on the Flip on Short Edge and Flip on Long Edge options, see "[Flip on Short Edge"](#page-248-0) and ["Flip on Long Edge.](#page-248-1)"

**5** Click **OK**.

#### **Duplex Printing Without Duplex Unit (Dell C3760n Color Laser Printer Only)**

Manual duplex printing (or two-sided printing) allows you to manually print on both sides of the paper. For information on the paper sizes that support manual duplex printing, see "[Supported Paper Sizes](#page-234-0)."

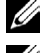

**NOTE:** You can use the manual duplex feature using PCL 6 printer driver.

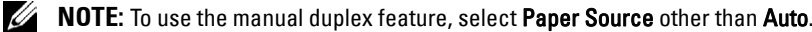

**1** Click **Start**→**Devices and Printers**.

For Windows XP: Click **start**→ **Printers and Faxes**.

For Windows Vista: Click **Start**→ **Control Panel**→ **Hardware and Sound**→ **Printers**.

For Windows Server 2008: Click **Start**→ **Control Panel**→ **Printers**.

For Windows Server 2008 R2: Click **Start**→ **Devices and Printers**.

For Windows 8: Under Desktop mode, right-click the bottom left corner of the screen, and then click **Control Panel** → **Hardware and Sound** → **Devices and Printers**.

For Windows Server 2012: Under Desktop mode, right-click the bottom left corner of the screen, and then click **Control Panel** → **Hardware** → **Devices and Printers**.

- **2** Right-click the printer and select **Printing Preferences**. The **General** tab appears.
- **3** From **Paper Source**, select **Tray1**, **Tray2**, or **MPF**.
- **4** From **Duplex**, select **Flip on Short Edge** or **Flip on Long Edge**.

**NOTE:** For details on the Flip on Short Edge and Flip on Long Edge options, see "[Flip on Short Edge"](#page-248-0) and ["Flip on Long Edge.](#page-248-1)"

**5** Click **OK**.

When you click the **Print** button on your printer driver, a window that shows the instructions for manual duplex printing appears and the even-numbered pages of your document are printed from the printer. If your document consists of six pages, its even-numbered pages are printed in the order of page 6, 4, and then 2. After the even-numbered pages are printed, a message Insert Output to Tray 1 (Tray 2 or MPF) (071-920, 072-920, or 075-920) appears on the operator panel.

**6** Remove the stack of output from the output tray. Load the stack back into the tray without turning it over (with the blank side face up).

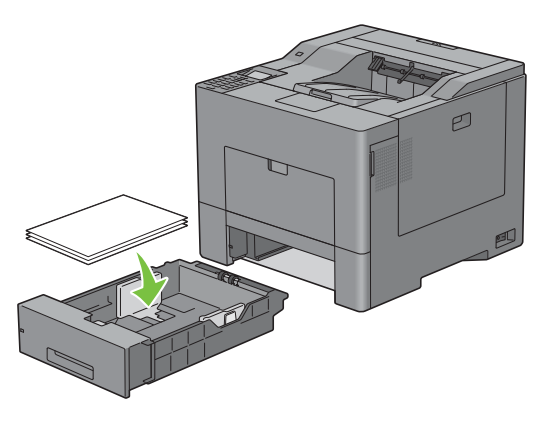

**7** A message Press  $\checkmark$  to Continue Printing (071-921, 072-921, or 075-921) appears on the operator panel. Press the **(Set)** button.

The odd-numbered pages are printed in the order of page 1, 3, and then 5.

**NOTE:** You cannot duplex print mix-sized documents.

#### **Using Booklet Print (Dell C3760n and Dell C3760dn Models)**

To use the booklet print feature, select the **Enable** check box of the **Booklet Printing** in the **Layout** tab.

- **NOTE:** When the XPS or PS driver is used, booklet print is not available.
- **NOTE:** When using the Booklet Print feature on the Dell C3760n Color Laser Printer, Auto in Paper Source is not available.
- **NOTE:** You must select Flip on Long Edge in the Duplex when using the Booklet Print feature.

<span id="page-248-1"></span>Flip on Long Edge Assumes binding along the long edge of the page (left edge for portrait orientation and top edge for landscape orientation). The following illustration shows long-edge binding for portrait and landscape pages:

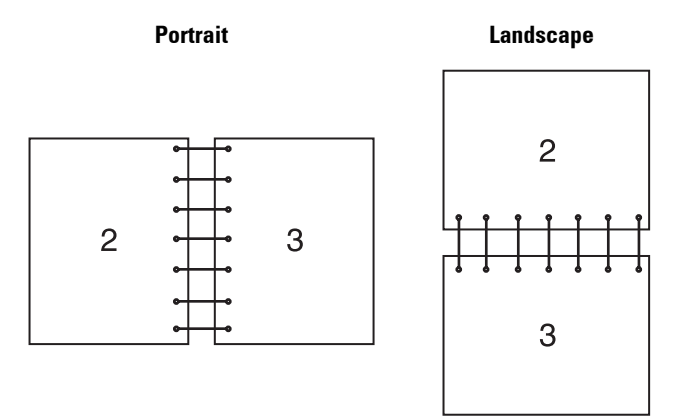

<span id="page-248-0"></span>Flip on Short Edge Assumes binding along the short edge of the page (top edge for portrait orientation and left edge for landscape orientation). The following illustration shows short-edge binding for portrait and landscape pages:

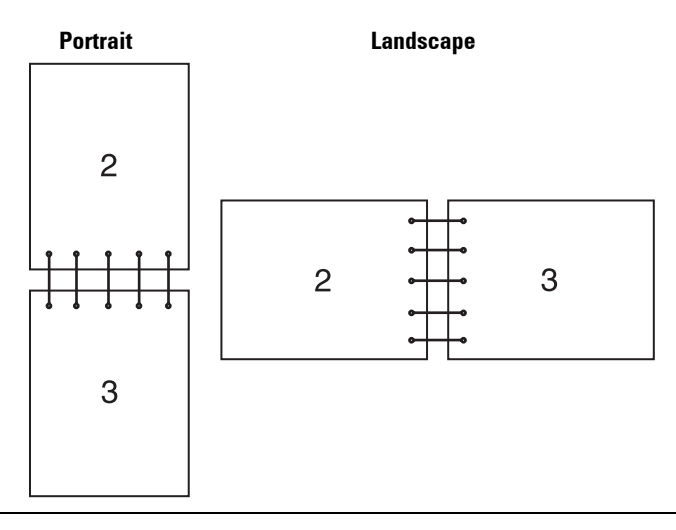

## **Using the Stored Print Feature**

When you send a job to the printer, you can specify in the printer driver to store the job in the memory or hard disk. When you are ready to print the job, go to the printer and use the operator panel to identify which job in the memory or hard disk you want to print.

*M* NOTE: The data in the memory is cleared when the printer is turned off. The data on the optional hard disk is not cleared even

**NOTE:** Stored Print feature is available when:

when the printer is turned off.

- The optional 512MB memory module is installed.
- The RAM disk is enabled in the printer menu.
- RAM Disk is set to Available in the printer driver. OR
- The optional hard disk is installed.

• Hard Disk is set to Available in the printer driver.

#### **Overview**

The stored printing feature includes the following job types.

#### **Secure Print**

You can temporarily store print jobs secured with a password in the memory or hard disk. Users with the password can print them from the operator panel. This feature can be used to print confidential documents. A stored print job will be deleted after you print it or at a designated time.

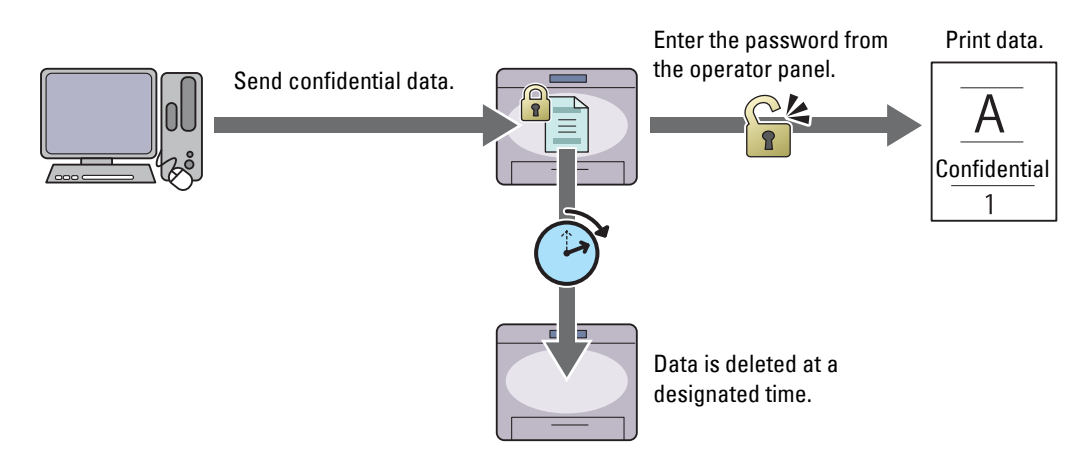

#### **Private Mail Box Print**

You can store print jobs secured with a password in the memory or hard disk. Users with the password can print them at a more convenient time from the operator panel. This feature can be used to print confidential documents. The stored jobs remain in the memory or hard disk until you delete them from the operator panel.

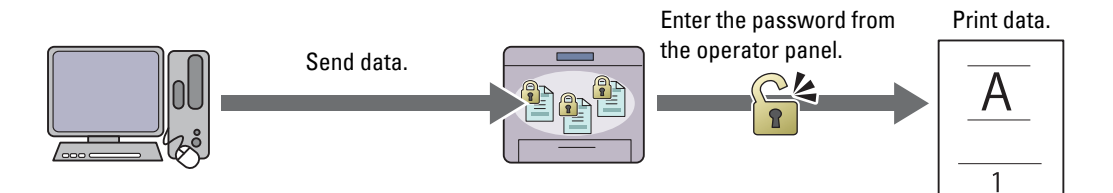

#### **Public Mail Box Print**

You can store print jobs without a password in the memory or hard disk. Any user can print them at a more convenient time from the operator panel. The stored jobs remain in the memory or hard disk until you delete them from the operator panel.

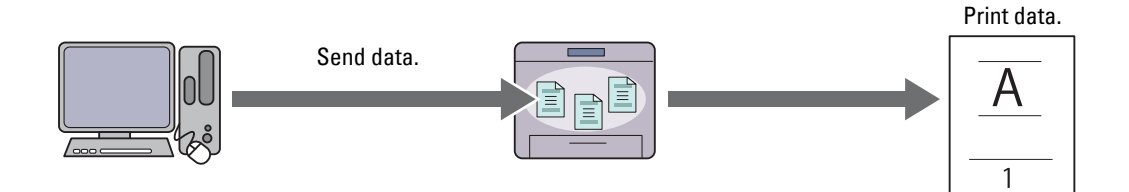

#### **Proof Print**

The collated print job is stored in the memory or hard disk, but a single copy is printed automatically so you can check the print result. If you do not have problems with the print result, you can choose to print more copies. This prevents large number of misprinted copies from being printed at one time.

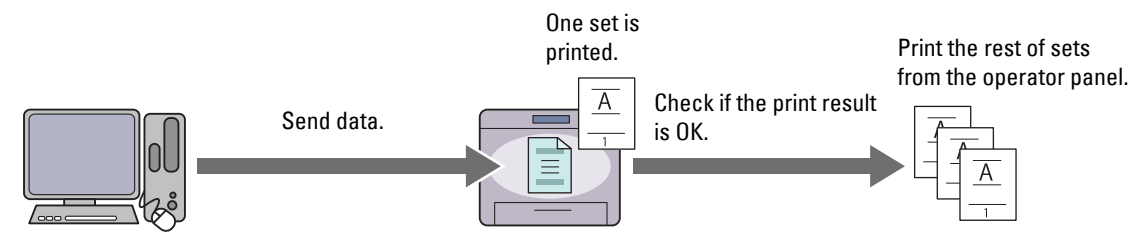

The difference between each of the job types are listed below. If you want to set the password for confidentiality, store the jobs in the Secure Print or Private Mail Box Print.

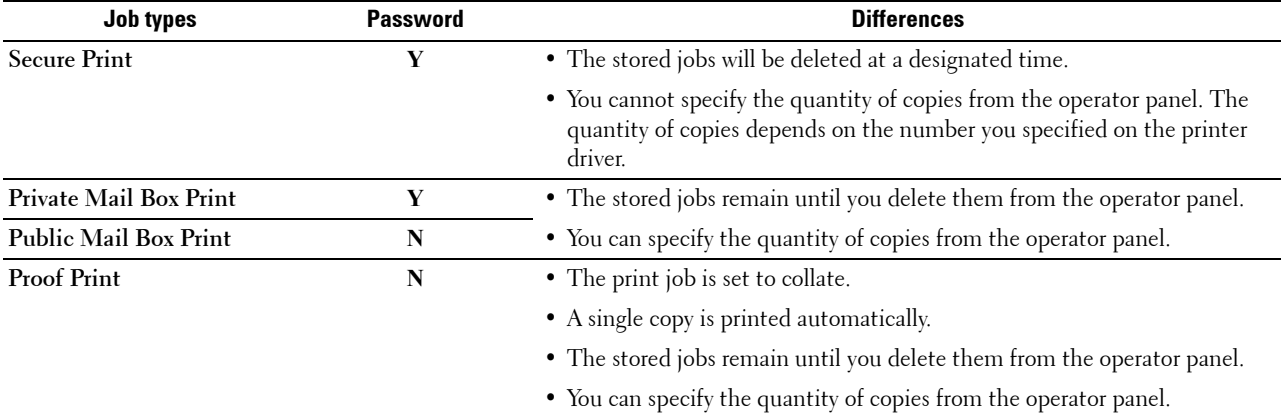

**NOTE:** If a print job is too large for the memory available, the printer may display an error message.

#### **Procedures for Printing Stored Print**

**NOTE:** The stored print feature is available when using the PCL or PS driver.

When you select a job type in the printer driver, the job will be stored in the memory or hard disk until you request to print it from the operator panel. The following are procedures for storing and printing jobs.

#### **Storing Print Jobs**

To use the stored print feature, you need to select a job type other than **Normal Print** in the **General** tab of the printer driver. The job will be stored in the memory or hard disk until you request to print it from the operator panel.

Ø

**NOTE:** Secure Print and Private Mail Box Print require specifying a password for confidentiality.

**NOTE:** If a document name is not assigned to your print job in the printer driver, the job's name will be identified using the printer's time and date of submission to distinguish it from other jobs you have stored under your name.

#### <span id="page-250-0"></span>**Printing the Stored Jobs**

- **1** Press the  $\equiv$  (Menu) button.
- **2** Press the  $\vee$  button until Print Menu is highlighted, and then press the  $\checkmark$  (Set) button.
- **3** Press the  $\vee$  button until the desired job type is highlighted, and then press the  $\checkmark$  (Set) button.

**4** Press the  $\vee$  button until the desired user ID is highlighted, and then press the  $\checkmark$  (Set) button.

**NOTE:** Secure Print and Private Mail Box Print require specifying a password for confidentiality. If you select Public Mail Box Print or Proof Print, proceed to step 6.

**5** Enter the password using the number pad, and then press the  $\checkmark$  (Set) button.

For details about specifying the password, see ["Specifying your password on the operator panel \(Secure](#page-251-0)  [Print/Private Mail Box Print\)](#page-251-0)."

- **6** Press the  $\vee$  button until the desired document is highlighted, and then press the  $\checkmark$  (Set) button.
- **7** Press the  $\vee$  button until the desired print menu is highlighted, and then press the  $\checkmark$  (Set) button.

**NOTE:** If you want to keep the data in the memory or hard disk for the time being, select Print. For Secure Print, only Print and Delete is available.

**8** Press the  $\vee$  button until the desired quantity menu is highlighted, and then press the  $\checkmark$  (Set) button.

**NOTE:** If you select Input Number of Copies, enter the number using the number pad, and then press the  $\checkmark$ (Set) button.

The stored document will be printed.

#### <span id="page-251-0"></span>**Specifying your password on the operator panel (Secure Print/Private Mail Box Print)**

When you select Secure Print or Private Mail Box from Print Menu, a screen to enter the password appears after selecting your user ID.

Use the number pad to enter the numeric password you specified in the printer driver. The password you entered will appear as asterisks  $(*******)$  to ensure confidentiality.

If you enter an invalid password, the message Wrong Password Re-enter appears. Wait 3 seconds, or press the  $\checkmark$  (Set) button or  $\hat{\chi}$  (Cancel) button to return to the screen for entering the password.

When you enter a valid password, you have access to all print jobs matching the user ID and password you entered. The print jobs matching the password you entered appear on the screen. You can then choose to print or delete jobs matching the password you entered. (See ["Printing the Stored Jobs"](#page-250-0) for more information.)

#### **Deleting Stored Jobs**

With Secure Print, a job that has been stored will be deleted after printing or deleted at a designated time entered on the operator panel.

For other jobs, these jobs remain stored until you delete them from the operator panel.

## **Printing from USB Memory**

The USB Direct Print feature allows you to print files stored in a USB memory by operating from the operator panel.

**CAUTION: To prevent damage to your printer, do not connect any device other than USB memory to the front USB port of the printer.**

**CAUTION: Do not remove the USB memory from the front USB port until the printer has finished printing.**

*NOTE:* If the Function Enabled setting for USB Direct Print is set to On (Password), you need to enter the four digit password to use the print function. If the Function Enabled setting for USB Direct Print is set to Off, the print function is disabled. For details, see ["Function Enabled](#page-216-1)."

The front USB port of the printer is designed for USB 2.0 devices. You must use only an authorized USB memory with an A plug type connector. Use only a metal shielded USB memory.
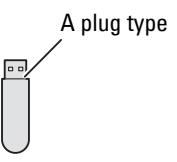

#### **Supported File Formats**

Files in the following file formats can be printed directly from a USB memory.

- PDF
- TIFF
- JPEG

#### <span id="page-252-0"></span>**Inserting and Removing a USB Memory**

You can insert the USB memory before printing.

Before removing the USB memory, ensure that the printer is not accessing the USB memory.

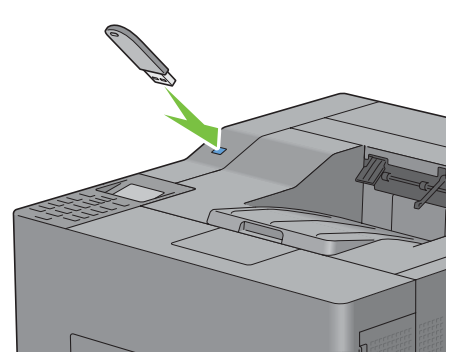

**CAUTION: If you remove the USB memory while the printer is accessing, the data in the USB memory or the USB memory device itself may be destroyed.**

#### **Printing a File in a USB Memory**

**NOTE:** Color printing is secured with a password if the Function Enabled setting for USB Direct Print is set to On (Color Password). If you set Output Color to Full Color and the Function Enabled setting for USB Direct Print to On (Color Password), you will need to enter the four digit password after selecting Print Start.

**NOTE:** Depending on how the PDF, TIFF, or JPEG file is created, the file may not be printed directly from a USB memory. In this case, open the file on a computer, and print using the printer driver.

**1** Insert a USB memory to the front USB port of the printer.

For details about inserting a USB memory, see "[Inserting and Removing a USB Memory](#page-252-0)."

If a USB memory is already inserted into the front USB port of the printer:

- **a** Press the  $\equiv$  (Menu) button.
- **b** Press the  $\vee$  button until Print Menu is highlighted, and then press the  $\checkmark$  (Set) button.
- **c** Press the **V** button until USB Direct Print is highlighted.
- **2** Ensure that USB Direct Print is highlighted, and then press the  $\checkmark$  (Set) button.

**3** Press the  $\vee$  button until the desired file is highlighted, and then press the  $\checkmark$  (Set) button.

**NOTE:** Only the following characters are displayed on the LCD panel: A B C D E F G H I J K L M N O P Q R S T U V W X Y Z 0 1 2 3 4 5 6 7 8 9 \$ % ' ' - @ {} ~ ! # ( ) & \_ ^

- **4** Specify print options such as Output Color, Select Tray, 2 Sided Printing, Multiple-Up, Collation, and PDF Password. For details, see "[USB Direct Print](#page-224-0)."
- **5** Press the  $\vee$  or  $\wedge$  button until Print Start is highlighted, and then press the  $\checkmark$  (Set) button.
- **6** Ensure that Yes is highlighted, and then press the  $\checkmark$  (Set) button.

## **Printing With Web Services on Devices (WSD)**

This section provides information for network printing with WSD, the protocol of Microsoft for Windows Vista, Windows 7, Windows 8, Windows Server 2008, Windows Server 2008 R2, and Windows Server 2012.

#### **Adding Roles of Printer Services**

When you use Windows Server 2008, Windows Server 2008 R2 or Windows Server 2012, you need to add the roles of print services to the Windows Server 2008, Windows Server 2008 R2 or Windows Server 2012 client.

#### **For Windows Server 2008:**

- **1** Click **Start**→ **Administrative Tools**→ **Server Manager**.
- **2** Select **Add Roles** from the **Action** menu.
- **3** Check the **Print Services** check box on the **Server Roles** window in the **Add Roles Wizard**, and then click **Next**.
- **4** Check the **Print Server** check box, and then click **Next**.
- **5** Click **Install**.

#### **For Windows Server 2008 R2:**

- **1** Click **Start**→ **Administrative Tools**→ **Server Manager**.
- **2** Select **Add Roles** from the **Action** menu.
- **3** Check the **Print and Document Services** check box on the **Server Roles** window in the **Add Roles Wizard**, and then click **Next**.
- **4** Click **Next**.
- **5** Check the **Print Server** check box, and then click **Next**.
- **6** Click **Install**.

#### **For Windows Server 2012:**

- **1** Click **Server Manager** of the **Start** screen.
- **2** Select **Add Roles and Features** from the **Manage** menu.
- **3** Click **Next** on the **Before You Begin** window → Select installation type on the **Installation Type** window → Select destination server on the **Server Selection** window in the **Add Roles and Features Wizard**.
- **4** Check the **Print and Document Services** check box on the **Server Roles** window, and then click **Next**.
- **5** Select features on the **Features** window → Confirm installation selections on the **Confirmation** window.
- **6** Click **Install**.

#### **Printer Setup**

You can install your new printer on the network using the *Software and Documentation* disc that shipped with your printer, or using Microsoft Windows' **Add Printer** wizard.

#### **Installing a Printer Driver Using the Add Printer Wizard**

**1** Click **Start**→ **Devices and Printers** (**Start**→ **Control Panel**→ **Hardware and Sound**→ **Printers** for Windows Vista and Windows Server 2008).

For Windows 8 and Windows Server 2012:

Under Desktop mode, right-click the bottom left corner of the screen, and then click **Control Panel** → **Hardware and Sound** (**Hardware** for Windows Server 2012)→ **Devices and Printers**.

- **2** Click **Add a printer** to launch the **Add Printer** wizard.
- **3** Select **Add a network, wireless or Bluetooth printer**.
- **4** In the list of available printers, select the one you want to use, and then click **Next**.

**NOTE:** In the list of available printers, the WSD printer is displayed in the form of **http://IP address/ws**/.

**NOTE:** If no WSD printer is displayed in the list, enter the printer's IP address manually to create a WSD printer. To enter the printer's IP address manually, follow the instructions below.

For Windows Server 2008 R2, to create a WSD printer, you must be a member of Administrators group.

1. Click The printer that I want isn't listed.

- 2. Select Add a printer using a TCP/IP address or hostname and click Next.
- 3. Select Web Services Device from Device type.
- 4. Enter the printer's IP address in the Hostname or IP address text box and click Next.

**NOTE:** Before installing the driver using the Add Printer wizard on Windows Server 2008 R2 or Windows 7, perform one of the following:

- Establish the Internet connection so that Windows Update can scan your computer.
- Add the printer driver to your computer.
- **5** If prompted, install the printer driver on your computer. If you are prompted for an administrator password or confirmation, type the password or provide confirmation.
- **6** Complete the additional steps in the wizard, and then click **Finish**.
- **7** Print a test page to verify print installation.
	- **a** Click **Start**→ **Devices and Printers** (**Start**→ **Control Panel**→ **Hardware and Sound**→ **Printers** for Windows Vista and Windows Server 2008).

For Windows 8 and Windows Server 2012:

Under Desktop mode, right-click the bottom left corner of the screen, and then click **Control Panel** → **Hardware and Sound** (**Hardware** for Windows Server 2012)→ **Devices and Printers**.

- **b** Right-click the printer you just created, and then click **Printer properties** (**Properties** for Windows Vista and Windows Server 2008).
- **c** On the **General** tab, click **Print Test Page**. When a test page prints successfully, installation is complete.

# **Printing With AirPrint**

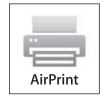

This section provides information for printing with AirPrint. AirPrint allows you to print through a network with iPad (all models), iPhone (3GS or later), and iPod touch (3rd generation or later) running the latest version of iOS. AirPrint also allows you to accomplish basic network printing with Macintosh (Mac OS X 10.7 or later) without installing additional drivers.

#### **Setting Up AirPrint on Your Printer**

To use AirPrint, Bonjour (mDNS) and IPP protocols are required on your printer. Make sure that Bonjour(mDNS) and IPP are set to Enable on the operator panel menu. See ["Protocols"](#page-201-0) for details. Bonjour(mDNS) and IPP can also be enabled by clicking **Turn on AirPrint** from the **Dell™ Printer Configuration Web Tool**. Follow the procedure below to configure the environment settings for AirPrint from the **Dell Printer Configuration Web Tool**.

- **1** Ensure that the printer is connected to the network.
- **2** Launch the **Dell Printer Configuration Web Tool** by entering the IP address of the printer in your web browser. For more information, see ["Setting Up the Dell Printer Configuration Web Tool](#page-123-0)" and ["Starting the Dell Printer](#page-125-0)  [Configuration Web Tool.](#page-125-0)"
- **3** When the **Dell Printer Configuration Web Tool** opens, go to the pages in the **Print Server Settings** tab. Click **Turn on AirPrint** in **Enable AirPrint**. The printer is ready for AirPrint.

**NOTE:** If the **Turn on AirPrint** button is not active, it means that both Bonjour (mDNS) and IPP are already set to Enable on the operator panel menu and the printer is ready for AirPrint.

#### **Printing via AirPrint**

The following procedure uses the iPhone running iOS5 as an example.

- **1** Open your email, photo, web page, or document you want to print.
- **2** Tap the action icon  $\geq$ .
- **3** Tap **Print**.
- **4** Select your printer and set printer options.
- **5** Tap **Print**.

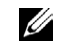

**NOTE:** To cancel the printing job, double click the **Home** button, tap the **Print Center** icon **.** If there are more than one job in the queue, select the job you want to cancel, then tap **Cancel Printing**.

# **Printing With Google Cloud Print**™

This section provides information for Google Cloud Print service with your smart phone, tablet, or any other device. By registering the printer to your GoogleTM account, you can use the Google Cloud Print service to print from various devices connected to the Internet. You can print documents, photos or e-mails using the Google Chrome<sup>TM</sup> browser or applications such as Google DriveTM on your mobile device. For more information about Google Cloud Print, visit the Google web site.

#### **Preparing to Use the Printer with Google Cloud Print**

To use Google Cloud Print, you need to prepare the following in advance:

• Connect the printer to a network that has access to the Internet.

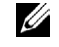

**NOTE:** Google Cloud Print supports only IPv4 connection.

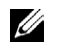

**NOTE:** If the printer is connected to a network that uses a proxy server, you need to specify the settings in Proxy Server from the Dell Printer Configuration Web Tool. For more information, see ["Proxy Server.](#page-163-0)"

• Acquire a Google account and a Gmail<sup>TM</sup> address.

• Set Google Cloud Print to Enable from the operator panel menu, or set **Google Cloud Print** to **On** from the **Dell Printer Configuration Web Tool**.

#### **When using the operator panel**

- **1** Press the  $\equiv$  (Menu) button.
- **2** Press the  $\vee$  button until Admin Settings is highlighted, and then press the  $\checkmark$  (Set) button.
- **3** Press the  $\vee$  button until Network is highlighted, and then press the  $\checkmark$  (Set) button.
- **4** Press the  $\vee$  button until Protocols is highlighted, and then press the  $\checkmark$  (Set) button.
- **5** Press the **V** button until Google Cloud Print is highlighted, and then press the  $\checkmark$  (Set) button.
- **6** Press the  $\vee$  button until Enable is highlighted, and then press the  $\checkmark$  (Set) button.
- **7** Turn off the printer, and turn it on again to apply the settings.

#### **When using the Dell Printer Configuration Web Tool**

- **1** Launch the **Dell Printer Configuration Web Tool** by entering IP address of the printer in your web browser. For more information, see "[Setting Up the Dell Printer Configuration Web Tool"](#page-123-0) and "[Starting the Dell Printer](#page-125-0)  [Configuration Web Tool.](#page-125-0)"
- **2** When the **Dell Printer Configuration Web Tool** opens, go to the pages in the **Print Server Settings** tab. Click **Port Settings**. In **Port Status**, select the **On** check box for **Google Cloud Print**.

#### **Registering the Printer to Your Google Account**

To register the printer to your Google account, follow the procedure below.

- **1** Launch the **Dell Printer Configuration Web Tool** by entering IP address of the printer in your web browser. For more information, see "[Setting Up the Dell Printer Configuration Web Tool"](#page-123-0) and "[Starting the Dell Printer](#page-125-0)  [Configuration Web Tool.](#page-125-0)"
- **2** When the **Dell Printer Configuration Web Tool** opens, go to the pages in the **Print Server Settings** tab. Click **Register This Device to Google Cloud Print** in **Google Cloud Print**. A sheet with a URL for the Google Cloud Print printer registration web site is printed.
- **3** From the web browser of your computer, visit the Google web site and sign in with your Google account. Visit the Google Cloud Print registration web site by entering the URL on the printout into your web browser. You can also visit the site by scanning the QR code with your mobile device.
- **4** On the Google Cloud Print registration web site, click **Finish printer registration**.
- **5** Click **Manage your printers**. Your printer will be listed in the **Printers** list and will be ready for use with the Google Cloud Print service.

#### **Printing via Google Cloud Print**

The printing procedure varies depending on the application or the device you are using. You can see the application list that supports Google Cloud Print service on the Google web site.

#### **Printing From an Application on a Mobile Device**

The following procedure uses the Google Drive application on an Android mobile device as an example.

**1** Install the Google Drive application on your mobile device.

#### **NOTE:** You can download the application from Google Play.

- **2** Access the Google Drive application from your mobile device and tap  $\rightarrow$  to select the document.
- **3** Tap **F** and then tap **Print**.
- **4** Select your printer from the list.

**5** Select printer options and then tap **Print**.

#### **Printing From Google Chrome**

The following procedure uses the Google Chrome browser on a Windows PC as an example.

- **1** Open the Google Chrome browser.
- **2** Open the web page or e-mail that you want to print.
- **3** Click  $\mathcal{F}$  or  $\equiv$  (varies depending on the version of the Google Chrome browser) in the top right corner and then click **Print**.
- **4** Click **Change** in the **Destination** area.
- **5** Choose your printer from the Google Cloud Print area.
- **6** Click **Print**.

# **Printing a Report Page**

You can print a variety of settings for your printer including printer settings, panel setting, and font list. For details about how to print reports or lists, see "[Report / List.](#page-188-0)"

# **Printer Settings**

You can change most of the print settings from the application you are printing from. If your printer is attached to the network, you can also change settings from the **Dell Printer Configuration Web Tool**. To launch the **Dell Printer Configuration Web Tool**, type the printer's IP address in your web browser. To find your printer's IP address, see "[Verifying the IP Settings](#page-74-0)."

Settings from the application update the default system settings for the printer. Settings from the printer driver only apply to the job that you are currently sending to the printer.

If you cannot change a setting from the application, use the operator panel, **Tool Box** or the **Dell Printer Configuration Web Tool**. Changing a system setting from the operator panel, **Tool Box** or from the **Dell Printer Configuration Web Tool** makes that setting the user default.

You can verify the detailed system settings by printing a printer settings report. For details about how to print a printer settings report, see ["Report / List](#page-188-0)."

You can reset settings to their default values from the **Tool Box** or the operator panel. For details, see ["When Using](#page-187-0)  [the Tool Box"](#page-187-0) or "[When Using the Operator Panel](#page-228-0)."

#### **Using the Operator Panel to Change the Printer Settings**

You can select menu items and corresponding values from the operator panel.

When you first browse through the menus from the operator panel, you see some menu items are highlighted.

These highlighted items are the factory default and original system settings.

#### **NOTE:** Factory defaults may vary for different countries.

When you select a new setting from the operator panel, the item selected is highlighted to identify it as the current user default menu setting.

These settings are active until new ones are selected or the factory defaults are restored.

Driver settings may override changes previously made and may require you to change the operator panel defaults.

#### **Using the Dell Printer Configuration Web Tool to Change the Printer Settings**

If your printer is connected to the network, you can change the printer settings from your web browser. If you are a network administrator, you can clone the system settings of one printer to one or all the printers on the network.

Type the IP address of your printer in your web browser. Choose **Printer Settings** from the topics list. From the **Printer Settings** tab, select the **System Settings** to change the printer settings.

To change the paper type and size, choose **Tray Settings** from the topics list. To change the ColorTrack settings, choose **Print Volume** from the topics list, and then select the **Dell ColorTrack** tab.

To copy your system settings to another printer on the network, choose **Copy Printer Settings** from the topics list, and then type the other printer's IP address.

If you do not know your printer's IP address, see the printer settings report or display the TCP/IP settings. For details about how to find your printer's IP address, see "[Verifying the IP Settings](#page-74-0)."

# **Know Your Printer**

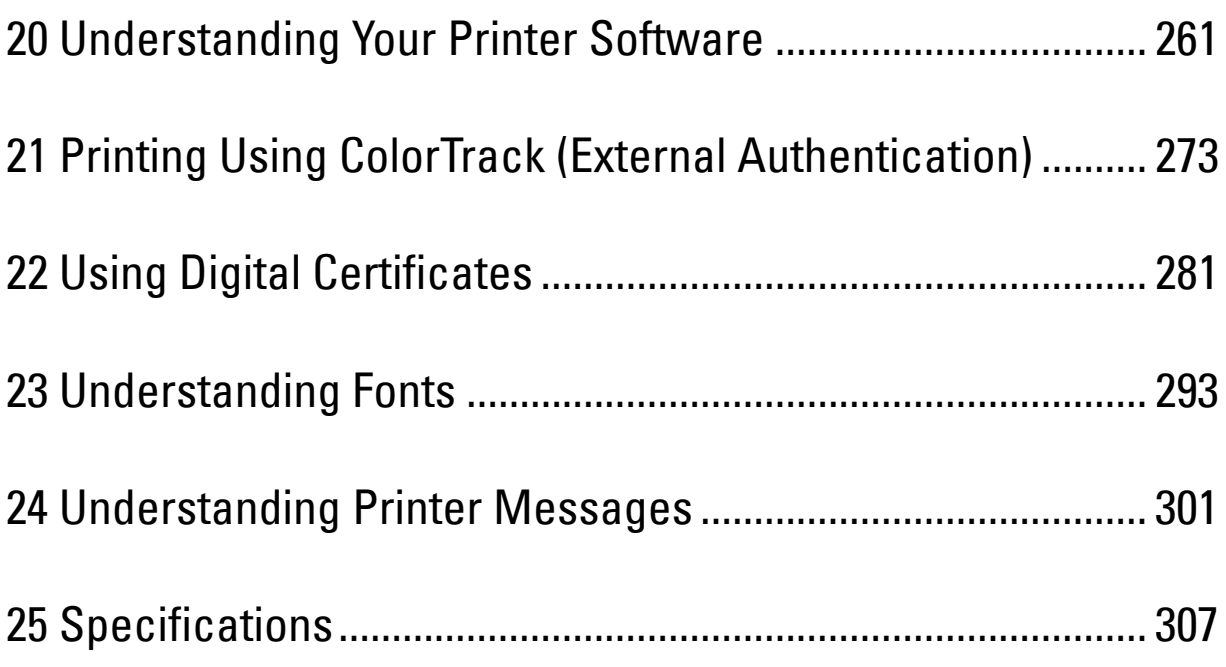

# **20**

# <span id="page-262-0"></span>**Understanding Your Printer Software**

Use the *Software and Documentation* disc that shipped with your printer to install a combination of software programs, depending on your operating system.

*M***OTE:** The images used in this manual are those of the Dell™ C3760dn Color Laser Printer unless otherwise mentioned.

#### <span id="page-262-1"></span>**Printer Status Window**

The **Printer Status** window alerts you when there is a warning or when an error occurs, for example, when a paper jam occurs or toner is running low.

By default, the **Printer Status** window launches only when an error occurs. When an error occurs, the error message appears on the **Printer Status** window. You can set the **Printer Status** window to always launch when printing in **Printing Status Window Properties**.

You can also check toner level, quantity of paper remaining or the configuration of options for the printer.

#### **Status Monitor Console**

Use the **Status Monitor Console** to manage multiple instances of the **Status Window** for a particular printer.

Select a printer from the list view (or **Printer Selection**) by clicking its name to open a **Status Window** for a particular printer.

#### **Dell Supplies Management System**

You can launch the **Dell Supplies Management System** dialog box from the **All Programs** menu or the desktop icon. You can order consumables by phone or from the web.

**1** Click **Start**→ **All Programs**→ **Dell Printers**→ **Additional Color Laser Software**→ **Dell Supplies Management System**.

The **Dell Supplies Management System** window appears.

- **2** Select your printer from the **Select Printer Model** list.
- **3** If you are ordering from the web:
	- **a** Select a URL from the **Select Reorder URL** list.
	- **b** Click **Visit Dell printer supplies ordering web site**.

**NOTE:** When you cannot get information from the printer automatically by two-way communication, a window prompting you to type the Service Tag appears. Type the Service Tag of your Dell printer in the field provided. Your Service Tag is located inside the front cover of your printer.

**4** If you order by phone, call the number that appears in the **Order by Phone** section.

#### **User Setup Disk Creating Tool**

The **User Setup Disk Creating Tool** program located in the **MakeDisk** folder of the **Utilities** folder on the Software and Documentation disc and the printer drivers located on the Software and Documentation disc are used to create driver installation packages that contain custom driver settings. A driver installation package can contain a group of saved printer driver settings and other data for things such as:

- Print orientation and Multiple Up (document settings)
- Watermarks
- Font references

If you want to install the printer driver with the same settings on multiple computers running the same operating system, create a setup disk in a floppy disk or in a server on the network. Using the setup disk that you have created will reduce the amount of work required when installing the printer driver.

- Install the printer driver in the computer on which the setup disk is to be created.
- The setup disk can only be used on the operating system on which the disk was created or computers running the same operating system. Create a separate setup disk for each of the operating systems.

#### **Software Update**

The firmware and/or driver updates can be downloaded from the Dell Support web site located at **[support.dell.com](http://support.dell.com)**.

# **Printer Utility Software**

You can open the **Status Window**, **Tool Box**, **Updater**, and **Troubleshooting** using the **Quick Launch Utility** window.

**MOTE: Quick Launch Utility** is only supported on Microsoft® Windows®.

To use the **Quick Launch Utility**, select to install the **Quick Launch Utility** when you install the Dell software.

To install the Dell software, follow the instructions below.

- **1** Insert the Software and Documentation disc into your computer and click **setup\_assist.exe** to start **Easy Setup Navigator**.
- **2** Click **Installing Driver and Software**.
- **3** Follow the on-screen instructions.

To open the **Quick Launch Utility** window:

**1** Click **Start**→ **All Programs**→ **Dell Printers**→ **Additional Color Laser Software**→ **Quick Launch Utility**.

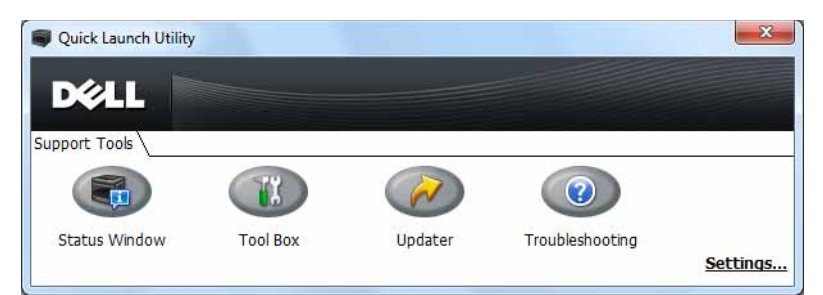

The **Quick Launch Utility** window provides four buttons: **Status Window**, **Tool Box**, **Updater**, and **Troubleshooting**. To exit the **Quick Launch Utility** window:

**1** Click the Close (x) button at the top-right of the window. For details, click **Help** of each application.

#### **Status Window**

The **Status Window** button opens the **Printer Status** window. For more information about using Status Window, refer to "[Printer Status Window](#page-262-1)."

#### **Tool Box**

The **Tool Box** button opens the **Tool Box**. For more information about using **Tool Box**, refer to "[Understanding the](#page-172-0)  [Tool Box Menus.](#page-172-0)"

#### **Updater**

The **Updater** button updates the Dell software and printer firmware.

#### **Troubleshooting**

The **Troubleshooting** button opens the Troubleshooting Guide, which allows you to solve problems by yourself.

# **Status Monitor Widget for Macintosh**

**Status Monitor Widget** is a printer utility that promotes efficient use of the printer through the exchange of information between the Macintosh and the printer.

#### **Status Monitor Widget Feature**

• Monitoring Dell Printers

Allows you to check the status of Dell printers currently connected to your Macintosh

- Receiving Alerts Alerts you to problems, such as paper jams or low toner
- Ordering Supplies Allows you to access the web site to order supplies

#### **Before Installing the Status Monitor Widget**

#### **Operating systems**

- Mac OS X 10.4.11
- Mac OS X 10.5
- Mac OS X 10.6
- Mac OS X 10.7
- Mac OS X 10.8

#### **Network protocols and interfaces**

- LPR
- Socket 9100
- Bonjour
- USB 2.0 and 1.1 (When connecting with multiple printers of the same model via USB cables, only the printer recognized first can be monitored in the **Status Monitor Widget**.)

#### **Installing the Status Monitor Widget**

- **1** Double-click the **Status Monitor Installer** icon in the **Finder** window.
- **2** Follow the on-screen instructions.

When the **Install Succeeded** screen appears, the installation is complete.

*MOTE:* Entering the administrative login name and password are required during the installation process.

#### **Opening and Closing the Status Monitor Widget**

#### **Opening the Status Monitor Widget**

**1** Click the Dashboard icon in the Dock to launch Dashboard.

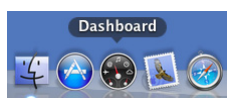

**2** Click the Plus (+) sign to display the Widget Bar.

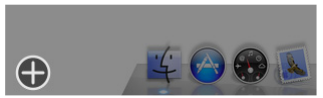

**3** Click the icon of **Status Monitor** in the Widget Bar. The **Printer Status** window appears.

**NOTE:** If the message Select a printer is displayed, select your printer in Preferences. (For more information on Preferences, see ["Preferences.](#page-267-0)")

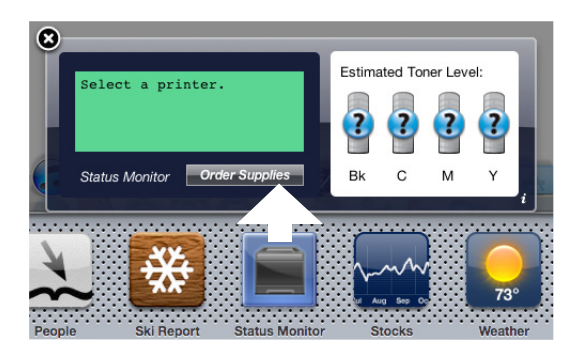

#### **Closing the Status Monitor Widget**

**1** Click the Close (x) button in the upper-left corner of the **Printer Status** window.

#### **Printer Status Window**

When the **Status Monitor Widget** is activated, the **Printer Status** window appears on Dashboard.

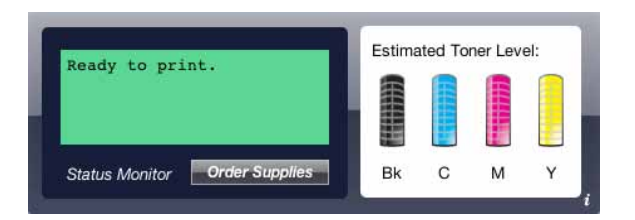

#### **Printer Status Message Area**

Displays a message of the current printer status.

*M* NOTE: The Status Monitor Widget automatically obtains the printer information at the updated interval that can be specified in Preferences. Also, the printer status is refreshed when Dashboard is launched or Preferences is closed.

**NOTE:** If the Status Monitor Widget receives no response from the printer, the message Cannot get printer information is displayed.

**NOTE:** When the printer is connected via USB cable, you cannot check the status of the printer during a print job.

#### **Printer Status Image Area**

Displays the image of printer condition.

• Estimated Toner Level image

Displays the estimated toner level of each color if the printer is functioning properly.

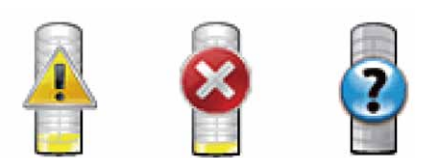

**NOTE:** If the utility does not receive a response from the printer, the Unknown toner image is displayed.

• Printer error image

Displays an indication image when an error occurs.

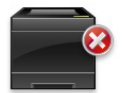

An error has occurred and the printer cannot be used.

#### **Order Supplies button**

Click this button to display the **Order** window. To hide the **Order** window, click **Order Supplies** again.

#### **Info (i) button**

Click this button to open **Preferences**.

**NOTE:** The info (i) button appears on the lower-right corner of the window when the cursor is over the Printer Status window. The info (i) button is a standard used across all widgets.

#### **Order Window**

This window provides you with the information for ordering printer supplies by telephone or from the web site.

To open the **Order** window:

**1** Click **Order Supplies** in the **Printer Status** window.

The **Order** window appears.

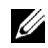

**NOTE:** The **Order** window appears when low toner is detected.

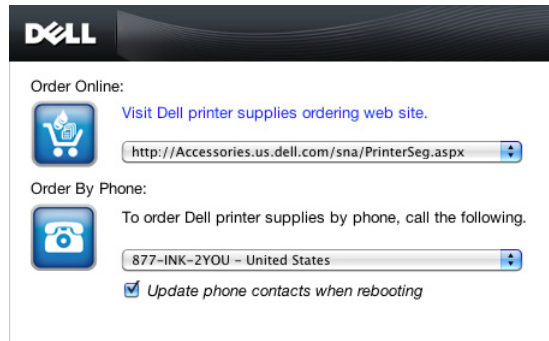

#### **Order Online**

• **Visit Dell printer supplies ordering web site** hyperlink

Click the **Visit Dell printer supplies ordering web site** hyperlink to access the web site for ordering Dell printer supplies.

• URL list

Displays a list of available URLs where you can order Dell printer supplies.

Select a URL address to use when the **Visit Dell printer supplies ordering web site** hyperlink is clicked.

#### **Order By Phone**

• Phone number list

Displays a list of available phone numbers that you can call to order Dell printer supplies.

• **Update phone contacts when rebooting** check box Select this check box to regularly update the phone number list.

#### **Dell and the Environment**

Click the hyperlink to access the web site about recycling.

#### <span id="page-267-0"></span>**Preferences**

To open **Preferences**:

**1** Click the **info (i)** button in the **Printer Status** window.

**Preferences** appears.

**NOTE:** The info (i) button appears on the lower-right corner of the window when the cursor is over the Printer Status window. The **info (i)** button is a standard used across all widgets.

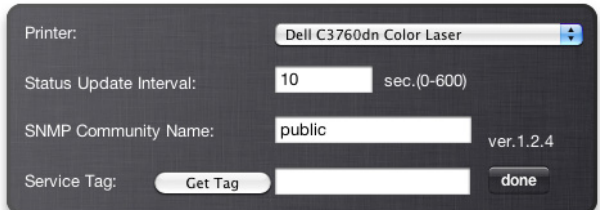

#### **Printer**

Displays a list of available printer names in the pull down menu. The first printer displayed in this list is set as default.

#### **Status Update Interval**

You can specify the update interval of the printer status. By default, it is set to obtain the printer information every 10 seconds. It can be set from 0 second to 600 seconds.

#### **SNMP Community Name**

You can change the SNMP (Simple Network Management Protocol) community name if using default community name (public). Up to 31 characters can be entered.

#### **Service Tag button**

Click this button to obtain the service tag.

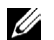

**NOTE:** You cannot retrieve the service tag when the printer is connected via USB cable.

#### **done button**

Click this button to return to the **Printer Status** window.

## **Status Monitor Console for Linux**

**Status Monitor Console** is a printer utility that promotes efficient use of the printer through the exchange of information between the Linux and the printer.

#### **Status Monitor Console Feature**

• Monitoring Dell Printers

Allows you to check the status of Dell printers currently connected to your Linux.

• Receiving Alerts

Alerts you to problems, such as paper jams or low toner.

• Ordering Supplies

Allows you to access the web site to order supplies.

#### **Before Installing the Status Monitor Console**

#### **NOTE:** The Status Monitor Console requires the following modules installed.

- Python, PyGTK, Net-SNMP, cups-libs, and xdg-open

Please confirm that these modules are installed before you install the **Status Monitor Console**.

**NOTE:** The Status Monitor Console is available when the printer is connected to a network (LPR or Socket 9100). USB connection is not supported.

#### **Distributions**

- Red Hat® Enterprise Linux® 5 Desktop
- Red Hat Enterprise Linux 6 Desktop
- SUSE® Linux Enterprise Desktop 10
- SUSE Linux Enterprise Desktop 11

#### **Printing system**

• CUPS (Common Unix Printing System)

#### **Installing the Status Monitor Console**

- **1** Activate the terminal, and log in as a super user.
- **2** Type the following rpm command in the terminal window.
- # rpm -ivh (Type the package file name)

#### **Starting the Status Monitor Console**

**1** Click **Dell Printers**→ **Status Monitor Console** The **Printer Selection** window appears.

For more information on Printer Selection window, see ["Printer Selection Window.](#page-269-0)"

**2** Select your printer.

The **Printer Status** window appears.

For more information on **Printer Status** window, see ["Printer Status Window](#page-270-0)."

• You can order supplies from the **Dell Supplies Management System** window. See ["Dell Supplies Management](#page-271-0)  [System Window](#page-271-0)."

#### <span id="page-269-0"></span>**Printer Selection Window**

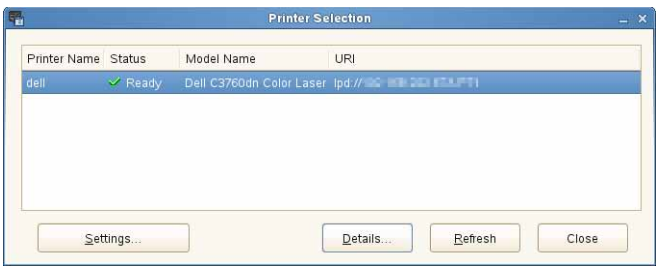

#### **Printers list**

All the printers registered in the CUPS (Common UNIX Printing System) are displayed in a list.

- Status icons:
	- Ready
	- Unknown/Offline/Toner Low/Paper Low
	- **Door Open/Paper Jam/No Toner/Out Of Paper**

#### **Settings button**

Click this button to open the **Settings** window.

#### **Details button**

Click this button to open the **Printer Status** window. If a non-supported printer is selected, it opens the **Dell Printer Configuration Web Tool.** For details on the **Dell Printer Configuration Web Tool**, see ["Dell™ Printer Configuration](#page-122-0)  [Web Tool.](#page-122-0)"

#### **Refresh button**

Click this button to update the information of printers.

#### **Close button**

Click this button to close the **Printer Selection** window.

#### <span id="page-270-0"></span>**Printer Status Window**

When the printer is specified in the **Printer Selection** window, the **Printer Status** window appears.

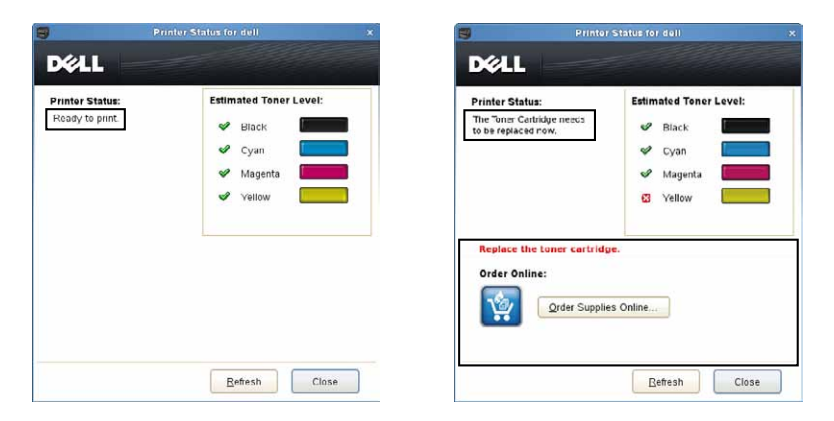

#### **Printer Status Message Area**

Displays a message of the current printer status.

*M* NOTE: The Status Monitor Console automatically obtains the printer information at the updated interval that can be specified in the Settings window. Also, the printer status is refreshed when the Refresh is clicked.

Ø **NOTE:** If the Status Monitor Console receives no response from the printer, the message Cannot get printer information is displayed.

#### **Printer Status Image Area**

• Current Toner Status icons

Displays icons of the current status of each toner.

- The toner level is more than  $30\%$ .
- The toner level is less than 29%.
- The toner level is less than 9%.
- The toner level is unknown.
- Estimated Toner Level images

Keeps you informed about the amount of toner that remains for each color.

#### **Toner Alert**

Displays an alert message when any remaining toner is low, empty, or unknown.

#### **Order Online**

• **Order Supplies Online** button

Click this button to access the web site for ordering Dell printer supplies. This button appears when the amount of toners becomes less than 30%.

#### **Refresh button**

Click this button to update the status of the printer.

#### **Close button**

Click this button to close the **Printer Status** window.

#### <span id="page-271-0"></span>**Dell Supplies Management System Window**

This window provides you with the information for ordering printer supplies by telephone or from the web site.

To open the **Dell Supplies Management System** window:

**1** Click **Order Supplies Online** button in the **Printer Status** window. OR

Click **Dell Printers**→ **Dell Supplies Management System**.

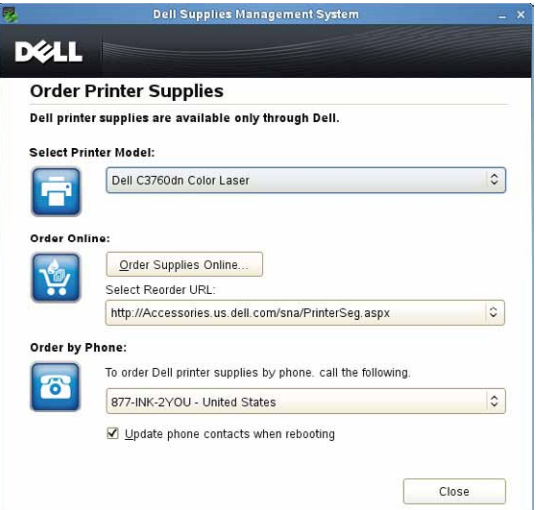

#### **Select Printer Model**

Select your printer model name.

#### **Order Online**

- **Order Supplies Online** button
	- When the Regular URL is selected in the **Select Reorder URL**: Click this button to open the **Service Tag** window.
	- When the Premier URL is selected in the **Select Reorder URL**: Click this button to open the procurement and support web site.
- **Select Reorder URL**

Displays a list of available URLs where you can order Dell printer supplies. Select a URL address to use when the **Order Supplies Online** button is clicked.

- Regular URL: http://accessories.us.dell.com/sna/printerseg.aspx
- Premier URL: http://premier.dell.com

#### **Order by Phone**

- **To order Dell printer supplies by phone, call the following** Select your country with phone number from the list, and call the displayed telephone number to order supplies.
- **Update phone contacts when rebooting** check box Select this check box to regularly update the phone number list.

#### **Dell and the Environment**

Click the hyperlink to access the web site about recycling.

#### **Close button**

Click this button to close the **Dell Supplies Management System** window.

#### **Service Tag Window**

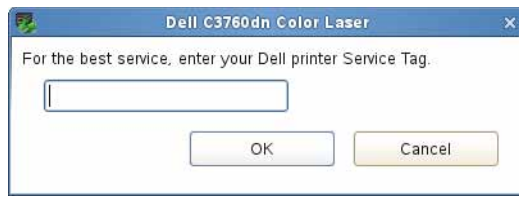

**1** Enter the Dell printer service tag.

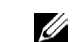

**NOTE:** For information on the service tag, see "[Express Service Code and Service Tag](#page-23-0)."

#### **Settings Window**

To open the **Settings** window:

**1** Click **Settings** in the **Printer Selection** window. The **Settings** window appears.

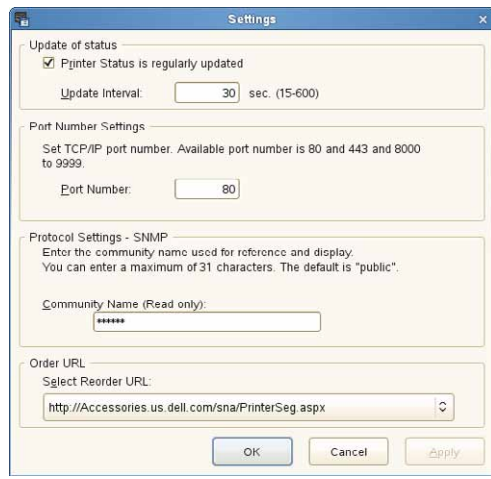

#### **Update of status**

- **Printer Status is regularly updated** check box Select the check box to enable/disable the printer status to be updated by the specified interval.
- **Update interval** text box

Specify the update interval of the printer status.

#### **Port Number Settings**

**• Port Number**

Specify the port number in the **Port Number** text box to open the setting page of your printer in a web browser.

#### **Protocol Settings - SNMP**

**• Community Name**

Enter the Community name of SNMP in the **Community Name** text box.

#### **Order URL**

**• Select Reorder URL**

The selected URL address is set as default web site for the **Select Reorder URL** in the **Dell Supplies Management System** window.

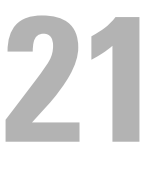

# <span id="page-274-0"></span>**Printing Using ColorTrack (External Authentication)**

With ColorTrack, you can restrict the number of pages that can be printed per user, specify the users who can print in color, and restrict the users who can access the printer, based on the user information registered on the external authentication server or the printer.

To print using ColorTrack, you must set ColorTrack Settings and the printer driver. Also, you must set the external server with ColorTrack for using an external authentication server. To set the external server, consult your system administrator.

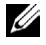

*MOTE:* To restrict color printing when ColorTrack is disabled, set Auto Color To Mono Print to On. All print jobs are printed in black and white even when color is specified. For details, see "[Auto Color To Mono Print](#page-210-0)."

# **ColorTrack Settings**

To print using Dell™ ColorTrack, configure the following settings.

- "[Dell ColorTrack](#page-274-1)"
- "[Authentication System](#page-276-0)"
- "[Kerberos Server"](#page-276-1)
- "[LDAP Server](#page-277-0)"
- "[LDAP Authentication](#page-279-0)"

#### <span id="page-274-1"></span>**Dell ColorTrack**

Specify the authentication method.

#### **When Using the Dell Printer Configuration Web Tool**

- **1** Launch **Dell Printer Configuration Web Tool**.
	- **a** Open the web browser.
	- **b** Enter the IP address of your printer in the web browser.

See ["Dell™ Printer Configuration Web Tool](#page-122-0)."

- **2** Select **Print Volume**.
- **3** Click the **Dell ColorTrack** tab.
	- Select **External Mode** for **ColorTrack Mode**.
	- Select the **On** check box for **Non Registered User** when you permit the printing of data with no authentication information. If not, clear the **On** check box.
	- Enter the password when **External Mode** is selected for **ColorTrack Mode** and **On** is selected for **Non Registered User**. Then, re-enter the password to confirm the password that you entered.
	- Select the **On** check box for **ColorTrack Error Report**, if necessary.
- **4** Click **Apply New settings**.
- **5** Turn off the printer, and turn it on again to apply the settings.

#### **When Using the Operator Panel**

You can specify only the settings of ColorTrack Mode, Non Registered User, and ColorTrack Error Report using the operator Panel.

- **1** Press the  $\mathbf{F}$  (Menu) button.
- **2** Press the  $\vee$  button until Admin Settings is highlighted, and then press the  $\checkmark$  (Set) button.
- **3** Press the  $\vee$  button until System Settings is highlighted, and then press the  $\checkmark$  (Set) button.
- **4** Press the  $\vee$  button until ColorTrack Mode is highlighted, and then press the  $\checkmark$  (Set) button.
- **5** Press the  $\vee$  button until External Mode is highlighted, and then press the  $\checkmark$  (Set) button.
- **6** When the **Restart System** screen appears, press the  $\checkmark$  button, and then press the  $\checkmark$  (Back) button.
- **7** Press the  $\vee$  button until Non Registered User is highlighted, and then press the  $\checkmark$  (Set) button.
- **8** Press the  $\vee$  button until Off or On is highlighted, and then press the  $\checkmark$  (Set) button.
- **9** When the Restart System screen appears, press the  $\checkmark$  button, and then press the  $\checkmark$  (Back) button.
- **10** Press the  $\vee$  button until ColorTrack ErrRep is highlighted, and then press the  $\checkmark$  (Set) button.
- **11** Press the  $\vee$  button until Off or On is highlighted, and then press the  $\checkmark$  (Set) button.
- **12** Turn off the printer, and turn it on again to apply the settings.

#### **ColorTrack Mode**

The following two authentication modes are available: the Internal Mode using user information registered on the printer, and the External Mode using user information registered on an external server. To authenticate on the external authentication server with External Mode, you need not register user information on the printer. The change becomes effective after the printer is turned off and then on again.

#### **Non Registered User**

Specify whether to permit the printing of data with no authentication information. This setting is enabled when the printer is restarted. The change becomes effective after the printer is turned off and then on again.

#### **Non Registered User Password**

Specify the password to be used for non-account user using 1 to 127 alphanumeric characters. If the password is left blank (NULL), you cannot log in to a server. The change becomes effective after the printer is turned off and then on again.

*MOTE: When External Mode is specified and Non Registered User is set to On, you must set a password.* 

*MOTE:* When using an LDAP server, you also must set the same password on the server.

#### **Re-enter Non Registered User Password**

Enter the Non Registered user password again to confirm it.

#### **ColorTrack Error Report**

Specify whether to automatically print error-related information if printing using ColorTrack results in an error.

#### **Setup Remote Authentication**

Click **Setup Remote Authentication Page** to display the **Authentication System** page.

**NOTE:** This item is displayed only when External Mode is specified.

#### <span id="page-276-0"></span>**Authentication System**

Specify the server authentication type, the server response time-out, or the search time-out.

#### **When Using the Dell Printer Configuration Web Tool**

- **1** Launch **Dell Printer Configuration Web Tool**.
	- **a** Open the web browser.
	- **b** Enter the IP address of your printer in the web browser.

See ["Dell™ Printer Configuration Web Tool](#page-122-0)."

- **2** Select **Print Server Settings**.
- **3** Click the **Security** tab.
- **4** Select **Authentication System**.

**Authentication System** page is displayed.

- Select the authentication system for **Authentication System Settings**.
- Specify the time-out period for **Server Response Time-Out**.
- Specify the time-out period for **Search Time-Out**.
- **5** Click **Apply New settings**.
- **6** Turn off the printer, and turn it on again to apply the settings.

#### **Authentication System Settings**

Select the authentication system from the list. The change becomes effective after the printer is turned off and then on again.

#### **Server Response Time-Out**

Specify the amount of time the printer should wait for response from the server. Set the time period from 1 up to 75 seconds. The change becomes effective after the printer is turned off and then on again.

#### **Search Time-Out**

Specify the amount of time the printer should wait for searching for the server. Set the time period from 5 up to 120 seconds. The change becomes effective after the printer is turned off and then on again.

#### <span id="page-276-1"></span>**Kerberos Server**

Specify the settings for the Kerberos Server.

#### **When Using the Dell Printer Configuration Web Tool**

- **1** Launch **Dell Printer Configuration Web Tool**.
	- **a** Open the web browser.
	- **b** Enter the IP address of your printer in the web browser.

See ["Dell™ Printer Configuration Web Tool](#page-122-0)."

- **2** Select **Print Server Settings**.
- **3** Click the **Security** tab.
- **4** Select **Kerberos Server**.
- **5** Enter the IP address or host name, and the port address in **IP Address / Host Name & Port** of **Kerberos Server (for ColorTrack PRO)**.
- **6** Enter the domain name in **Domain Name**.
- **7** Click **Apply New settings**.
- **8** Turn off the printer, and turn it on again to apply the settings.

#### **IP Address / Host Name & Port**

Specify the IP address or host name, and the port address. The change becomes effective after the printer is turned off and then on again.

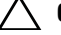

 $\bigwedge$  **CAUTION:** Do not use the same port address as that of another port.

**NOTE:** The port address must be 88 or between 5,000 and 65,535. The default value is 88.

**NOTE:** Specify the IP address in the nnn.nnn.nnn.nnn format for IPv4. Each section of "nnn" is a variable value between 0 and 255.

**NOTE:** Specify the IP address in the xxxx:xxxx:xxxx:xxxx:xxxx:xxxx:xxxx:xxxx format for IPv6. Each section of "xxxx" is a hexadecimal variable value.

#### **Domain Name**

Specify the domain name of the Active Directory® in **Domain Name** (Realm Name). The change becomes effective after the printer is turned off and then on again.

**NOTE:** Specify the domain name with uppercase characters. Depending on your server, an error may occur if you specify the domain name with lowercase characters.

#### <span id="page-277-0"></span>**LDAP Server**

Specify the directory server and the authentication method to execute LDAP authentication or to acquire information using LDAP, and specify the range and attributes for searching.

*M* NOTE: When using LDAPS or certificate verification, you must set the LDAP server or import an external certificate. For more information, see "[Using Digital Certificates.](#page-282-0)"

#### **When Using the Dell Printer Configuration Web Tool**

- **1** Launch **Dell Printer Configuration Web Tool**.
	- **a** Open the web browser.
	- **b** Enter the IP address of your printer in the web browser.

See ["Dell™ Printer Configuration Web Tool](#page-122-0)."

- **2** Select **Print Server Settings**.
- **3** Click the **Security** tab.
- **4** Select **LDAP Server**.

#### **Server Information (for ColorTrack PRO)**:

- Enter the IP address or the host name, and the port address in **IP Address / Host Name & Port**.
- Confirm the software information for **LDAP Server**.

**Optional Information (for ColorTrack PRO)**:

- Enter a text string in **Search Directory Root**.
- Enter the login name in **Login Name**.
- Enter the password in **Password**. Then, re-enter the password to confirm the password that you entered.
- Specify the time-out period for **Search Time-Out.**
- **5** Click **Apply New settings**.
- **6** Turn off the printer, and turn it on again to apply the settings.

#### **Server Information (for ColorTrack PRO)**

#### **IP Address / Host Name & Port**

Specify the IP address or the host name, and the port address. The change becomes effective after the printer is turned off and then on again.

#### $\bigwedge$  **CAUTION:** Do not use the same port address as that of another port.

**NOTE:** The port address must be 389, 636 or between 5,000 and 65,535. The default value is 389. When using LDAPS, normally specify 636.

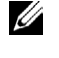

**MOTE:** Specify the IP address in the nnn.nnn.nnn.nnn format for IPv4. Each section of "nnn" is a variable value between 0 and 255.

**NOTE:** Specify the IP address in the xxxx:xxxx:xxxx:xxxx:xxxx:xxxx:xxxx:xxxx format for IPv6. Each section of "xxxx" is a hexadecimal variable value.

#### **LDAP Server**

Displays the current software information of the LDAP server.

#### **Optional Information (for ColorTrack PRO)**

#### **Search Directory Root**

Specify a text string as the origin of the search when using LDAP communication. The change becomes effective after the printer is turned off and then on again.

For example: ou=colortrackv3,dc=win2003ad,dc=colortrack.dc=net

#### **Login Name**

Specify the login name for accessing the directory server with LDAP authentication. Specify the name of a user with the authority to update the LDAP server. The change becomes effective after the printer is turned off and then on again.

#### **Password**

Specify the password for accessing the directory server with LDAP authentication. Specify the password of a user with the authority to update the LDAP server using 1 to 127 alphanumeric characters. If the password is left blank (NULL), you cannot log in to a server. The change becomes effective after the printer is turned off and then on again.

#### **Re-enter Password**

Enter the password again to confirm it.

#### **Search Time-Out**

Specify the amount of time the printer should wait for searching for the server. To specify a time-out period for searching, select **Wait**, and set the time period from 5 up to 120 seconds. To not specify a time-out period, select the **Wait LDAP Server Limit**. The change becomes effective after the printer is turned off and then on again.

#### <span id="page-279-0"></span>**LDAP Authentication**

Specify the LDAP server authentication method.

#### **When Using the Dell Printer Configuration Web Tool**

- **1** Launch **Dell Printer Configuration Web Tool**.
	- **a** Open the web browser.
	- **b** Enter the IP address of your printer in the web browser.

See ["Dell™ Printer Configuration Web Tool](#page-122-0)."

- **2** Select **Print Server Settings**.
- **3** Click the **Security** tab.
- **4** Select **LDAP Authentication**.

#### **LDAP Authentication (for ColorTrack PRO)**:

- Confirm the authentication method.
- When adding a text string to the UserID, select **Enable** for **Use Added Text String**.
- When **Enable** is selected for **Use Added Text String**, enter the additional text string in **Text String Added to User Name**.
- **5** Click **Apply New settings**.
- **6** Turn off the printer, and turn it on again to apply the settings.

#### **Authentication Method**

Displays the current LDAP authentication method. **Direct Authentication** executes server authentication with the UserID and password entered.

#### **Use Added Text String**

Specify whether to add a text string to the UserID. The change becomes effective after the printer is turned off and then on again.

#### **Text String Added to User Name**

When using an added string for the user name, specify the text string to be added.

For example: if the user name is "abcde@myhost.example.com", normally you must enter "abcde@myhost.example.com".

However if **Use Added Text String** is set to Enable, and "@myhost.example.com" is specified in **Text String Added to User Name**, only the data "abcde" must be entered with the printer driver, thus simplifying the entry task.

The change becomes effective after the printer is turned off and then on again.

## **Setting the Printer Driver**

To print using ColorTrack, set the printer driver. Once set, the settings of the printer driver are enabled until they are changed.

- **1** Open **Properties** of the printer driver.
- **2** Configure the following settings from the **Configuration** tab.

#### **Dell ColorTrack Mode**

Specify whether to allow general users to change settings related to authentication or whether general users must use the settings configured by the Administrator.

#### **Specify Group Name**

Specify the name of the belonging group to use when authenticating. If you specify a group that does not belong, authentication fails and the data is not printed. Also, the default group is set if **Specify Group Name** is not specified.

#### **Specify Job Owner**

Select **Use Login Name** to use the user information logged into your PC, and select **Enter ID** to enter the user name yourself.

#### **Job Owner Name**

Specify the user name to use when authenticating with an external server. You can enter this only when selecting **Enter ID** for **Specify Job Owner**.

#### **Password**

Specify the user password to use when authenticating with an external server.

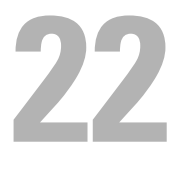

# <span id="page-282-0"></span>**Using Digital Certificates**

The authentication feature using digital certificates upgrades security when sending print data or setting data. This chapter describes how to manage digital certificates.

**NOTE:** For information about digital certificate error, see "[Understanding Printer Messages"](#page-302-0) and "[Digital Certificate Problem](#page-394-0)."

The following is a typical setup flow for using digital certificates.

**Prepare to manage digital certificates.**

- Change the Encryption Setting of the Hard Disk
- Set HTTPS Communication

**Import and set digital certificates.**

- Import a Digital Certificate
- Set a Digital Certificate
- Confirm the Settings of a Digital Certificate

**Set various security features using digital certificates.**

## **Managing Certificates**

This section describes how to manage digital certificates as follows.

- "[Preparing to Manage Certificates"](#page-282-1)
- "[Importing a Digital Certificate](#page-284-0)"
- "[Setting a Digital Certificate"](#page-285-0)
- "[Confirming the Settings of a Digital Certificate](#page-285-1)"
- "[Deleting a Digital Certificate"](#page-286-0)
- "[Exporting a Digital Certificate"](#page-286-1)

#### <span id="page-282-1"></span>**Preparing to Manage Certificates**

Before managing digital certificates, the following settings must be applied.

- "[Changing the Encryption Setting of the Hard Disk](#page-282-2)"
- "[Setting HTTPS Communication](#page-283-0)"

#### <span id="page-282-2"></span>**Changing the Encryption Setting of the Hard Disk**

Some items are effective only when encryption of the optional hard disk is set to On. Change the encryption setting to On and set a key that is required to encrypt, if necessary.

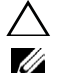

 $\bigwedge~$  CAUTION: All files stored on the optional hard disk are cleared when changing the encryption setting.

**NOTE:** You can enter only characters from 0 to 9, a to z, A to Z, and NULL values for encryption key.

**NOTE:** The external certificate management described above is enabled only when the optional hard disk is installed and is set to On for encryption.

#### **When Using the Operator Panel**

- **1** Press the  $\mathbf{E}$  (Menu) button.
- **2** Press the  $\vee$  button until Admin Settings is highlighted, and then press the  $\checkmark$  (Set) button.
- **3** Press the  $\vee$  button until Secure Settings is highlighted, and then press the  $\checkmark$  (Set) button.
- **4** Press the  $\vee$  button until Data Encryption is highlighted, and then press the  $\checkmark$  (Set) button.
- **5** Press the  $\vee$  button until Encryption is highlighted, and then press the  $\checkmark$  (Set) button.
- **6** Press the  $\vee$  button until On is highlighted, and then press the  $\checkmark$  (Set) button.
- **7** Use the number pad to enter the passphrase for the encryption key, and then press the  $\checkmark$  (Set) button.
- **8** The **Encryption (All stored documents will be deleted. Are you sure)** screen appears. When you confirm that all stored documents will be deleted to change the encryption setting, press the  $\checkmark$  (Set) button. When you want to quit changing the encryption setting, press the **(Back)** button.

#### **When Using the Dell™ Printer Configuration Web Tool**

- **1** Launch **Dell Printer Configuration Web Tool**.
	- **a** Open the web browser.
	- **b** Enter the IP address of your printer in the web browser.

See ["Dell™ Printer Configuration Web Tool](#page-122-0)."

- **2** Select **Printer Settings**.
- **3** Click the **Printer Settings** tab.
- **4** Select **Secure Settings**.
- **5** Check that the **Enable** check box of **Panel Lock Control** of **Panel Lock** is selected. If **Enable** is selected, proceed to step 10. If not, perform the following steps.
- **6** Select the **Enable** check box of **Panel Lock Control** of **Panel Lock**.
- **7** Enter a four digit password in **New Password**.
- **8** Re-enter the password in **Re-enter Password**.
- **9** Click **Apply New Settings**. For details about Panel Lock, see ["Panel Lock](#page-227-0)."
- **10** Click **Data Encryption**. The **Data Encryption** page is displayed.
- **11** Select the **Encryption** check box.
- **12** Enter a key that is required to encrypt.
- **13** Re-enter the key again to confirm it.
- **14** Click **Apply New Settings**.

#### <span id="page-283-0"></span>**Setting HTTPS Communication**

Before managing certificates, set HTTPS communication with a self-signed certificate.

**NOTE:** Set HTTPS communication after changing the Encryption setting to On.

#### **When Using the Dell Printer Configuration Web Tool**

- **1** Launch **Dell Printer Configuration Web Tool**.
	- **a** Open the web browser.
	- **b** Enter the IP address of your printer in the web browser.

See ["Dell™ Printer Configuration Web Tool](#page-122-0)."

- **2** Select **Print Server Settings**.
- **3** Click the **Security** tab.
- **4** Select **SSL/TLS**.
- **5** Click **Generate Self-Signed Certificate** of **Machine Digital Certificate**. The **Generate Self-Signed Certificate** page is displayed.
- **6** Select the size of public key from the list of **Size of Public Key**.
- **7** Specifies the issuer of SSL self-signed certificate.
- **8** Click **Generate Signed Certificate**.
- **9** The **Restart Printer** button is displayed after generating the self-signed certificate, and then click **Restart Printer**.
- **10** Repeat steps 2 to 4 to display the **SSL/TLS** page after restarting the printer.
- **11** If the self-signed certificate is set correctly, since the **HTTP- SSL/TLS Communication** column is set to **Enable** and a check box is displayed, select **Enable**.

#### <span id="page-284-0"></span>**Importing a Digital Certificate**

**CAUTION: Before importing a certificate file, back up the certificate file.**

**NOTE:** To manage digital certificates, you must first set encryption of the optional hard disk to On, and then set up HTTPS communication. For details, see "[Preparing to Manage Certificates.](#page-282-1)"

**NOTE:** Be sure to import the certificate with Internet Explorer.

**NOTE:** After importing a PKCS#12 format certificate, the secret key is not exported even if you execute exporting.

- **1** Launch **Dell Printer Configuration Web Tool**.
	- **a** Open the web browser.
	- **b** Enter the IP address of your printer in the web browser.

See ["Dell™ Printer Configuration Web Tool](#page-122-0)."

- **2** Select **Print Server Settings**.
- **3** Click the **Security** tab.
- **4** Select **SSL/TLS**.
- **5** Click **Upload Signed Certificate** of **Machine Digital Certificate**.

The **Upload Signed Certificate** page is displayed.

**NOTE:** The Upload Signed Certificate button is displayed only when the optional hard disk is installed and is set to On for encryption.

- **6** Enter a password.
- **7** Re-enter the password again to confirm it.
- **8** Click **Browse** of **File Name,** and select the file to be imported.
- **9** Click **Import** to import the certificate.

#### <span id="page-285-0"></span>**Setting a Digital Certificate**

**NOTE:** To manage digital certificates, you must first set encryption of the optional hard disk to On, and then set up HTTPS communication. For details, see "[Preparing to Manage Certificates.](#page-282-1)"

- **1** Launch **Dell Printer Configuration Web Tool**.
	- **a** Open the web browser.
	- **b** Enter the IP address of your printer in the web browser.

See ["Dell™ Printer Configuration Web Tool](#page-122-0)."

- **2** Select **Print Server Settings**.
- **3** Click the **Security** tab.
- **4** Select **SSL/TLS**.
- **5** Click **Certificate Management** to display the **Certificate Management** page.

**NOTE:** The Certificate Management button is displayed only when the optional hard disk is installed and is set to On for encryption.

- **6** When setting a Wireless LAN (Server) certificate, select **Trusted Certificate Authorities** within **Category**. When setting a certificate of SSL Server, SSL Client, IPsec, or Wireless LAN (Client), select **Local Device.**
- **7** Select the purpose of use from the **Certificate Purpose** list.
- **8** Click **Display the List** to display the **Certificate List** page.

**NOTE:** If the list includes more than 20 certificates, click **Next** to display the next page.

- **9** Select the certificate to associate. At this time, confirm that **Validity** of the certificate selected is set to **Valid**.
- **10** Click **Certificate Details** to display the **Certificate Details** page.
- **11** Confirm the content, and click **Use This Certificate** at the upper-right corner.

#### <span id="page-285-1"></span>**Confirming the Settings of a Digital Certificate**

**NOTE:** To manage digital certificates, you must first set encryption of the optional hard disk to On, and then set up HTTPS communication. For details, see "[Preparing to Manage Certificates.](#page-282-1)"

- **1** Launch **Dell Printer Configuration Web Tool**.
	- **a** Open the web browser.
	- **b** Enter the IP address of your printer in the web browser.
	- See ["Dell™ Printer Configuration Web Tool](#page-122-0)."
- **2** Select **Print Server Settings**.
- **3** Click the **Security** tab.
- **4** Select **SSL/TLS**.
- **5** Click **Certificate Management** to display the **Certificate Management** page.

**NOTE:** The Certificate Management button is displayed only when the optional hard disk is installed and is set to On for encryption.

- **6** Select the category from the **Category** list.
- **7** Select the purpose of use from the **Certificate Purpose** list.
- **8** Click **Display the List** to display the **Certificate List** page.

**NOTE:** If the list includes more than 20 certificates, click **Next** to display the next page.

**9** The certificate displayed with an asterisk as "**\*Valid**" in the **Validity** column is the certificate associated with the use purpose and actually used.

#### <span id="page-286-0"></span>**Deleting a Digital Certificate**

**NOTE:** To manage digital certificates, you must first set encryption of the optional hard disk to On, and then set up HTTPS communication. For details, see "[Preparing to Manage Certificates.](#page-282-1)"

- **1** Launch **Dell Printer Configuration Web Tool**.
	- **a** Open the web browser.
	- **b** Enter the IP address of your printer in the web browser.

See ["Dell™ Printer Configuration Web Tool](#page-122-0)."

- **2** Select **Print Server Settings**.
- **3** Click the **Security** tab.
- **4** Select **SSL/TLS**.
- **5** Click **Certificate Management** to display the **Certificate Management** page.

**NOTE:** The Certificate Management button is displayed only when the optional hard disk is installed and is set to On for encryption.

- **6** Select the category from the **Category** list.
- **7** Select the purpose of use from the **Certificate Purpose** list.
- **8** Click **Display the List** to display the **Certificate List** page.

**NOTE:** If the list includes more than 20 certificates, click **Next** to display the next page.

- **9** Select the certificate to be deleted.
- **10** Click **Certificate Details** to display the **Certificate Details** page.
- **11** To delete the selected certificate, click **Delete** at the upper-right corner.

**NOTE:** When a certificate is deleted, the features associated with the deleted certificate are disabled. To delete a certificate being used, either set the feature to OFF in advance or switch the association to another certificate, and then switch to another operation mode if possible before deleting the certificate.

- For an SSL Server, switch to another certificate such as a self-signed certificate.
- For an SSL Client, set the LDAP-SSL/TLS and IEEE 802.1x (EAP-TLS) setting to OFF.
- For IPsec, change the IKE setting to Pre-Shared Key or set the feature to OFF.
- For Wireless LAN, change the Wireless Security setting to other than WPA-Enterprise before deleting the certificate.

#### <span id="page-286-1"></span>**Exporting a Digital Certificate**

**NOTE:** To manage digital certificates, you must first set encryption of the optional hard disk to On, and then set up HTTPS communication. For details, see "[Preparing to Manage Certificates.](#page-282-1)"

**NOTE:** Since the secret key is not exported, an imported PKCS#12 format certificate can be exported only as a PKCS#7 certificate.

- **1** Launch **Dell Printer Configuration Web Tool**.
	- **a** Open the web browser.
	- **b** Enter the IP address of your printer in the web browser.
	- See ["Dell™ Printer Configuration Web Tool](#page-122-0)."
- **2** Select **Print Server Settings**.
- **3** Click the **Security** tab.
- **4** Select **SSL/TLS**.

**5** Click **Certificate Management** to display the **Certificate Management** page.

**NOTE:** The Certificate Management button is displayed only when the optional hard disk is installed and is set to On for encryption.

- **6** Select the category from the **Category** list.
- **7** Select the purpose of use from the **Certificate Purpose** list.

Click **Display the List** to display the **Certificate List** page.

**NOTE:** If the list includes more than 20 certificates, click **Next** to display the next page.

- **8** Select the certificate to be exported.
- **9** Click **Certificate Details** to display the **Certificate Details** page.
- **10** To export the selected certificate, click **Export This Certificate**.

## **Setting the Features**

You can set various security features using digital certificates.

See the following for details:

- "[Setting the Certificate in the IPsec Digital Signature Mode"](#page-287-0)
- "[Setting the SSL-use Server Certificate \(HTTP/IPP\)](#page-288-0)"
- "[Setting LDAP-SSL/TLS Communication](#page-288-1)"
- "[Setting Server Certificate Verification for LDAP-SSL/TLS Communication](#page-288-2)"
- "[Setting Client Certificate for LDAP-SSL/TLS Communication"](#page-289-0)
- "[Setting for Wireless LAN WPA-Enterprise \(EAP-TLS\)"](#page-289-1)
- "[Setting for Wireless LAN WPA-Enterprise \(PEAPV0-MS-CHAPV2, EAP-TTLS PAP, EAP-TTLS CHAP\)](#page-290-0)"
- "[Setting Client Certificate for IEEE 802.1x \(EAP-TLS\)"](#page-292-0)

#### <span id="page-287-0"></span>**Setting the Certificate in the IPsec Digital Signature Mode**

- **NOTE:** To manage digital certificates, you must first set encryption of the optional hard disk to On, and then set up HTTPS communication. For details, see "[Preparing to Manage Certificates.](#page-282-1)"
- **1** Import the certificate to be used with IPsec. For more information, see ["Importing a Digital Certificate.](#page-284-0)"
- **2** Set the certificate to be used with IPsec. For more information, see ["Setting a Digital Certificate](#page-285-0)."
- **3** Confirm whether the certificate is set correctly in IPsec. For more information, see "Confirming the Settings of a [Digital Certificate](#page-285-1)."
- **4** Select **Print Server Settings** from the left side of the page.
- **5** Click the **Security** tab.
- **6** Select **IPsec**.
- **7** Select the **Enable** check box for **Protocol**.
- **8** Select **Digital Signature** from the **IKE** list.
- **9** Set each item, as necessary.
- **10** Click **Apply New Settings**.
- **11** After restarting the printer, IPsec communication using digital signatures is enabled. You can execute IPsec communication (Digital Signature Mode) between the printer and the network device (such as PC) on which the certificate and IPsec are set identically as on this device.
#### **Setting the SSL-use Server Certificate (HTTP/IPP)**

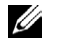

**NOTE:** To manage digital certificates, you must first set encryption of the optional hard disk to On, and then set up HTTPS communication. For details, see "[Preparing to Manage Certificates.](#page-282-0)"

- **1** Import the certificate to be used with the SSL-use server. For more information, see ["Importing a Digital](#page-284-0)  [Certificate.](#page-284-0)"
- **2** Set the certificate to be used with the SSL-use server. For more information, see "[Setting a Digital Certificate.](#page-285-0)"
- **3** Confirm whether the certificate is set correctly. For more information, see "[Confirming the Settings of a Digital](#page-285-1)  [Certificate.](#page-285-1)"

**NOTE:** Confirm whether the newly set certificate, not the self-signed certificate, is associated.

**4** After restarting the printer, the certificate set as described above is used as the server certificate when executing communication with HTTP/IPP-SSL/TLS.

#### **Setting LDAP-SSL/TLS Communication**

*M***OTE:** This setting is available only when the optional hard disk is installed and is set to On for encryption.

- **1** Select **Print Server Settings** from the left side of the page.
- **2** Click the **Security** tab.
- **3** Select **SSL/TLS**.
- **4** Select the **Enable** check box for **LDAP-SSL/TLS Communication**.
- **5** Click **Apply New Settings**.
- **6** After restarting the printer, **LDAP-SSL/TLS Communication** is enabled.

**NOTE:** When executing the certificate validity of the server and the presentation of the client certificate, see "Setting Server [Certificate Verification for LDAP-SSL/TLS Communication](#page-288-0)" and "[Setting Client Certificate for LDAP-SSL/TLS Communication](#page-289-0)."

#### <span id="page-288-0"></span>**Setting Server Certificate Verification for LDAP-SSL/TLS Communication**

*MOTE:* This setting is available only when the optional hard disk is installed and is set to On for encryption.

**NOTE:** This feature is enabled only when Enable is set for LDAP-SSL/TLS Communication.

**1** Import the root certificate (including intermediate certificate) for the LDAP server certificate. For more information, see "[Importing a Digital Certificate](#page-284-0)."

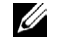

**NOTE:** In the verification of a certificate of the connected server, to automatically search for an imported certificate and verify the path, the certificate does not need to be associated.

- **2** Confirm whether the root certificate is correctly imported to the LDAP server. For more information, see "[Confirming the Settings of a Digital Certificate](#page-285-1)."
- **3** Select **Print Server Settings**.
- **4** Click the **Security** tab.
- **5** Select **SSL/TLS**.
- **6** Select the **Enable** check box for **Verify Remote Server Certificate**.
- **7** Click **Apply New Settings**.
- **8** After restarting the printer, the certificate presented by the LDAP server is verified when LDAP-SSL/TLS communication starts with the LDAP server.

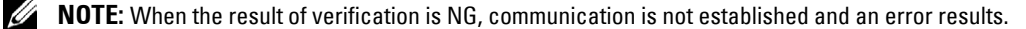

#### <span id="page-289-0"></span>**Setting Client Certificate for LDAP-SSL/TLS Communication**

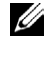

**NOTE:** To manage digital certificates, you must first set encryption of the optional hard disk to On, and then set up HTTPS communication. For details, see "[Preparing to Manage Certificates.](#page-282-0)"

**NOTE:** This feature is enabled only when Enable is set for LDAP-SSL/TLS Communication.

- **1** Import a certificate to be used with SSL Client. For more information, see ["Importing a Digital Certificate.](#page-284-0)"
- **2** Set a certificate to be used with SSL Client. For more information, see ["Setting a Digital Certificate](#page-285-0)."
- **3** Confirm whether the certificate is set correctly. For more information, see "[Confirming the Settings of a Digital](#page-285-1)  [Certificate.](#page-285-1)"
- **4** After restarting the printer, the LDAP client certificate is presented when LDAP-SSL/TLS communication with the LDAP server starts. When the LDAP server is set to require a client certificate, the client certificate provided by the printer is verified by the LDAP server.

#### **Setting for Wireless LAN WPA-Enterprise (EAP-TLS)**

**NOTE:** To manage digital certificates, you must first set encryption of the optional hard disk to On, and then set up HTTPS communication. For details, see "[Preparing to Manage Certificates.](#page-282-0)"

*MOTE:* WPA-Enterprise is available only when infrastructure is selected as the network type.

*MOTE:* Be sure to import the certificate with Internet Explorer.

**NOTE:** After importing a PKCS#12 format certificate, the secret key is not exported even if you execute exporting.

- **1** Import the certificate to be used with Wireless LAN (server or root certificate). For details, see "[Importing a Digital](#page-284-0)  [Certificate.](#page-284-0)"
- **2** Set the digital certificate for wireless LAN (server or root certificate).
	- **a** Launch **Dell Printer Configuration Web Tool**.
	- **b** Select **Print Server Settings**.
	- **c** Click the **Security** tab.
	- **d** Select **SSL/TLS**.
	- **e** Click **Certificate Management** to display the **Certificate Management** page.
	- **f** Select **Trusted Certificate Authorities** within **Category**.
	- **g** Select the Wireless LAN (Server) of use from the **Certificate Purpose** list.
	- **h** From **Certificate Order**, select how the certificates are sorted in **Certificate List**. This setting is not necessary if you do not need to specify the order for the certificates.
	- **i** Click **Display the List** to display the **Certificate List** page.
	- **j** Select the certificate to associate. At this time, confirm that **Validity** of the certificate selected is set to **Valid**.
	- **k** Click **Certificate Details** to display the **Certificate Details** page.
	- **l** Confirm the content, and click **Use This Certificate** at the upper-right corner.
- **3** Confirm whether the certificate is set correctly. For details, see "[Confirming the Settings of a Digital Certificate](#page-285-1)."
- **4** Import the certificate to be used with Wireless LAN (client or client certificate). For details, see "[Importing a](#page-284-0)  [Digital Certificate](#page-284-0)."
- **5** Set the digital certificate for wireless LAN (client or client certificate).
	- **a** Launch **Dell Printer Configuration Web Tool**.
	- **b** Select **Print Server Settings**.
	- **c** Click the **Security** tab.
- **d** Select **SSL/TLS**.
- **e** Click **Certificate Management** to display the **Certificate Management** page.
- **f** Select **Local Device** within **Category**.
- **g** Select the Wireless LAN (Server) of use from the **Certificate Purpose** list.
- **h** From **Certificate Order**, select how the certificates are sorted in **Certificate List**. This setting is not necessary if you do not need to specify the order for the certificates.
- **i** Select the certificate to associate. At this time, confirm that **Validity** of the certificate selected is set to **Valid**.
- **j** Click **Certificate Details** to display the **Certificate Details** page.
- **k** Confirm the content, and click **Use This Certificate** at the upper-right corner.
- **6** Confirm whether the certificate is set correctly. For details, see "[Confirming the Settings of a Digital Certificate](#page-285-1)."
- **7** Set WPA-Enterprise for EAP-TLS.
	- **a** Launch **Dell Printer Configuration Web Tool**.
	- **b** Click the **Print Server Settings** tab.
	- **c** Select **Wireless LAN**.

**NOTE:** This setting is available only when the optional wireless adapter is installed.

- **d** Select either of the following from the **Encryption list** of **Secure Settings**.
	- **WPA-Enterprise-AES/WPA2-Enterprise-AES**
	- **WPA-Enterprise-TKIP**
	- **NOTE: WPA-Enterprise-AES/WPA2-Enterprise-AES or WPA-Enterprise-TKIP** becomes available only when the following steps are set correctly.
		- Importing a Digital Certificate
		- Setting a Digital Certificate
		- Confirming the Settings of a Digital Certificate
- **e** Set **EAP-Identity** of **WPA-Enterprise**.
- **f** Select **EAP-TLS** from the **Authentication Method** list of **WPA-Enterprise**.
- **g** Click **Apply New Settings**.

#### **Setting for Wireless LAN WPA-Enterprise (PEAPV0-MS-CHAPV2, EAP-TTLS PAP, EAP-TTLS CHAP)**

**NOTE:** To manage digital certificates, you must first set encryption of the optional hard disk to On, and then set up HTTPS communication. For details, see "[Preparing to Manage Certificates.](#page-282-0)"

**NOTE:** WPA-Enterprise is available only when infrastructure is selected as the network type.

**NOTE:** Be sure to import the certificate with Internet Explorer.

*MOTE:* After importing a PKCS#12 format certificate, the secret key is not exported even if you execute exporting.

- **1** Import the certificate to be used with Wireless LAN (server or root certificate). For details, see "[Importing a Digital](#page-284-0)  [Certificate.](#page-284-0)"
- **2** Set the digital certificate for wireless LAN (server or root certificate).
	- **a** Launch **Dell Printer Configuration Web Tool**.
	- **b** Select **Print Server Settings**.
	- **c** Click the **Security** tab.
	- **d** Select **SSL/TLS**.
	- **e** Click **Certificate Management** to display the **Certificate Management** page.
- **f** Select **Trusted Certificate Authorities** within **Category**.
- **g** Select the purpose of use from the **Certificate Purpose** list.
- **h** Click **Display the List** to display the **Certificate List** page.
- **i** Select the certificate to associate. At this time, confirm that **Validity** of the certificate selected is set to **Valid**.
- **j** Click **Certificate Details** to display the **Certificate Details** page.
- **k** Confirm the content, and click **Use This Certificate** at the upper-right corner.
- **3** Confirm whether the certificate is set correctly.
	- **a** Launch **Dell Printer Configuration Web Tool**.
	- **b** Select **Print Server Settings**.
	- **c** Click the **Security** tab.
	- **d** Select **SSL/TLS**.
	- **e** Click **Certificate Management** to display the **Certificate Management** page.
	- **f** Select the category from the **Category** list.
	- **g** Select the Wireless LAN (Server) of use from the **Certificate Purpose** list.
	- **h** From **Certificate Order**, select how the certificates are sorted in **Certificate List**. This setting is not necessary if you do not need to specify the order for the certificates.
	- **i** Click **Display the List** to display the **Certificate List** page.
	- **j** The certificate displayed with an asterisk as "**\*Valid**" in the **Validity** column is the certificate associated with the use purpose and actually used.
- **4** Set WPA-Enterprise for PEAPV0-MS-CHAPV2, EAP-TTLS PAP, or EAP-TTLS CHAP.
	- **a** Launch **Dell Printer Configuration Web Tool**.
	- **b** Click the **Print Server Settings** tab.
	- **c** Select **Wireless LAN**.
		- **NOTE:** This setting is available only when the optional wireless adapter is installed.
	- **d** Select either of the following from the **Encryption list** of **Secure Settings**.
		- **WPA-Enterprise-AES/WPA2-Enterprise-AES**
		- **WPA-Enterprise-TKIP**
		- **MOTE: WPA-Enterprise-AES/WPA2-Enterprise-AES or WPA-Enterprise-TKIP becomes available only when the** following steps are set correctly.
			- Importing a Digital Certificate
			- Setting a Digital Certificate
			- Confirming the Settings of a Digital Certificate
	- **e** Set **EAP-Identity**, **Login Name**, and **Password** of **WPA-Enterprise**.
	- **f** Select either of the following from the **Authentication Method** list of **WPA-Enterprise**:
		- **PEAPV0 MS-CHAPV2**
		- **EAP-TTLS PAP**
		- **EAP-TTLS CHAP**
	- **g** Click **Apply New Settings**.

#### **Setting Client Certificate for IEEE 802.1x (EAP-TLS)**

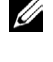

**NOTE:** To manage digital certificates, you must first set encryption of the optional hard disk to On, and then set up HTTPS communication. For details, see "[Preparing to Manage Certificates.](#page-282-0)"

**NOTE:** This feature is enabled only when Enable is set for IEEE 802.1x (EAP-TLS).

- **1** Import a certificate to be used with SSL Client. For more information, see ["Importing a Digital Certificate.](#page-284-0)"
- **2** Set a certificate to be used with SSL Client. For more information, see ["Setting a Digital Certificate](#page-285-0)."
- **3** Confirm whether the certificate is set correctly. For more information, see "[Confirming the Settings of a Digital](#page-285-1)  [Certificate.](#page-285-1)"
- **4** After restarting the printer, the IEEE 802.1x (EAP-TLS) certificate is presented when IEEE 802.1x communication with the RADIUS server starts. When the RADIUS server is set to require a client certificate, the client certificate provided by the printer is verified by the RADIUS server.

# **23**

## **Understanding Fonts**

## **Typefaces and Fonts**

A font is a set of characters and symbols created with a distinct design. The distinct design is called a typeface. The typefaces you select add personality to a document. Well-chosen typefaces make a document easier to read.

The printer has numerous resident fonts in PCL 5/PCL 6 and PostScript 3. See ["Resident Fonts](#page-296-0)" for a listing of all resident fonts.

#### **Weight and Style**

Typefaces are often available in different weights and styles. These variations modify the original typeface so you can, for example, emphasize important words in text or highlight book titles. The different weights and styles are designed to complement the original typeface.

Weight refers to the thickness of the lines that form the characters. Thicker lines result in darker characters. Some words commonly used to describe the weight of a typeface are bold, medium, light, black, and heavy.

Style refers to other typeface modifications, such as tilt or character width. Italic and oblique are styles where the characters are tilted. Narrow, condensed, and extended are three common styles that modify the character widths.

Some fonts combine several weight and style modifications; for example, Helvetica BdOb. A group of several weight and style variations of a single typeface is called a *typeface family*. Most typeface families have four variations: regular, italic (oblique), bold, and bold italic (bold oblique). Some families have more variations, as the following illustration for the Helvetica typeface family shows:

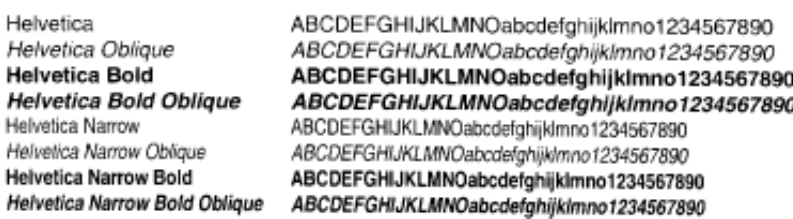

#### **Pitch and Point Size**

The size of a font is specified as either a pitch or point size, depending on whether the font is fixed space or proportional.

In *fixed space* fonts, each character has the same width. *Pitch* is used to specify the size of fixed space fonts. It is a measure of the number of characters that will print in one horizontal inch of type. For example, all 10-pitch fonts print 10 characters per inch (cpi) and all 12-pitch fonts print 12 cpi:

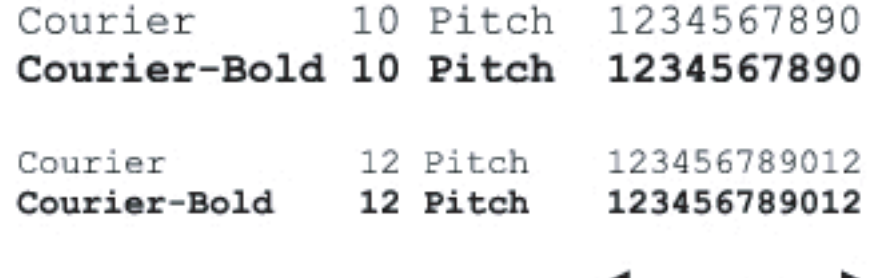

1 inch

In *proportional* (or *typographic*) fonts, every character can have a different width. Since proportional fonts have characters with different widths, the font size is specified in point size, not pitch. *Point size* refers to the height of the characters in the font. A *point* is defined as 1/72 inch. The characters in a font printed at 24 point will be twice as large as the characters in the same font printed at 12 point.

The following illustration shows samples of a font printed in different point sizes:

# 48 point 36 point

#### 24 point 18 point 12 point 10 point

The point size of a font is defined as the distance from the top of the tallest character in the font to the bottom of the lowest character in the font. Due to the definition of point size, different fonts printed at the same point size may appear quite different in size. This is because there are other font parameters that affect how the font looks. However, the point size of a font is an excellent specification of the relative size of a font. The following examples illustrate two very different proportional fonts at 14 point:

> **ITC Avant Garde** abcdefghABCDEFGH ITC Zapf Chancery abcdefghABCDEFGH

### **Bitmapped and Scalable Fonts**

The printer uses both bitmapped and scalable fonts.

Bitmapped fonts are stored in print memory as predefined patterns of bits that represent a typeface at a specific size, style, and resolution. The following illustration shows an example of a character from a bitmapped font.

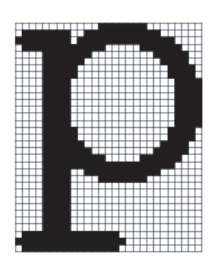

Bitmapped fonts are available in different type styles and point sizes as downloadable fonts.

Scalable fonts (also called *outline* fonts) are stored as computer programs that define the outlines of the characters in the font. Each time you print characters from a scalable font, the printer creates a bitmap of the characters at the point size you choose and saves it temporarily in print memory.

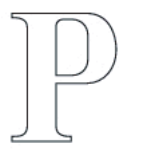

#### P  $P P P$

These temporary bitmapped fonts are deleted when you turn off or reset the printer. Scalable fonts provide the flexibility of printing in many different point sizes.

Your printer uses different scalable font formats for downloading fonts to the printer. PCL 5/PCL 6 uses Intellifont and TrueType scalable fonts. PostScript 3 uses Type 1 and TrueType scalable fonts. There are thousands of different scalable fonts available in these different font formats from numerous font suppliers.

If you plan to use many downloadable bitmapped or scalable fonts or if you plan to use many different sizes of scalable fonts, you may need to purchase additional memory for your printer.

## <span id="page-296-0"></span>**Resident Fonts**

Your printer is equipped with resident fonts stored permanently in print memory. Different fonts are available in PCL 5/PCL 6 and PostScript 3. Some of the most popular typefaces, like Courier and TimesNew (PCL 5/PCL 6)/Times New Roman (PostScript 3), are available for all printer languages.

The following table lists all the fonts resident in your printer. See ["Report / List](#page-188-0)" for instructions on how to print samples of the fonts. You can select the resident fonts from your software program. You can also select the fonts from the operator panel if you are using PCL 5/PCL 6.

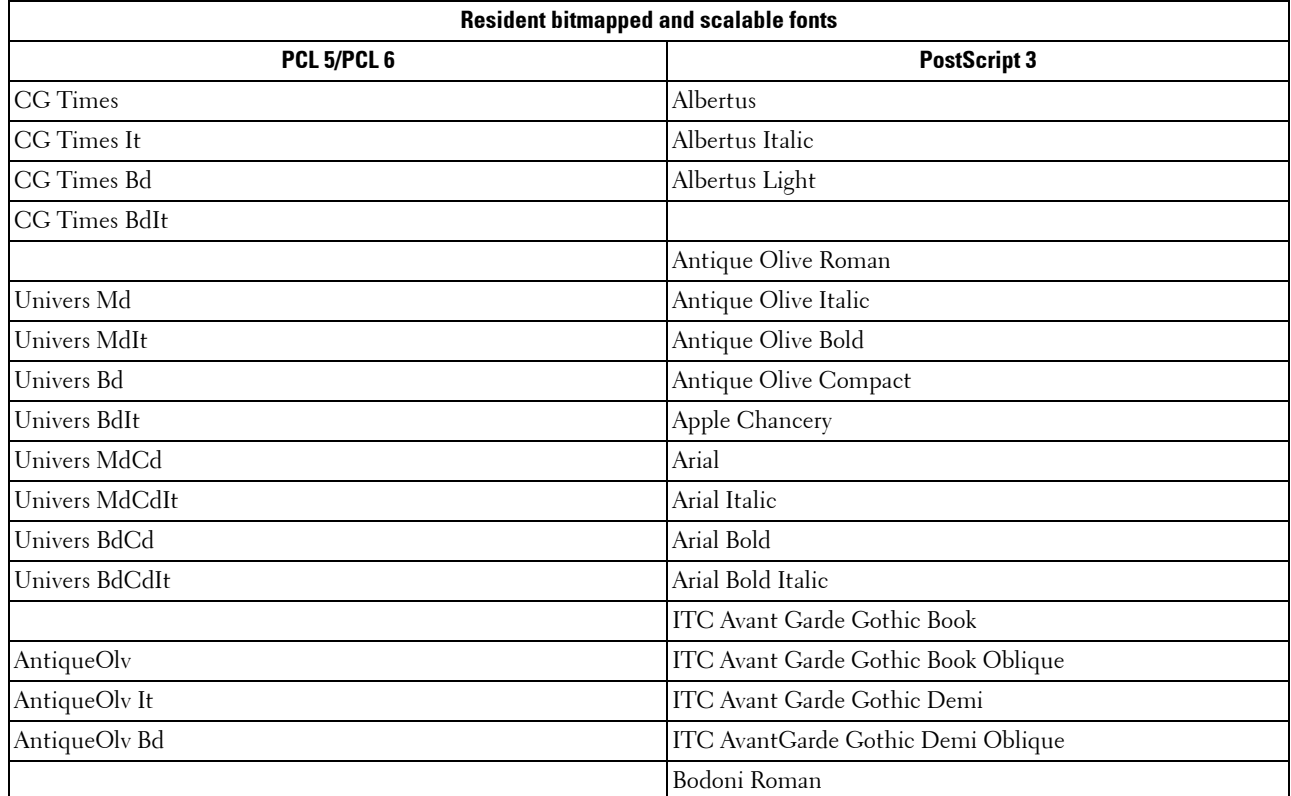

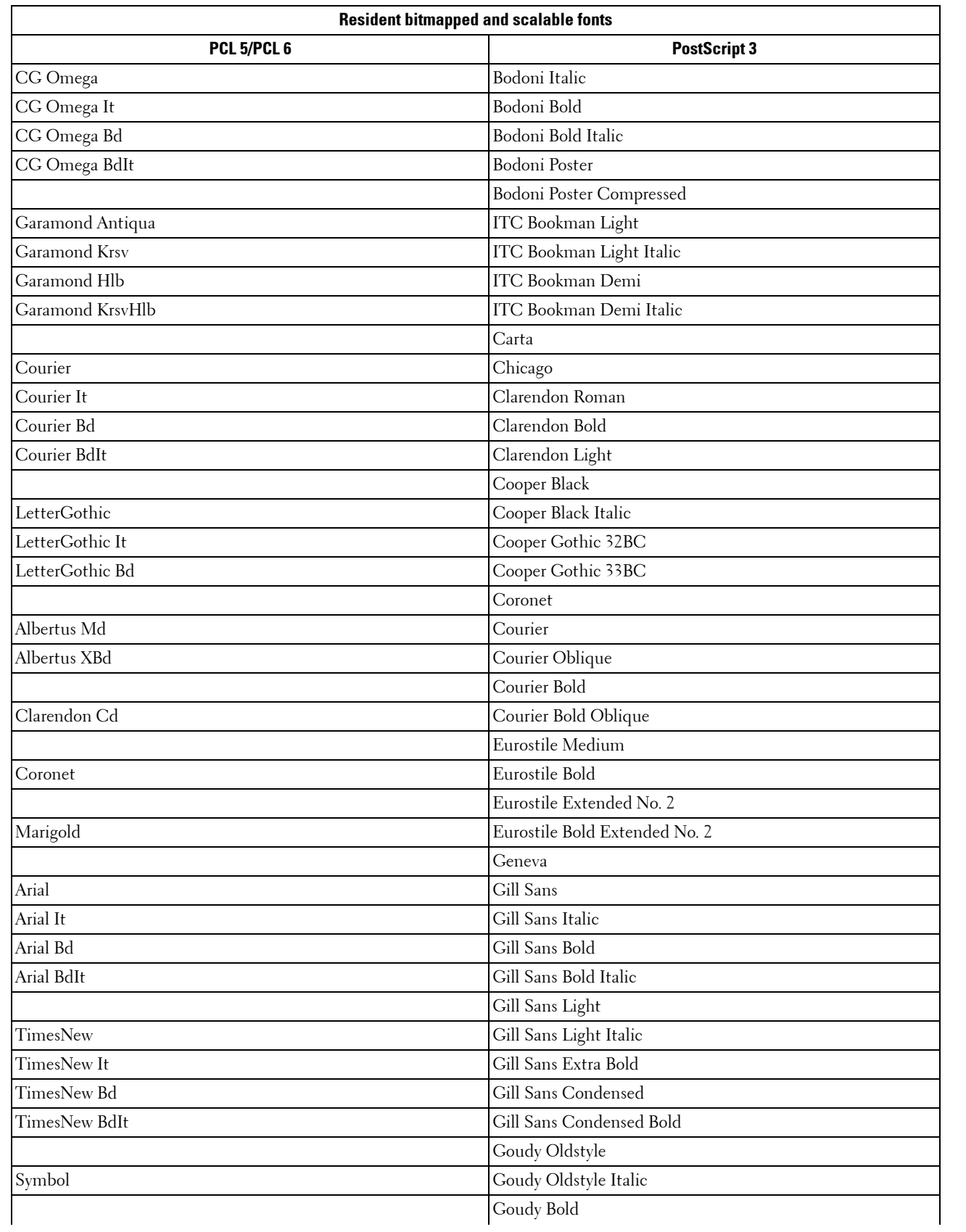

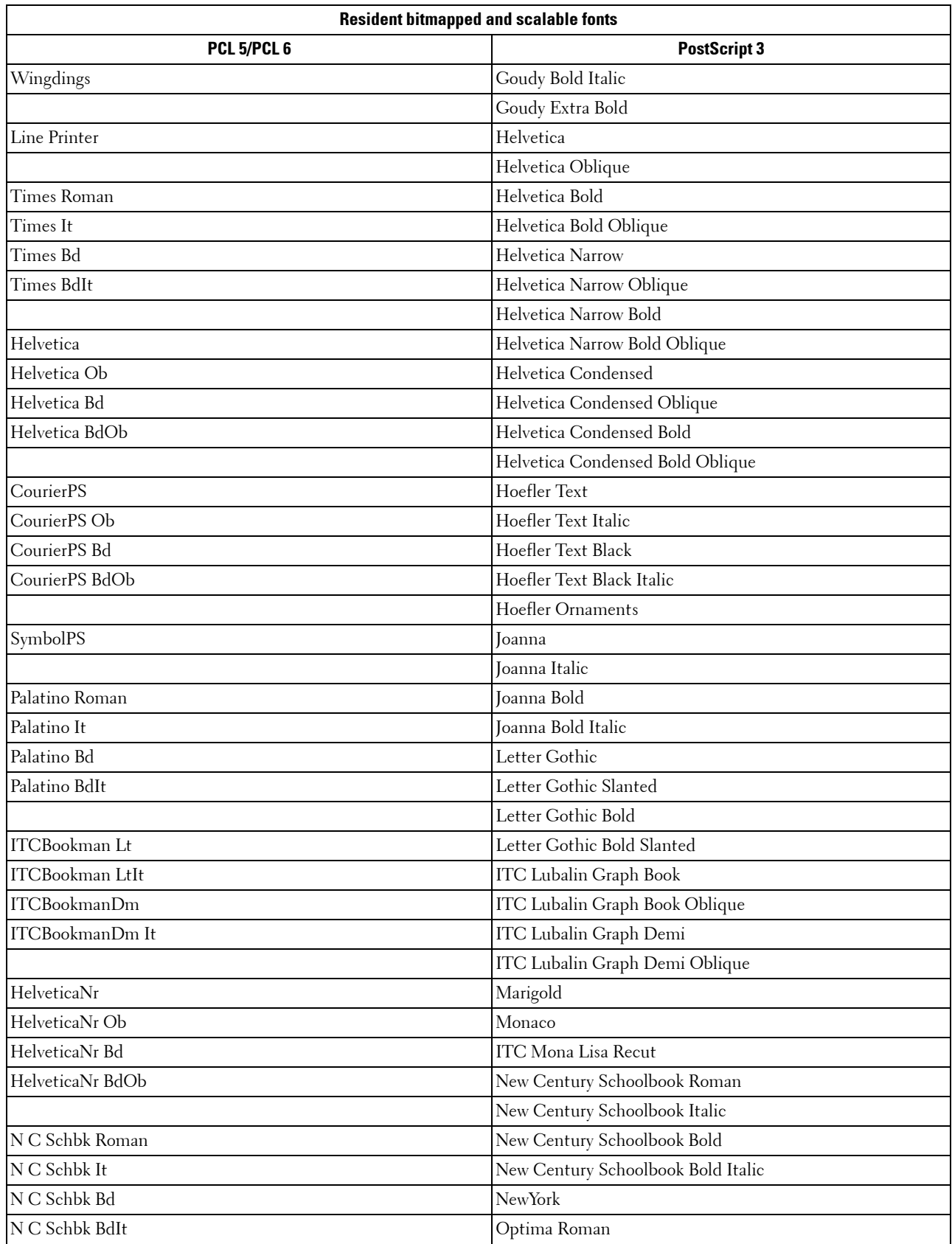

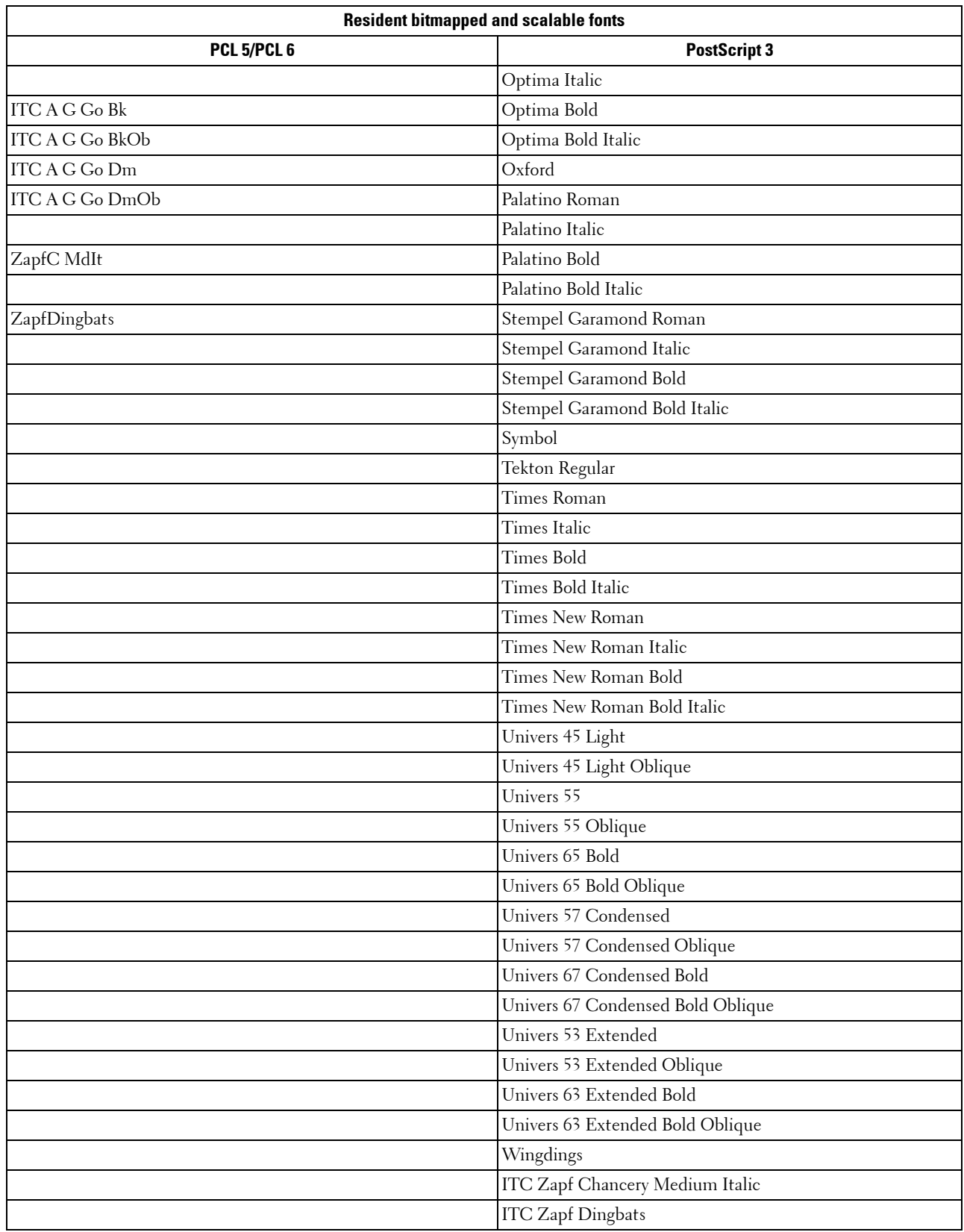

## **Symbol Sets**

A symbol set is the collection of alphabetic and numeric characters, punctuation, and special characters available in the font you select. Symbol sets support the requirements for different languages or specific applications, such as math symbols used for scientific text.

In PCL 5/PCL 6, a symbol set also defines which character will print for each key on the keyboard (or more specifically, for each *code point*). Some applications require different characters at some code points. To support multiple applications and languages, your printer has 36 symbol sets for the resident PCL 5/PCL 6 fonts.

#### **Symbol Sets for PCL 5/PCL 6**

Not all font names support all of the symbol sets listed.

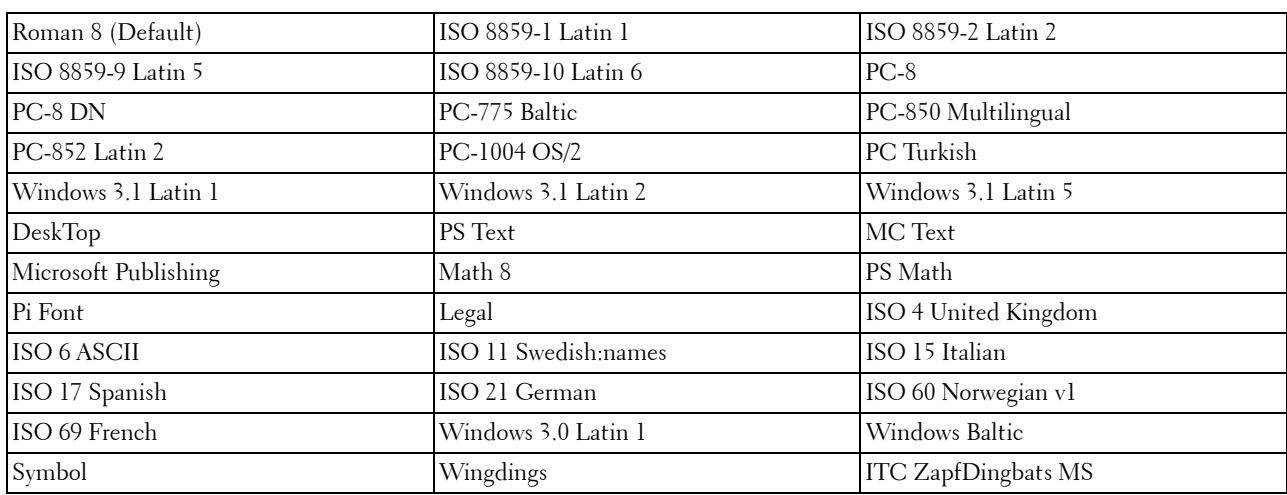

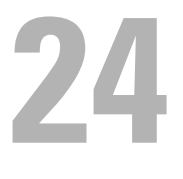

## **Understanding Printer Messages**

The LCD panel displays error messages describing the current state of the printer and indicates possible printer problems you must resolve. This chapter provides a list of error codes and informs you what you can do to clear error messages. When you contact customer support about an error, have the error codes and messages ready.

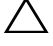

**CAUTION: When an error occurs, the print data remaining on the printer and the information accumulated in the memory of the printer may be corrupted.**

*MOTE:* An error code is listed in an error message.

**NOTE:** For error codes that are not listed in this chapter, refer to instructions in each error messages.

## **Error Codes**

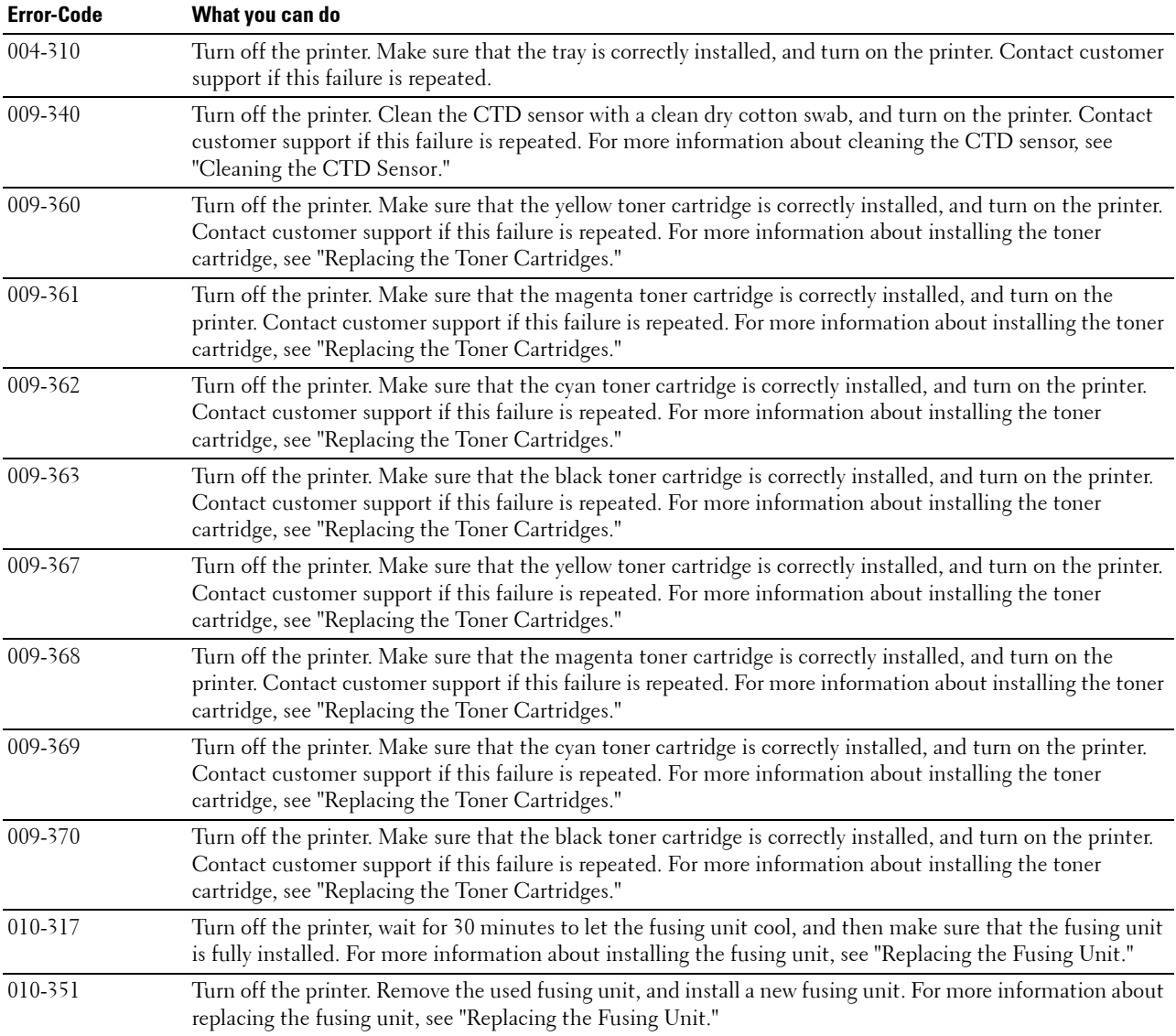

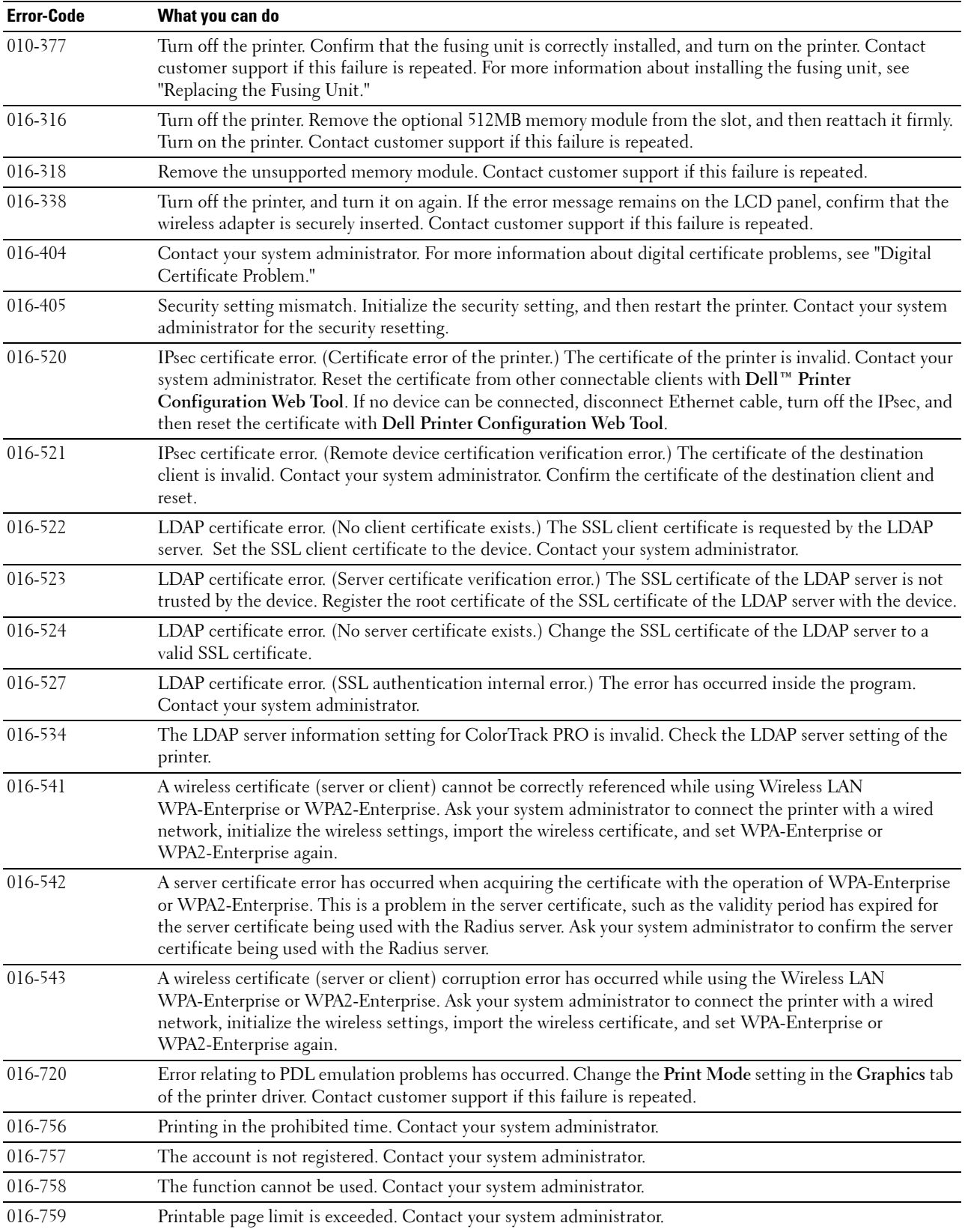

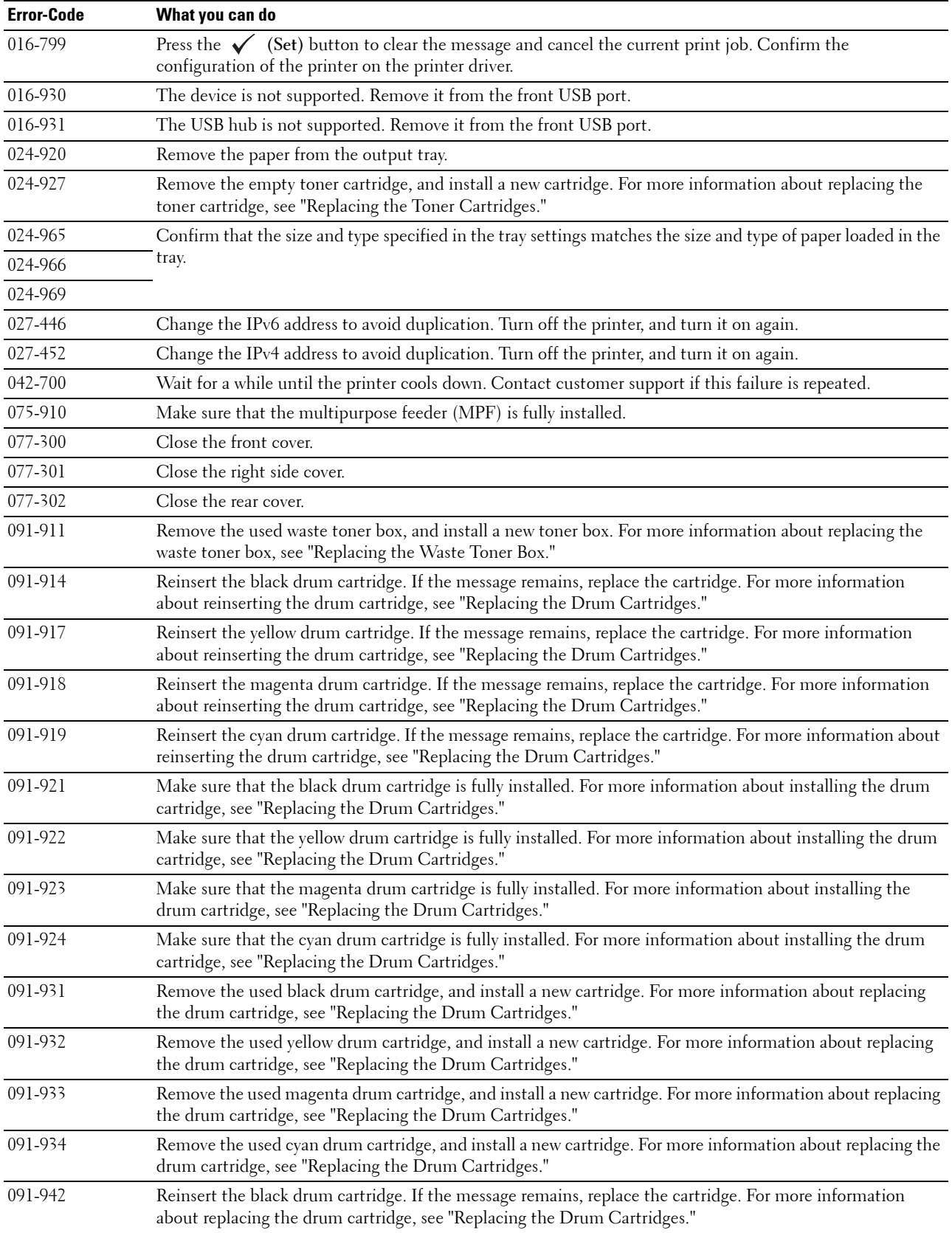

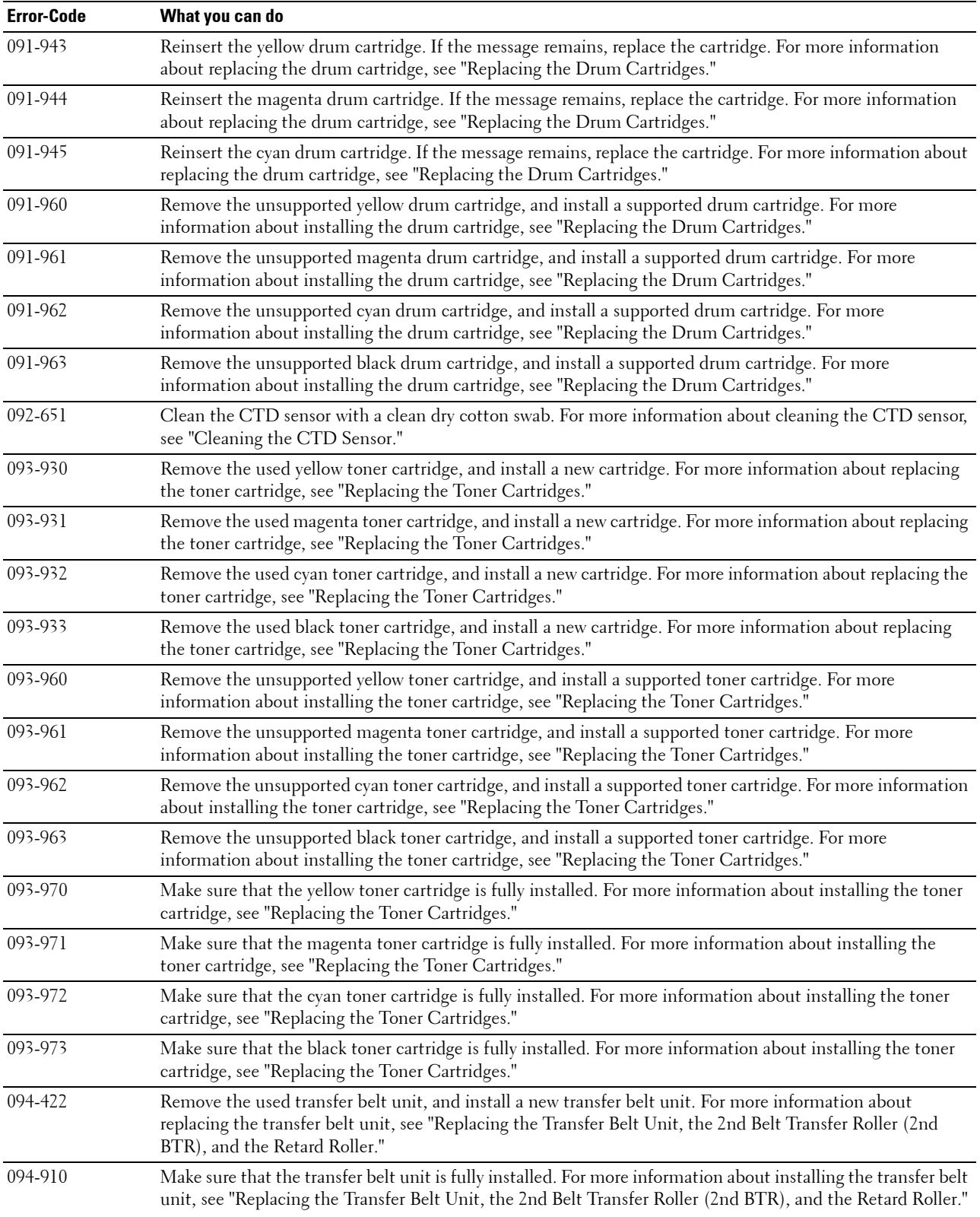

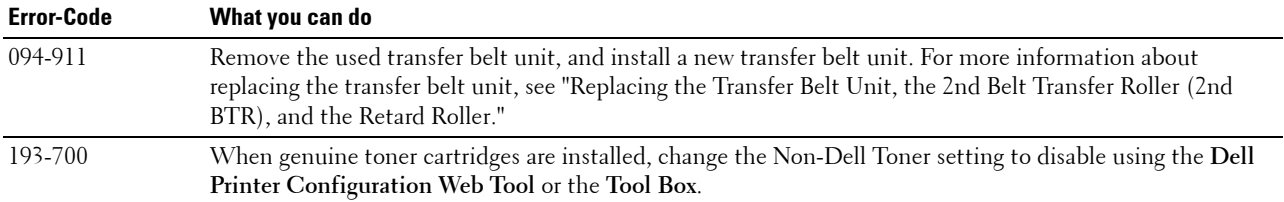

# **25**

## **Specifications**

## **Operating System Compatibility**

Your Dell™ C3760n/C3760dn Color Laser Printer is compatible with Microsoft® Windows® XP, Windows XP 64-bit Edition, Windows Server® 2003, Windows Server 2003 x64 Edition, Windows Server 2008, Windows Server 2008 64-bit Edition, Windows Server 2008 R2 64-bit Edition, Windows Vista®, Windows Vista 64-bit Edition, Windows 7, Windows 7 64-bit Edition, Windows 8, Windows 8 64-bit Edition, Windows Server 2012, Mac OS X 10.3.9, 10.4.11, 10.5, 10.6, 10.7, 10.8, Red Hat® Enterprise Linux® 5/6 Desktop (x86), and SUSE® Linux Enterprise Desktop 10/11 (x86).

## **Power Supply**

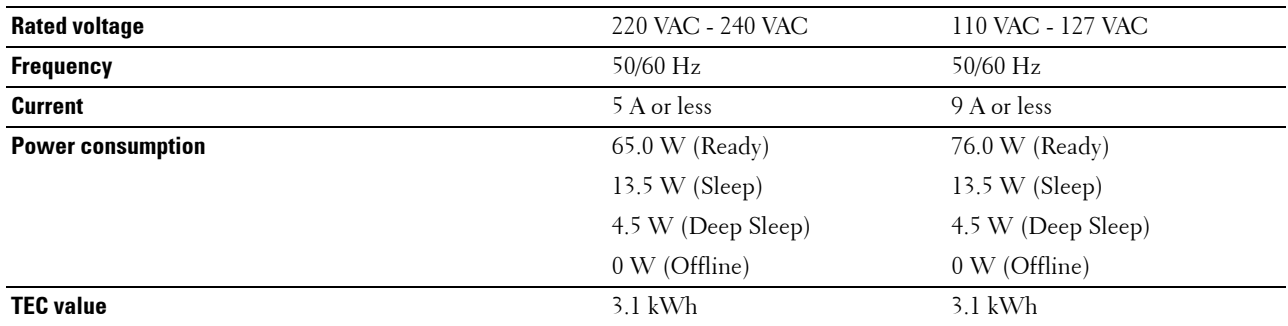

### **Dimensions**

Height: 379 mm (14.92 inches) Width: 439 mm (17.28 inches) Depth: 485 mm (19.09 inches) Weight (including toner cartridges and drum cartridges): 25.7 kg (56.66 lb)

## **Memory**

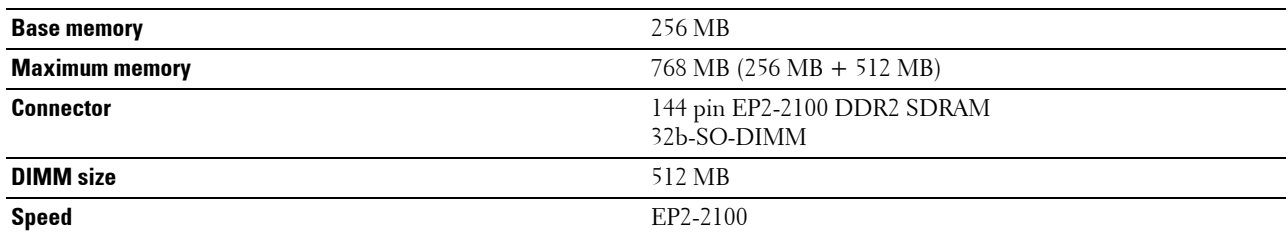

## **Page Description Language (PDL)/Emulation, Operating System, and Interface**

**PDL/Emulations** PCL 6, PCL5e, PostScript, HBPL, XPS (Host Based)

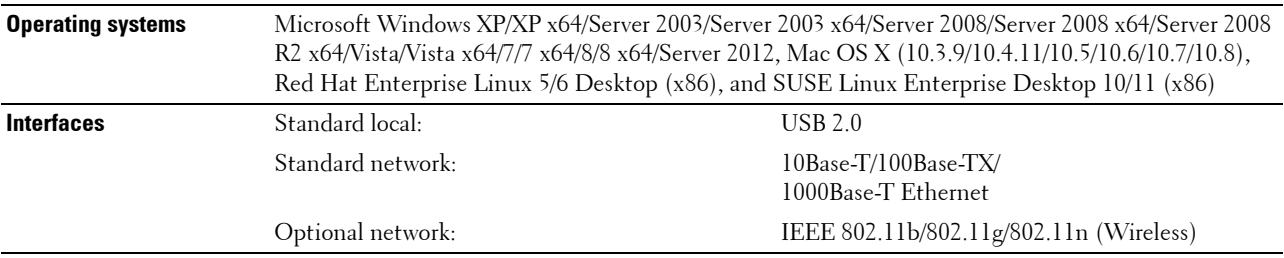

#### **MIB Compatibility**

Management Information Base (MIB) is a database containing information about network devices (such as adapters, bridges, routers, or computers). This information helps network administrators manage the network (analyze performance, traffic, errors, and so on). Dell C3760n/C3760dn Color Laser Printer complies with standard industry MIB specifications, allowing the printer to be recognized and managed by various printer and network management software systems.

### **Environment**

#### **Operation**

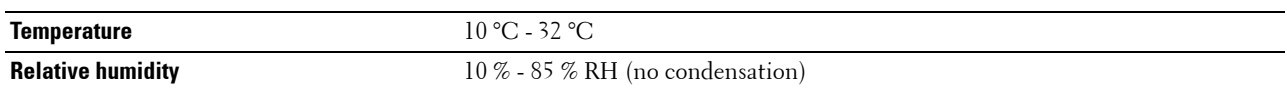

#### **Print Quality Guarantee**

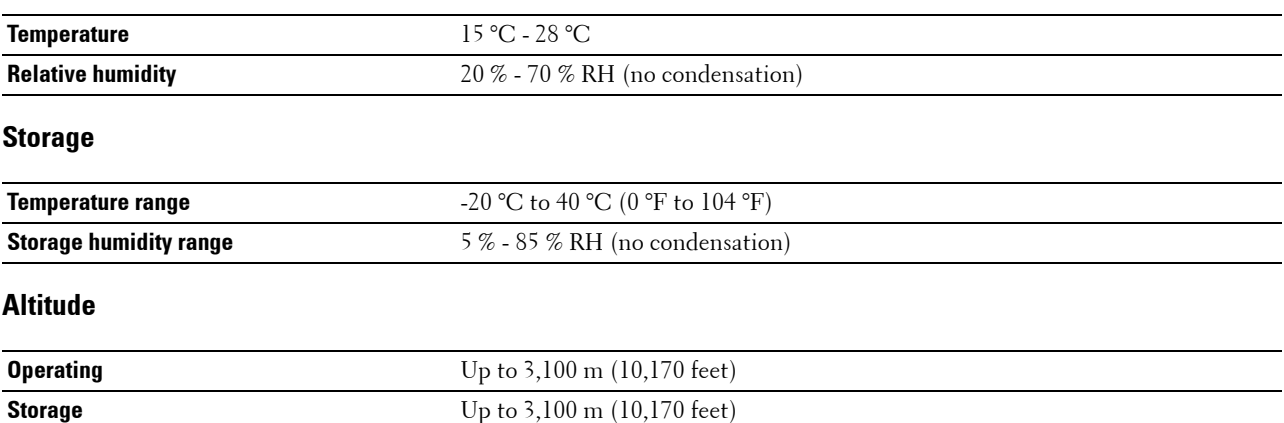

## **Cables**

Your interconnection cable must meet the following requirements:

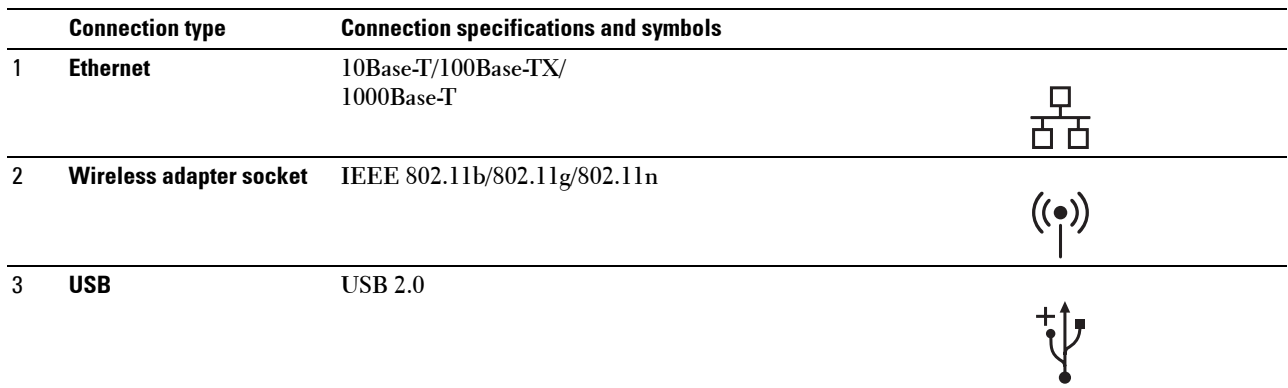

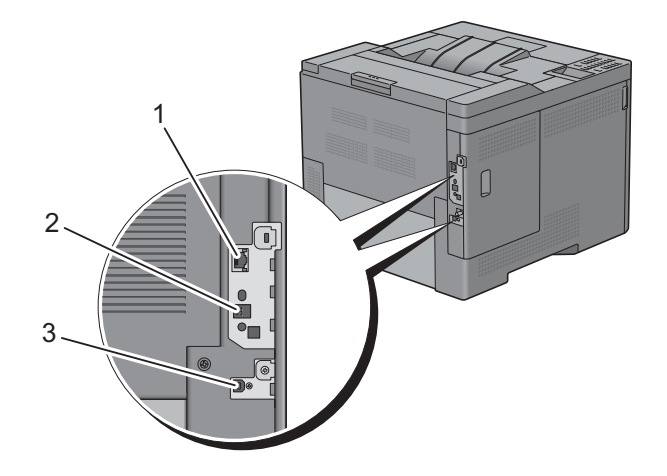

## **Optional Wireless Adapter**

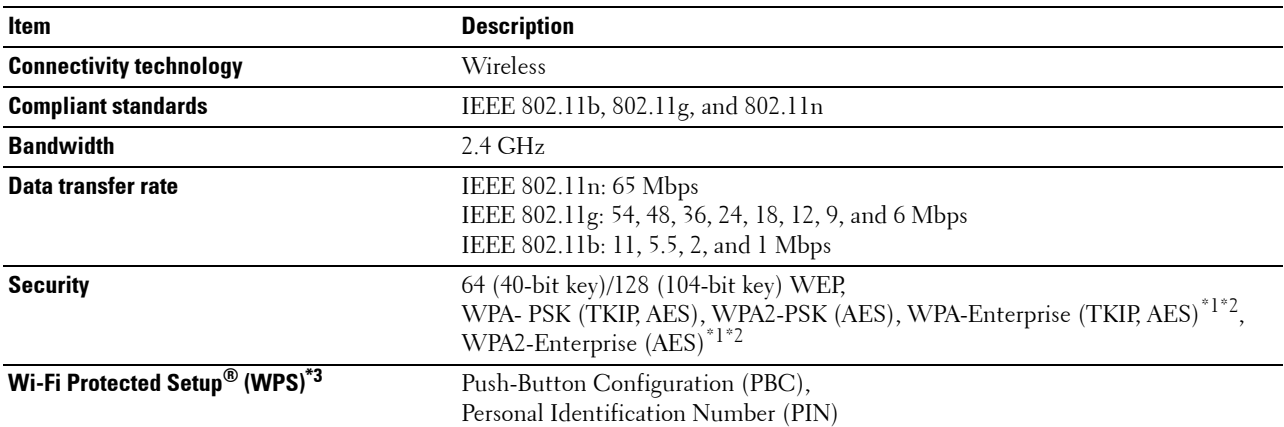

 $*1$ : This item is available only when the optional hard disk is installed.

\*2: EAP method supports PEAPv0, EAP-TLS, EAP-TTLS PAP, and EAP-TTLS CHAP.

\*3: WPS 2.0 compliant.

# **Maintaining Your Printer**

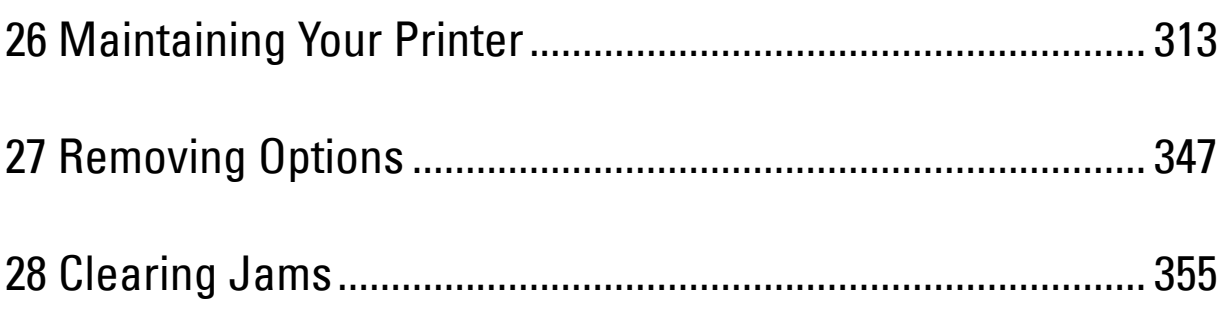

# **26**

## <span id="page-314-0"></span>**Maintaining Your Printer**

You need to complete certain tasks to maintain optimum print quality.

*MOTE***:** The images used in this manual are those of the Dell™ C3760dn Color Laser Printer unless otherwise mentioned.

## **Determining the Status of Supplies**

If your printer is connected to the network, the **Dell Printer Configuration Web Tool** can provide instant feedback on remaining toner levels. Type the printer's IP address in your web browser to view this information. To use the **E-Mail Alert Setup** feature that notifies you when the printer requires new supplies, type the desired e-mail address in the e-mail list box.

On the LCD panel screen, you can also confirm the following:

- Any supply or maintenance items that require attention replacing (However, the printer can only display information about one item at a time).
- Amount of toner remaining in each toner cartridge.

## **Conserving Supplies**

You can change several settings in your printer driver to conserve toner cartridge and paper.

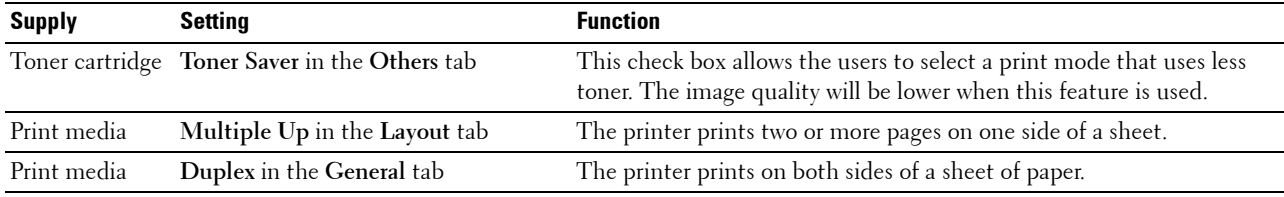

## **Ordering Supplies**

You can order consumables (toner cartridges, drum cartridges, and waste toner box) from Dell on the Internet when using a networked printer. Type the IP address of your printer in your web browser, launch the **Dell Printer Configuration Web Tool**, and click the **Order Supplies at:** to order consumables for your printer.

You can also order consumables by the following method.

**1** Click **Start**→ **All Programs**→ **Dell Printers**→ **Additional Color Laser Software**→ **Dell Supplies Management System**.

The **Dell Supplies Management System** window appears.

- **2** Select your printer from the **Select Printer Model** list.
- **3** If ordering from the web:
	- **a** Select a URL from the **Select Reorder URL** list.
	- **b** Click **Visit Dell printer supplies ordering web site**.

**NOTE:** When you cannot get information from the printer automatically by two-way communication, a window that prompts you to type the Service Tag appears. Type your Dell printer Service Tag in the field provided. Your Service Tag number is located inside the front cover of your printer.

**4** If ordering by phone, call the number that appears under the **Order by Phone** heading.

## **Storing Print Media**

To avoid potential paper feeding problems and uneven print quality, there are several things you can do:

- To achieve the best possible print quality, store print media in an environment where the temperature is approximately 21 °C (70 °F) and the relative humidity is 40 %.
- Store cartons of print media on a pallet or shelf, rather than directly on the floor.
- If you store individual packages of print media out of the original carton, ensure that they rest on a flat surface so the edges do not buckle or curl.
- Do not place anything on top of the print media packages.

### **Storing Consumables**

Store consumables in their original packaging until you need to use them. Do not store consumables in:

- Temperatures greater than 40 °C (104 °F).
- An environment with extreme changes in humidity or temperature.
- Direct sunlight.
- Dusty places.
- A car for a long period of time.
- An environment where corrosive gases are present.
- A humid environment.

## <span id="page-316-0"></span>**Replacing the Toner Cartridges**

**WARNING: Before performing any of the following procedures, read and follow the safety instructions in the Product Information Guide.**

Dell toner cartridges are available only through Dell. You can order cartridges online at **<http://www.dell.com/supplies>** or by phone. To order by phone, see ["Contacting Dell.](#page-401-0)"

It is recommended to use Dell toner cartridges for your printer. Dell does not provide warranty coverage for problems caused by using accessories, parts, or components not supplied by Dell.

**WARNING:** Never throw used toner cartridges into fire. The residual toner could explode resulting in burns and injuries. **WARNING: Do not shake the used toner cartridge. This may cause toner spills.**

#### **Removing the Toner Cartridge**

**NOTE:** Ensure that you remove all the paper from the MPF and close the MPF cover before removing the toner cartridge.

**1** Grasp the grips on both sides of the front cover, and then pull it down to open.

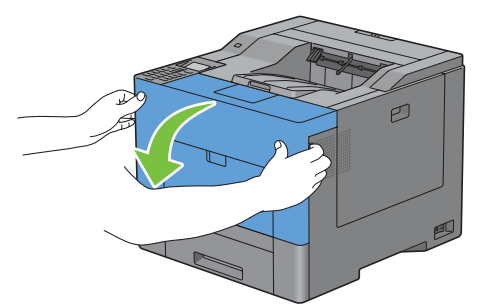

**2** Grasp the handle on the toner cartridge that you want to replace, and then pull it out.

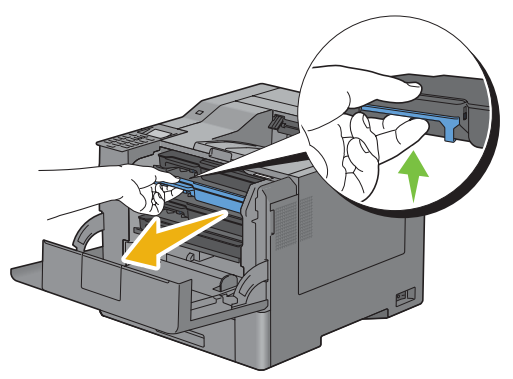

**WARNING:** Do not shake the toner cartridge as it may cause toner spills.

#### **Installing a Toner Cartridge**

- Unpack a new toner cartridge of the desired color.
- Shake the new toner cartridge five or six times to distribute the toner evenly.

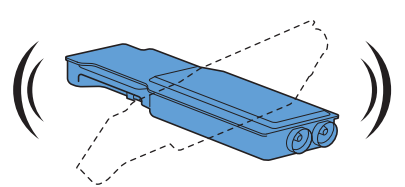

Insert the toner cartridge into the associated cartridge slot, and then push until it stops.

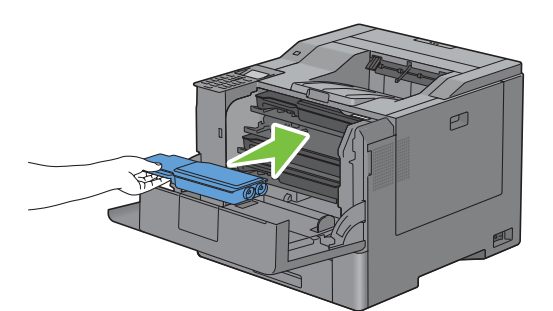

Close the front cover.

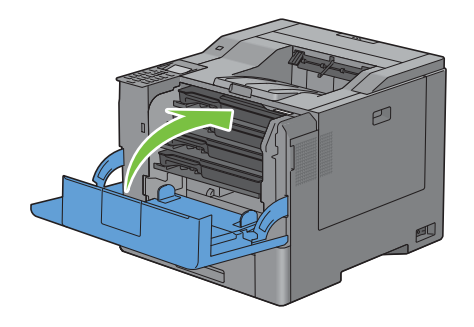

## <span id="page-318-0"></span>**Replacing the Drum Cartridges**

You need to replace all drum cartridges (yellow, magenta, cyan, and black) at a time.

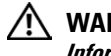

**WARNING:** Before performing any of the following procedures, read and follow the safety instructions in the *Product* **Information Guide.**

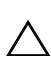

 $\bigwedge$  CAUTION: Protect the drum cartridges against bright light. If the right side cover remains open for more than three minutes, **print quality may deteriorate.**

#### **Removing the Drum Cartridge**

**1** Open the right side cover.

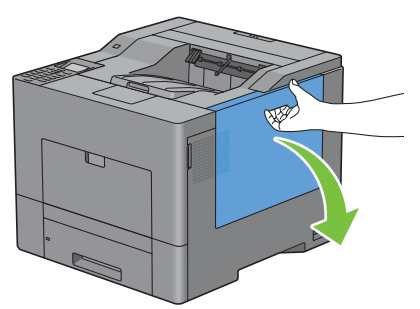

**2** Turn the waste toner box lock lever 90-degrees counterclockwise to unlock the waste toner box.

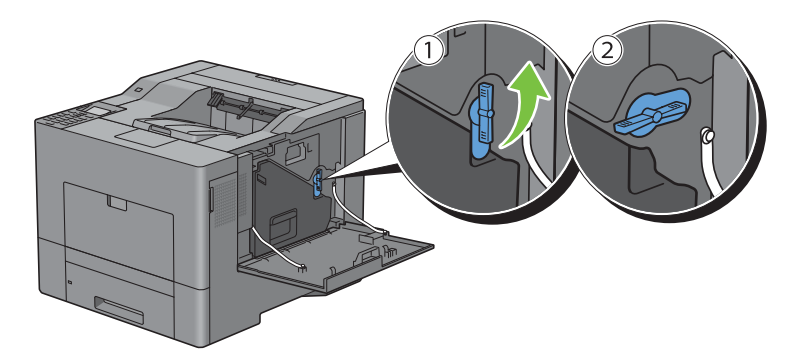

**3** Grasp the handle on the waste toner box and pull it out making sure to hold it upright so that the waste toner does not spill out.

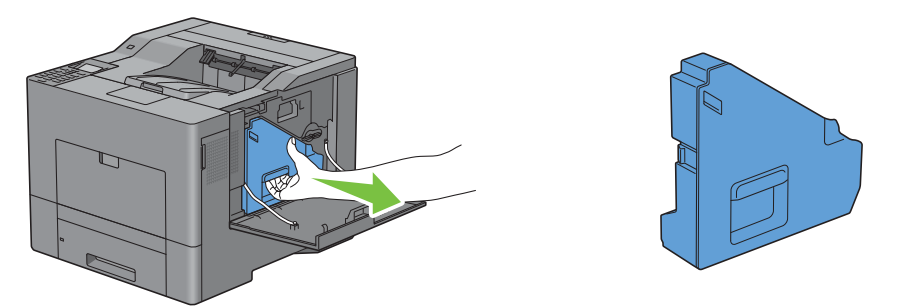

 $\bigwedge$  **CAUTION**: Take care not to drop the waste toner box while you are removing it.

**CAUTION: After removing the waste toner box, do not touch the parts shown in the illustration. Toner can dirty or stain your hands.**

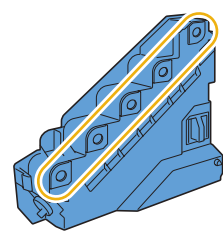

**4** Stand the removed waste toner box upright on a level surface.

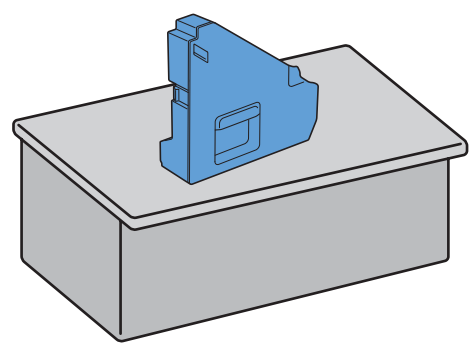

**WARNING:** Never lay the waste toner box on its side as this may cause its malfunction or toner spills.

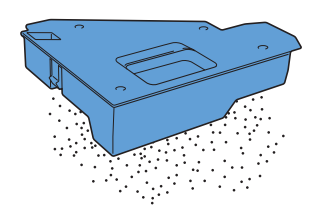

Slightly pressing down the tab on the drum cartridge that you want to replace, pull it out halfway with one hand.

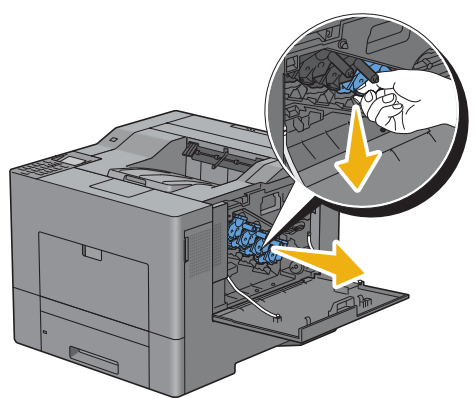

Support the drum cartridge with the other hand from underneath, and then pull it out completely.

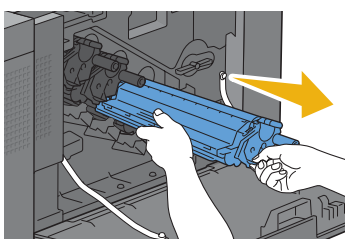

Repeat the steps 5 and 6 to remove the other three cartridges.

#### **Installing a Drum Cartridge**

- Unpack a new drum cartridge of the desired color.
- Remove the orange protective cover from the drum cartridge.

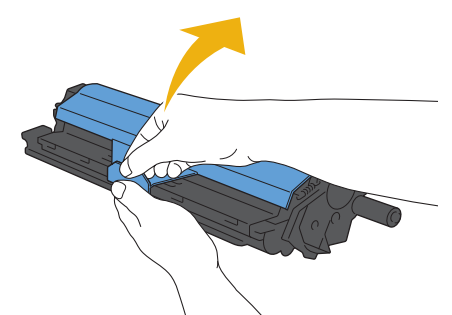

Insert the drum cartridge into the associated cartridge slot, and then push until it stops.

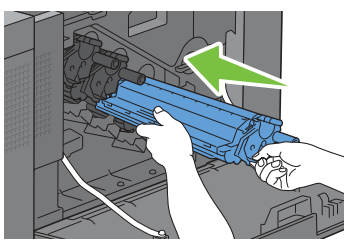

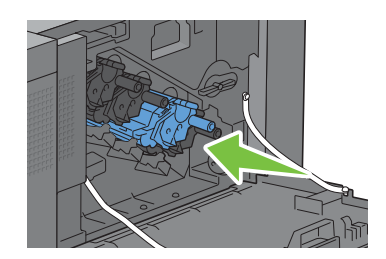

Repeat the steps 1 to 3 to insert the other three cartridges.

Remove the cleaning rod from inside the printer.

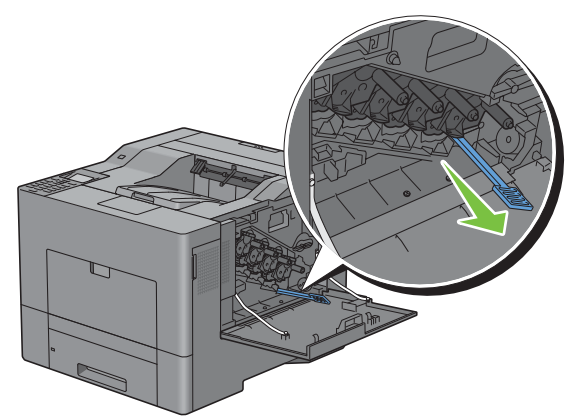

Remove the cleaning pad by pressing the white tabs between your thumb and index finger.

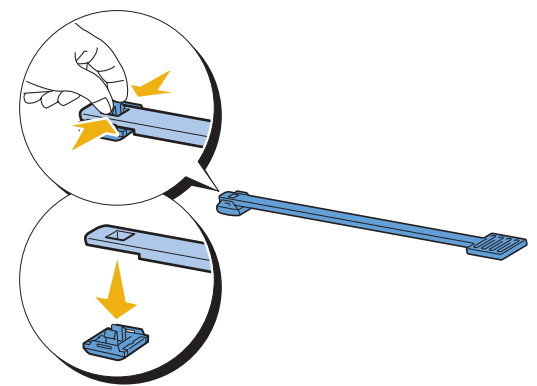

- Unpack a new cleaning pad.
- Attach the new cleaning pad to the cleaning rod.

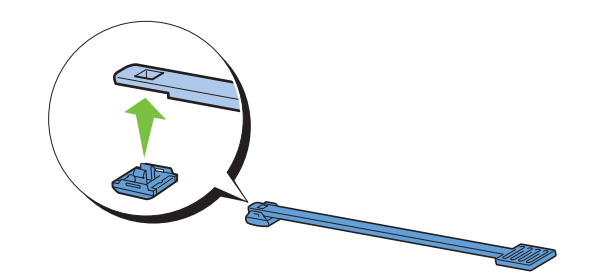

**9** Insert the cleaning rod fully into one of the four holes until it clicks into the interior of the printer as illustrated below, and then pull it out.

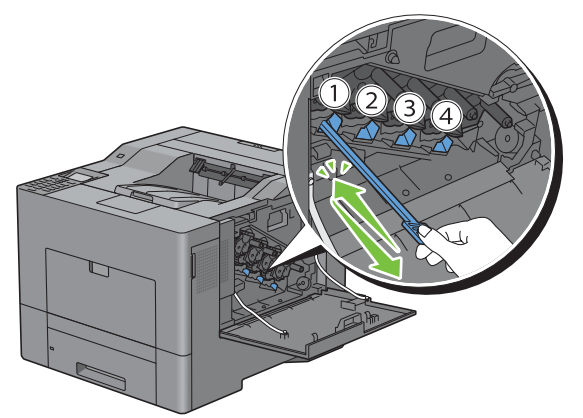

- **10** Repeat step 9 also on the other three holes. One time insertion is enough for each hole.
- **11** Return the cleaning rod to its original location.

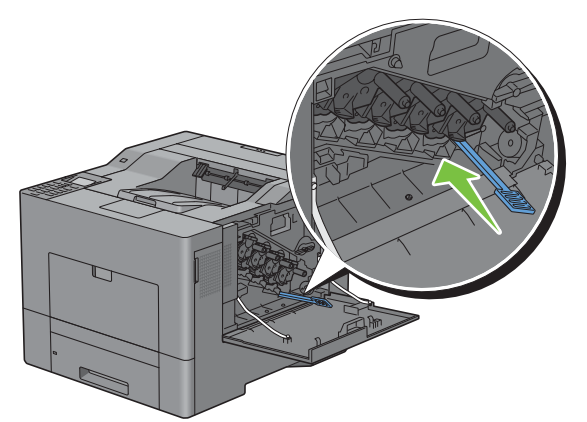

**12** Reinsert the removed waste toner box.

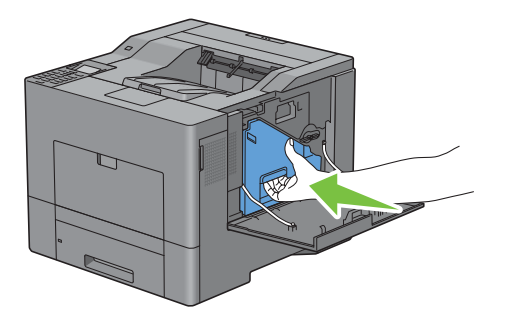

 $\bigwedge$  CAUTION: If the waste toner box does not fit into place properly, make sure that the drum cartridge is fully inserted in **the previous step.**

**13** Turn the waste toner box lock lever 90-degrees clockwise to lock the waste toner box.

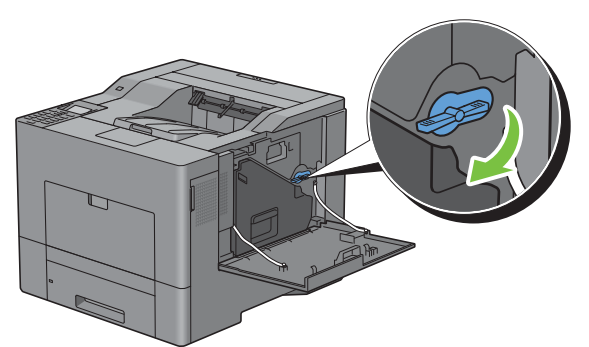

**14** Close the right side cover.

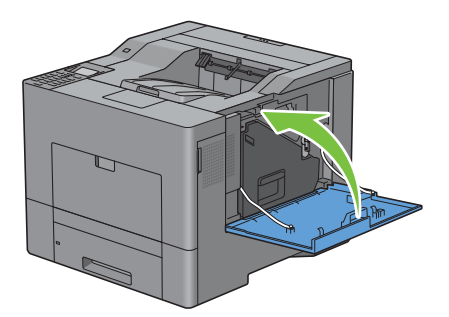

## <span id="page-323-0"></span>**Replacing the Fusing Unit**

**WARNING:** Before performing any of the following procedures, read and follow the safety instructions in the *Product* **Information Guide.**

#### **Removing the Fusing Unit**

- **1** Turn off the printer and wait for 30 minutes.
- **2** Push down the latch to open the rear cover.

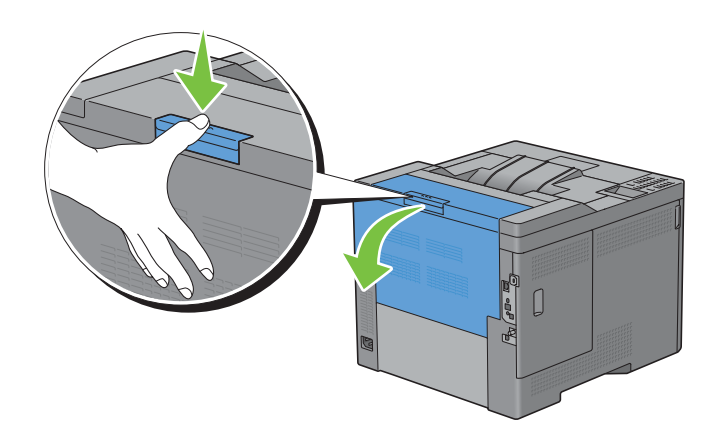
**3** Grasp the grips on both sides of the fusing unit squeezing the lever under the left side grip, and then pull out the unit.

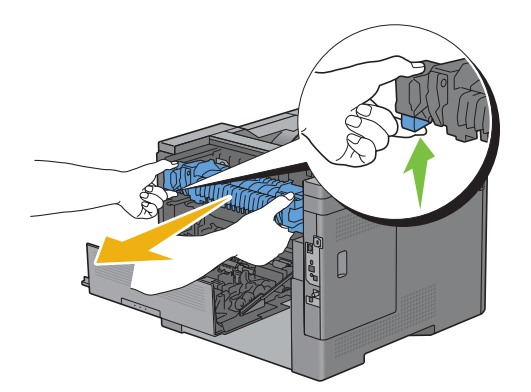

#### **Installing a Fusing Unit**

- **1** Unpack a new fusing unit.
- **2** Make sure that the two tabs of the fusing unit align with the grooves on the printer, and then insert it into the printer until it clicks.

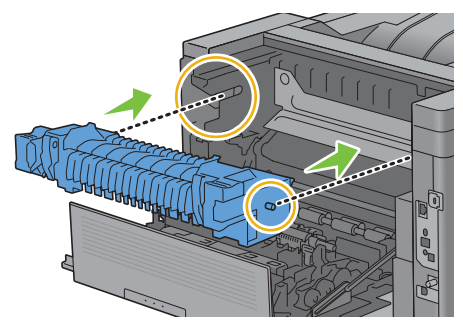

**3** Close the rear cover.

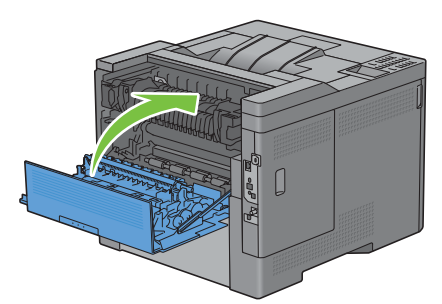

**NOTE:** After replacing the fusing unit, be sure to initialize its life counter by following the instructions in the accompanying manual.

## **Replacing the Transfer Belt Unit, the 2nd Belt Transfer Roller (2nd BTR), and the Retard Roller**

You need to replace all three parts (transfer belt unit, 2nd BTR, and retard roller) at a time. Both the 2nd BTR and the retard roller for replacement come with a new transfer belt unit.

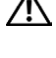

**WARNING: Before performing any of the following procedures, read and follow the safety instructions in the Product Information Guide.**

**CAUTION: Ensure nothing touches or scratches the surface (black-colored film) of the transfer belt unit. Scratches, dirt, or oil from your hands on the film of the transfer belt unit may reduce print quality.**

#### **Removing the Transfer Belt Unit**

**1** Push down the latch to open the rear cover.

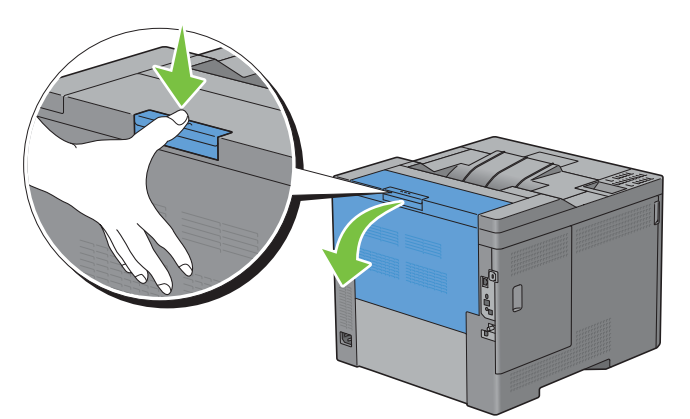

**2** Open the right side cover.

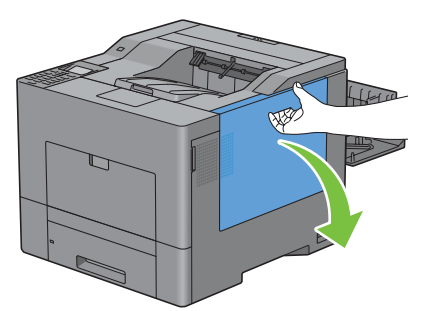

**3** Turn the waste toner box lock lever 90-degrees counterclockwise to unlock the waste toner box.

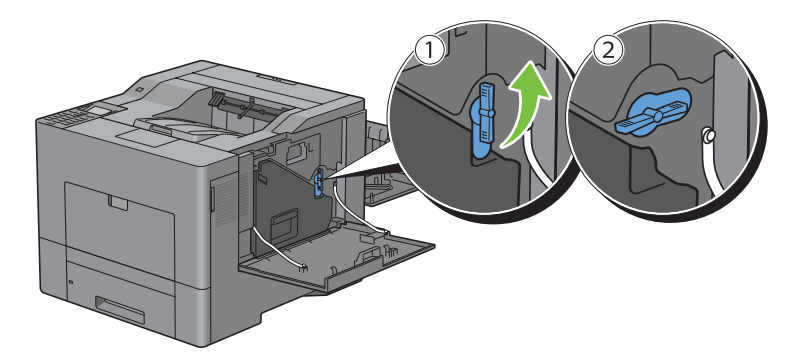

**4** Grasp the handle on the waste toner box and pull it out making sure to hold it upright so that the waste toner does not spill out.

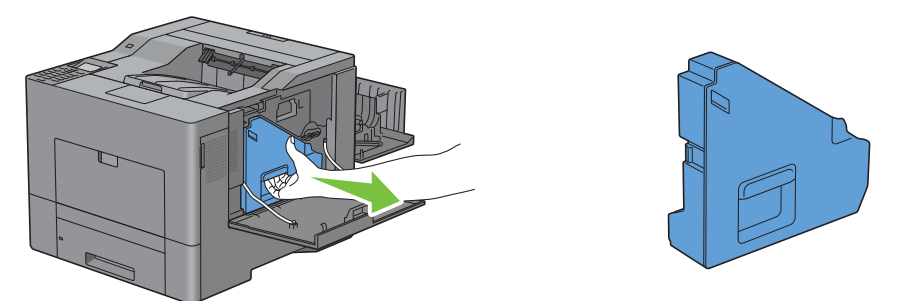

 $\bigwedge$  **CAUTION:** Take care not to drop the waste toner box while you are removing it.

**CAUTION: After removing the waste toner box, do not touch the parts shown in the illustration. Toner can dirty or stain your hands.**

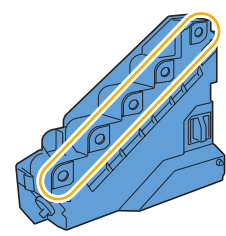

**5** Stand the removed waste toner box upright on a level surface.

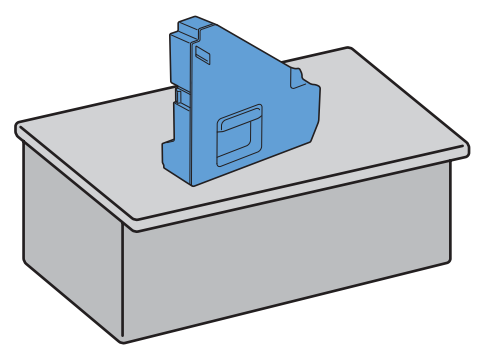

**WARNING:** Never lay the waste toner box on its side as this may cause its malfunction or toner spills.

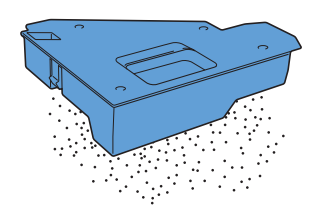

**6** Open the top cover.

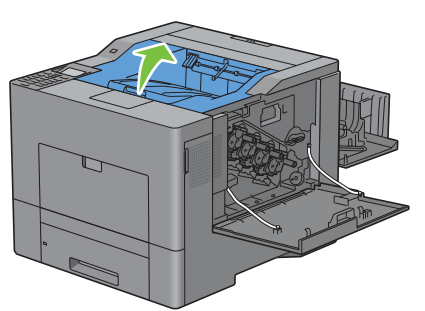

**7** Put your fingers through the loops on both sides of the transfer belt unit, and then pull it out.

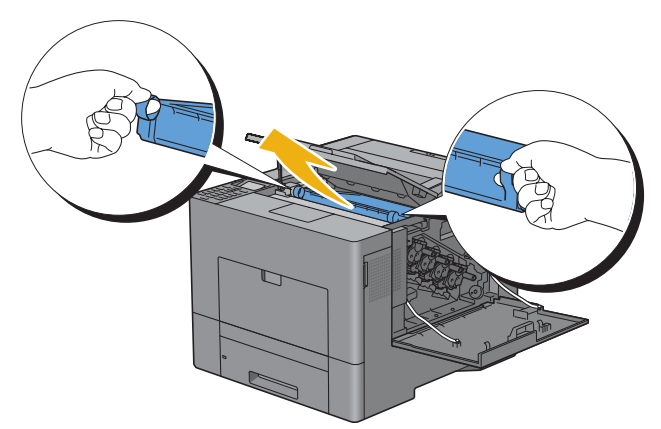

 $\triangle$ **CAUTION: If you cannot pull out the unit from the printer, make sure that all of the above procedures are performed properly.**

**8** Clean the CTD sensor (as shown) with a clean, dry cotton swab.

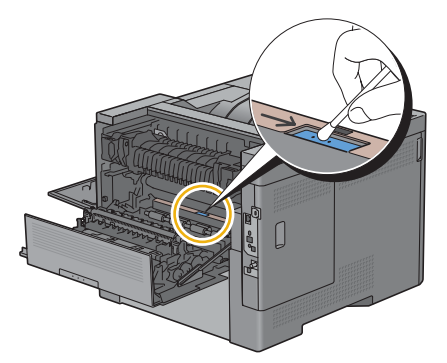

#### **Installing a Transfer Belt Unit**

- **1** Unpack a new transfer belt unit.
- **2** Remove the two orange packing materials first, and then the protective sheet from the transfer belt unit.

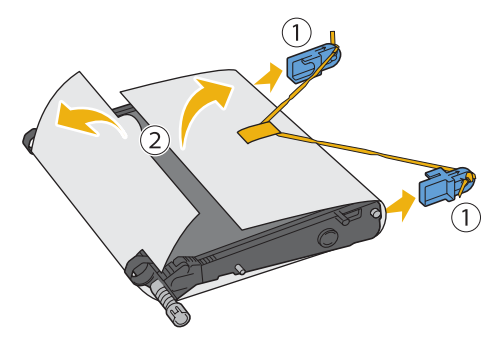

- **CAUTION: Ensure nothing touches or scratches the surface (black-colored film) of the transfer belt unit. Scratches, dirt, or oil from your hands on the film of the transfer belt unit may reduce print quality.**
- **3** Make sure that the arrow marks on the transfer belt unit and the printer face each other, and then insert the unit into the printer until it clicks.

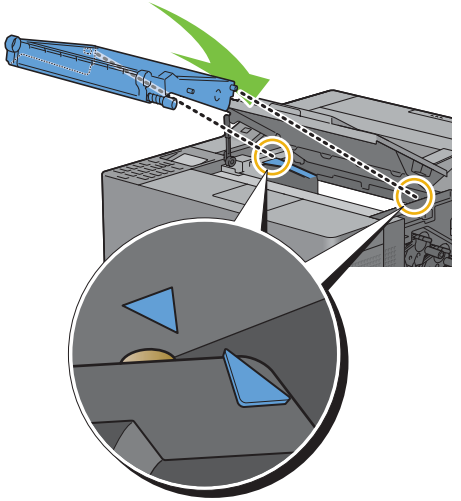

**4** Close the top cover.

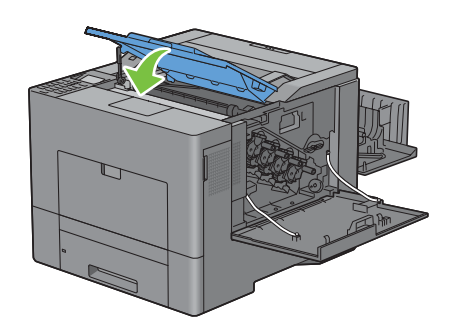

**5** Reinsert the removed waste toner box.

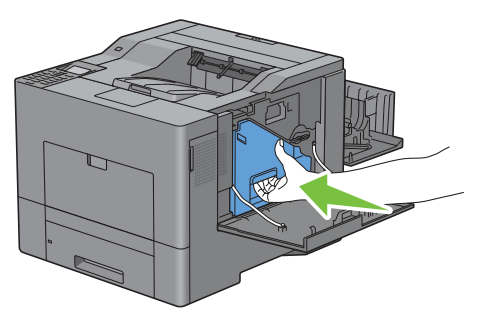

**CAUTION:** If the waste toner box does not fit into place properly, make sure that the transfer belt unit is fully inserted.

**6** Turn the waste toner box lock lever 90-degrees clockwise to lock the waste toner box.

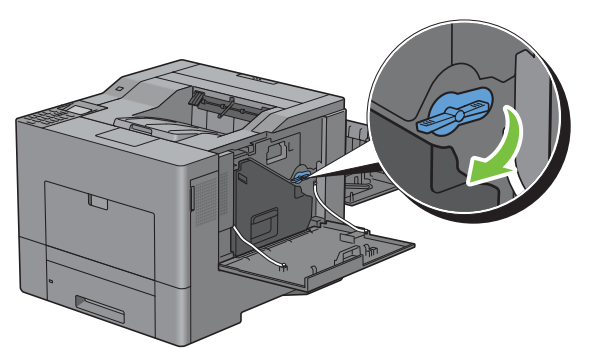

**7** Close the right side cover.

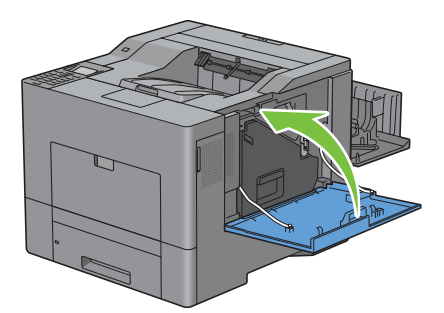

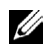

**NOTE:** After replacing the transfer belt unit, be sure to initialize its life counter by following the instructions in the accompanying manual.

#### **Removing the 2nd BTR**

**1** Pinching the tabs on both sides of the 2nd BTR, lift it out of the printer.

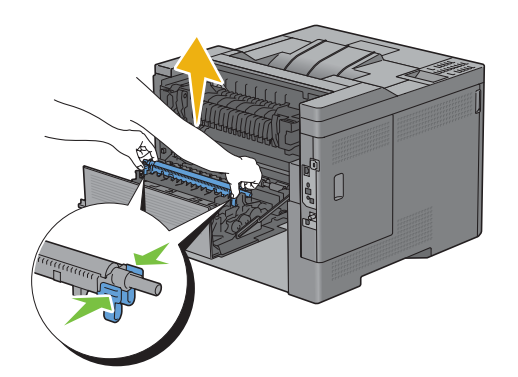

#### **Installing a 2nd BTR**

- **1** Unpack a new 2nd BTR.
- **2** Hold the 2nd BTR by both its ends.

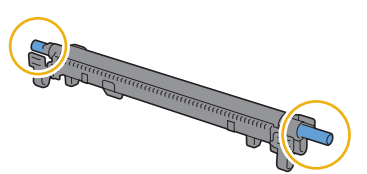

**3** Make sure that the arrow marks on the 2nd BTR and the printer face each other, and then press down the 2nd BTR until it clicks.

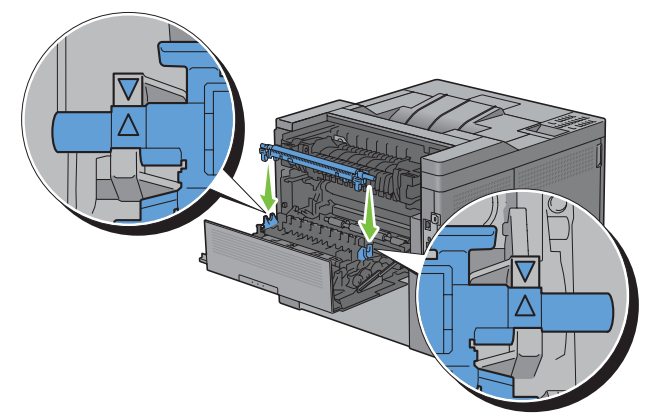

**4** Close the rear cover.

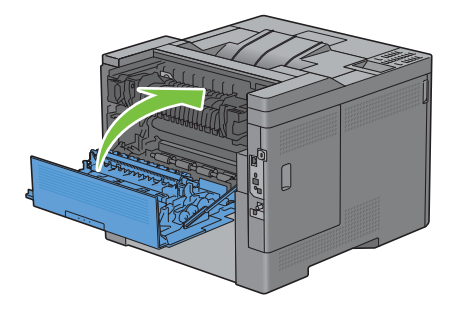

#### **Removing the Retard Roller in Tray1**

Pull tray1 out of the printer about 200 mm.

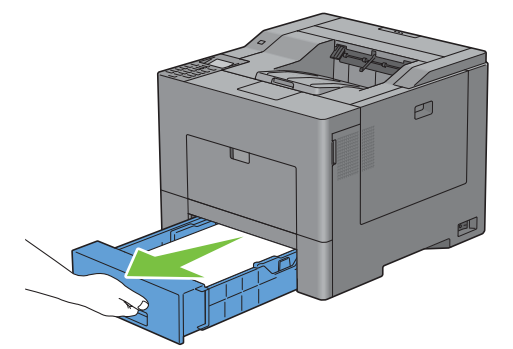

Hold tray1 with both hands, and remove it from the printer.

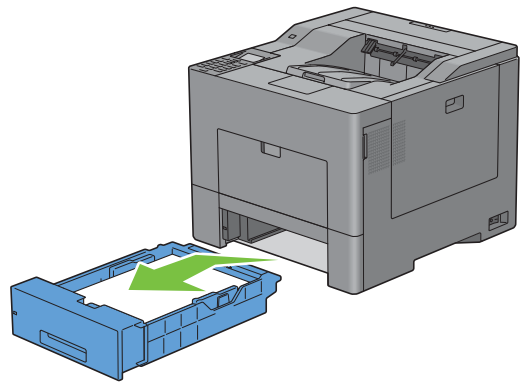

**NOTE:** Ensure that you remove all the paper from tray1 before removing the retard roller.

Slightly pressing down the lock lever on tray1 to the right with one hand, raise the retard roller with the other hand.

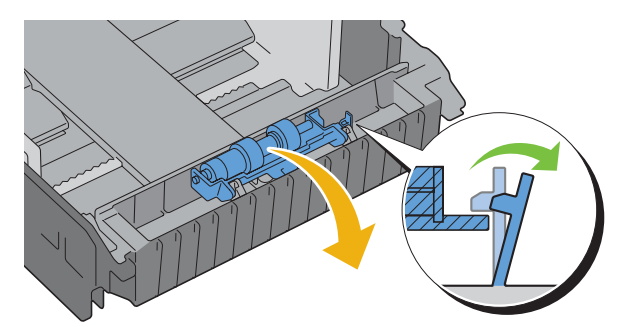

Slide the retard roller to the left to remove it from tray1.

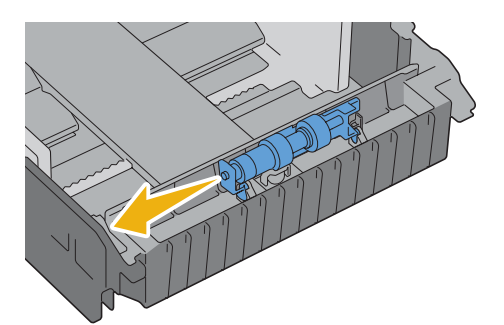

#### **Installing a Retard Roller in Tray1**

Slide the two axles of the retard roller into the holes on tray1.

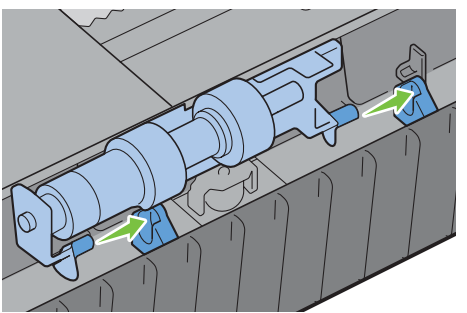

Press down the retard roller until it snaps.

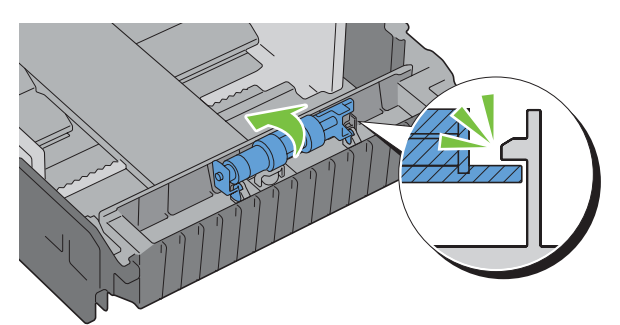

Load paper in tray1, and then insert the tray into the printer and push until it stops.

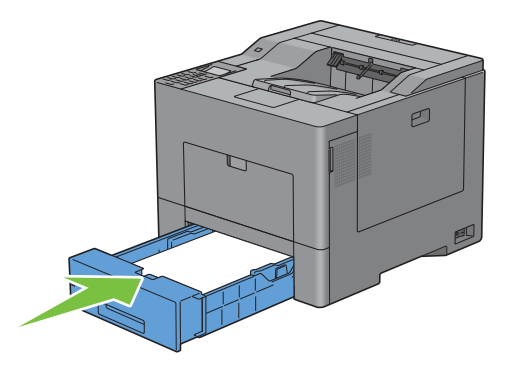

## **Replacing the Waste Toner Box**

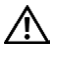

**WARNING: Before performing any of the following procedures, read and follow the safety instructions in the Product Information Guide.**

#### **Removing the Waste Toner Box**

**1** Open the right side cover.

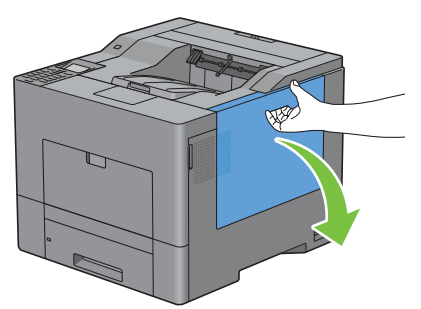

**2** Turn the waste toner box lock lever 90-degrees counterclockwise to unlock the waste toner box.

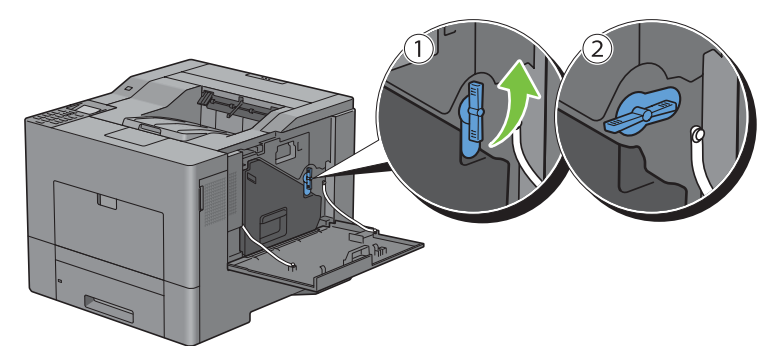

**3** Grasp the handle on the waste toner box and pull it out making sure to hold it upright so that the waste toner does not spill out.

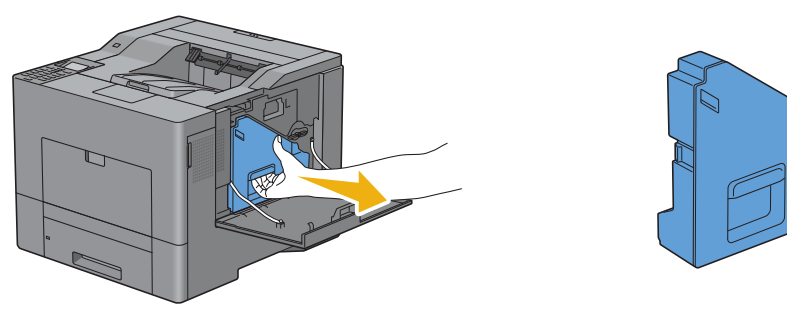

**CAUTION: Take care not to drop the waste toner box while you are removing it.**

**CAUTION: After removing the waste toner box, do not touch the parts shown in the illustration. Toner can dirty or stain your hands.**

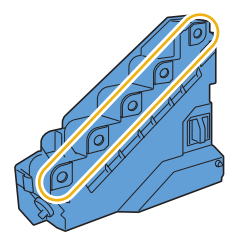

Insert the used waste toner box into the plastic bag that came with the new waste toner box and seal the bag.

#### **Installing a Waste Toner Box**

- Unpack a new waste toner box.
- Insert the waste toner box.

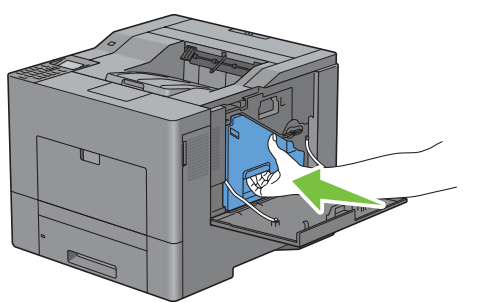

Turn the waste toner box lock lever 90-degrees clockwise to lock the waste toner box.

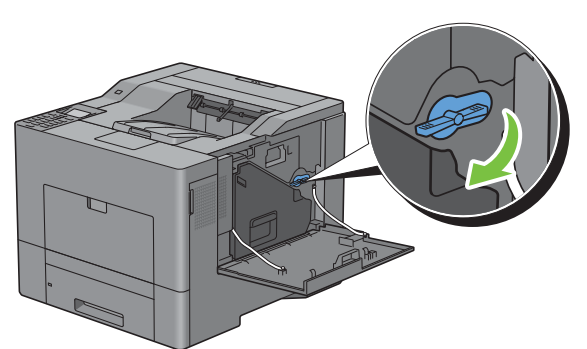

Close the right side cover.

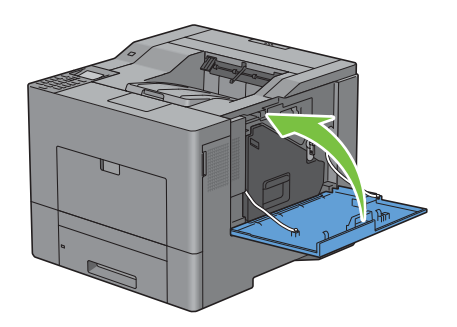

## **Cleaning Inside the Printer**

#### **Cleaning the CTD Sensor**

Clean the Color Toner Density (CTD) sensor only when an alert for the CTD sensor is shown on the Status Monitor or LCD panel screen.

- **1** Ensure that the printer is turned off.
- **2** Push down the latch to open the rear cover.

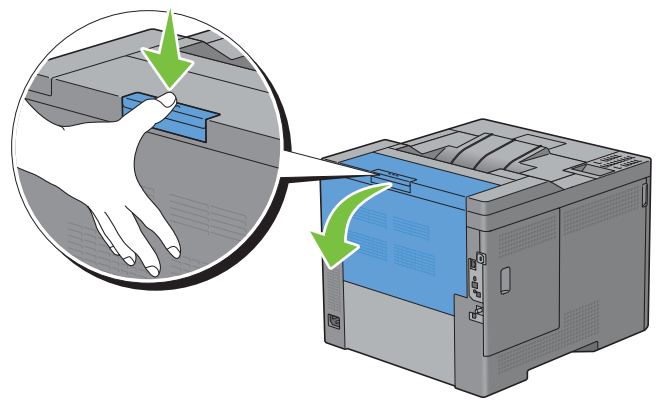

**3** Open the right side cover.

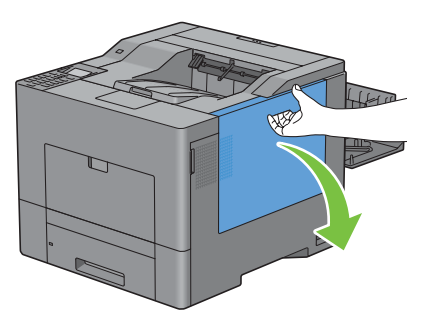

**4** Turn the waste toner box lock lever 90-degrees counterclockwise to unlock the waste toner box.

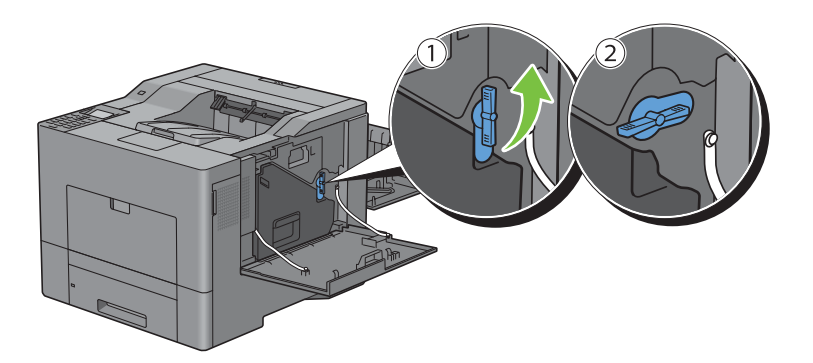

**5** Grasp the handle on the waste toner box and pull it out making sure to hold it upright so that the waste toner does not spill out.

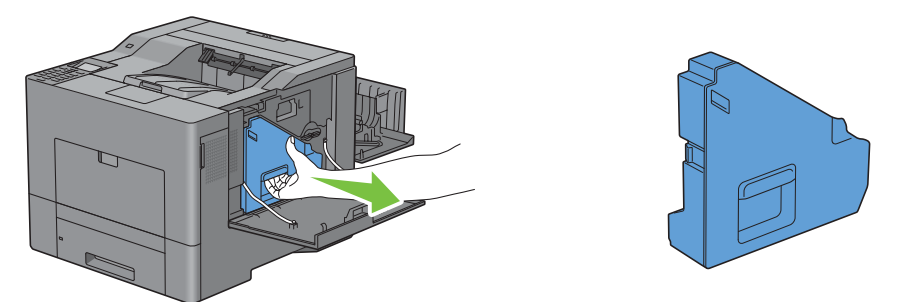

 $\bigwedge$  **CAUTION**: Take care not to drop the waste toner box while you are removing it.

**CAUTION: After removing the waste toner box, do not touch the parts shown in the illustration. Toner can dirty or stain your hands.**

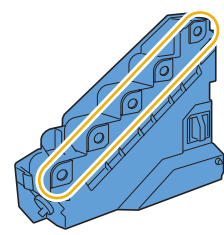

**6** Stand the removed waste toner box upright on a level surface.

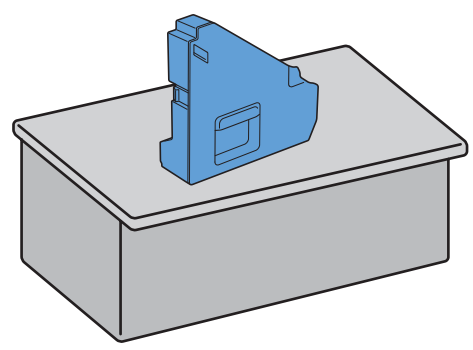

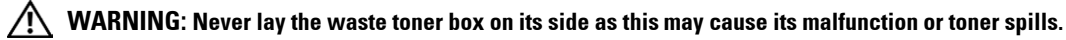

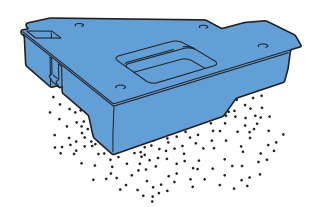

Open the top cover.

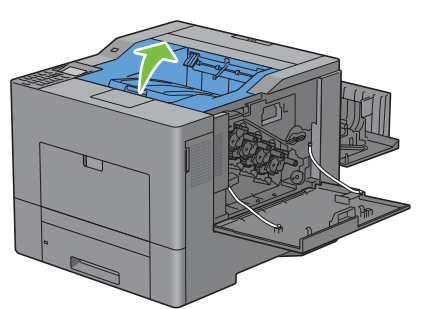

Put your fingers through the loops on both sides of the transfer belt unit, and then pull it out.

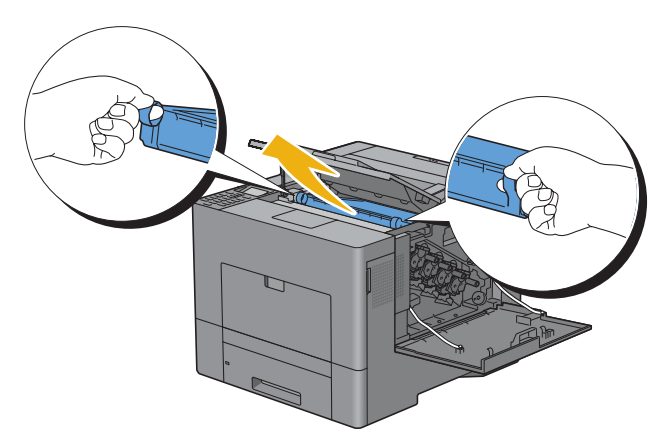

Clean the CTD sensor (as shown) with a clean, dry cotton swab.

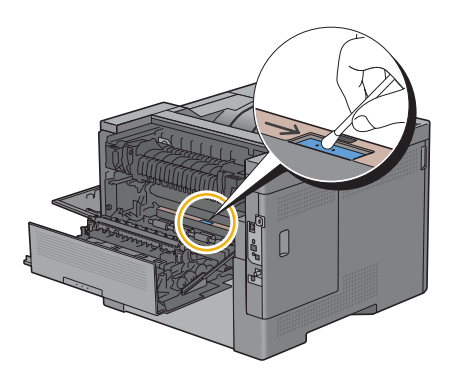

**10** Make sure that the arrow marks on the transfer belt unit and the printer face each other, and then insert the unit into the printer until it clicks.

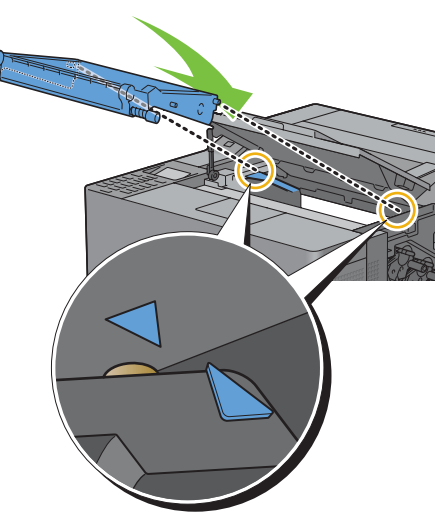

**11** Close the top cover.

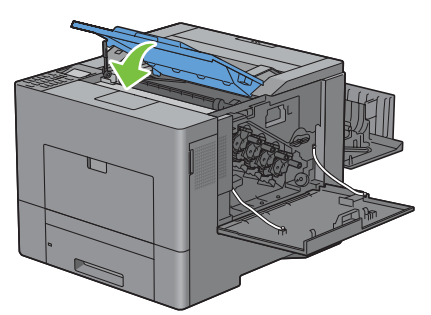

**12** Reinsert the removed waste toner box.

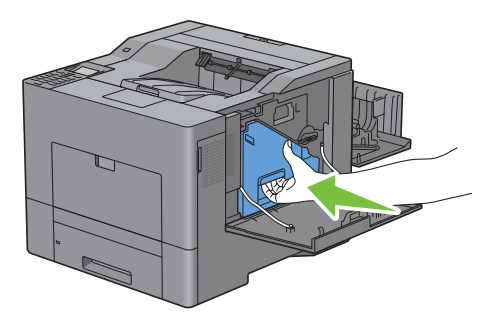

**CAUTION:** If the waste toner box does not fit into place properly, make sure that the transfer belt unit is fully inserted.

Turn the waste toner box lock lever 90-degrees clockwise to lock the waste toner box.

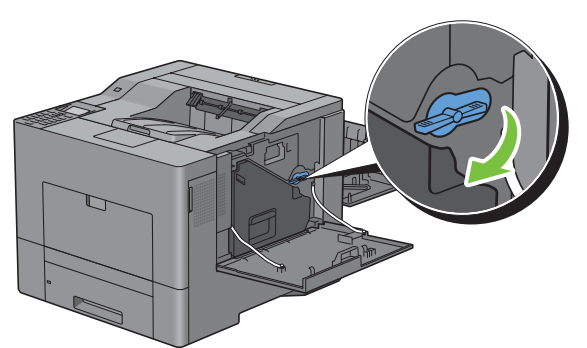

Close the right side cover.

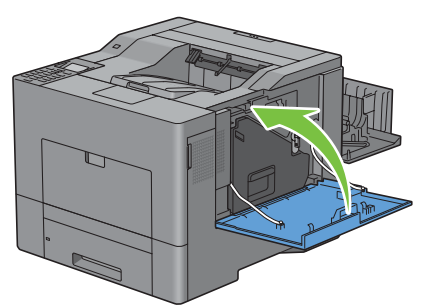

Close the rear cover.

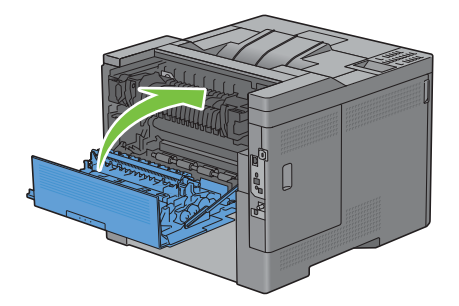

#### **Cleaning the Raster Optical Scanner (ROS) Window**

To prevent deterioration of printing quality due to stains inside the printer, clean inside the printer regularly by using the cleaning rod whenever you replace drum cartridges.

Open the right side cover.

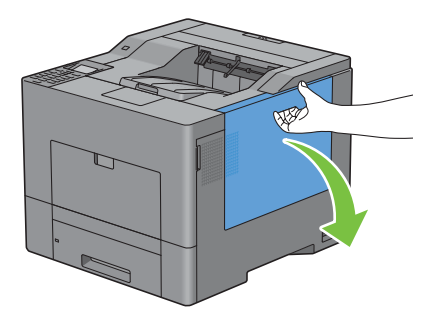

**2** Turn the waste toner box lock lever 90-degrees counterclockwise to unlock the waste toner box.

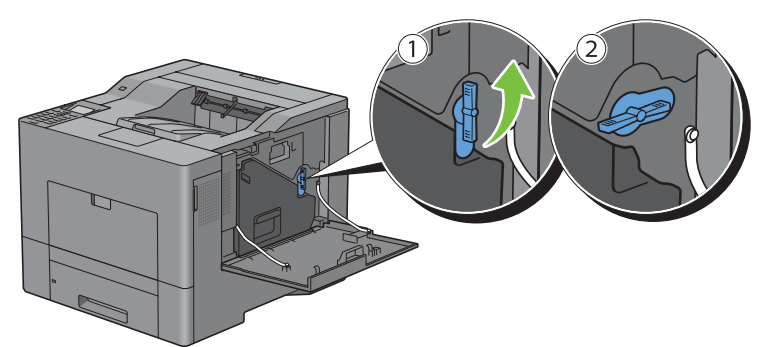

**3** Grasp the handle on the waste toner box and pull it out making sure to hold it upright so that the waste toner does not spill out.

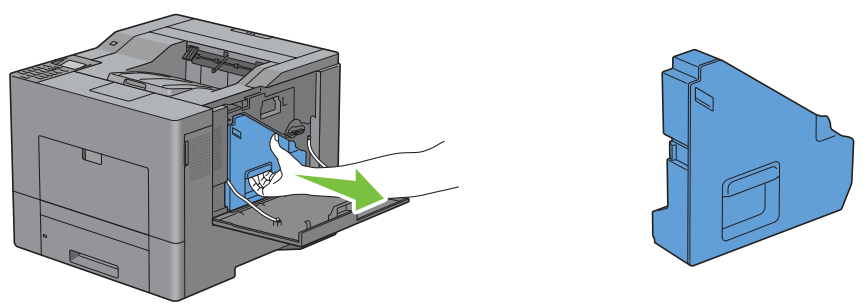

**CAUTION: Take care not to drop the waste toner box while you are removing it.**

**CAUTION: After removing the waste toner box, do not touch the parts shown in the illustration. Toner can dirty or stain your hands.**

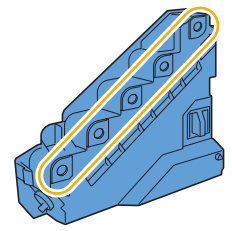

**4** Stand the removed waste toner box upright on a level surface.

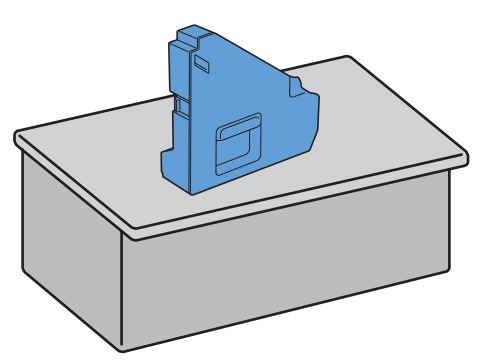

**WARNING:** Never lay the waste toner box on its side as this may cause its malfunction or toner spills.

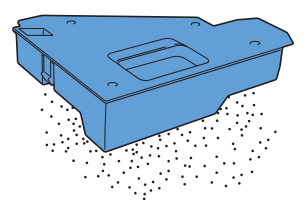

Remove the cleaning rod from inside the printer.

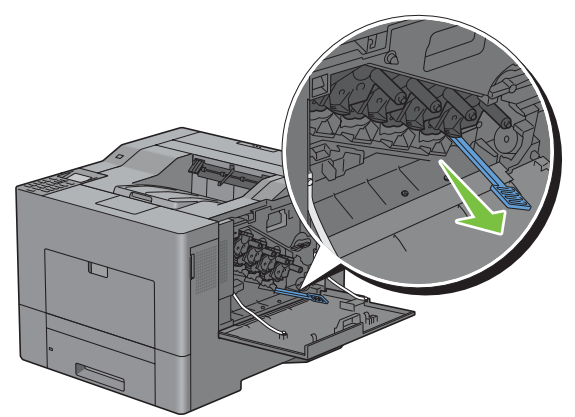

 Insert the cleaning rod fully into one of the four holes until it clicks into the interior of the printer as illustrated below, and then pull it out.

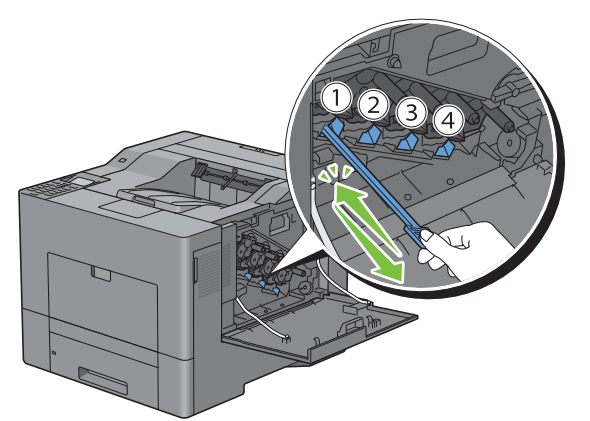

Repeat step 6 also on the other three holes. One time insertion is enough for each hole.

Return the cleaning rod to its original location.

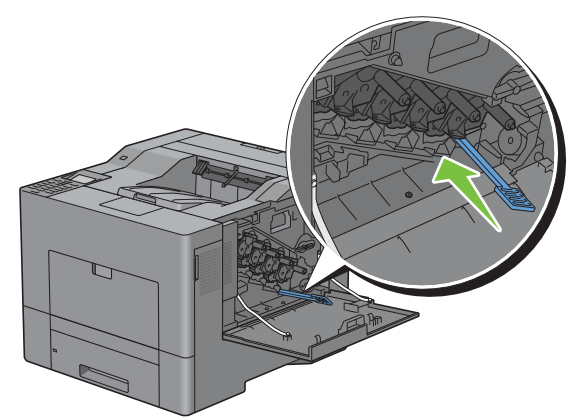

Reinsert the removed waste toner box.

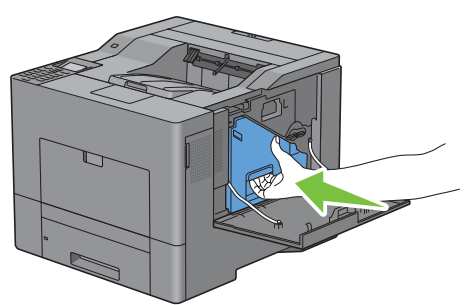

Turn the waste toner box lock lever 90-degrees clockwise to lock the waste toner box.

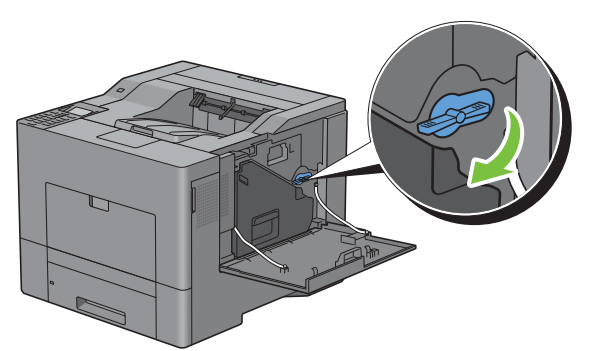

Close the right side cover.

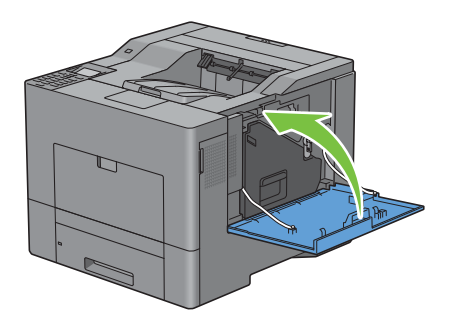

## **Adjusting Color Registration**

To adjust the color registration when you first install the printer or after moving it to a new location, follow the procedure below.

- • [Printing the Color Registration Chart](#page-343-0)
- • [Determining Values](#page-343-1)
- • [Entering Values](#page-345-0)

*M* **NOTE:** If the Panel Lock Control is set to Enable, you need to enter the four digit password to enter the Admin Settings menu.

#### <span id="page-343-0"></span>**Printing the Color Registration Chart**

#### **When Using the Operator Panel**

- **1** Press the  $\mathbf{F}$  (Menu) button.
- **2** Press the  $\vee$  button until Admin Settings is highlighted, and then press the  $\checkmark$  (Set) button.
- **3** Press the  $\vee$  button until Maintenance is highlighted, and then press the  $\checkmark$  (Set) button.
- **4** Press the  $\vee$  button until Color Reg Adjust is highlighted, and then press the  $\checkmark$  (Set) button.
- **5** Press the **V** button until Color Regi Chart is highlighted, and then press the  $\checkmark$  (Set) button.
- **6** Press the  $\vee$  button until Yes is highlighted, and then press the  $\checkmark$  (Set) button. The color registration chart is printed.

#### **When Using the Tool Box**

**1** Click **Start**→ **All Programs**→ **Dell Printers**→ **Dell C3760 Color Laser Printer** → **Tool Box**.

**NOTE:** For details about starting the Tool Box, see "[Starting the Tool Box](#page-172-0)."

The **Tool Box** opens.

- **2** Click the **Printer Maintenance** tab.
- **3** Select **Maintenance** from the list at the left side of the page. The **Maintenance** page is displayed.
- **4** Click **Start** next to **Print Color Regi Chart** under **Color Registration Adjustments**. The color registration chart is printed.

#### <span id="page-343-1"></span>**Determining Values**

On the color registration chart, there are two types of charts: Chart 1 (fast scan) and Chart 2 (slow scan).

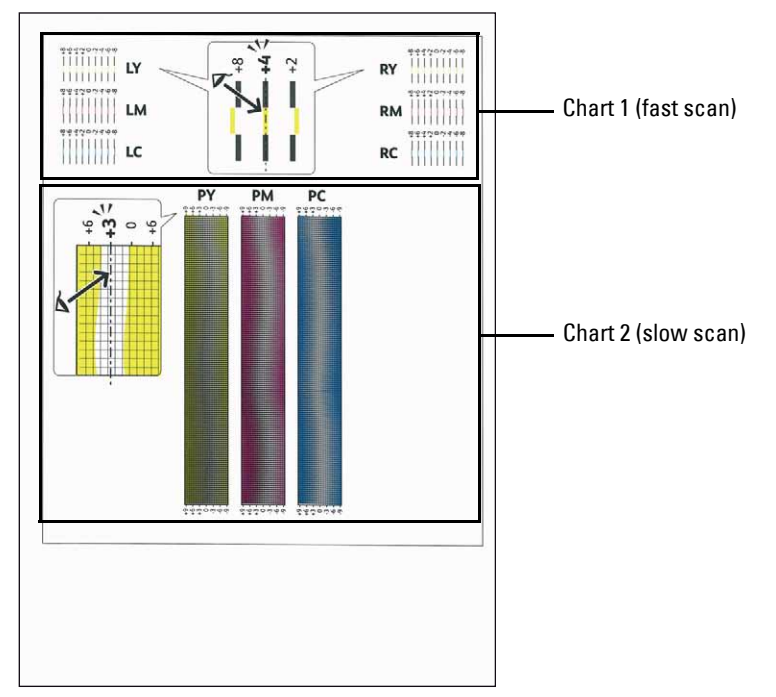

The Chart 1 is used to adjust the color registration for the fast scan direction, which is vertical to paper feed direction. The Chart 2 is used to adjust the color registration for the slow scan direction, which is horizontal to paper feed direction.

The following sections explain how to determine the adjustment values for the fast scan and the slow scan using Chart 1 and Chart 2.

#### **Fast Scan**

On the Chart 1 of the color registration chart, find the straightest lines where the two black lines and the colored line are most closely aligned for each color (**LY**, **LM**, **LC**, **RY**, **RM**, and **RC**). If you find the straightest line, make a note of the value (**-8** to **+8**) indicated by the straightest line for each color.

When the value is **0** for each color, you do not need to adjust the color registration for the fast scan.

When the value is not **0**, enter the value using the procedure in ["Entering Values.](#page-345-0)"

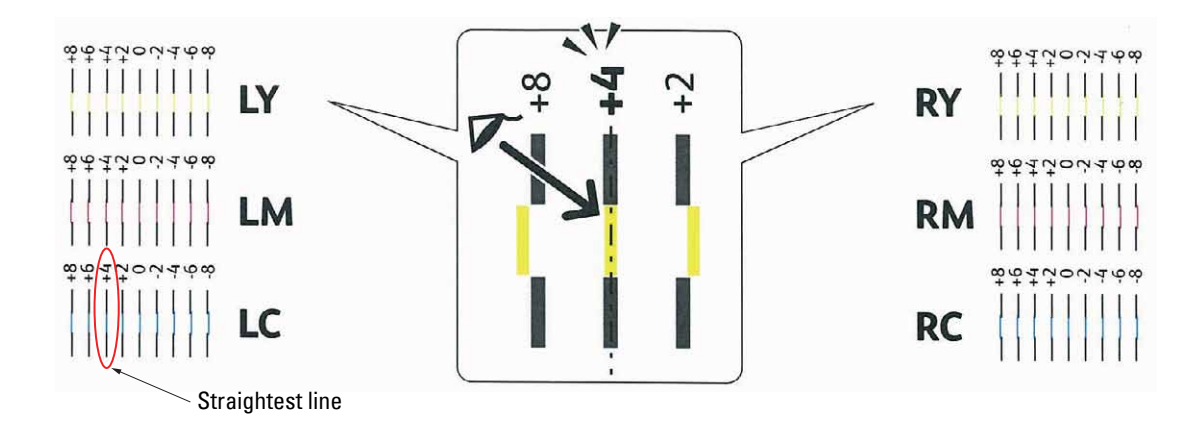

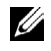

**NOTE:** If it is difficult to choose only one value, as in the case that there seem to be two values closest to a straight line, take the value between the two. For example, in the figure above, -6 and -8 are the values closest to a straight line, so you would enter the value -7.

#### **Slow Scan**

On the Chart 2 of the color registration chart, find the medium line within the range of white area for each color pattern (**PY**, **PM**, and **PC**). If you find the medium line, make a note of the value (**-9** to **+9**) indicated by the medium line for each color.

When the value is **0** for each color, you do not need to adjust the color registration for the slow scan.

When the value is not **0**, enter the value using the procedure in ["Entering Values.](#page-345-0)"

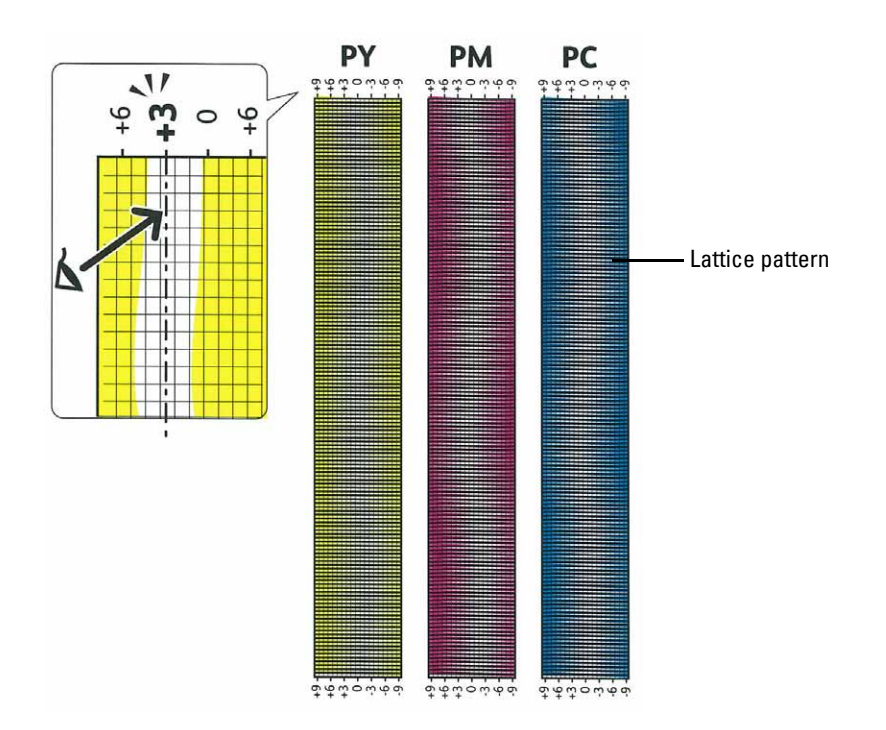

#### <span id="page-345-0"></span>**Entering Values**

#### **When Using the Operator Panel**

Using the operator panel, enter the values found in the color registration chart to make adjustments.

- **1** Press the  $\mathbf{F}$  (Menu) button.
- **2** Press the  $\vee$  button until Admin Settings is highlighted, and then press the  $\checkmark$  (Set) button.
- **3** Press the  $\vee$  button until Maintenance is highlighted, and then press the  $\checkmark$  (Set) button.
- **4** Press the  $\vee$  button until Color Reg Adjust is highlighted, and then press the  $\checkmark$  (Set) button.
- **5** Press the  $\vee$  button until Enter Number is highlighted, and then press the  $\checkmark$  (Set) button.
- **6** Ensure that LY is highlighted and press the  $\vee$  or  $\wedge$  button to specify the values.
- **7** Press the  $\geq$  button to move the highlight to the next value.
- **8** Press the **(Set)** button.

RY is highlighted.

**9** Repeat steps 6 to 8 to enter the desired values, and then press the  $\checkmark$  (Set) button.

**NOTE:** You can specify each value for process, left, and right colors (LY, LM, LC, RY, RM, RC, PY, PM, and PC) by repeating the steps 6 to 8.

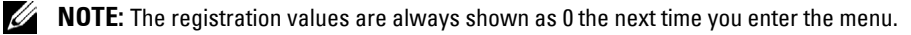

- **10** Press the  $\Lambda$  button until Color Regi Chart is highlighted, and then press the  $\checkmark$  (Set) button.
- **11** Press the  $\Lambda$  button until Yes is highlighted, and then press the  $\checkmark$  (Set) button.

The color registration chart with the new values is printed.

If the straightest line is not at the value of 0, adjust the values again. Checking the charts before and after the adjustments will help you to determine the values to enter.

#### **When Using the Tool Box**

Using the **Tool Box**, enter the values that you found in the color registration chart to make adjustments.

**1** Click **Start**→ **All Programs**→ **Dell Printers**→ **Dell C3760 Color Laser Printer**→ **Tool Box**.

**NOTE:** For details about starting the Tool Box, see "[Starting the Tool Box](#page-172-0)."

The **Tool Box** opens.

- **2** Click the **Printer Maintenance** tab.
- **3** Select **Maintenance** from the list at the left side of the page. The **Maintenance** page is displayed.
- **4** Specify each value for process, left, and right colors in **Registration Adjustments** under **Manual Registration Adjustments**, and then click **Apply New Settings**.
- **5** Click **Start** next to **Print Color Regi Chart** under **Color Registration Adjustments**.

The color registration chart is printed with the new values.

**6** Adjust till all straight lines are at the value of 0. Show image of before and after adjustment will help.

After printing the color registration chart, do not turn off the printer until the printer motor has stopped running.

**NOTE:** If 0 is not next to the straightest lines, determine the values and adjust the printer again.

# **27**

# **Removing Options**

If the printer location needs to change or the printer and print media handling options need to be shipped to a new location, all print media handling options must be removed from the printer. For shipping, pack the printer and print media handling options securely to avoid damage.

*NOTE:* The images used in this manual are those of the Dell™ C3760dn Color Laser Printer unless otherwise mentioned.

## **Removing the Optional Memory Module**

**WARNING: When you remove the optional memory module, be sure to turn off the printer, unplug the power cable, and disconnect all cables from the back of the printer before starting these tasks.**

- **1** Ensure that the printer is turned off.
- **2** Turn the screw on the left side cover counterclockwise.

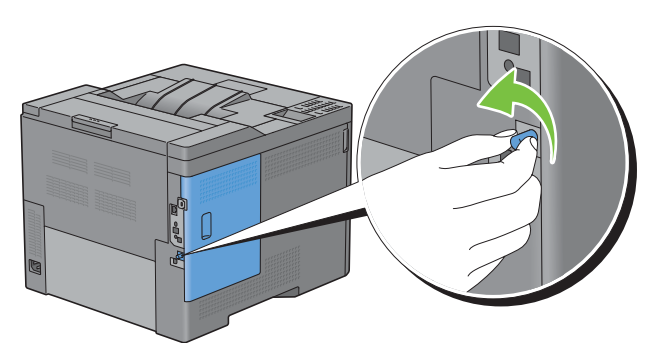

**3** Slide the left side cover towards the back of the printer.

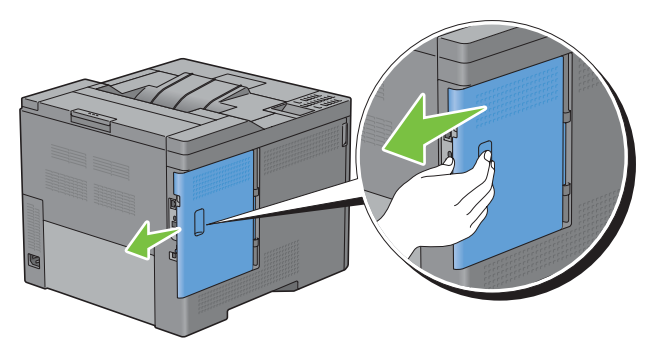

**4** Open the left side cover completely.

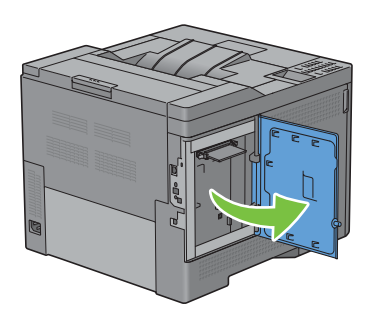

Push the clips on both sides of the slot outward to raise the memory module up.

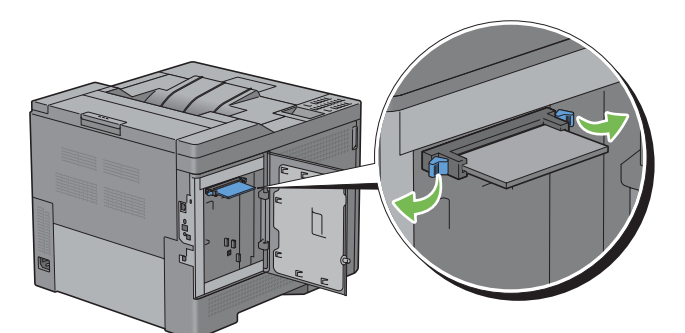

Hold the memory module and pull it straight out.

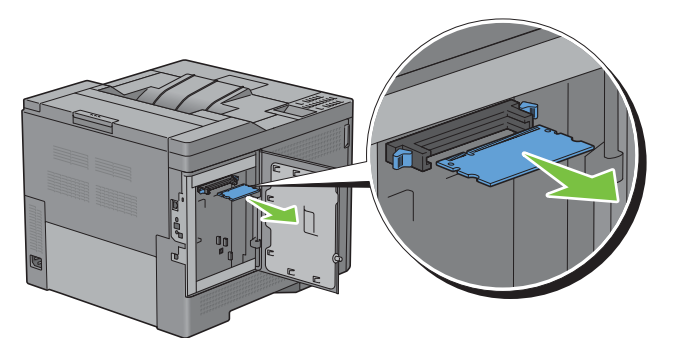

Close the left side cover, and then slide it towards the front of the printer.

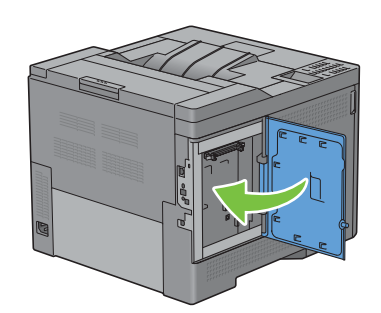

Turn the screw clockwise.

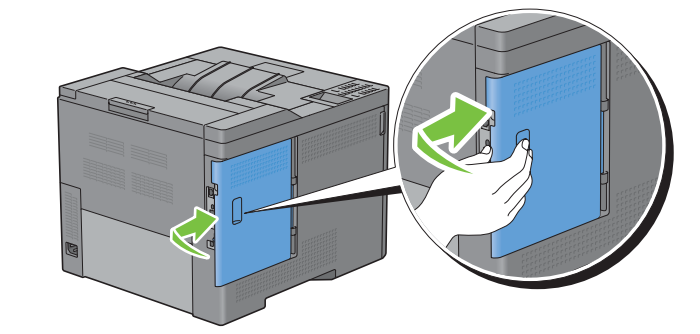

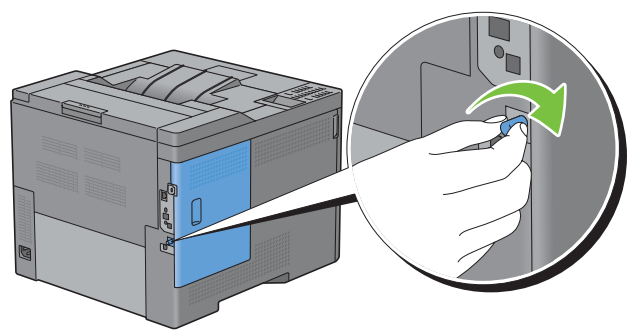

Turn on the printer.

## **Removing the Optional 550-Sheet Feeder**

**WARNING:** When you remove the optional 550-sheet feeder (Tray2), be sure to turn off the printer, unplug the power cable, and **disconnect all cables from the back of the printer before starting these tasks.**

- **1** Ensure that the printer is turned off, and then disconnect all cables from the back of the printer.
- **2** Pull the tray1 out of the printer about 200 mm.

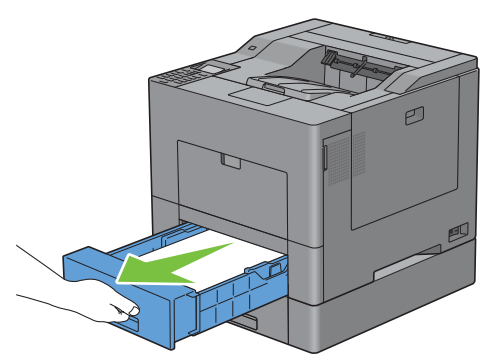

**3** Hold tray1 with both hands, and remove it from the printer.

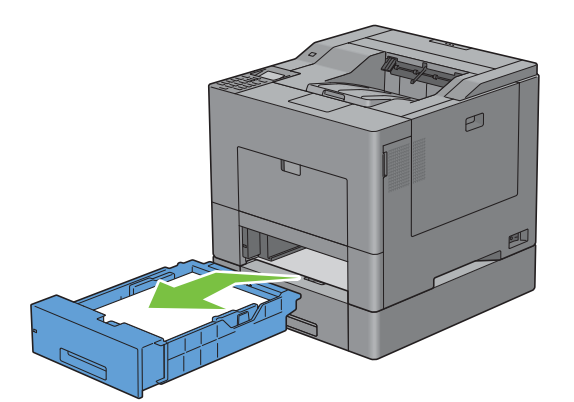

**4** Remove the two screws joining the printer and the optional 550-sheet feeder by unscrewing them with a coin or similar object.

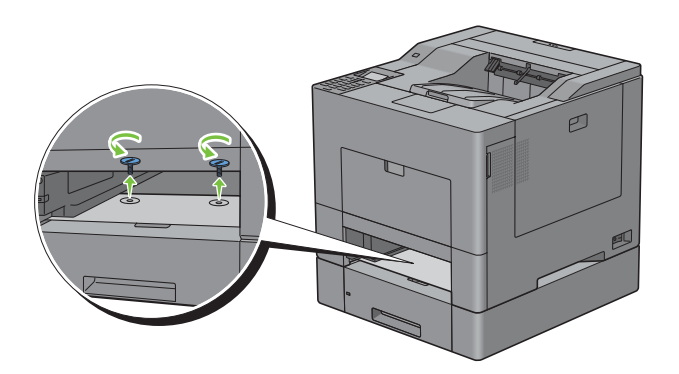

- Gently lift the printer off the optional 550-sheet feeder, and place it on a level surface.
- **WARNING:** Two people are required to lift the printer.

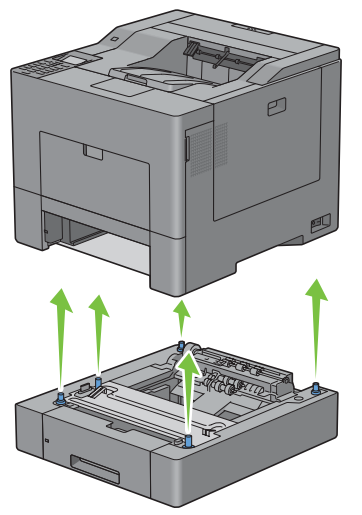

Insert the tray1 into the printer, and push until it stops.

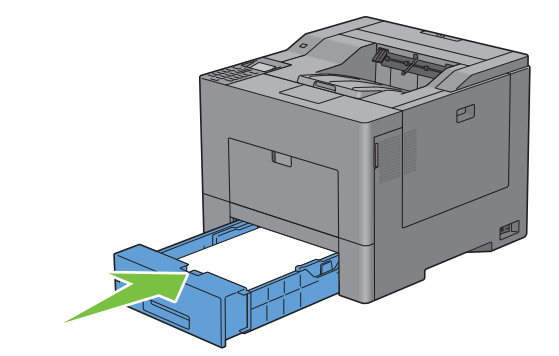

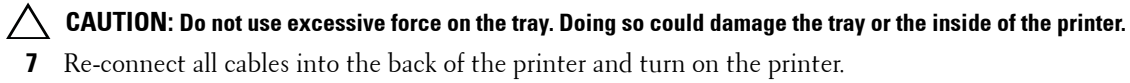

## **Removing the Optional Wireless Adapter**

**WARNING:** When you remove the optional wireless adapter, be sure to turn off the printer, unplug the power cable, and **disconnect all cables from the back of the printer before starting these tasks.**

- **1** Ensure that the printer is turned off.
- **2** Turn the screw on the left side cover counterclockwise to remove it.

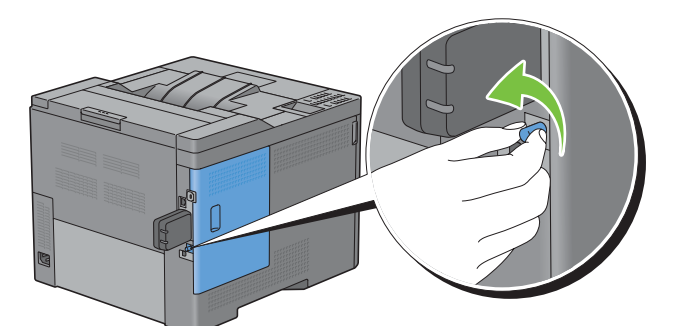

**3** Slide the left side cover towards the back of the printer.

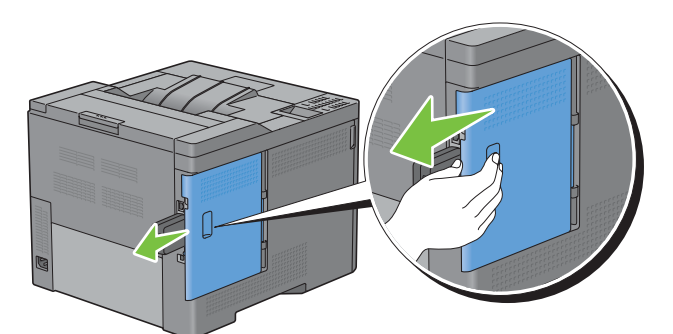

**4** Open the left side cover completely.

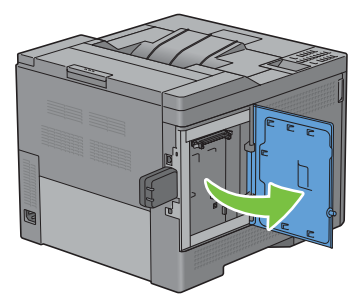

 Remove the wireless adapter from the printer by releasing the adapter's hook while pushing the wireless adapter towards the front of the printer.

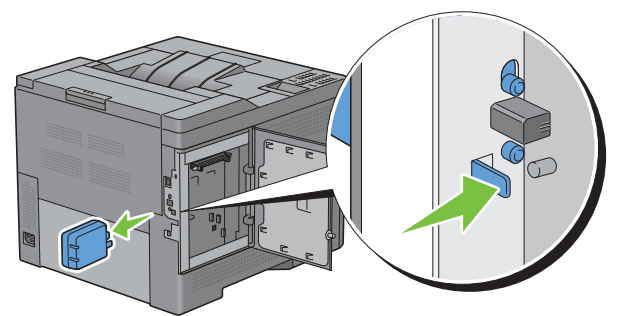

Close the left side cover, and then slide it towards the front of the printer.

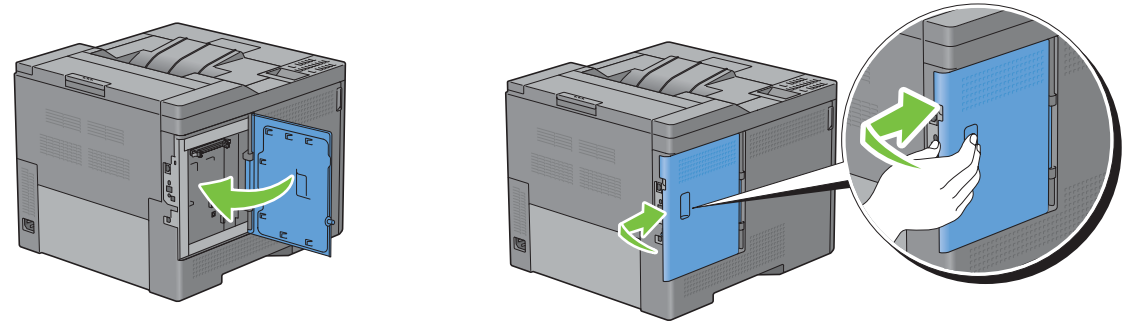

Turn the screw clockwise.

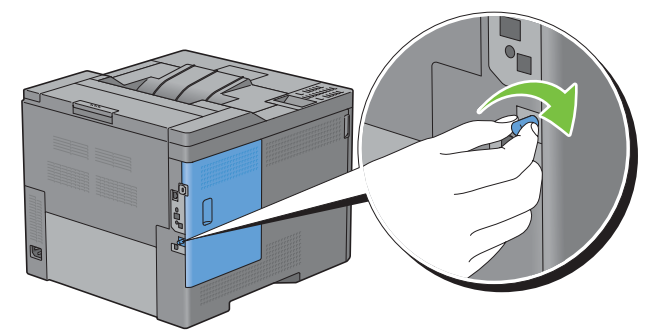

Turn on the printer.

## **Removing the Optional Hard Disk**

**WARNING:** When you remove the optional wireless adapter, be sure to turn off the printer, unplug the power cable, and **disconnect all cables from the back of the printer before starting these tasks.**

- **1** Ensure that the printer is turned off.
- **2** Turn the screw on the control board counterclockwise

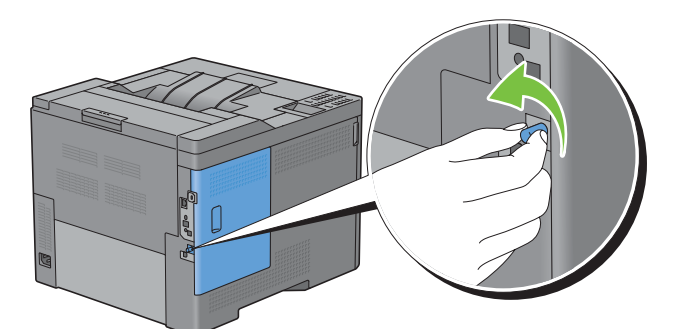

**3** Slide the left side cover towards the back of the printer.

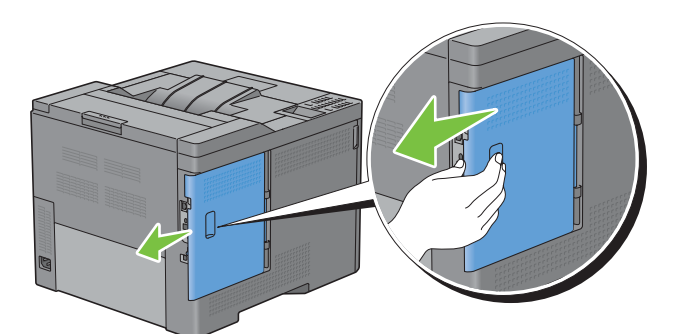

**4** Open the left side cover completely.

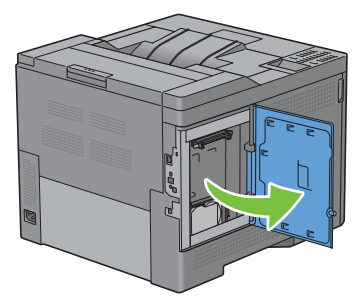

Remove the hard disk from the printer by releasing the hook of hard disk.

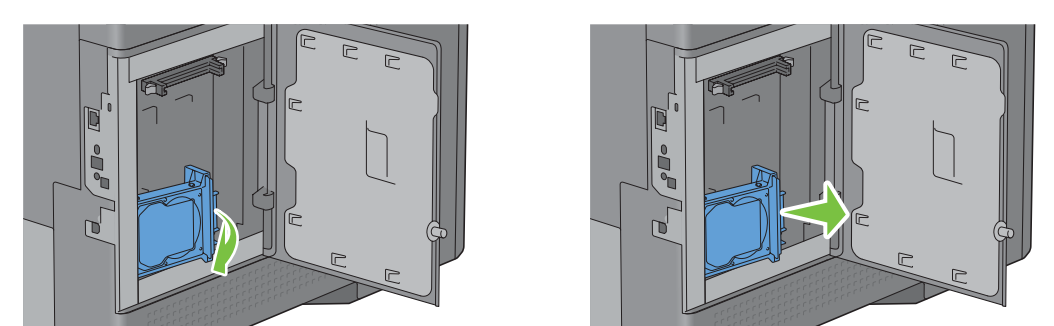

Close the left side cover, and then slide it towards the front of the printer.

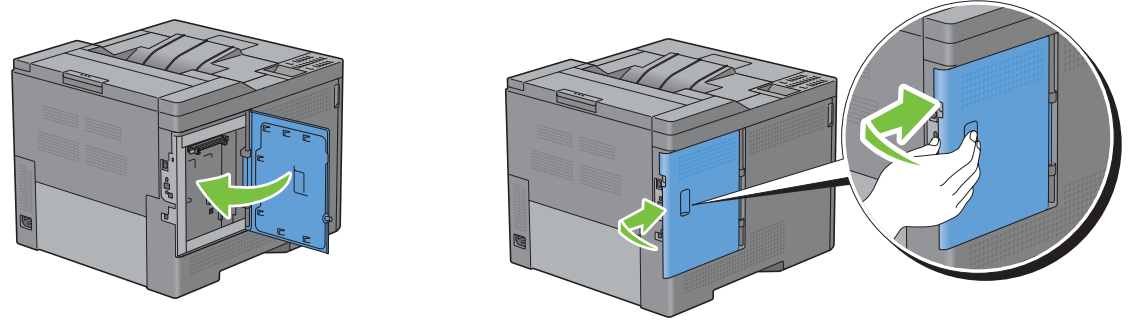

Turn the screw clockwise.

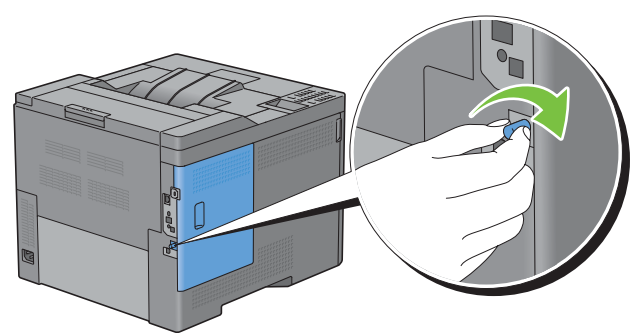

Turn on the printer.

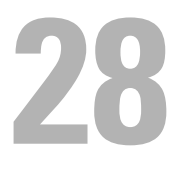

## **Clearing Jams**

Careful selection of appropriate print media and proper loading allow you to avoid paper jams. See ["Print Media](#page-230-0)  [Guidelines](#page-230-0)" for more information.

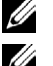

*MOTE***:** The images used in this manual are those of the Dell™ C3760dn Color Laser Printer unless otherwise mentioned.

**NOTE:** Before buying large quantities of any print media, it is recommended to try a sample first.

### **Avoiding Jams**

- Use only recommended print media. See "[Print Media Guidelines"](#page-230-0) for more information.
- See ["Loading Print Media in Tray1 and the Optional 550-Sheet Feeder"](#page-236-0) and ["Loading Print Media in the MPF"](#page-238-0) to load print media properly.
- Do not overload the print media sources. Ensure that the print media stack height does not exceed the maximum height indicated by the load-line labels in the tray.
- Do not load wrinkled, creased, damp, or curled print media.
- Flex, fan, and straighten print media before you load it. If a jam occurs with print media, try feeding one sheet at a time through the multipurpose feeder (MPF).
- Do not use print media that you have cut or trimmed yourself.
- Do not mix print media sizes, weights, or types in the same print media source.
- Ensure that the recommended print side is face up when you insert the print media.
- Keep print media stored in an acceptable environment. For more information, see ["Storing Print Media.](#page-315-0)"
- Do not remove the feeding tray during a print job.
- Push trayl or the optional 550-sheet feeder (tray2) in firmly after loading.
- Ensure that all cables that connect to the printer are correctly attached.
- Overtightening the guides may cause jams.
- Wipe the retard rollers in the tray or MPF with a cloth that is slightly dampened with water if jams caused by misfeeding paper occur frequently.

## **Identifying the Location of Paper Jams**

**WARNING:** Do not attempt to clear any jams using tools or instruments. This may permanently damage the printer.

The following illustration shows where paper jams may occur along the print media path.

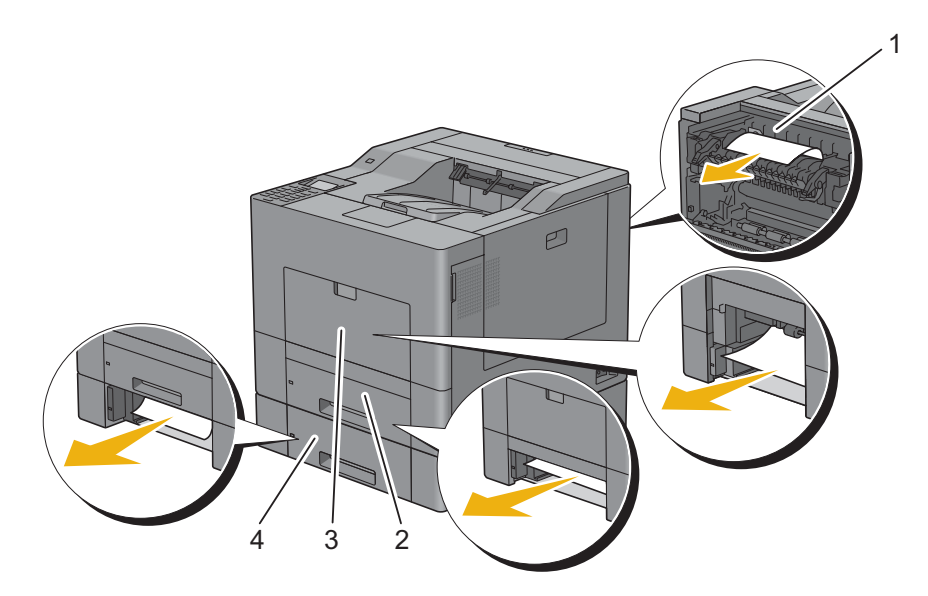

- 1 Fusing Unit
- 2 Tray1
- 3 MPF
- 4 Optional 550-Sheet Feeder

## **Clearing Paper Jams From the MPF**

**NOTE:** To resolve the error displayed on the LCD panel, you must clear all print media from the print media path.

#### **If error code: 050-112 appears:**

**1** Remove any paper loaded on the MPF

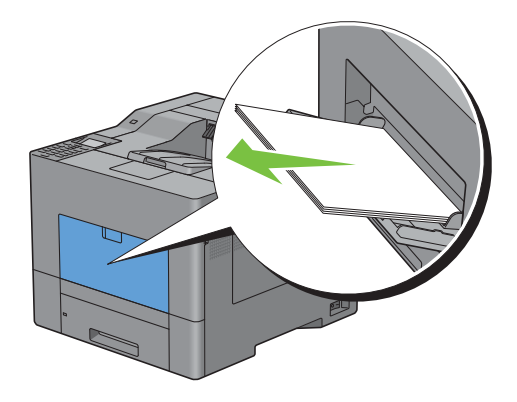

Grasp both sides of the MPF, and then pull it out of the printer.

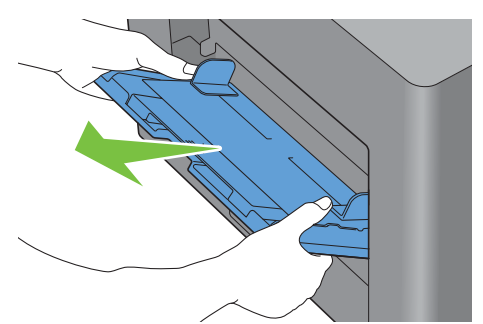

Pull tray1 out of the printer about 200 mm.

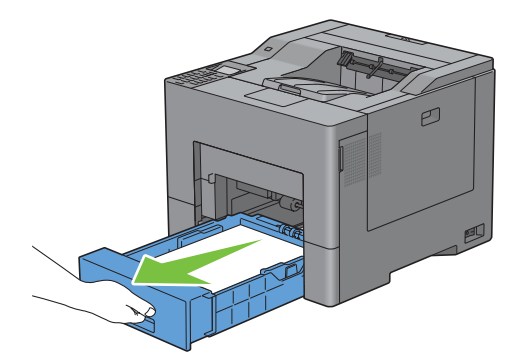

Hold tray1 with both hands, and remove it from the printer.

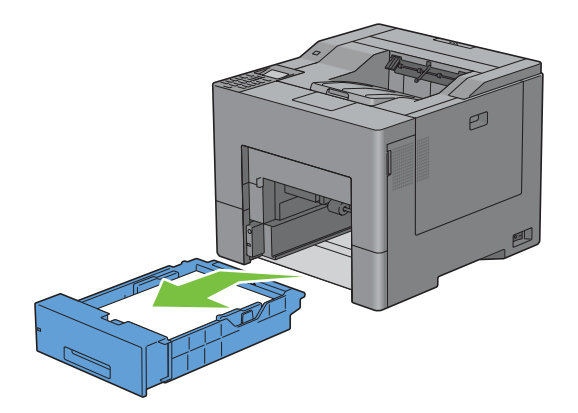

Remove the jammed paper.

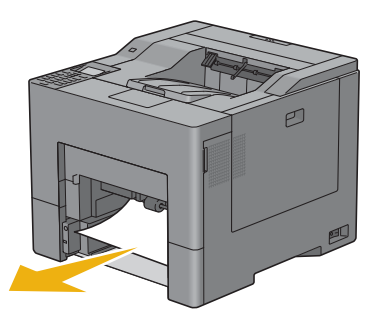

Insert tray1 into the printer, and push until it stops.

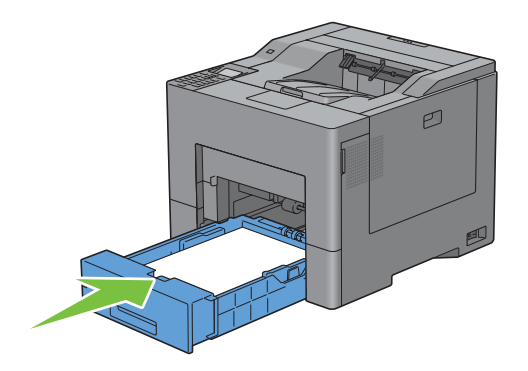

Insert the MPF into the printer.

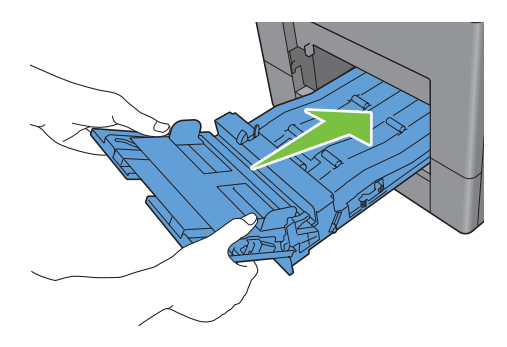

#### **If error code: 050-129 appears:**

Follow the instructions in "[If error code: 050-129 appears:](#page-363-0)" to clear paper jams.
# **Clearing Paper Jams From Tray1**

**NOTE:** To resolve the error displayed on the LCD panel, you must clear all print media from the print media path.

**1** Pull tray1 out of the printer about 200 mm.

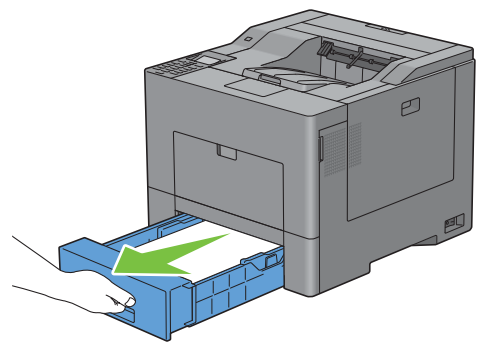

**2** Hold tray1 with both hands, and remove it from the printer.

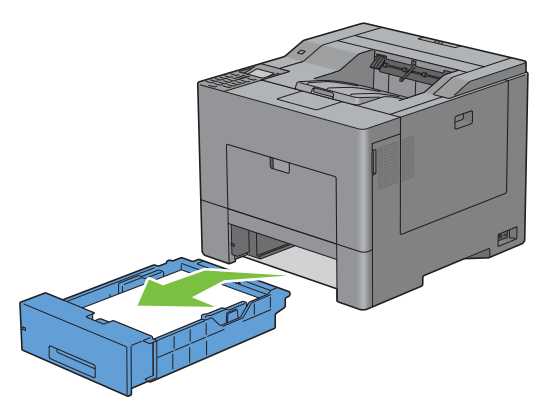

**3** Remove the jammed paper.

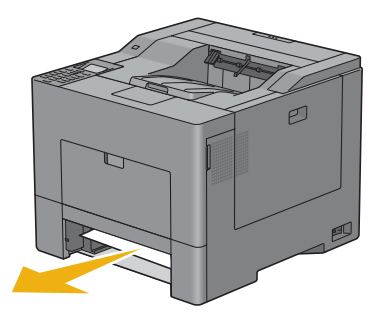

**4** Insert tray1 into the printer, and push until it stops.

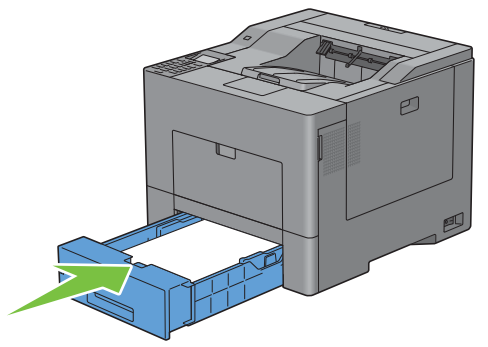

**5** Press the  $\checkmark$  (Set) button.

## **Clearing Paper Jams From the Fusing Unit**

**NOTE:** To resolve the error displayed on the LCD panel, you must clear all print media from the print media path.

#### **If error code: 050-111 appears:**

**1** Push down the latch to open the rear cover.

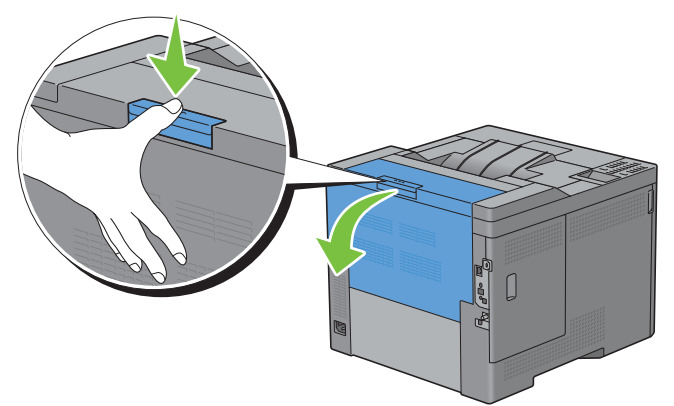

**2** Lift the levers on both sides of the fusing unit.

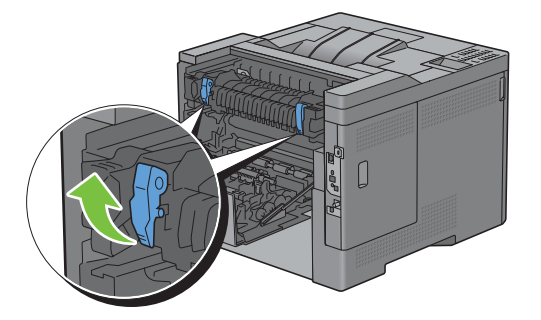

Hold and lower the tab to open the inner part.

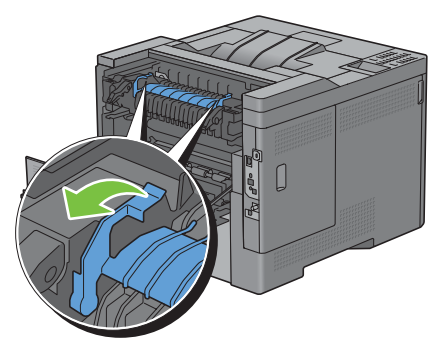

Remove the jammed paper.

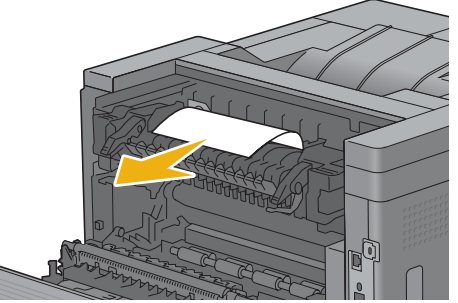

Replace the inner part.

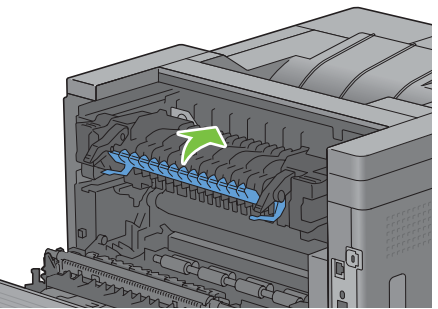

Press down the levers on both sides of the fusing unit, and then close the rear cover.

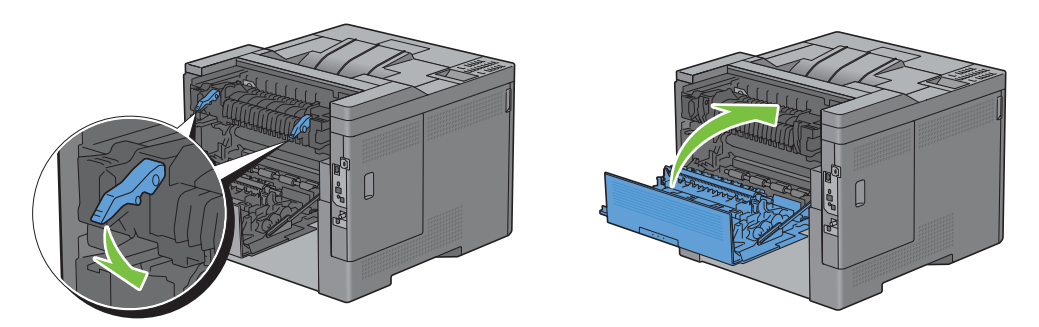

#### **If error code: 050-129 appears:**

Remove any paper loaded on the MPF

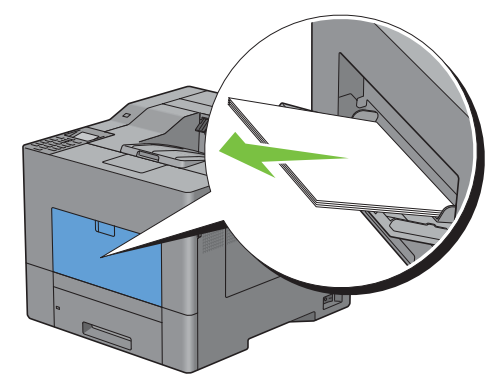

Grasp both sides of the MPF, and then pull it out of the printer.

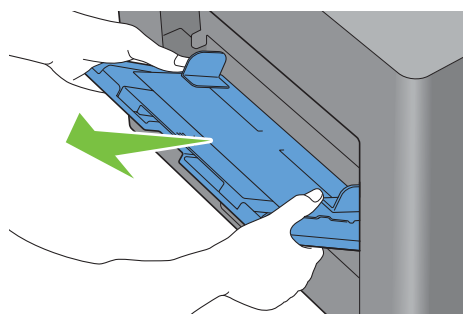

Pull tray1 out of the printer about 200 mm.

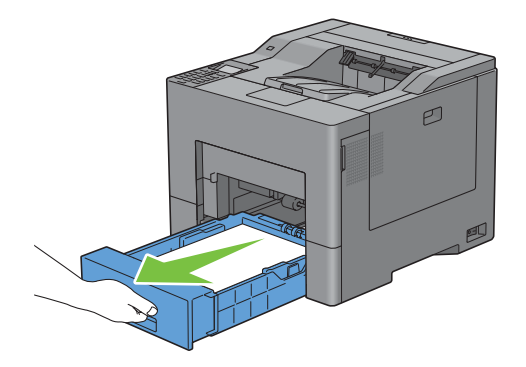

**4** Hold tray1 with both hands, and remove it from the printer.

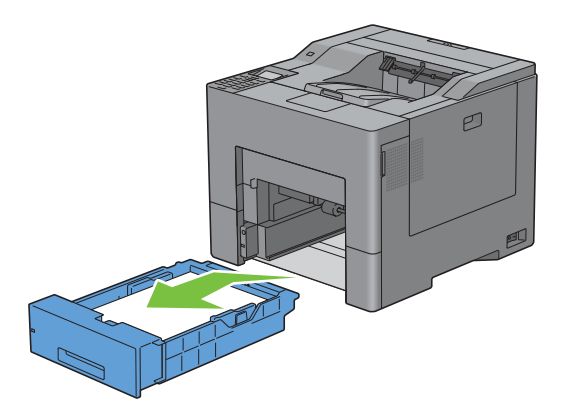

If you can see the jammed paper:

**a** Remove the jammed paper.

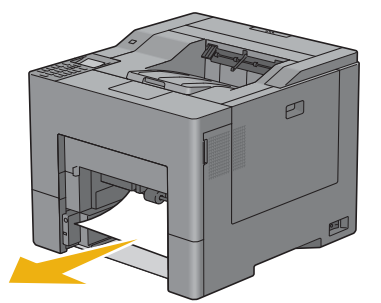

**b** Reinsert tray1 and the MPF into the printer.

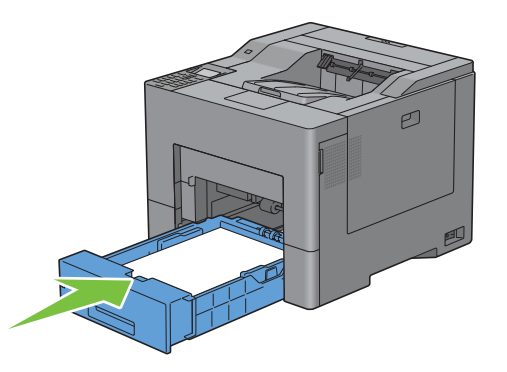

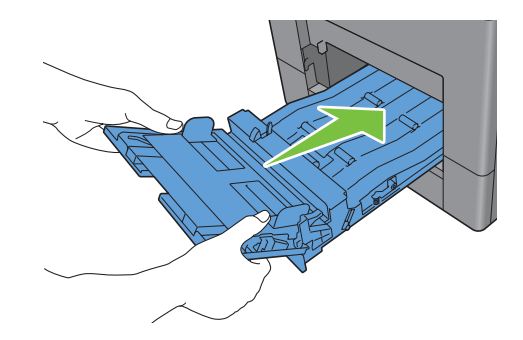

If you cannot see the jammed paper:

**a** Go to the next step.

Push down the latch to open the rear cover.

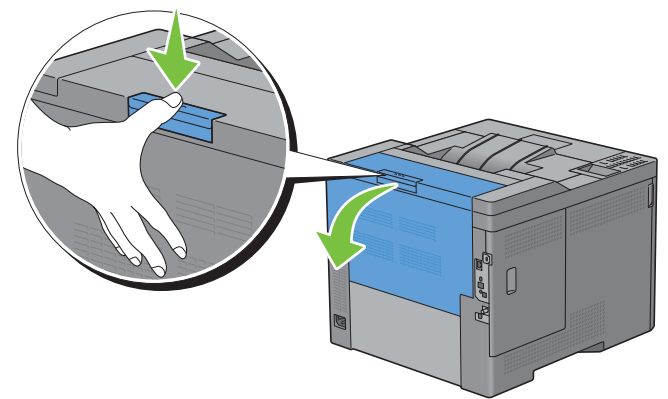

Lift the levers on both sides of the fusing unit.

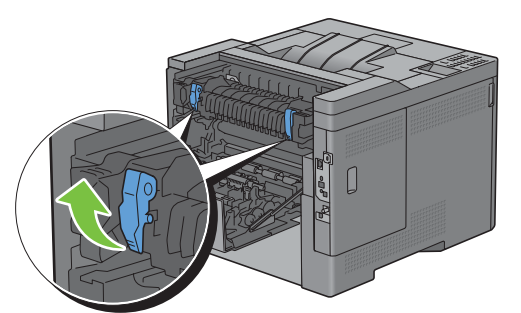

Hold and lower the tab to open the inner part.

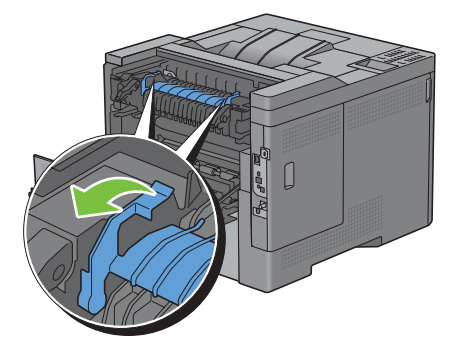

Remove the jammed paper.

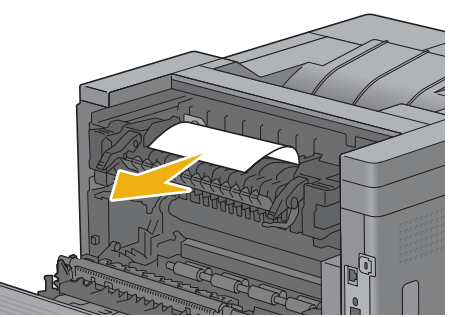

Replace the inner part.

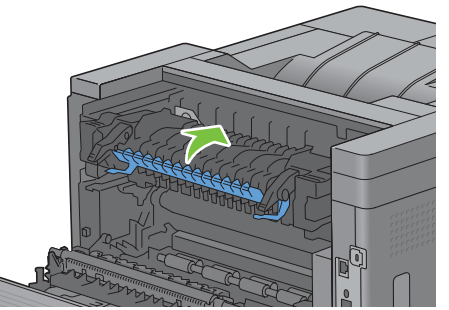

Press down the levers on both sides of the fusing unit, and then close the rear cover.

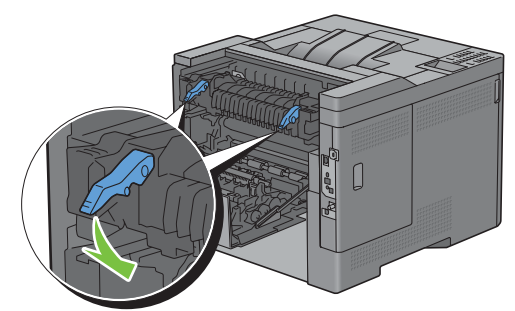

Insert tray1 into the printer, and push until it stops.

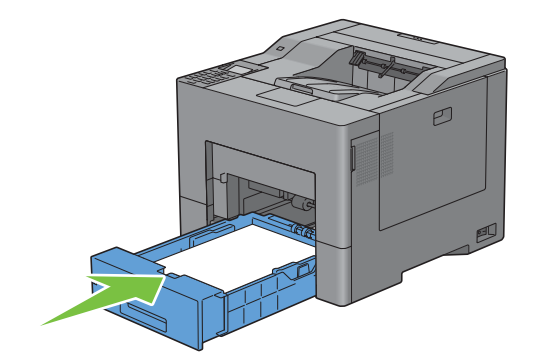

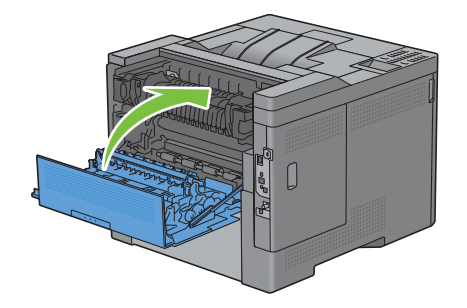

Insert the MPF into the printer.

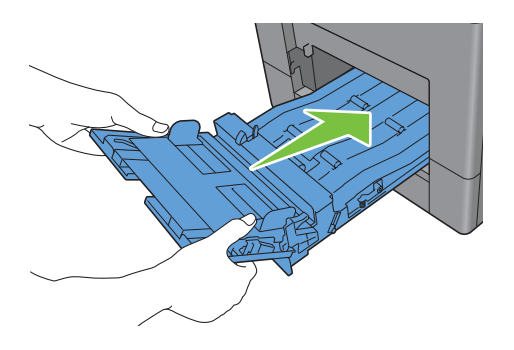

## **Clearing Paper Jams From the Optional 550-Sheet Feeder**

**NOTE:** To resolve the error displayed on the LCD panel, you must clear all print media from the print media path.

Pull the optional 550-sheet feeder out of the printer about 200 mm.

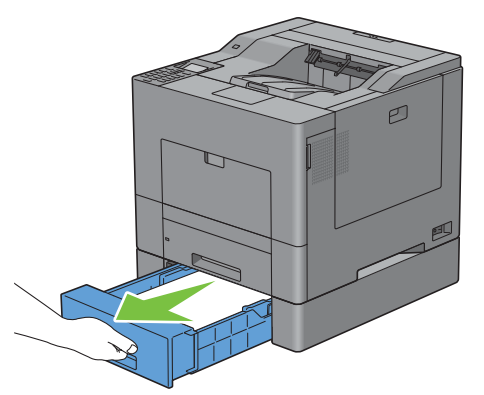

Hold the optional 550-sheet feeder with both hands, and remove it from the printer.

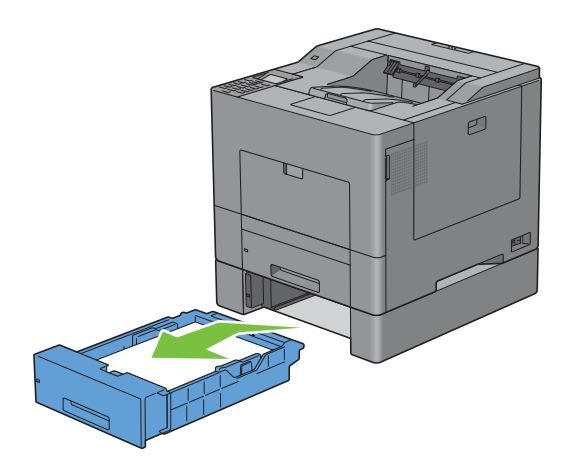

Remove the jammed paper.

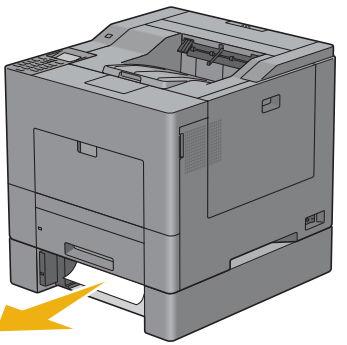

Insert the optional 550-sheet feeder into the printer, and push until it stops.

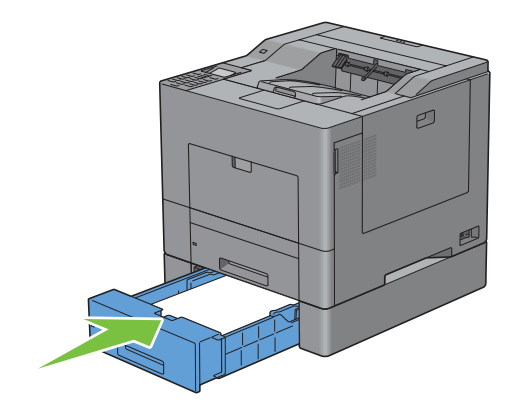

# **Troubleshooting**

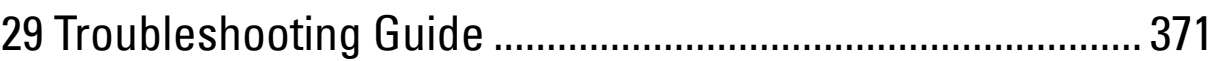

# **29**

# <span id="page-372-0"></span>**Troubleshooting Guide**

## **Basic Printer Problems**

Some printer problems can be easily resolved. If a problem occurs with your printer, check each of the following:

- The power cable is plugged into the printer and a properly grounded electrical outlet.
- The printer is turned on.
- The electrical outlet is not turned off at any switch or breaker.
- Other electrical equipment plugged into the outlet is working.
- All options are properly installed.

If you have checked all of the above and still have a problem, turn off the printer, wait for 10 seconds, and then turn on the printer. This often fixes the problem.

**NOTE:** If error messages are displayed on the LCD panel or on your computer screen, follow the on-screen instructions to resolve the printer problems. For details about error messages and error codes, see "[Understanding Printer Messages.](#page-302-0)"

# **Display Problems**

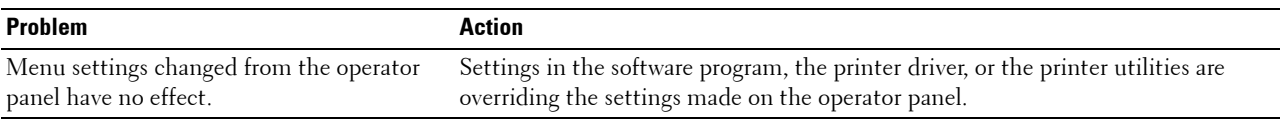

## **Printing Problems**

**NOTE:** If Panel Lock Control is set to Enable, you need to enter the four digit password to enter the Admin Settings menu.

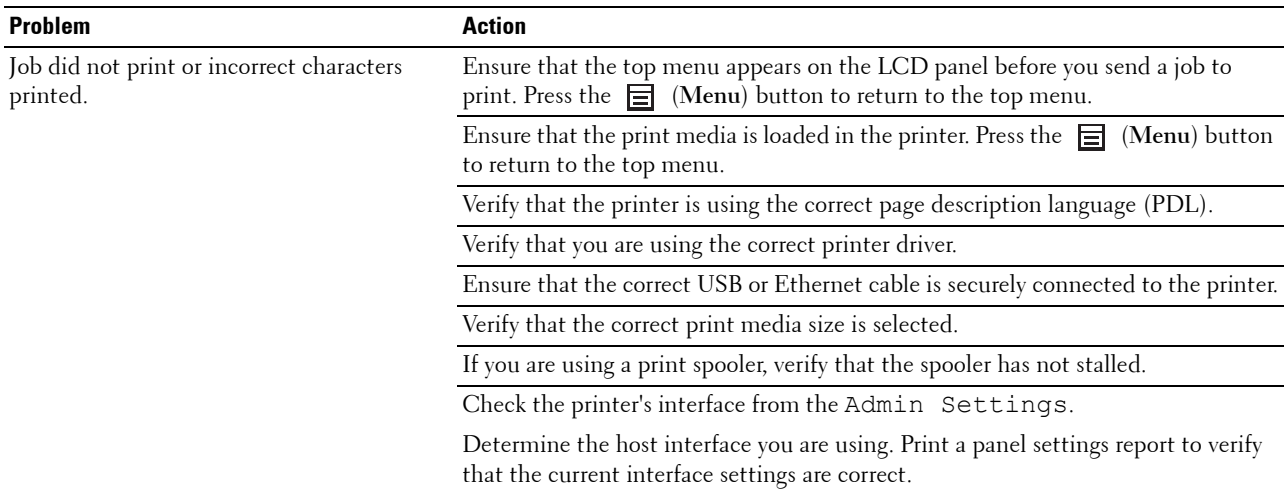

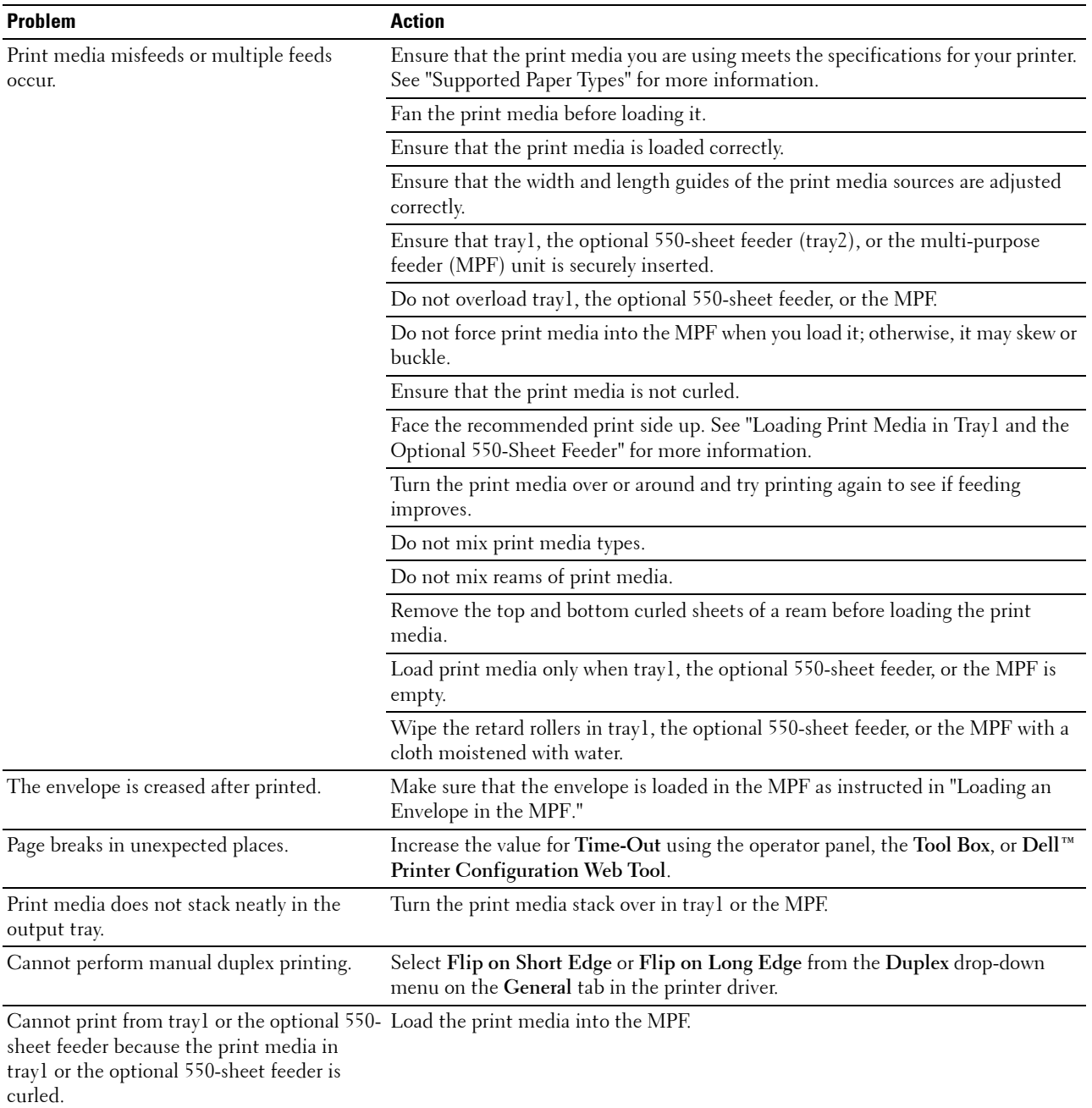

# **Print Quality Problems**

- **NOTE:** Some of the following procedures that use the Tool Box can also be performed using the operator panel or Dell Printer Configuration Web Tool. For information on how to use the operator panel and Dell Printer Configuration Web Tool, see "[Understanding the Printer Menus"](#page-188-0) and "[Dell™ Printer Configuration Web Tool](#page-122-0)."
- • [The output is too light](#page-374-0)
- • [Toner smears or print comes off](#page-375-0)
- • [Random spots/Blurred images](#page-376-0)
- • [The entire output is blank](#page-377-0)
- • [Streaks appear on the output](#page-378-0)
- • [Part or the entire output is black](#page-379-0)
- • [Pitched color dots](#page-379-1)
- • [Vertical blanks](#page-380-0)
- • [Ghosting](#page-381-0)
- • [Light-induced fatigue](#page-382-0)
- • [Fog](#page-383-0)
- • [Bead-Carry-Out \(BCO\)](#page-383-1)
- • [Jagged characters](#page-384-0)
- • [Banding](#page-384-1)
- • [Auger mark](#page-385-0)
- • [Wrinkled/Stained paper](#page-386-0)
- • [Damage on the leading edge of paper](#page-386-1)

#### <span id="page-374-0"></span>**The output is too light**

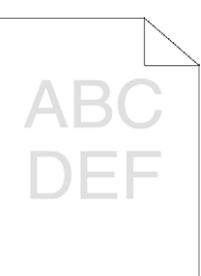

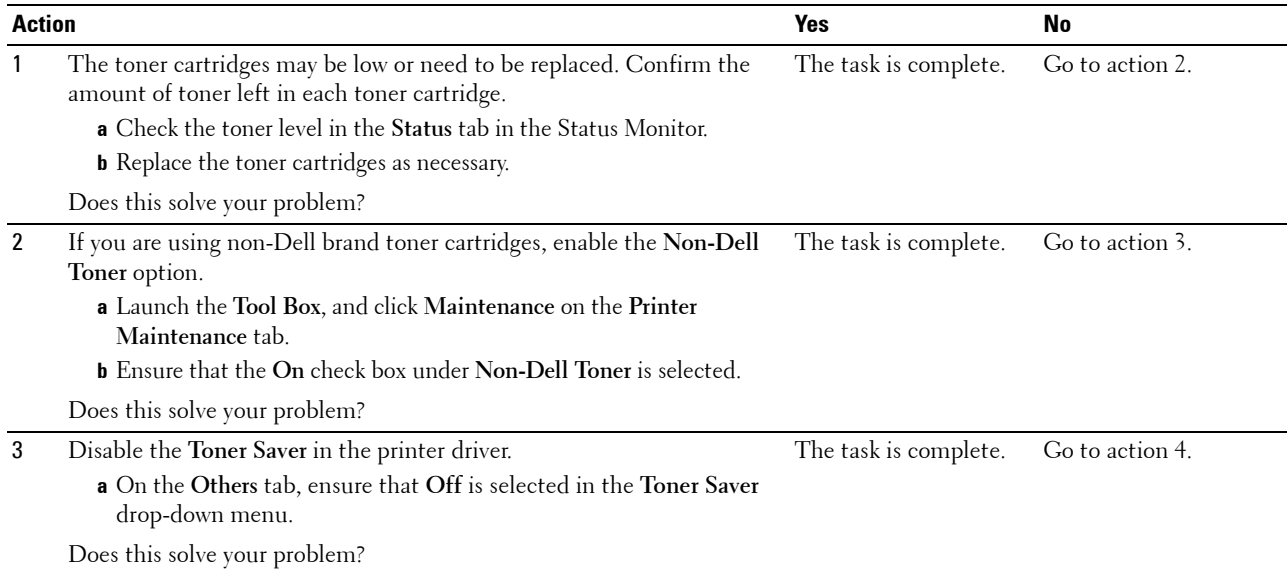

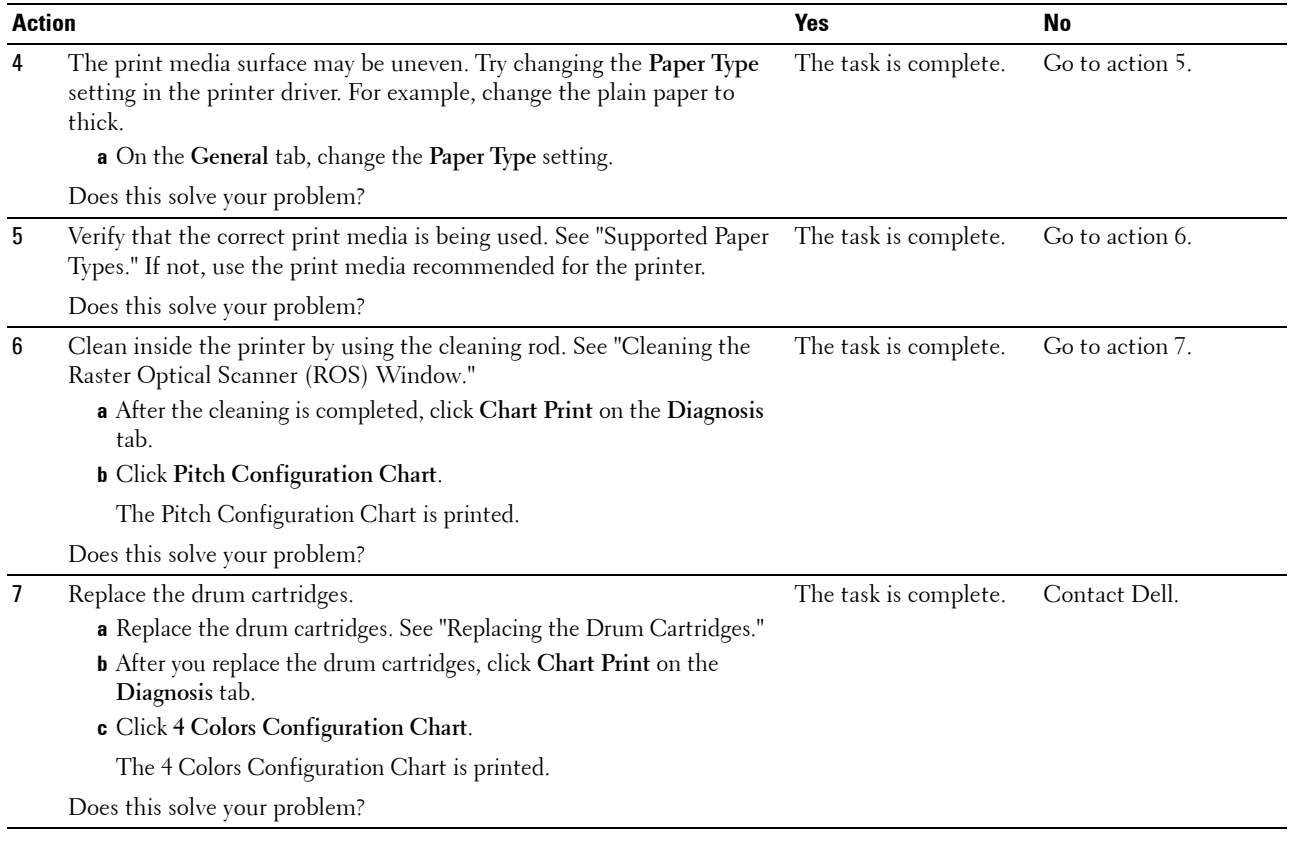

#### <span id="page-375-0"></span>**Toner smears or print comes off**

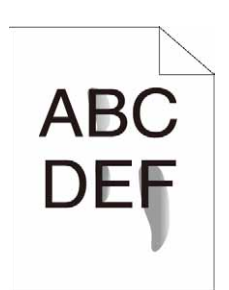

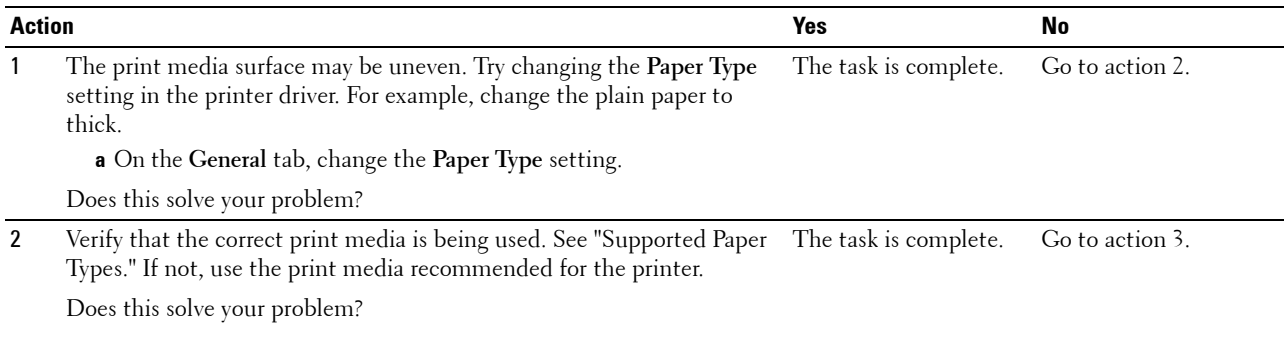

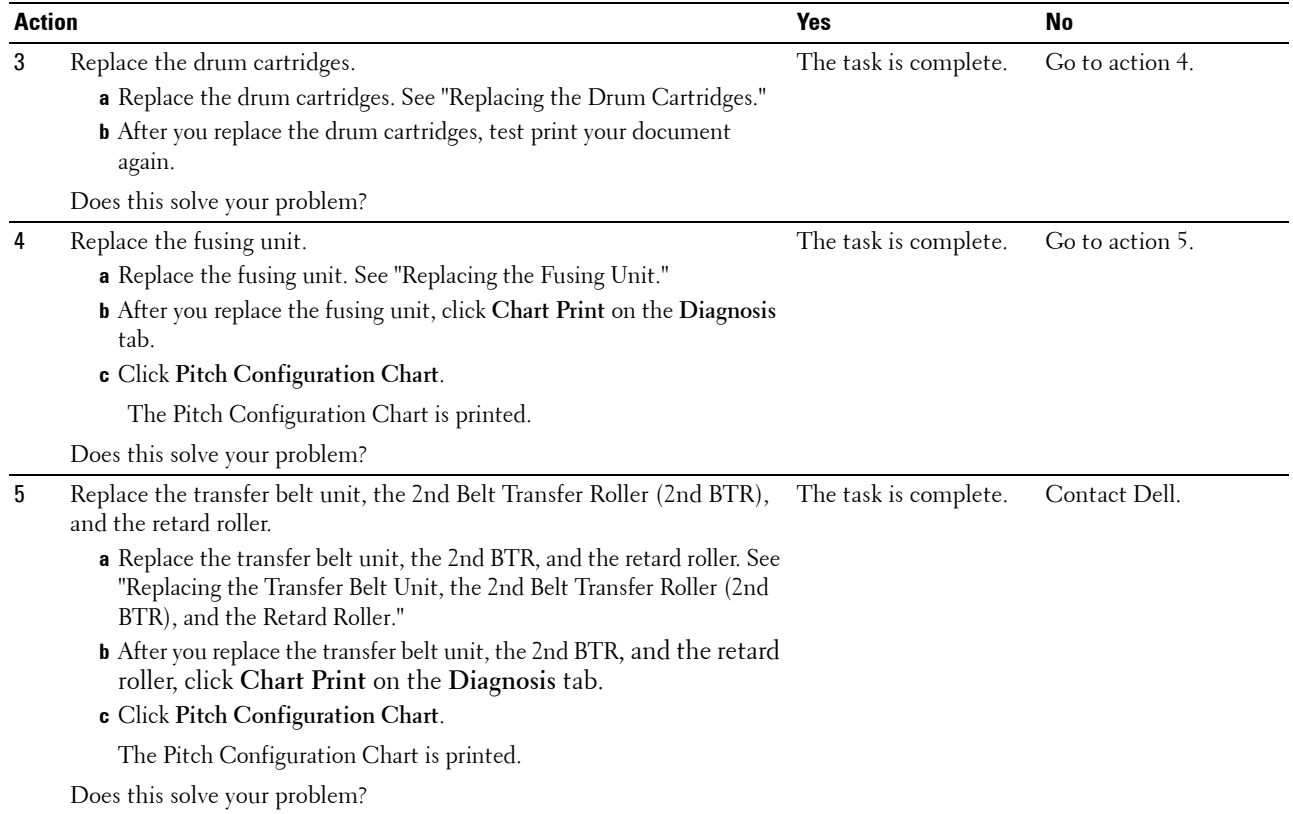

#### <span id="page-376-0"></span>**Random spots/Blurred images**

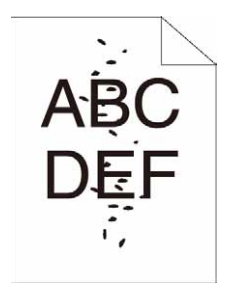

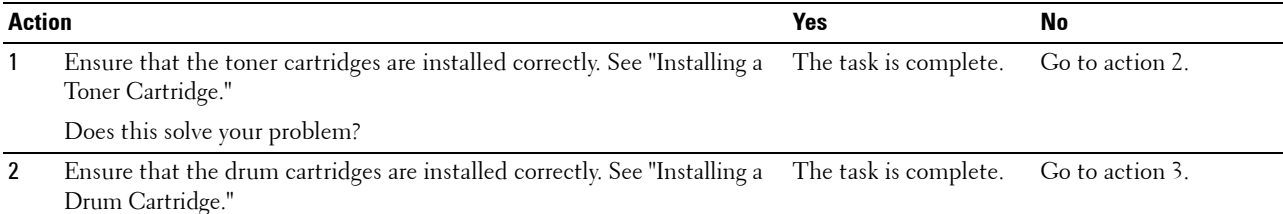

Does this solve your problem?

<span id="page-377-0"></span>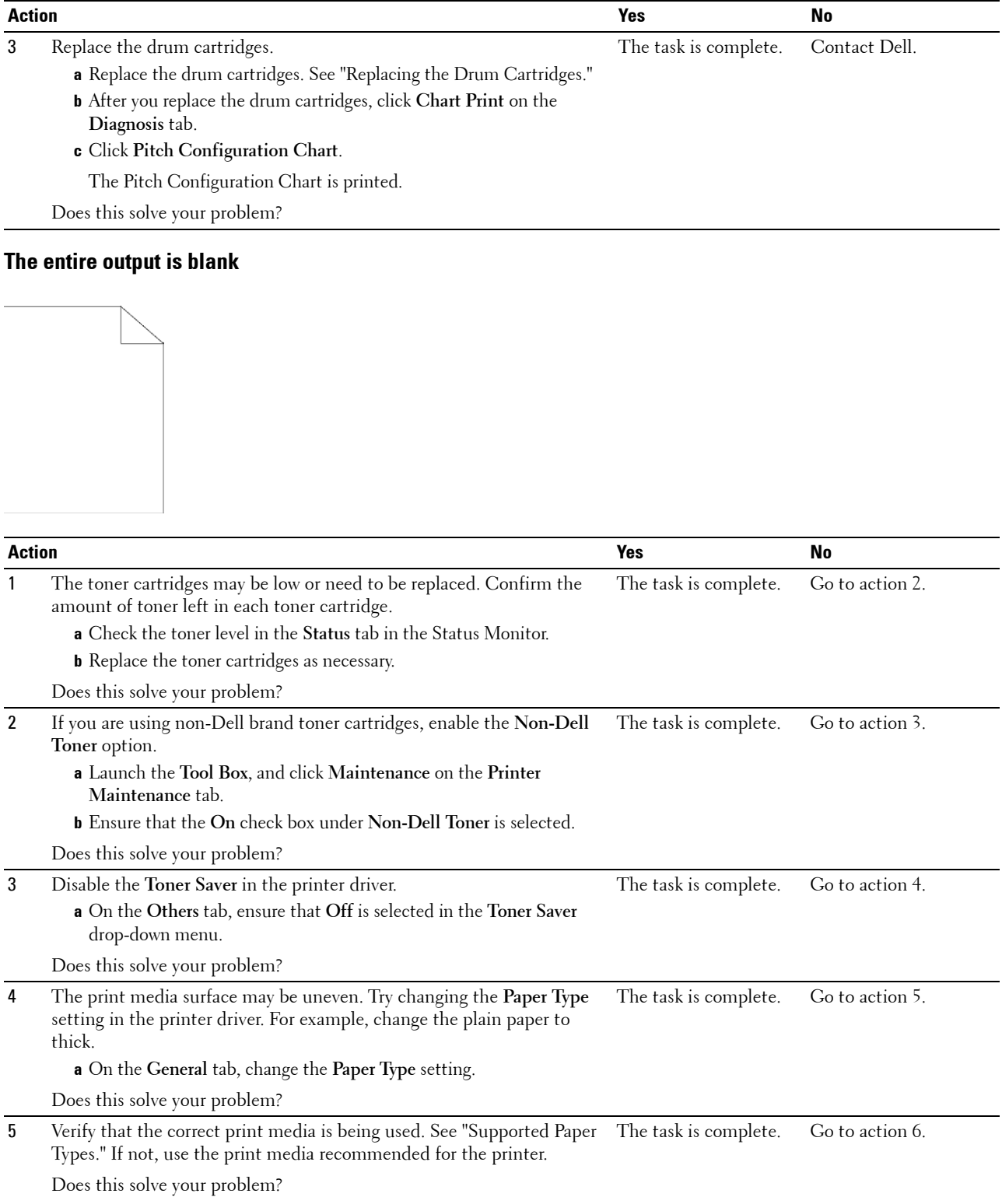

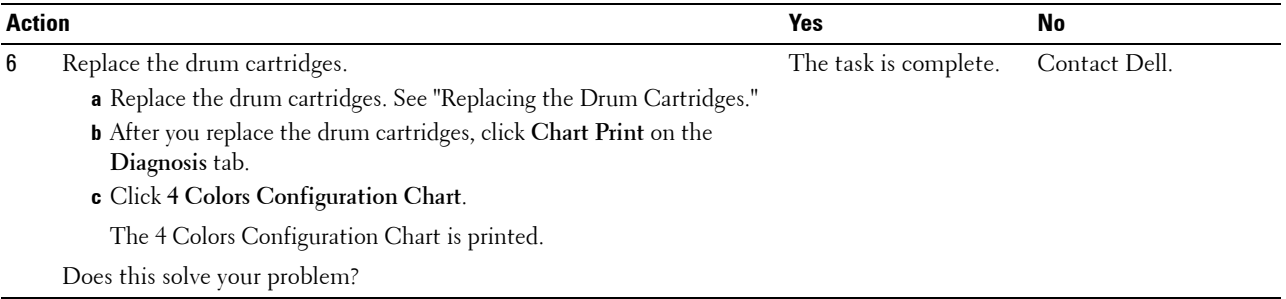

#### <span id="page-378-0"></span>**Streaks appear on the output**

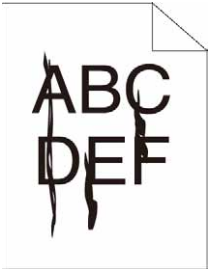

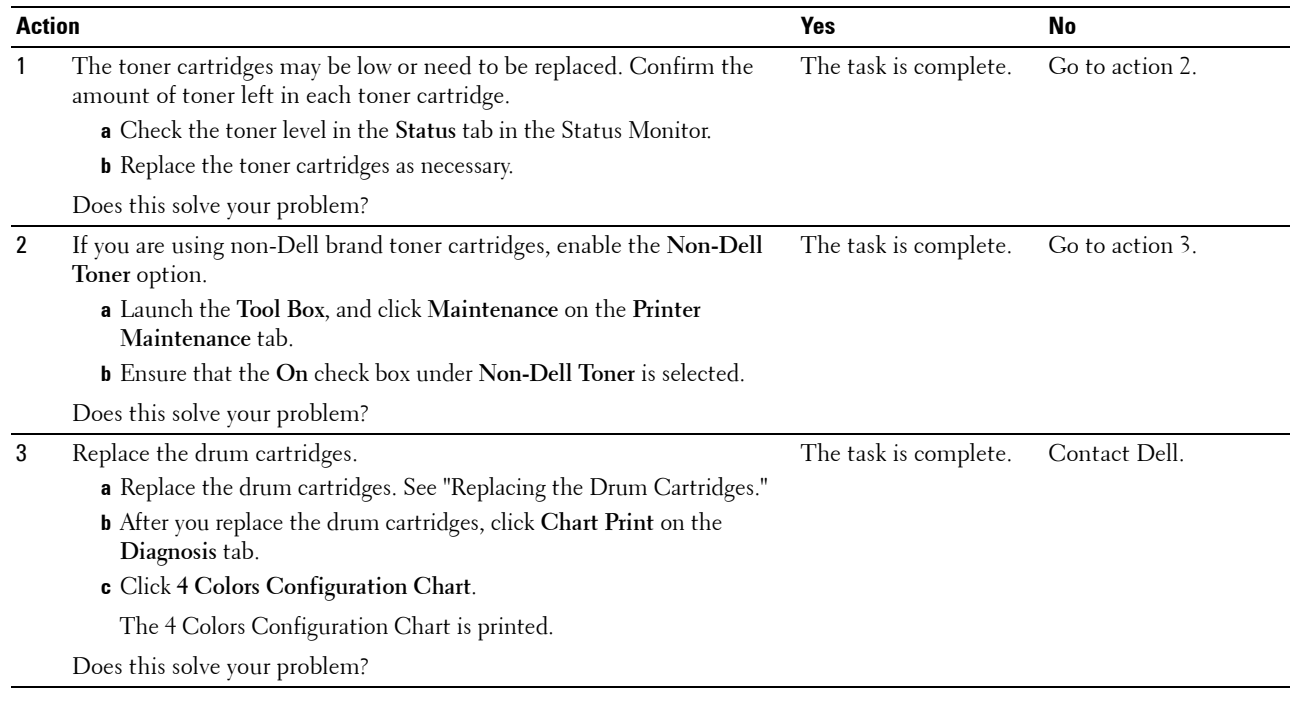

#### <span id="page-379-0"></span>**Part or the entire output is black**

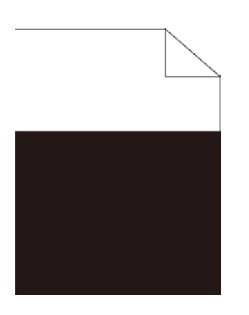

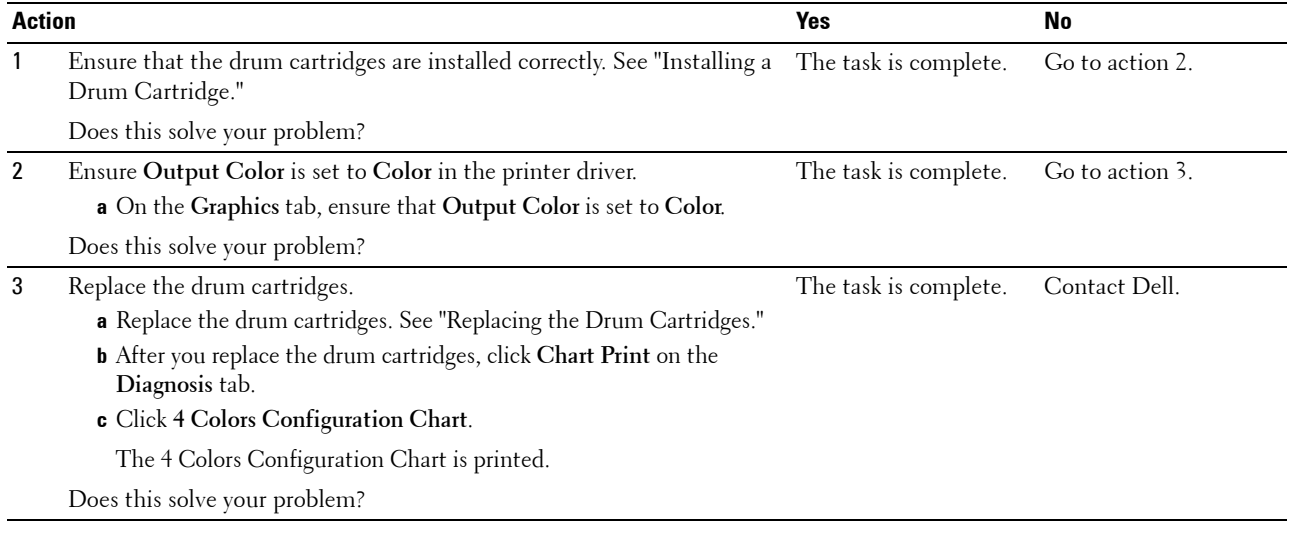

#### <span id="page-379-1"></span>**Pitched color dots**

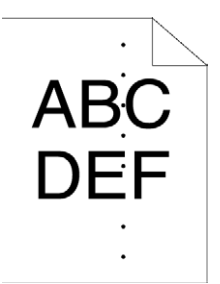

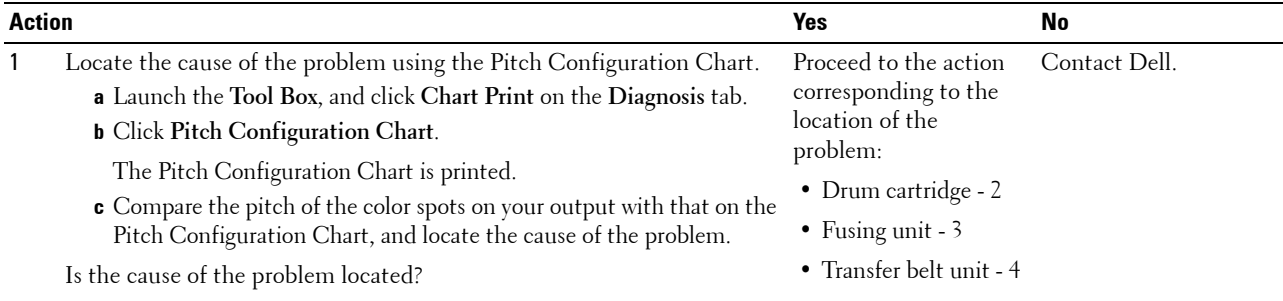

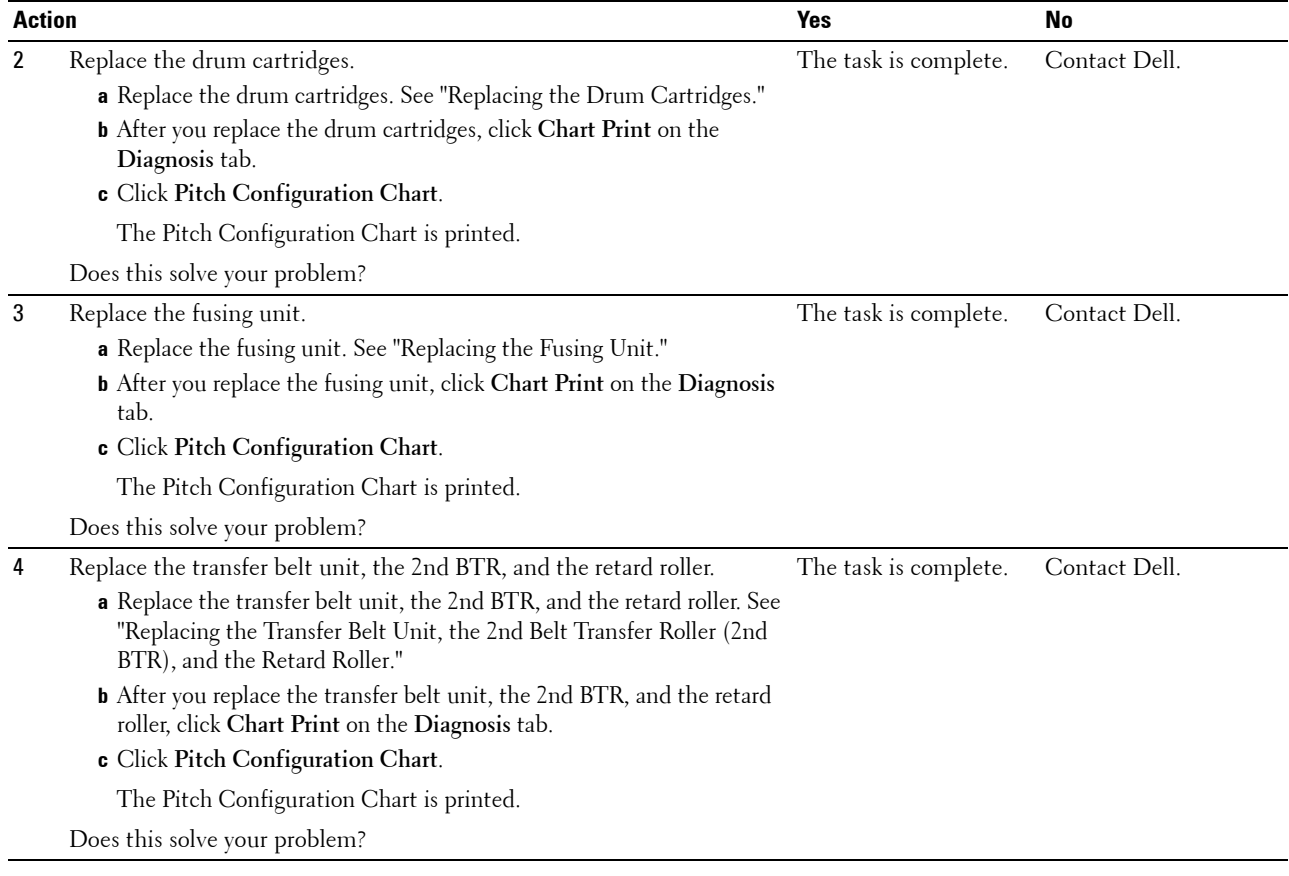

#### <span id="page-380-0"></span>**Vertical blanks**

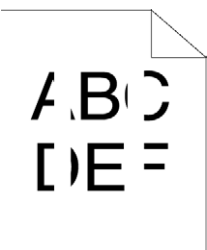

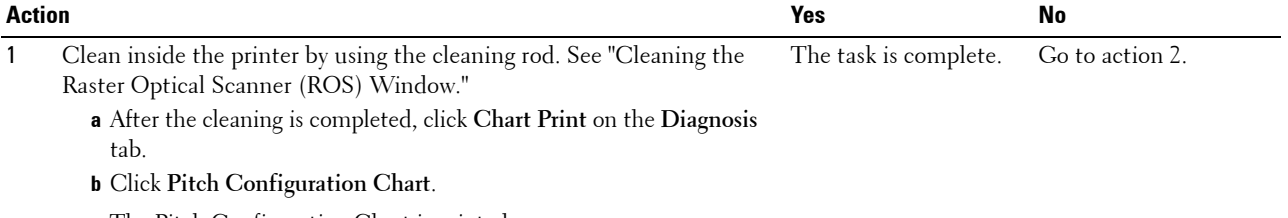

The Pitch Configuration Chart is printed.

Does this solve your problem?

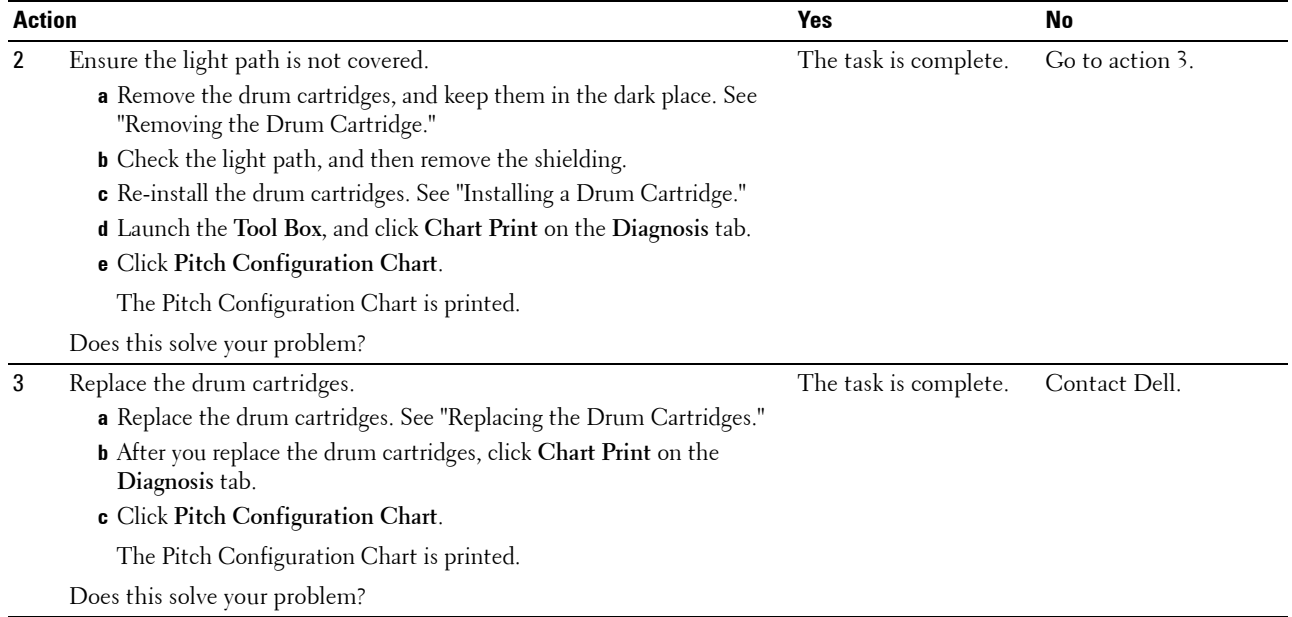

#### <span id="page-381-0"></span>**Ghosting**

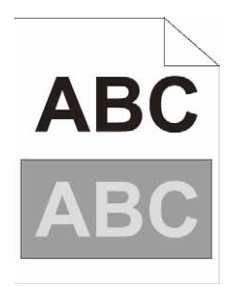

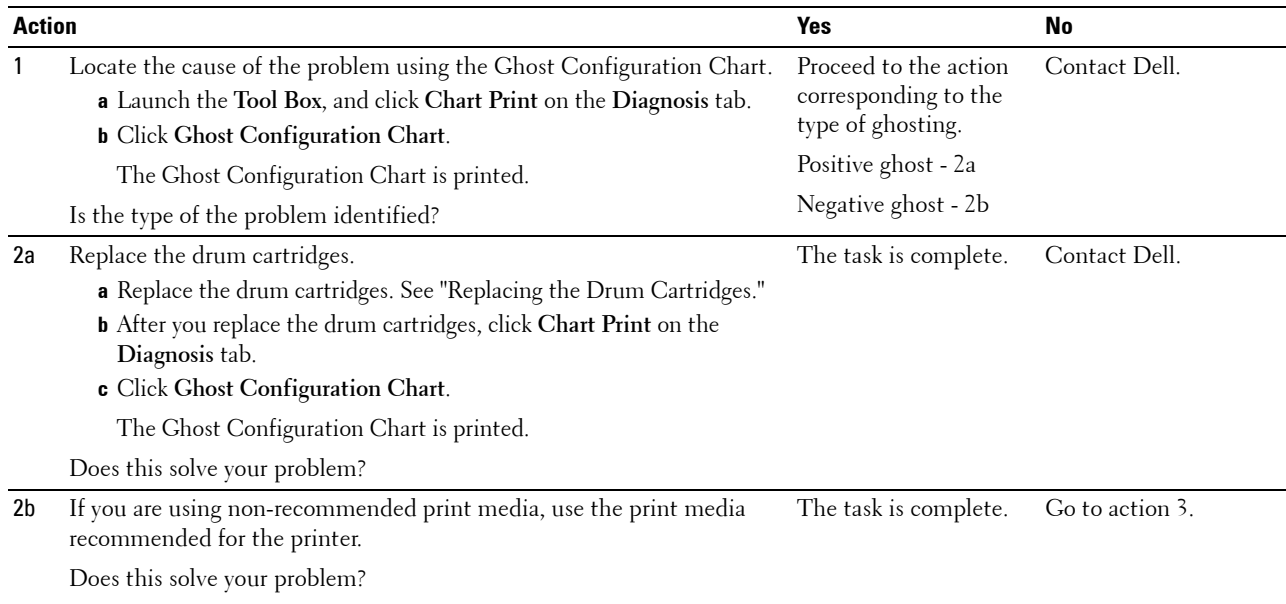

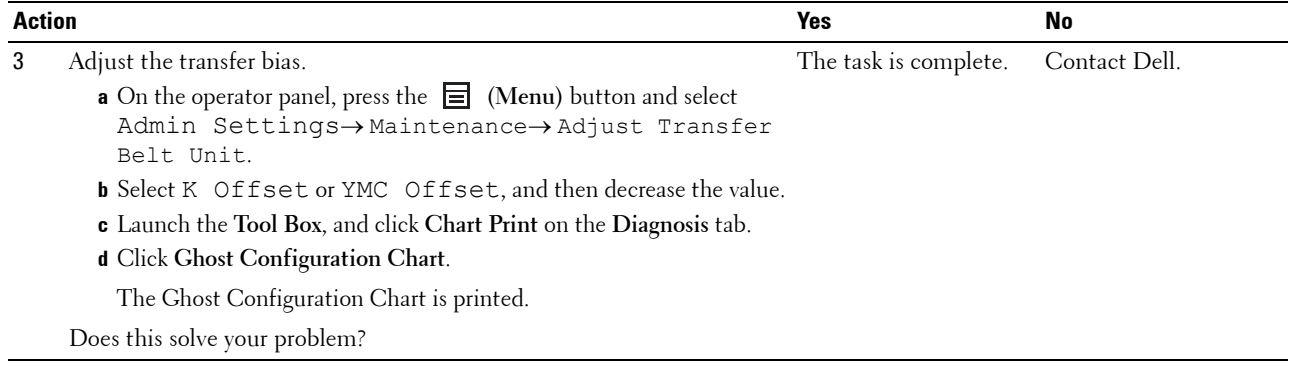

#### <span id="page-382-0"></span>**Light-induced fatigue**

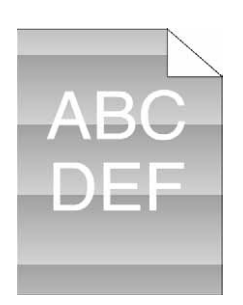

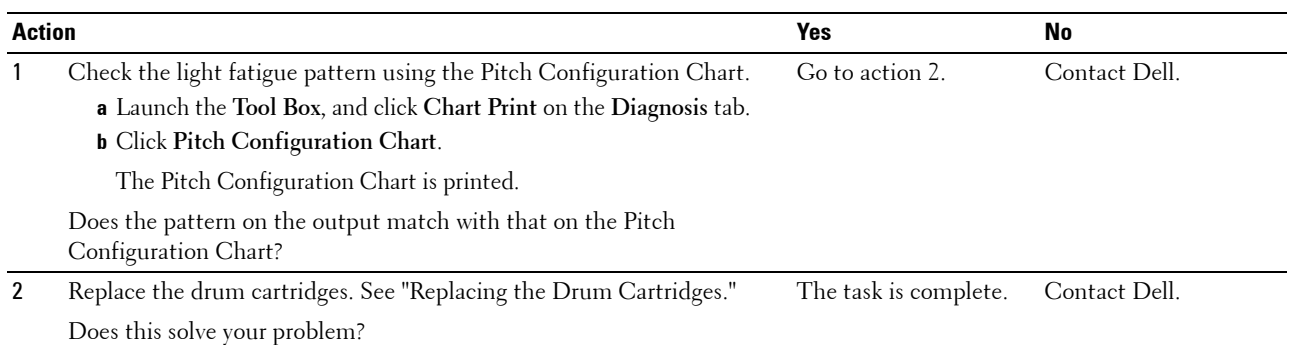

<span id="page-383-0"></span>**Fog**

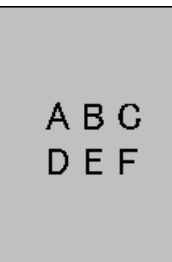

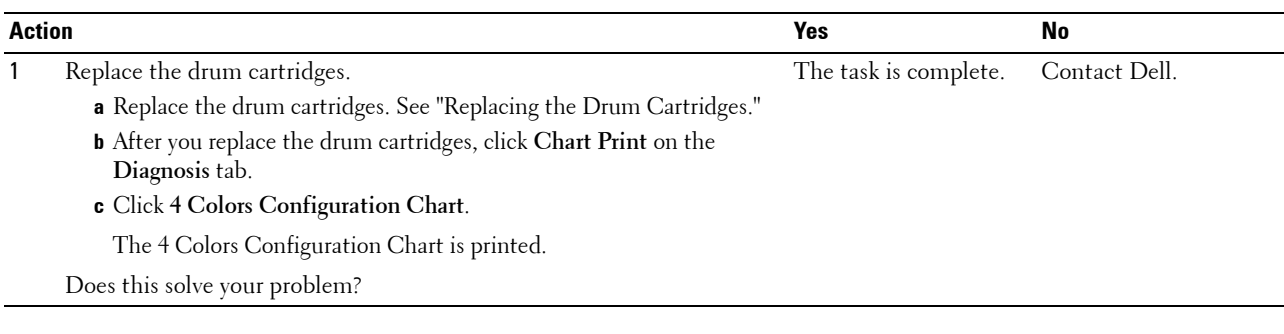

#### <span id="page-383-1"></span>**Bead-Carry-Out (BCO)**

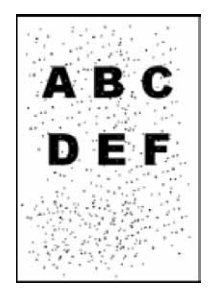

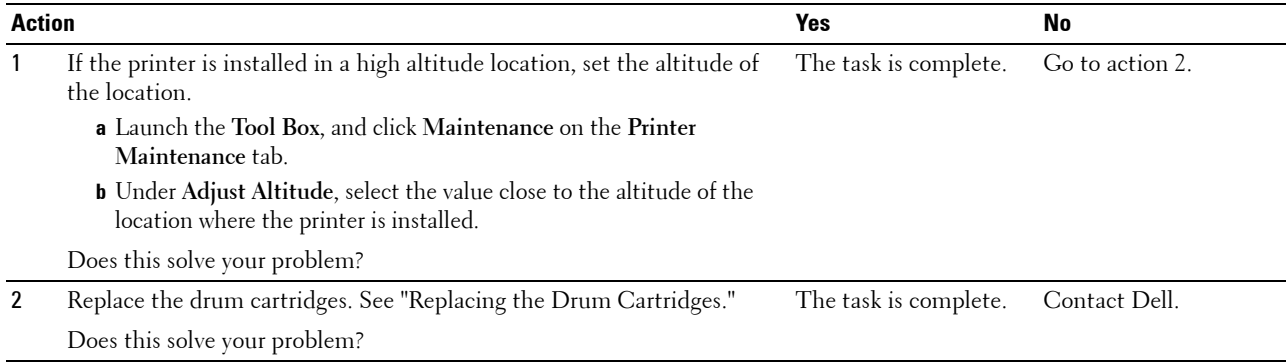

#### <span id="page-384-0"></span>**Jagged characters**

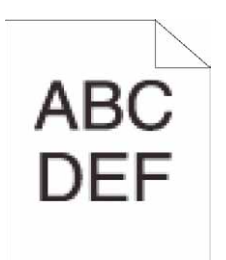

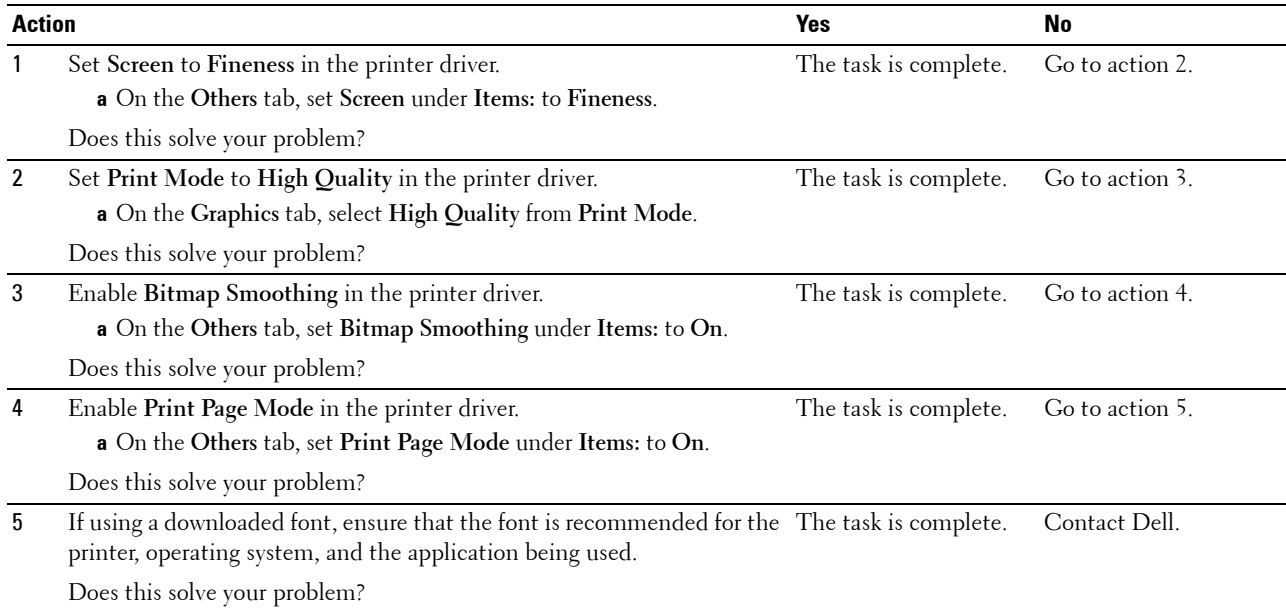

#### <span id="page-384-1"></span>**Banding**

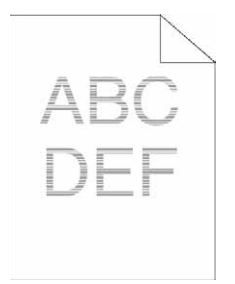

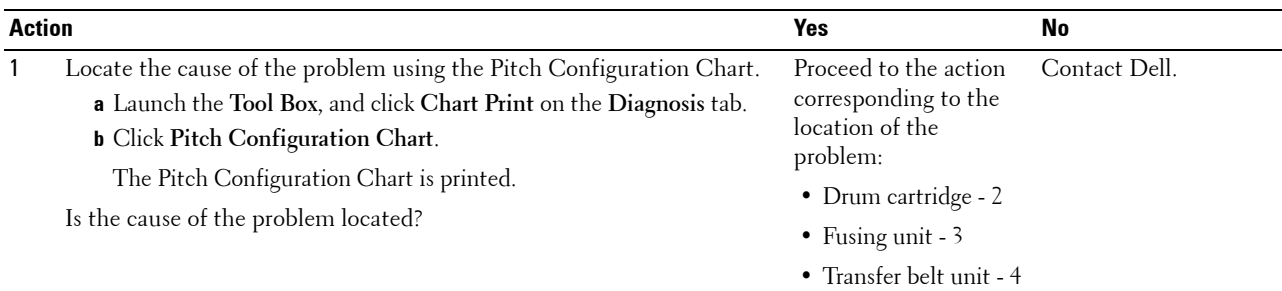

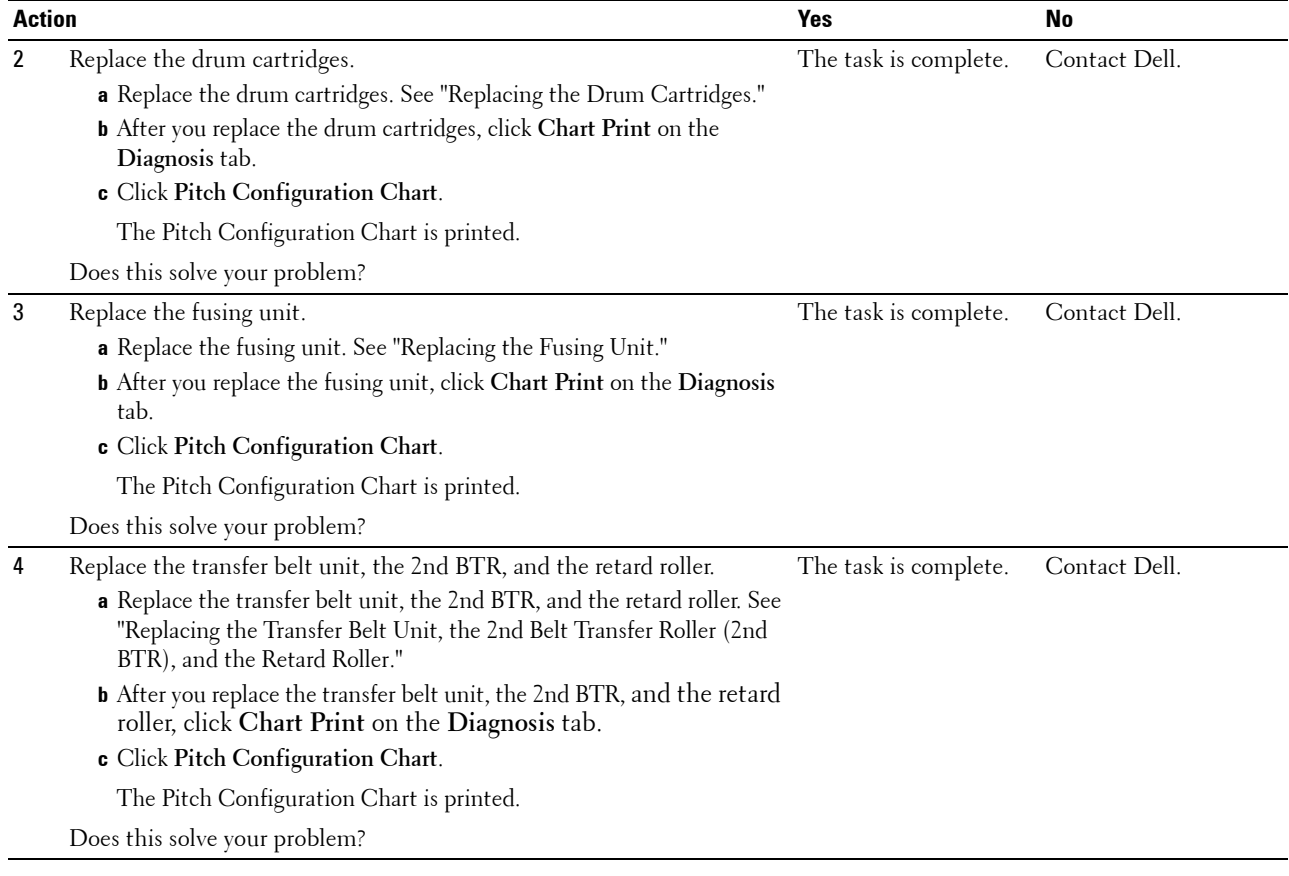

#### <span id="page-385-0"></span>**Auger mark**

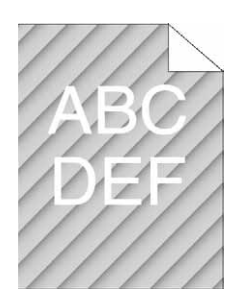

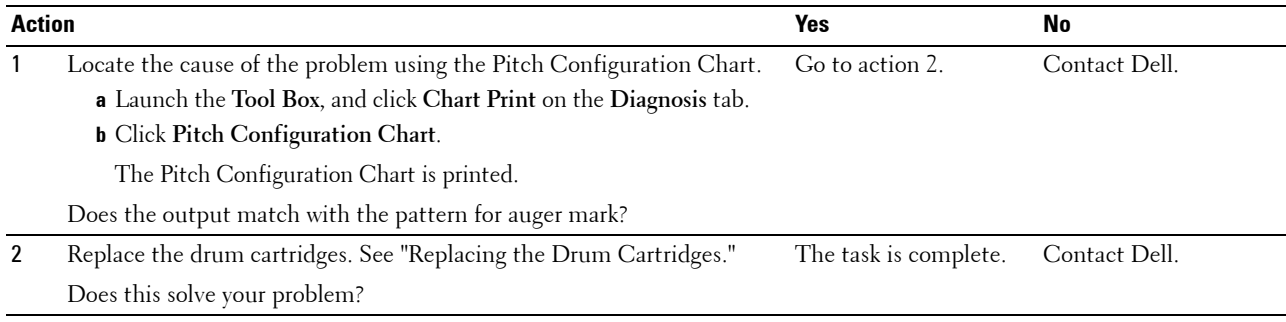

#### <span id="page-386-0"></span>**Wrinkled/Stained paper**

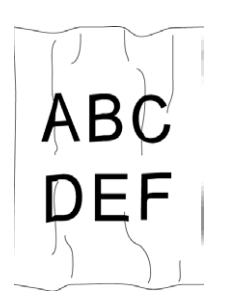

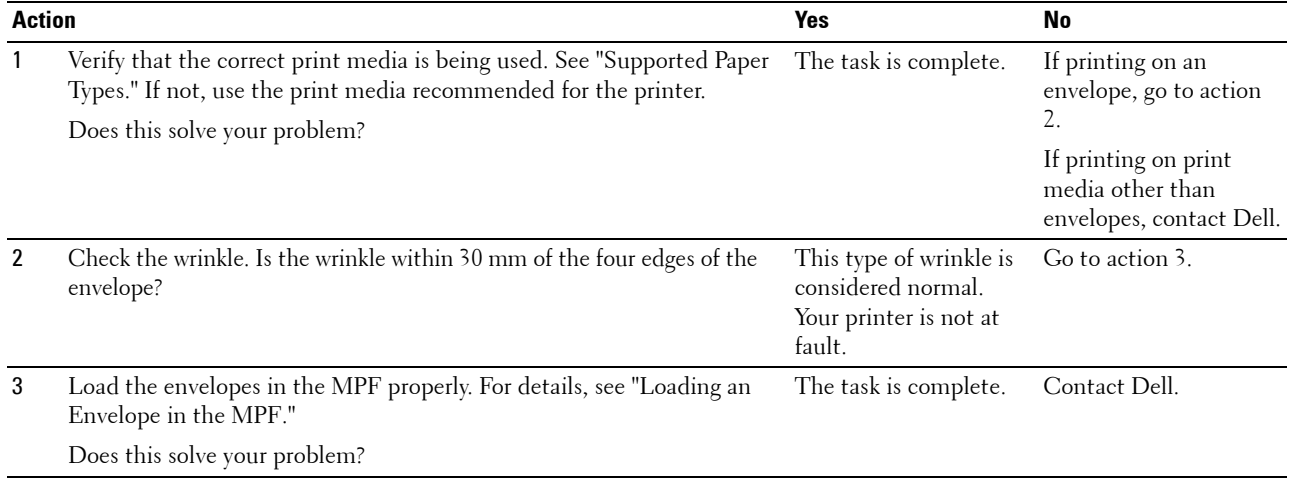

#### <span id="page-386-1"></span>**Damage on the leading edge of paper**

# ABC<br>DEF

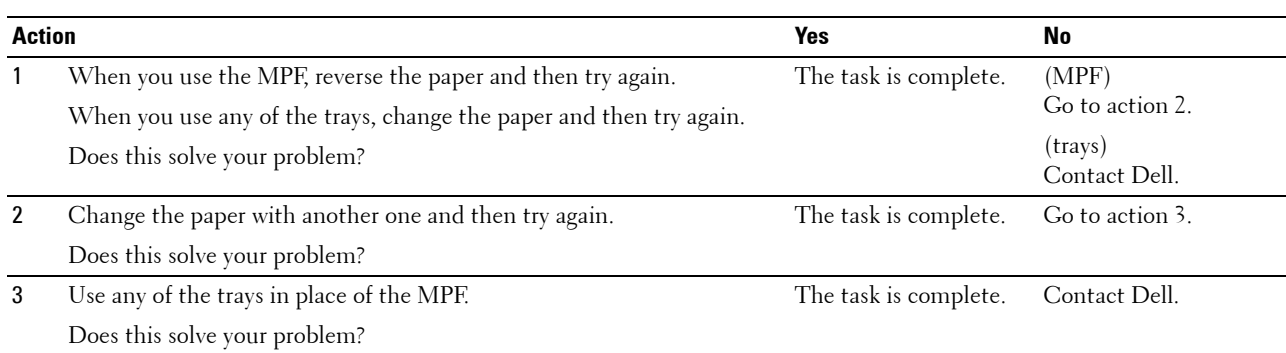

# **Jam/Alignment Problems**

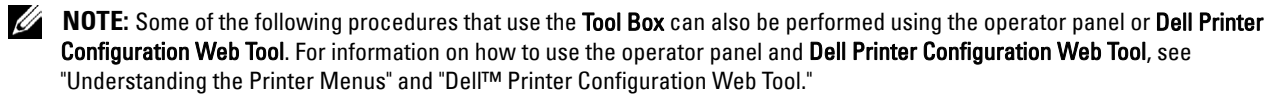

- • [The top and side margins are incorrect](#page-387-0)
- • [Color registration is out of alignment](#page-387-1)
- • [Images are skewed](#page-388-0)
- • [Tray1/Optional 550-Sheet Feeder Misfeed Jam](#page-389-0)
- • [MPF Misfeed Jam](#page-390-0)
- • [Regi Jam \(Exit Sensor On JAM\)](#page-391-0)
- • [Exit Jam \(Exit Sensor Off JAM\)](#page-391-1)
- • [Tray1/Optional 550-Sheet Feeder Multi-feed Jam](#page-392-0)
- • [MPF Multi-feed Jam](#page-392-1)

#### <span id="page-387-0"></span>**The top and side margins are incorrect**

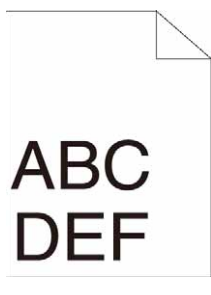

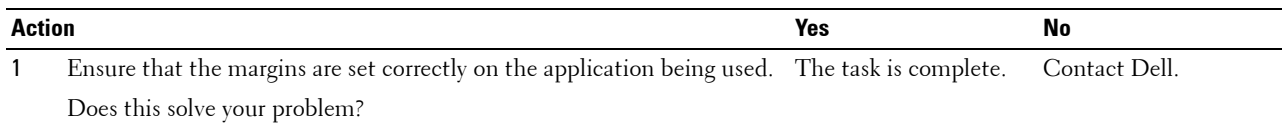

#### <span id="page-387-1"></span>**Color registration is out of alignment**

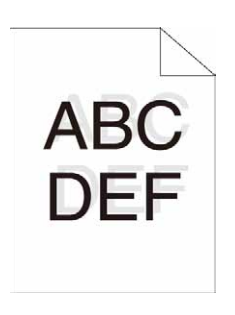

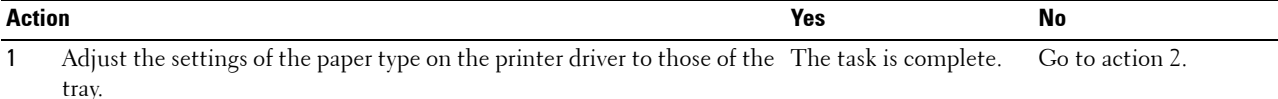

Does this solve your problem?

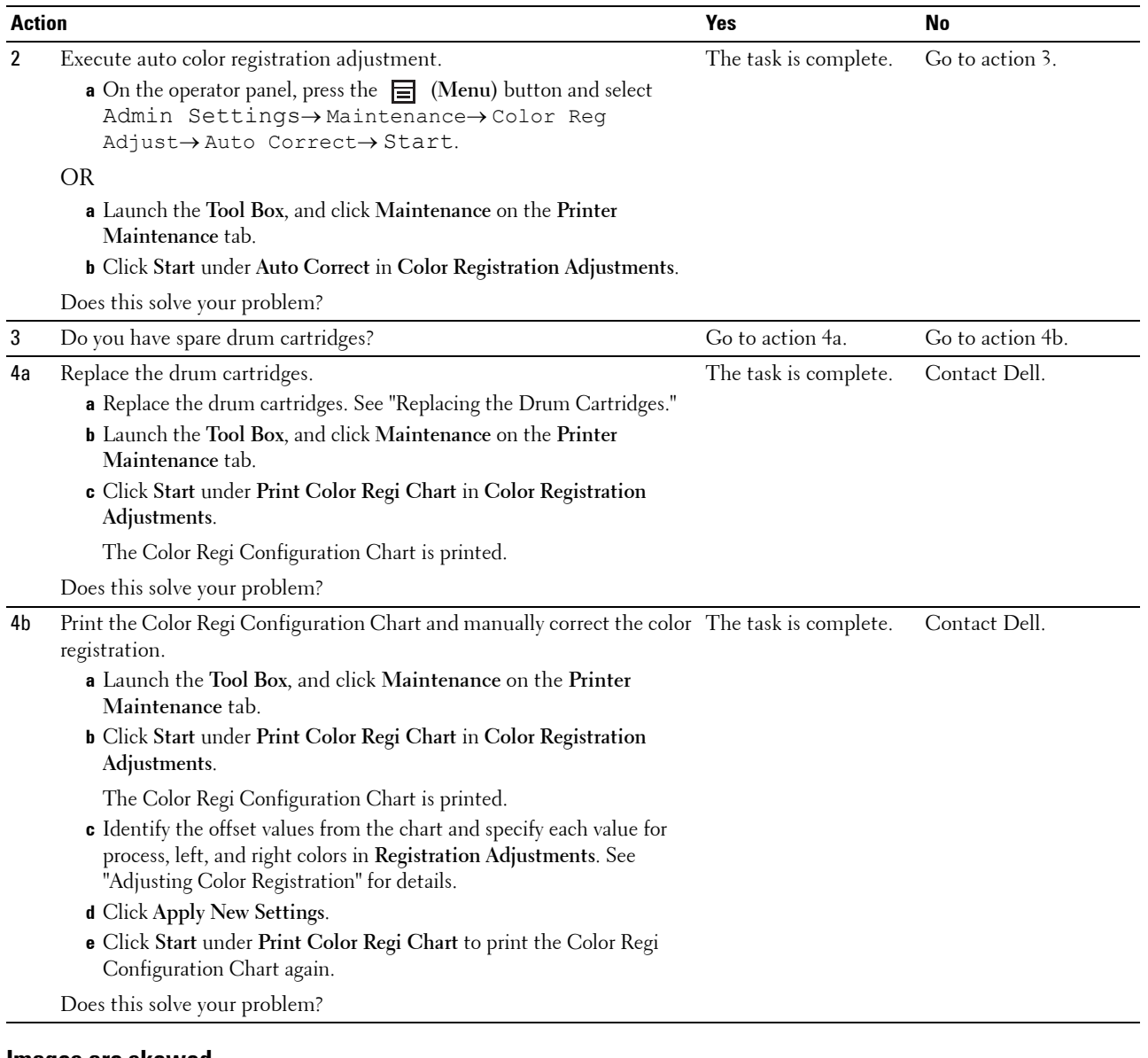

#### <span id="page-388-0"></span>**Images are skewed**

# ABC<br>DEF

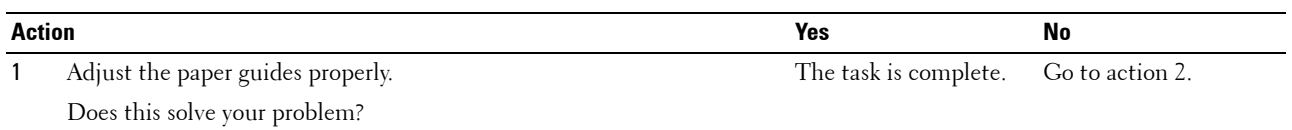

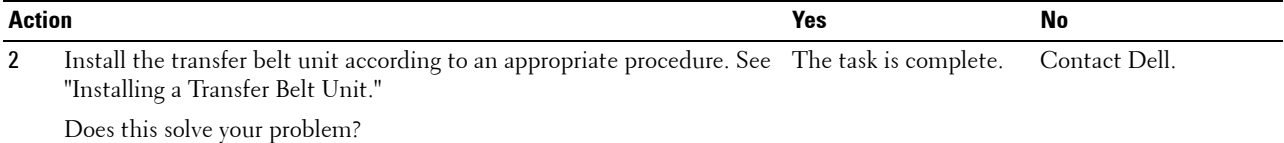

#### <span id="page-389-0"></span>**Tray1/Optional 550-Sheet Feeder Misfeed Jam**

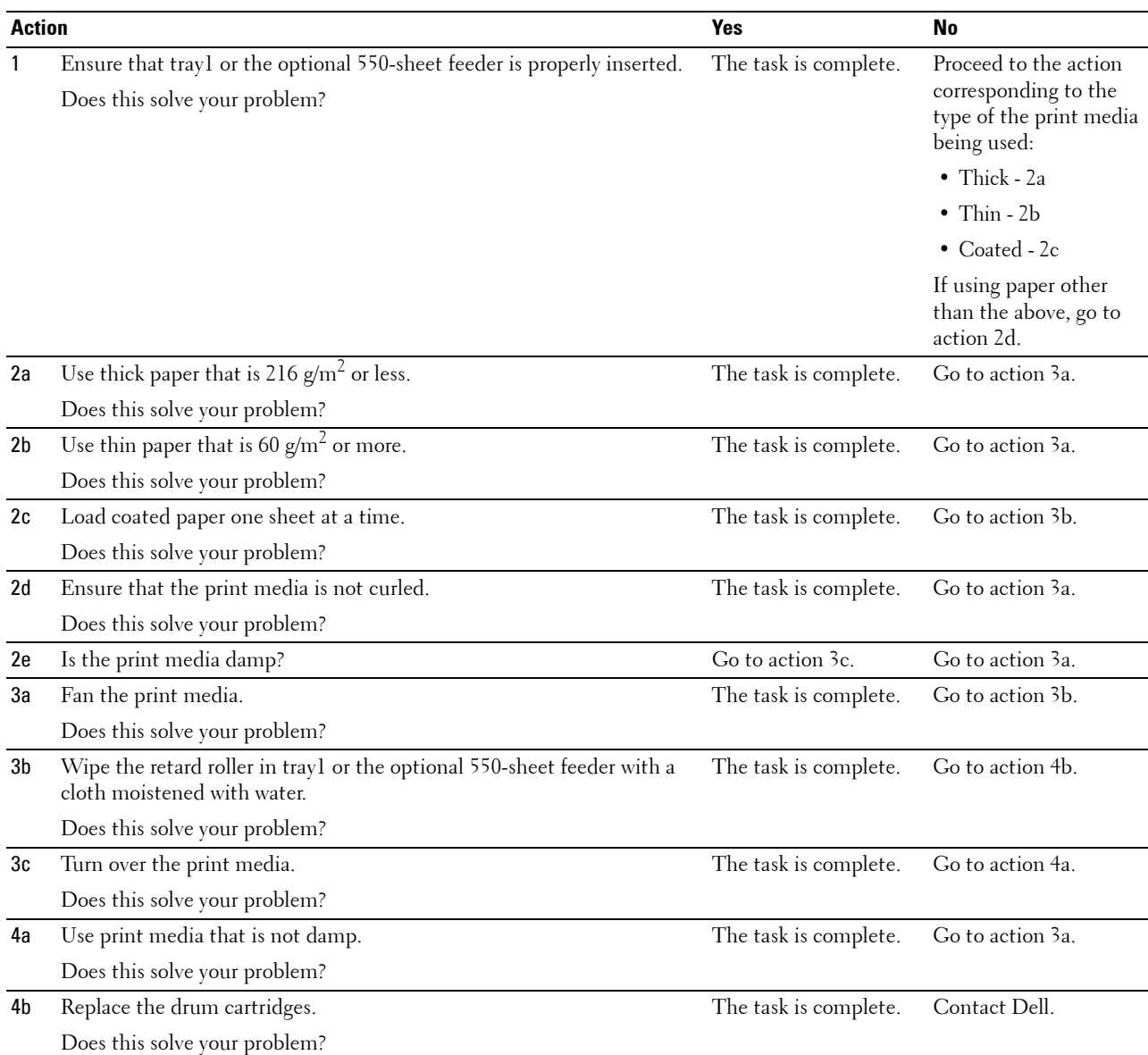

#### <span id="page-390-0"></span>**MPF Misfeed Jam**

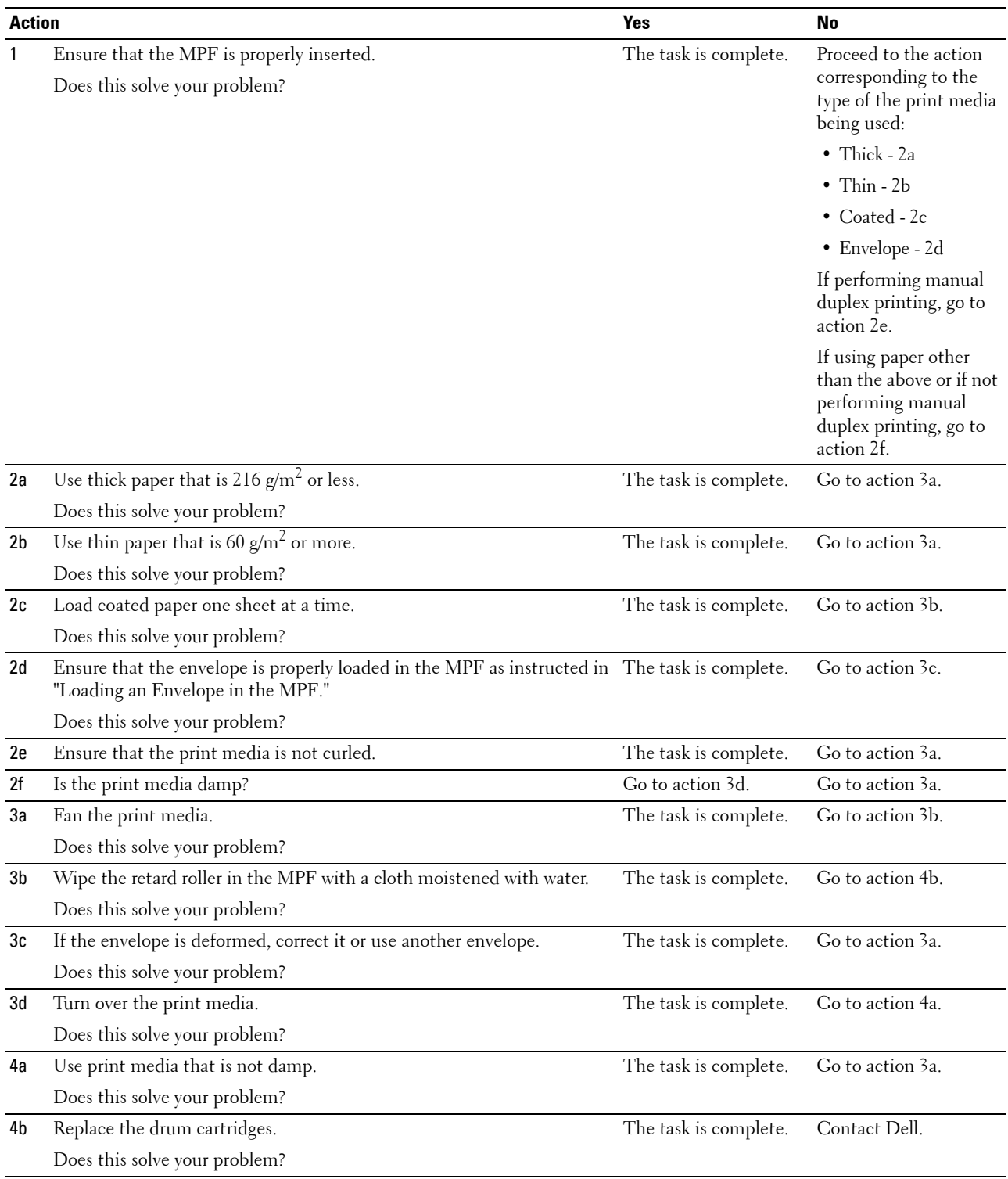

#### <span id="page-391-0"></span>**Regi Jam (Exit Sensor On JAM)**

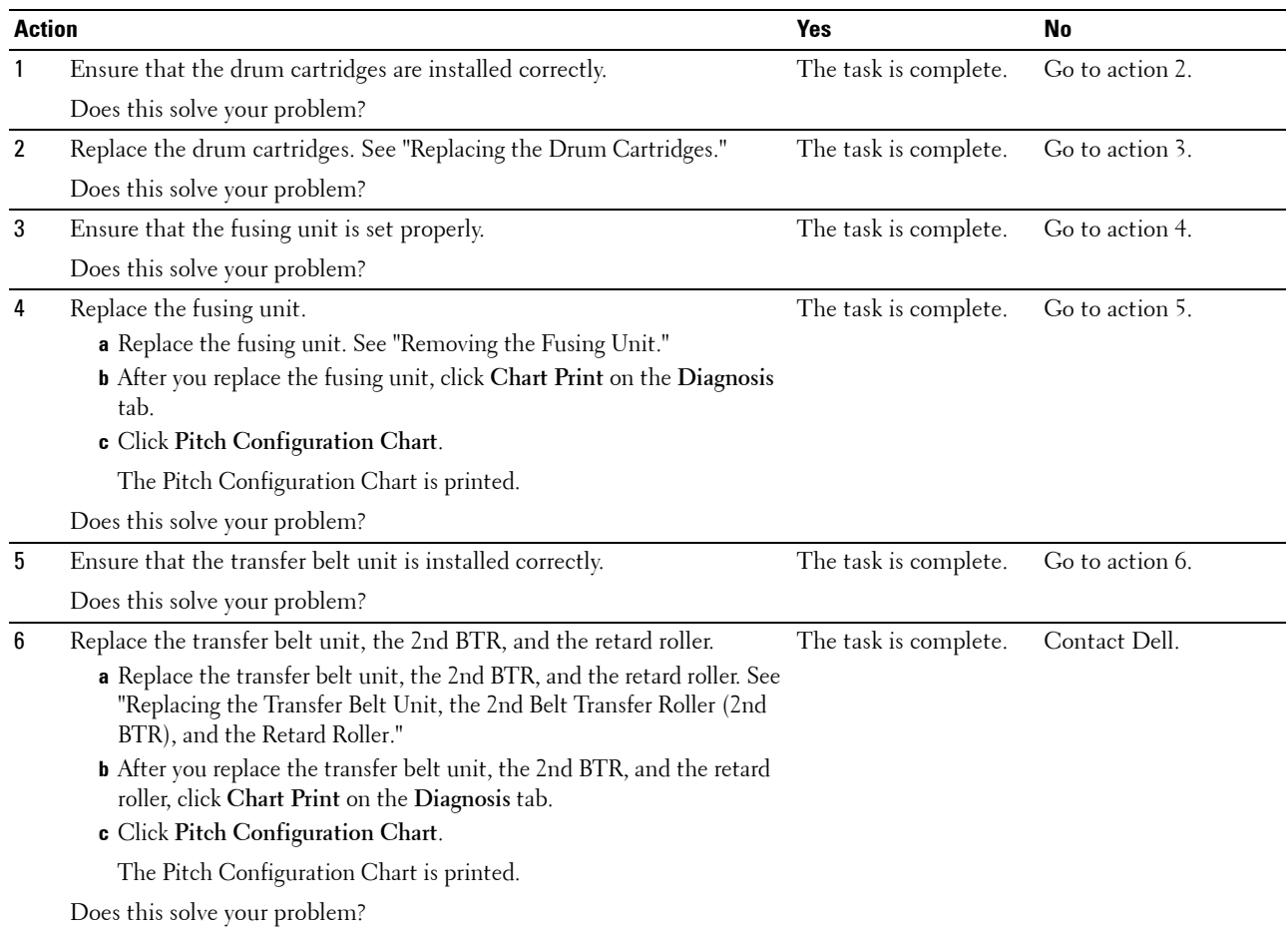

#### <span id="page-391-1"></span>**Exit Jam (Exit Sensor Off JAM)**

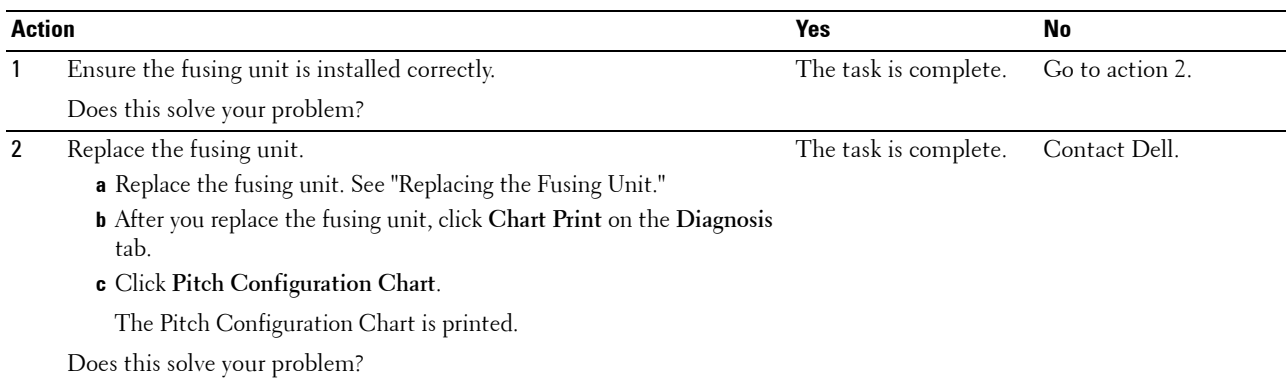

#### <span id="page-392-0"></span>**Tray1/Optional 550-Sheet Feeder Multi-feed Jam**

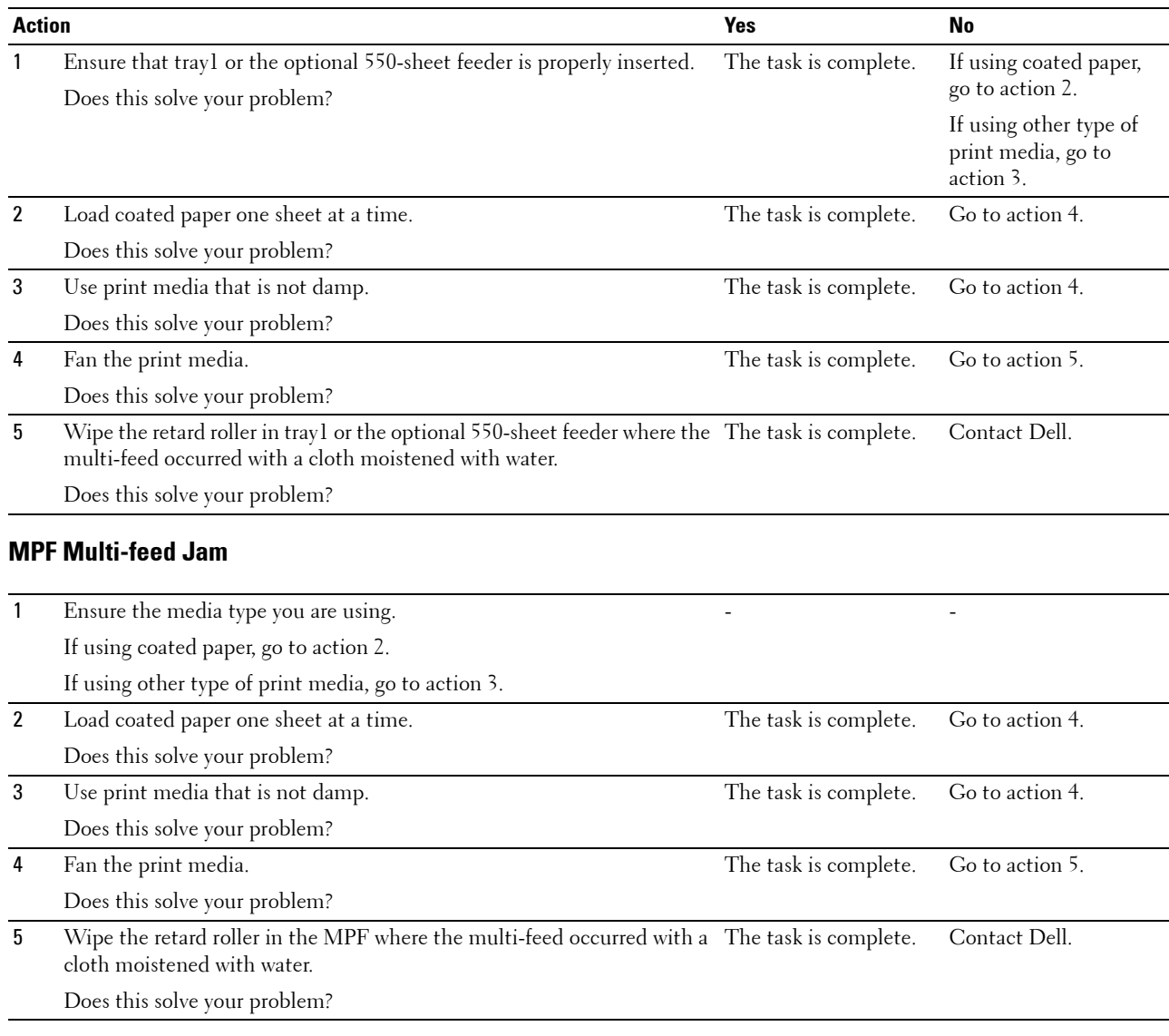

# <span id="page-392-1"></span>**Noise**

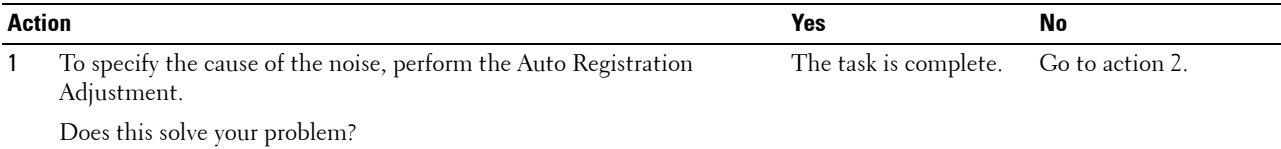

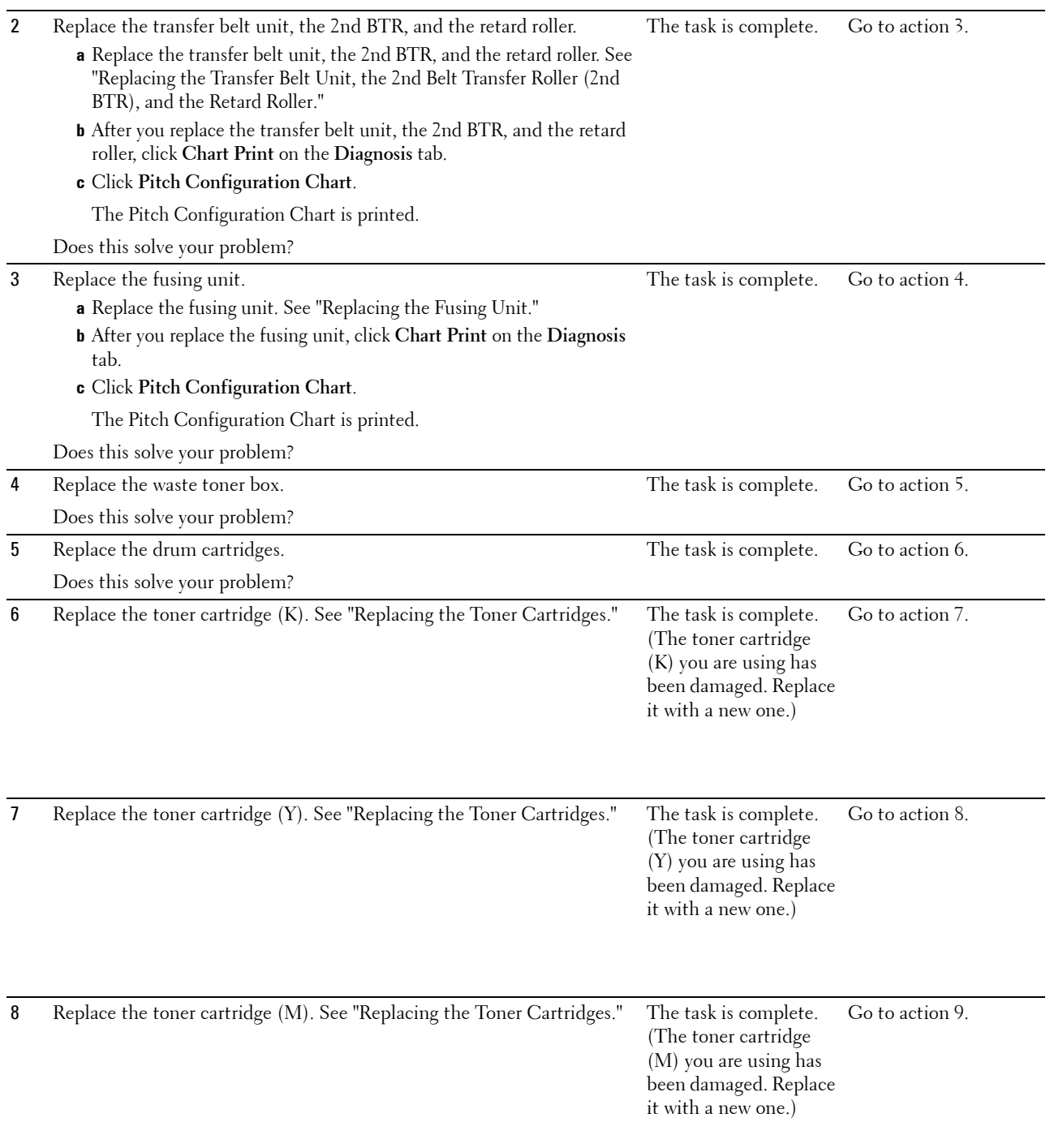

9 Replace the toner cartridge (C). See ["Replacing the Toner Cartridges](#page-316-0)." The task is complete.

Contact Dell.

(The toner cartridge (C) you are using has been damaged. Replace it with a new one.)

# **Digital Certificate Problem**

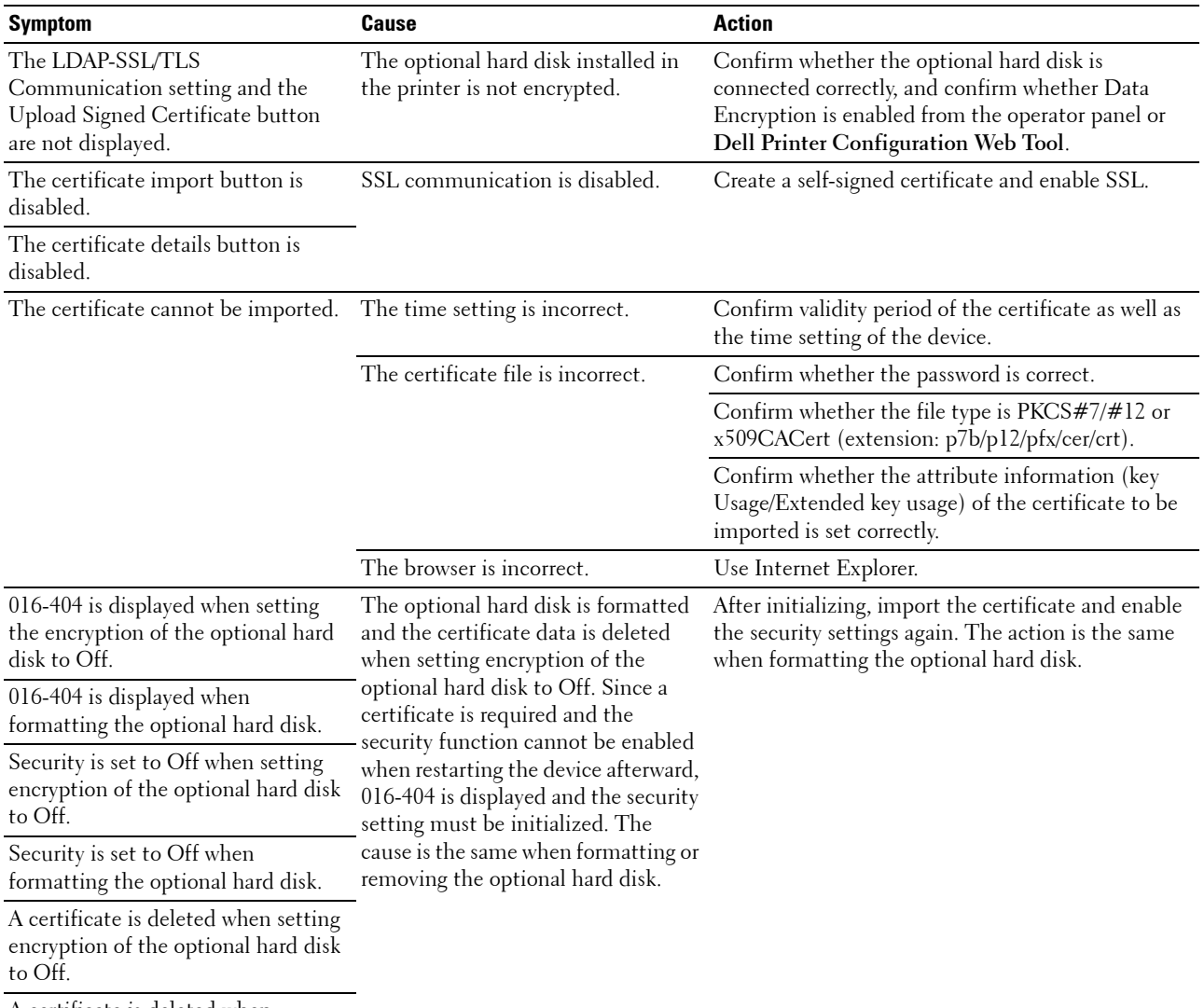

A certificate is deleted when formatting the optional hard disk.

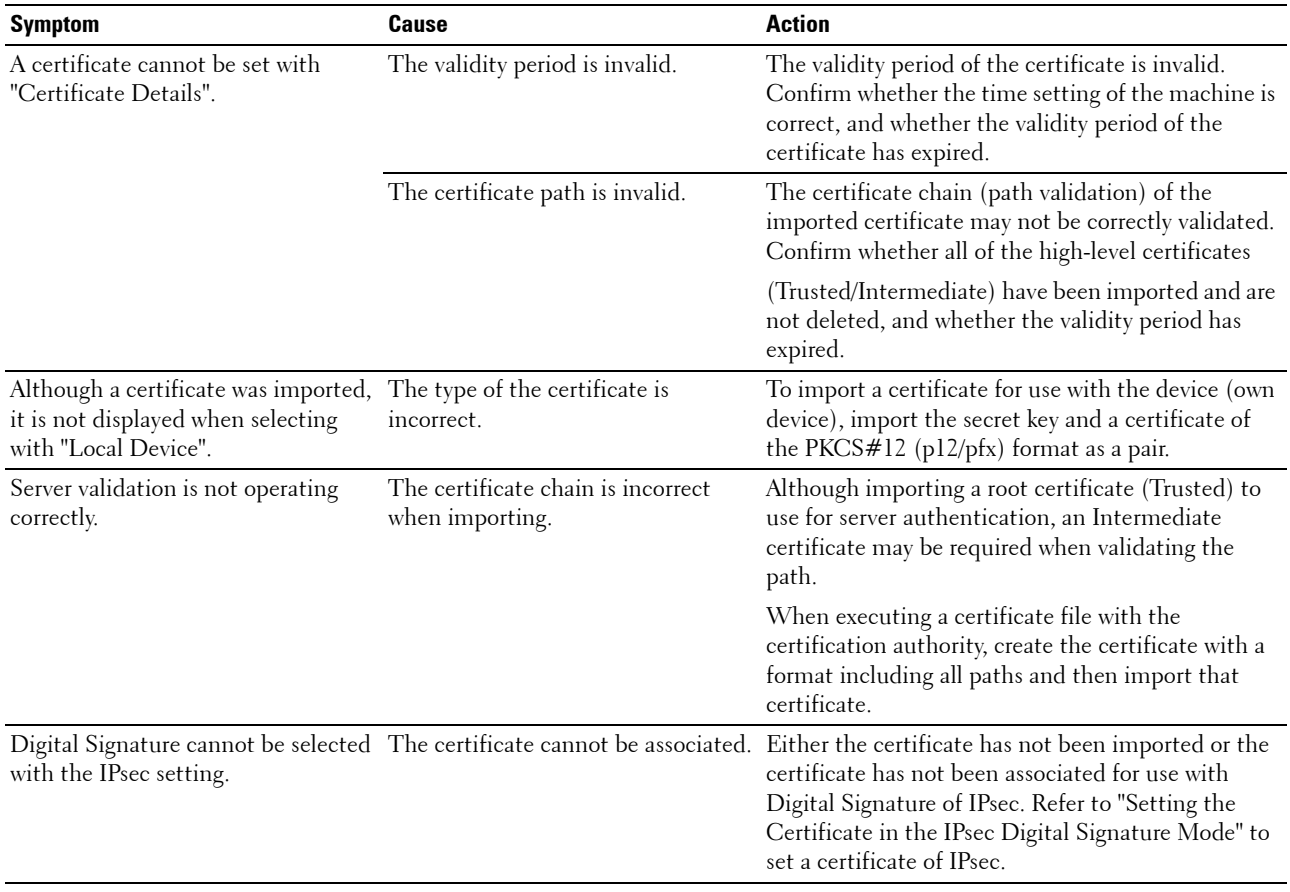
## <span id="page-396-2"></span>**Problems With Installed Optional Accessories**

If an option does not operate correctly following installation or stops working:

- Turn off the printer, wait for 10 seconds, and then turn on the printer. If this does not fix the problem, unplug the printer, and check the connection between the option and the printer.
- Print the printer settings report to see if the option is listed in the Installed Options list. If the option is not listed, re-install it. See "[Report / List](#page-188-0)."
- Ensure the option is selected in the printer driver you are using.

The following table lists printer's option and corrective action for related problem. If the suggested corrective action does not correct the problem, call customer service.

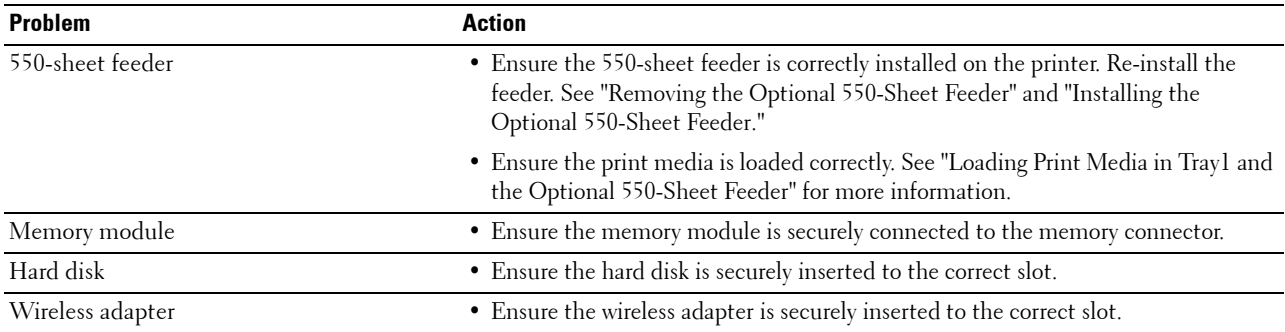

### <span id="page-396-1"></span>**Other Problems**

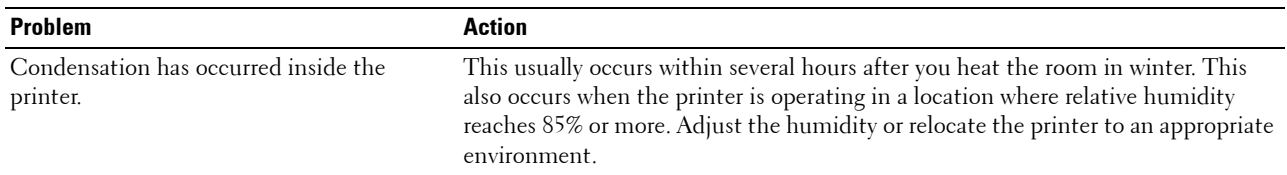

## <span id="page-396-0"></span>**Contacting Service**

When you call for printer service, be prepared to describe the problem you are experiencing or the error message that appears.

You need to know the model type and service tag of your printer. See the label located inside the front cover of your printer.

# <span id="page-398-0"></span>**Appendix**

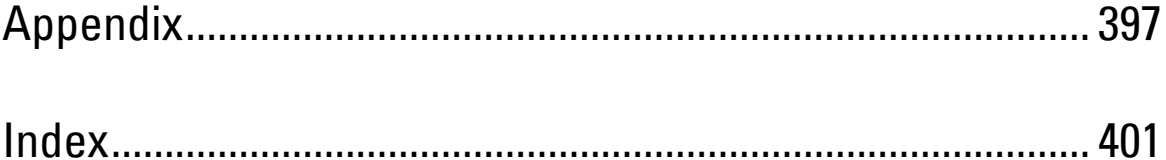

## <span id="page-400-0"></span>**Appendix**

## <span id="page-400-1"></span>**Dell™ Technical Support Policy**

Technician-assisted technical support requires the cooperation and participation of the customer in the troubleshooting process and provides for restoration of the operating system, software program and hardware drivers to the original default configuration as shipped from Dell, as well as the verification of appropriate functionality of the printer and all Dell-installed hardware. In addition to this technician assisted technical support, online technical support is available at Dell Support. Additional technical support options may be available for purchase.

Dell provides limited technical support for the printer and any Dell-installed software and peripherals. Support for third-party software and peripherals is provided by the original manufacturer, including those purchased and/or installed through Software & Peripherals (DellWare), ReadyWare, and Custom Factory Integration (CFI/DellPlus).

#### **Online Services**

You can learn about Dell products and services on the following websites:

**[www.dell.com](http://www.dell.com) [www.dell.com/ap](http://www.dell.com/ap)** (Asian/Pacific countries only)

**[www.dell.com/jp](http://www.dell.com/jp)** (Japan only)

**[www.euro.dell.com](http://www.euro.dell.com)** (Europe only)

**[www.dell.com/la](http://www.dell.com/la)** (Latin American and Caribbean countries)

**[www.dell.ca](http://www.dell.ca)** (Canada only)

You can access Dell Support through the following websites and e-mail addresses:

- Dell Support websites **[support.dell.com](http://support.dell.com) [support.jp.dell.com](http://support.jp.dell.com)** (Japan only) **[support.euro.dell.com](http://support.euro.dell.com)** (Europe only)
- Dell Support e-mail addresses mobile\_support@us.dell.com support@us.dell.com la-techsupport@dell.com (Latin America and Caribbean countries only) apsupport@dell.com (Asian/Pacific countries only)
- Dell Marketing and Sales e-mail addresses apmarketing@dell.com (Asian/Pacific countries only) sales\_canada@dell.com (Canada only)
- Anonymous file transfer protocol (FTP) **ftp.dell.com**

Log in as user: anonymous, and use your e-mail address as your password.

## <span id="page-401-1"></span><span id="page-401-0"></span>**Warranty and Return Policy**

Dell Computer Corporation ("Dell") manufactures its hardware products from parts and components that are new or equivalent to new in accordance with industry-standard practices. For information about the Dell warranty for your printer, see **[support.dell.com](http://support.dell.com)**.

#### **Recycling Information**

It is recommended that customers dispose of their used computer hardware, monitors, printers, and other peripherals in an environmentally sound manner. Potential methods include reuse of parts or whole products and recycling of products, components, and/or materials.

For specific information on Dell's worldwide recycling programs, see **[www.dell.com/recyclingworldwide](http://www.dell.com/recyclingworldwide)**.

## **Contacting Dell**

You can access Dell Support at **support.dell.com**. Select your region on the WELCOME TO DELL SUPPORT page, and fill in the requested details to access help tools and information.

You can contact Dell electronically using the following addresses:

- World Wide Web **[www.dell.com](http://www.dell.com) [www.dell.com/ap](http://www.dell.com/ap)** (Asian/Pacific countries only) **[www.dell.com/jp](http://www.dell.com/jp)** (Japan only) **[www.euro.dell.com](http://www.euro.dell.com)** (Europe only) **[www.dell.com/la](http://www.dell.com/la)** (Latin American and Caribbean countries) **[www.dell.ca](http://www.dell.ca)** (Canada only) • Anonymous file transfer protocol (FTP) **ftp.dell.com** Log in as user: anonymous, and use your email address as your password. • Electronic Support Service mobile\_support@us.dell.com support@us.dell.com la-techsupport@dell.com (Latin America and Caribbean countries only) apsupport@dell.com (Asian/Pacific countries only) support.jp.dell.com (Japan only) support.euro.dell.com (Europe only)
- Electronic Quote Service apmarketing@dell.com (Asian/Pacific countries only) sales\_canada@dell.com (Canada only)

## <span id="page-402-0"></span>**Index**

#### **Symbols**

[\(Back\) button, 118](#page-119-0) [\(Cancel\) button, 117](#page-118-0) [\(Menu\) button, 118](#page-119-1) [\(Power Saver\) button, 117](#page-118-1) [\(Set\) button, 118](#page-119-2)

#### **Numerics**

[1000Base-T Full-Duplex, 152](#page-153-0) [100Base-TX Full-Duplex, 152](#page-153-1) [100Base-TX Half-Duplex, 152](#page-153-2) [10Base-T Full-Duplex, 152](#page-153-3) [10Base-T Half-Duplex, 152](#page-153-4) [2 Sided Print, 134](#page-135-0) [2 Sided Printing, 135,](#page-136-0) [175,](#page-176-0) [184](#page-185-0) [2nd BTR, 28,](#page-29-0) [324](#page-325-0) [4 Colors Configuration Chart, 185](#page-186-0) [802.1x, 150,](#page-151-0) [167](#page-168-0)

#### **A**

[A4, 233](#page-234-0) [A4<>Letter Switch, 172,](#page-173-0) [177,](#page-178-0) [205](#page-206-0) [A5, 233](#page-234-1) [About printer, 27](#page-28-0) [Access List, 167](#page-168-1) [Ad-Hoc, 160](#page-161-0) [Adjust 2nd BTR, 135,](#page-136-1) [143,](#page-144-0) [211](#page-212-0) [Adjust Altitude, 136,](#page-137-0) [146,](#page-147-0) [173,](#page-174-0) [179](#page-180-0) [Adjust Fusing Unit, 136,](#page-137-1) [144,](#page-145-0) [212](#page-213-0) [Adjust Transfer Belt Unit, 143](#page-144-1) [Adjusting color registration, 342](#page-343-0) [Admin Settings, 188](#page-189-0) [Administrator Account, 160](#page-161-1)

[AirPrint, 149,](#page-150-0) [162,](#page-163-0) [254](#page-255-0) [Alert Tone, 133,](#page-134-0) [138,](#page-139-0) [173,](#page-174-1) [177](#page-178-1) [Alignment Chart, 185](#page-186-1) [All Tones, 133,](#page-134-1) [139](#page-140-0) [Altitude, 308](#page-309-0) [Appendix, 399](#page-400-0) [Apply New Settings, 128](#page-129-0) [Asset Tag Number, 121,](#page-122-0) [131](#page-132-0) [Assigning IP address, 71](#page-72-0) [Audio Tone, 173,](#page-174-2) [176](#page-177-0) [Authenticate Error Trap, 159](#page-160-0) [Authentication System, 275](#page-276-0) [Auto Clear Alert Tone, 133,](#page-134-2) [138,](#page-139-1) [173,](#page-174-3) [177](#page-178-2) [Auto Color To Mono Print, 209](#page-210-0) [Auto Correct, 145,](#page-146-0) [179](#page-180-1) [Auto Log Print, 133,](#page-134-3) [139,](#page-140-1) [172,](#page-173-1) [177,](#page-178-3) [205](#page-206-1) [Auto Reg Adjust, 212](#page-213-1) [Auto Registration Adjustment, 136,](#page-137-2) [144,](#page-145-1) [173](#page-174-4) [Auto Reset, 133,](#page-134-4) [139,](#page-140-2) [172,](#page-173-2) [176](#page-177-1) [AutoIP, 199](#page-200-0) [Avoiding paper jams, 243,](#page-244-0) [355](#page-356-0)

#### **B**

[B5, 233](#page-234-2) [Banding Detection Chart, 185](#page-186-2) [Banner Sheet Insert Position, 133,](#page-134-5) [139,](#page-140-3) [172,](#page-173-3) [177](#page-178-4) [Banner Sheet Specify Tray, 133,](#page-134-6) [139,](#page-140-4) [172,](#page-173-4) [177](#page-178-5) [Base memory, 307](#page-308-0) [Basic Information, 151](#page-152-0) [Basic printer problems, 371](#page-372-0) [Bitmapped font, 294](#page-295-0) [Bonjour \(mDNS\), 149,](#page-150-1) [152](#page-153-5) [BOOTP, 199](#page-200-1)

#### **C**

[C5, 233](#page-234-3) [Cable, 309](#page-310-0) [Canceling a print job, 244](#page-245-0) Canceling print job [From your computer, 244](#page-245-1) [Carbonless copy paper, 230](#page-231-0) [CCP, 230](#page-231-0) [Changing printer settings, 128,](#page-129-1) [256](#page-257-0) [Changing the Language, 119](#page-120-0) [Clear Storage, 145](#page-146-1) [Clearing paper jams, 355](#page-356-1) [From fusing unit, 360](#page-361-0) [From MPF, 356](#page-357-0) [From optional 550-sheet feeder, 366](#page-367-0) [From tray1, 359](#page-360-0) [Clock Settings, 136](#page-137-3) [Coated, 135-](#page-136-2)[136,](#page-137-4) [144,](#page-145-2) [211-](#page-212-1)[212](#page-213-2) [Coated Thick, 135-](#page-136-3)[136,](#page-137-5) [144,](#page-145-3) [211-](#page-212-2)[212](#page-213-3) [Collation, 134,](#page-135-1) [175,](#page-176-1) [184](#page-185-1) [Color Reg Adjust, 213](#page-214-0) [Color Regi Chart, 145](#page-146-2) [Color Registration Adjustments, 145,](#page-146-3) [179](#page-180-2) [Color registration chart, 342](#page-343-1) [Color Test Page, 138,](#page-139-2) [174,](#page-175-0) [188](#page-189-1) [ColorTrack, 273](#page-274-0) [ColorTrack Error Report, 136,](#page-137-6) [274](#page-275-0) [ColorTrack Mode, 136,](#page-137-7) [274](#page-275-1) [ColorTrack Settings, 273](#page-274-1) [Community Name, 159](#page-160-1) [Completed Jobs, 124,](#page-125-0) [132](#page-133-0) [Configure 802.1x, 167](#page-168-2) [Configuring wireless adapter, 51](#page-52-0) [Connecting local printer, 66](#page-67-0) [Connecting printer, 65](#page-66-0) [Connecting to the network, 67](#page-68-0) [Connection specification, 65,](#page-66-1) [309](#page-310-1) [Connection Time-Out, 154](#page-155-0)

[Connection type, 65,](#page-66-2) [309](#page-310-2) [Conserving supplies, 313](#page-314-0) [Contact Dell Support at, 125,](#page-126-0) [127](#page-128-0) [Contact Person, 126](#page-127-0) [Contacting service, 395](#page-396-0) [Control board, 28](#page-29-1) [Control Panel Tone, 138,](#page-139-3) [173,](#page-174-5) [176](#page-177-2) [Copy Printer Settings, 125,](#page-126-1) [127,](#page-128-1) [167](#page-168-3) [Copy Printer Settings Report, 168](#page-169-0) [Cover, 131](#page-132-1) [Covers, 135-](#page-136-4)[136,](#page-137-8) [144,](#page-145-4) [211-](#page-212-3)[212](#page-213-4) [Covers Thick, 135-](#page-136-5)[136,](#page-137-9) [144,](#page-145-5) [211-](#page-212-4)[212](#page-213-5) [Custom Paper Size - X, 134,](#page-135-2) [140](#page-141-0) [Custom Paper Size - Y, 134,](#page-135-3) [140](#page-141-1)

#### **D**

[Data Encryption, 281](#page-282-0) [Date & Time, 173,](#page-174-6) [176](#page-177-3) [Date Format, 136,](#page-137-10) [173,](#page-174-7) [176](#page-177-4) [Default Color, 134,](#page-135-4) [140,](#page-141-2) [194](#page-195-0) [Default Paper Size, 133,](#page-134-7) [139,](#page-140-5) [172,](#page-173-5) [177](#page-178-6) [Dell ColorTrack, 136,](#page-137-11) [168,](#page-169-1) [273](#page-274-2) [Dell Printer Configuration Web Tool, 121](#page-122-1) [Page display format, 126](#page-127-1) [Dell Service Tag Number, 131](#page-132-2) [Dell Supplies Management System, 261](#page-262-0) [Dell support website, 22](#page-23-0) [Dell technical support policy, 399](#page-400-1) [Details, 131](#page-132-3) [Determining Values, 342](#page-343-2) [DHCP, 199](#page-200-2) [Digital Certificates, 281](#page-282-1) [Dimensions, 307](#page-308-1) [DIMM size, 307](#page-308-2) [Direct connection setup, 80](#page-81-0) [Disabling Panel Lock, 226](#page-227-0) [Display of Dell Configuration Web Tool, 184](#page-185-2) [Display problems, 371](#page-372-1) [DL, 233](#page-234-4) [DNS, 148,](#page-149-0) [154](#page-155-1) [Draft Mode, 134,](#page-135-5) [140,](#page-141-3) [193](#page-194-0) [Driver, 21](#page-22-0) [Drum cartridge, 27,](#page-28-1) [317](#page-318-0) [Duplex unit, 28](#page-29-2)

#### **E**

[E-Mail Alert, 125,](#page-126-2) [127,](#page-128-2) [152,](#page-153-6) [156,](#page-157-0) [200](#page-201-0) [E-Mail Alert Settings, 151,](#page-152-1) [157](#page-158-0) [E-Mail Alert Setup, 121](#page-122-2) [E-Mail Alert Setup Page, 150](#page-151-1) [E-Mail Server Settings, 150,](#page-151-2) [156](#page-157-1) [Emulations, 307](#page-308-3) [Encryption, 160-](#page-161-2)[161](#page-162-0) [End Time, 142](#page-143-0) [Entering Values, 344](#page-345-0) [Envelope, 135-](#page-136-6)[136,](#page-137-12) [144,](#page-145-6) [211-](#page-212-5)[212,](#page-213-6) [231](#page-232-0) [Envelope #10, 233](#page-234-5) [Environment, 308](#page-309-1) [Error codes, 301](#page-302-0) [Error History, 138,](#page-139-4) [174,](#page-175-1) [188](#page-189-2) [Ethernet, 147,](#page-148-0) [152,](#page-153-7) [309](#page-310-3) [Ethernet port, 28,](#page-29-3) [65,](#page-66-3) [67](#page-68-1) [Event Panel, 126](#page-127-2) [EWS, 200](#page-201-1) [EWS Settings, 151](#page-152-2) [Executive, 233](#page-234-6) [Expiration Mode, 142](#page-143-1) [Expiration Time, 143](#page-144-2) [Express Service Code, 131](#page-132-4) [External Authentication, 273](#page-274-3)

#### **F**

[Fast scan, 343](#page-344-0)

[Fault Time-out, 133,](#page-134-8) [139,](#page-140-6) [172,](#page-173-6) [176](#page-177-5) [Fault Tone, 133,](#page-134-9) [138,](#page-139-5) [173,](#page-174-8) [176](#page-177-6) [Finding information, 21](#page-22-1) [Firmware Version, 131](#page-132-5) [Flip on Long Edge, 247](#page-248-0) [Flip on Short Edge, 247](#page-248-1) [Folio, 233](#page-234-7) [Font, 134,](#page-135-6) [140,](#page-141-4) [293](#page-294-0) [PCL 5/PCL 6, 295](#page-296-0) [Pitch, 293](#page-294-1) [Point size, 293](#page-294-2) [PostScript 3, 295](#page-296-1) [Style, 293](#page-294-3) [Typefaces and fonts, 293](#page-294-4) [Weight, 293](#page-294-5) [Font Pitch, 134,](#page-135-7) [140,](#page-141-5) [192](#page-193-0) [Font Size, 134,](#page-135-8) [140,](#page-141-6) [191](#page-192-0) [Form Line, 134,](#page-135-9) [140,](#page-141-7) [192](#page-193-1) [Front cover, 27](#page-28-2) [Front USB port, 27](#page-28-3) [Function Enabled, 141,](#page-142-0) [215](#page-216-0) [Fusing unit, 28,](#page-29-4) [322,](#page-323-0) [356,](#page-357-1) [360](#page-361-1)

#### **G**

[Gateway Address, 153,](#page-154-0) [174,](#page-175-2) [183,](#page-184-0) [200](#page-201-2) [Get Environment Sensor Info, 185](#page-186-3) [Ghost Configuration Chart, 185](#page-186-4) [Google Cloud Print, 149,](#page-150-2) [162,](#page-163-1) [254](#page-255-1)

#### **H**

[Hard disk, 58](#page-59-0) [Hex Dump, 134,](#page-135-10) [140,](#page-141-8) [193](#page-194-1) [Host I/F, 132](#page-133-1) [Host Name, 132,](#page-133-2) [158,](#page-159-0) [164](#page-165-0) [How to install option, 37](#page-38-0) [How to remove option, 347](#page-348-0) [How to set up, 22](#page-23-1) [How to use printer, 21](#page-22-2)

[HTTP, 149,](#page-150-3) [155](#page-156-0) [HTTP-SSL/TLS Communication, 283](#page-284-0)

#### **I**

[ID, 131-](#page-132-6)[132](#page-133-3) [Identifying print media, 233](#page-234-8) [Image Enhance, 134,](#page-135-11) [140](#page-141-9) [Impression Number, 132](#page-133-4) [Infrastructure, 160](#page-161-3) [Initialize NIC NVRAM Memory and restart](#page-164-0)  printer, 163 [Initialize Print Meter, 179,](#page-180-3) [213](#page-214-1) [Installing optional 550-Sheet Feeder, 42](#page-43-0) [Installing optional accessories, 37](#page-38-1) [Installing optional hard disk, 58](#page-59-1) [Installing optional memory module, 37](#page-38-2) [Installing optional wireless adapter, 47](#page-48-0) [Interfaces, 308](#page-309-2) [Invalid Key Tone, 133,](#page-134-10) [138,](#page-139-6) [173,](#page-174-9) [176](#page-177-7) [IP Address, 71,](#page-72-1) [121,](#page-122-3) [124,](#page-125-1) [126,](#page-127-3) [147,](#page-148-1) [153,](#page-154-1) [159,](#page-160-2) [164,](#page-165-1)  [166-](#page-167-0)[167,](#page-168-4) [174,](#page-175-3) [183,](#page-184-1) [199,](#page-200-3) [276-](#page-277-0)[277](#page-278-0) [IP Address Mode, 174,](#page-175-4) [183](#page-184-2) [IP Filter \(IPv4\), 150,](#page-151-3) [167](#page-168-5) [IP filter setup, 155](#page-156-1) [IPP, 148,](#page-149-1) [152,](#page-153-8) [154](#page-155-2) [IPsec, 166,](#page-167-1) [286](#page-287-0) [IPsec Settings, 150,](#page-151-4) [166](#page-167-2) [IPv4, 159,](#page-160-3) [166](#page-167-3) [IPv6, 126,](#page-127-4) [148,](#page-149-2) [154,](#page-155-3) [159,](#page-160-4) [166](#page-167-4)

#### **J**

[Job Completed Tone, 133,](#page-134-11) [138,](#page-139-7) [173,](#page-174-10) [176](#page-177-8) [Job History, 138,](#page-139-8) [174,](#page-175-5) [187](#page-188-1) [Job List, 124,](#page-125-2) [131](#page-132-7) [Job Name, 132](#page-133-5) [Job Status, 132](#page-133-6) [Job Submitted Time, 132](#page-133-7)

[Job Time-out, 133,](#page-134-12) [139,](#page-140-7) [172,](#page-173-7) [176,](#page-177-9) [203](#page-204-0)

#### **K**

[Kerberos Server, 275](#page-276-1)

#### **L**

[Label, 135-](#page-136-7)[136,](#page-137-13) [144,](#page-145-7) [173,](#page-174-11) [179,](#page-180-4) [211-](#page-212-6)[212,](#page-213-7) [232](#page-233-0) [Landscape, 190](#page-191-0) [Layout, 134](#page-135-12) [LCD panel, 117](#page-118-2) [LDAP Authentication, 278](#page-279-0) [LDAP Server, 164,](#page-165-2) [276-](#page-277-1)[277](#page-278-1) [LDAP-SSL/TLS Communication, 287-](#page-288-0)[288](#page-289-0) [Left frame, 127](#page-128-3) [Left side cover, 28](#page-29-5) [Legal, 233](#page-234-9) [Letter, 233](#page-234-10) [Letterhead 2 Sided, 133,](#page-134-13) [139,](#page-140-8) [172,](#page-173-8) [178](#page-179-0) [Line Termination, 134,](#page-135-13) [140,](#page-141-10) [193](#page-194-2) [Link Channel, 160](#page-161-4) [Link Local Address, 174](#page-175-6) [Link Quality, 160](#page-161-5) [Loading letterhead, 235](#page-236-1) [Loading paper, 75](#page-76-0) [Loading print media, 235](#page-236-2) [MPF, 237](#page-238-0) [Tray1 and optional 550-sheet feeder, 235](#page-236-3) [Location, 126,](#page-127-5) [131](#page-132-8) [Login Error, 142](#page-143-2) [Low Toner Alert Message, 133,](#page-134-14) [139,](#page-140-9) [172,](#page-173-9) [178](#page-179-1) [Low Toner Alert Tone, 133,](#page-134-15) [138,](#page-139-9) [173,](#page-174-12) [177](#page-178-7) [LPD, 148,](#page-149-3) [152,](#page-153-9) [154,](#page-155-4) [200](#page-201-3)

#### **M**

[MAC Address, 160](#page-161-6) [Machine Ready Tone, 133,](#page-134-16) [138,](#page-139-10) [173,](#page-174-13) [176](#page-177-10) [Maintenance, 313](#page-314-1) [Manual Address, 174](#page-175-7) [Maximum memory, 307](#page-308-4) [Memory, 307](#page-308-5) [Memory Capacity, 131](#page-132-9) [Memory connector, 307](#page-308-6) [Memory module, 37,](#page-38-3) [347](#page-348-1) [Memory speed, 307](#page-308-7) [Menu item, 128](#page-129-2) [Menu Settings, 132](#page-133-8) [MIB compatibility, 308](#page-309-3) [mm / inch, 132,](#page-133-9) [138,](#page-139-11) [172,](#page-173-10) [177](#page-178-8) [Monarch, 233](#page-234-11) [Monthly Settings, 143](#page-144-3) [MPF, 356](#page-357-2) [MPF Custom Paper Size - X, 137,](#page-138-0) [169](#page-170-0) [MPF Custom Paper Size - Y, 137,](#page-138-1) [169](#page-170-1) [MPF Custom Size - X, 174,](#page-175-8) [180](#page-181-0) [MPF Custom Size - Y, 174,](#page-175-9) [180](#page-181-1) [MPF Display Popup, 137,](#page-138-2) [169,](#page-170-2) [174,](#page-175-10) [180](#page-181-2) [MPF Mode, 174,](#page-175-11) [180](#page-181-3) [MPF Paper Size, 137,](#page-138-3) [169,](#page-170-3) [174,](#page-175-12) [180](#page-181-4) [MPF Paper Type, 137,](#page-138-4) [169,](#page-170-4) [174,](#page-175-13) [180](#page-181-5) [MQ Chart, 185](#page-186-5) [Multiple Up, 313](#page-314-2) [Multiple-Up, 135,](#page-136-8) [175,](#page-176-2) [184,](#page-185-3) [225](#page-226-0) [Multipurpose feeder \(MPF\), 27,](#page-28-4) [356](#page-357-3)

#### **N**

[NCR, 230](#page-231-1) [Network, 67](#page-68-0) [Network connection setup, 82](#page-83-0) [Network Firmware Version, 131](#page-132-10) [Network Type, 160](#page-161-7) [New Password, 141](#page-142-1) [No carbon required paper, 230](#page-231-1) [No. of Sheets, 132](#page-133-10)

[Non Registered User, 136,](#page-137-14) [274](#page-275-2) [Non-Dell Toner, 136,](#page-137-15) [173,](#page-174-14) [179,](#page-180-5) [214](#page-215-0) [Number pad, 117-](#page-118-3)[118](#page-119-3)

#### **O**

[OCR, 230](#page-231-2) [Online Help, 125,](#page-126-3) [127](#page-128-4) [Operation, 308](#page-309-4) [Operator panel, 27,](#page-28-5) [29](#page-30-0) [Operator Panel Buttons, 117](#page-118-4) [Optical character recognition, 230](#page-231-2) [Optional 550-sheet feeder, 27,](#page-28-6) [356,](#page-357-4) [366](#page-367-1) [Order Supplies at, 125,](#page-126-4) [127](#page-128-5) [Ordering supplies, 31,](#page-32-0) [313](#page-314-3) [Orientation, 134,](#page-135-14) [140,](#page-141-11) [190](#page-191-1) [OS, 308](#page-309-5) [OS compatibility, 307](#page-308-8) [Other problems, 395](#page-396-1) [Out of Paper Alert Tone, 173,](#page-174-15) [177](#page-178-9) [Out of Paper Tone, 133,](#page-134-17) [138](#page-139-12) [Output Color, 135,](#page-136-9) [175,](#page-176-3) [184](#page-185-4) [Output Result, 132](#page-133-11) [Output Size, 134](#page-135-15) [Output Tray, 131](#page-132-11) [Output tray extension, 27](#page-28-7) [Owner, 132](#page-133-12)

#### **P**

[Page display format, 126](#page-127-1) [Page orientation, 236](#page-237-0) [Panel, 199](#page-200-4) [Panel Language, 133,](#page-134-18) [139,](#page-140-10) [175,](#page-176-4) [183,](#page-184-3) [220](#page-221-0) [Panel Lock Control, 134,](#page-135-16) [141,](#page-142-2) [215](#page-216-1) [Panel Settings, 137,](#page-138-5) [173,](#page-174-16) [187](#page-188-2) [Panel Settings Report, 119,](#page-120-1) [137](#page-138-6) [Paper, 229](#page-230-0)

[Characteristics, 229](#page-230-1) [Curl, 229](#page-230-2) [Fiber content, 230](#page-231-3) [Grain direction, 229](#page-230-3) [Moisture content, 229](#page-230-4) [Smoothness, 229](#page-230-5) [Weight, 229](#page-230-6) [Paper Density, 135,](#page-136-10) [143,](#page-144-4) [173,](#page-174-17) [179,](#page-180-6) [210](#page-211-0) [Paper jam location, 356](#page-357-5) [Paper Size, 134,](#page-135-17) [140,](#page-141-12) [189](#page-190-0) [Paper Tray, 134](#page-135-18) [Paper Used, 168](#page-169-2) [Parts name, 27](#page-28-0) [Password, 155,](#page-156-2) [160,](#page-161-8) [163-](#page-164-1)[164,](#page-165-3) [167,](#page-168-6) [274,](#page-275-3) [277,](#page-278-2) [279](#page-280-0) [PCL, 188](#page-189-3) [Font, 190](#page-191-2) [PCL 5/PCL 6, 295](#page-296-0) [PCL Fonts List, 138,](#page-139-13) [173,](#page-174-18) [187](#page-188-3) [PCL Macros List, 138,](#page-139-14) [173,](#page-174-19) [187](#page-188-4) [PCL printer driver, 80,](#page-81-1) [82](#page-83-1) [PCL Settings, 134,](#page-135-19) [140](#page-141-13) [PDF Fonts List, 138,](#page-139-15) [174](#page-175-14) [PDL, 307](#page-308-9) [Peer-to-Peer, 95](#page-96-0) [Pitch Configuration Chart, 185](#page-186-6) [Plain, 135-](#page-136-11)[136,](#page-137-16) [144,](#page-145-8) [173,](#page-174-20) [179,](#page-180-7) [211-](#page-212-7)[212](#page-213-8) [Plain Thick, 135-](#page-136-12)[136,](#page-137-17) [144,](#page-145-9) [211-](#page-212-8)[212](#page-213-9) [Point and Print, 92](#page-93-0) [Port Settings, 151](#page-152-3) [Port Status, 152](#page-153-10) [Port9100, 148,](#page-149-4) [152,](#page-153-11) [154,](#page-155-5) [200](#page-201-4) [Portrait, 190](#page-191-3) [Power connector, 28](#page-29-6) [Power Saver Time - Deep Sleep, 132,](#page-133-13) [138](#page-139-16) [Power Saver Time - Sleep, 132,](#page-133-14) [138](#page-139-17) [Power Saver Timer, 176,](#page-177-11) [202](#page-203-0) [Power Saver Timer - Auto-Off Timer, 172,](#page-173-11) [202](#page-203-1) [Power Saver Timer - Deep Sleep, 172](#page-173-12) [Power Saver Timer - Sleep, 172](#page-173-13)

[Power supply, 307](#page-308-10) [Power switch, 27](#page-28-8) [Premier, 136](#page-137-18) [Print Color Regi Chart, 179](#page-180-8) [Print Drivers / Remote Client Account, 160](#page-161-9) [Print ID, 133,](#page-134-19) [139,](#page-140-11) [172,](#page-173-14) [177,](#page-178-10) [206](#page-207-0) [Print media, 229,](#page-230-7) [313](#page-314-4) [Source, 236](#page-237-1) [Print Meter, 138,](#page-139-18) [174](#page-175-15) [Print Mode, 134](#page-135-20) [Print quality guarantee, 308](#page-309-6) [Print Server Reports, 147](#page-148-2) [Print Server Settings, 124,](#page-125-3) [127,](#page-128-6) [146,](#page-147-1) [151,](#page-152-4) [184](#page-185-5) [Print Server Setup Page, 147](#page-148-3) [Print side, 236](#page-237-2) [Print Text, 133,](#page-134-20) [139,](#page-140-12) [172,](#page-173-15) [177,](#page-178-11) [206](#page-207-1) [Print Volume, 125,](#page-126-5) [127,](#page-128-7) [168](#page-169-3) [Printer driver, 105,](#page-106-0) [107,](#page-108-0) [278](#page-279-1) [Printer Events, 131](#page-132-12) [Printer Information, 125,](#page-126-6) [127,](#page-128-8) [131](#page-132-13) [Printer Jobs, 124,](#page-125-4) [127,](#page-128-9) [131](#page-132-14) [Printer Maintenance, 143](#page-144-5) [Printer Page Count, 168](#page-169-4) [Printer paper, 229](#page-230-8) [Printer Revision Levels, 131](#page-132-15) [Printer Serial Number, 131](#page-132-16) [Printer Settings, 124,](#page-125-5) [132,](#page-133-15) [137-](#page-138-7)[138,](#page-139-19) [173,](#page-174-21) [187](#page-188-5) [Printer Settings page, 137](#page-138-8) [Printer software, 261](#page-262-1) [Printer specification, 307](#page-308-11) [Printer Status, 124,](#page-125-6) [127,](#page-128-10) [130](#page-131-0) [Printer Status Window, 261](#page-262-2) [Printer Type, 131](#page-132-17) [Printer utility software, 262](#page-263-0) [Printing, 243](#page-244-1) [Printing problems, 371](#page-372-2) [Printing Speed, 131](#page-132-18)

[Private Mail Box Print, 221,](#page-222-0) [248-](#page-249-0)[249](#page-250-0) [Problems with Optional Accessories, 395](#page-396-2) [Processor Speed, 131](#page-132-19) [Product Information Guide, 22](#page-23-2) [Proof Print, 223,](#page-224-0) [249](#page-250-1) [Proxy Server, 149,](#page-150-4) [162](#page-163-2) [PS Fonts List, 138,](#page-139-20) [174](#page-175-16) [PS printer driver, 80,](#page-81-2) [82](#page-83-2) [Public Mail Box Print, 222,](#page-223-0) [248-](#page-249-1)[249](#page-250-2)

#### **Q**

[Quantity, 134,](#page-135-21) [140,](#page-141-14) [192](#page-193-2) [Quick Launch Utility, 262](#page-263-1) [Quick Reference Guide, 21](#page-22-3)

#### **R**

[RAM Disk, 133,](#page-134-21) [139,](#page-140-13) [172,](#page-173-16) [177,](#page-178-12) [207](#page-208-0) [RARP, 199](#page-200-5) [Rear cover, 28](#page-29-7) [Recommended paper, 230](#page-231-4) [Recurrence, 142-](#page-143-3)[143](#page-144-6) [Recycled, 136,](#page-137-19) [144,](#page-145-10) [211-](#page-212-9)[212](#page-213-10) [Red Hat, 105](#page-106-1) [Red Hat Enterprise Linux, 105,](#page-106-2) [307](#page-308-12) [Re-enter Password, 141](#page-142-3) [Refresh, 128](#page-129-3) [Registration Adjustments, 179](#page-180-9) [Regular, 136](#page-137-20) [Relative humidity, 308](#page-309-7) [Remote Authentication, 274](#page-275-4) [Removing optional 550-sheet feeder, 349](#page-350-1) [Removing optional hard disk, 353](#page-354-0) [Removing optional memory module, 347](#page-348-1) [Removing optional wireless adapter, 351](#page-352-0) [Removing options, 347](#page-348-0) [Report 2 Sided Print, 172,](#page-173-17) [177](#page-178-13)

[Reports, 137,](#page-138-9) [188](#page-189-4) [Reset Defaults, 179](#page-180-10) [Reset Defaults and restart printer, 145](#page-146-4) [Reset Print Server, 163](#page-164-2) [Resident fonts, 295](#page-296-2) [Resident scalable fonts, 295](#page-296-3) [Restore Settings, 128](#page-129-4) [Retard roller, 324](#page-325-1) [Return policy, 400](#page-401-0) [Right frame, 128](#page-129-5) [Right side cover, 27](#page-28-9) [RSA BSAFE, 17](#page-18-0)

#### **S**

[Safety information, 22](#page-23-3) [Scalable fonts, 294](#page-295-1) [Search Time-Out, 164,](#page-165-4) [277](#page-278-3) [Secure Print, 221,](#page-222-1) [248-](#page-249-2)[249](#page-250-3) [Secure Settings, 134,](#page-135-22) [141](#page-142-4) [Security, 163](#page-164-3) [Security Settings, 160](#page-161-10) [Select Reorder URL, 136](#page-137-21) [Select Tray, 135,](#page-136-13) [175,](#page-176-5) [184,](#page-185-6) [224](#page-225-0) [Selecting letterhead, 231](#page-232-1) [Selecting paper, 230](#page-231-5) [Selecting preprinted form, 231](#page-232-2) [Selecting pre-punched paper, 231](#page-232-3) [Sending print job, 243](#page-244-2) [Server Response Time-Out, 275](#page-276-2) [Service code, 22](#page-23-4) [Service tag, 22](#page-23-5) [Set Available Time, 142](#page-143-4) [Set Date, 136,](#page-137-22) [173,](#page-174-22) [176](#page-177-12) [Set Password, 125,](#page-126-7) [127,](#page-128-11) [163](#page-164-4) [Set Time, 136,](#page-137-23) [173,](#page-174-23) [176](#page-177-13) [Shared printing, 91](#page-92-0) [Slow scan, 342,](#page-343-3) [344](#page-345-1)

[SMB, 149,](#page-150-5) [152](#page-153-12) [SNMP, 149,](#page-150-6) [152](#page-153-13) [SNMP Configuration, 158](#page-159-1) [SNMP UDP, 200](#page-201-5) [Software and Documentation disc, 21](#page-22-4) [Software update, 262](#page-263-2) [SSID, 160](#page-161-11) [SSL/TLS, 150,](#page-151-5) [165,](#page-166-0) [287](#page-288-1) [Start Time, 142](#page-143-5) [Status LED, 117](#page-118-5) [Status Monitor Console, 261](#page-262-3) [Status Monitor Console for Linux, 267](#page-268-0) [Status Monitor Widget for Macintosh, 263](#page-264-0) [Status of printer supplies, 313](#page-314-5) [Status Window, 262](#page-263-3) [Storage, 308](#page-309-8) [Storage humidity range, 308](#page-309-9) [Stored Documents, 138,](#page-139-21) [174,](#page-175-17) [188](#page-189-5) [Storing consumables, 314](#page-315-0) [Storing print media, 233,](#page-234-12) [243,](#page-244-3) [314](#page-315-1) [Straightest lines, 343](#page-344-1) [Subnet Mask, 174,](#page-175-18) [183,](#page-184-4) [199](#page-200-6) [Substitute Tray, 133,](#page-134-22) [139,](#page-140-14) [172,](#page-173-18) [178,](#page-179-2) [207](#page-208-1) [Supported paper sizes, 233](#page-234-13) [Supported paper types, 234](#page-235-0) [SUSE, 307](#page-308-13) [SUSE Linux Enterprise Desktop 10, 108](#page-109-0) [SUSE Linux Enterprise Desktop 11, 110](#page-111-0) [Symbol Set, 134,](#page-135-23) [140,](#page-141-15) [191,](#page-192-1) [299](#page-300-0) [System Settings, 132,](#page-133-16) [138,](#page-139-22) [151,](#page-152-5) [172](#page-173-19)

#### **T**

[TCP/IP, 152](#page-153-14) [TCP/IP Settings, 147,](#page-148-4) [153](#page-154-2) [Telnet, 149,](#page-150-7) [152,](#page-153-15) [155](#page-156-3) [Temperature, 308](#page-309-10) [Time Format, 136,](#page-137-24) [173,](#page-174-24) [176](#page-177-14)

[Time Zone, 136,](#page-137-25) [173,](#page-174-25) [176](#page-177-15) [Toner cartridge, 27,](#page-28-10) [315](#page-316-0) [Toner cartridge level, 130](#page-131-1) [Tool Box, 171,](#page-172-0) [262](#page-263-4) [Top cover, 27](#page-28-11) [Top frame, 126](#page-127-6) [Transfer belt unit, 27,](#page-28-12) [324](#page-325-2) [Trap Notification, 159](#page-160-5) [Tray 1 Custom Paper Size - X, 137,](#page-138-10) [169](#page-170-5) [Tray 1 Custom Paper Size - Y, 137,](#page-138-11) [169](#page-170-6) [Tray 1 Custom Size - X, 174,](#page-175-19) [181](#page-182-0) [Tray 1 Custom Size - Y, 174,](#page-175-20) [181](#page-182-1) [Tray 1 Display Popup, 137,](#page-138-12) [169,](#page-170-7) [174,](#page-175-21) [181](#page-182-2) [Tray 1 Paper Size, 137,](#page-138-13) [169,](#page-170-8) [174,](#page-175-22) [181](#page-182-3) [Tray 1 Paper Type, 137,](#page-138-14) [169,](#page-170-9) [174,](#page-175-23) [181](#page-182-4) [Tray 2 Custom Paper Size - X, 137,](#page-138-15) [170](#page-171-0) [Tray 2 Custom Paper Size - Y, 137,](#page-138-16) [170](#page-171-1) [Tray 2 Custom Size - X, 175,](#page-176-6) [181](#page-182-5) [Tray 2 Custom Size - Y, 175,](#page-176-7) [181](#page-182-6) [Tray 2 Display Popup, 137,](#page-138-17) [170,](#page-171-2) [174,](#page-175-24) [181](#page-182-7) [Tray 2 Paper Size, 137,](#page-138-18) [169,](#page-170-10) [175,](#page-176-8) [181](#page-182-8) [Tray 2 Paper Type, 137,](#page-138-19) [169,](#page-170-11) [175,](#page-176-9) [182](#page-183-0) [Tray Priority, 175,](#page-176-10) [182](#page-183-1) [Tray Settings, 125,](#page-126-8) [127,](#page-128-12) [137,](#page-138-20) [169,](#page-170-12) [174,](#page-175-25) [180,](#page-181-6) [216](#page-217-0) [Tray1, 27,](#page-28-13) [356,](#page-357-6) [359](#page-360-1) [Troubleshooting, 263,](#page-264-1) [371](#page-372-3) [Typeface, 293](#page-294-6)

#### **U**

[Unacceptable paper, 230](#page-231-6) [UNITED STATES GOVERNMENT](#page-18-1)  RESTRICTED RIGHTS, 17 [Updater, 263](#page-264-2) [USB, 309](#page-310-4) [USB Direct Print, 141](#page-142-5) [USB Direct Print Defaults, 135](#page-136-14) [USB port, 28,](#page-29-8) [65-](#page-66-4)[66,](#page-67-1) [134,](#page-135-24) [139](#page-140-15)

[USB printing, 80](#page-81-3) [Use Another Tray, 172,](#page-173-20) [178](#page-179-3) [Use Manual Address, 174](#page-175-26) [User Setup Disk Creating Tool, 261](#page-262-4) [Using Dell Printer Configuration Web Tool, 124](#page-125-7)

#### **V**

[Verifying IP settings, 73](#page-74-0)

#### **W**

[Warranty, 400](#page-401-1) [Warranty information, 22](#page-23-6) [Waste toner box, 27,](#page-28-14) [332](#page-333-0) [Web Link Customization, 136,](#page-137-26) [146](#page-147-2) [Web services on devices, 252](#page-253-0) [Weekly Settings, 143](#page-144-7) [WEP, 161](#page-162-1) [Width guide, 76](#page-77-0) [WINS, 148,](#page-149-5) [154](#page-155-6) Wired Network [Ethernet, 197](#page-198-0) [IP Filter, 201](#page-202-0) [Protocols, 200](#page-201-6) [Reset LAN, 201](#page-202-1) [TCP/IP, 199](#page-200-7) [Wireless Adapter, 47](#page-48-1) [Wireless adapter socket, 28](#page-29-9) [Wireless Settings, 147,](#page-148-5) [160](#page-161-12) [WPA-Enterprise, 288-](#page-289-1)[289](#page-290-0) [WPA-PSK, 161](#page-162-2) [WPS-PBC, 55](#page-56-0) [WPS-PIN, 54](#page-55-0) [WSD, 148,](#page-149-6) [155,](#page-156-4) [252](#page-253-1)

#### **X**

[XPS printer driver, 80,](#page-81-4) [83](#page-84-0)